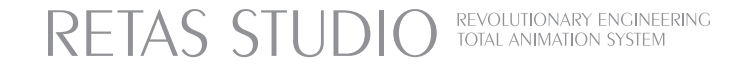

# CORE RETAS User Guide

ユーザーガイド

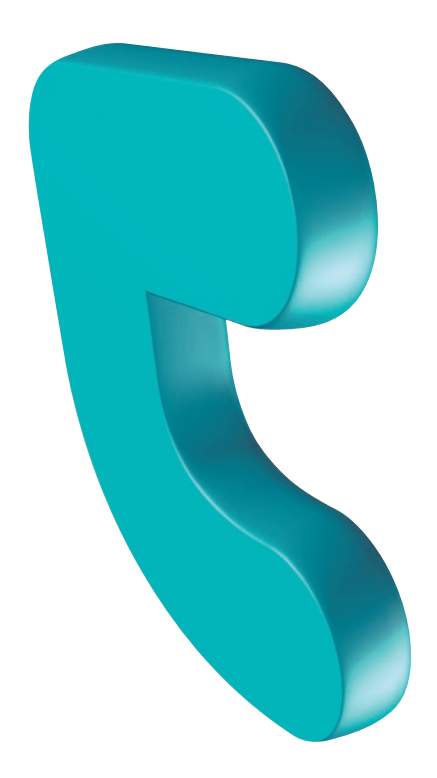

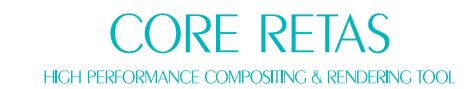

RETAS STUDIO is a graphic software which brings epoch-making progress for the animation fields<br>having been in analog technique so far into the digital realm. Various functions and easy operation tools bring you the highest quality and efficiency that respond to professionals' strict demands.<br>Using this software, you can express your own imagination world just easily, RETAS STUDIO is the professional standard software for creation of animation project.

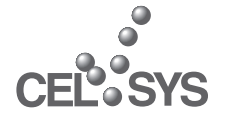

G

 $\blacksquare$ 

 $\overline{z}$ 

**For** 

 $\mathbf{z}$ 

C

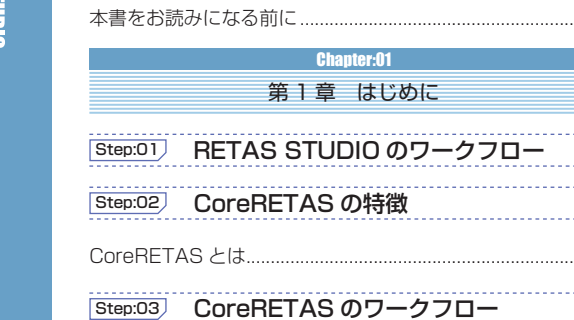

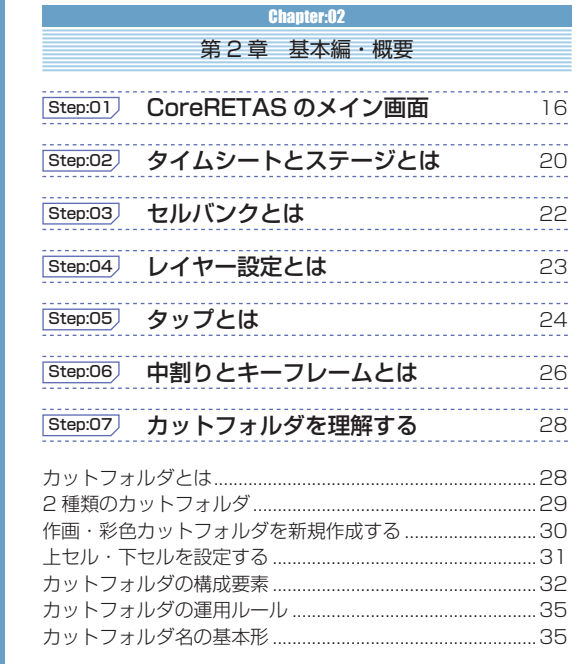

# Step:08 ファイルブラウザを理解する

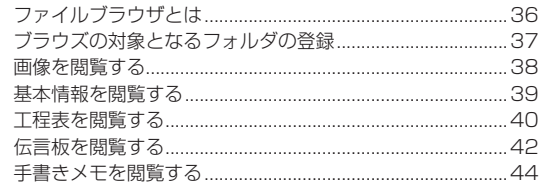

# Step:09 撮影用タイムシートを理解する

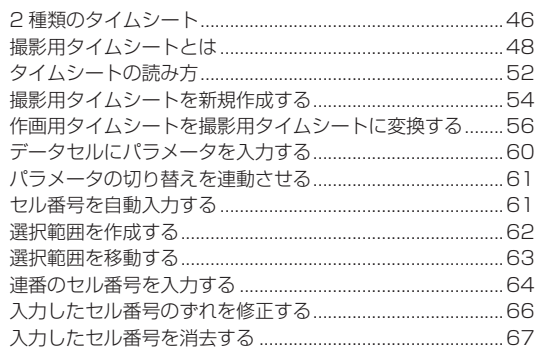

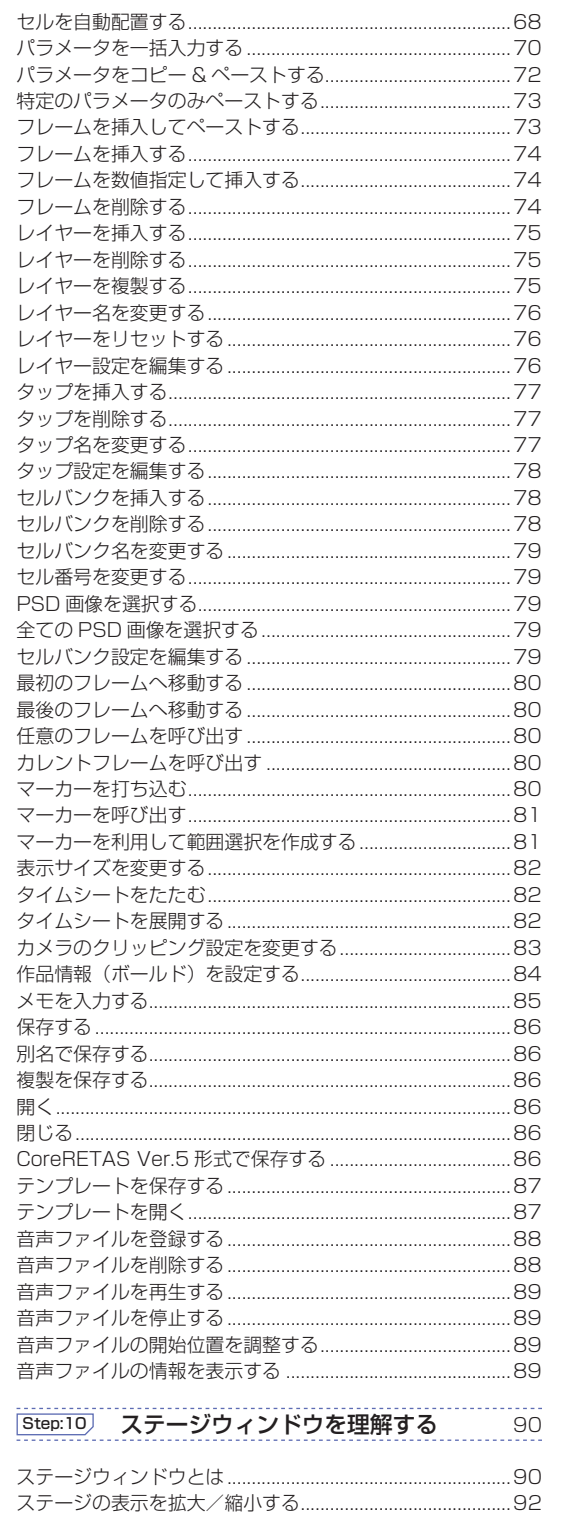

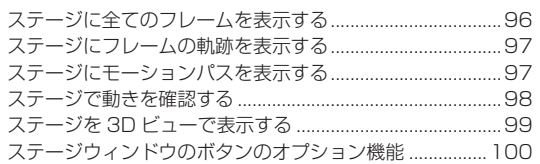

<u> - Chapter:03</u> 第3章 基本編・操作

# [Step:01] 撮影の流れ 1: FIX (フィックス) 102

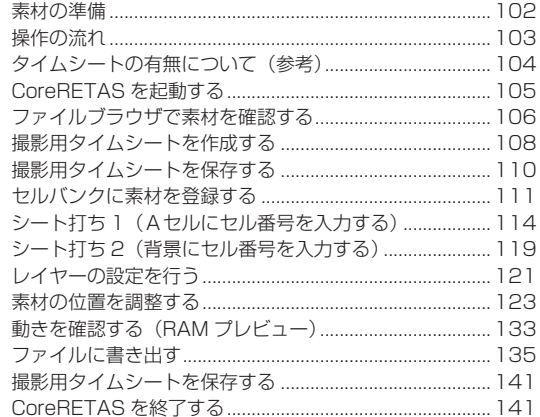

### [Step:02] 撮影の流れ 2: T.U. (トラックアップ) 142

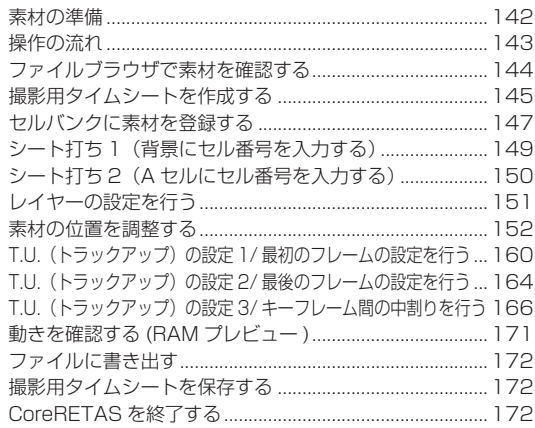

# 「Step:03) 撮影の流れ 3 : Follow (フォロー) · SL (スライド) 174

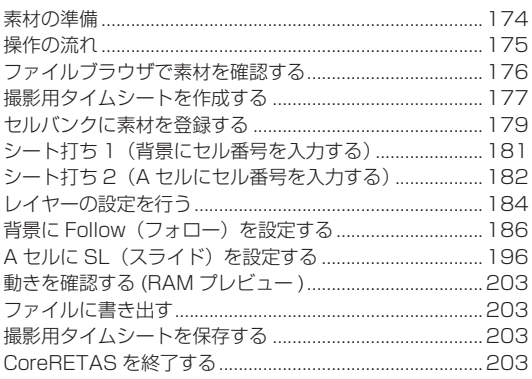

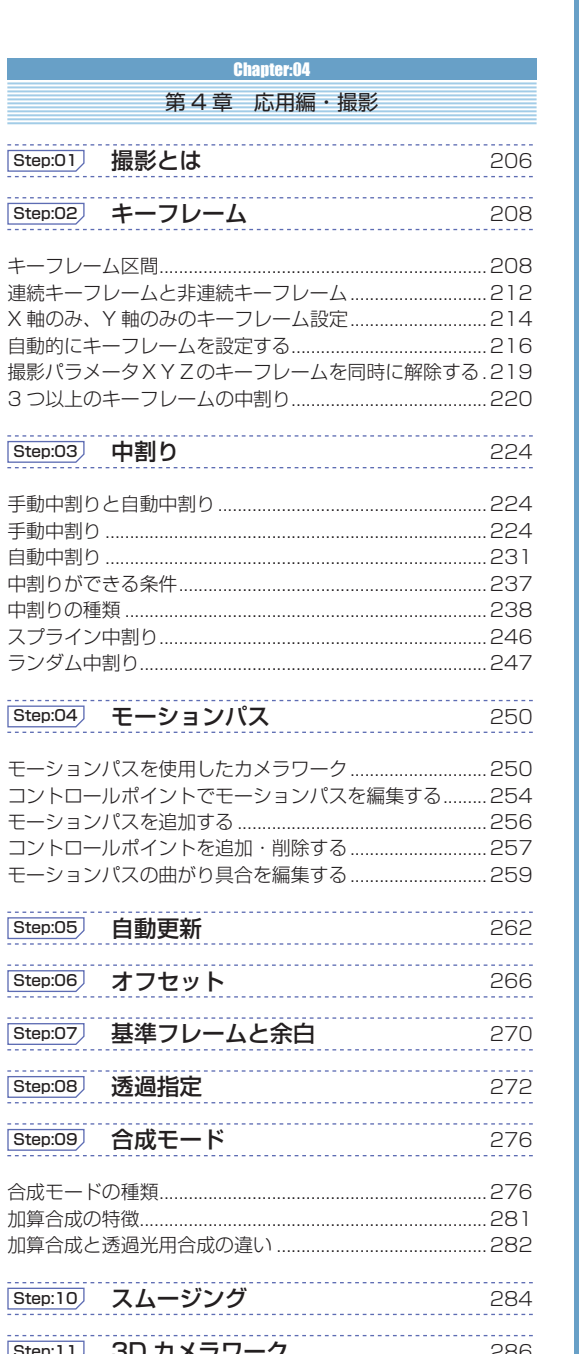

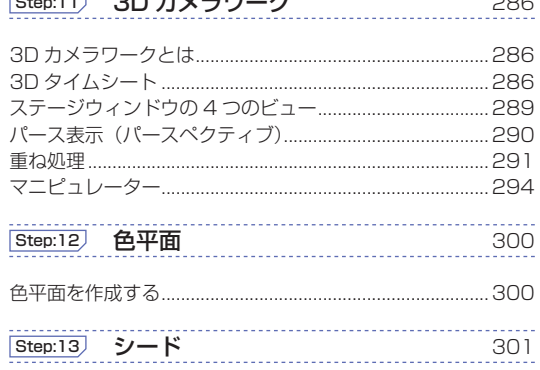

0

 $\blacksquare$ 

 $\frac{2}{11}$ 

**NTS** 

.6

 $\overline{8}$ 

 $10$ 

 $.10$ 

 $\frac{12}{12}$ 

16

24

26

36

46

. . . . . .

. . . . . .  $\overline{28}$ 

ステージの表示をスクロールさせる.......

ステージにグリッドを表示する ...........

ステージに画像の輪郭線を表示する.......

ステージに全てのキーフレームを表示する......

ステージにタップを表示する .......

ステージを基本表示にする.........

ステージに画像を表示する .............

..93

..93

.94

.94

.95

.95

.96

G

 $\blacksquare$ 

E

**D** 

E

e

# **Chapter:05** 第5章 応用編・特殊効果と撮影効果

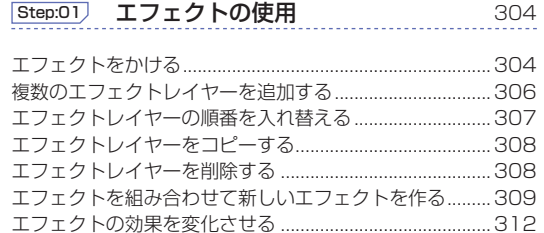

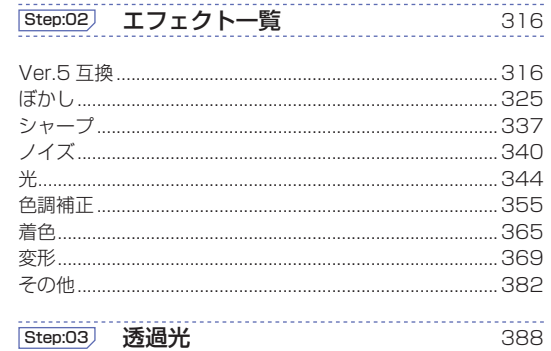

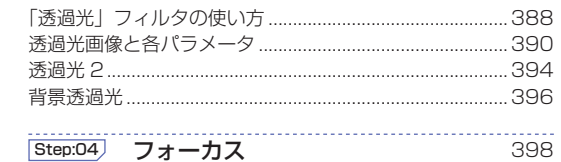

.398

.399

400

 $\overline{4}$ 

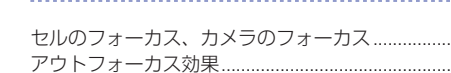

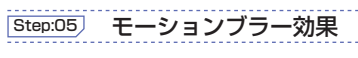

```
モーションブラー効果について .......
                                .400
モーションブラー効果を適用させるには.
                               .400モーションブラーの注意点...
                                .401
```
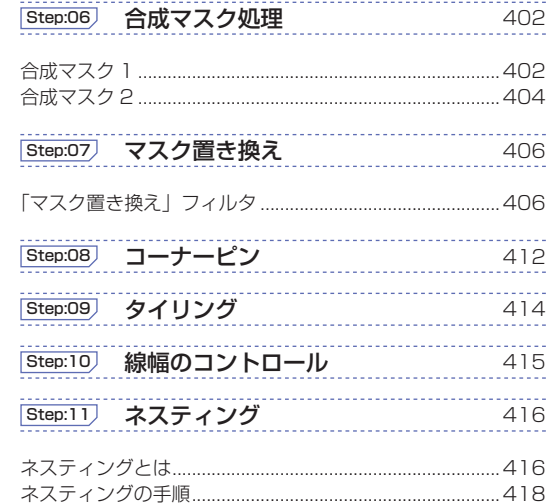

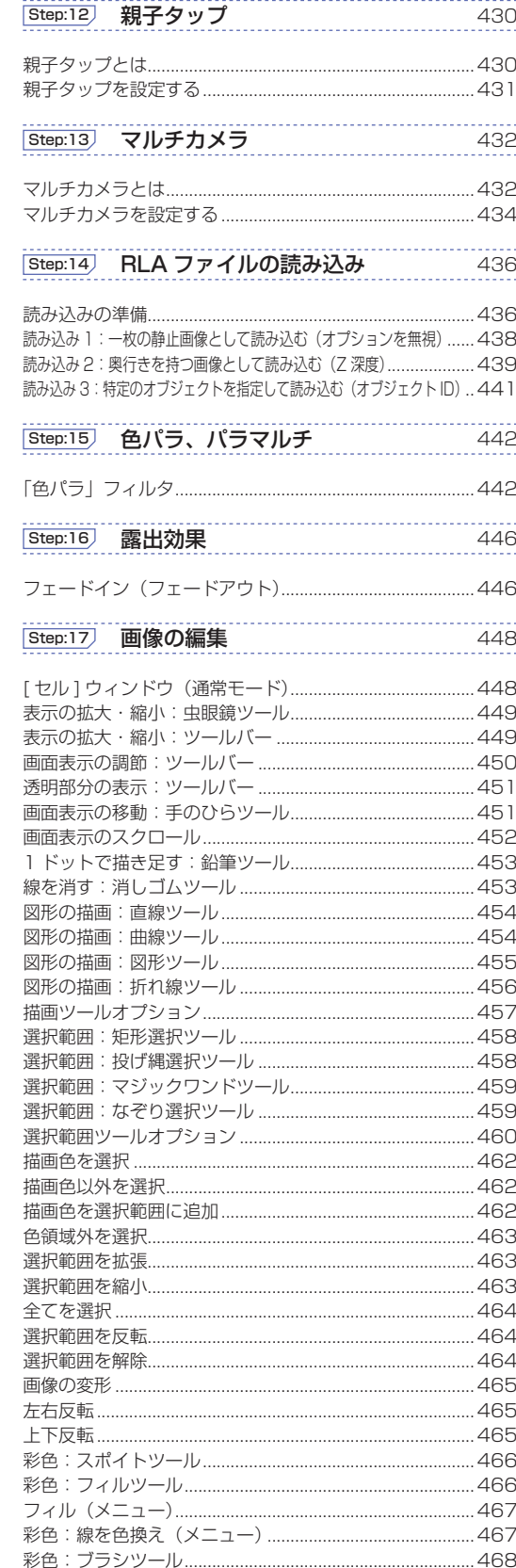

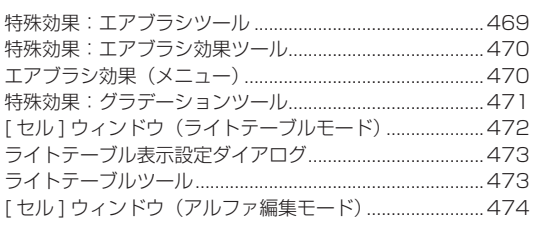

#### **Chapter:06**  $1.1 - 1.1$

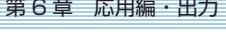

#### - 静止画によるプレビュー Step:01)

カレントフレームの描画でプレビューを行う.. .478 クイックレンダリングでプレビューを行う.... .479

### **Step:02) 動画によるプレビュー**

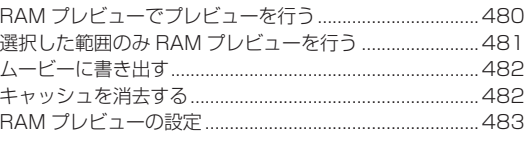

# |Step:03) 書き出し

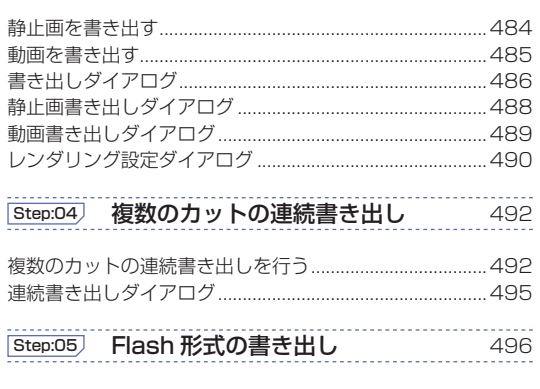

Flash 形式の書き出しを行う ......... 496 SWF 書き出しダイアログ.... .497

# **Chapter:07** 第7章 応用編・設定

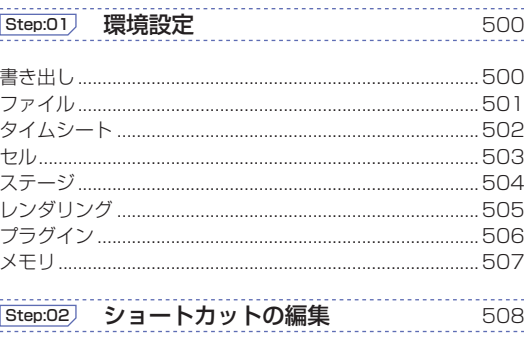

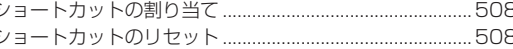

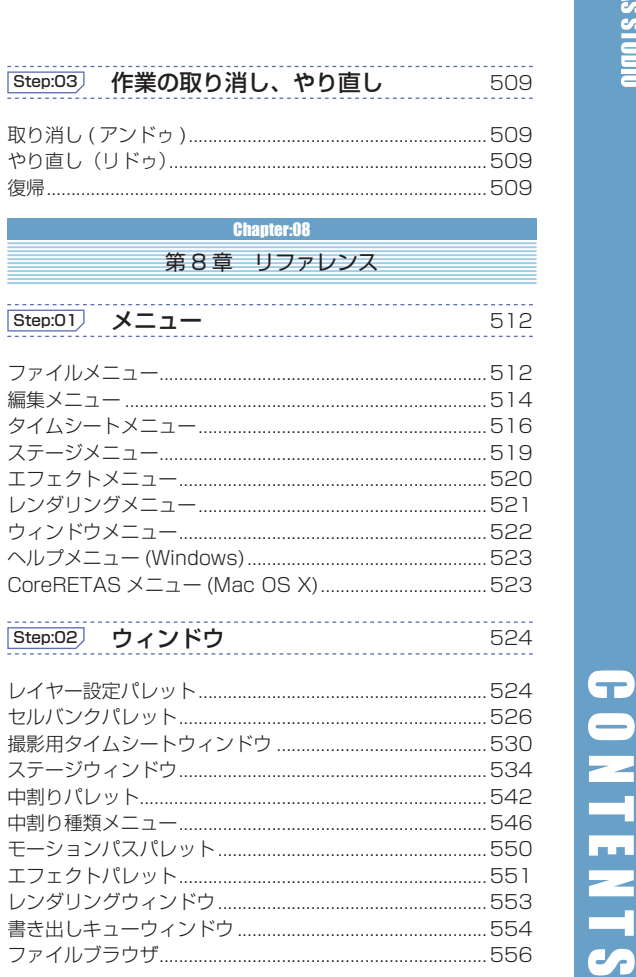

# Step:03 技術情報

復帰…………

-------<br>478

480

484

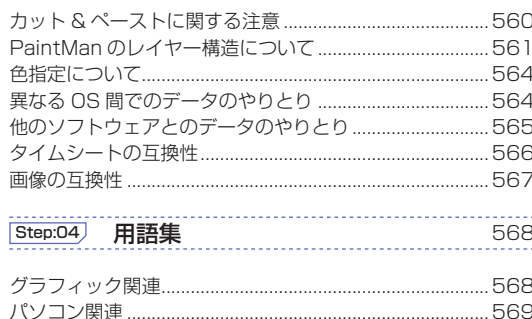

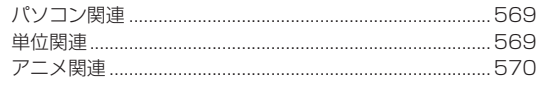

```
索引...
                                           .572
```
Q

 $\blacksquare$ 

Ξ

 $\overline{\phantom{a}}$ 

ニコ

₹

560

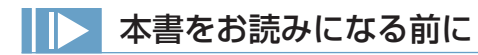

# ■操作表記について

 本書の操作表記は、特に断りがない限り Windows 版で記載されています。 Mac OS X 版については、下記の通りに読み替えてください。読み替えることで、Windows と MacOS で操作上同じ意味を持ちます。

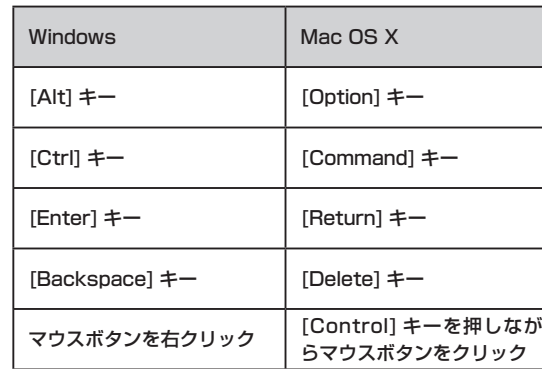

# ■注意表記について

 本文の末尾などに、その操作に関連する事柄などについて、記号を付記して解説しています。

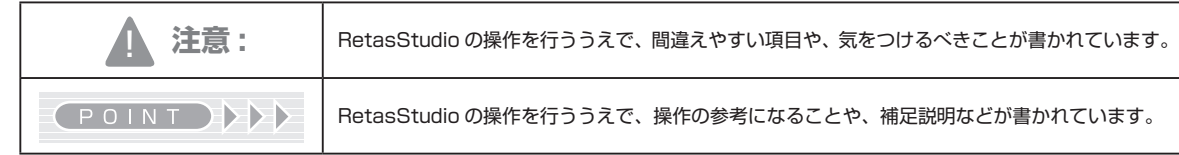

# ■掲載画像について

 本書に掲載されている画像は、開発中のものが含まれています。実際とは異なる場合がございますのでご了承ください。

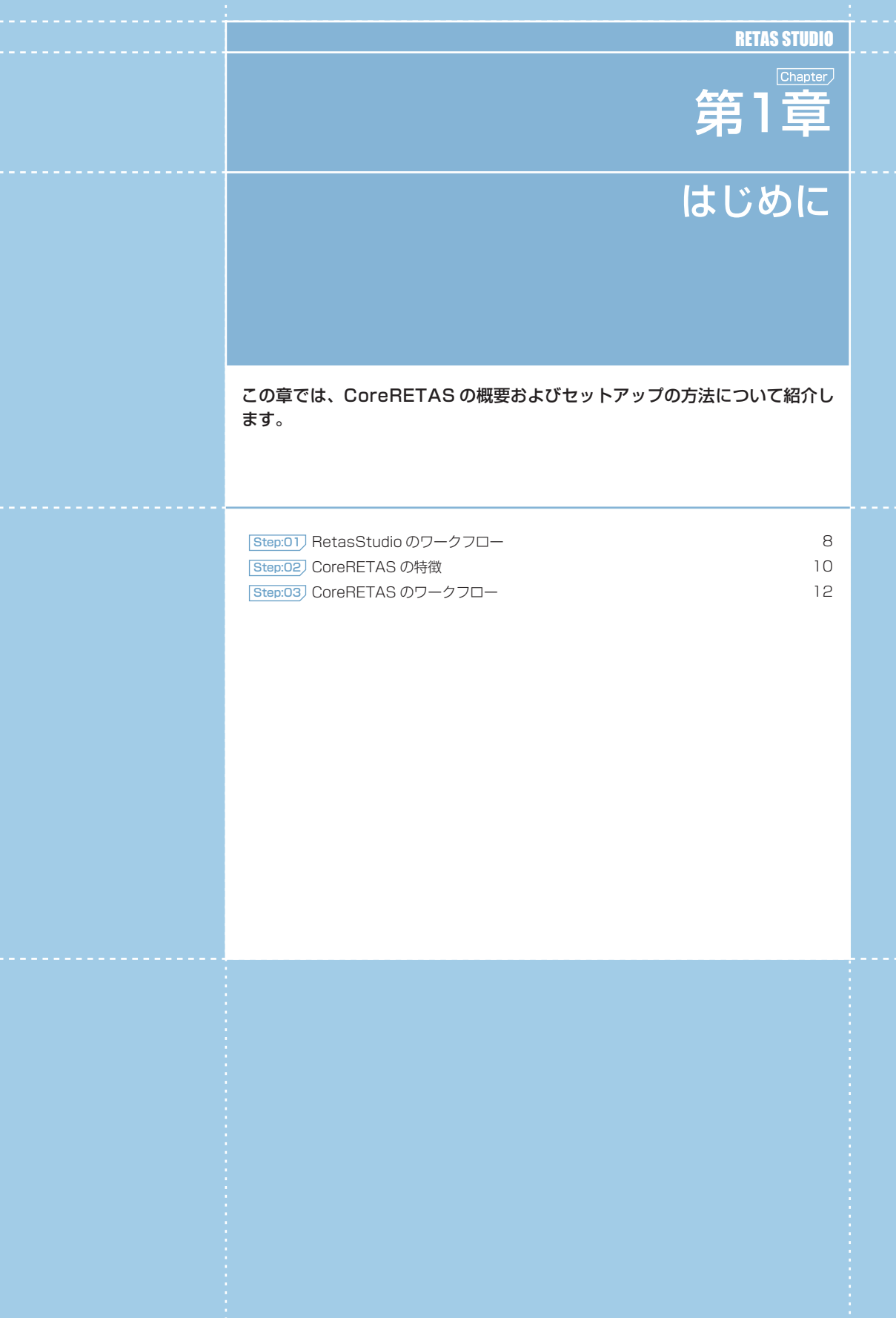

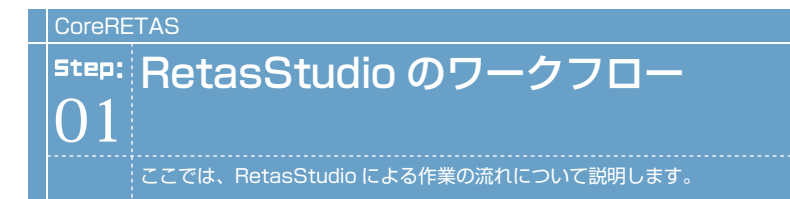

アニメーションの制作工程における RetasStudio の各アプリケーションの位置付けは以下のようになっています。

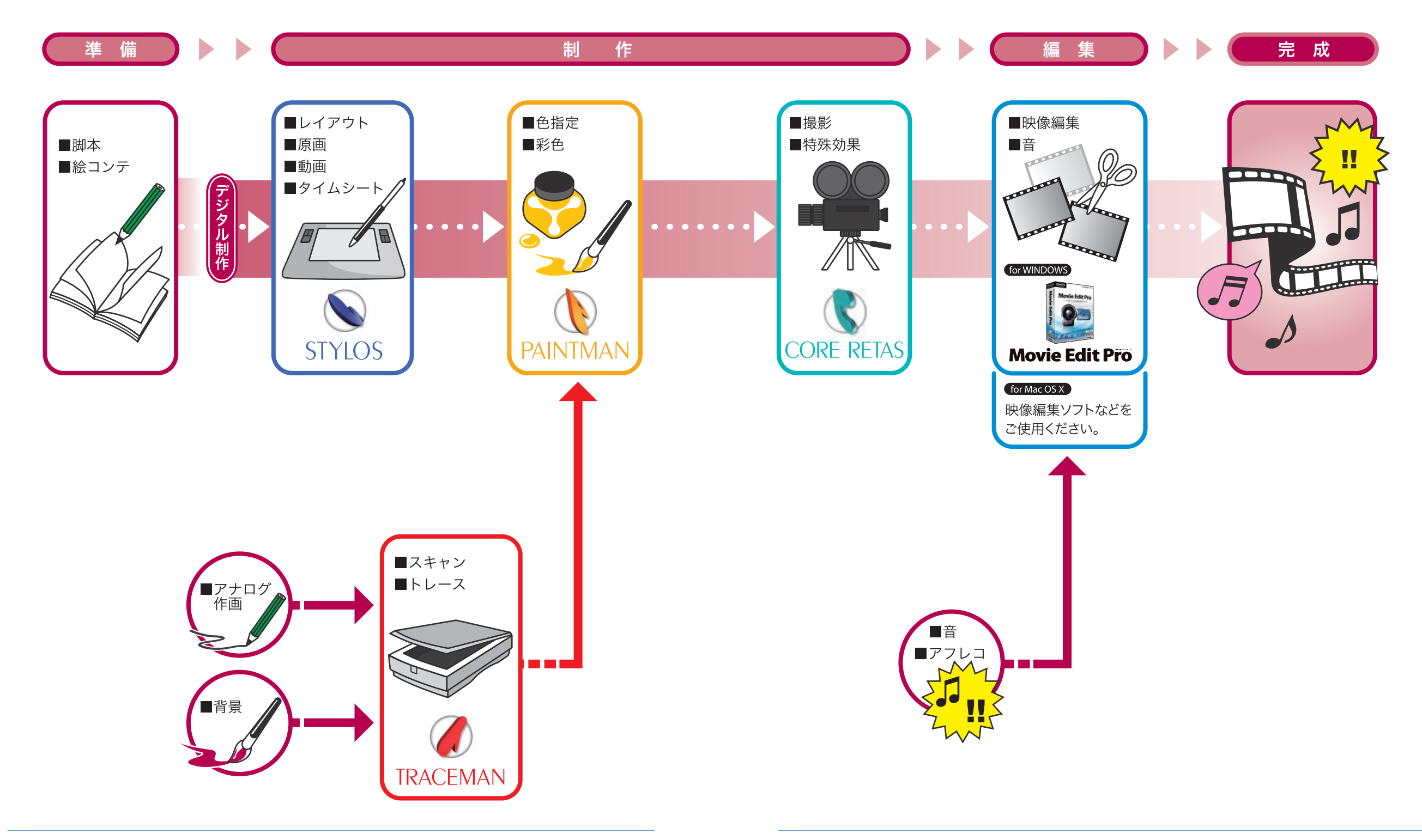

User Guide

# **:** CoreRETAS の特徴 CoreRETAS 02

ここでは、CoreRETAS の特徴について説明します。

# **ID CoreRETASとは**

CoreRETAS は、アニメーション制作における撮影 ( カメラワーク ) の工程を行なうツールです。

背景や彩色されたセルは一つ一つバラバラの素材であり、これらを撮影の段階でひとつの映像 ( カット ) へとまとめていきます。 CoreRETAS ではタイムシートを使用してそれぞれの素材を適切な位置とタイミングで配置し、様々な演出効果を加えて撮影を行います。 かつて、セルやフィルムを使用して行なわれていたカメラワークの工程をパソコン上でそのまま再現した、いわば「デジタルの撮影台」、そ れが CoreRETAS です。

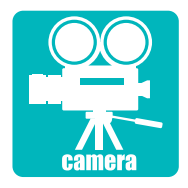

# 新機能 1. カメラワーク機能の強化 モーションパス、 3D カメラワーク、マルチカメラ

直線や曲線の軌跡にそって、カメラやセルを移動させる [ モーションパス ] 機能、レイヤー を三次元的に回転させることで背景やセルに立体感を出す [3D カメラワーク ] 機能、複数の カメラを一枚のタイムシートで管理できる [ マルチカメラ ] 機能など、様々な演出効果を実 現する新たな機能が加わりました。

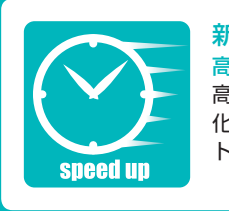

# 新機能 2. 高速化

高速レンダリング、インテリジェント・キャッシュ 高速レンダリングエンジンを新たに採用し、今まで時間のかかっていた処理を重点的に高速 化しました。インテリジェント・キャッシュ機能により不必要なレンダリングも最大限カッ トし、スムーズに作業を進めることができます。

大幅に強化されたエフェクトフィルタや合成モードによって高度な映像表現を可能にしま

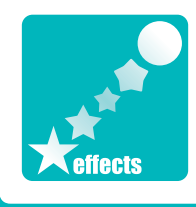

す。

新機能 3. 特殊効果機能の強化

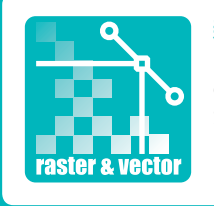

# 新機能 4. ラスター・ベクター両対応

ラスター画像に加え、解像度フリーのベクター画像を使用可能です。高解像度の HD 画像へ の対応や、ベクター画像の Flash 形式への書き出しも可能です。用途や解像度に合わせて様々 な書き出しが可能で、ワンソース・マルチユースを実現します。

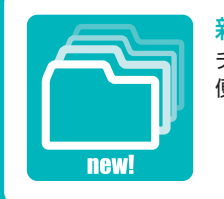

# 新機能 5. その他の新機能

チームでの作業を効率化する管理機能や、ショートカットのカスタマイズなど、その他にも 便利な新機能が満載です。

# **:** CoreRETAS のワークフロー 03

ここでは、CoreRETAS によるデジタル撮影の流れについて説明します。

CoreRETAS は、 背 景 や セ ル な ど RetasStudio で作成されたアニメ用の 画像を読み込んで、カメラワークの付い た最終的なカットを出力します。

フィルムを利用していた頃から、アニメ 業界で使用されてきた伝統的な「タイム シート」をそのままウィンドウとして再 現しているため、初めてデジタルアニ メーションに取り組む方でも直感的に理 解しやすく、簡単に操作を習得すること ができます。

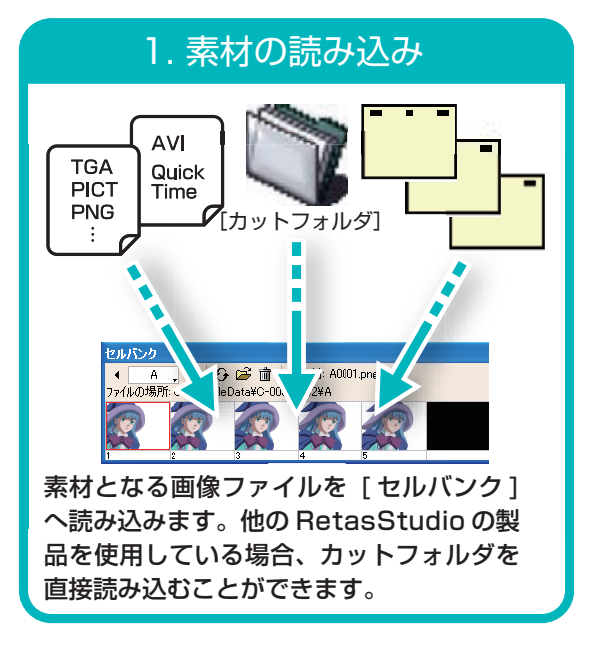

# 4. RAM プレビュー マンプログランド 5. 特殊効果

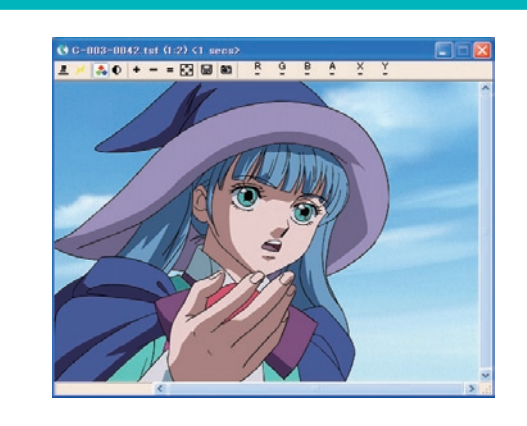

[RAM プレビュー ] 機能により、正確なタ イミングでカメラワークを確認しながら作 業を進めることができます。

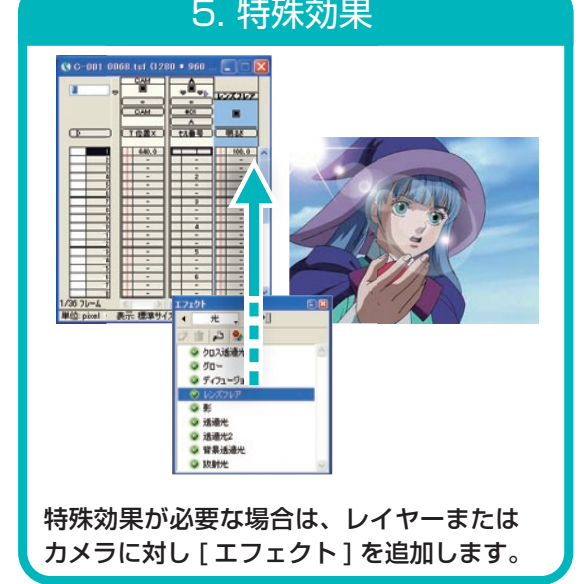

# 2. タイムシートの作成 3. カメラやレイヤーの動きを設定  $\left($  C-003-0042.tsf (1024 \* 768 px 72.0 dpi 2DE-F)  $\left[ \begin{array}{c} \end{array} \right]$  $\frac{1}{\sqrt{2}}$ <u>- BG ( #01 ) = 02 ( #03 )</u> **EXAMPLE DESCRIPTION OF A PROPERTY OF A 49 (STARBO)**  $\begin{array}{|c|c|c|c|} \hline & & 9 \\ \hline & & 10 & 11 \\ \hline & & 11 & 12 & 13 \\ \hline & & 11 & 15 & 16 \\ \hline & & 17 & 18 & 18 \\ \hline & & 19 & 10 & 17 \\ \hline \end{array}$  $\frac{1}{4}$  $1/487\nu - 4$ 単位: pixel ▶ 表示: 標準サイズ ▶

キーボードからセル番号を入力してタイム シートを作成します。デジタル作画で、既 にタイムシートが用意されている場合はこ の工程は不要です。

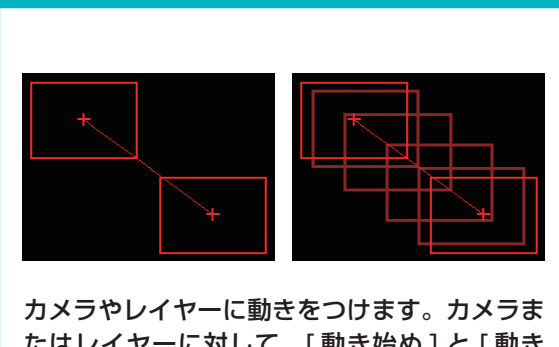

たはレイヤーに対して、「動き始め1と「動き 終わり ] をキーフレームとして指定します。 キーフレームの間を自動的に分割し、間を補完 するカメラやレイヤーを生成する中割りを行な います。 [ 加速 ][ 減速 ][ サインカーブ ] など、 様々な中割り方法を選択できます。

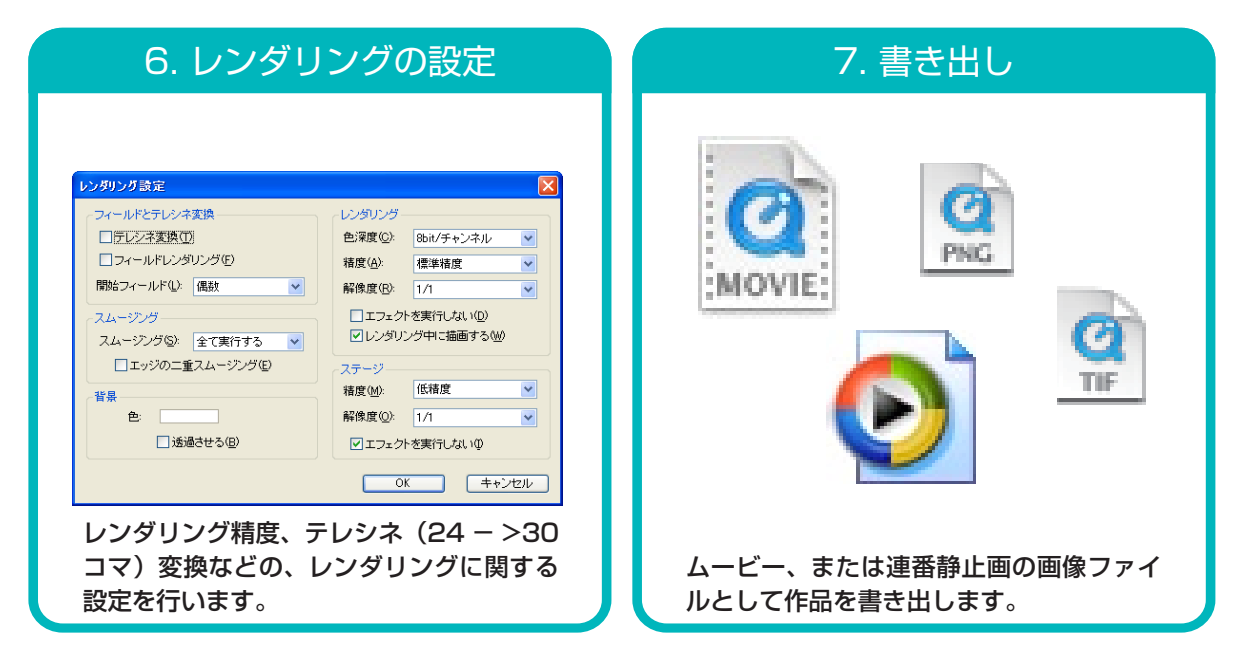

RETAS STUDIO

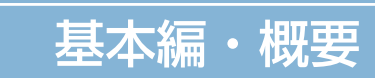

この章では、CoreRETAS の概要について紹介します。

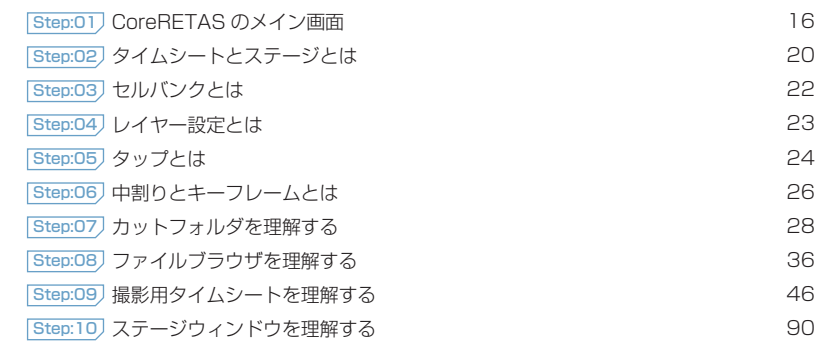

# **:** CoreRETAS のメイン画面 01

ここでは、CoreRETAS が使用するウィンドウ・パレットについて紹介します。

# 撮影用タイムシートウィンドウ

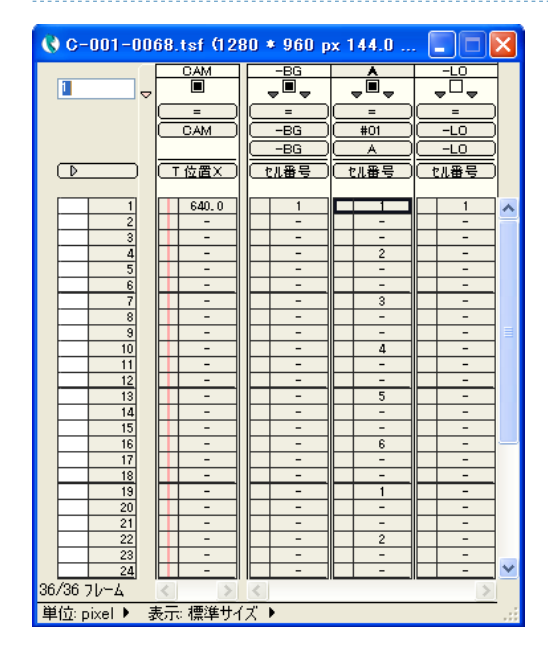

[ タイムシート ] ウィンドウは CoreRETAS の作業の中心となる ウィンドウです。各レイヤーのタイミングや重ねあわせをコント ロールします。

従来の CoreRETAS との互換性を保った [2D モード ] のタイム シートと、3 次元的なカメラワークを実現する [3D モード ] のタ イムシートがあります。

# セルバンクパレット

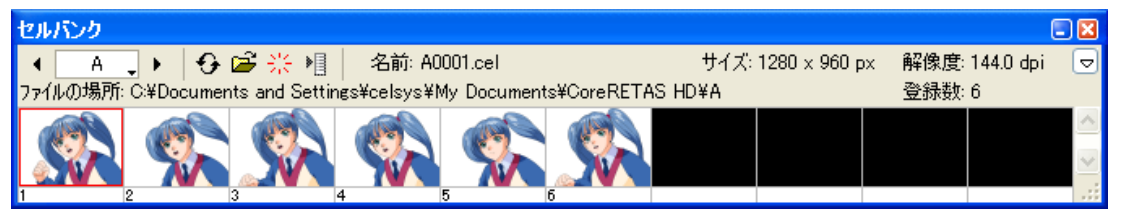

カット内で使用する全ての画像データを管理するパレットです。 単色で塗りつぶされた [ 色平面 ] を発生させることもできます。

# レイヤー設定パレット

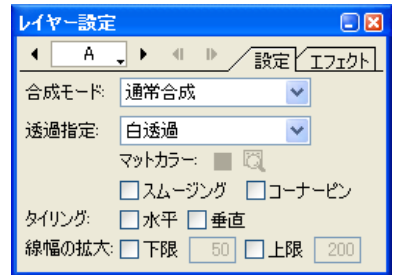

[ 合成モード ]、[ 透過指定 ]、[ 投影方法 ] など、レイヤーに対す る各種設定を行います。

# ステージウィンドウ

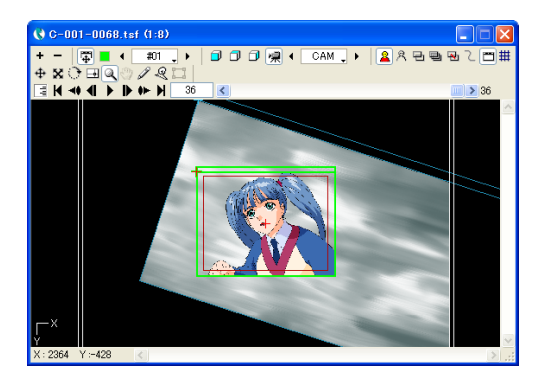

ステージ上に配置された [ 背景 ] や [ セル ] に対し [ 移動 ]、[ 拡大・ 縮小 ]、[ 回転 ] などのパラメーターをコントロールしながらカメ ラワークを付けるためのウィンドウです。

# レンダリングウィンドウ

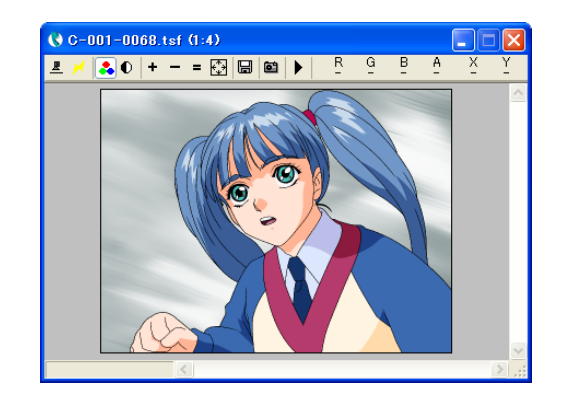

タイムシートとステージの設定に従ってカメラで撮影された画像が 表示されます。

# 中割りパレット

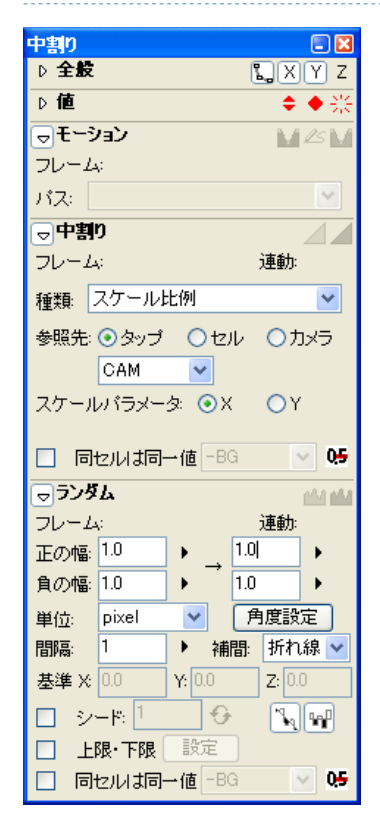

[カメラ] や [ タップ ]、[ レイヤー ] にキーフレームを設定し、[加速] [ 減速 ][ サインカーブ ][ 多項式 ] 等、多彩な設定で中割りを行うこ とができます。

# エフェクトパレット

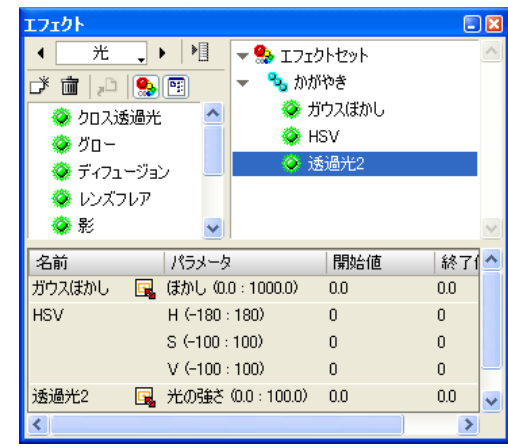

特殊効果用のエフェクトを管理することができます。 複数のエフェクトを組み合わせ、[ エフェクトセット ] として使用 することもできます。

### 書き出しキューウィンドウ

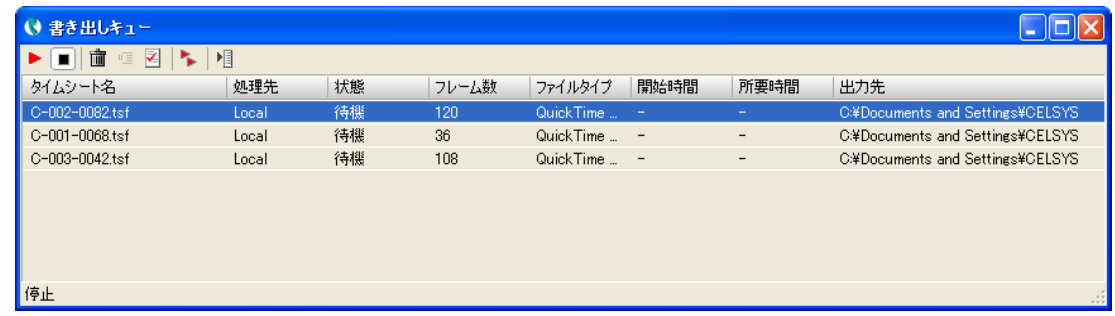

複数のカットを連続書き出しする際に、書き出しの対象となるカットを一覧表示します。 書き出しキューの実行や停止などを行います。

# モーションパスパレット

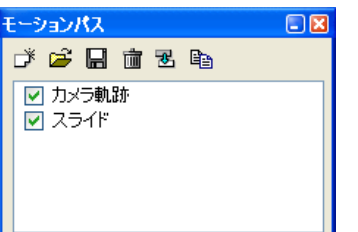

ステージ上で直線や曲線を描画し、その軌跡(モーションパス)に 沿ってカメラやレイヤーを動かすことができます。

### CoreRETAS

ここでは、タイムシートとステージの概要について説明します。

# タイムシートウィンドウ

[ タイムシート ] ウィンドウは、セルの [ 重ね合わせ ] 順と [ タイミング ] をコントロールします。アニメ業界で標準的に使用されている伝 統的なタイムシートのデザインを採用しているため、直感的に理解することができます。

「Stylos」、「TraceMan」、「PaintMan」で作成したタイムシートは、[ 別名で保存 ...] コマンドを使用するだけで CoreRETAS 用のタイム シートとしてそのまま利用できます。

同一のシートを複数のウィンドウで開く事ができるため、離れたフレーム間も簡単に確認することができます。タイムシートにサウンドファ イルを貼り付けて、音声とのシンクロ状態を確認する事もできます。

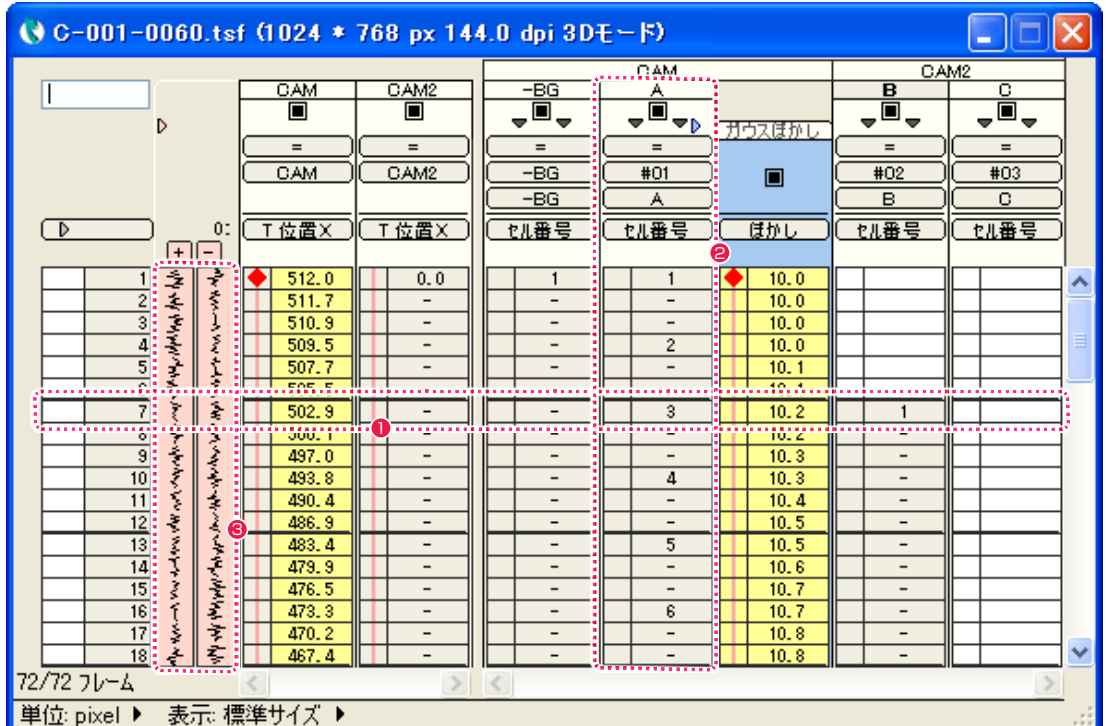

### $\bigcirc$  フレーム (コマ)

タイムシート上で横方向にのびるそれぞれの行を「フレーム」と呼び、上から順に「1 フレーム目」、[2 フレーム目 ]…と数えます。

# $QU(T)$

タイムシート上で縦方向にのびるそれぞれの列を「レイヤー」と呼び、画像の重ね順を指定します。 左側ほど下、右側ほど上になります。

# <sup>3</sup> サウンドレイヤー

サウンドファイルを [ サウンドレイヤー ] へ読み込むことができます。 また、サウンドファイルの開始位置をずらすことも可能です。

# ステージウィンドウ

撮影を行うために、[ ステージ ] と呼ばれるウィンドウに [ 背景 ] や [ セル ] 等の素材とカメラを配置します。 ステージ上に配置した素材は、自由に [ 移動 ]、[ 回転 ]、[ 拡大・縮小 ] をコントロールすることができます。 ステージ上の素材は、[ タップ ] の機能を使用してグループ化することができます。

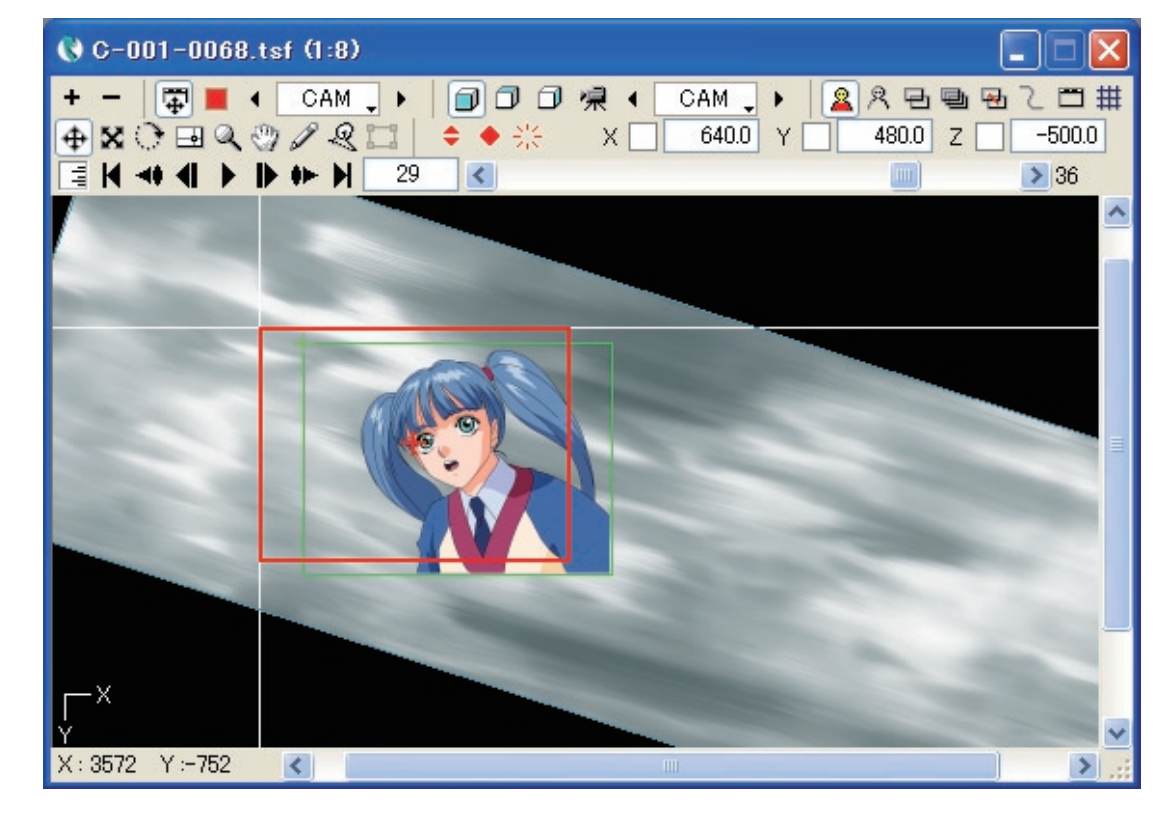

# **:** セルバンクとは 03

ここでは、セルバンクの概要について説明します。

CoreRETAS では、素材として利用する画像をまずレイヤーごとに [ セルバンク ] に登録してから撮影を行いますが、複数のレイヤー間で 同じ画像を共用したい場合は、[ セルバンク ] を共有すると便利です。

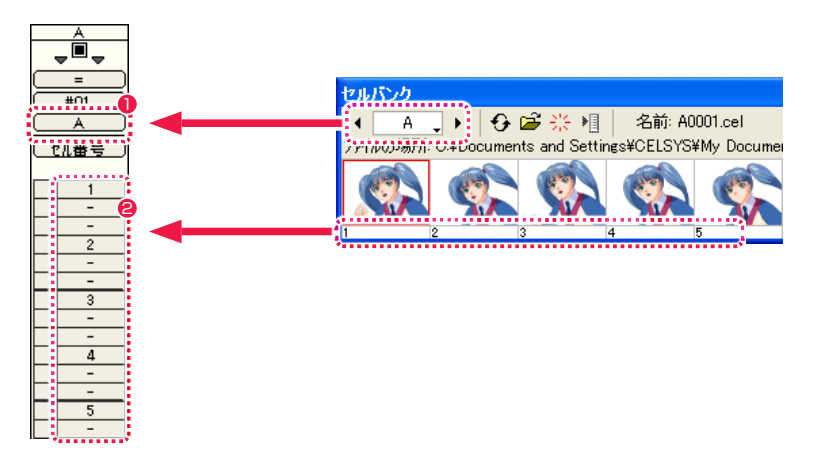

1 撮影用タイムシートでは、[セルバンク選択] メニューによって、レイヤーごとにどの [セルバンク]の画像を使用するかを設定しています。

● [ セル番号 ] は、[ セルバンク ] に登録した画像の連番に対応しています。

もし「A」セルから「J」セルまでの 10 種のレイヤーに同じ画像を使用したい場合、画像フォルダから [ セルバンク ] へ 10 回も同じ画像 を登録するのは手間がかかります。そこでそのような場合は、各レイヤーの [ セルバンク選択 ] メニューで同一の [ セルバンク ] を設定する だけで、画像を共用することが可能です。

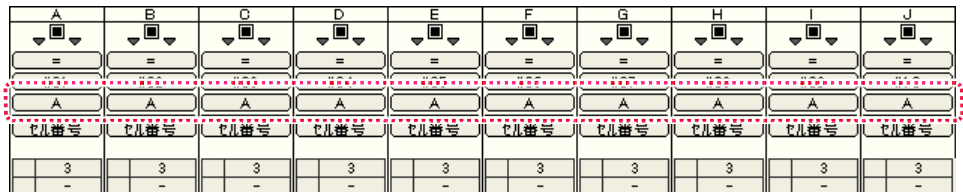

例 :「A」~「J」セルで、セルバンク「A」を共用。

# **:** レイヤー設定とは CoreRETAS 04 ここでは、レイヤー設定の概要について説明します。

[ セルバンク ] に登録した画像の [ 合成モード ] や [ 透過指定 ] などを行う設定です。設定は、[ レイヤー設定 ] パレットで行います。

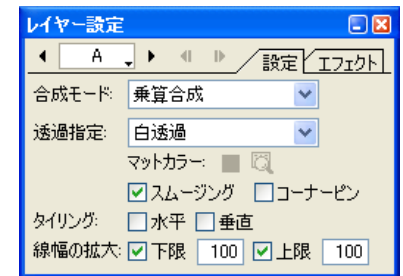

# 合成モード

レイヤー同士の合成モードに関する設定を行います。 例:乗算合成 下のレイヤーの合成結果に対して、自身のピクセルを乗算し、その結果を 255 (8bit 時) で割ります。

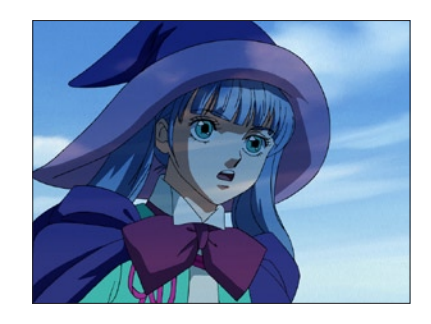

# 透過指定

レイヤーに登録された画像のどの部分が透明であるかを設定します。 例:白透過 画像の中の完全な「白」(RGB=255,255,255)のピクセルを透明にして合成します。

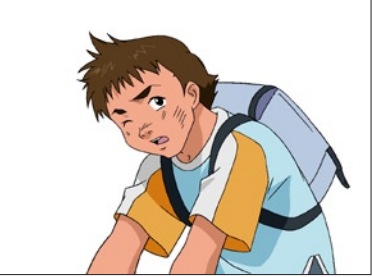

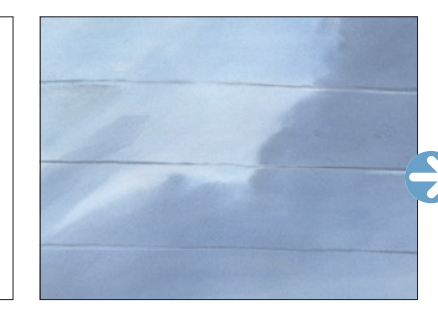

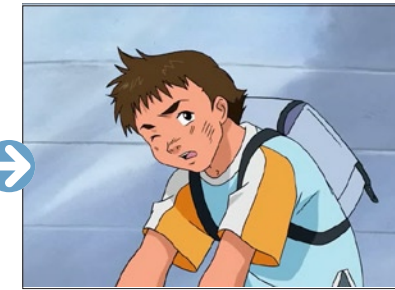

[2 値トレース ] 画像 (人物の後ろが、RGB=255,255,255) 背景 えいしん しゅうしゃ おおおし 撮影結果

# **:** タップとは 05 ここでは、タップの概要について説明します。

# [ タップ ] とは、複数のレイヤーに同じ動きをさせる場合に便利な機能です。

※下図は、CoreRETAS における [ タップ ] の概念を説明するために、アニメ制作現場で使用されている「タップ」を模式的に表現したも のです。実際に下図のように表示されるわけではありません。

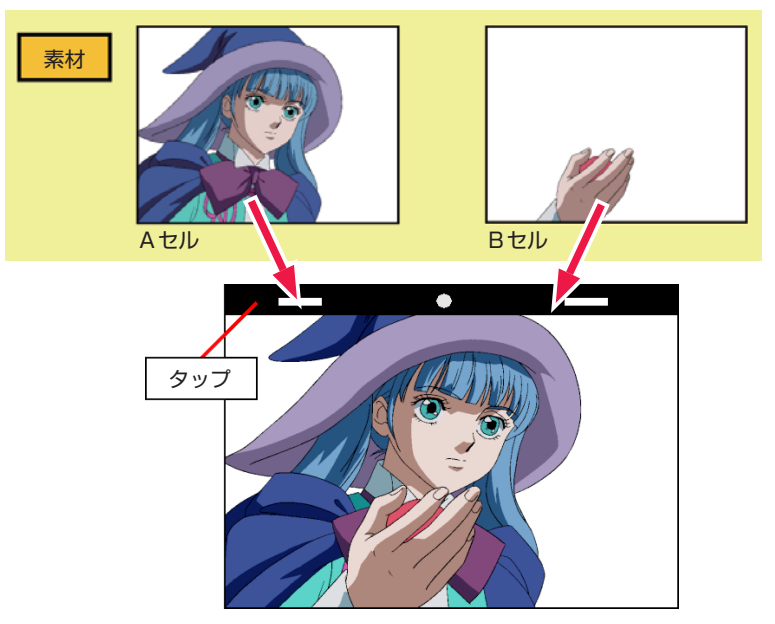

アニメの製作工程において、顔のセルを「A」セル、手のセルを「B」セルとして、複数のセル ( レイヤー ) に分けて作画することは一般的 に行なわれています。

しかしその場合、「A」セルだけをスライドさせると「B」セルは動かないので、「A」セルと「B」セルの位置がずれてしまいます。

ずれないようにするためには、「A」セルと「B」セルに全く同じ動きをさせる必要がありますが、「A」セルに行なったのと同じスライド操 作を「B」セルに対しても行なうのは 2 度手間ですし、例えば「A」~「J」セルなど、10 種ものレイヤーに同じ動きを付ける場合には同 じ操作を 10 回行なう必要があり、効率的ではありません。

そこで CoreRETAS では、[ セル ] を動かしたい場合は [ セル ] そのものを動かすのではなく、まず各 [ セル ] のレイヤーを [ タップ ] とい うものに接続し、その [ タップ ] を動かすことによって、同じタップに接続されたレイヤーがまとめて動くという仕組みになっています。

複数の紙を挟んでまとめるクリップを想像すると分かりやすいでしょう。

[ タイムシート ] ウィンドウからそれぞれの [ セル ] レイヤーを同一の [ タップ ] に接続するだけで、複数のレイヤーのパラメータ ([T 位置 X,Y,Z][T スケール X,Y][T 回転 X,Y,Z][T 中心 X,Y]) を共有し、まとめて動かすことができます。

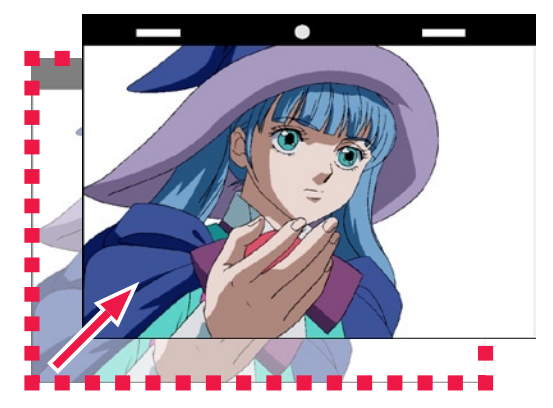

「A」セル・「B」セルが「#01」タップに接続してある場合、「#01」タップを動かすだけで、双方のセルを同じように移動させることができます。

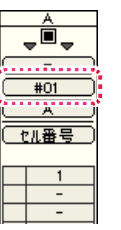

[ タップ ] はタイムシートの [ タップ選択メニュー ] で設定します。 [ タップ ] に接続したレイヤーを、単独でずらしたり動かしたりする場合は、レイヤーごとにオフセットします。

# CoreRETAS

06

中割り

**:** 中割りとキーフレームとは

ここでは、中割りとキーフレームの概要について説明します。

#### キーフレーム

キーフレームには [ 連続キーフレーム ] と [ 非連続キーフレーム ] の二種類があります。 [ 連続キーフレーム ] と [ 非連続キーフレーム ] を使い分けることにより、きめの細かい中割りを行うことができます。

#### ・ [ 連続キーフレーム ] の中割り (スプライン区間)

[スプライン区間]の途中で [連続キーフレーム] を使用すると、(3つ以上の) キーフレーム間の変化率を滑らかに補完したひと続きの 中割りが行われます。

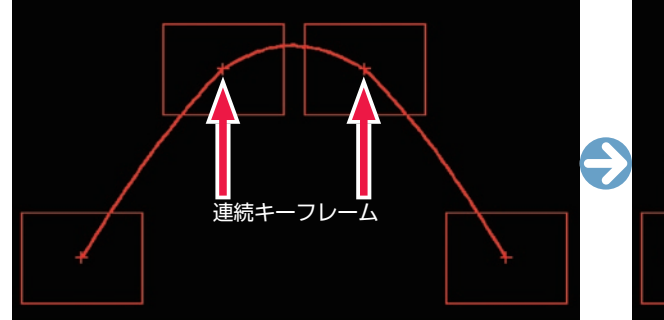

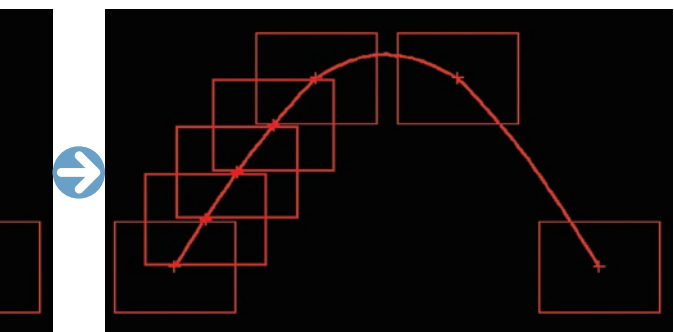

・ [ 非連続キーフレーム ] の中割り

[ 非連続キーフレーム ] または [ スプライン区間 ] 以外で [ 連続キーフレーム ] を使用すると、各キーフレームの間がそれぞれ独立した区 間として中割りが行われます。

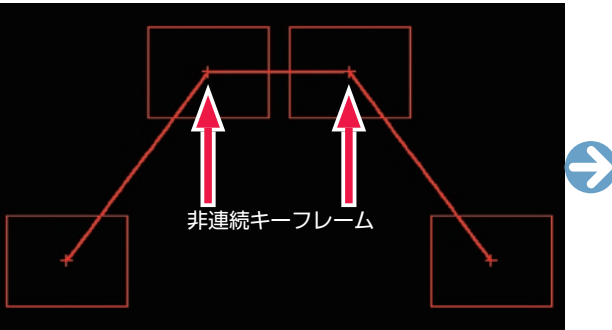

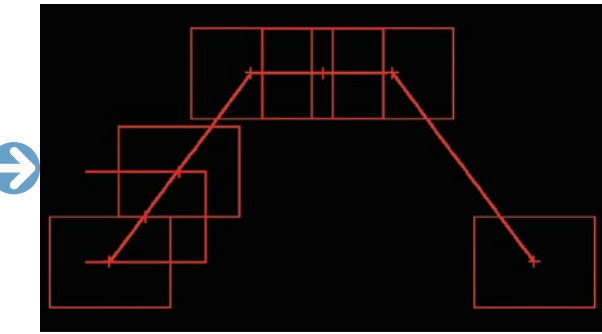

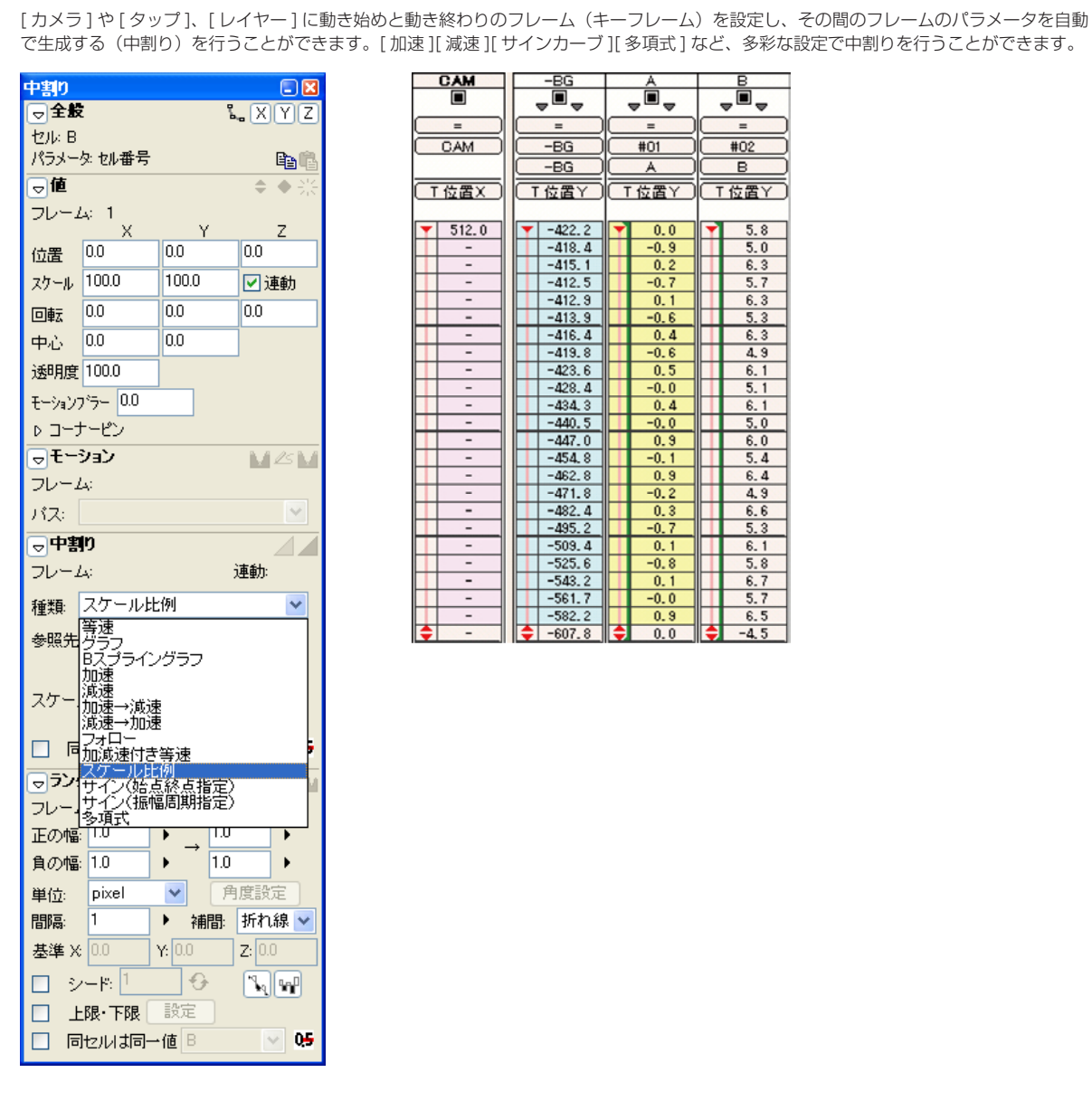

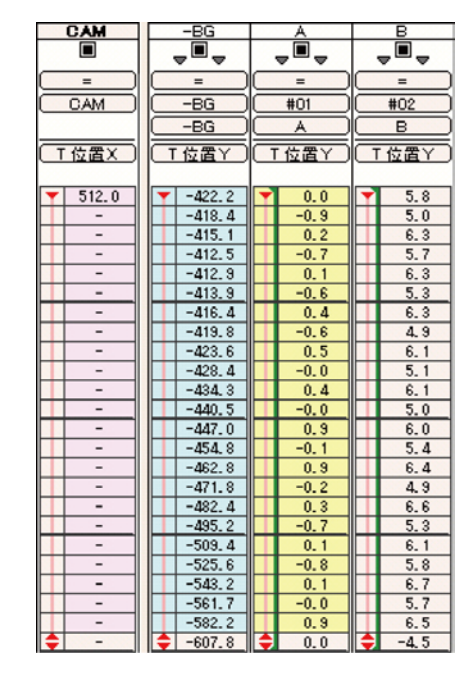

### CoreRETAS

# **:** カットフォルダを理解する 07

ここでは、RetasStudio の画像管理システム、カットフォルダについて説明します。

# ■■■ カットフォルダとは

アニメーションの制作は、多量の画像ファイルを扱う共同作業になりますので、個人個人が無造作にファイル名やフォルダ名を付けると、ファ イル名を付けた当人以外には画像の保管場所や画像の内容が分からず、分業ができなくなってしまいます。

そのため、RetasStudio では、沢山の画像ファイルを効率的かつ体系的に管理するために、フォルダ単位で画像ファイルを管理する方法が とられてきました。

この画像管理方法を「カットフォルダシステム」と呼びます。

「カットフォルダシステム」に準拠した画像ファイル管理を行うことによって、異なるプロダクション間でのデータのやりとりがスムーズに なります。

カットフォルダシステムでは、そのカットで必要なデータは全て、「カットフォルダ」と呼ばれるフォルダの中に保存されます。

また、RetasStudio では、カットフォルダの中に「作品名」「シーン番号」「カット番号」などの、カットに関する基本的な情報が記録でき るようになり、文字情報を記入できる「掲示板」や、文字では伝達が難しい指示に便利な「手書きメモ」などの機能も追加され、従来は紙 に記入していたさまざまな伝達事項を全てカットフォルダ内にデータとして記録することが可能になりました。

これによって、RetasStudio においてはカットフォルダとは別に、作業指示などを紙で作成する必要がなくなり、カットフォルダを送るだ けで全ての作業指示を相手に伝えることができるため、完全ペーパーレスの作業環境を実現できます。

# 2 種類のカットフォルダ

カットフォルダには、目的に応じて、「作画カットフォルダ」と「彩色カットフォルダ」の 2 種類があります。

### 作画カットフォルダ

- ・「レイアウト」(Layout)
- ・「原画」(Key Animation)
- ・「動画」(Inbetween) ・「背景」(BG)
- ・「タイムシート」(sxf)
- ・マネジメントファイル(mn6)

から構成された、

### ・Stylos での作画

に使用するカットフォルダです。

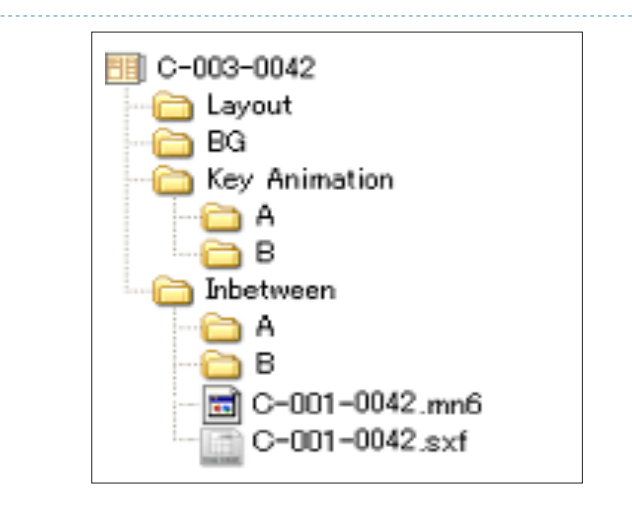

### 彩色カットフォルダ

・「レイアウト」(Layout) ・「背景」(BG) ・「セル」 ・「タイムシート」(tsf) ・マネジメントファイル(mn6)

から構成された、

・TraceMan でのスキャン・トレース ・PaintMan での彩色 ・CoreRETAS での撮影

に使用するカットフォルダです。

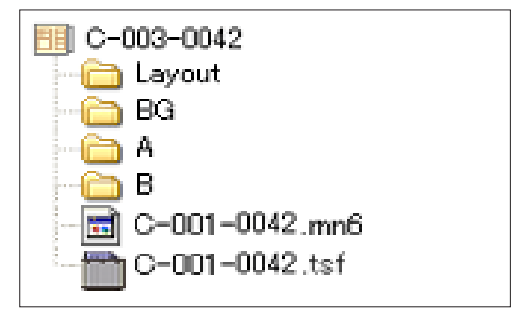

POINT

仕上げ書き出し

Stylos で作画の終わった「作画カットフォルダ」は、[ファイル] メニュー→「書き出し」→「仕上げ」を選択することによって、仕上げ書き出しを行い、「彩 色カットフォルダ」に変換します。

# 作画・彩色カットフォルダを新規作成する

作画カットフォルダ (Stylos のみ)または彩色カットフォルダ (Stylos 以外)は以下の手順で作成します。

[ ファイル ] メニューから [ 新規 ] → [ カットフォルダ ...]、または [ ファイルブラウザ ] 上で [ 新規カットフォルダ ...] ボタンを選択すると、[ 作 画カットフォルダ ] ダイアログまたは [ 彩色カットフォルダ ] ダイアログの基本設定メニューが表示されます。

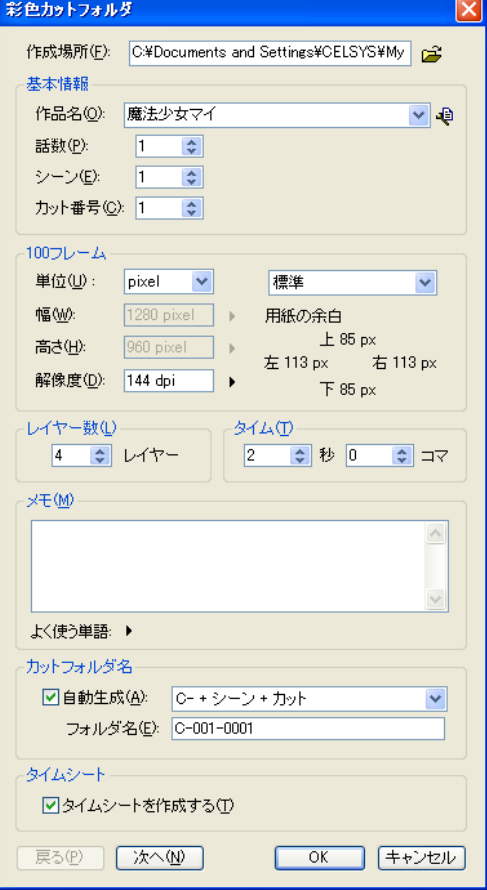

### [ 作成場所 ]

右側のボタンをクリックすると、[ フォルダの参照 ] ダイアログが 表示され、作成先フォルダを選択できます。

# [ 基本情報 ]

・[ 作品名 ]

- 作品名を入力します。 ・[ 話数 ]
- 話数を入力します。
- ・[ シーン ]
- シーン番号を入力します。
- ・[ カット番号 ] カット番号を入力します。
	-

# [100 フレーム ]

- [100 フレーム ] の単位、幅、高さを一覧から選択できます。 ・[ 単位 ]
- [100 フレーム ] の [ 基準解像度 ] の単位を入力します。 ・[ 幅 ]
- [100 フレーム ] の [ 基準解像度 ] の幅を入力します。 ・[ 高さ ]
- [100 フレーム ] の [ 基準解像度 ] の高さを入力します。 ・[ 解像度 ]
- [100 フレーム ] の [ 基準解像度 ] の解像度を入力します。 ・[ 用紙の余白 ]
- 指定した用紙の余白が確認できます。

#### 「レイヤー数1

カットフォルダで使用するレイヤー(セルレイヤー)の数を入力し ます。

#### [ タイム ]

カットの尺(長さ)を入力します。

[ メモ ] メモを入力できます。

# [ カットフォルダ名 ]

・[ 自動生成 ] カットフォルダ名をシーン番号やカット番号などから、自動生成で きます。以下のパターンから選択します。 [C - + シーン + カット ] [ シーン + カット ] [話数 + シーン + カット] [ 作品名 + 話数 + シーン + カット ] ・[ フォルダ名 ] カットフォルダ名を自動生成しない場合はフォルダ名をフィールド に手入力します。

# [ タイムシート ]

・[ タイムシートを作成する ] 新規カットフォルダと同時に、タイムシートを作成します。

# 上セル・下セルを設定する

上セル、下セルは、それぞれのセルレイヤーの上または下に従属するレイヤーです。「A」セルの上セルまたは下セルを作成した場合、タイムシー ト上で [ セル番号 ] 以外のパラメーターはすべて「A」セルと共有されます。

「カットフォルダ1ダイアログで「次へ1ボタンを押すと、「レイヤー設定1の設定画面が表示されます。

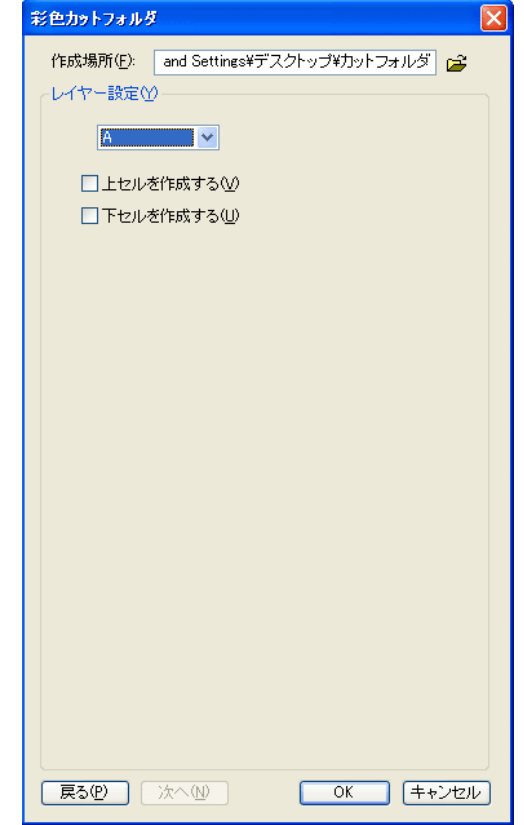

### [ 作成場所 ]

右側のボタンをクリックすると、[ フォルダの参照 ] ダイアログが 表示され、作成先フォルダを選択できます。

### レイヤー設定メニュー

上セル、下セルを作成したセルレイヤーを選択します。

- ・[ 上セルを作成する ] 選択されたレイヤーに対して [ 上セル ] のサブセルフォルダを 作成します。 ・[ 下セルを作成する ]
	- 選択されたレイヤーに対して [ 下セル ] のサブセルフォルダを 作成します。
- ・[ 戻る ] ボタン ダイアログの設定画面を一つ前に戻します。
- ・[ 次へ ] ボタン ダイアログの設定画面を一つ後に進みます。
- ・[OK] ボタン ダイアログの設定に従って、新規カットフォルダを作成します。
- ・[ キャンセル ] ボタン 新規カットフォルダの作成を中止します。

POINT EXX

[100 フレーム ] の用紙メニューで「カスタム」以外の用紙を指定 した時は、[ 幅 ][ 高さ ] のサイズ変更ができません。

カットフォルダには、以下のような構成要素があります。

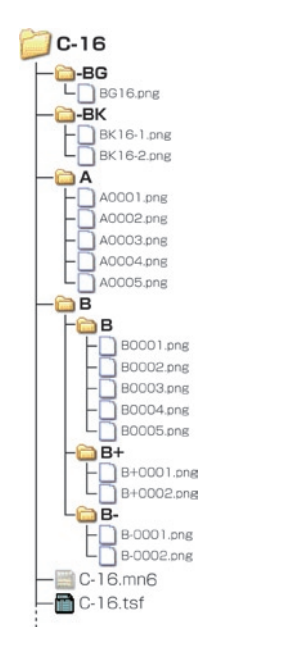

# 1. セルフォルダ…動画用

BG(背景)、A セル、B セル、C セル等の画像は、それぞれフォ ルダの中に保管します。 原則として、フォルダの名前とレイヤー名は一致させるようにしま

す。 A セルの画像は「A」のフォルダに、B セルの画像は「B」のフォ

ルダに保管するようにしてください。 CoreRETAS は、「カットフォルダ」を読み込む際に、画像レイヤー のフォルダ名と同じ名前 (-BG、A ~ Z...) のサブフォルダがある 場合には、そのフォルダを「セルフォルダ」として認識します。 CoreRETAS は「セルフォルダ」をセルバンクに登録し、同名の セルレイヤーに対してリンクします。 通常、BG(背景)等は「-BG」のように、フォルダ名の最初に「-(ハイフン)」あるいは「\_(アンダーバー)」を付けます。

# 2. サブセルフォルダ…合成動画用

サブセルレイヤーは、セルレイヤーに従属する画像のレイヤーで、 上セル・下セルの 2 種類があります。 主に「合成動画」のために使用されますが、特に理由が無い場合は、 「合成動画」の処理には「下セル」を使用してください。 CoreRETAS は、「カットフォルダ」を読み込む際に、カットフォ ルダの中のセルフォルダをサーチして、「セルバンクへの登録」と 「透過設定」を自動的に行いますが、「セルフォルダ」の中にサブフォ ルダがある場合には、以下の手順に従ってセルバンクへの登録を行 います。

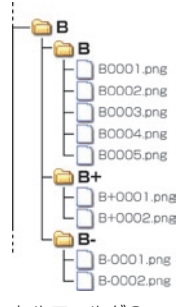

セルフォルダの一つ下の階層に、セルフォルダと同じ名前(-BG、 A ~ Z...) のサブフォルダがある場合には、そのフォルダをセルバ ンクに登録し、同名のセルレイヤーに対してリンクします。

「(画像レイヤーの)フォルダ名」の後ろに「+」、または「−」の 名称を持つフォルダがセルフォルダの一つ下の階層にある場合に は、各々のフォルダをセルバンクに登録し、「画像レイヤー」の「上 セル」「下セル」として登録します。

それ以外の画像ファイル、フォルダは、CoreRETAS による自動 読み込み・登録の対象にはなりません。

セルフォルダの中には、そのレイヤーで使用される画像が保管され ます。 カットファイルシステムでは、原則として以下の様な命名方法をと

ります。

#### レイヤー名 + 連番(4 ケタ〜) + 拡張子

「レイヤー名」部分は、原則としてアルファベット 1 文字(半角英 数字)が使用され、各々 A セル、B セルなどに対応します。

「連番」部分は、必ず桁数を揃えた数字(4ケタ〜・半角)にして ください。 通常、連番数字は「0001」から始め、「0000」は使用しません。

#### 例 : A セルの画像レイヤーフォルダ

A0001.png A0002.png A0003.png A0004.png **Contract State** 

#### **Contract State** 不適当な例 :

A0000.png 数字 ( 連番 ) 部分が「0」になっている。 A1.png 「連番」部分の桁数が少なすぎる。 A0002 拡張子がついていない。

ファイル名の「拡張子」以外の部分については、必ずしも定められ た命名法に従わなくても、RetasStudio システムで使用可能です が、間違いを防ぐため、上記規則にしたがうことを推奨します。

### 4. タイムシートファイル…sxf/tsf

RetasStudio で作成したタイムシートのファイルです。以下の 2 種類があります。

#### ・作画用タイムシート(拡張子 \*.sxf) ・撮影用タイムシート(拡張子 \*.tsf)

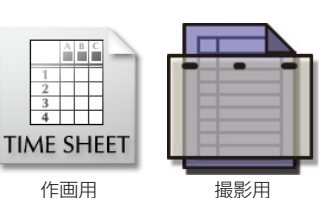

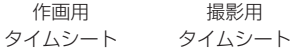

POINT EXX

# バッチ処理の対象外になるフォルダ

「-BG」「-LO」のように、フォルダ名の先頭に「-(ハイフン)」また は「\_(アンダーバー)」が付いているフォルダ、またはフォルダ名 に「BG」を含むフォルダは、RetasStudio によるバッチ処理の対 象外になります。

このファイルは、RetasStudio の各アプリケーションが作業に必 要な様々なデータを記録するためのファイルです。

・マネジメントファイル(拡張子 \*.mn6)

RetasStudio は、フォルダの中にマネジメントファイルが置いて ある場合にのみ、そのフォルダをカットフォルダとして認識し、各 種処理・設定の自動化を行います。

マネジメントファイルは、RetasStudio が「新規カットフォルダ」 を作成する際に同時に作成され、それ以外の方法でユーザーが任意 に作成することはできません。

RetasStudio の各アプリケーションは、マネジメントファイルの 情報をもとに、各種設定を自動的に実行します。 また、RetasStudio の各アプリケーションソフトは、必要に応じ

てその内容を書き換えます。 したがって、ユーザーが直接「マネジメントファイル」を移動・削 除・変更することは禁じられています。

もし仮に、ユーザーが直接「マネジメントファイル」を移動・削除・ 変更した場合には、既に作成されたタイムシートのデータ等が破損 することはありませんが、各種設定を手動で行わなければならない 場合があります。

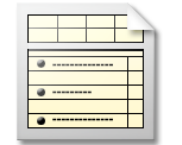

[ マネジメント ファイル ]

# User Guide

# カットフォルダの運用ルール

カットフォルダの運用についていくつか基本となるルールがあります。以下の点に注意してください。

# 1. ファイルの移動・複製・削除は、必ずフォルダ単位で行う

RetasStudio で取り扱う画像は、フォルダ単位で取り扱います。カットフォルダを読み込んだ後で画像ファイルを移動することは、シート との整合がとれなくなるなど思いがけないトラブルの原因になります。 またファイルが1つしかない場合でも、必ず専用のフォルダを作りその中に保存することを心がけてください。

### 2. 不必要なファイルをフォルダに入れない

同様な理由から、不必要なファイルを動画ファイルと同じフォルダに格納すると、ファイルプレビューワやセルバンクなどに動画を登録す る際にズレが生じます (「RetasStudio における動画番号の扱い」を参照 ) ので、作業過程で作成された中間ファイルなどは、カットフォ ルダの中に専用のフォルダを作って保存してください。

### 3. バッチ処理の対象にしたくないフォルダ

背景や中間素材など、TraceMan によるサブフォルダのバッチ処理対象に含めたくないフォルダは、「-BG」「\_temp」の様に、フォルダ名 の先頭に「-( ハイフン )」「\_( アンダーバー )」を付けることによって、バッチ処理の対象から外すことができます。

### 4. カットフォルダの外にある画像をリンクしない

カットフォルダの外に置いてある画像ファイルをセルバンクへ登録すると、カットフォルダを移動した時にタイムシートとのリンクが外れ てしまいます。使用する画像ファイルは必ずカットフォルダの中に保存してください。

# 5. タイムシートより上の階層(ディレクトリ)にある画像をリンクしない

ネスティングを行う際に、タイムシート、画像素材の全てがカットフォルダの中に保存されていたとしても、タイムシートよりも上の階層 (ディレクトリ)にある画像をセルバンクに登録すると、タイムシートを移動した際などにタイムシートのリンクが切れる可能性があります。

# カットフォルダ名の基本形

推奨するカットフォルダ名の基本形は以下になります。 例 : カット番号 12 C-012

カットがいくつかのシーン ( シークエンス ) で構成されている場合には、[-] で区切って記述します。 例: シーン 07 のカット番号 20 C-07-20

兼用で複数のカットナンバーを持つカットフォルダの名称は、カットナンバーをカンマ ( 半角 ) で区切って記述します。 例:カット 17、19、22 兼用 C-017,019,022

カメラワークなどのフレーム指定をスキャンした画像ファイルは、-FRAME( または FRAME) という名称のフォルダに格納します。 例: -FRAME

POINT HE

Ver.5 の mng ファイル RETAS!PRO Ver.5 で作成されたカットフォルダには、拡張子 [mng] のマネジメントファイルが入っています。

### CoreRETAS

# **:** ファイルブラウザを理解する 08

ここでは、RetasStudio の画像管理機能、ファイルブラウザについて説明します。

# ファイルブラウザとは

[ ファイルブラウザ ] は、カットフォルダに含まれる素材の閲覧 ( ブラウズ )、処理対象となるファイルやフォルダの一元管理を行います。 その他、従来は紙のカット袋に直接書き込まれたり、メモ用紙の形で貼付けられたりしていた様々な作業履歴や作業に関する指示、申し送 りなどを [ ファイルブラウザ ] を通してカットフォルダの中に記入・閲覧することができます。

カットフォルダを送るだけで全ての作業指示を相手に伝えることができるため、完全ペーパーレスの作業環境を実現できます。

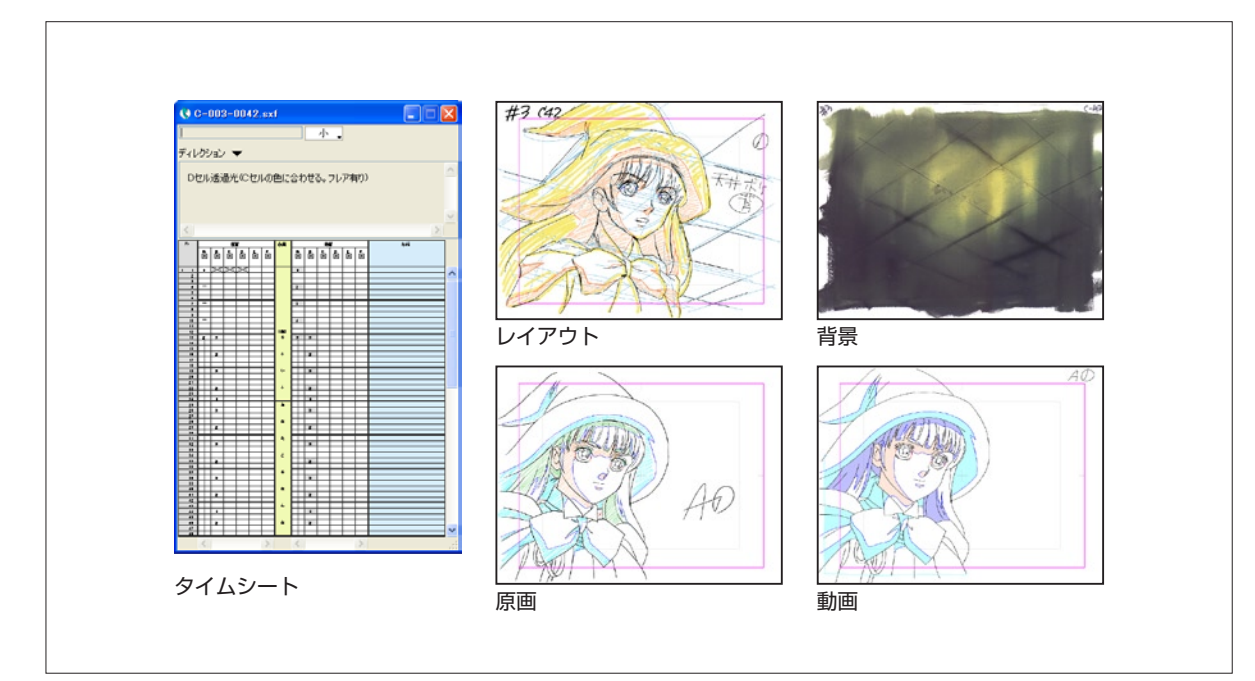

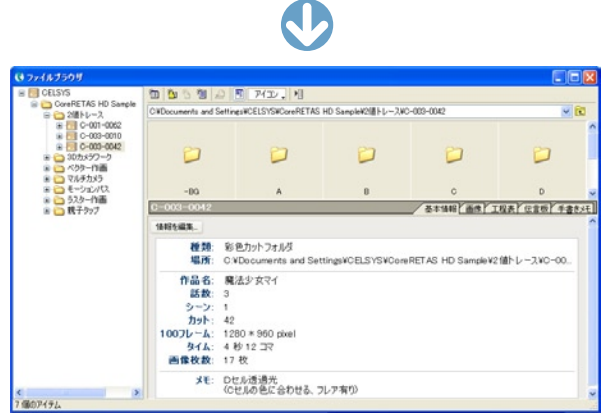

#### ファイルブラウザ

# ブラウズの対象となるフォルダの登録

カットフォルダの検索・管理をするためには、まず最初にブラウズの対象となるフォルダを登録する必要があります。

# 1. ブラウザフォルダの編集ボタンをクリックする

[ ファイルブラウザ ] の [ ブラウザフォルダの編集 ...] ボタンをクリックします。

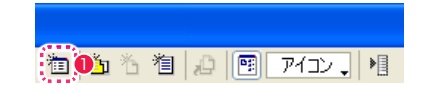

● [ ブラウザフォルダの編集 ...] ボタンをクリックします。

### 2. 対象フォルダを追加する

[ ブラウザフォルダの編集 ] ダイアログが表示されたら、[ 追加 ] ボタンをクリックします。

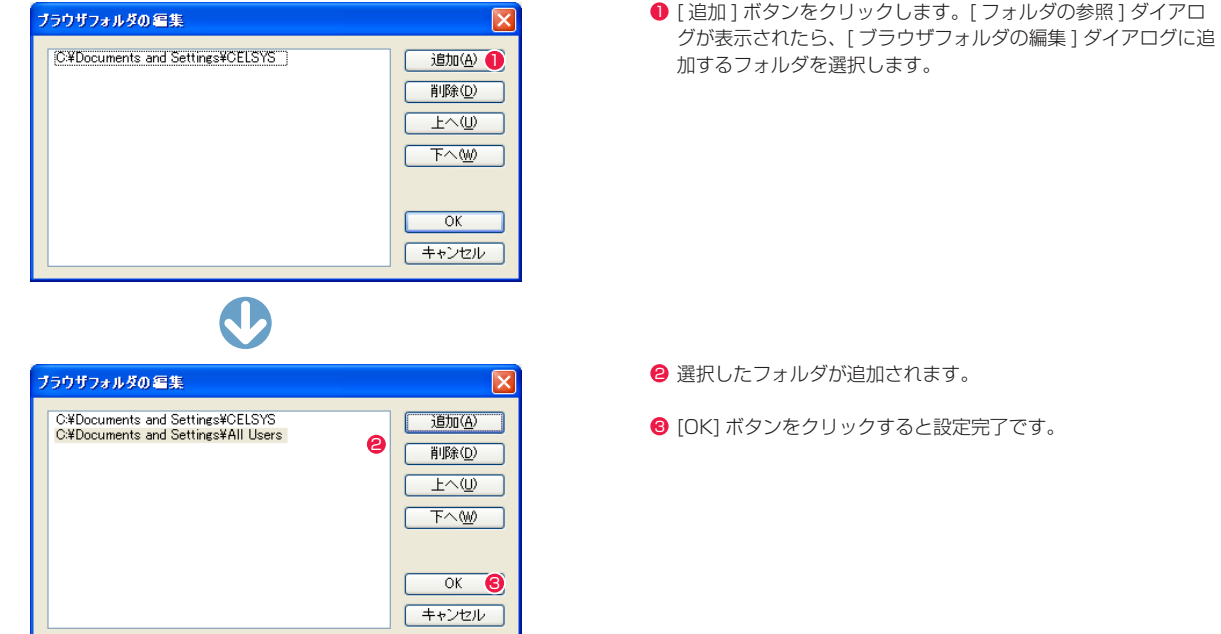

- 
- 
- **❸** [OK] ボタンをクリックすると設定完了です。

# ブラウザフォルダ編集ダイアログの見方

・[ 追加 ] ボタン

クリックすると [ フォルダの参照 ] ダイアログを表示します。

・[ 削除 ] ボタン

左のリストからクリックして選択 ( 青く囲まれた状態 ) し、[ 削除 ] ボタンをクリックすると削除されます。

#### ・[ 上へ ] ボタン /[ 下へ ] ボタン

左のリストからクリックして選択 ( 青く囲まれた状態 ) し、[ 上へ ]/[ 下へ ] ボタンをクリックすると順序が変更されます。

# 画像を閲覧する

作成したカットフォルダを選択して開き [ 画像 ] タブに切り替えると、画像を一覧表示します。

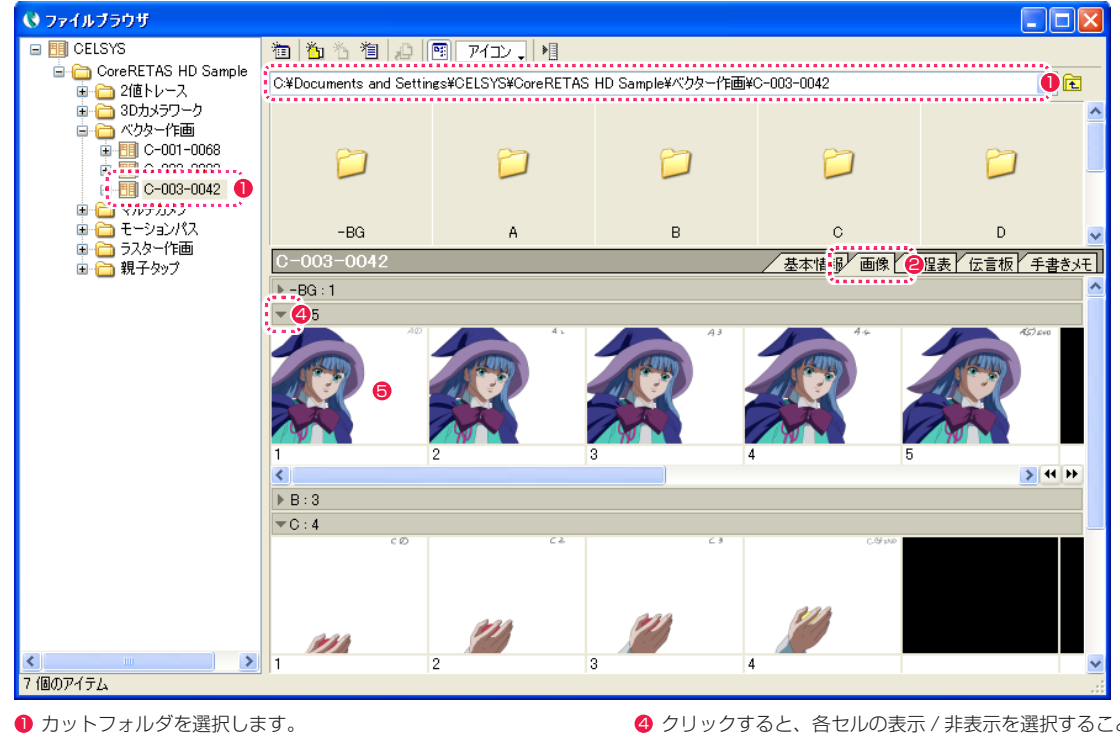

- [画像] タブを選択します。
- 6 保存場所のアドレスが表示されます。
- 4 クリックすると、各セルの表示 / 非表示を選択することができ ます。
- すでに登録されている画像のサムネイルをダブルクリックする と、その画像が開きます。

# 基本情報を閲覧する

[ ファイルブラウザ ] の情報ビューにある [ 基本情報 ] タブを選択すると、従来は紙のカット袋の表面に記載されていた、カットの基本的な 情報が表示されます。

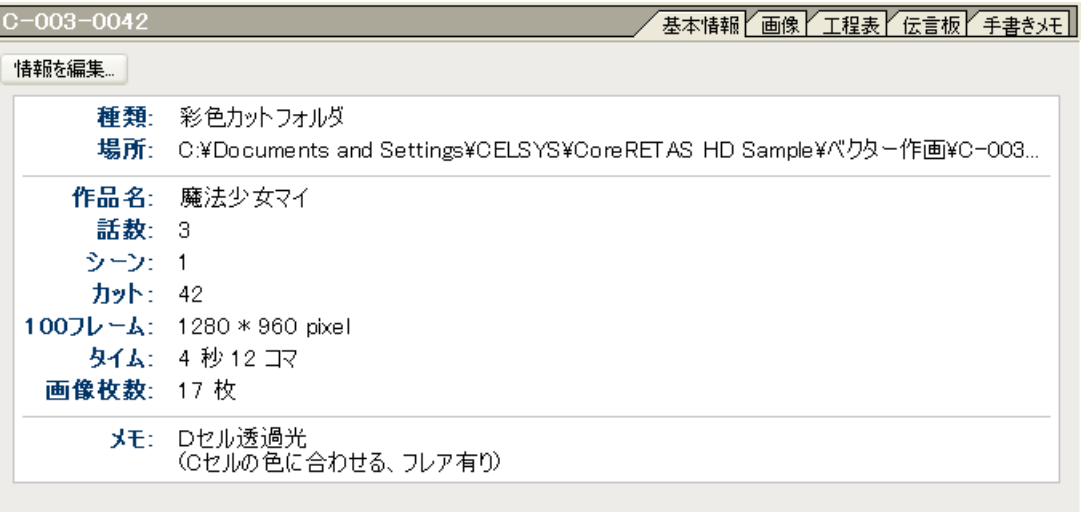

#### ・[ 情報を編集 ...] ボタン

[ カット情報の編集 ] ダイアログを表示し、[ 作品名 ][ 話数 ][ シー ン ][ カット ][100 フレーム ][ タイム ][ メモ ] について情報の 編集が行えます。

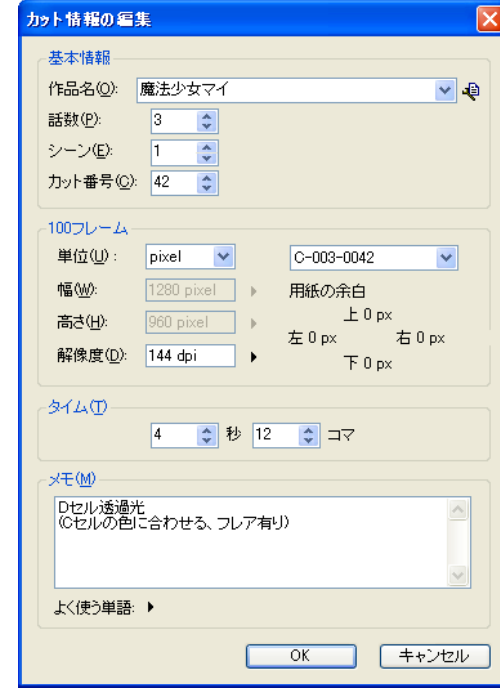

・[ 種類 ]

フォルダの種類を表示します。

```
・[ 場所 ]
 カットフォルダの保存場所を表示します。
```
・[ 作品名 ] 作品名を表示します。

・[ 話数 ] 話数を表示します。

・[ シーン ] シーンナンバーを表示します。

・[ カット ] カットナンバーを表示します。

・[100 フレーム ] 100 フレームの大きさを表示します。

・[ タイム ] カットの長さを秒数+コマ数で表示します。

- ・[ 画像枚数 ] 原画や動画の総数を表示します。
- $\cdot$ [ $\times$ F $\cdot$ ] カットフォルダ作成時に書き込んだメモを表示します。

# 工程表を閲覧する

[ ファイルブラウザ ] の情報ビューにある [ 工程表 ] タブを選択すると、作業工程上の、担当者や上がり日など、進行状況の情報が書き込めます。

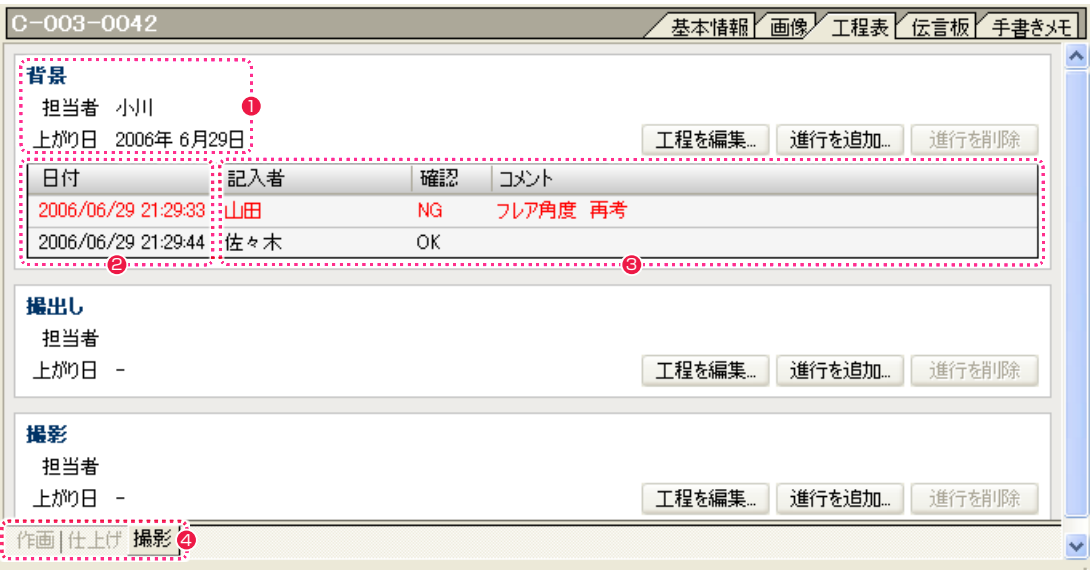

#### 1 工程情報

各工程の担当者名と上がり日が表示されます。

● 進行の記入日 進行状況の確認とコメントが記入された日時が表示されます。

6 進行情報 進行状況の確認とコメント、記入者名が表示されます。

#### 4 工程タブ

切り変えると、それぞれの情報の書き込みと確認ができます。

#### ・[ 作画 ] タブ

レイアウト、原画、動画の工程表が表示されます。

#### ・[ 仕上げ ] タブ

色指定、彩色、特効の工程表が表示されます。

# ・[ 撮影 ] タブ

背景、撮出し、撮影の工程表が表示されます。

#### ・[ 工程を編集 ...] ボタン

クリックすると [ 工程情報 ] ダイアログが表示され、担当者名 と上がり日を記入できます。

・[ 進行を追加 ...] ボタン クリックすると [ 進行状況 ] ダイアログが表示され、記入者名、 確認、コメ ントを記入できます。

#### ・[ 進行を削除 ] ボタン

工程表に表示された進行状況欄から不要な進行情報をクリック して選択し、[ 進行を削除 ] ボタンをクリックすると選択したも のが削除されます。

工程情報ダイアログ インファイン こくの しょう 進行状況ダイアログ

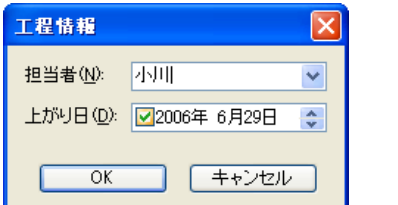

#### ・[ 担当者 ]

一度書き込んだ名前は右端のボタンをクリックするとリスト表 示され、選択できます。 リストには [ 進行状況 ] ダイアログの [ 記入者 ] のものも反映さ れます。

### ・[ 上がり日 ]

チェックボックスにチェックを入れると、日付けの入力が可能 になります。 日付けを変更する場合は、変更したい数字をクリックして入力 します。

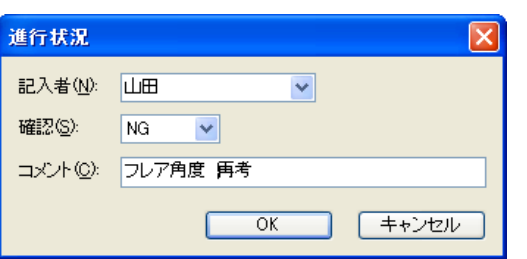

#### ・[ 記入者 ]

一度書き込んだ名前は右端のボタンをクリックするとリスト表 示され、選択できます。 リストには [ 工程情報 ] ダイアログの [ 担当者 ] のものも反映さ れます。

### ・[ 確認 ]

リストから [-][OK][NG] が選択できます。 [NG] を選択すると、その進行情報の文字が赤く表示されます。

・[ コメント ]

連絡事項などをテキスト入力できます。

# ┃┃▶ 伝言板を閲覧する

[ ファイルブラウザ ] の情報ビューにある [ 伝言板 ] タブを選択すると、工程上の申し送りをテキスト形式で書き込むことができます。

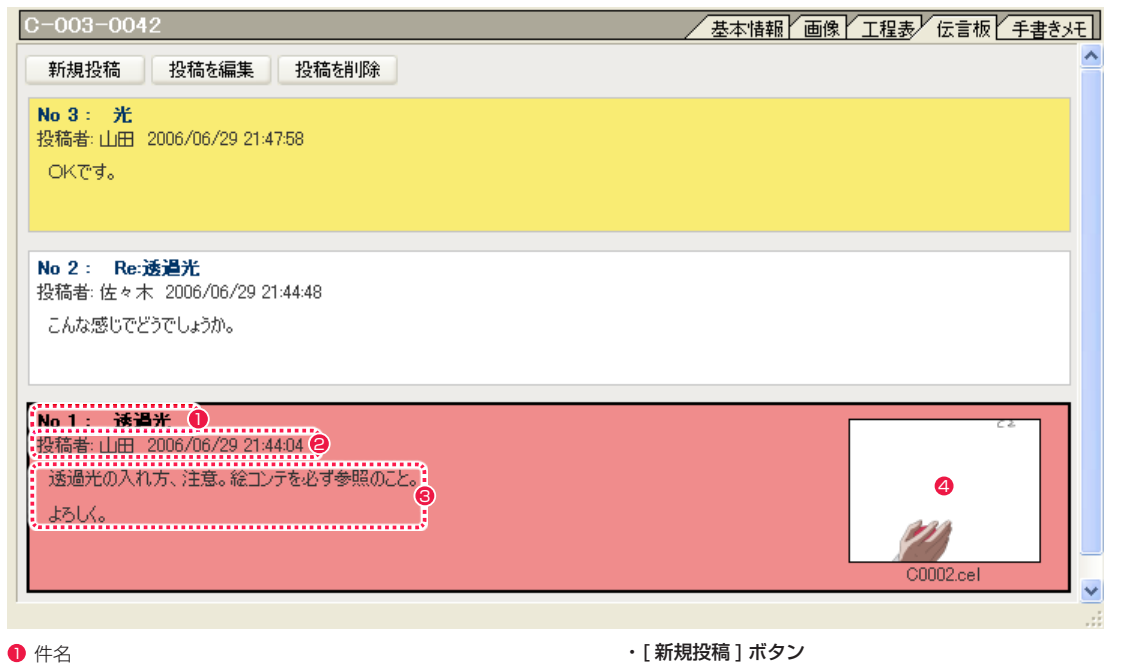

伝言ナンバーと件名が表示されます。

<sup>2</sup> 投稿者 伝言の記入者名と記入日時が表示されます。

# 8 本文

伝言文が表示されます。

4 リンクファイル 画像ファイルとリンクします。サムネイル画像をクリックする と画像が開きます。

### ・[ 新規投稿 ] ボタン

クリックすると [ 投稿編集 ] ダイアログが表示され、新しい伝 言を書き込めるようになります。

#### ・[ 投稿を編集 ] ボタン

編集したい伝言をクリックして選択し、[ 投稿を編集 ] ボタンを クリックすると [ 投稿編集 ] ダイアログが表示され、伝言内容 を書き直せるようになります。

### ・[ 投稿を削除 ] ボタン

削除したい伝言をクリックして選択し、[ 投稿を削除 ] ボタンを クリックすると確認ダイアログが表示され、[OK] ボタンをク リックすると選択した伝言が削除されます。

# 投稿編集ダイアログ

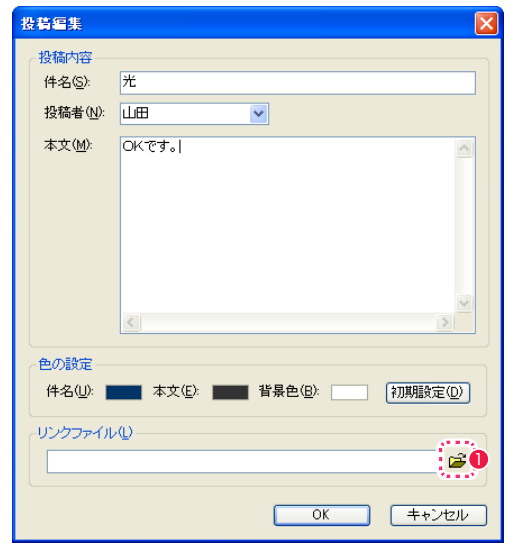

## ・[ 投稿内容 ]

[件名][ 投稿者][本文]を書き込むことができます。 ひとつで も無記入の箇所があると投稿できません。 [ 投稿者 ] のリストは [ 工程表 ] の [ 担当者 ][ 記入者 ] のリスト と対応しています。

### ・[ 色の設定 ]

[ 件名 ][ 本文 ][ 背景色 ] の色ボタンをクリックするとカラーパ レットが表示され、色を選択することができます。 [ 初期設定 ] ボタンをクリックすると、変更前の初期状態になり ます。

### ・[ リンクファイル ]

[ ファイルを開く ] ボタンで選択した画像のアドレスが表示され ます。

### ● [ ファイルを開く ] ボタン 投稿に掲載される画像を選択できます。

42

# || | 手書きメモを閲覧する

手書きメモ(文字や簡単な図形など)を、タブレットを操作して書き込むことができます。

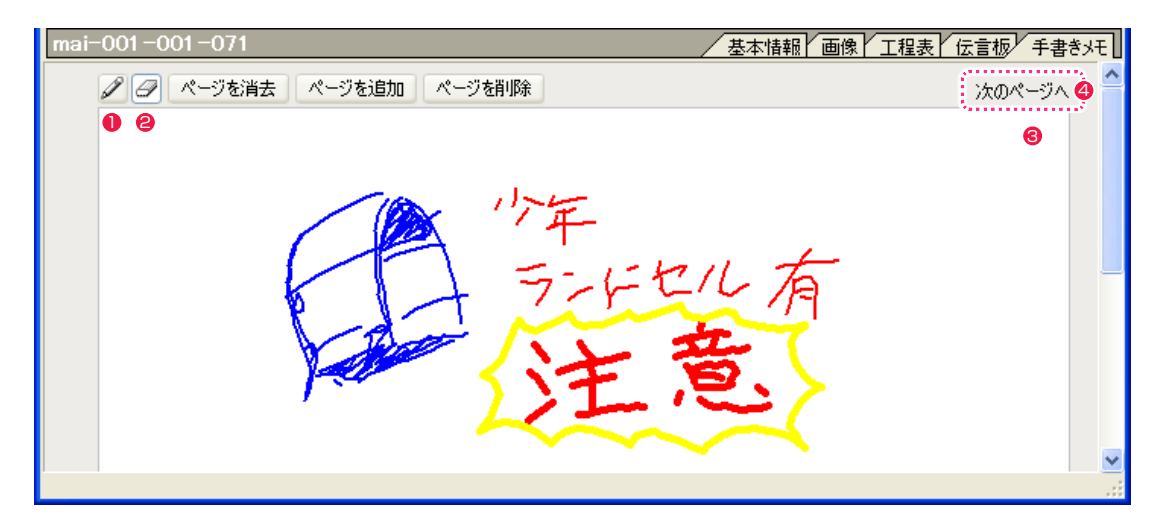

# $\bigcirc$  [ ペン ] ツール

線画を描画することができます。 [ ペン ] ツールのアイコンをダブルクリックすると [ ペンツール 設定 ] ダイアログが現れ、ペンの太さと線の色が選択できます。

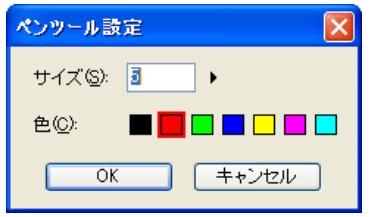

#### ● [消しゴム ] ツール

描画された線を消すことができます。 [ 消しゴム ] ツールのアイコンをダブルクリックすると [ 消し ゴムツール設定 ] ダイアログが現れ、消しゴムのサイズを 1 〜 20 の範囲で選択できます。

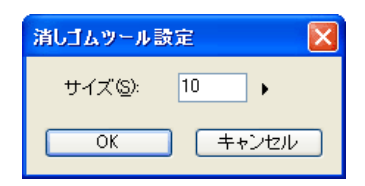

#### 8 ページ

手書きメモを書き込み、表示することができます。

### 4 ページ切り替え

現在表示中の次のページ、前のページ、先頭のページを表示し ます。

・[ ページを消去 ] ボタン

現在表示中のページの描画内容を消去します。

### ・[ ページを追加 ] ボタン

新しいページを追加します。

### ・[ ページを削除 ] ボタン

現在表示中のページそのものを削除します。

# CoreRETAS

ここでは、撮影のタイミングと座標を管理する、撮影用タイムシートについて説明します。

# 2 種類のタイムシート

タイムシートとは、動画のタイミング、セルの重ね合わせ、座標の移動などを操作するためのウィンドウです。またRetasStudioのタイムシー トには、主に Stylos で使用する「作画用タイムシート」と、CoreRETAS で使用する「撮影用タイムシート」があります。

# 作画用タイムシート(拡張子:sxf)

「動画のタイミング」「セルの重ね合わせ」を管理します。「原画」「動画」欄に分かれており、作画で使用する中割り記号や逆シート記号を 入力可能です。TraceMan、PaintMan、CoreRETAS でも閲覧することができます。

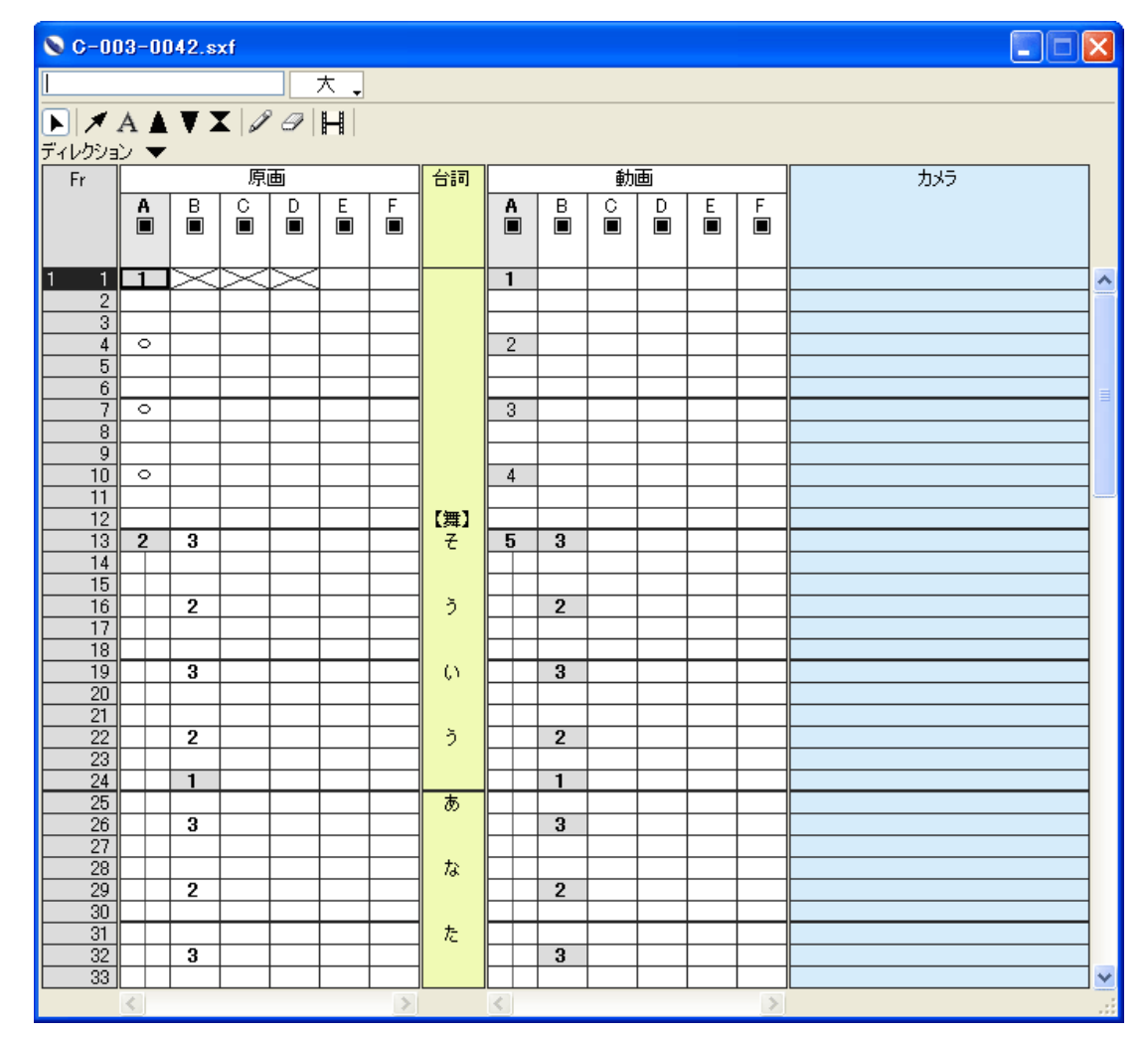

# 撮影用タイムシート(CoreRETAS 用 拡張子:tsf)

「動画のタイミング」「セルの重ね合わせ」などに加えて、画像の位置座標、透明度などを管理します。CoreRETAS で使用します。

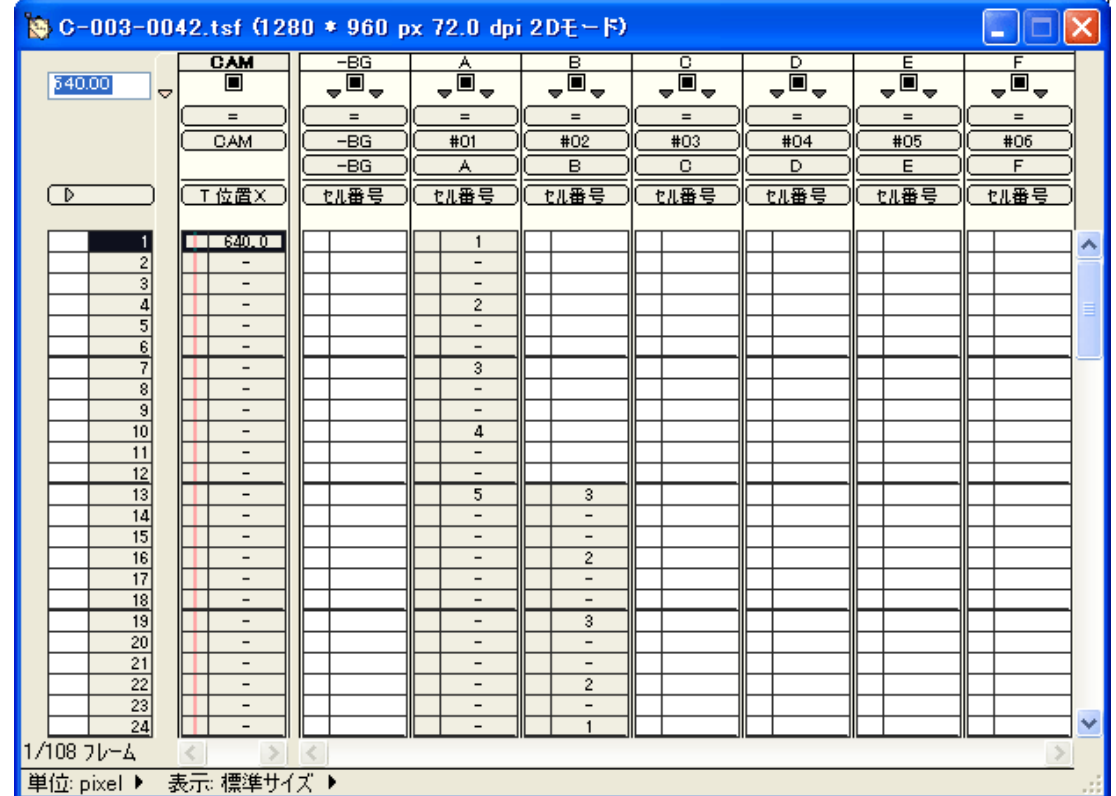

# 撮影用タイムシートとは

撮影用タイムシートは、作画用タイムシートと異なり、セル番号以 外にも各レイヤーごとに様々なパラメータを持っています。

# フレーム ( 時間軸 )

シート上で横方向にのびるそれぞれの行を「フレーム」と呼びます。 フレームは必ず「1」からはじまり、最初から数えて 12 番目のフ レームは「12 フレーム目」、60 番目のフレームは「60 フレーム目」 のように呼びます。CoreRETAS では、フレームは最大で 6000 フレームまで使用可能です。

# セルレイヤー ( セルの重なり )

シート上で縦方向にのびる列を「レイヤー」と呼び、画像の層を表 します。背景(-BG)レイヤー以降、右側のレイヤーほど重ね合わ せの際に上になります。

CoreRETAS では、最大 100 層まで使用可能で、デフォルトで は A 〜 Z、AA 〜 AF のように表示されます。 レイヤーについての詳細は、『レイヤーの種類』(⇒ P.51)を参照

してください。

# カメラレイヤー

カメラレイヤーは、カメラの動きをコントロールするためのレイ ヤーです。撮影用タイムシート独自の機能です。

#### マルチカメラ

CoreRETAS では、カメラ(カメラレイヤー)を複数作成するこ とができます。

マルチカメラについての詳細は、第 5 章『応用編・特殊効果と撮 影効果』→『Step:13 マルチカメラ』(⇒ P.432)を参照してく ださい。

#### タップ選択メニュー

[タップ]は、「レイヤーをグループ化」するために使用されます。 撮影用タイムシート独自の機能です。 同じタップに接続されたレイヤーは、位置・スケール・回転・中心 などのパラメータを共有するため、タップのパラメータを操作する

と、タップに接続されたすべてのレイヤーが同じ動きをします。 撮影パラメータについての詳細は、『撮影パラメータの種類』 (⇒ P.50)を参照してください。

#### カメラタップ

カメラタップは、新規に撮影用タイムシートを作成した際にカメラ レイヤーに接続されているタップです。 他のタップとは名称が異なるだけで機能には違いがありませんの で、カメラレイヤーをカメラタップ以外のタップにつなぎ変えるこ ともできますが、混乱しやすくなるので、特別な理由がない限りは、 カメラタップにはカメラレイヤーを接続してください。いずれの場 合も、カメラのクリッピング領域 ( 最終的に描画ウインドウに反映 する範囲 ) は、カメラレイヤーが接続されているタップによって決 定されます。

### 親子タップ

タップは、親子関係を設定することができ、他のタップを 1 つだ け親タップとして指定できます。 親子タップについての詳細は、第 5 章『応用編・特殊効果と撮影 効果』→『Step:12 親子タップ』(⇒ P.430)を参照してください。

#### セルバンク選択メニュー

レイヤーが使用する画像素材が登録されている [ セルバンク ] を選 択するメニューです。通常、各レイヤーごとに対応する専用の [ セ ルバンク ] を選択します。 [セルバンク]についての詳細は、第2章『基本編・概要』→『Step:03 セルバンクとは』(⇒ P.22)を参照してください。

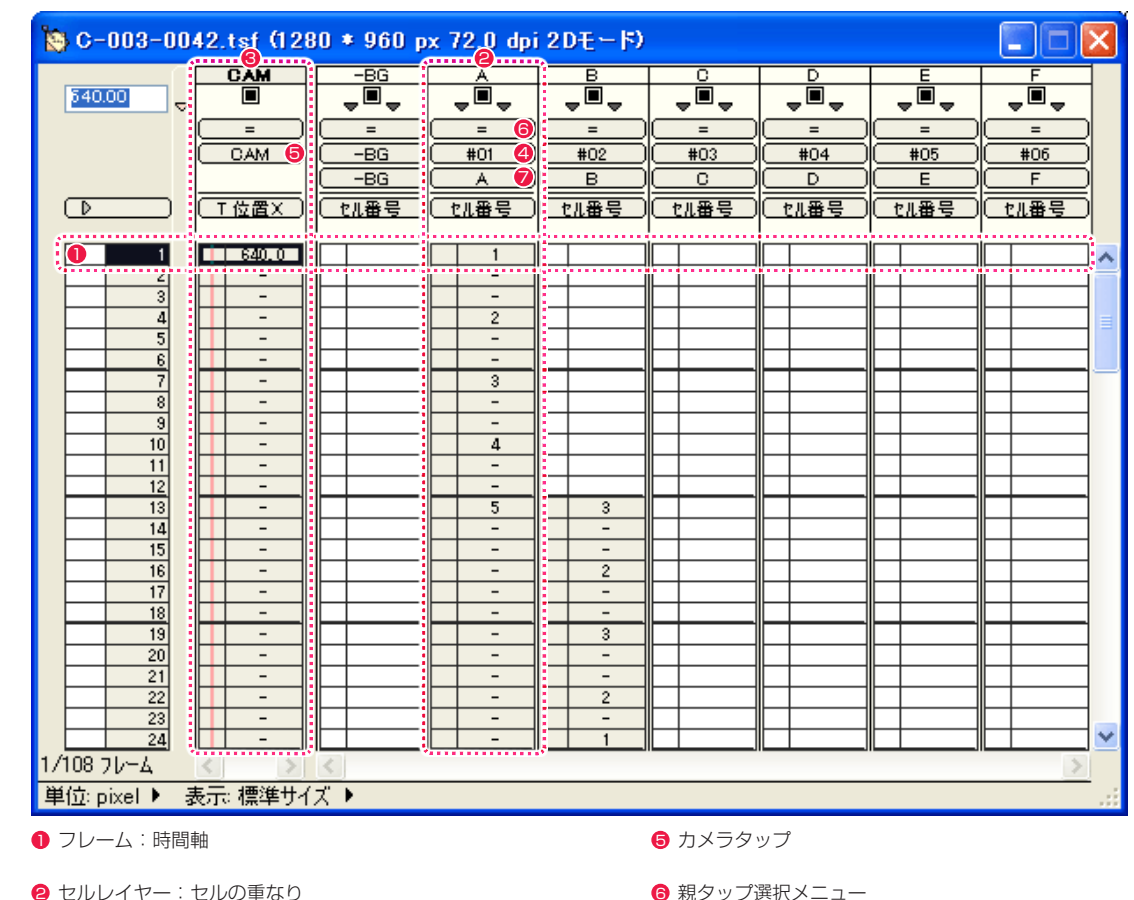

● セルレイヤー: セルの重なり

3 カメラ(カメラレイヤー)

● セルバンク選択メニュー(画像素材とのリンク)

4 タップ選択メニュー(レイヤーのグループ化/座標の移動)

POINT

タイムシートのスクロール Windows 版の場合は、[Ctrl] +ドラッグ、Mac OS X 版の場合は、[Cmd] +ドラッグでタイムシートをスクロールさせることができます。

#### 撮影パラメータの種類 レイヤーの種類

タップおよびレイヤーは、セル番号(セルの重ね)、座標の移動(位 置、スケール)、透明度などを [ 入力パラメータ選択メニュー ] か ら選択して管理します。

・[ セル番号 ] セルバンクに登録された画像番号です。( 英数 )

・[T 位置 X] タップの X 方向の位置座標です。

・[T 位置 Y] タップの Y 方向の位置座標です。

・[T 位置 Z] タップの Z 方向の位置座標です。

・[T スケール X] タップの X 方向の拡大率です。

・[T スケール Y]

タップの Y 方向の拡大率です。

・[T 回転 X]\*1 タップの X 軸の回転角度。時計回りが正方向です。

・[T 回転 Y]\*1 タップの Y 軸の回転角度。時計回りが正方向です。

・[T 回転(Z)]\*1 タップの Z 軸の回転角度。時計回りが正方向です。

・[T 中心 X]

タップの中心の X 座標。回転・拡大縮小時の中心です。

・[T 中心 Y]

タップの原点の Y 座標。回転・拡大縮小時の中心です。

・[ 位置 X]

タップの持つ X 座標に対するオフセット値(基準点からの差の 値)です。

・[ 位置 Y]

タップの持つ Y 座標に対するオフセット値です。

#### ・[ 位置 Z]

タップの持つ Z 座標に対するオフセット値です。

#### ・[ スケール X]

タップの持つ X 方向の拡大率に対するオフセット値です。

#### ・[ スケール Y]

タップの持つ Y 方向の拡大率に対するオフセット値です。

・[ 回転 X]\*1

タップの持つ X 軸の回転角度に対するオフセット値。時計回り が正方向です。

### ・[ 回転 Y]\*1

タップの持つ Y 軸の回転角度に対するオフセット値。時計回り が正方向です。

・[ 回転 Z]

タップの持つ Z 軸の回転角度に対するオフセット値。時計回り が正方向です。

・[ 中心 X] タップの中心の X 座標に対するオフセット値。回転・拡大縮小 時の中心です。

・[ 中心 Y] タップの中心の Y 座標に対するオフセット値。回転・拡大縮小 時の中心です。

・[ 視野角 ]\*1 カメラの視野角(画角)です。

・[ 透明度 ] レイヤーの持つ透明度です。

・[ モーションブラー ] モーションブラーの割合です。

・[ コーナーピン ]\*2 レイヤーのコーナーピン変形の座標です。

\*1 3D モードのタイムシートでのみ使用可能。 \*2 [ レイヤー設定 ] パレットで、[ コーナーピン ] が ON に設定さ れている場合にのみ使用可能。

撮影用タイムシートのレイヤーには以下の種類があります。

・[ セルレイヤー ] 動画 ( セル ) を登録するレイヤーです。

#### ・[ サブセルレイヤー ]

[ セルレイヤー ] に従属するレイヤーです。 主に、合成動画の登録に使用します。 [ セルレイヤー ] に対して左側の [ サブセルレイヤー ] を [ 下セ ル ]、右側を [ 上セル ] と呼びます。

### ・[BG( 背景 ) レイヤー ]

[ 背景レイヤー ] は名称が異なるだけで、機能はセルレイヤーと 全く同様です。 通常は、透過指定を [ 全面不透過 ] にして使用します。

#### ・[ エフェクトレイヤー ]

[ セルレイヤー ](BG レイヤー )[ カメラレイヤー ] に対して、特 殊効果を付加するためのレイヤーです。 エフェクトレイヤーについての詳細は、第 5 章『応用編・特殊 効果と撮影効果』(⇒ P.303)を参照してください。

### ・[ カメラレイヤー(カメラ)] カメラをコントロールするためのレイヤーです。

・[ サウンドレイヤー ] 音声を登録するためのレイヤーです。 [ サウンドレイヤー ] についての詳細は、『音声ファイルを登録 する』(⇒ P.88)を参照してください。

### POINT

### [ カメラレイヤー ][ エフェクトレイヤー ][ サブセルレイヤー ] について

[ カメラレイヤー ] は [ セル番号 ] を持ちません。この他、[ エフェクトレイヤー ] は、それぞれの機能に応じて異なるパラメータを持ちます。 [ サブセルレイヤー ] は、[ セル番号 ] 以外のパラメータを持つことができないので、「入力パラメーター選択メニュー」を使用することはできません。

# ■ タイムシートの読み方

タイムシートは画像の重ね順と動きのタイミングを表にしたもので、「フレーム」「レイヤー」「セル番号」などを使うことによって、「どの タイミングで」「どのような重ね順で」「どの動画が」表示されるかを表記するものです。

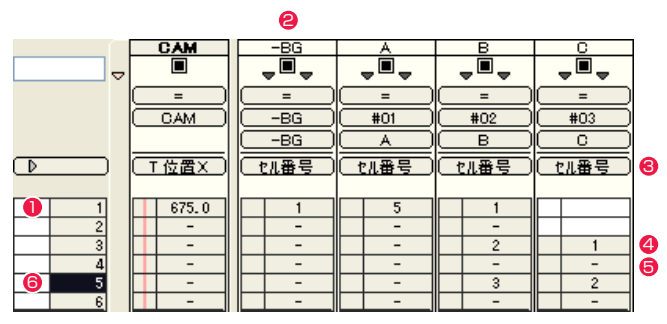

1 横の行は「フレーム」です。下へ進むにしたがって時間が進行します。 一番上が「1 フレーム目」で、以下「2 フレーム目」「3 フレーム目」と続きます。

**2 縦の列は「レイヤー」です。画像の重ね合わせの順番を表します。最下層に位置する「-BG」(背景)から、「A」「B」「C」…と右へ進む** につれて画像の重ね順が上になります。

(Z 値のパラメータが変更されている場合は、必ずしも重ね順がタイムシート上のレイヤー順と一致しない場合もあります)

「CAM」はカメラに映る範囲を表す特殊なレイヤー(カメラレイヤー)です。

([ レイヤー設定 ] パレットの [ 重ね処理 ] が [ レイヤー(Z)] または [ ピクセル(Z)] に設定されている場合は、必ずしも重ね順がタイムシー ト上のレイヤー順と一致しない場合もあります)

● [ 入力パラメータ選択メニュー ] で各種パラメータを選択して、入力する数値の役割を設定します。

上図のタイムシートでは「-BG」~「C」の各レイヤーは [ セル番号 ] を入力対象にしています。

● [ セルバンク ] 登録時に割り振られた [ セル番号 ] を各 [ データセル ] に入力して、そのフレームで使用される画像を指定します。 ([ セル番号 ] はファイル名と一致しているとは限りません)

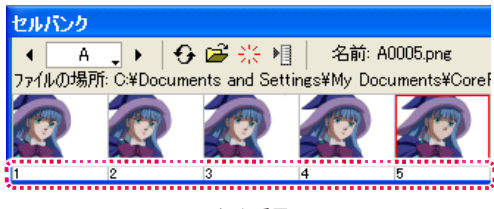

[ セル番号 ]

●「データセル1上の「-」(ハイフン)の表示は、上と同じ数値が登録されていることを意味します。

下図のデータセルでいえば、上下共にセル番号「1」が登録されています。

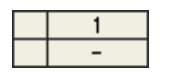

● [ フレームナンバー表示エリア ] が反転表示されているフレームを [ カレントフレーム ] と呼び、[ ステージ ] ウィンドウや [ レンダリング ] ウィンドウでの表示・操作対象となります。

前頁のタイムシートでは「5 フレーム目」が [ カレントフレーム ] です。

[カレントフレーム](5 フレーム目)の合成結果は、「-BG」レイヤーのセル番号「1」の画像と、「A」セルレイヤーのセル番号「5」の画像、 「B」セルレイヤーのセル番号「3」の画像、「C」セルレイヤーのセル番号「2」の画像の 4 点を合成したものになります。

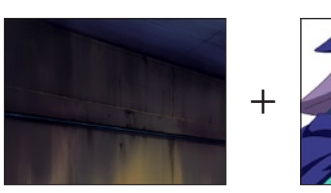

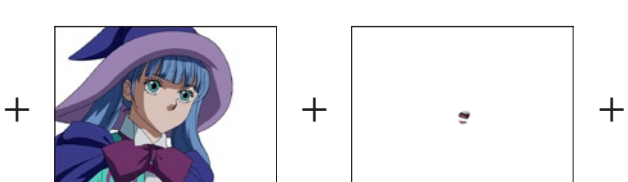

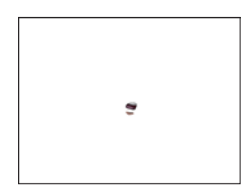

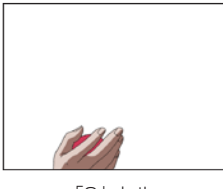

「-BG」(背景) セル番号「1」

セル番号「5」

「B」セル セル番号「3」

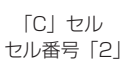

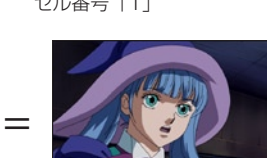

5 フレーム目の合成結果

「A」セル

# **EEE** THIOP

フレーム番号の表記方法

フレームは、[ タイムシート設定 ] ダイアログ ([ タイムシート ] メニュー → [ シートの設定 ] → [ 一般 ...]) で複数の表示方法から選択することができ ます。作例は [ フレーム数 ] 表示を選択した場合の表示です。

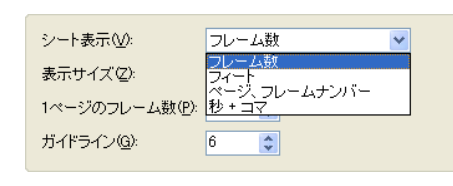

#### FPS の設定

タイムシートには一秒間に 24 コマ (24FPS) の設定と 30 コマ (30FPS) の設定があります。一般的には 24 コマ / 秒のタイムシートが使用されます。 24 コマ / 秒 (24FPS) のタイムシートでは、24 フレーム目が 1 秒、48 フレーム目が 2 秒にあたります。

# 撮影用タイムシートを新規作成する

CoreRETAS で撮影用タイムシートを新規に作成することができます。 [ファイル ] メニューから [ 新規 ] → [ タイムシート ] を選択すると、 [ 新規タイムシート ] ダイアログが表示されます。

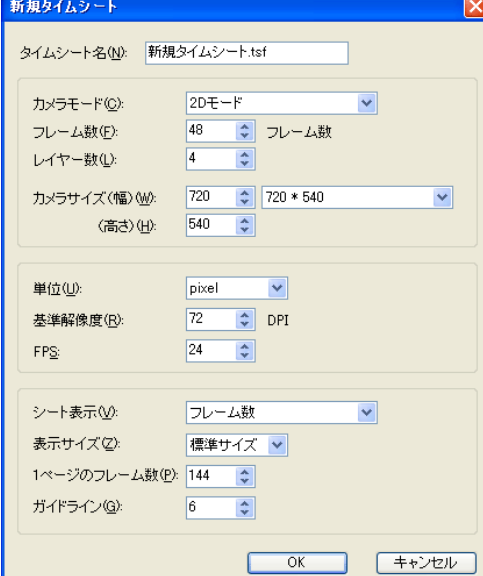

#### ・[ タイムシート名 ] タイムシート名を入力します。

#### ・[ カメラモード ]

[2D モード ] または [3D モード ] を選択できます。 [ カメラモード ] については、第 4 章『応用編・撮影』→『Step:11 3D カメラワーク』(⇒ P.286)を参照してください。

#### ・[ フレーム数 ]

タイムシートの尺 ( 全体の再生時間 ) を [ シート表示 ] で選択し た表示形式で指定します。 フレーム数を増やした場合は、シートの終わりの部分に、増え た分のフレームが追加されます。 増えた分のフレームのパラメータは、新規タイムシートを作成 したときの初期設定値に戻ります。 フレーム数を減らした場合は、シートの終わりから、減った分 のフレームが削除されます。

### ・[ レイヤー数 ]

タイムシートに使用される [ セルレイヤー ] の数を設定します。 指定したレイヤーの数には、[ カメラレイヤー ] は含まれていま せん。

従って、「4」を入力した場合は、「-BG」「A」「B」「C」の 4 レイヤー に、[ カメラレイヤー ] が加わります。

レイヤー数を増やした場合は、シートの右端の部分に、増えた 分の [ セルレイヤー ] が追加されます。

追加されたレイヤーのパラメータは、新規タイムシートを作成 したときの初期設定値に戻ります。

レイヤー数を減らした場合は、シートの右端から、レイヤーが 削除されます。

•「カメラサイズ(幅/高さ/ポップアップメニュー)] カメラのフレームサイズを設定します。代表的なカメラサイズ は、プルダウンメニューの中から選択できます。

# ・[ 単位 ]

CoreRETAS 内で使用する単位を [pixel][mm][inch] から選択 します。

# ・[ 基準解像度 ]

100 フレームの解像度を設定します (単位 DPI)。 CoreRETAS は、カメラサイズと基準解像度を元に、1 ピクセ ルが何 mm( または inch) に相当するかを計算します。

### ・[FPS]

FPS(1 秒当たりのフレーム数 ) を設定します。 動画ファイルの書き出しの際に、この FPS の設定を元にして、 正しい速度でムービーを書き出します。

### ・[ シート表示 ]

シートをどのように表示するかを以下から決定します。

 フレーム数: 最初のフレームからの通し番号で表示します。

 フィート: フィートで表示します。

# ページ、フレームナンバ−:

ページ数とフレームナンバーを併記します。

# 秒 + コマ:

秒とコマ番号の組み合わせで表示します。

### ・[ 表示サイズ ]

シートの表示サイズを [ 標準サイズ ] と [ 小サイズ ] から選択し ます。

### ・[1 ページのフレーム数 ]

タイムシート 1 ページ当たりのフレーム数を決定します。

### ・[ ガイドライン ]

タイムシートを読みやすくするために、一定間隔で区切りを入 れます。「6」を入力すると、6 フレーム目ごとに、区切りの線 が表示されます。

POINT EXX

#### タイムシートの設定を変更するには 後から撮影用タイムシートの設定を変更するには、[ タイムシート ] メニューから [ シートの設定 ] → [ 一般 ...] を選択すると、項目が共 通の [ タイムシート設定 ] ダイアログが表示され、再度設定を行う ことができます。

[ シート表示 ] で [ 秒+コマ ] などを指定している場合、[ フレーム数 ] に実際のフレーム数を入力すると、自動的に指定した表示に変換します。

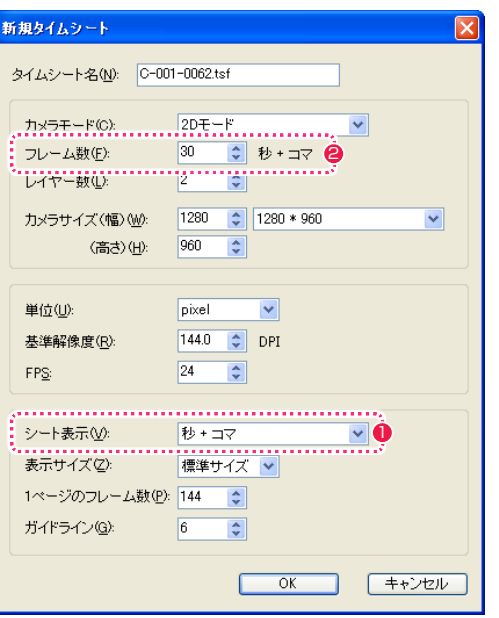

- [シート表示]の種類を指定します。作例では [秒+コマ]を指 定します。
- [ フレーム数 ] に実際のフレーム数を入力します。作例では [30] を入力します。

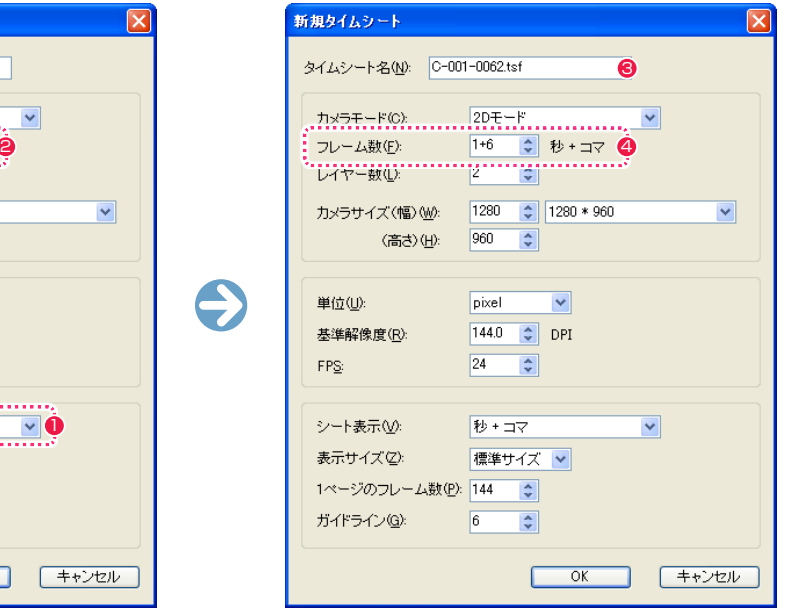

- 6 [ フレーム数 ] 以外の任意の入力欄内をクリックします。ここで は例として [ タイムシート名 ] の入力欄内をクリックしますが、 他の入力欄でも構いません。
- [ フレーム数 ] に入力した数値が [ シート表示 ] で指定した表示 に変換されます。作例では [1 + 6] になりました。

# ||> 作画用タイムシートを撮影用タイムシートに変換する

[ 作画用タイムシートファイル ](\*.sxf)があって、[ 撮影用タイムシートファイル ](\*.tsf)がない場合(Stylos、TraceMan、PaintMan で [ 作 画用タイムシートファイル ] を、[ 撮影用タイムシートファイル ] として書き出していない場合) は、[ 撮影用タイムシートファイル ] に変 換する必要があります。

# 1. 作画用タイムシートファイルを開く

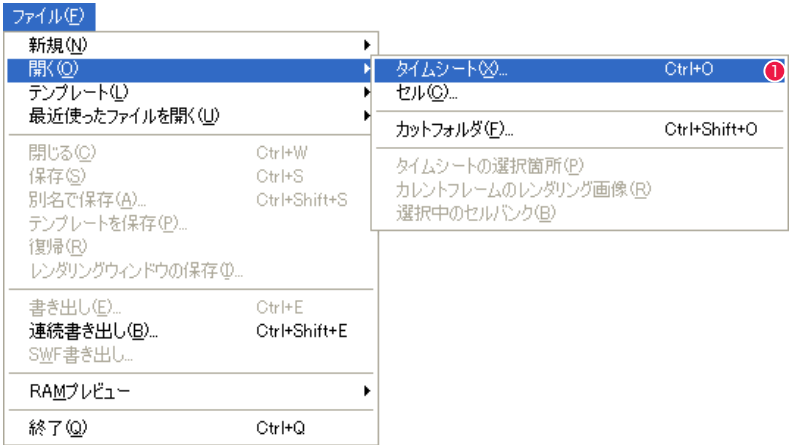

● [ ファイル ] メニューから [ 開く ] → [ タイムシート ...] を選択すると、[ ファイルを開く ] ダイアログが表示されます。

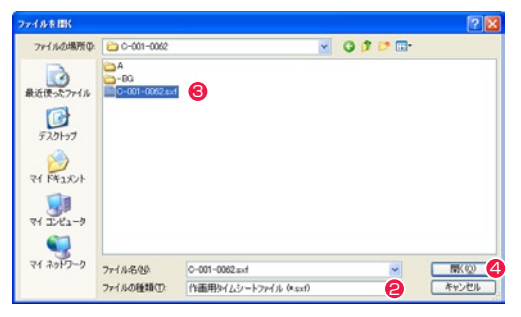

**2** [ ファイルの種類 ] で、[ 作画用タイムシートファイル(\*.sxf) ] を選択します。

6 保存されている [作画用タイムシートファイル] を選択します。

● [開く]ボタンをクリックします。

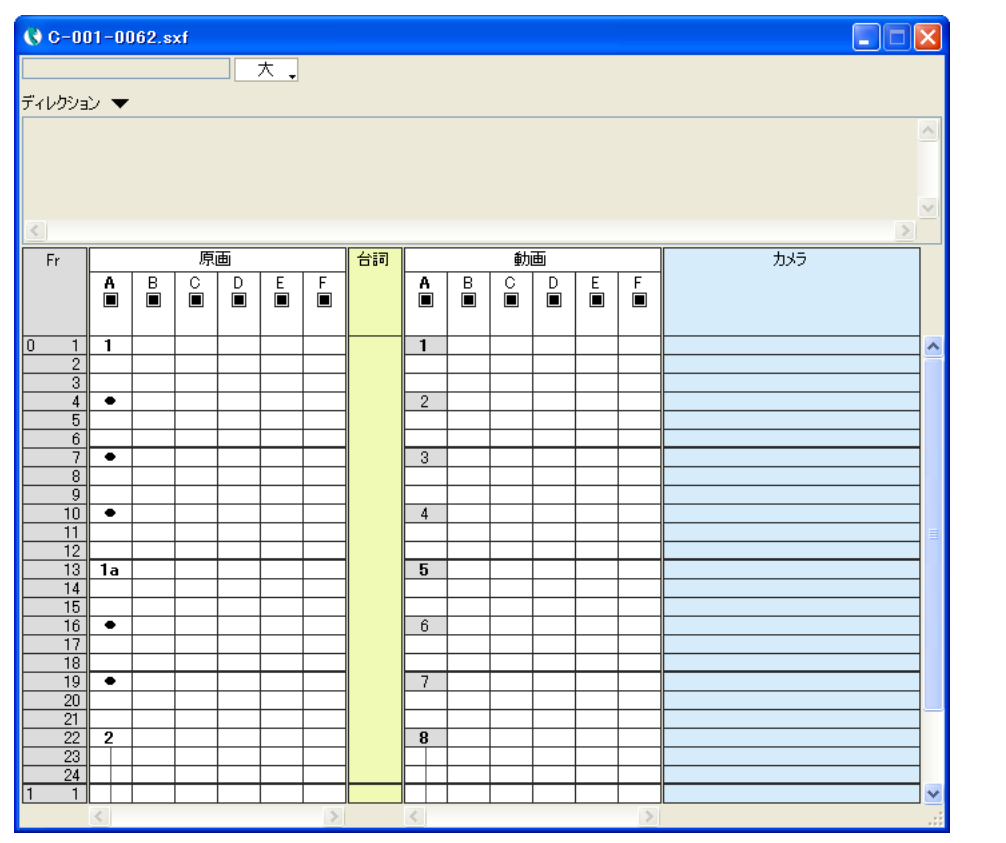

6 作画用の [ タイムシート ] ウィンドウが表示されます。

# 2. 撮影用タイムシートファイルとして保存する

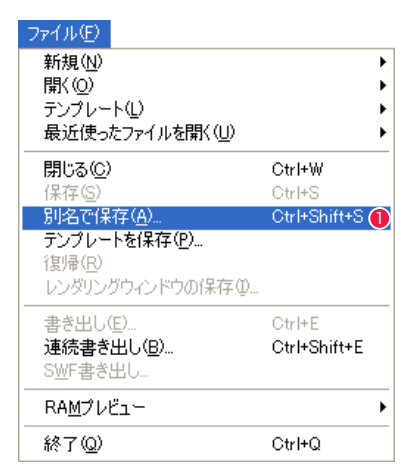

● [ ファイル ] メニューから [ 別名で保存 ...] を選択すると、[ 名前を付けて保存 ] ダイアログが表示されます。

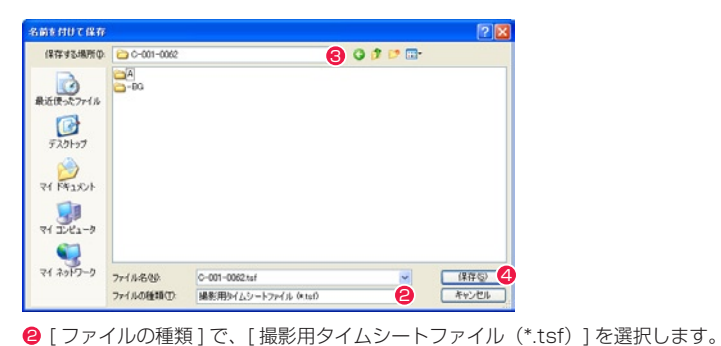

● 保存先の(元の)カットフォルダを開きます。

**4** [保存] ボタンをクリックすると、[撮影用タイムシートファイル(\*.tsf)] として保存されます。

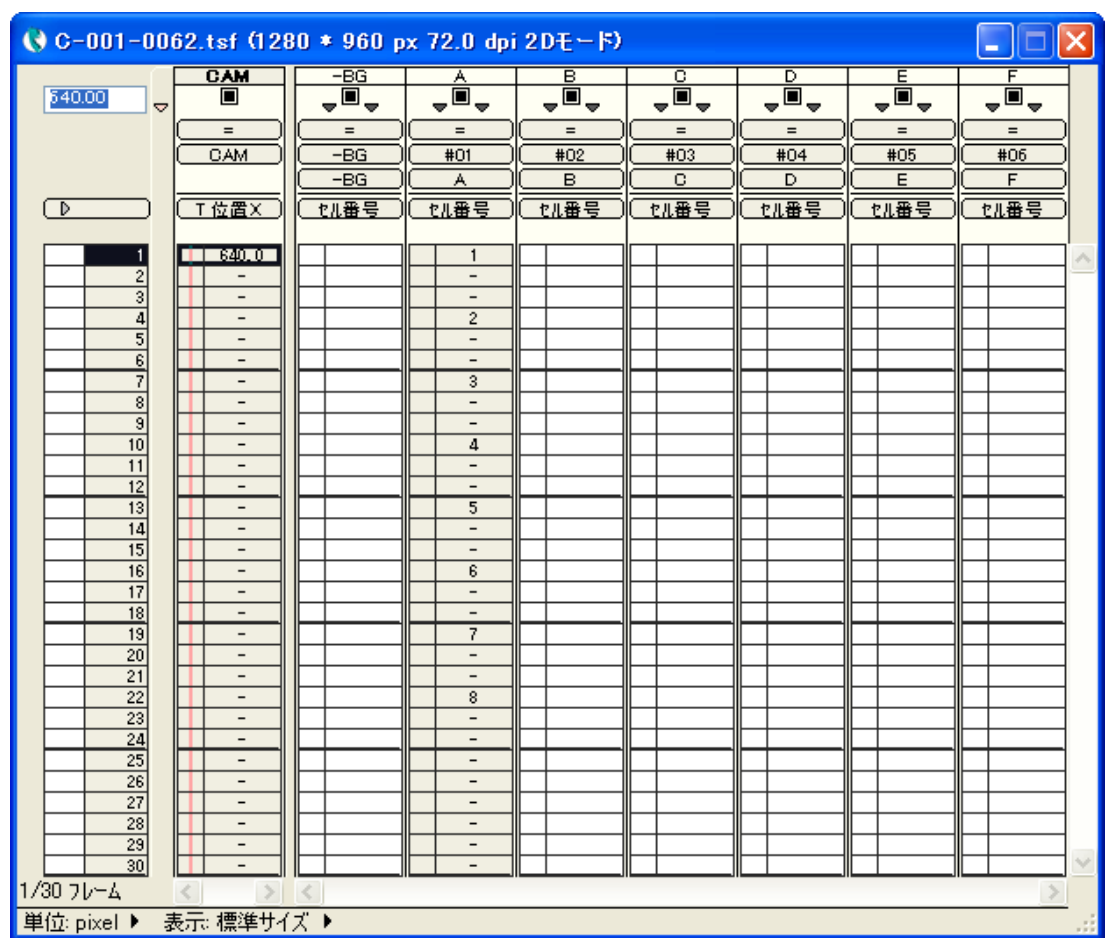

6 作成した [ 撮影用タイムシートファイル ] をダブルクリックすると、[ タイムシート ] ウィンドウが表示されます。

# ■ データセルにパラメータを入力する

[ データセル ] にパラメータを入力する方法を説明します。

# 1. 入力したいフレームを選択

- パラメータを入力したい [ データセル ] を選択します。 ● [データセル] を選択します。
- クリックして [ パラメータ選択メニュー] を開きます。

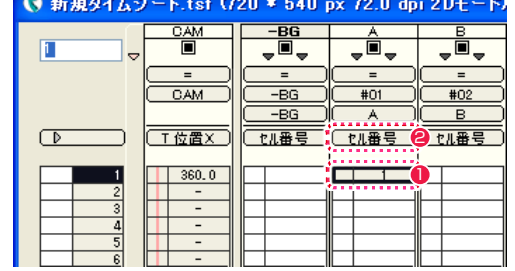

# 2. パラメータの選択

●[パラメータ選択メニュー]からパラメータの種類を選択します。

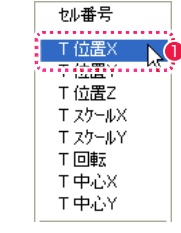

# 3. パラメータの入力完了

キーボードからパラメータを入力します。

- 1 パラメータ入力フィールドに半角で数値を入力します。
- 2 [Enter] キーを押すと、入力が確定します。

※ [ セル番号 ] は、半角のアルファベットも入力可能です。

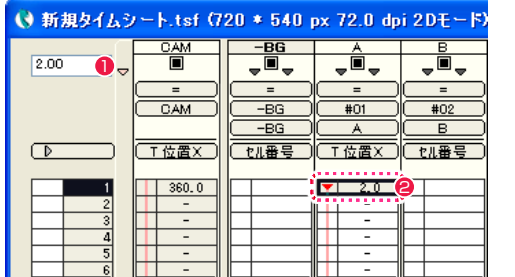

# パラメータの切り替えを連動させる

[ 連動 ] ボタンを ON にすると、レイヤーの [ 入力パラメータ選択メニュー ] をレイヤー単位で個別に切り替えることなく、タイムシートの 全レイヤーの撮影パラメータの種類を一括で切り替えることができます。

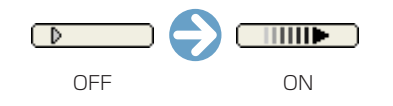

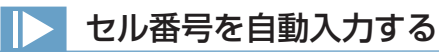

タイムシートの選択範囲に対して、一定の規則にしたがってセル番号を自動的に入力します。レイヤーを選択し、[ タイムシート ] メニュー → [ セル番号の自動入力 ...] を選択し、設定を行い、[OK] ボタンを押します。

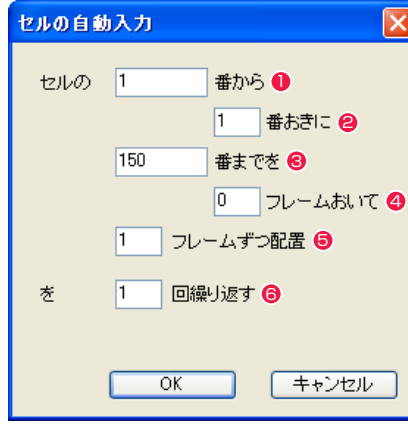

### 1 開始番号

- セル番号の増分。0 の場合、番号をとばさずにセル番号を増加させます。
- 6 終了番号
- フレームとフレームの間隔。0の場合、データセルの間をあけずに自動入力します。
- 5 一度に入力されるデータセルの個数
- 6 繰り返し回数(0 を入力すると、シートの終わりまで無限に反復して入力されます。)

# 選択範囲を作成する

タイムシート中の選択範囲は、クリックおよびドラッグにより指定します。入力フィールドから入力された数値は、選択されているデータ セルに登録されます。

データセルをクリックすると、その 1 コマが選択されます。また、ドラッグにより連続した複数のフレームやレイヤーを選択範囲に指定で きます。

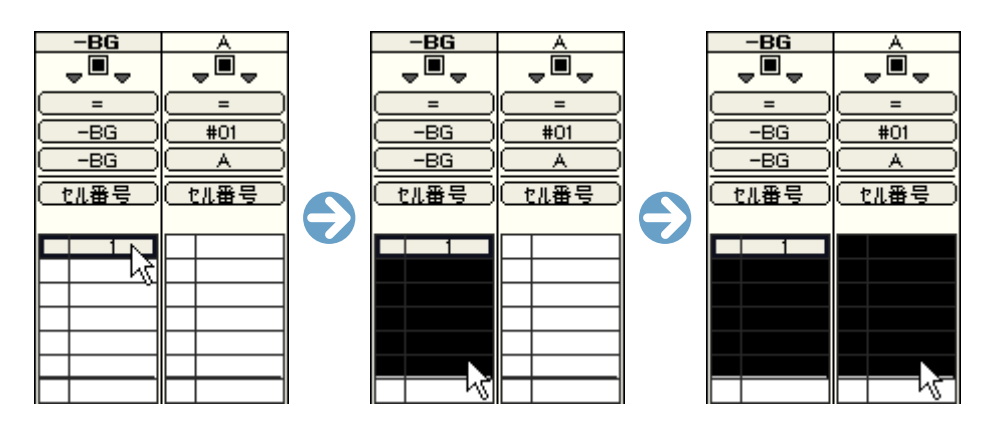

# 選択範囲を移動する

選択範囲は、矢印キーで移動させることができます。また [Enter] キーで値の入力 (値の確定) が行われた場合には、選択されているフレー ム分だけ下方向へ自動的に移動します。

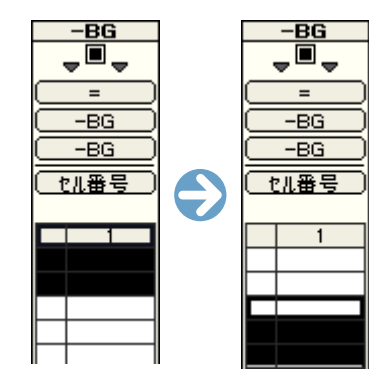

選択範囲がシートの表示エリア外になると、タイムシートが自動的にスクロールし、必ず選択範囲が表示された状態を保ちます。

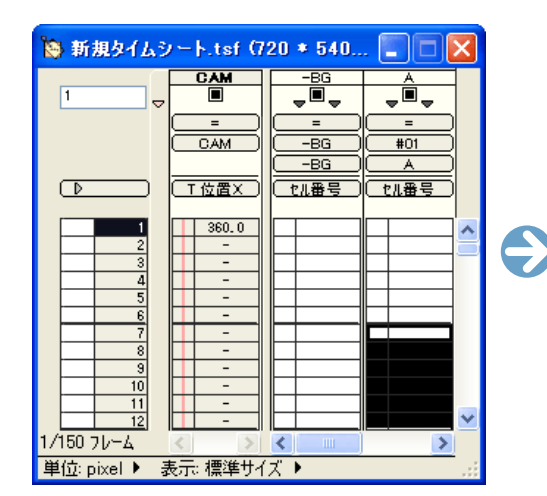

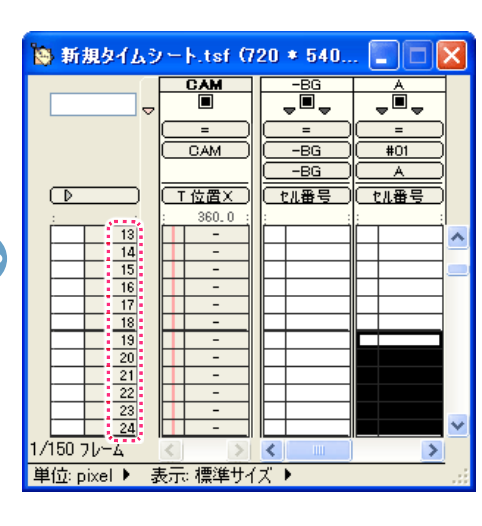

# POINT EXXX

### ダブルクリックで全選択

レイヤータイトルバーをダブルクリックすると、そのレイヤーの全フレーム (データセル)を選択します。

[Shift]+ クリックによる範囲選択 [Shift] キーを押しながらクリックすることで、ドラッグと同様に範囲の選 択を行うことができます。

### 違う種類のレイヤーは範囲選択できない

範囲選択の際に、[ セルレイヤー ]([BG レイヤー ])[ サブセルレイヤー ][ カ メラレイヤー ][ エフェクトレイヤー])の各レイヤーは区別されます。違う 種類のレイヤーにまたがって範囲選択を行うことはできません。 [ エフェクトレイヤー ] は、どのような場合にも複数のレイヤーにまたがっ て範囲選択を行うことはできません。

POINT

#### 選択範囲とカレントレイヤー

レイヤータイトルバーをクリックしてカレントレイヤーの変更を行うと、選択範囲はカレントレイヤーへ移動します。選択範囲が [ エフェクトレイヤー ][ サブ セルレイヤー(上セル・下セル)] にある場合、レイヤーをたたむ処理を行うと、選択範囲は [ セルレイヤー ] に移ります。

# 連番のセル番号を入力する

入力したセル番号より [1] 大きい番号、[1] 小さい番号、あるいは同じ番号を、記号で入力する方法です。セル番号の数字が連続的に変化す る場合に、現在の数字を意識せずに手早く入力できます。

# 記号を入力する

[パラメータ入力]フィールドに [+ ]、[- ]、[= ]、の記号を入力して [Enter] キーを押すと、下記の条件で番号が入力されます。

- [ + ] : 直前のセル番号より [1] 大きい番号
- [ ] : 直前のセル番号より [1] 小さい番号
- [ = ] : 直前のセル番号と同じ番号

#### [ + ] を入力した場合

選択領域の直前に [1] が登録されているので、 [ + ] を入力して [Enter] キーを押すと [2] になります。 そのまま続けて [Enter] キーを押すたびに [3]、[4]、[5]、と直前の番号より [1] 大きい番号が入力されます。

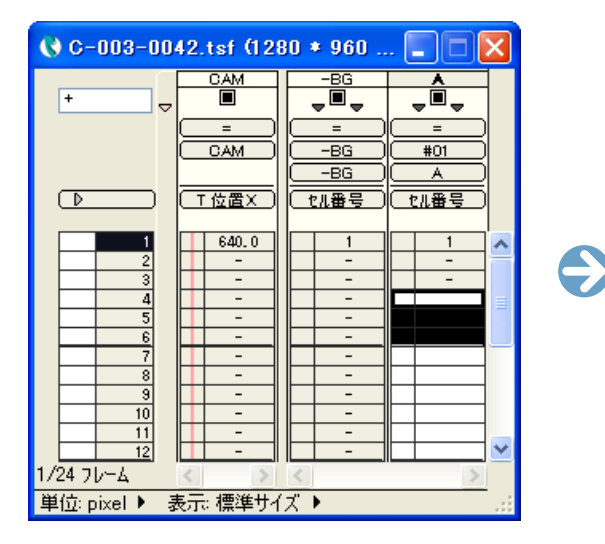

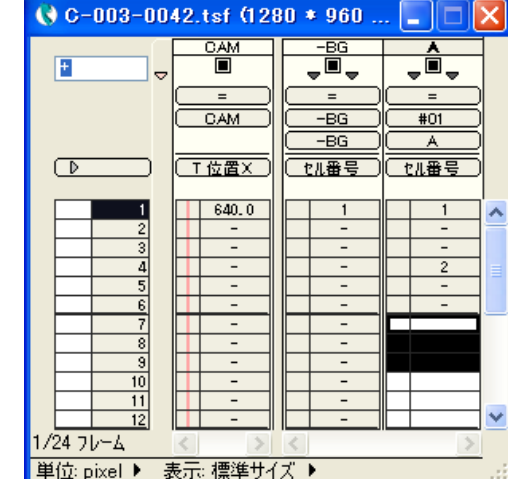

#### [ - ] を入力した場合

選択領域の直前に [5] が登録されているので、[-] を入力して [Enter] キーを押すと [4] になります。 そのまま続けて [Enter] キーを押すたびに [3]、[2]、[1]、と直前の番号より [1] 小さい番号が入力されます。

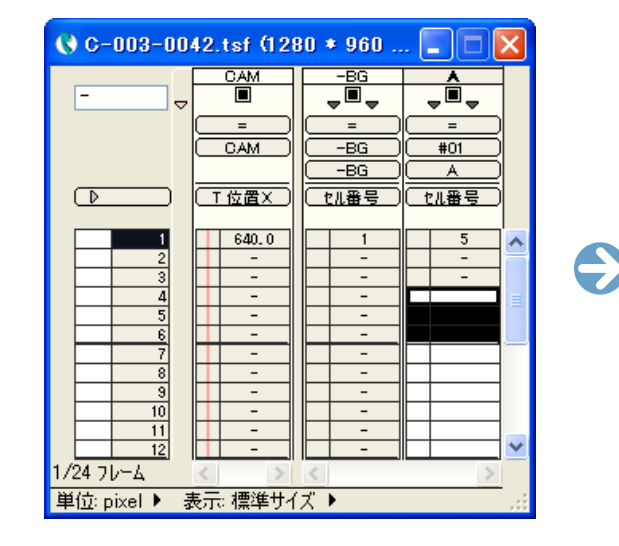

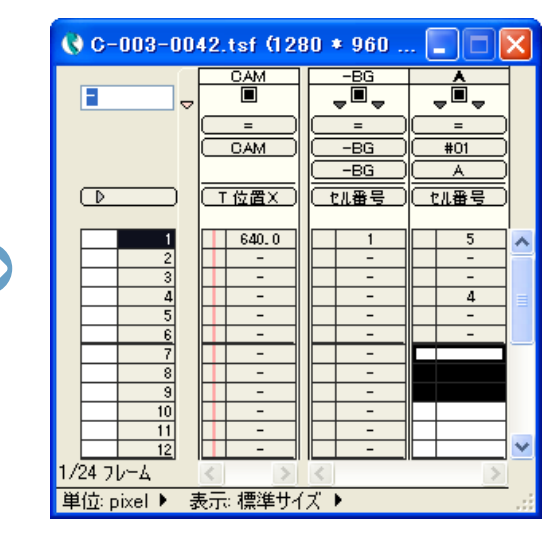

#### [ = ] を入力した場合

選択領域の直前に [1] が登録されているので、[ = ] を入力して [Enter] キーを押すと [1] が入力され、同じ番号を表す [ - ] が表示されます。

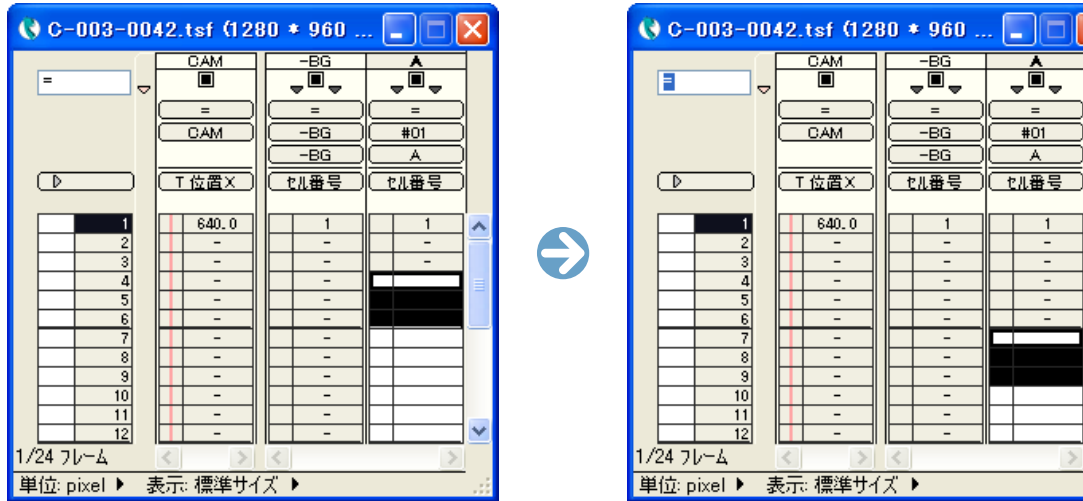

[ + ] を入力して [Enter] キー、[ - ] を入力して [Enter] キー、を繰り返すと、前後の画像を交互に登録できます。

# 入力したセル番号のずれを修正する

入力したセル番号に規則的なずれが生じた場合に、[ 値の演算 ] ダイアログで演算して修正する方法です。

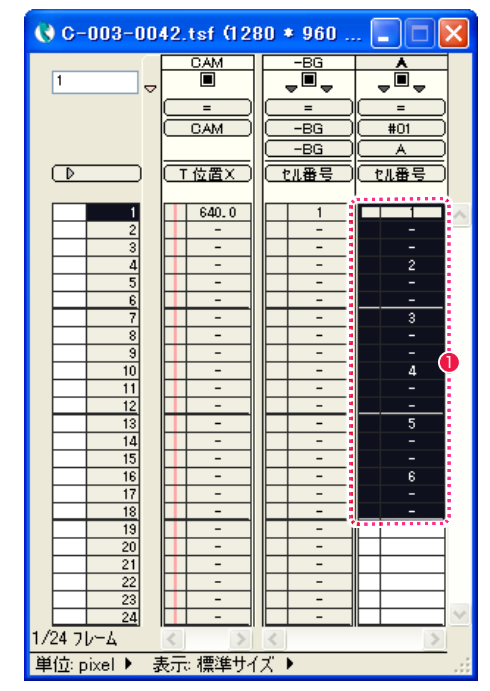

1 タイムシートの、修正したいレイヤーの「データセル1をドラッ グして選択します。

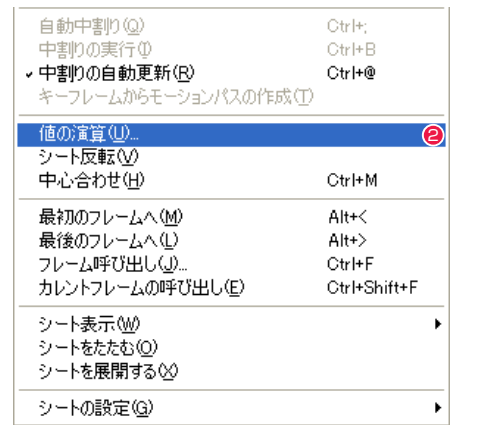

● [ タイムシート] メニューから [ 値の演算 ...] を選択します。

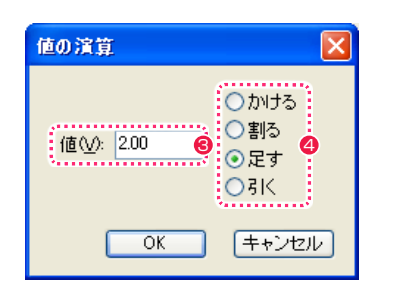

6 [ 値の演算 ] ダイアログで設定を行います。 作例では、元より [2] ずつ大きい数値にずらしたいので、[ 値 ] に [2] を入力します。

4 演算の条件を選択します。作例では「足す1を選択します。

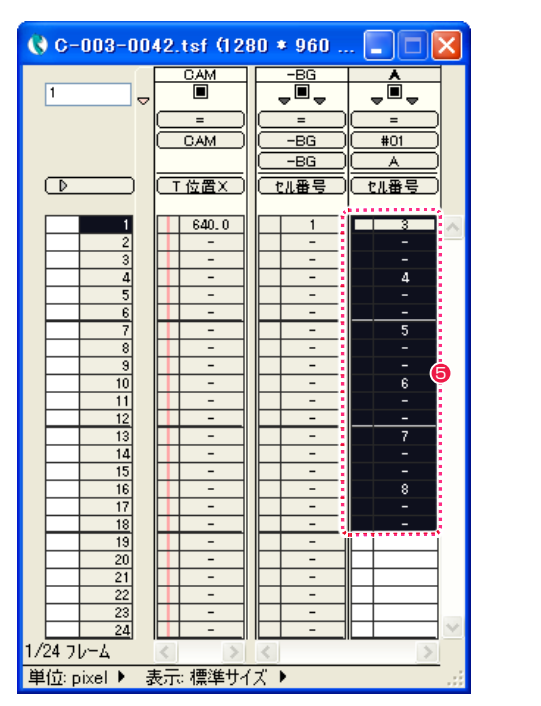

6 選択した [ データセル ] の数値が修正され、元より [2] ずつ大 きい数値のセル番号になります。

# 入力したセル番号を消去する

選択した [ データセル ] に入力されていたセル番号を消去する方法です。

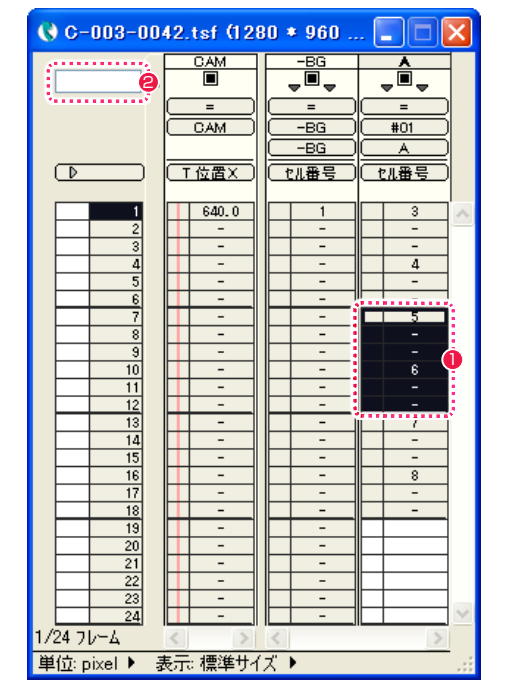

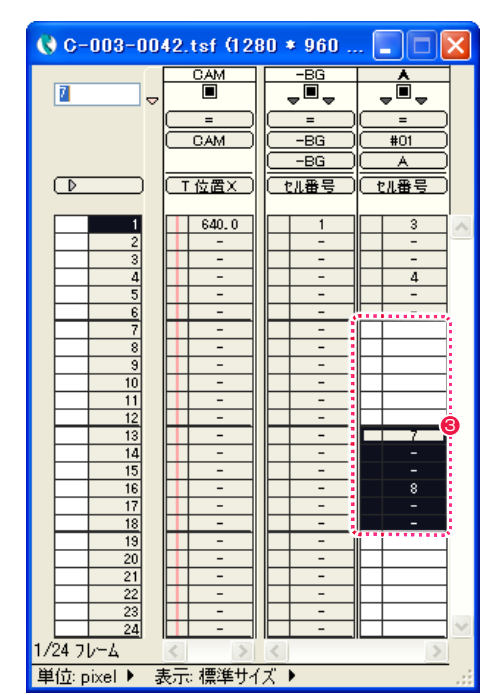

 $\bigodot$ 

1 タイムシートの、修正したいレイヤーの [ データセル ] をドラッ グして選択します。

● [パラメータ入力] フィールドを空欄にします。

**3** [Enter] キーを押すと、選択した [ データセル ] に入力されてい た数値が消去され、選択領域が下にずれます。

POINT XXX

タイムシートの [ パラメータ入力 ] フィールドに半角数字の [0] を 入力して [Enter] キーを押した場合も、同じ動作をします。

# セルを自動配置する

画像ファイルに振られた連番を使用して、セルバンクに登録された画像を自動的にタイムシートに配置することができます。CoreRETAS で書き出す際に、[ 書き出し ] ダイアログの設定で [ 同じ絵は書き出さない ] 設定を選んだ場合、同じ絵が続くフレームは飛ばして中とびの 連番画像を書き出します。

「自動配置」の機能は、このような連番画像を再度 CoreRETAS に読み込んで使用する場合に特に便利な機能です。

### 1. 連番画像の用意

画像ファイルの最後にフレーム番号が振られている画像ファイルを用意します。

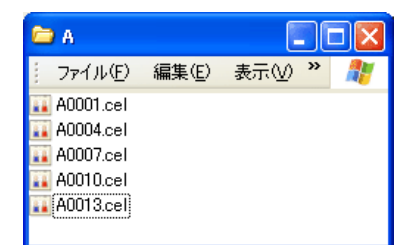

#### 2. セルバンクへの読み込み

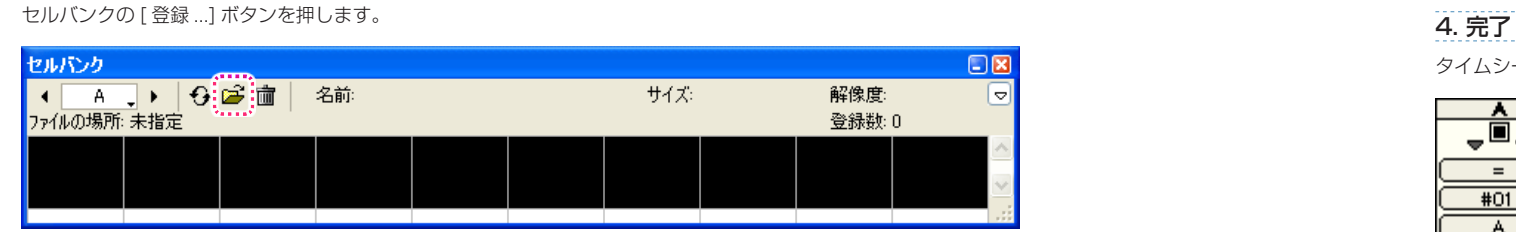

### 3. ファイルを開くダイアログ

[ ファイルを開く ] ダイアログが開きます。

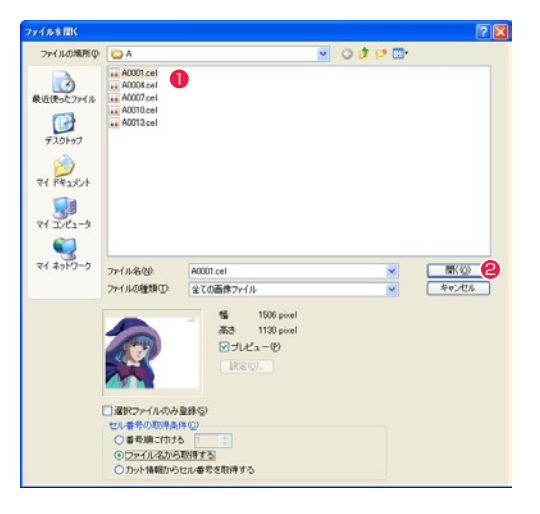

1 いずれかのファイルを選択します。

● [開く1ボタンを押します。

タイムシートを開きます。

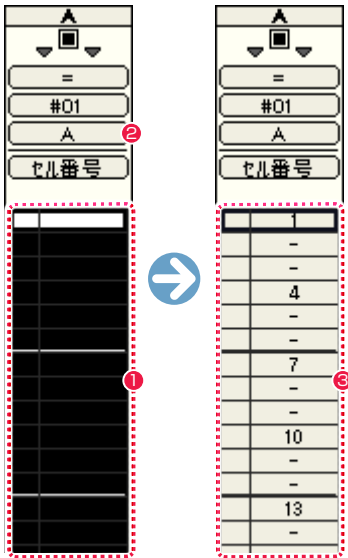

1 読み込みたいレイヤーのフレームを選択します。

2 連番画像を読み込んだセルバンクを選択します。

3 [ タイムシート ] メニュー→ [ セルの自動配置 ] を選択すると、 連番画像ファイルの連番に相当するフレームに、対応するセル 番号が入力されます。 例:[A0007.cel] が 7 フレーム目に

POINT HAY

RetasStudio 以外のソフトウェアで制作された画像 ファイル ファイル名にフレーム番号が振られている画像ファイルであれば、 RetasStudio で制作された画像でなくても自動配置が可能です。

# パラメータを一括入力する

一つの [ データセル ] の複数のパラメータを一括で入力することができます。[ データセル ] 上でダブルクリックするか、選択した状態で、[ タ イムシート ] メニューから [ 効果設定 ...] を選択すると、[ 効果設定 ] ダイアログが表示されます。

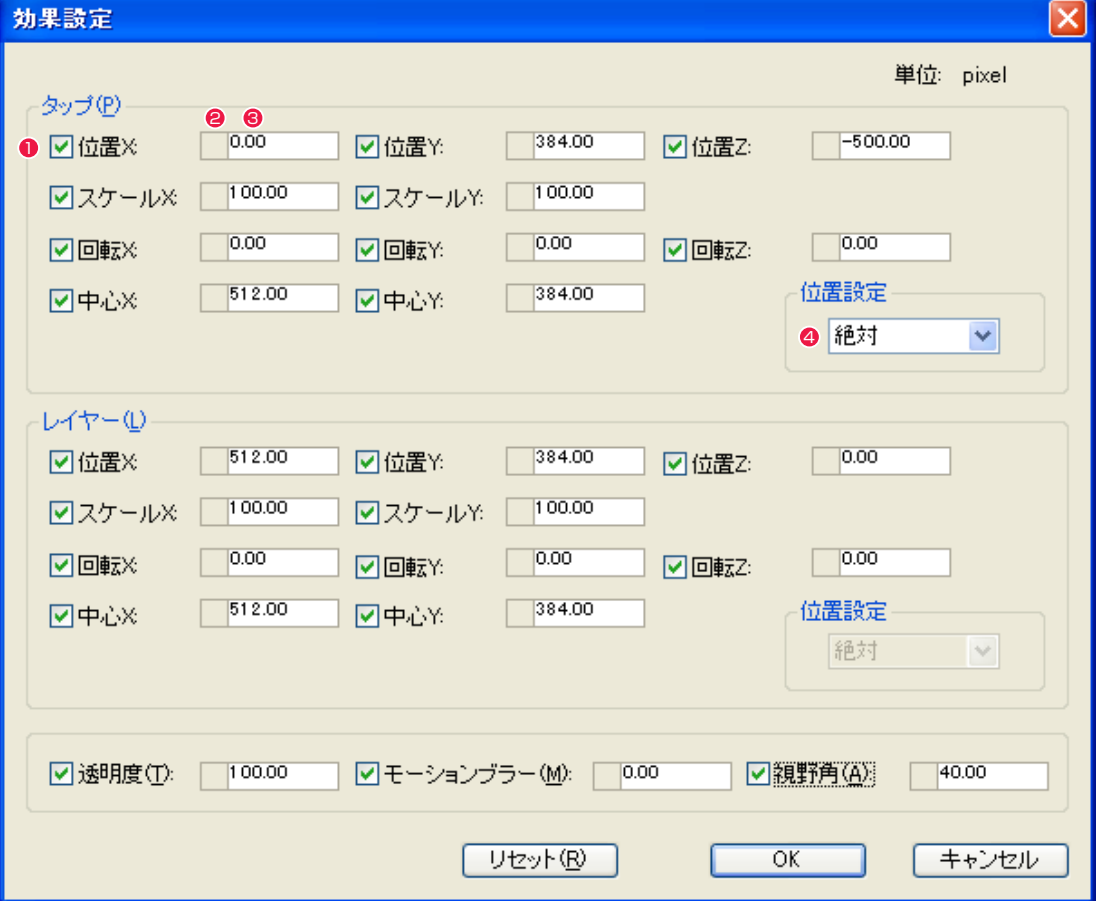

### [ タップ / レイヤー ]

タップまたはレイヤーの持つそれぞれのパラメータに対して数値入力、キーフレーム設定を行います。セル番号が入力されていない場合 には、「レイヤー」は使用不可になります。

#### ❶ パラメータチェックボックス

チェックボックスをオンにしたパラメータが、設定の対象になります。

#### <sup>2</sup> キーフレームエリア

キーフレームの設定を行います。

クリックすると、「連続キーフレーム」→「非連続キーフレーム」→「キーフレームなし」の順番で設定されます。ただし、タイムシー ト上での選択範囲が、複数のデータセルにまたがっている場合および [ 中割り ] パレットの [ 自動更新 ] が ON の場合は、キーフレーム エリアを選択することはできません。

## <sup>3</sup> パラメータエリア

パラメータを数値入力します。

#### 4 [ 位置設定 ] メニュー

#### ・絶対

入力したパラメータがそのままタイムシートに登録されます。

# ・相対

タイムシートにすでに登録されている値に対し、入力したパラメータが加算されます。マイナスの値を入力することも可能です。

## ・スケール相対

タイムシートにすでに登録されている値に対し、入力したパラメータにそのフレームのスケール値をかけた値が加算されます。従ってそ のセルが拡大されていればより大きい値が加算され、縮小されていればより小さい値が加算されます。

#### ・[ 透明度 ]

透明度の設定を行います。

#### ・[ モーションブラー ]

モーションブラーの設定を行います。

#### ・[ 視野角 ]

3D カメラモードで透視投影の設定を行います (カメラレイヤーのみ)。
タイムシートに打ち込んだパラメータをコピーし、別の場所でペースト(貼り付け)することができます。

### 1. 必要な部分をコピーする

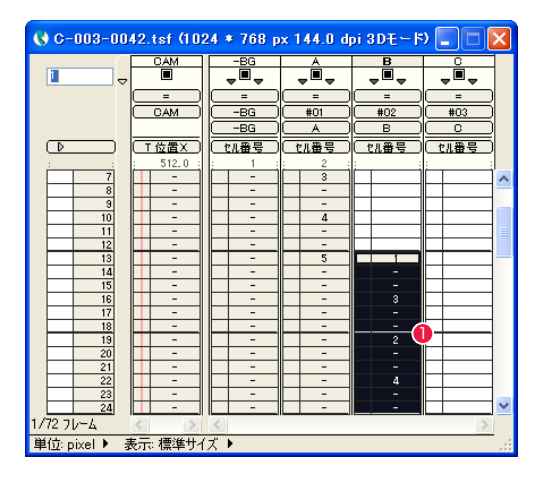

- 1 コピーしたい範囲をドラッグして選択します。タイムシートの 選択範囲の作成についての詳細は「選択範囲を作成する」を参 照してください。
- 2 [ 編集 ] メニューから [ コピー ] を選択します。

## 2. ペースト先を選択する

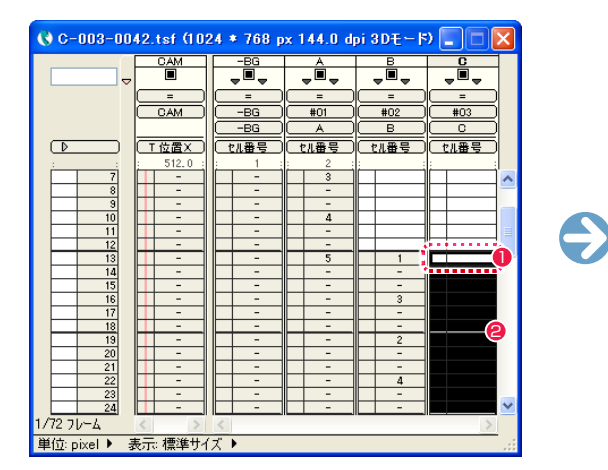

- 1 ペースト先の開始部分をクリックし選択します。
- [編集 ] メニューから [ コピー範囲分選択 ] を選択すると、コピー した範囲分が範囲選択されます。

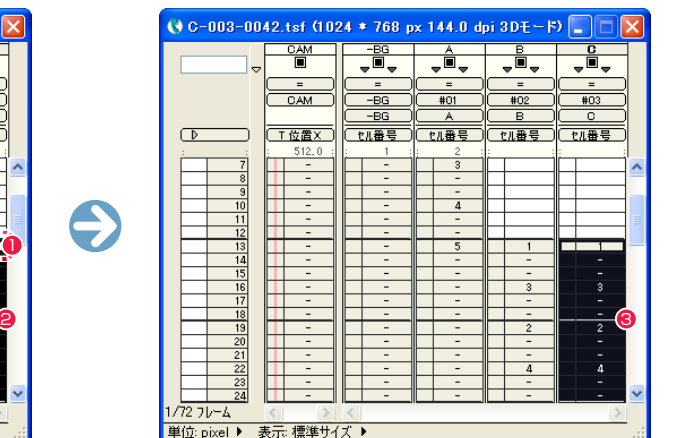

● [編集] メニューから [ペースト] を選択すると、コピーした内 容が選択範囲に転記されます。

User Guide

## 特定のパラメータのみペーストする

タイムシートにパラメータをペーストする際に、特定のパラメータのみをペーストすることができます。

#### 1. 必要な部分をコピーする

1 コピーしたい範囲をドラッグして選択します。タイムシートの選択範囲の作成についての詳細は「選択範囲を作成する」を参照してくだ さい。

● [編集 ] メニューから [ コピー ] を選択します。

### 2. ペースト内容を選択する

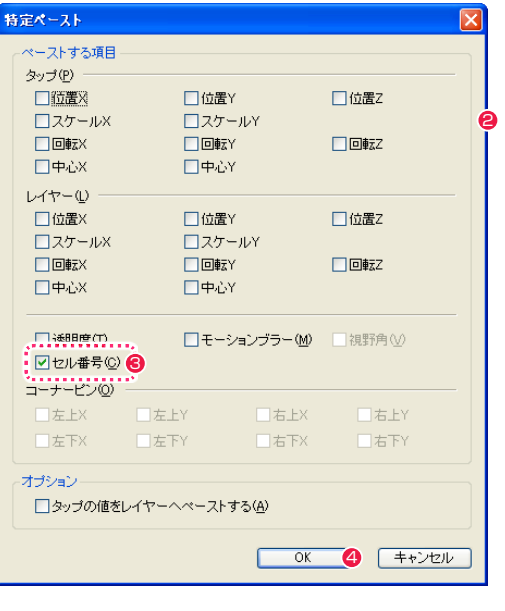

- 1 タイムシート上で、ペースト先の範囲をドラッグして選択しま す。
- [編集] メニューから [ 特定ペースト ... ] を選択すると、[ 特定ペー スト ] ダイアログが表示されます。
- **❸ ペーストしたいパラメータの項目のチェックボックスを ON の** 状態にします。
- **4** [OK] ボタンをクリックすると選択したパラメータのみがペース トされます。

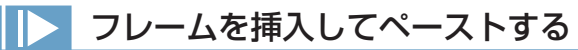

タイムシートにパラメータをペーストする際に、コピーバッファにコピーされたフレームの数だけフレームを挿入してペーストします。

● [編集] メニューから [挿入ペースト] を選択すると実行されます。

挿入ペーストの結果、タイムシートの外に押し出されたデータは、[ 編集 ] メニューから [ 取り消し ] コマンドで取り消さない限り、消滅します。

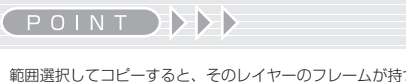

範囲選択してコピーすると、そのレイヤーのフレームが持つ全ての パラメータ(セル番号、位置座標など)が同時にコピーされます。

### フレームを挿入する

タイムシートにフレームを挿入します。[ タイムシート ] メニュー→ [ フレーム ] → [ 挿入 ] を選択すると、[ フレームナンバー表示エリア ] で選択中のフレームに、選択している数のフレームが挿入されます。

## フレームを数値指定して挿入する

タイムシートにフレームを挿入します。[ タイムシート ] メニュー→ [ フレーム ] → [ 挿入(数値指定)...] を選択すると、[ フレームの挿入 ] ダイアログが表示されます。設定を行い、[OK] ボタンを押してください。

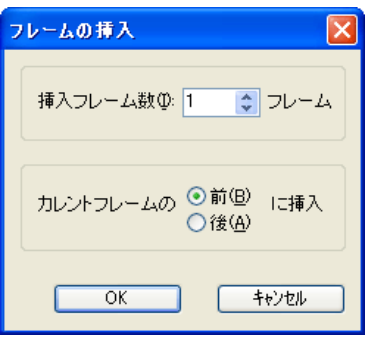

・[ 挿入フレーム数 ] 新たに挿入されるフレームの数を指定します。

・[ カレントフレームの 前 / 後 に挿入 ] カレントフレームの前に挿入するか、後に挿入するかを選択し ます。

# フレームを削除する

タイムシートからフレームを削除します。[ タイムシート ] メニュー→ [ フレーム ] → [ 削除 ...] を選択すると、[ フレームナンバー表示エリア ] で選択中のフレームが削除されます。

#### POINT EXX

フレームを挿入すると フレームを挿入すると、挿入した分だけタイムシートの長さ ( フレー ム数 ) が伸びます。挿入されたフレームのパラメータは、新規タイ ムシートを作成したときの初期設定値になります。

## レイヤーを挿入する

タイムシートにレイヤーを挿入します。[ タイムシート ] メニュー→ [ レイヤー ] → [ 挿入 ...] を選択すると、[ レイヤーの挿入 ] ダイアログ が表示されます。設定を行い、[OK] ボタンを押してください。

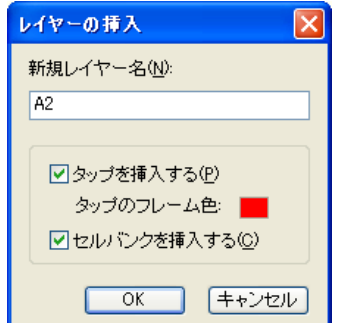

- ・[ 新規レイヤー名 ] 新しく挿入されるレイヤー名を入力します。
- ・[ タップを挿入する ] タップを挿入し、作成したレイヤーを接続します。
- ・[ タップのフレームの色 ] 新しく挿入するタップのフレーム色を決定することができます。 カラーボックスをクリックすると、カラーピッカーが表示され、 色を選択することができます。
- ・[ セルバンクを挿入する ] セルバンクを挿入し、作成したレイヤーを接続します。

POINT **EXI** 

#### 挿入直後のレイヤーが接続されているタップとセルバンク

挿入直後のレイヤーが接続されているタップは、タップ選択メニューで一番最後に表示されているタップです。挿入直後のレイヤーが接続されているセルバン クは、セルバンク選択メニューで一番最後に表示されているセルバンクです。

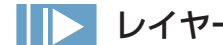

### レイヤーを削除する

削除したいレイヤーのタイトルバーをクリックして、[ タイムシート ] メニュー→ [ レイヤー ] → [ 削除 ] を選択すると、レイヤーが削除さ れます。最低でもカメラレイヤーが 1 レイヤー、セルレイヤーが 1 レイヤー必要ですので、削除によってカメラレイヤーまたはセルレイヤー の数が 0 になってしまう場合は削除できません。

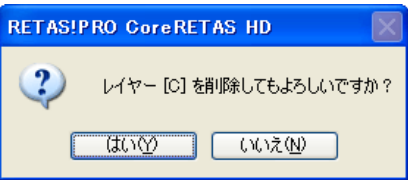

### レイヤーを複製する

複製したいレイヤーのタイトルバーをクリックして、[ タイムシート] メニュー→ [ レイヤー ] → [ 複製 ...] を選択すると、[ レイヤーの複製 ] ダイアログが表示されます。設定を行い、[OK] ボタンを押してください。

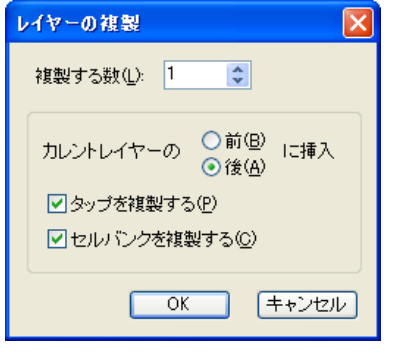

- ・「複製する数1
	- 複製するレイヤーの数を入力します。
- ・[ カレントレイヤーの~に挿入 ] 複製したレイヤーの挿入位置を指定します。
- ・[ タップを複製する ] タップを複製し、複製したレイヤーを接続します。
- ・[ セルバンクを複製する ] セルバンクを複製し、複製したレイヤーを接続します。

## レイヤー名を変更する

タイムシートのレイヤー名を変更します。[ タイムシート ] メニュー→ [ レイヤー ] → [ 名前の変更 ...] を選択すると、[ レイヤー名の変更 ] ダイアログが表示されます。半角 10 文字以内で名前を入力してください。[OK] ボタンを押すと、レイヤーの名称は変更されます。

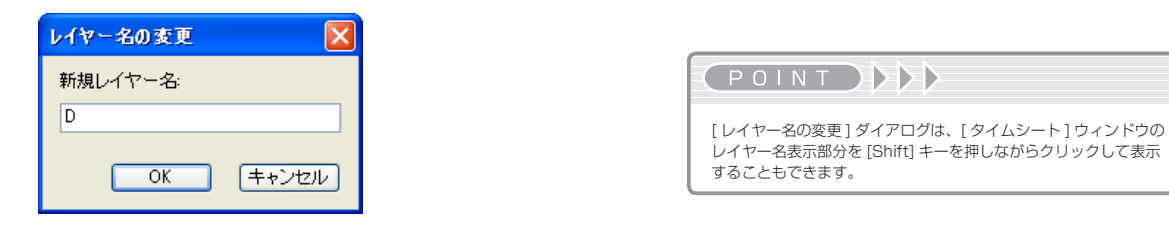

# レイヤーをリセットする

任意のセルレイヤーまたはカメラレイヤーを選択した状態で、[ タイムシート ] メニュー→ [ レイヤー ] → [ リセット ] を選択すると、レイヤー に設定されたパラメータが初期値に戻ります。 [ セル番号 ] のパラメータは、初期値に戻りません。

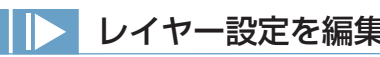

### レイヤー設定を編集する

タイムシートのレイヤーの追加、削除、順番の変更、名前の変更ができます。[ タイムシート ] メニュー→ [ レイヤー ] → [ 編集 ...] を選択す ると、[ レイヤーの編集 ] ダイアログが表示されます。

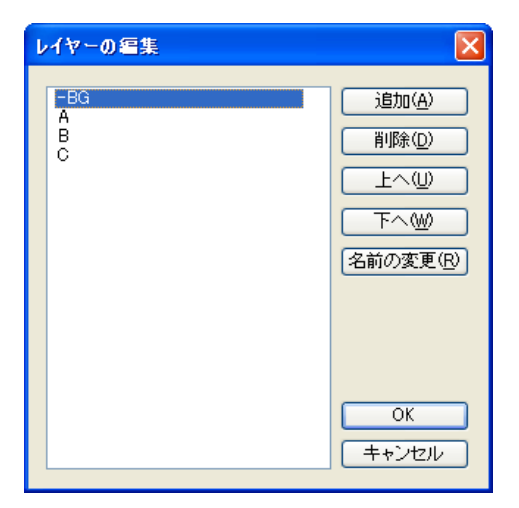

### 設定リスト

レイヤーがリスト表示されます。

- ・[ 追加 ] リスト項目を追加できます。
- ・[ 削除 ] リスト項目を削除できます。
- $\cdot$  [  $\pm \sim$  ] リスト項目を上へ移動できます。
- ・[ 下へ ] リスト項目を下へ移動できます。
- ・[ 名前の変更 ] リスト項目の記載内容を書き直せます。

# タップを挿入する

新しいタップを挿入します。[タイムシート] メニュー→ [タップ] → [挿入 ...] を選択すると、[タップの挿入] ダイアログが表示されます。 設定を行い、[OK] ボタンを押してください。挿入直後のタップは、どのレイヤーとも接続されていません。

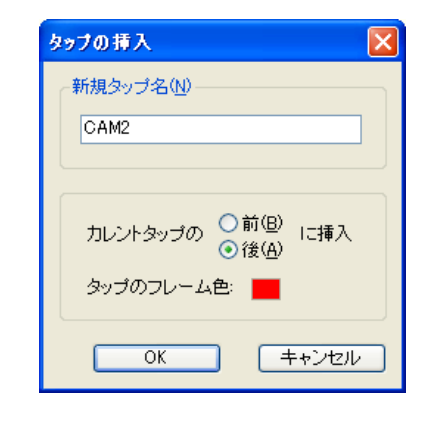

### ・[ 新規タップ名 ]

新しく挿入するタップの名称を入力します。

- ・「カレントタップの 前/後 に挿入] 新しくタップを挿入する位置を決定します。 カレントタップの前、または後ろに挿入することができます。
- ・[ タップのフレーム色 ] 新しく挿入するタップのフレーム色を決定することができます。

カラーボックスをクリックすると、カラーピッカーが表示され、 色を選択することができます。

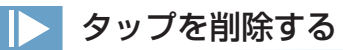

カレントタップ(ステージで選択されているタップ)を削除します。[タイムシート]メニュー→[タップ]→[削除]を選択すると、カレントタッ プが削除されます。

# タップ名を変更する

カレントタップの名称を変更します。[ タイムシート ] メニュー→ [ タップ ] → [ タップ名の変更 ...] を選択すると、[ タップ名の変更 ] ダイ アログが表示されます。半角 10 文字以内で名前を入力してください。[OK] ボタンを押すと、タップの名称が変更されます。

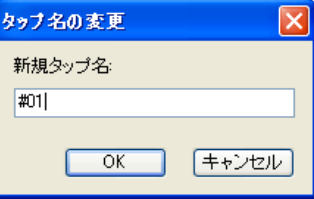

### POINT EXX

削除したタップに接続されているレイヤー 削除しようとするタップに対して接続されているレイヤーがある場合には、

確認のためのダイアログが表示されます。リンク先のタップを失ったレイ ヤーは、タップ選択メニューで一番最後に表示されているタップに、自動的 に接続されます。特別な理由が無い限りは、タップを削除する前に、そのタッ プに接続されている全てのレイヤーを外しておいてください。

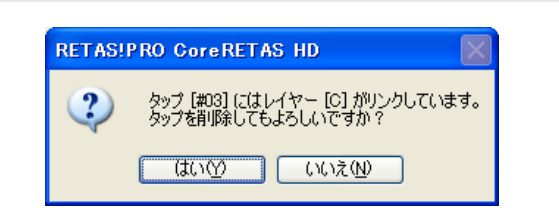

### タップ設定を編集する

タイムシートのタップの追加、削除、順番の変更、名前の変更ができます。[ タイムシート ] メニュー→ [ タップ ] → [ 編集 ...] を選択すると、 [ タップの編集 ] ダイアログが表示されます。

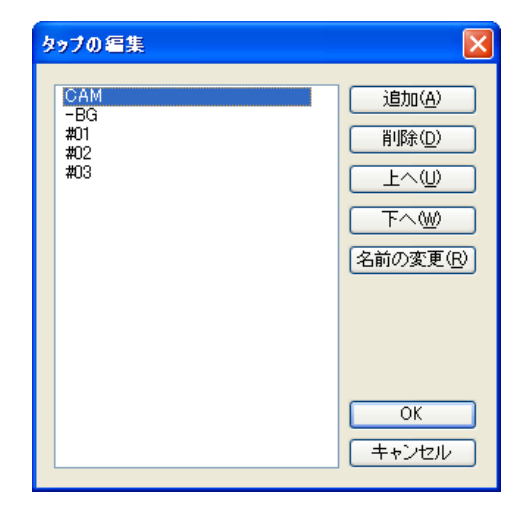

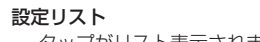

- タップがリスト表示されます。
- [ 追加 ] リスト項目を追加できます。
- ・[ 削除 ] リスト項目を削除できます。
- $\cdot$  [ $\pm \sim$ ] リスト項目を上へ移動できます。
- $\cdot$ [ $\sqrt{5}$   $\sim$ ] リスト項目を下へ移動できます。
- ・[ 名前の変更 ] リスト項目の記載内容を書き直せます。

## セルバンクを挿入する

新しいセルバンクを挿入します。「タイムシート1メニュー→「セルバンク1→「挿入 ...] を選択すると、「セルバンクの挿入」ダイアログが 表示されます。設定を行い、[OK] ボタンを押してください。挿入直後のセルバンクは、どのレイヤーとも接続されていません。

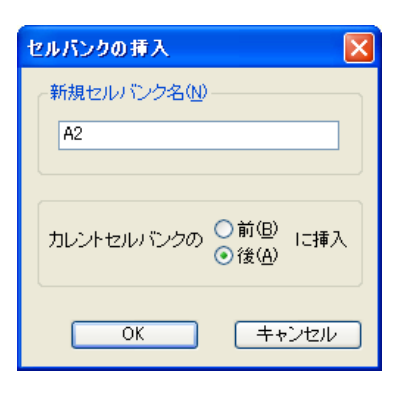

- ・[ 新規セルバンク名 ] 新しく挿入するセルバンクの名称を入力します。
- ・[ カレントセルバンクの 前 / 後 に挿入 ] 新しくセルバンクを挿入する位置を決定します。 カレントセルバンクの前、または後ろに挿入することができま す。

## セルバンクを削除する

カレントセルバンクを削除します。[ タイムシート ] メニュー→ [ セルバンク ] → [ 削除 ] を選択すると、セルバンクが削除されます。

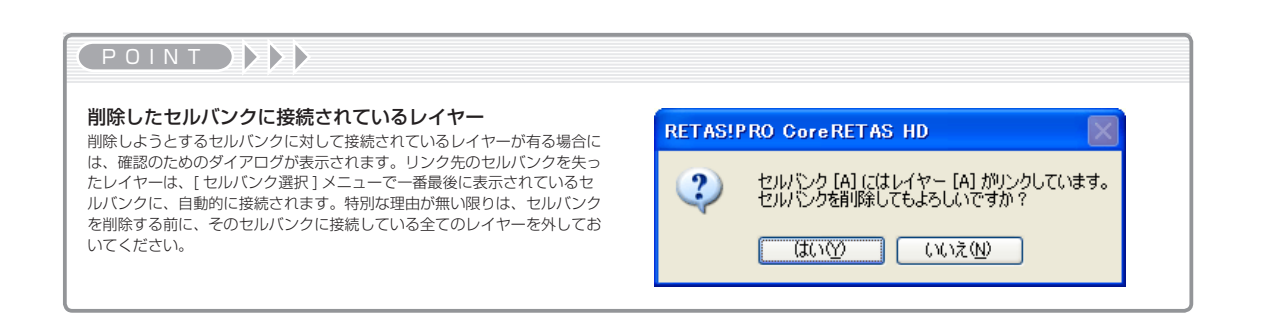

# セルバンク名を変更する

カレントセルバンクの名称を変更します。[ タイムシート ] メニュー→ [ セルバンク ] → [ 名前の変更 ...] を選択すると、[ セルバンク名の変更 ] ダイアログが表示されます。半角 10 文字以内で名前を入力してください。[OK] ボタンを押すと、セルバンクの名称が変更されます。

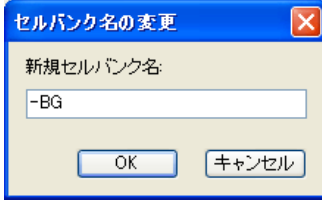

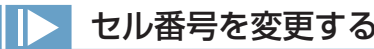

セルバンクに登録されている画像(レイヤー画像)のセル番号を変更します。[ タイムシート ] メニュー→ [ セルバンク ] → [ セル番号の変更 ...] を選択すると、[ セル番号の変更 ] ダイアログが表示されます。[OK] ボタンを押すと、セル番号が変更されます。

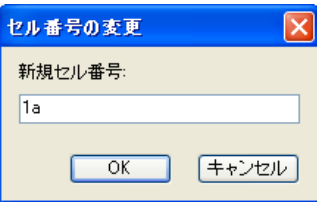

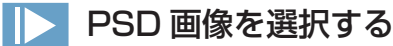

セルバンクに登録されている画像(PSD 形式のレイヤー画像)を選択します。[ タイムシート ] メニュー→ [ セルバンク ] → [ レイヤー画像 の選択 ...] を選択すると、選択されます。

## 全ての PSD 画像を選択する

セルバンクに登録されている画像(PSD 形式のレイヤー画像)を全選択します。[ タイムシート ] メニュー→ [ セルバンク ] → [ 全てのレイ ヤー画像の選択 ...] を選択すると、選択されます。

## セルバンク設定を編集する

セルバンクの追加、削除、順番の変更、名前の変更ができます。[ タイムシート ] メニュー→ [ セルバンク ] → [ 編集 ...] を選択すると、[ セ ルバンクの編集 ] ダイアログが表示されます。

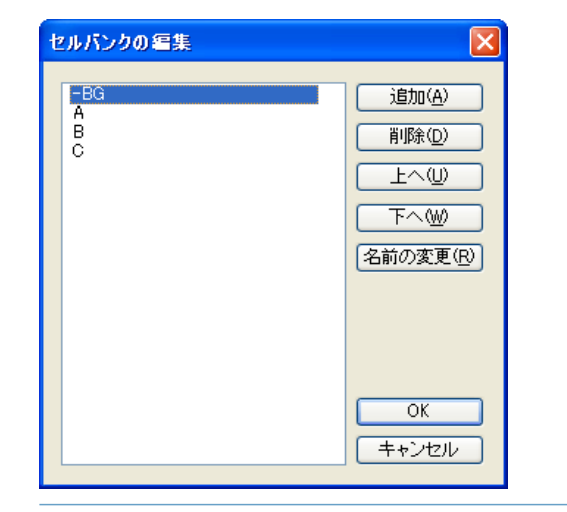

### 設定リスト

セルバンクがリスト表示されます。

- ・[ 追加 ] リスト項目を追加できます。
- ・[ 削除 ] リスト項目を削除できます。
- ・[ 上へ ]
- リスト項目を上へ移動できます。
- $\cdot$  [  $\mathsf{F} \sim$ ] リスト項目を下へ移動できます。
- ・[ 名前の変更 ] リスト項目の記載内容を書き直せます。

### 最初のフレームへ移動する

[ タイムシート ] メニュー→ [ 最初のフレームへ ] を選択すると、カレントフレームがタイムシートの 1 フレーム目になります。

## 最後のフレームへ移動する

[ タイムシート ] メニュー→ [ 最後のフレームへ ] を選択すると、カレントフレームがタイムシートの最終フレームになります。

### 任意のフレームを呼び出す

[ タイムシート ] メニュー→ [ フレーム呼び出し ...] を選択すると、「フレーム呼び出し」ダイアログが表示されます。 呼び出したいフレーム番号を入力して [OK ] ボタンをクリックすると、指定されたフレームがカレントフレームになります。[ シート表示 ] ([ タイムシート ] メニューの [ シートの設定 ] → [ 一般 ...]) が「秒 + フレーム」に設定されている時は、「5+10」(= 5 秒プラス 10 フレー ム)のように入力します。

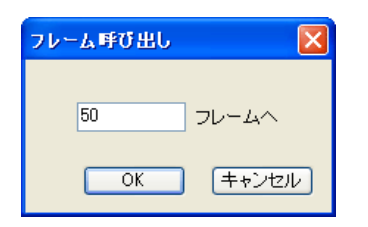

### カレントフレームを呼び出す

[ タイムシート ] メニュー→ [ カレントフレームの呼び出し ] を選択すると、スクロールで表示領域外にあったカレントフレームがタイムシー トの中央に表示されます。

## マーカーを打ち込む

マーカーは、タイムシート上にマーキングを行う機能です。タイムシートの任意のフレームを一瞬で呼び出したり、任意の 2 点間を範囲選 択できます。

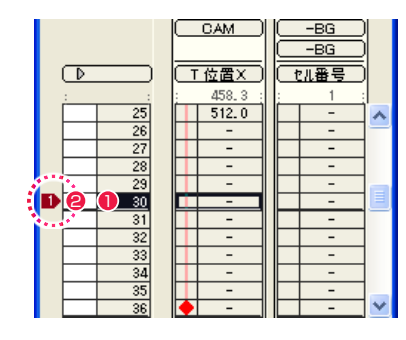

- マーカーを打ち込みたいフレームを選択し、カレントフレーム にします。
- **2** [Alt/Opt] キーを押しながら、[1] ~ [0] のうち任意の数字キー を押します。

例:[Alt/Opt]+[1] で、30 フレーム目に 1 番のマーカーを打 ち込む

## マーカーを呼び出す

マーカーは、以下の手順で呼び出すことができます。ただし、タイムシートのマーカーの打ち込まれた部分を表示するだけで、カレントフレー ムを移動させる機能はありません。タイムシートのカレントフレームを呼び出す際には、[ カレントフレームの呼び出し ] コマンドを使用し てください。

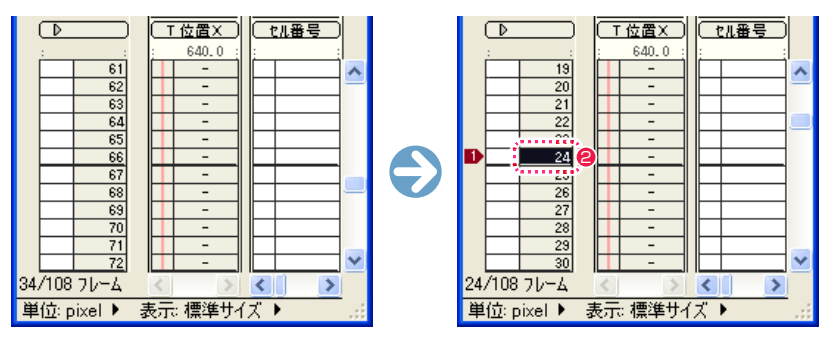

- 1 [Shift] キーを押しながら、呼び出したいマーカーの数値キー(テンキーは使用できません)を押します。 例:[Shift]+[1] で、1 フレーム目に 1 番のマーカーを呼び出す。
- 呼び出されたマーカーのフレームがタイムシート中央に表示されます。

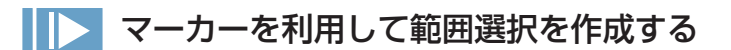

以下の手順でマーカーを利用して範囲選択を行うことができます。

例 マーカー [2] ~ [3] の間を範囲選択する場合

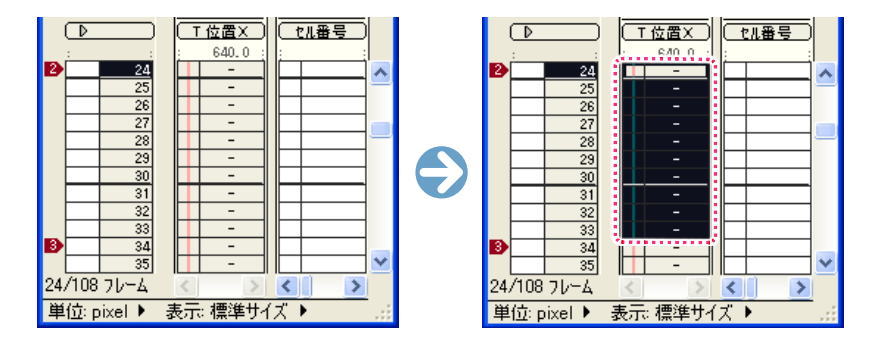

**❶** [Shift] + [2] を押した直後に、指を離さず [3] を押します。(最終的には [Shift] + [2] + [3] の状態となる) (テンキーは使用できません)

### 表示サイズを変更する

[タイムシート]メニュー→[シート表示]を選択すると、タイムシートの表示サイズを[標準サイズ][小サイズ]で切り替えることができます。 [ 小サイズ ] では、一つ一つのレイヤーの横幅を狭くできるので、より多くのレイヤーを表示することができます。

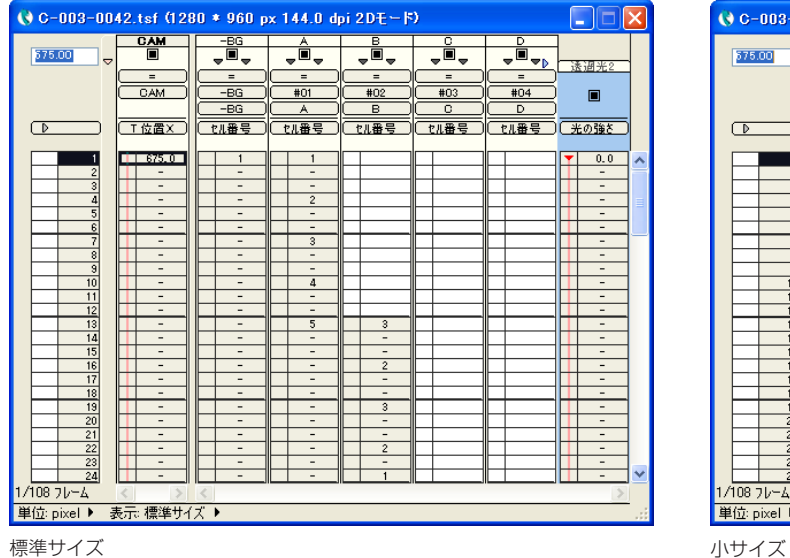

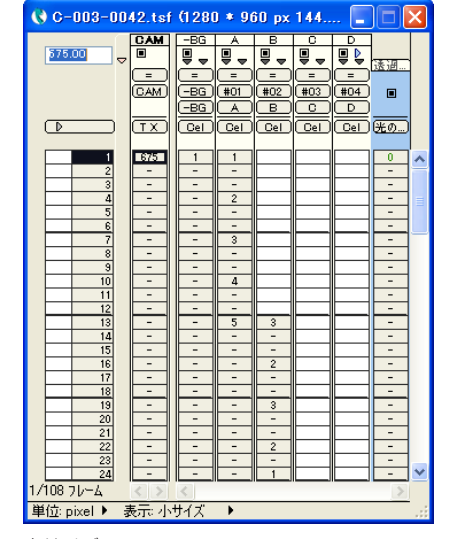

## タイムシートをたたむ

[タイムシート]メニュー→[タイムシートをたたむ]を選択すると、現在タイムシート上で広げられている全ての[サブセルレイヤー][エフェ クトレイヤー ][ サウンドレイヤー ] を閉じた状態にできます。

# タイムシートを展開する

[ タイムシート ] メニュー→ [ タイムシートを展開する ] を選択すると、現在選択されているタイムシートが持つ、パラメータが入力されて いる全ての [ サブセルレイヤー ][ エフェクトレイヤー ][ サウンドレイヤー ] を広げた状態にします。

## カメラのクリッピング設定を変更する

[ タイムシート ] メニュー→ [ シートの設定 ] → [ カメラクリッピング設定 ...] を選択すると、カメラのクリッピング位置を設定します。クリッ ピングされた領域はレンダリング実行時に無視され、レンダリングされません。

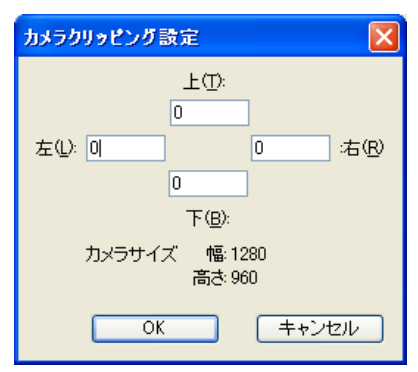

### $\cdot$  [  $\pm$  ]

クリッピングされる領域をカメラフレームの上からのピクセル数で指定します。

### •「左1

クリッピングされる領域をカメラフレームの左からのピクセル数で指定します。

### $\cdot$ [ $F$ ]

クリッピングされる領域をカメラフレームの下からのピクセル数で指定します。

### ・[ 右 ]

クリッピングされる領域をカメラフレームの右からのピクセル数で指定します。

例 :

 $\pm = 200$ 左 =0

 $T = 200$ 

 $A = 0$ 

上下 200pixel 分がレンダリング時に無視されます。ただし、レンダリングが行われないだけで、書き出される画像の大きさはカメラサイ ズ通りの 1280 × 960pixel です。

### ・[ カメラサイズ ]

現在タイムシートで指定されているカメラフレームのサイズが表示されます。

### 作品情報(ボールド)を設定する

[ タイムシート ] メニュー→ [ シートの設定 ] → [ 情報 ...] を選択すると、[ シートの情報 ] ダイアログが表示されます。 [ シート情報の書き出し ] で使用する、作品名・話数等の情報をタイムシートに記録し、録画時にカット頭に記録される「ボールド」(カッ トの冒頭に挿入される、シーンナンバーやテイクナンバーを書き込んだ画像)の機能を実現します。

€

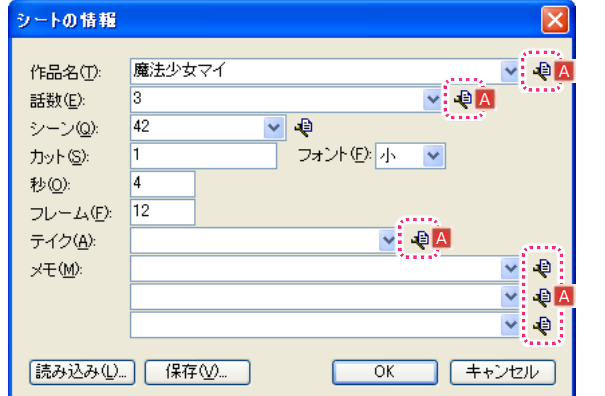

- ・[ 作品名 ] 作品の名称を入力します。
- ・[ 話数 ] 話数を入力します。
- ・[ シーン ] シーン番号を入力します。
- ・[ カット ] カット番号を入力します。
- ・[ フォント ] フォントのサイズを指定します。
- ・[ 秒 ] 秒数を入力します。
- ・[ フレーム ]
- 1 秒以下のフレーム数 (余り)を入力します。

# 作品名: 魔法少女マイ  $^{\frac{25}{25}}$  3  $2 - 21$  42  $(4 \cdot 12)$ ティク: x<sub>E:</sub>

・[ テイク ] テイク数を入力します。

・[ メモ ] メモを入力します。編集担当者への連絡等に使用します。

・[ 読み込み ...] ボタン シート情報の書かれたテキストファイル(拡張子:txt)を読み 込みます。

・[ 保存 ...] ボタン シート情報をテキストファイル(拡張子:txt)に書き出します。

#### A [ 履歴の編集 ] ボタン

クリックすると [ 履歴の編集 ] ダイアログが表示され、[ シート の情報 ] ダイアログの各項目のドロップダウンリストに表示さ れる記入履歴を編集できます。

User Guide

### [ 履歴の編集 ] ダイアログ

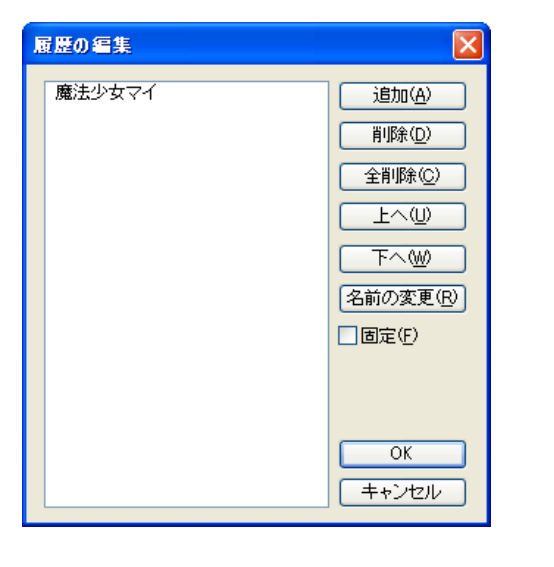

記入履歴がリスト表示されます。

[ 追加 ] リスト項目を追加できます。

履歴リスト

[ 削除 ] リスト項目を削除できます。

[ 全削除 ] リスト項目をすべて削除できます。

 $[$  $\pm \sim$  $]$ リスト項目を上へ移動できます。

 $[T<sub>1</sub>]$ リスト項目を下へ移動できます。

### [名前の変更]

リスト項目の記載内容を書き直せます。

#### [ 固定 ]

オンにすると、リスト項目の内容が固定され、[ シートの情報 ] ダイアログで新たに記入された内容が履歴一覧に追加されなく なります。

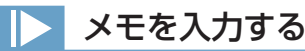

[ タイムシート ] メニュー→ [ シートの設定 ] → [ メモ ...] を選択すると、「シートのメモ」ダイアログが表示されます。タイムシートにメモ を記録することができます。

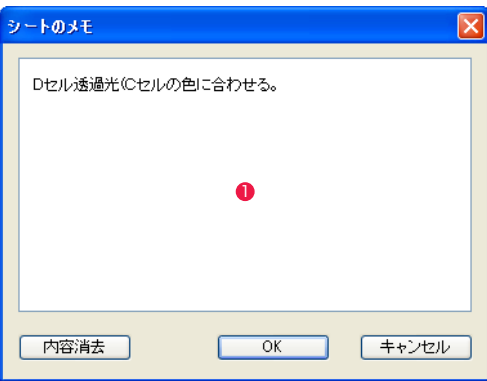

 $\bigcirc$  [ メモ入力 ] エリア

キーボードからテキストを入力できます。 ・[ 内容消去 ] ボタン メモ入力エリアの内容を消去します。

(POINT HAR)

#### メモについて

メモは、タイムシートファイルを開いたときに前面に表示されます。 [OK] や [ キャンセル ] のボタンをクリックしない限り、他の操作を 行えないので、相手に確実に伝達することができます。

### POINT

過去に入力した作品名、話数、メモ 過去に入力した作品名、話数、メモは、右のプルダウンニューに記録されて いくので、メニューから選択することもできます。過去に入力した話数を最 大 10 個まで記録します。

#### シートの情報と一般設定とは異なります

[ シートの情報 ] ダイアログで設定された情報は、[ シート情報の書き出し ] の際に、「ボールド」として使用されるだけで、タイムシートの [一般設定] とは異なり、[ シートの設定 ] には反映されません。

#### CoreRETAS

### 保存する

[ ファイル ] メニュー→ [ 保存 ] を選択すると、タイムシートを保存できます。 新規に作成されたシートでまだ保存されていない場合は、保存ダイアログが表示され、[ 保存 ] ボタンを押すと、新規保存されます。フォル ダ内に同名のファイルがある場合は、上書きされます。

# 別名で保存する

[ ファイル ] メニュー→ [ 別名で保存 ...] を選択すると、ダイアログが開きます。シート名を入力し、[ 保存 ] ボタンを押すと、作業中の撮影 用タイムシートを別名で保存します。

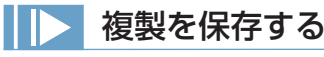

[ ファイル ] メニュー→ [ 別名で保存 ...] を選択すると、ダイアログが開きます。 [ 複製を保存 ] にチェックを入れ、[ 保存 ] ボタンを押すと、作業中の撮影用タイムシートが別名で複製保存されます。

# 開く

[ ファイル ] メニュー→ [ 開く ] → [ タイムシート ...] を選択すると、[ ファイルを開く ] ダイアログが開き、ファイルを選択すると、撮影用 タイムシート(拡張子:tsf)が開きます。

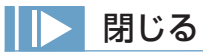

[ ファイル ] メニュー→ [ 閉じる ] を選択すると、作業中の撮影用タイムシートを閉じます。

## CoreRETAS Ver.5 形式で保存する

タイムシートファイルを CoreRETAS Ver.5 形式で保存できます。

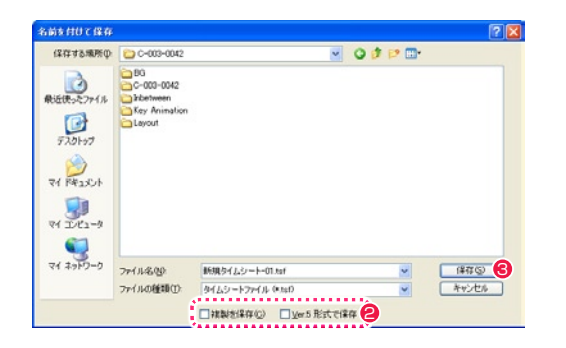

- [ ファイル ] メニュー→ [ 別名で保存 ...] を選択します。
- ●「名前を付けて保存1ダイアログが開きます。 [ 複製を保存 ]、[Ver.5 形式で保存 ] の順にチェックを入れます。
- **3** [ 保存 ] ボタンを押すと、作業中の撮影用タイムシートが Ver.5 形式で保存されます。

# テンプレートを保存する

よく使う定型のタイムシートをテンプレートとして保存することができます。

[ ファイル ] メニュー→ [ テンプレートを保存 ...] を選択すると [ テンプレートを保存 ] ダイアログが開き、テンプレート名を入力し [OK] ボ タンを押すと、タイムシートをテンプレートとして保存します。

すべてタイムシートで「レイヤーの一番上にテキストフィルタを乗せる必要がある」など、一定の約束にしたがったタイムシートを何回も 作成する必要がある場合などに便利です。

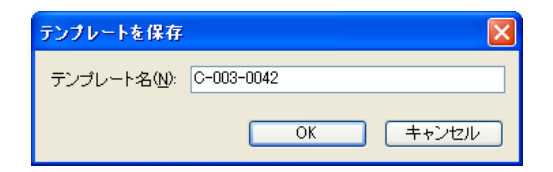

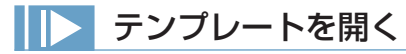

[ ファイル ] メニュー→ [ テンプレート ] を選択するとメニューが開き、テンプレートを選択すると、保存したタイムシートのテンプレート が開きます。

POINT EXX

タイムシートの互換性については、第 8 章『リファレンス』→『技 術情報』→『Step:03 タイムシートの互換性』(⇒ P.566)を参 照してください。

### 音声ファイルを登録する

[サウンド]欄に音声ファイルを登録し、画像と音声を同期再生することができます。 対応形式 : WAV、AIFF

### 1. 音声ファイルの選択

[ タイムシート ] メニューから [ サウンド ] → [ 登録 ...] を選択すると [ ファイルを開く ] ダイアログが表示されます。 [ ファイルを開く ] ダイアログで、[ サウンドレイヤー ] に登録したい音声ファイルを選択します。

### 2. 音声ファイルの登録と表示

登録が完了すると、タイムシートの [ サウンドレイヤー ] に音声ファイルの波形が表示されます。

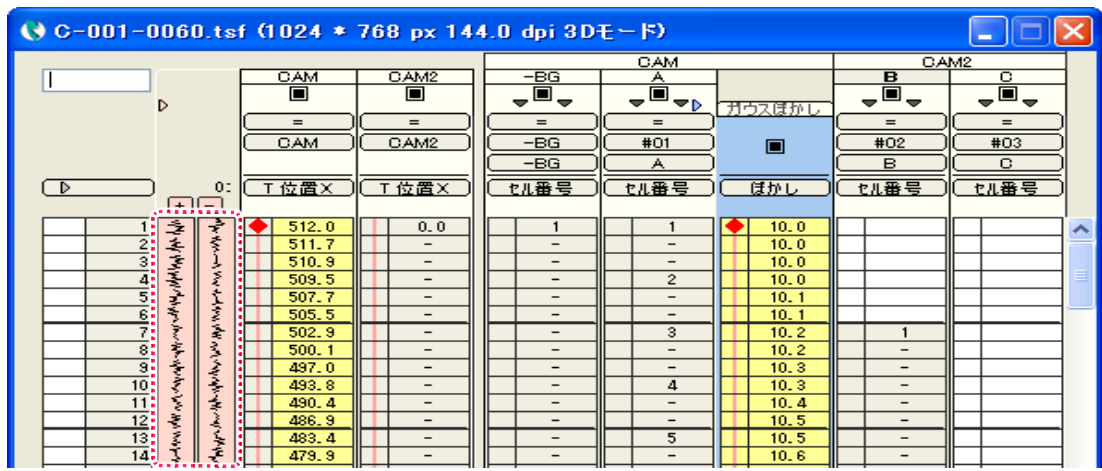

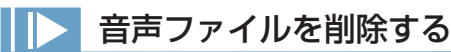

「タイムシート | メニューから 「 サウンド | → 「 削除 | を選択すると、タイムシートに登録した音声ファイルを削除します。

## 音声ファイルを再生する

[タイムシート]メニューから [サウンド]→ [再生]を選択すると、タイムシートに登録した音声ファイルを再生できます。

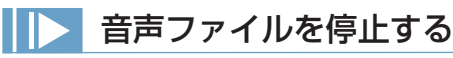

音声ファイルの再生中に、[ タイムシート] メニューから [ サウンド] → [ 停止 ] を選択すると、音声ファイルの再生を停止できます。

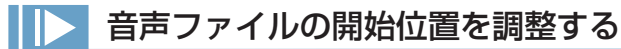

[タイムシート]メニューから [サウンド]→ [オフセット ...] を選択すると、[サウンドのオフセット] ダイアログが表示され、音声ファイ ルの開始フレームを調整できます。

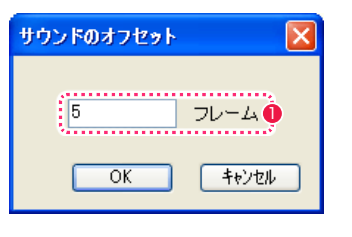

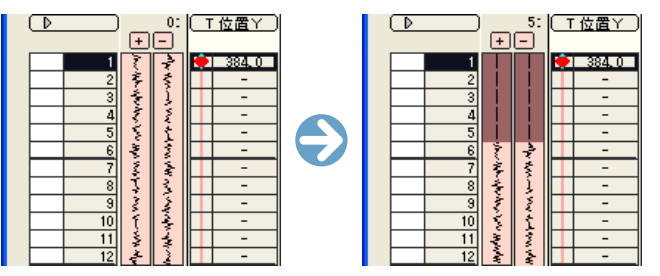

● [ サウンドのオフセット] ダイアログで、音声が始まる 前の無音のフレーム数を設定します。 例 :「5 フレーム」に設定。

● 最初の 5 フレームが無音になり、6 フレーム目から音声が開始されます。 ※ サウンドレイヤーの上にある [+][ ー ] ボタンでも開始位置を調整できま す。

## 音声ファイルの情報を表示する

[ タイムシート ] メニューから [ サウンド ] → [ 情報 ...] を選択すると、[ サウンド情報 ] ダイアログが表示され、音声ファイルの情報を見る ことができます。

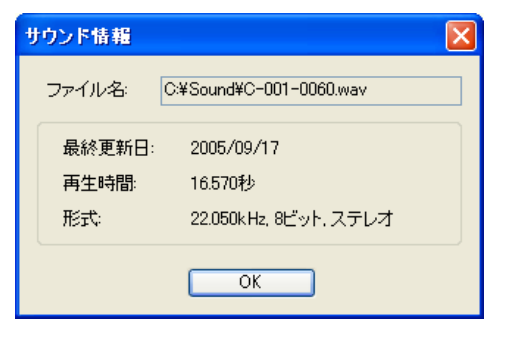

#### CoreRETAS

# **:** ステージウィンドウを理解する 10

ここでは、ステージウィンドウについて説明します。

# ステージウィンドウとは

[ ステージ ] ウインドウは撮影台に相当し、カレントフレームのカメラやセルの位置、スケール等を確認したり、その変更を行うことができ ます。ステージエリアに表示されている縦横軸の交点がステージ座標系の原点になります。

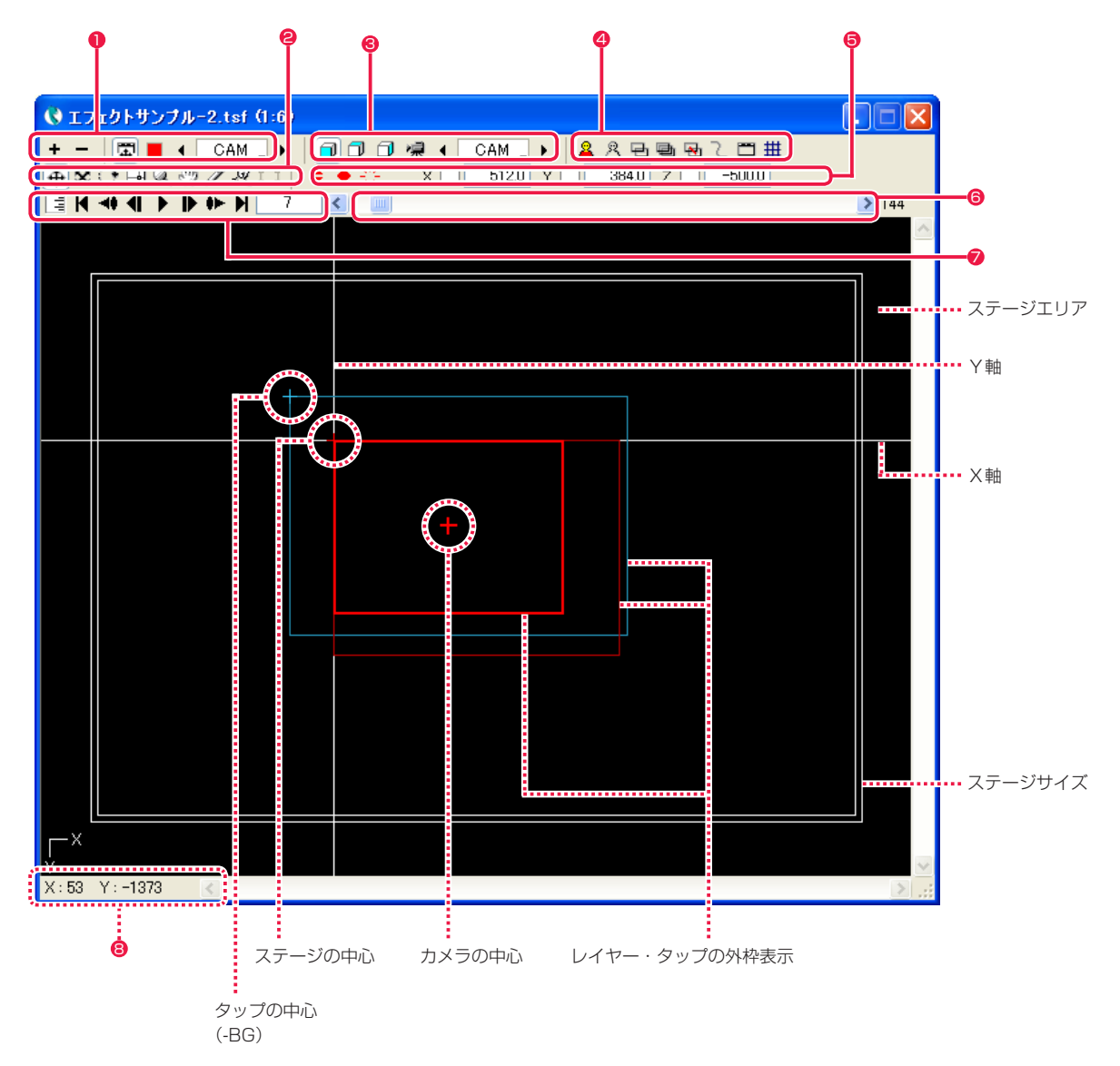

### ステージエリア

タップおよびレイヤーの配置状況が表示される領域です。

#### ステージサイズ

ステージの枠が二重線で表示されます。はみ出した部分の画像は表示されません。[ 環境設定 ] ダイアログで枠の大きさを変えることができ ます。

### Y 軸

ステージエリアの縦方向の座標軸を表します。左図(フロントビュー)では右側がプラス方向です。

### X 軸

ステージエリアの横方向の座標軸を表します。左図(フロントビュー)では下側がプラス方向です。

### ステージの中心

ステージの中心(座標 X,Y,Z=0,0,0)を表します。

### タップの中心

タップの中心を表します。

### カメラの中心

カメラの中心を表します。

### レイヤー/タップフレームの表示

各々のレイヤー / タップの外枠は、色付きの線で囲まれた矩形領域として表示されます。

#### 1 画面表示パネル

- <sup>2</sup> ツールボタン
- **❸ 3D カメラアングル選択ボタン**
- 4 表示モード選択ボタン
- 6 ツール設定パネル
- 6 フレームスライダー
- フレーム制御パネル
- カーソルの位置情報表示エリア

# ▶ ステージの表示を拡大/縮小する

ステージウインドウの「ステージエリア」内での表示を拡大/縮小することができます。

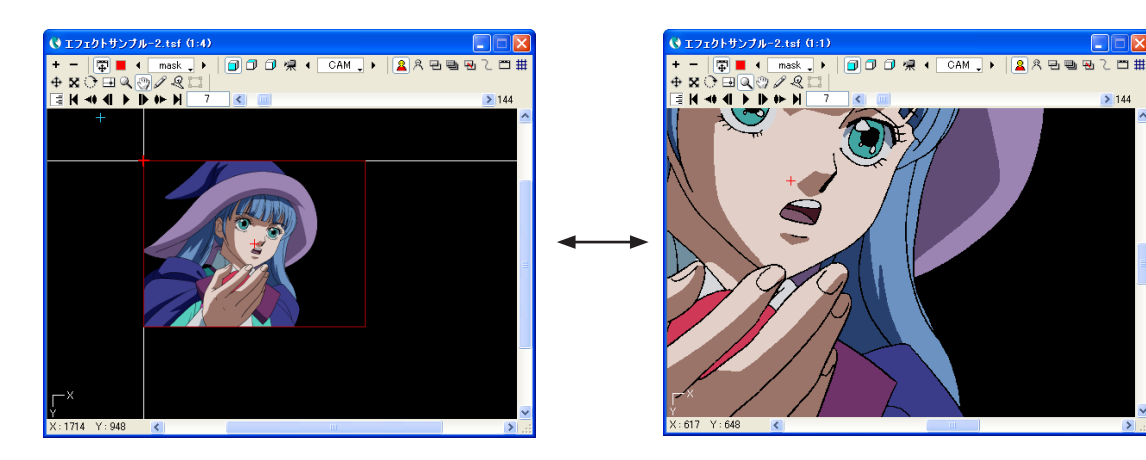

### 虫めがねツ-ルを使う方法

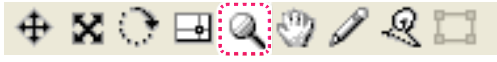

[ステージ]ウインドウの [虫めがね] ツールを使用して、ステージエリアの拡大表示・縮小表示を行うことができます。 拡大したい部分をクリックすると、クリックした部分を中心に拡大表示されます。[Alt/Opt] キーを押しながら縮小表示したい部分をクリッ クすると、クリックした部分を中心に縮小表示されます。

### 拡大表示・縮小表示ボタンを使う方法

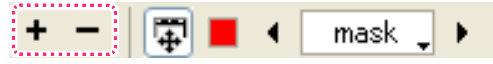

[ ステージ ] ウインドウの [ 拡大表示 ][ 縮小表示 ] ボタンを使用して、ステージエリアの拡大表示・縮小表示を行うことができます。 [ 拡大表示 ] ボタン:ステージエリアを拡大表示にします。 [ 縮小表示 ] ボタン:ステージエリアを縮小表示にします。

### [ ステージ ] メニューを使う方法

[ ステージ ] メニューの各拡大/縮小率コマンドを使用して、ステージエリアの拡大表示・縮小表示を選択した倍率で行うことができます。

# ステージの表示をスクロールさせる

ステージウインドウの「ステージエリア」内での表示をスクロールすることができます。

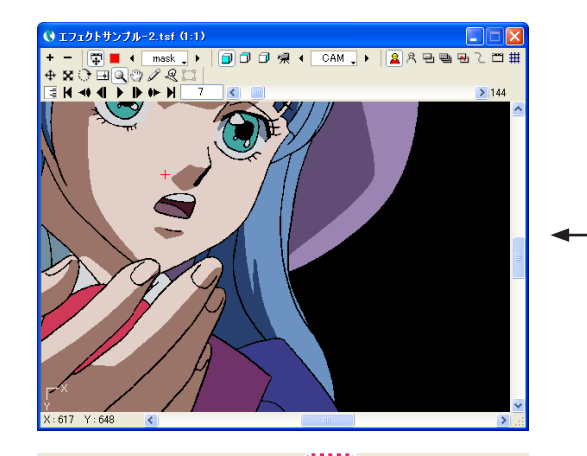

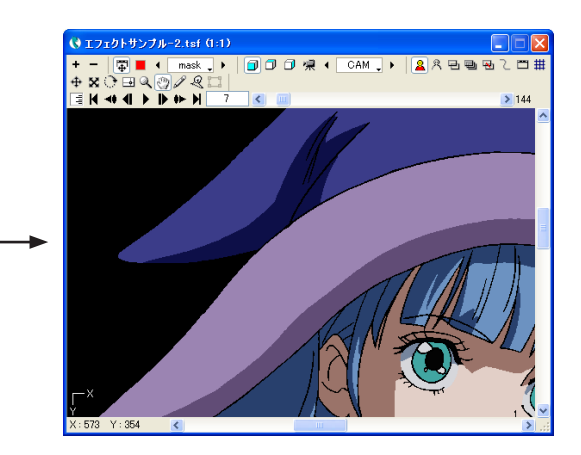

 $+ 20 = 20/21$ 

[ ステージ ] ウインドウの [ 手のひら ] ツ-ルを使用してステージエリア内をドラッグすると、表示をスクロールすることができます。(他の ツールを使用しているときに [Ctrl] キーを押した場合も、[ 手のひら ] ツ-ルと同様になります。)

# ステージにタップを表示する

[ ステージ ] ウインドウの「ステージエリア」内での表示に、タップの枠を表示することができます。

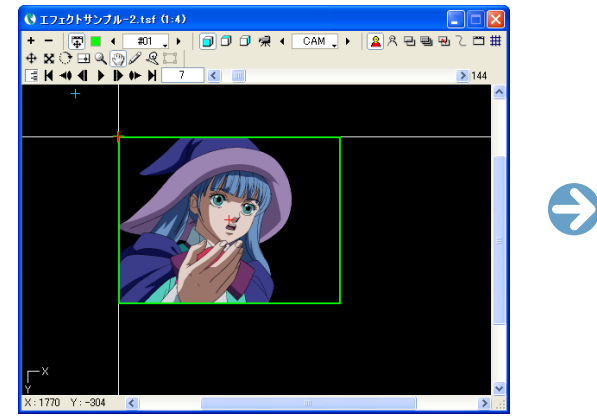

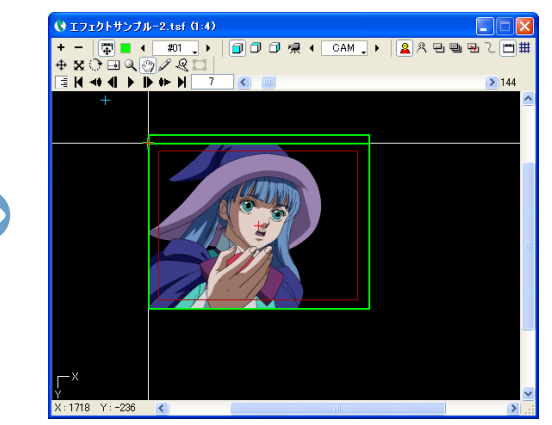

[ ステージ ] メニューの [ タップ表示 ] コマンドまたは [ ステージ ] ウインドウの [ タップ表示 ] ボタンを ON にすると、カレントタップま たはカレントレイヤーの外枠に、上下を示すタップの枠を表示します。

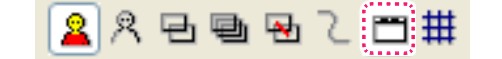

## ステージにグリッドを表示する

[ ステージ ] ウインドウの「ステージエリア」内に、グリッドを表示することができます。

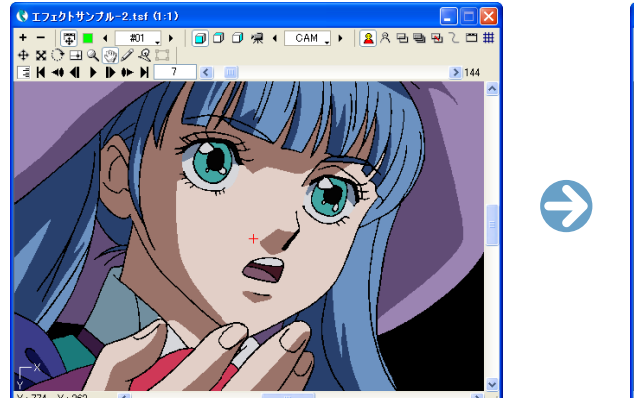

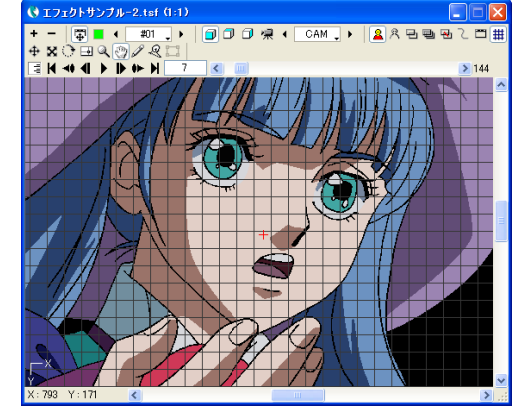

[ ステージ ] メニューの [ グリッド表示 ] コマンドまたは [ ステージ ] ウインドウの [ グリッド表示 ] ボタンを ON にすると、「ステージエリア」 内にグリッドを表示します。

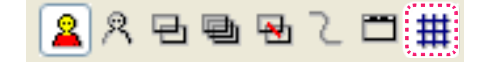

## ステージを基本表示にする

[ ステージ ] メニューの [ 基本表示 ] コマンドは、ステージの表示状態を初期状態に戻すコマンドです。

ステージエリアに配置されているカレントフレームの画像の外枠を色付きの矩形で表示します。他の情報は、何も表示しません。 画像の内容を確認することはできませんが、表示が高速で、大雑把な位置関係をつかむのに適しています。

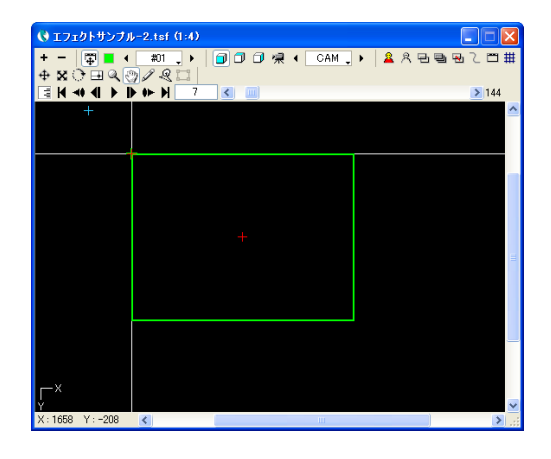

[ ステージ ] ウインドウの「ステージエリア」内で、レイヤーの画像を表示することができます。

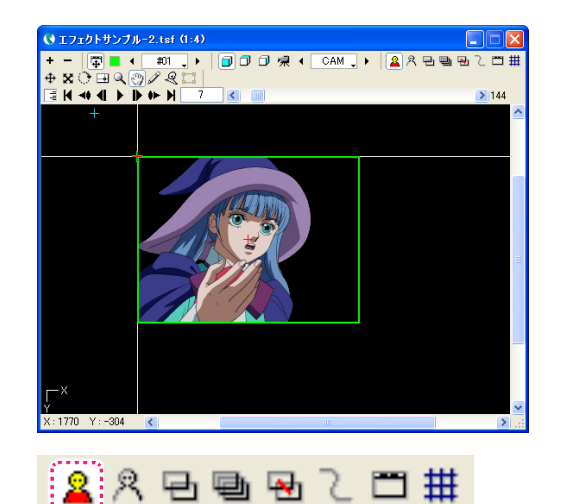

[ ステージ ] メニューの [ 画像 ] コマンドまたは [ ステージ ] ウイン ドウの [ 画像 ] ボタンを ON にすると、各レイヤーに登録されてい る画像を [ ステージ ] ウインドウに表示します。

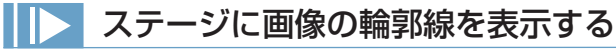

ステージウインドウの「ステージエリア」内で、レイヤーの画像の輪郭線を表示することができます。

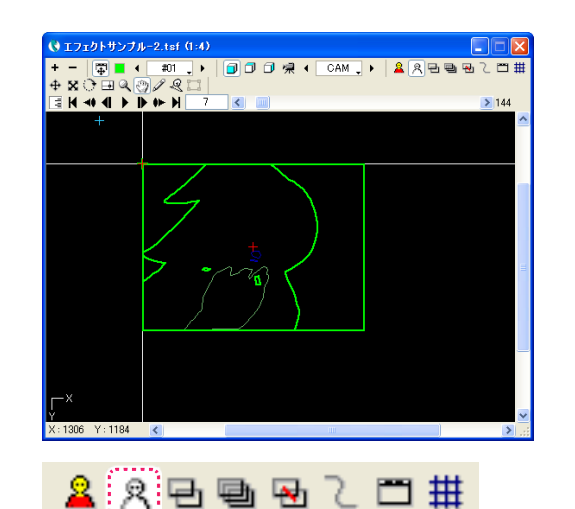

[ ステージ ] メニューの [ 輪郭線 ] コマンドまたは [ ステージ ] ウイ ンドウの [ 輪郭線 ] ボタンを ON にすると、各レイヤーに登録され ている画像の輪郭線を [ ステージ ] ウインドウに表示します。

POINT EXX

タイムシートや PSD 形式の場合は レイヤーに登録されている画像がタイムシートや PSD 形式の場合 は輪郭線は表示されません。

## ステージに全てのキーフレームを表示する

[ ステージ ] ウインドウの「ステージエリア」内で、全てのキーフレームを表示することができます。

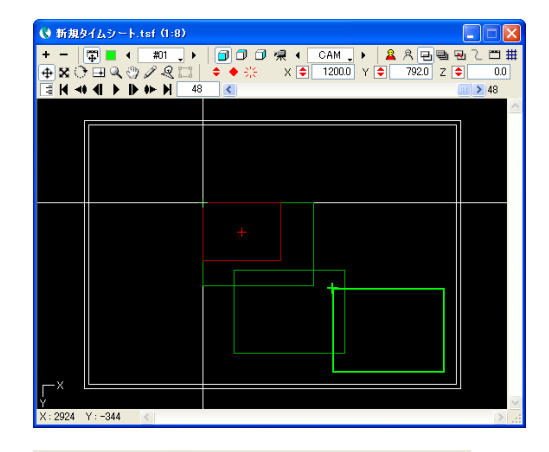

**8 八日电图飞口** #

[ ステージ ] メニューの [ 全てのキーフレーム ] コマンドまたは [ ス テージ ] ウインドウの [ 全てのキーフレーム ] ボタンを ON にする と、[ ステージ ] ウインドウにカレントタップまたはカレントレイ ヤーの持つ全てのキーフレームを表示します。 「全てのキーフレーム」コマンドは以下のサブコマンドを持ってお

り、必要なキーフレームだけをステージ上で確認することができま す。

[ 位置 X] [ 位置 Y][ 位置 Z][ スケール ][ 回転 ][ 中心 ]

## ▶ ステージに全てのフレームを表示する

[ ステージ ] ウインドウの「ステージエリア」内で、全てのフレームを表示することができます。

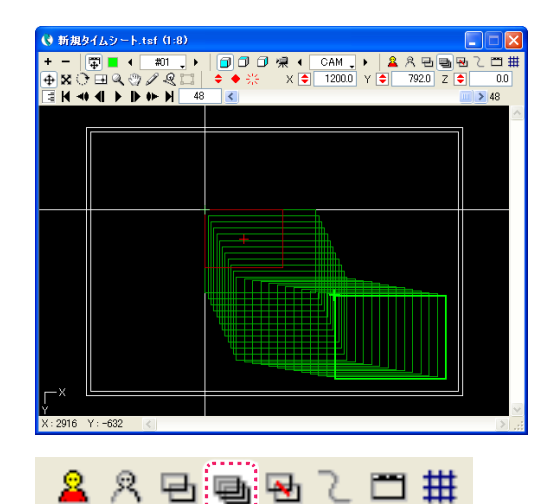

[ ステージ ] メニューの [ 全てのフレーム ] コマンドまたは [ ステー ジ]ウインドウの[全てのフレーム] ボタンをONにすると、[ステー ジ ] ウインドウにカレントタップ又はカレントレイヤーの全てのフ レームを表示します。

## ステージにフレームの軌跡を表示する

ステージウインドウの「ステージエリア」内で、フレームの軌跡を表示することができます。

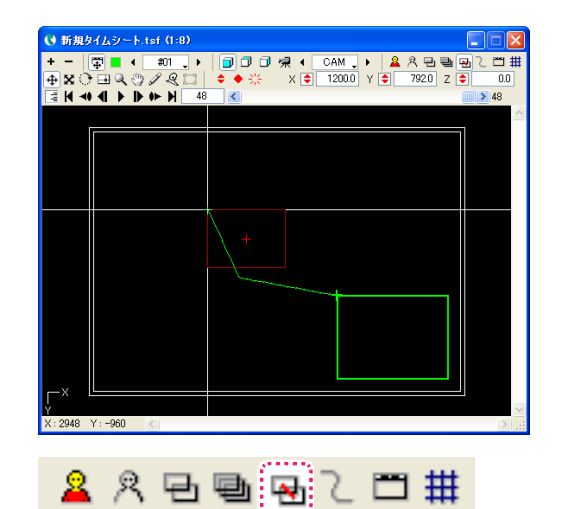

[ ステージ ] メニューの [ フレームの軌跡 ] コマンドまたは [ ステー ジ]ウインドウの[フレームの軌跡] ボタンをONにすると、[ステー ジ ] ウインドウにカレントタップまたはカレントレイヤーの軌跡を 表示します。 フレームの軌跡は、カレントタップまたはカレントレイヤーの中心 点をつないだ線として表示されます。

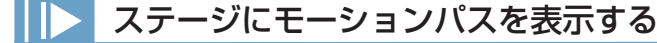

ステージウインドウの「ステージエリア」内で、モーションパスを表示することができます。

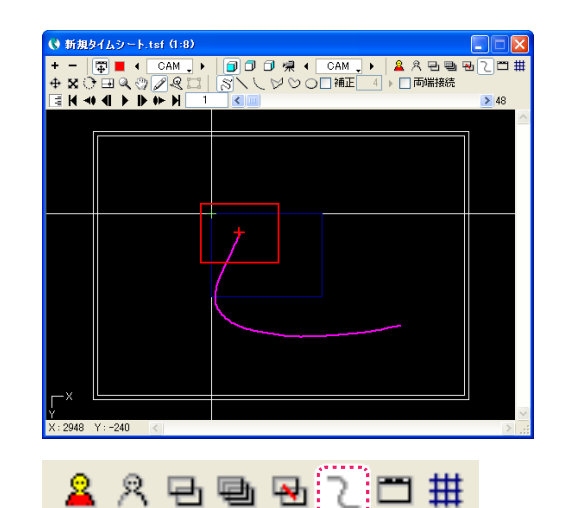

[ ステージ ] メニューの [ モーションパス ] コマンドまたは [ ステー ジ]ウインドウの[モーションパス] ボタンをONにすると、[ステー ジ ] ウインドウにパス作成ツールで描いた軌跡を表示します。 モーションパスについての詳細は、第 4 章『応用編・撮影』→ 『Step:04 中割り』(⇒ P.250)を参照してください。

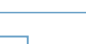

96

## ステージで動きを確認する

ステージウインドウの「ステージエリア」内で、画像やフレームの動きを再生表示することができます。 再生の速度は使用しているパソコンの処理速度に依存します。タイムシートで指定された通りの速度で動くわけではありませんので注意し てください。

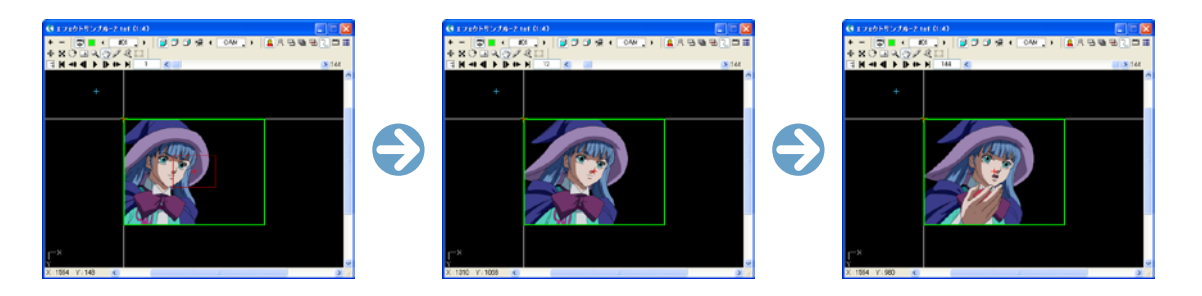

### 再生/停止コマンドを使う方法

[ ステージ ] メニューの [ 再生 ][ 停止 ] コマンドを使用して、ステージ上で画像を再生することができます。

フレーム制御パネルを使う方法

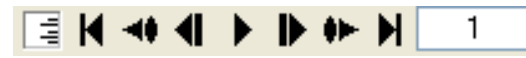

[ステージ]ウインドウのフレーム制御パネルを使用して、ステージ上で画像を再生することができます。

### フレーム制御パネルを使う方法

K.

### $> 48$

「ステージ1ウインドウのフレームスライダーを使用して、ステージ上で画像を再生することができます。

# ステージを 3D ビューで表示する

3D カメラワークを操作する際に、ステージウインドウの「ステージエリア」内の表示状態を切り換えて、カメラやセルの位置関係を確認す ることができます。

[ ステージ ] メニューの [ ビュー ] コマンドまたは [ ステージ ] ウインドウの 3D カメラアングル選択ボタンを切り換えて、ステージ上の表 示を切り換えることができます。

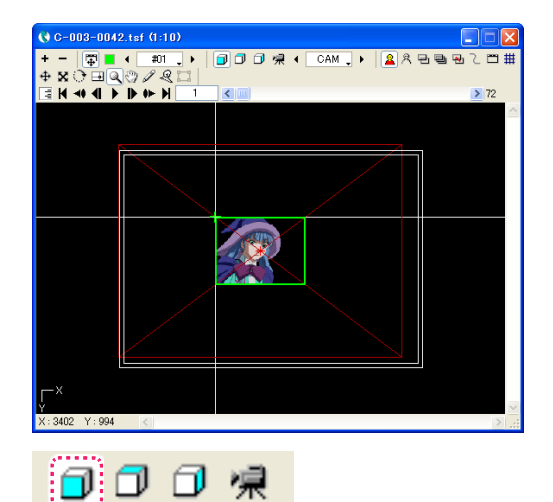

 $(4.0 - 0.03 - 0.042 + 66.0 + 1.0)$ 

ロ ロ 回 県

 $+ 80 \overline{) + 0.978}$ 

カメラ

セル

. . . . .

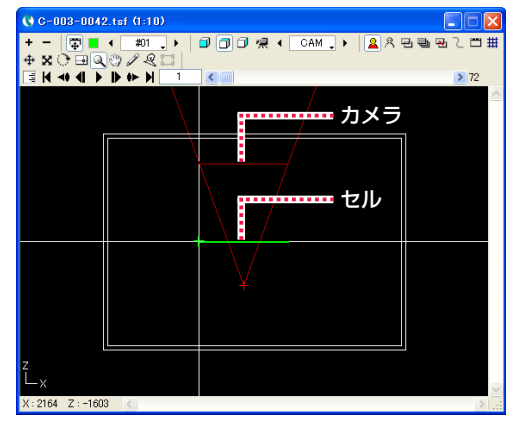

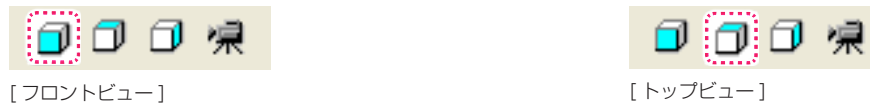

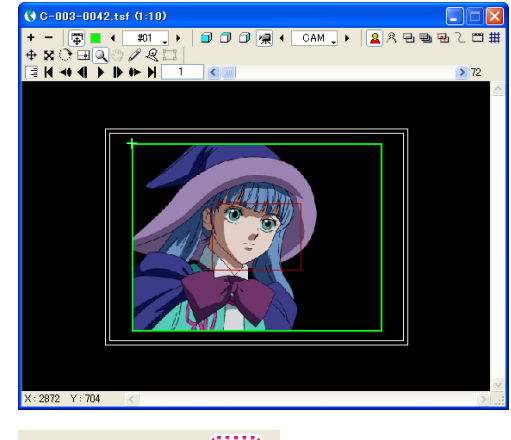

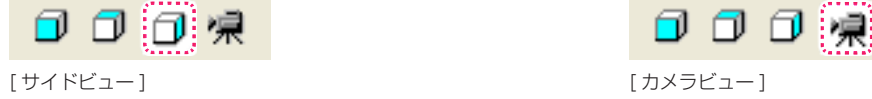

#### POINT EXX

[ ステージウインドウ ] についての詳細は、第 8 章『リファレンス』 →『Step:02 ウインドウ』→『ステージウインドウ』(⇒ P.534) を参照してください。

## ステージウィンドウのボタンのオプション機能

[ ウィンドウ ] メニュー→ [ ステージ ] で表示される [ ステージ ] ウィンドウのオプション機能を紹介します。

### [ タップ編集 / レイヤー編集 ] ボタン

クリックして切り替えると、タイトルバーに現在選択中の編集モードが表示されます。

### **G-003-0042.tsf (1:6) →タップ編集**

 $+ - \frac{1}{2} \cdot \frac{1}{2} \cdot \frac$ B X J B Q ♡ A Q I | ↓ ◆ 米蒸 × ● 18050 Y ● 38450 Z ● 000 EN + 1 D + H 1 C

### [ タップ編集 ] 選択時

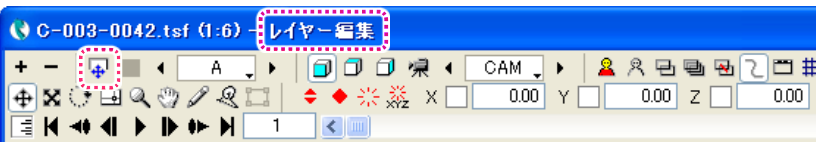

[ レイヤー編集 ] 選択時

### [XYZ のキーフレーム解除 ] ボタン

[ 中割り ] パレットの [XYZ のキーフレーム解除 ] ボタンと同じ機能です。。 詳しくは第 4 章『応用編・撮影』→『Step:02 キーフレーム』→『撮影パラメータXYZのキーフレームを同時に解除する』( ⇒ P.219) を参照してください。

### G C-003-0042.tsf (1:6) - タップ編集

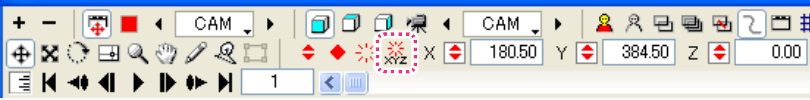

### [ キーフレーム表示 ] ボタン

クリックするとキーフレームが設定できます。切り替え順は下記の通りになります。 [ 非連続キーフレーム ] → [ 連続キーフレーム ] →解除

### **O C-003-0042.tsf (1:6) - タップ編集**

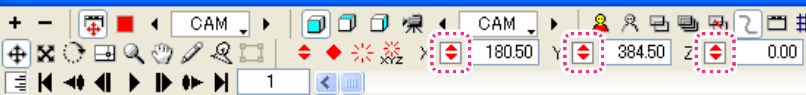

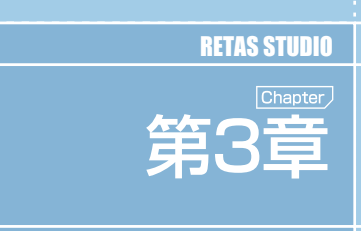

基本編・操作

### この章では、撮影の基本操作について紹介します。

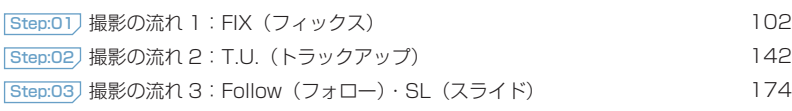

## **:** 撮影の流れ 1:FIX(フィックス) CoreRETAS 01

。<br>ここでは、CoreRETAS の「FIX(フィックス)」カットでの撮影方法を説明します。

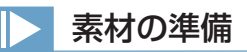

ここでは、以下の素材を使って、FIX カット(カメラが動かないカット)の撮影手順を説明します。

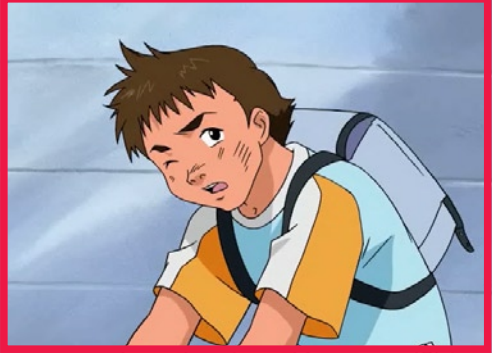

FIX 撮影イメージ

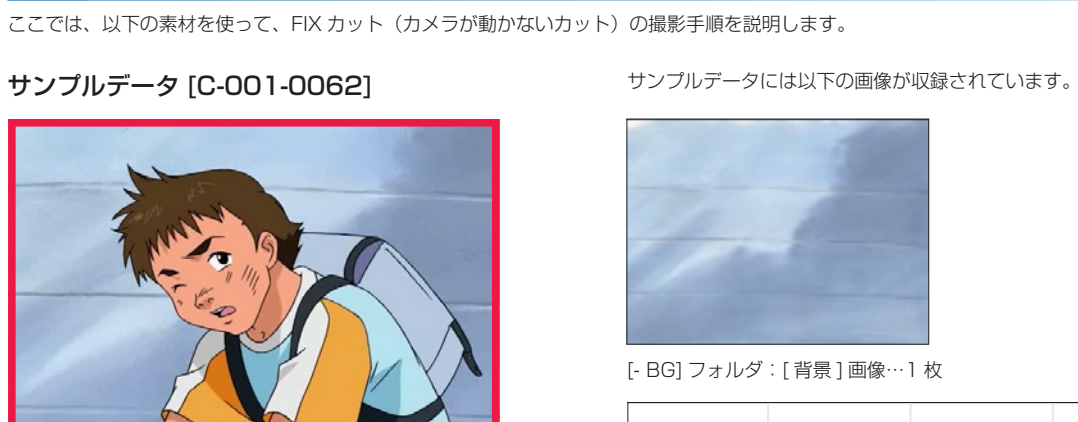

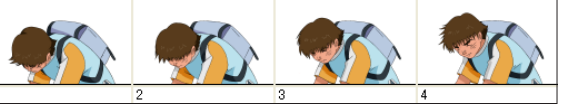

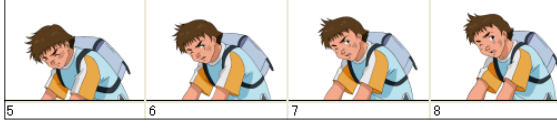

[A] フォルダ:[A] セル画像…8 枚

### タイムシートファイルを削除する

サンプルデータ [C-001-0062] を開き、撮影の流れを学習するにあたって、不要なファイルを削除します。

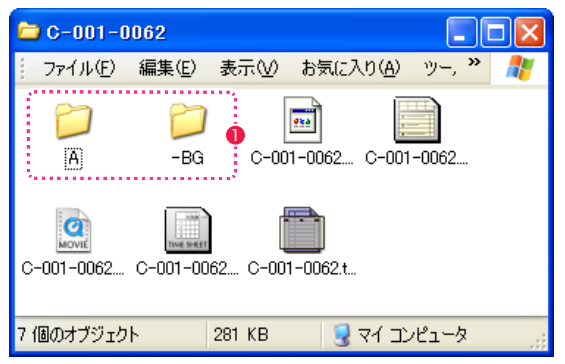

1 サンプルデータのディスクからハードディスクに [C-001-0062] をコピーした後、[-BG] フォルダおよび [A] フォルダ以外のファイル を削除します。

# 操作の流れ

FIX カットの撮影は、以下の操作の流れに従って行います。

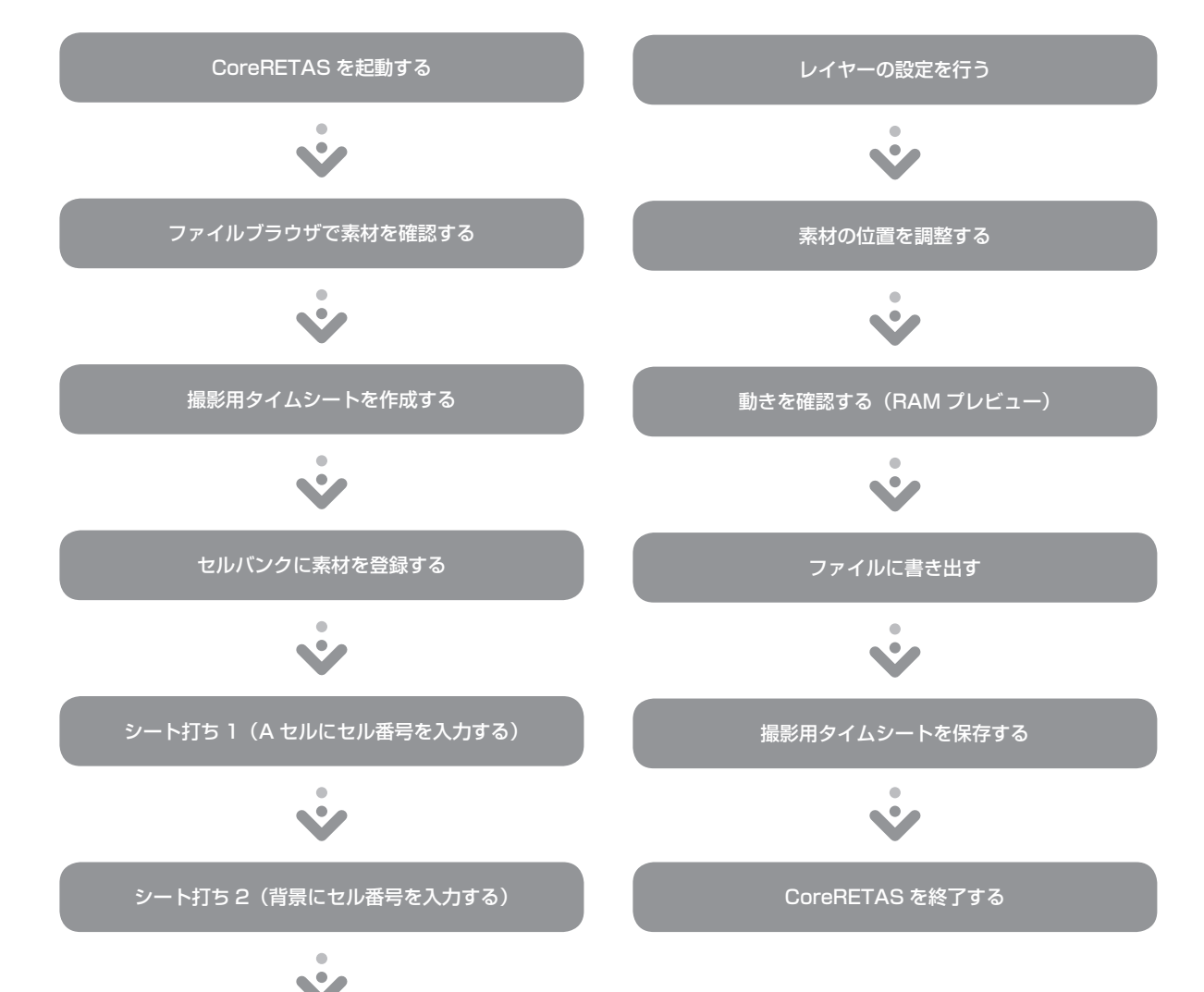

## COLUMN COLUMN COLUMN COLUMN ■■■ タイムシートの有無について(参考) 撮影タイムシートファイルの有無とその種類によって、実際の操作の流れは異なります。本書では「紙のタイムシートの みがある場合」の手順を紹介しますが、それ以外の場合の流れを参考として説明します。 紙のタイムシートのみがある場合 作画用タイムシートファイル(\*.sxf)も、撮影用タイムシートファイル  $R+6$   $1$   $62$   $1+6$   $62$   $1$ (\*.tsf)もない場合は、本章で紹介している流れです。  $FIX$  $\frac{1}{\omega}$  ,  $\frac{1}{2}$ <u>mmm</u> 撮影用タイムシートファイルがある場合 (1) 「CoreRETAS を起動する」 (2)「ファイルブラウザで素材を確認する」 (3)「シート打ち 2(背景にセル番号を入力する)」 where the contract of the second の順で行います。「セルバンクに素材を登録する」「シート打ち 1(Aセ 撮影用タイムシートファイル ルにセル番号を入力する)」は行いません。 (\*.tsf) 作画用タイムシートファイルのみがある場合 (1)「CoreRETAS を起動する」 **AMA** (2)「ファイルブラウザで素材を確認する」 (3)[ 作画用タイムシート ] を [ 撮影用タイムシート ] に変換 ※ (4)「シート打ち 2(背景にセル番号を入力する)」 **TIME SHEET**  … 作画用タイムシートファイル ※ [ 作画用タイムシート ] から [ 撮影用タイムシート ] への変換方法につ (\*.sxf) いては、第 2 章『基本編・概要』→『Step09 撮影用タイムシートを 理解する』→『作画用タイムシートを撮影用タイムシートに変換する』 (⇒ P.56) を参照してください。

### O1 CoreRETAS を起動する

CoreRETAS を起動します。

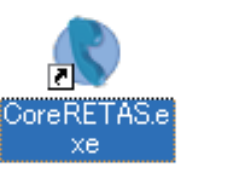

#### **❶ CoreRETAS のアイコンをダブルクリックします。**

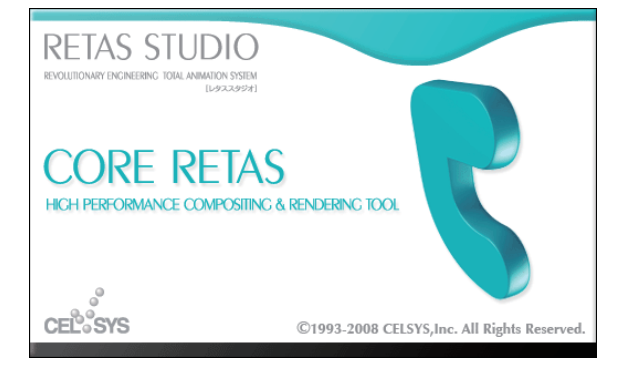

**2** スプラッシュが表示され、CoreRETAS が起動します。

### **POINT EXEX**

#### 初期状態で起動するには

CoreRETAS をインストール直後の状態に戻して使用したいときは、[Shift] キー(Mac 版は [control] キー)を押しながらアイコンをダブルクリック します。 図のダイアログが表示されたら、[ はい ] をクリックするとインストール時 の状態で CoreRETAS を起動できます。 ただし、設定がクリアされますので、ご注意ください。

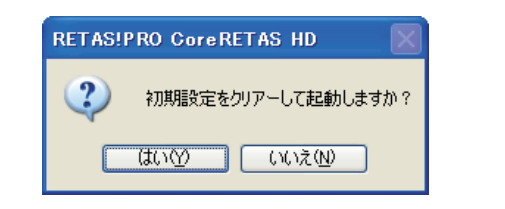

## ファイルブラウザで素材を確認する

ファイルブラウザで素材を確認します。

#### 1. ファイルブラウザを開く

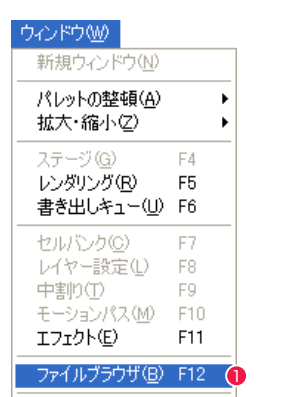

↓ステータスバー(S)

● [ウィンドウ] メニューから [ファイルブラウザ] を選択します。

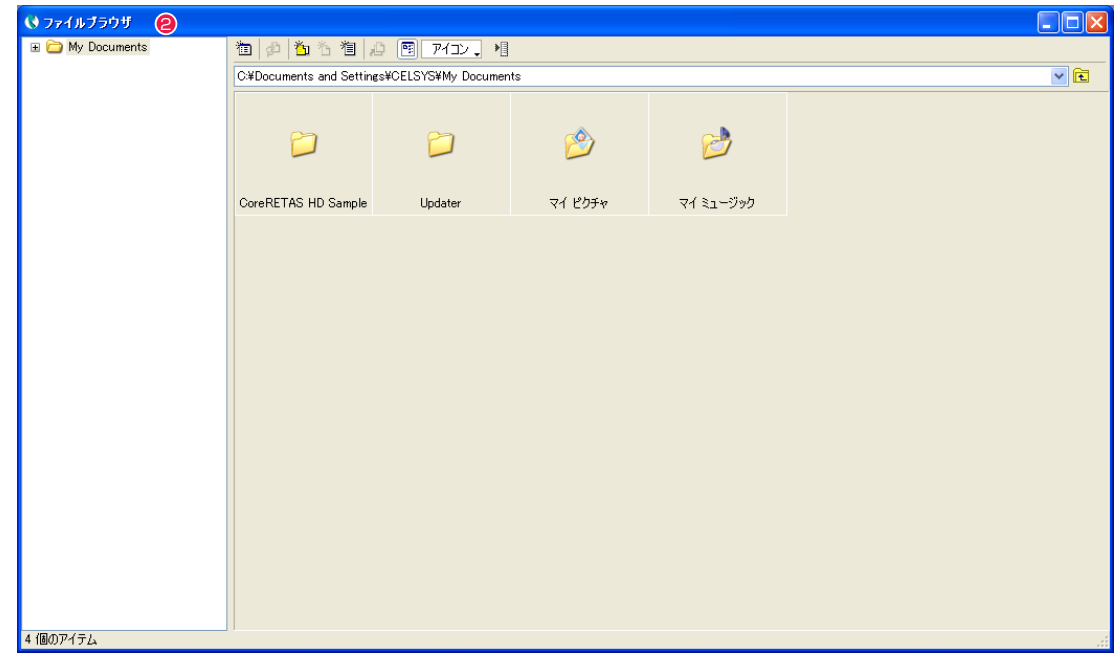

● [ ファイルブラウザ ] が表示されます。

#### User Guide

#### 2. 画像を確認する

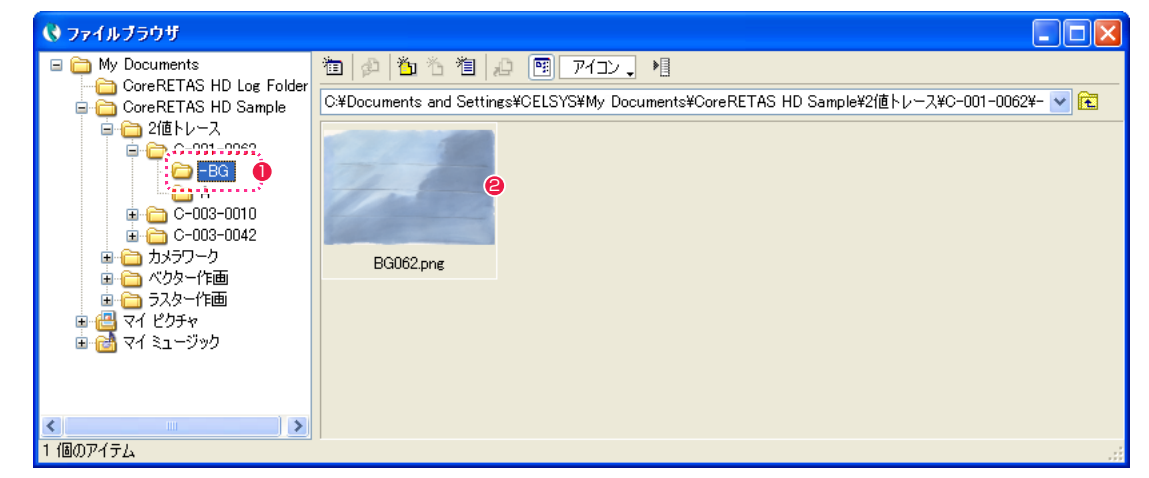

フォルダ [-BG] を選択します。

フォルダ [-BG] 内の画像のサムネイルが表示されたら、画像を確認します。

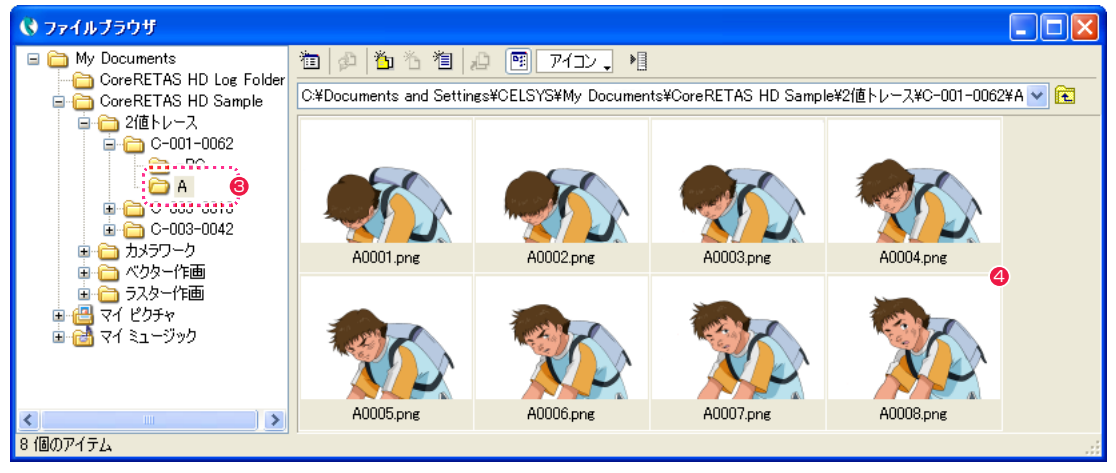

フォルダ [A] を選択します。

フォルダ [A] 内の画像のサムネイルが表示されたら、画像を確認します。

### 03 撮影用タイムシートを作成する

「作画用タイムシート1ファイル(\*.sxf)も「撮影用タイムシート1ファイル(\*.tsf)も用意されておらず、紙のタイムシートしかない場合 は、まず [ 撮影用タイムシート ] ファイルを作成します。

### 1. 撮影用タイムシートを作成する

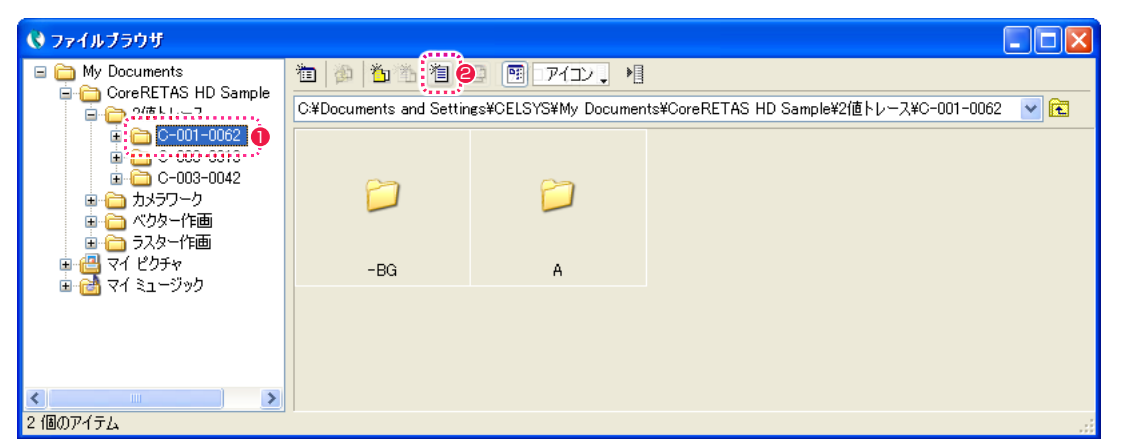

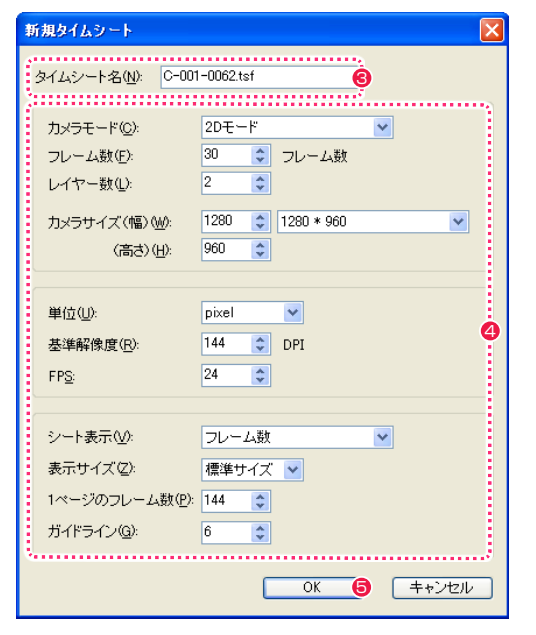

- [ ファイルブラウザ ] で、これから新規にタイムシートファイル を作成したいカットフォルダ [C-001-0062] をクリックして、 選択状態にします。
- [ ファイルブラウザ ] の [ 新規タイムシート ...] ボタンをクリッ クすると、[ 新規タイムシート ] ダイアログが表示されます。
- 6 [ タイムシート名 ] を入力します。
- 4 図の通りに各設定項目を入力します。
- **6** [OK] ボタンをクリックします。

2. タイムシートウィンドウを開く

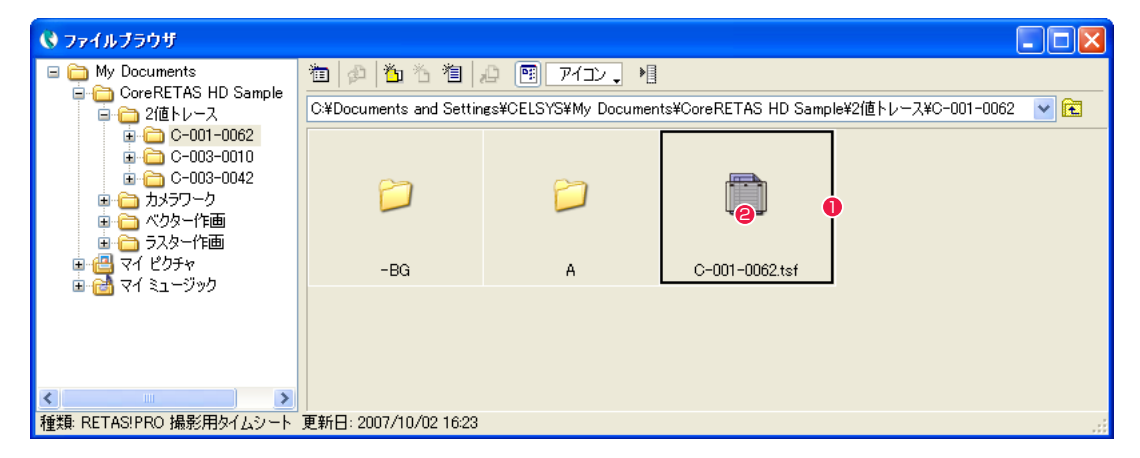

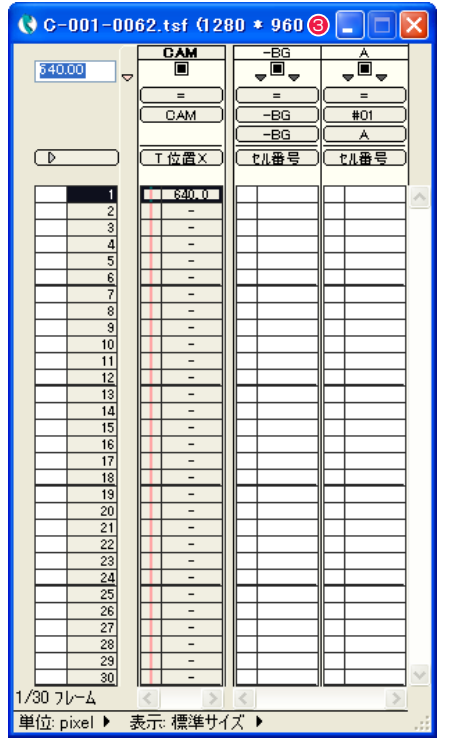

- 1 選択したカットフォルダ内に [ 撮影用タイムシート ] ファイル (\*.tsf)が作成されます。
- **2** [撮影用タイムシート] ファイル [C-001-0062.tsf] のアイコ ンをダブルクリックします。
- 6 [ タイムシート] ウィンドウが表示されます。

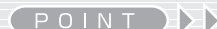

#### ファイルブラウザでの作成

[ ファイルブラウザ ] のボタンから撮影用タイムシートを作成する -<br>と、目的の [ カットフォルダ ] に初めから撮影用タイムシートのファ イルを配置できます。

 $\rightarrow$ 

また、マネジメントファイル(\*.mng または \*.mn6)があれば、[新 規タイムシート ] ダイアログで設定する [ フレーム数 ][ レイヤー数 ] などの基本データが入力済みのタイムシートが作成されます。

User Guide

POINT HEE

### ファイルメニューからの作成

[ ファイル ] メニューから [ 新規 ] → [ タイムシート ...] コマンドを 選択(ショートカット:キーボードの [Ctrl/Cmd] キーを押しなが ら [N] キーを押す)しても、タイムシートを作成できます。

この方法で [ タイムシート ] ウィンドウを作成した場合、[ 保存 ] コ マンドを実行するまではファイルとして保存されませんのでご注意 ください。

## ● 04 撮影用タイムシートを保存する

撮影用タイムシートの作業中は、こまめに保存することをお勧めします。不慮の事故が発生した場合でも、前回保存した状態から作業を再 開できます。

### 1. タイムシートファイルを保存する

作業中の撮影用タイムシート (\*.tsf) のデータを保存します。

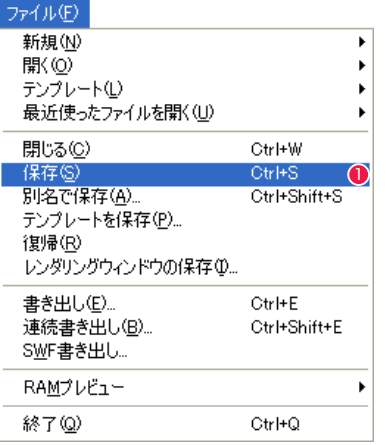

POINT

タイムシート保存時の注意

タイムシートを Ver.5 で使用するには

タイムシートファイルを保存する場合は、以下について注意してください。

・タイムシートファイルは必ず、そのカットフォルダの中に保存してください。 ・タイムシートファイルの名称は、カットフォルダの名称と一致させることを推奨します。 ・タイムシートファイルに、拡張子 (.tsf) が付いているかどうかを確認してください。

1 撮影用タイムシートに変更を加えると、[ ファイル] メニューの [ 保存 ] が選択できるようになります。[ 保存 ] を選択すると、それまで 保存していたデータに上書き保存されます。

[ 別名で保存 ... ] を選択すると、[ 名前をつけて保存 ] ダイアログが表示され、ファイルを保存する場所やタイムシートファイルの名前を 設定できます。

カット内で使用する画像を [ セルバンク ] パレットに登録します。

### 1. セルバンクパレットを開く

[ セルバンク ] パレットを表示します。

### ウオポウのん

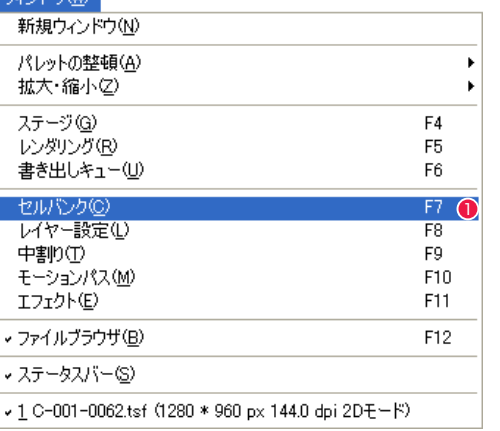

● [ ウィンドウ ] メニューから [ セルバンク ] を選択します。

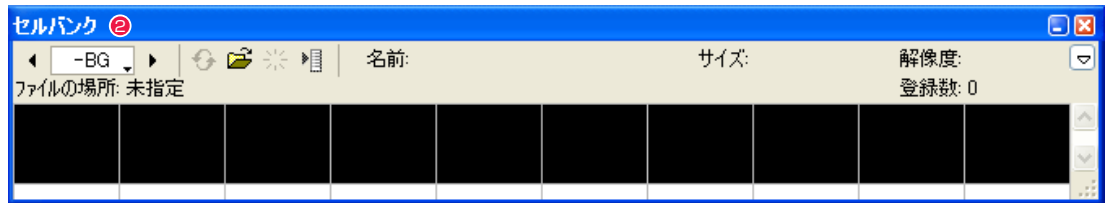

● [ セルバンク ] パレットが表示されます。[ セルバンク ] パレットには、ファイルが保存されている場所、サイズ、解像度などの情報も表 示されます。

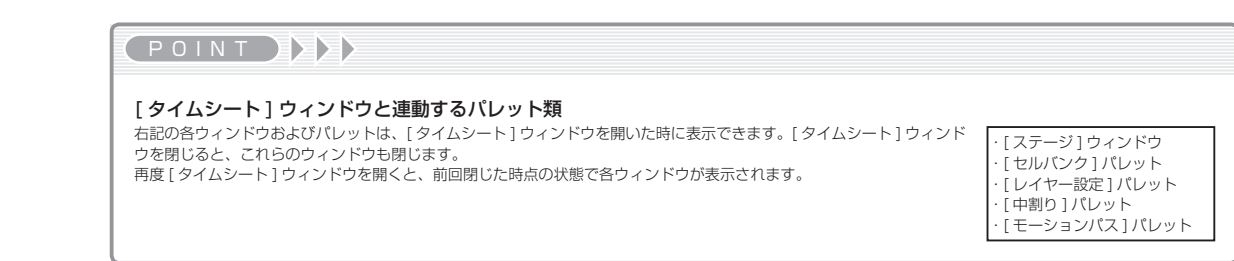

CoreRETAS で作成したタイムシートを Ver.5 で使用するには、Ver.5 形式のタイムシートとして保存します。[ ファイル ] メニューから [ 別名で保存 ...] を 選択し、[名前を付けて保存 ] ダイアログの [ 複製を保存 ] と [Ver.5 形式で保存 ] チェックボックスを ON にすると、Ver.5 形式で保存できます。

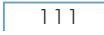

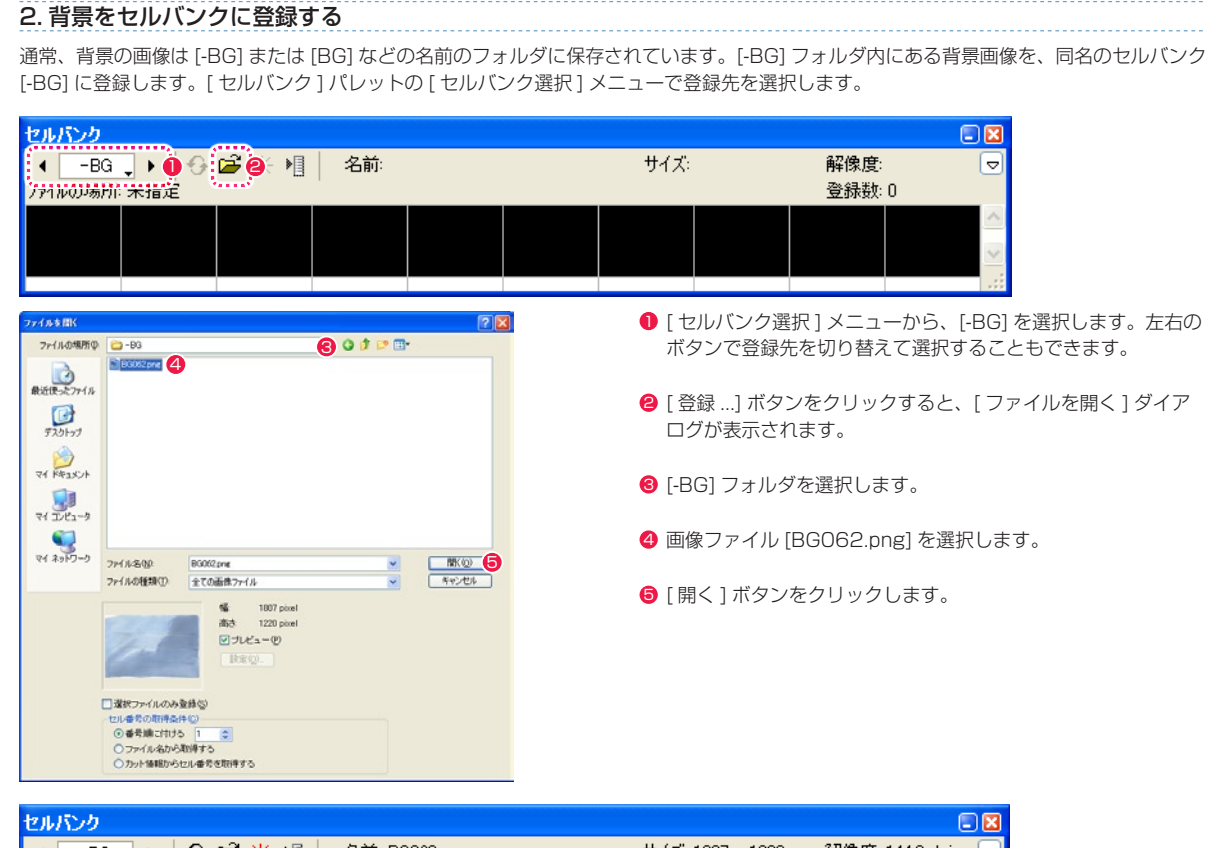

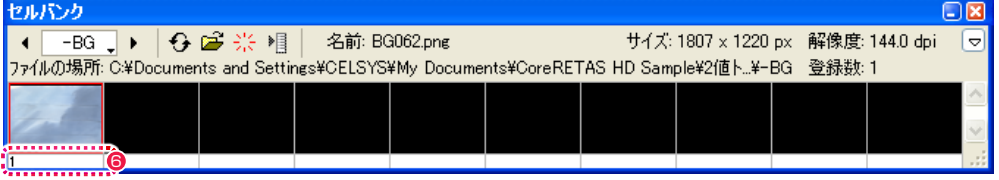

**6** セルバンク [-BG] に [-BG] フォルダ内の画像が登録され、自動的に連続した数字が割り当てられます。この数字を [ セル番号 ] と呼び、 タイムシートで画面に表示する画像を指定する際に、この [ セル番号 ] を使用します。 「セルバンク ] パレットには、保存されている場所、サイズ、解像度などのファイル情報も表示されます。

#### 3. A セルをセルバンクに登録する

次は [A] フォルダ内の 8 枚のセルを、同名のセルバンク [A] にすべて登録します。

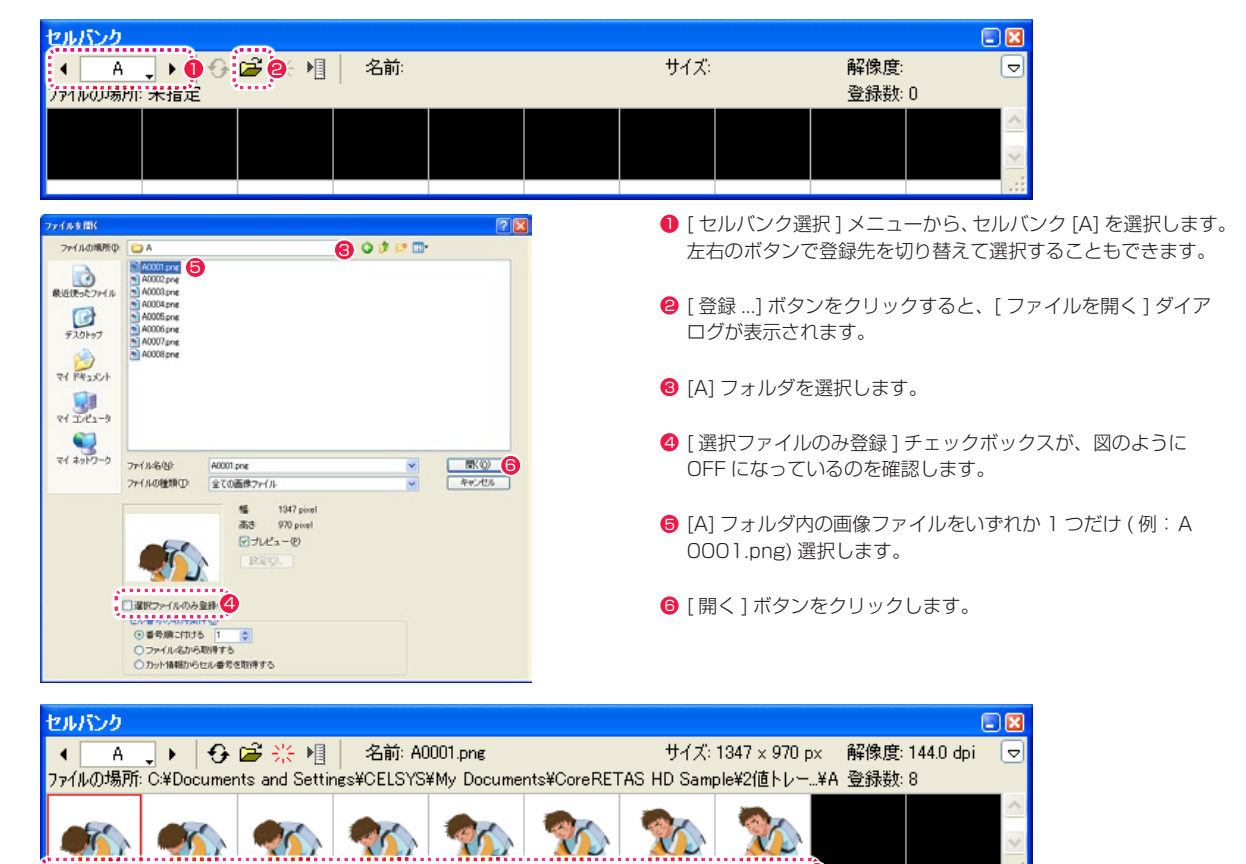

**⑦** セルバンク [A] に [A] フォルダ内の画像が登録され、登録された画像には自動的に [ セル番号 ] が割り当てられます。 [ セルバンク ] パレットには、保存されている場所、サイズ、解像度などのファイル情報も表示されます。

7

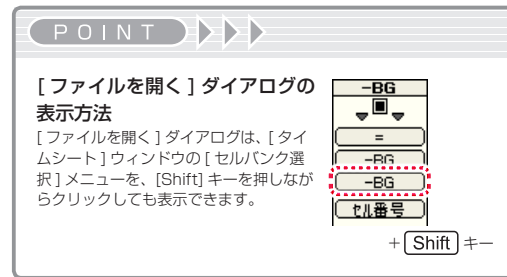

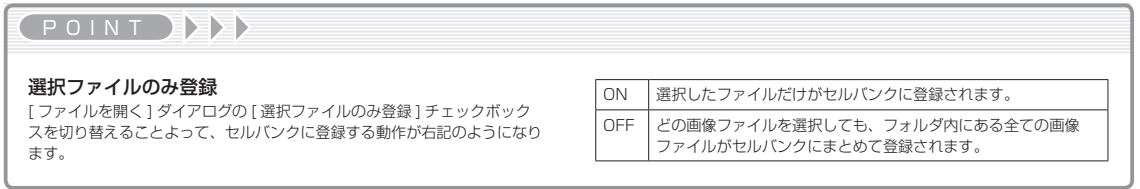

## O6 シート打ち 1 (Aセルにセル番号を入力する)

紙のタイムシートを見ながら、[タイムシート]ウィンドウに [セル番号] を入力(シート打ち)し、セルバンクに登録された対応する画像 を登録します。まず、[A] セルレイヤーの画像を [ タイムシート ] ウィンドウに登録します。

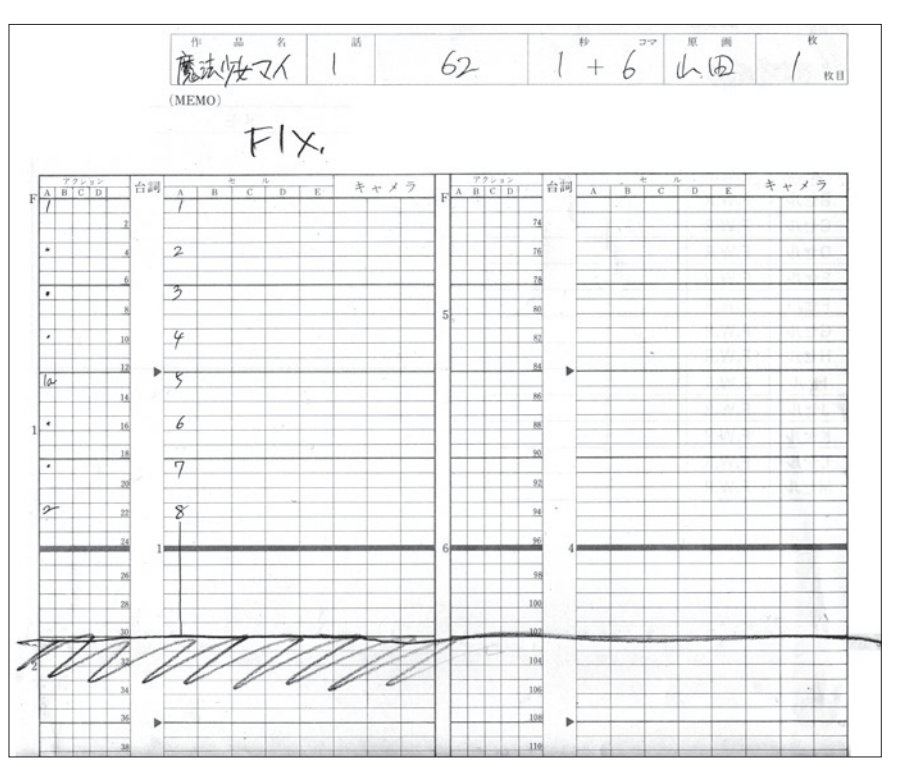

#### 紙のタイムシート

この紙のタイムシートに記載されている [ セル番号 ] を、[ タイムシート ] ウィンドウに入力します。

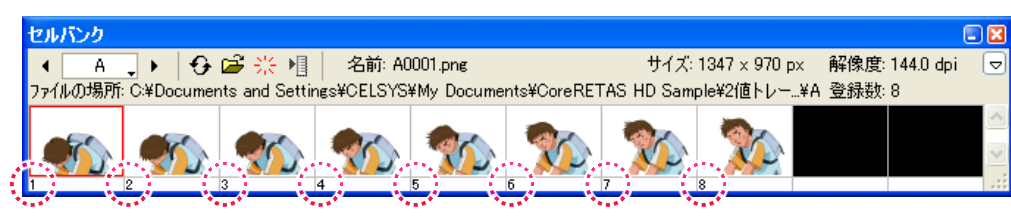

#### セルバンクに登録された画像 例:A セル

[ セルバンク ] パレットに画像が登録されると、自動的に連続した数字が割り当てられます。この数字を [ セル番号 ] と呼び、タイムシート で画面に表示する画像を指定する際に、この [ セル番号 ] を使用します。

### 1. 入力の準備を行う

[A] セルレイヤーの [ 入力パラメータ選択 ] メニューが [ セル番号 ] になっていることを確認します。

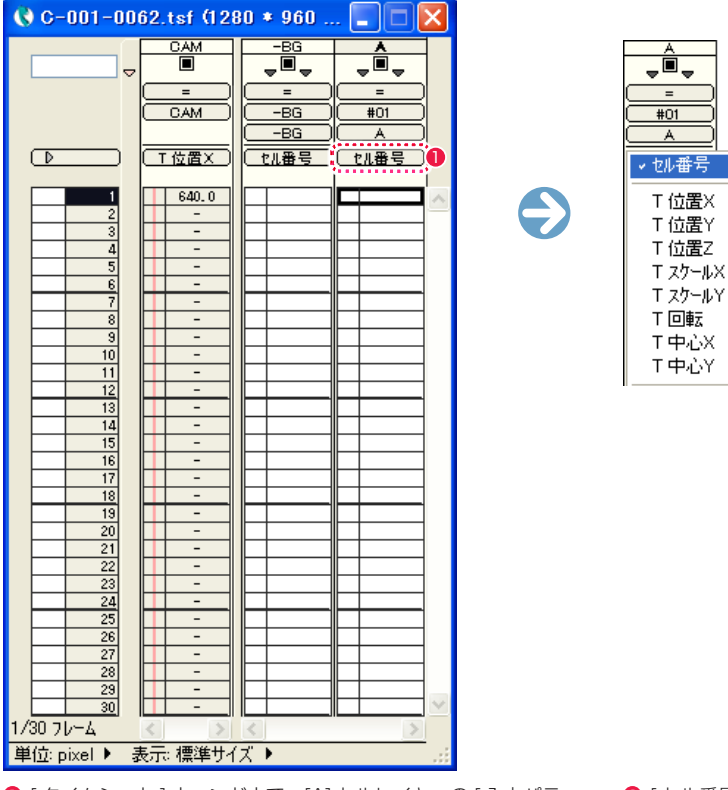

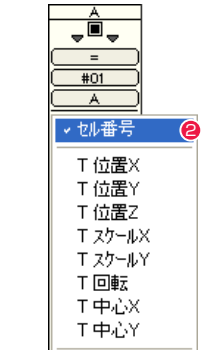

 $\bigodot$ 

**❶** [ タイムシート ] ウィンドウで、[A] セルレイヤーの [ 入力パラ メータ選択 ] メニューの表示が [ セル番号 ] になっていることを 確認します。

● [ セル番号 ] 以外が表示されている場合には、[ 入力パラメータ 選択 ] メニューから [ セル番号 ] を選択してください。

### 2. 複数フレームに繰り返しセル番号を入力する

複数フレームに、繰り返し [ セル番号 ] を入力します。

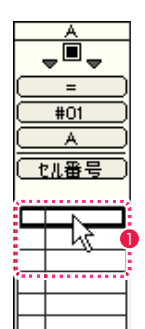

ţÔ,

 $=$ 

 $\overline{+01}$ 

 $\overline{A}$ 

セル番号

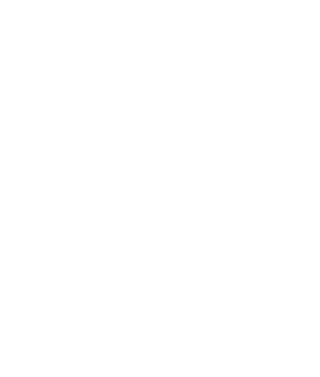

 $\frac{1}{11}$ 

ų.,

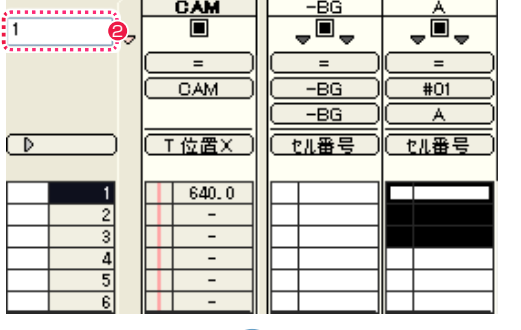

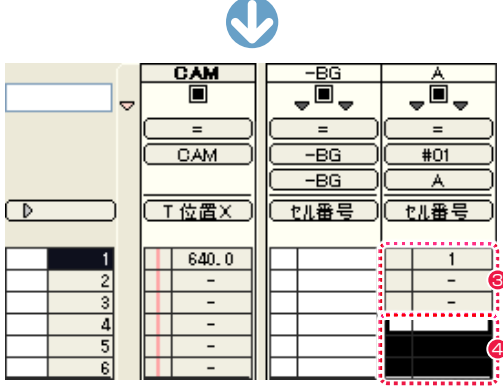

**❶** [A] セルレイヤーの 1 ~ 3 フレーム目をドラッグして、選択状 態にします。

● [パラメータ入力フィールド]に、半角数字の[1]を入力します。

**5** [Enter] キーを押すと、選択した 3 フレームに同時に [セル番号] の [1] が入力されます。

4 入力が確定すると、選択した 3 フレーム分、選択範囲が自動的 に下へ移動します。

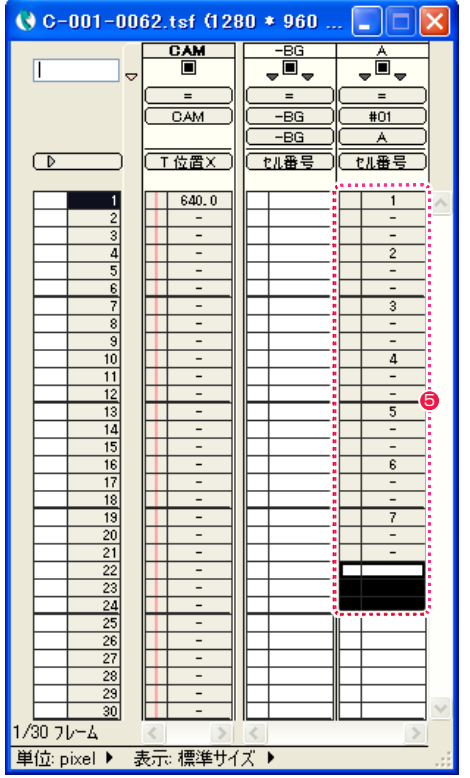

● 以後は 3 フレーム単位で [セル番号] の入力を続けられます。 [ パラメータ入力フィールド ] に [2] を入力して [Enter] キーを 押すというように、[ セル番号 ] の [7] まで同様の手順を繰り返 し、図のように入力します。

### POINT

パラメータの入力は半角英数で行う [ セル番号 ] などタイムシートに入力するパラメータは、必ず半角英数字を 使用してください。 データセルの「-」とは [ データセル ] に表示されている [–] は、上の [ データセル ] と同じ数字が記 入されているという意味です。

### 3. 複数のフレームに同一のセル番号を入力する

連続した複数のフレームを選択し、同一の [ セル番号 ] を入力します。

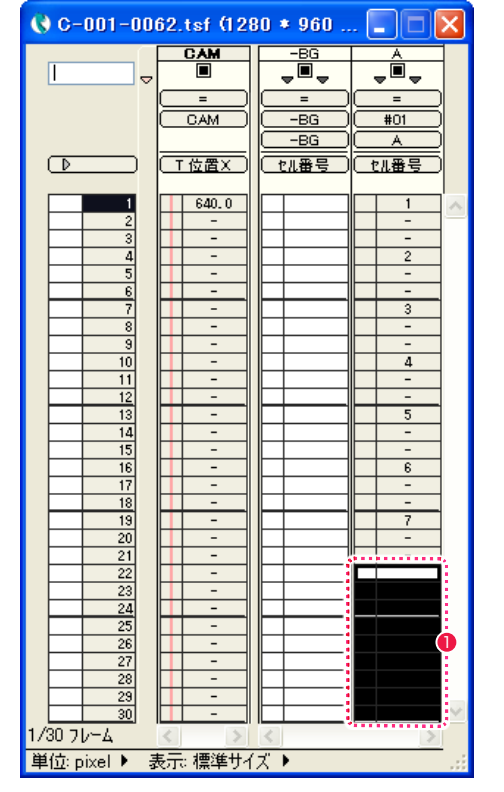

 $\bullet$ 

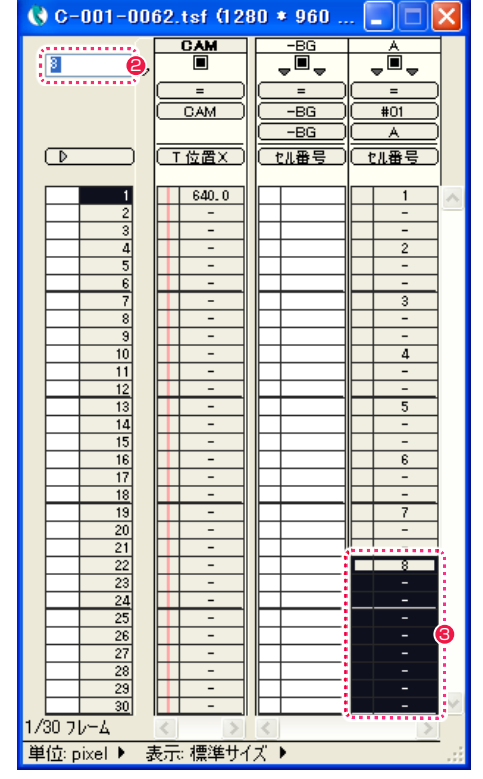

**1 最後のセル番号 [8] のみ 9 フレーム分続くので、[A] セルレイ** ヤーの 22 フレーム目から 30 フレーム目までをドラッグして 選択状態にします。

● [パラメータ入力フィールド]に[8]を入力します。

**❸** [Enter] キーを押すと、[セル番号] の [8] が 22 ~ 30 フレー ムに登録されます。

# ■07 シート打ち 2 (背景にセル番号を入力する)

[-BG] レイヤー(背景)の画像を [ タイムシート ] ウィンドウに登録します。

### 1. 全フレームに同一のセル番号を一括で入力する

[-BG] レイヤーの全フレームに、同一の [ セル番号 ] を登録します。ここでは [ セル番号 ] の [1] を入力します。

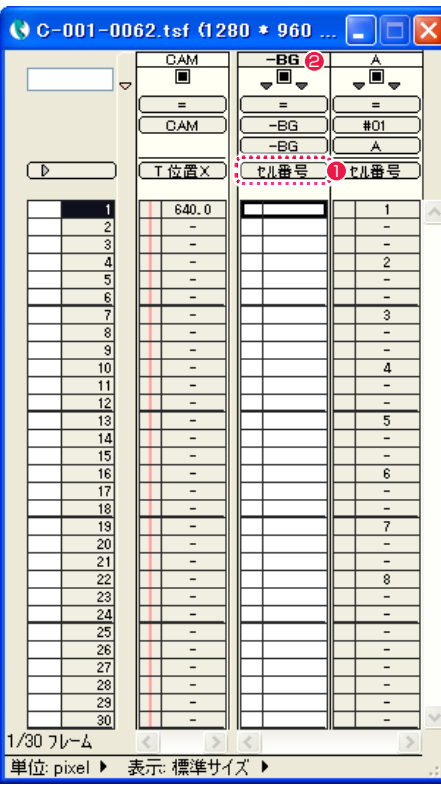

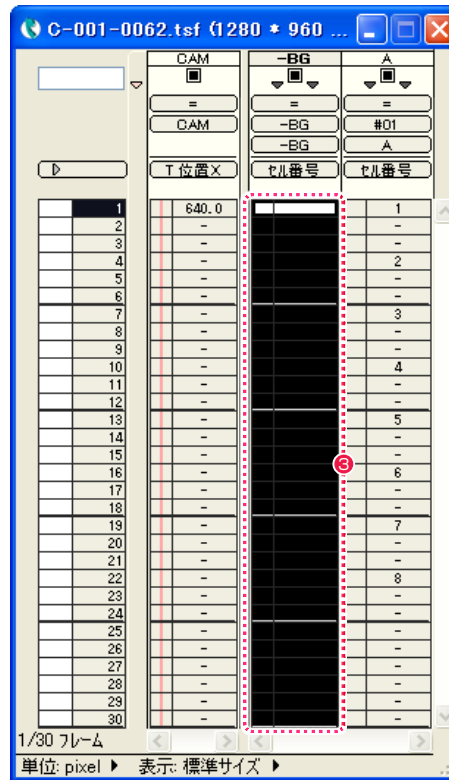

**1** [ タイムシート ] ウィンドウで、[-BG] レイヤーの [ 入力パラメータ選択 ] メニューの表示が [ セル番号 ] になっていることを確認します。

**2** [-BG] レイヤーのレイヤー名表示部分をダブルクリックします。

**❸** [-BG] レイヤーのすべてのフレームが選択され、反転表示されます。

|                                                                       | $\frac{\overline{CAM}}{2}$ | $-BG$          | å                        |  |
|-----------------------------------------------------------------------|----------------------------|----------------|--------------------------|--|
| Ī<br>4<br>ä                                                           |                            | $\blacksquare$ |                          |  |
|                                                                       | $=$                        | $=$            | $=$                      |  |
|                                                                       | CAM                        | $-BS$          | #01                      |  |
|                                                                       |                            | $-BG$          | À                        |  |
| D                                                                     | 位置X                        | セル番号           | セル番号                     |  |
|                                                                       |                            |                |                          |  |
|                                                                       | 640.0                      |                | 1                        |  |
|                                                                       |                            |                | -<br>۲                   |  |
|                                                                       | -                          |                | t                        |  |
| $\frac{1}{2}$ $\frac{2}{3}$ $\frac{3}{4}$ $\frac{4}{5}$ $\frac{6}{7}$ | -                          |                | $\overline{c}$           |  |
|                                                                       | -                          |                | -<br>٠                   |  |
|                                                                       | ۳                          |                | ۳<br>I                   |  |
| $\overline{8}$                                                        | ۰<br>-                     | ۰              | -                        |  |
| 9                                                                     | -                          |                | ٠                        |  |
| 10                                                                    | $\overline{a}$             | ۰              | I<br>4                   |  |
| $\overline{11}$                                                       | ۰                          |                | -                        |  |
| $\overline{12}$                                                       |                            |                | ٠                        |  |
| $\overline{13}$                                                       | -                          | -              | t<br>5                   |  |
| 14                                                                    | ٠                          |                | -<br>i                   |  |
| $\overline{15}$                                                       | ۰                          |                | 6                        |  |
| $\overline{16}$                                                       | -                          |                | $\overline{6}$           |  |
| $\overline{17}$                                                       | ٠                          | ۰              | $\overline{a}$<br>۳<br>k |  |
| $\overline{18}$                                                       | -                          |                | -<br>I                   |  |
| 19                                                                    | -                          |                | 7<br>-                   |  |
|                                                                       | ٠<br>٠                     |                | ٠<br>-                   |  |
|                                                                       |                            |                | i<br>$\overline{8}$      |  |
| $\frac{20}{21}$ $\frac{21}{22}$ $\frac{23}{24}$ $\frac{24}{25}$       | -                          |                | -                        |  |
|                                                                       | -                          |                | ۳                        |  |
|                                                                       | ۳                          |                | ۹<br>r.                  |  |
| $\frac{126}{27}$                                                      | -                          |                | -                        |  |
|                                                                       | -                          |                | ۳<br>۹                   |  |
|                                                                       | ۰                          |                | f.                       |  |
| $\frac{28}{29}$<br>$\frac{29}{30}$                                    | -                          |                | -<br>×                   |  |
|                                                                       |                            |                | -                        |  |
| 1/30 フレーム                                                             |                            |                |                          |  |

● [パラメータ入力フィールド] に半角数字の [1] を入力します。

**5** [Enter] キーを押すと、[-BG] レイヤーのすべてのフレームに [ セル番号 ] の [1] が登録されます。

# ■08 レイヤーの設定を行う

タイムシートの各レイヤーに対して、[ スムージング ]、[ 合成モード ]、[ 透過指定 ] などを設定します。

### 1. CAM レイヤーにスムージングを設定する

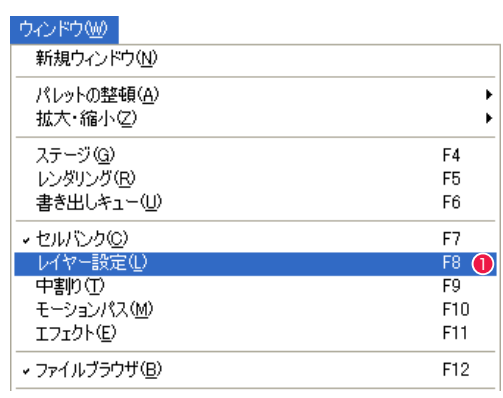

●[ウィンドウ] メニューから [レイヤー設定] を選択すると、[レイヤー設定] パレットが表示されます。

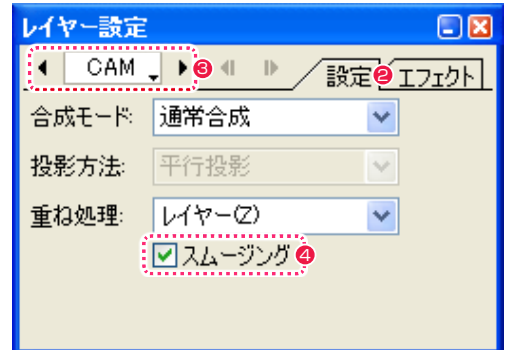

● [設定] タブをクリックします。

**❸** [ レイヤー選択 ] メニューをクリックして、[CAM] レイヤーを選択します。

**4** [ スムージング ] チェックボックスが ON になっているのを確認します。

#### 2.-BG レイヤーに全面不透過を設定する

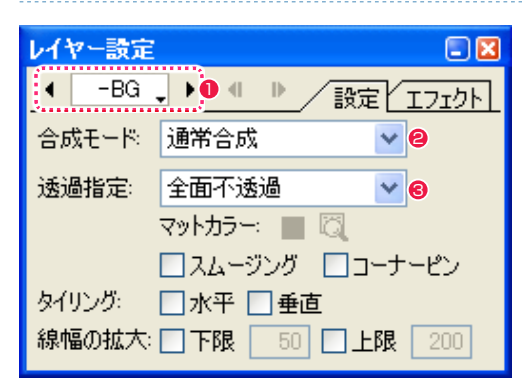

**❶** [ レイヤー選択 ] メニューをクリックして、[-BG] レイヤーを選択します。

- ●「合成モード1が「通常合成1になっているのを確認します。
- [ 透過指定 ] が [ 全面不透過 ] になっているのを確認します。

### 3. Aセルレイヤーに白透過を設定する

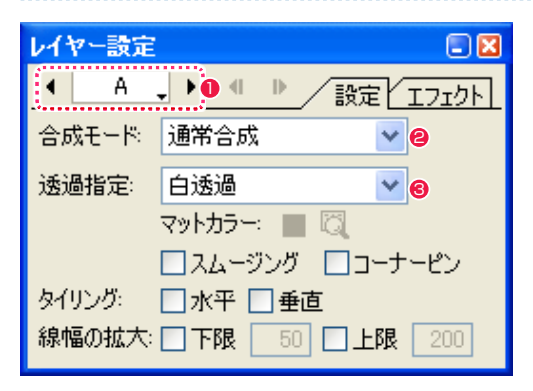

- **❶** [ レイヤー選択 ] メニューをクリックして、[A] セルレイヤーを選択します。
- ●「合成モード1が「通常合成1になっているのを確認します。
- 6 [ 透過指定 ] が [ 白透過 ] になっているのを確認します。

### 09 素材の位置を調整する

読み込んだ画像素材は、そのままの状態で画面の正しい位置に配置されているとは限らないため、[ ステージ ] ウィンドウで各レイヤーの描 画位置を確認します。

### 1. 位置調整の準備:環境設定を確認する

[ 環境設定 ] ダイアログを表示します。

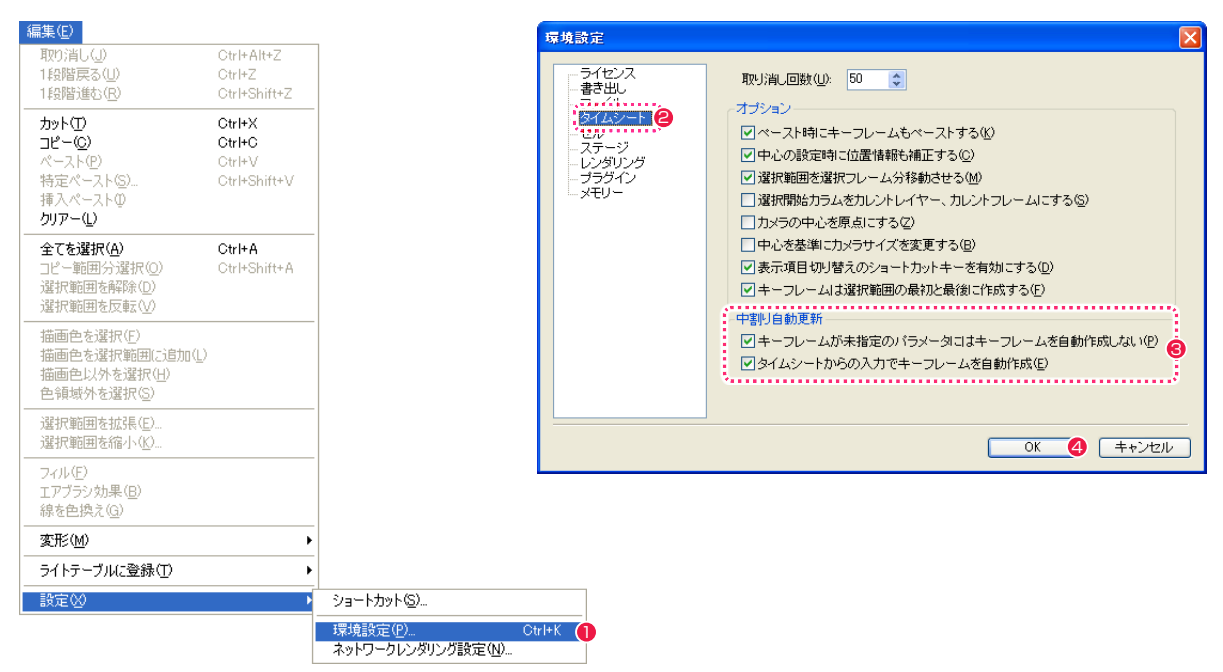

- $\bigodot$  [編集] メニューから [設定] → [環境設定 ...] の順で選択します。 (MacOSX の場合は、アプリケーションメニューから [ 環境設定 ...] を選択します )
- [ 環境設定 ] ダイアログの [ タイムシート ] を選択します。
- [ 中割り自動更新 ] 欄の [ キーフレームが未指定のパラメータにはキーフレームを自動作成しない ] および [ タイムシートからの入力でキー フレームを自動作成 ] のチェックボックスが ON になっていることを確認します。

**4** [OK] ボタンをクリックします。

POINT HE

#### 中割り自動更新の設定について

[中割り自動更新]欄の[キーフレームが未指定のパラメータにはキー フレームを自動作成しない] および[ タイムシートからの入力でキー フレームを自動作成 ] についての詳細は、第 7 章『応用編・設定』 →『Step:01 環境設定』→『タイムシート』(⇒ P.502)を参照し てください。

POINT HE

[ 透過指定 ]、[ 合成モード ]、[ スムージング ] についての詳細は、 第 4 章『応用編・撮影』の『Step:08 透過指定』(⇒ P.272)、 『Step:09 合成モード』(⇒ P.276)、『Step:10 スムージング』 (⇒ P.284) を参照してください。

#### 2. 位置調整の準備:カメラに映る範囲を確認する

素材の位置を調整する前にカメラに映る範囲を確認します。

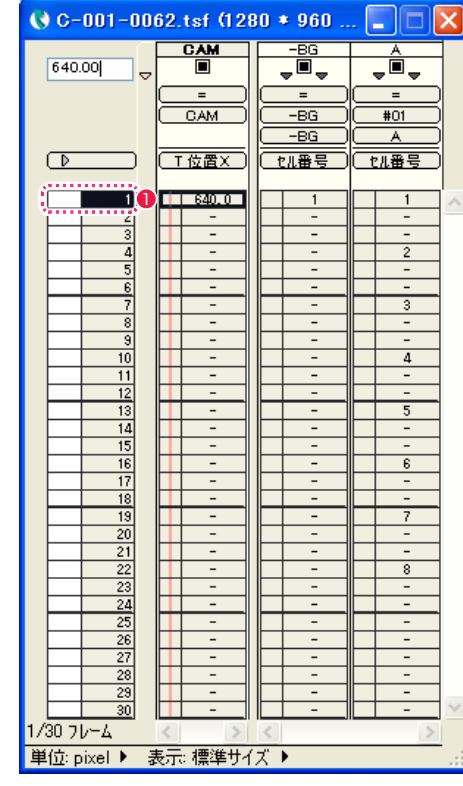

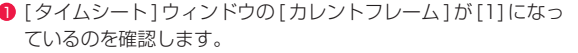

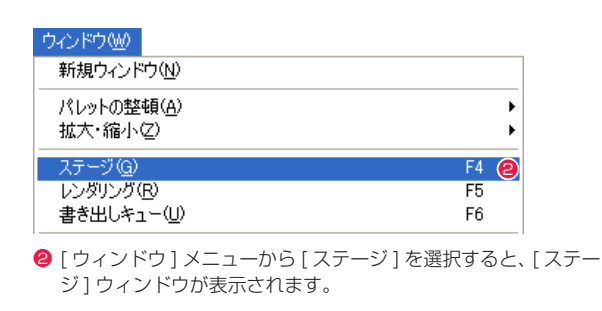

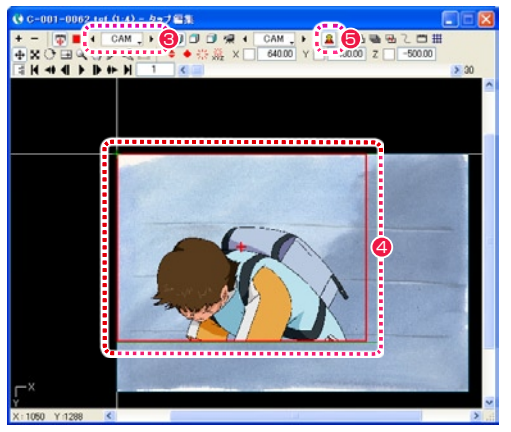

- **3** [ タップ・レイヤーの選択 ] メニューから [CAM] レイヤーを選 択します。
- 4 カメラに映る範囲が赤い枠で表示されます。
- **5** [画像] ボタンを ON にすると、[カレントフレーム]の画像の 配置状況が [ ステージエリア ] に表示されます。

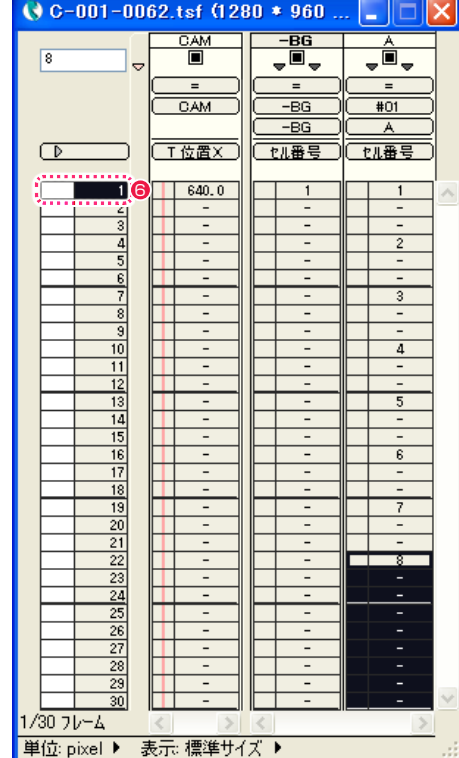

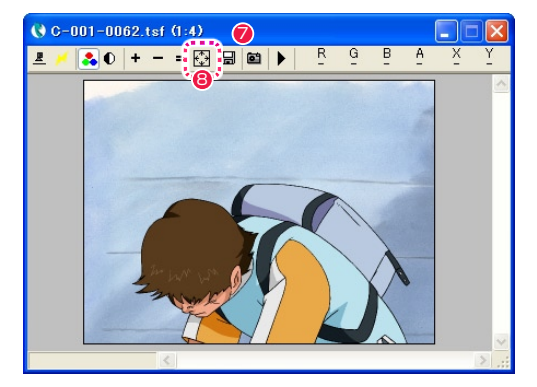

- [ タイムシート] ウィンドウの [ フレームナンバー表示エリア ] をダブルクリックします。
- ●「レンダリング1ウィンドウが、カメラを通して撮影された合成 結果およびチャイム音と共に表示されます。
- 6 [ 全体表示 ] ボタンをクリックすると、カメラに映る画像全体が [ レンダリング ] ウィンドウの大きさに合わせて表示されます。

#### **POINT EXXX**

#### ステージに画像が表示されない場合

[ ステージ ] ウィンドウの [ 画像 ] ボタンを ON にしても [ ステージ ] に画 像が表示されない場合、タイムシートに [ セル番号 ] が登録されていないか、 [CapsLock] がかかっている可能性があります。 [ ステージ ] ウィンドウのタイトルバーに [Caps Lock] の表示がある場 合は、Windows の日本語版キーボードでは [Shift] キーを押しながら [CapsLock] キーを押し、それ以外のキーボードでは [CapsLock] キーを 押して、[CapsLock] を解除します。

#### 画像の表示がステージからはみ出す場合

[ ステージ ] に赤い枠で表示された「カメラに映る範囲」からはみ出した部 -<br>分の画像を [ ステージ ] 内に表示するには、[ 編集 ] メニューの [ 設定 ] → [ 環境設定 ...](MacOSX の場合は、アプリケーションメニューから [ 環境設 定 ...]) を選択して [ 環境設定 ] ダイアログを表示し、[ ステージ ] で [ ステー ジサイズ ] の [ 大きさ ] を広げるか、[ 中心 ] の位置をずらしてください。

#### POINT EXX

#### カレントフレームとは

[ ステージ ] ウィンドウで編集対象となっているフレームや [ レンダ リング ] ウィンドウで描画対象となっているフレームを [ カレントフ レーム ] と呼びます。

#### 3. 背景の位置を修正する

[-BG] レイヤー(背景)の位置を修正します。

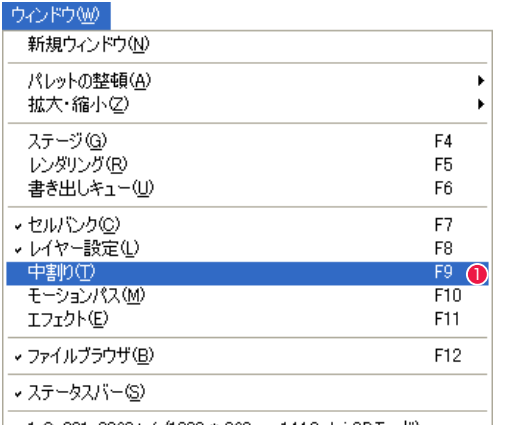

 $\vert$  v 1 C-001-0062.tsf (1280 \* 960 px 144.0 dpi 2Dモード)

● [ ウィンドウ ] メニューから [ 中割り ] を選択すると、[ 中割り ] パレットが表示されます。

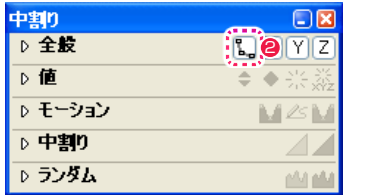

<sup>2</sup> [ 全般 ] 欄の [ 自動更新 ] ボタンをクリックして、図のように ON の状態にします。

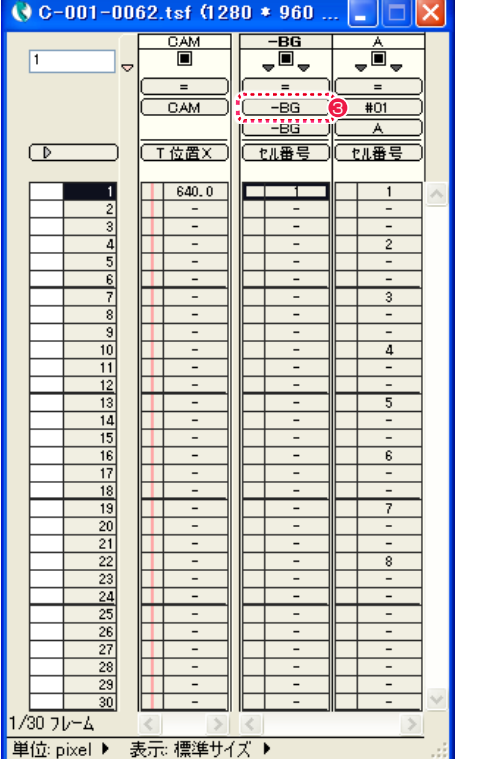

**3** [-BG] レイヤーが [-BG] のタップに接続されているのを確認し ます。

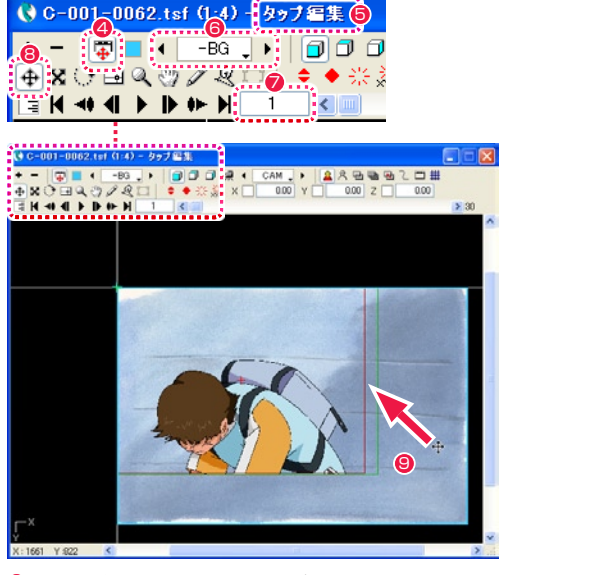

- ◆[タップ編集 / レイヤー編集] ボタンが押されていることを確認 します。
- 6 タイトルバーに [ タップ編集 ] と表示されていることを確認し ます。
- 6 [ タップ・レイヤーの選択 ] メニューをクリックし、操作の対象 を [-BG] タップに切り替えます。
- カレントフレームが「1」になっていることを確認します。
- 6 [ 移動 ] ツールを選択します。
- **9** [-BG] レイヤーの画像をドラッグし、位置を調整します。

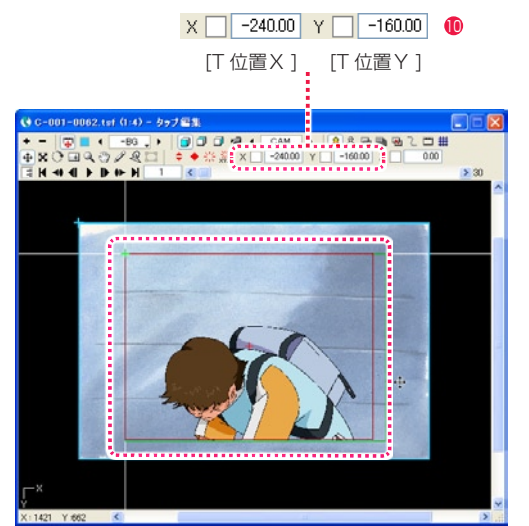

**10 [X][Y] の各フィールドに数値入力しても位置を調整できます。** 作例では図の通りに入力します。

### POINT EXX

#### 自動更新ボタンが ON の場合

[ 自動更新 ] ボタンが ON でキーフレームがない場合、タイムシートのパラ メータを 1 フレームだけ変更すると、全てのフレームに同じ値が自動的に 入力されます。 ※セル番号は自動中割りされません。

例 : 10 フレーム目のパラメータを変更した場合、前後全てのフレームも 10 フ レーム目と同じ値になります。

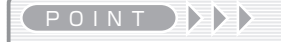

タップ編集モードとは [ ステージ ] ウィンドウではレイヤー編集モードとタップ編集モード を切り替えることができます。 タップ編集モードはタップの位置を編集するモードで、通常はこち らを使用します。

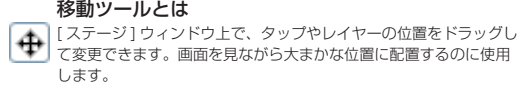

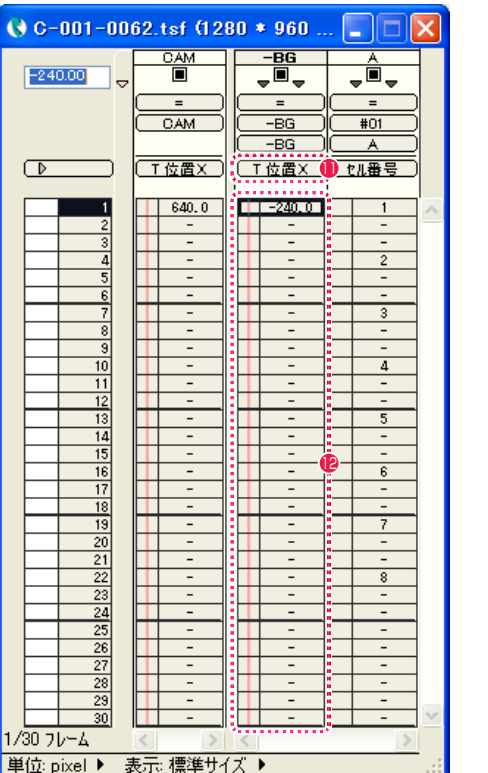

- $Q$  C-001-0062.tsf (1280 \* 960 ...  $\frac{GM}{\Box}$  $-**BG**$  $-160.00$ ŢŎ,  $\overline{\phantom{a}}$ ,  $\overline{\phantom{a}}$ ╦  $=$ ╦  $CAM$  $-BG$  $#01$  $-BG$  $\overline{A}$ 11 13  $640.0$  $\overline{\phantom{0}}$  1 **THE EXPLOS**  $\overline{1}$  $\sim$  $\sim$  $-13$  $5<sup>-1</sup>$ 12 14  $\overline{\mathbf{r}}$  $19$  $\overline{20}$  $\overline{21}$  $^{22}$  $\frac{23}{24}$  $\frac{25}{27}$ 28  $\overline{29}$ /30 フレーム 単位: pixel ▶ 表示: 標準サイズ ▶
- **❶** [ タイムシート ] ウィンドウの [-BG] レイヤーの [ 入力パラメー タ選択 ] メニューから [T 位置 X] を選択します。
- **●** [ステージ] ウィンドウの [-BG] レイヤーに入力した [T 位置 X] の 1 フレーム目の値 (作例では [-240.0]) が、最後のフレー ムまで続いているのを確認します。
- **6** [ 入力パラメータ選択 ] メニューから [T 位置 Y] を選択します。
- **14** [T 位置 Y] も、1 フレーム目の値(作例では [-160.0])が、最 後のフレームまで続いているのを確認します。

### 3.A セルの位置を修正する

[A] セルレイヤーの位置を修正します。

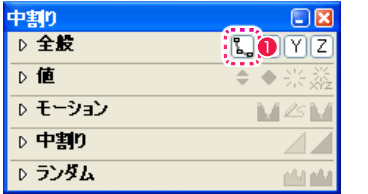

● [ 中割り ] パレットの [ 全般 ] 欄の [ 自動更新 ] ボタンが図のよ うに ON の状態になっているのを確認します。

| $\bigcirc$ C-001-0062.tsf (1280 * 960<br>$\boldsymbol{\times}$ |                          |                     |                          |  |  |
|----------------------------------------------------------------|--------------------------|---------------------|--------------------------|--|--|
| 1<br>▽                                                         | CAM<br>П                 | $-BG$<br>Ò,<br>÷    | A<br>Ò<br>w<br>÷         |  |  |
|                                                                | $=$                      | $=$                 |                          |  |  |
|                                                                | CAM                      | BG                  | 2<br>#01                 |  |  |
|                                                                |                          | BG                  |                          |  |  |
| $\triangleright$                                               | 工位置义                     | セル番号                | セル番号                     |  |  |
| ī                                                              | 640.0                    | 1                   |                          |  |  |
|                                                                |                          | -                   | -                        |  |  |
|                                                                | -                        | -                   | -                        |  |  |
| $\frac{2}{3}$ $\frac{3}{4}$ $\frac{4}{5}$ $\frac{6}{7}$        |                          | -                   | $\overline{2}$           |  |  |
|                                                                | -                        | -                   | -                        |  |  |
|                                                                | $\overline{\phantom{0}}$ | $\overline{a}$      | $\overline{a}$           |  |  |
|                                                                | -                        | -                   | $\overline{3}$           |  |  |
|                                                                |                          | -                   | -                        |  |  |
| 9                                                              | -                        | -                   | $\overline{a}$           |  |  |
| 10                                                             | -                        | -                   | 4                        |  |  |
| $\overline{11}$                                                | -                        | -<br>$\overline{a}$ | -                        |  |  |
| 12                                                             | $\overline{a}$           |                     | $\overline{a}$<br>5      |  |  |
| 13<br>14                                                       | -                        | -                   | $\overline{\phantom{0}}$ |  |  |
| $\overline{15}$                                                | -                        | ۰<br>-              | -                        |  |  |
| $\overline{16}$                                                | -                        | -                   | $\overline{6}$           |  |  |
| $\overline{17}$                                                | -                        | -                   | $\overline{\phantom{0}}$ |  |  |
| 18                                                             | -                        | -                   | -                        |  |  |
| 19                                                             |                          | -                   | 7                        |  |  |
| $\overline{20}$                                                | -                        | -                   | -                        |  |  |
|                                                                | -                        | -                   | -                        |  |  |
| $\frac{21}{22}$                                                |                          | -                   | $\overline{8}$           |  |  |
|                                                                | -                        | -                   | $\overline{a}$           |  |  |
| $\frac{23}{24}$                                                | -                        | -                   | -                        |  |  |
| 25                                                             |                          | -                   | -                        |  |  |
| $\frac{26}{27}$                                                | -                        | $\overline{a}$      | $\overline{\phantom{0}}$ |  |  |
|                                                                | $\qquad \qquad -$        | -                   | -                        |  |  |
| $\frac{28}{29}$                                                | -                        | -                   | -                        |  |  |
|                                                                | -                        | -                   | -                        |  |  |
| $\overline{30}$                                                |                          |                     | $\overline{a}$           |  |  |
| 1/30 フレーム                                                      |                          |                     |                          |  |  |
| 表示:標準サイズ<br>単位: pixel<br>۱<br>▶                                |                          |                     |                          |  |  |

**2** [A] セルレイヤーが [#01] のタップに接続されているのを確 認します。

#### POINT EX

#### 2 フレーム目以降が変化していない場合

1 フレームだけ座標が変化して、2 フレーム目以降の座標が変化していない 場合は、[ 中割り ] パレットの [ 自動更新 ] ボタンが ON になっていない可 能性があります。

#### タップによる管理

特別な場合を除き、画像の位置は所属するレイヤーのパラメータを変更する のではなく、それらのレイヤーが接続されているタップのパラメータを変更 して管理します。

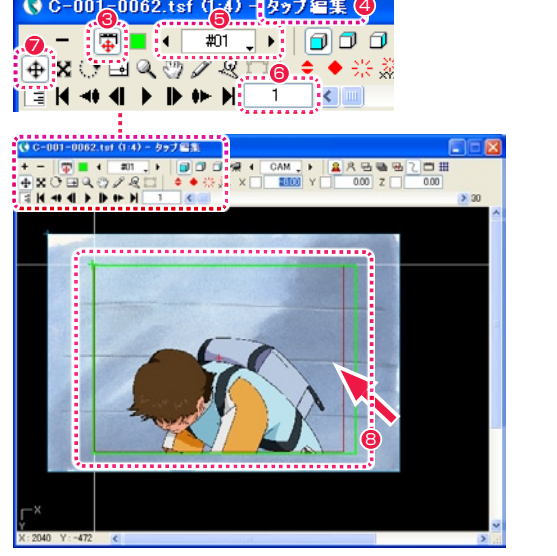

- 6 タップ編集 / レイヤー編集 ] ボタンが押されていることを確認 します。
- 4 タイトルバーに [ タップ編集 ] と表示されていることを確認し ます。
- [ タップ・レイヤーの選択 ] メニューをクリックし、操作の対象 を [ # 01] タップに切り替えます。
- 6 カレントフレームが [1] になっていることを確認します。
- [ 移動] ツールを選択します。
- **❸** [A] セルレイヤーの画像をドラッグし、位置を調整します。

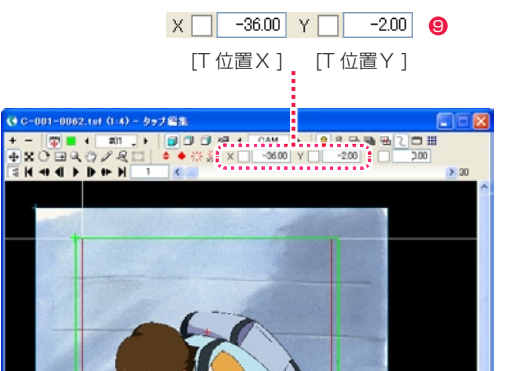

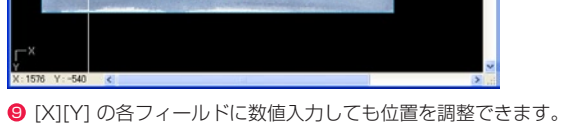

作例では図の通りに入力します。

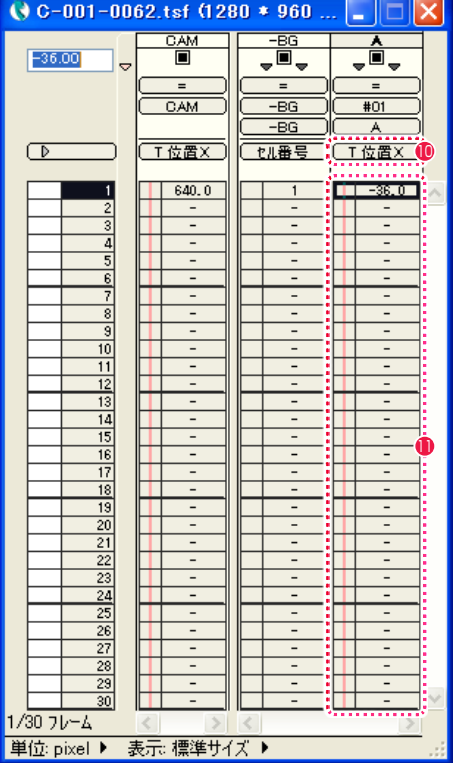

<sup>10</sup> [ タイムシート ] ウィンドウの [A] レイヤーの [ 入力パラメータ 選択 ] メニューから [T 位置 X] を選択します。

**❶ [ ステージ ] ウィンドウの [A] レイヤーに入力した [T 位置 X]** の 1 フレーム目の値 (作例では [-36.0]) が、最後のフレーム まで続いているのを確認します。

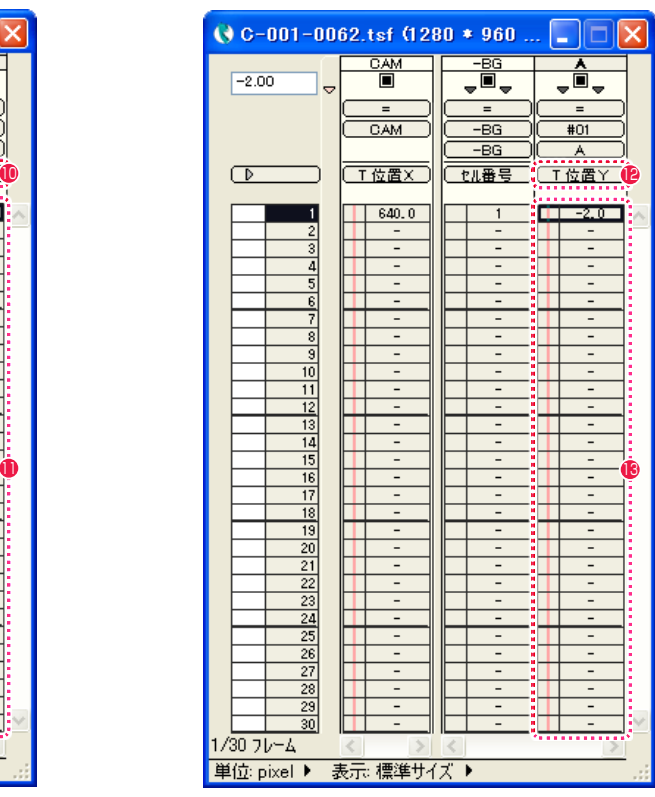

**● [入力パラメータ選択] メニューから [T 位置 Y] を選択します。** 

**13** [T 位置 Y] も、1 フレーム目の値 (作例では [-2.0]) が、最後 のフレームまで続いているのを確認します。

### 調整した素材の位置を確認します。

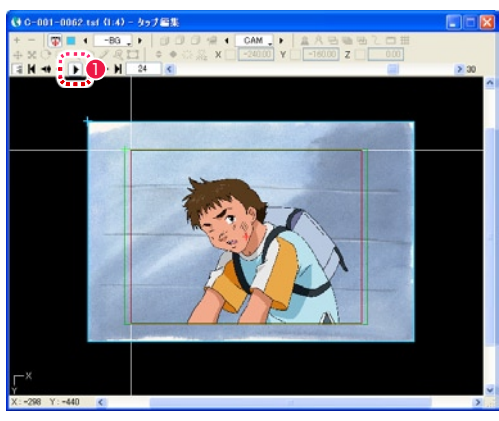

- **●「ステージ1ウィンドウの「再生 / 停止1ボタンを ON にすると、** [ ステージ ] 上で映像の再生が始まり、1 コマごとの位置を確認 できます(再生速度は、タイムシートで指定された実際の速度 と異なります)。 再生を停止したい場合は、もう一度[再生/停止]ボタンをクリッ クします。
- [ ステージ ] ウィンドウでの再生に合わせて、[ タイムシート ] ウィンドウのカレントフレームも 1 コマずつ移動します。

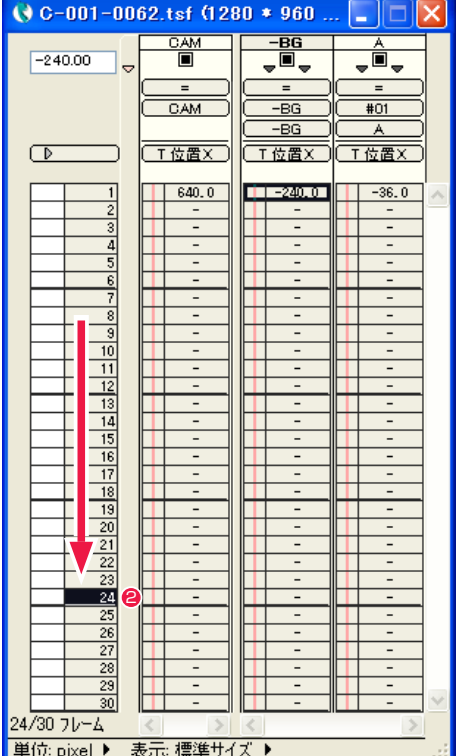

## **■10 動きを確認する (RAM プレビュー)**

正確な速度で映像の動きを確認したいときは、[RAM プレビュー ] を使います。

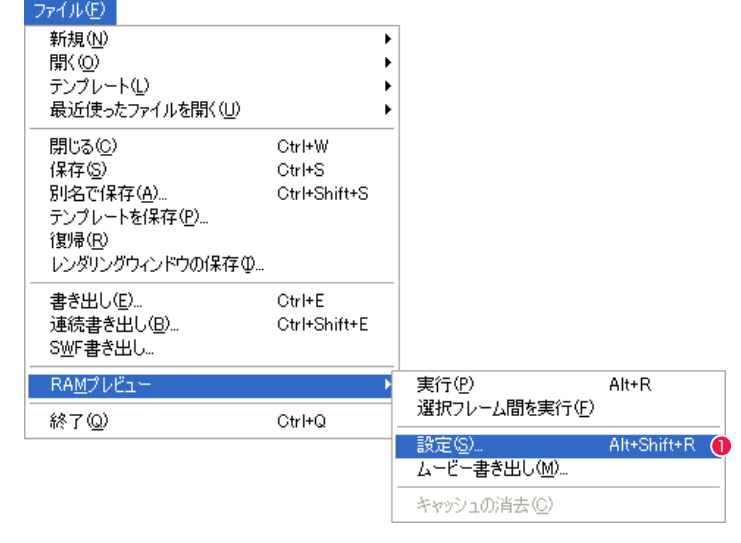

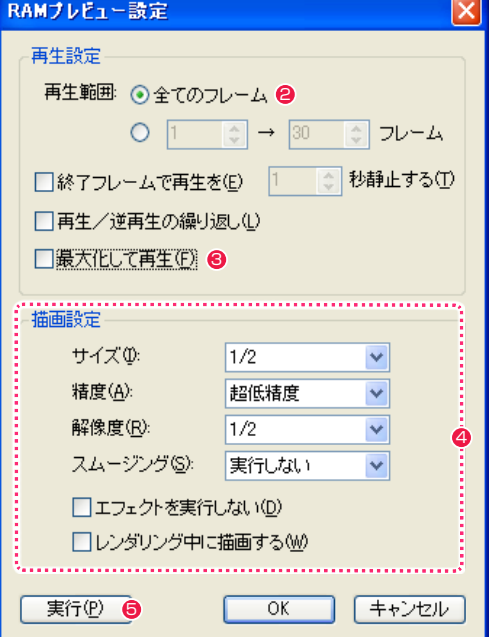

- **❶** [ ファイル ] メニューから [RAM プレビュー ] → [ 設定 ...] を選 択すると、[RAM プレビュー設定 ] ダイアログが表示されます。
- [再生範囲] から [全てのフレーム] を指定します。
- **❸「最大化して再生 ] のチェックボックスを OFF にします。**
- ◆[精度]などの [描画設定]を行います。特に必要がない場合は、 図と同じ設定にしてください。
- 6 [ 実行 ] ボタンをクリックします。

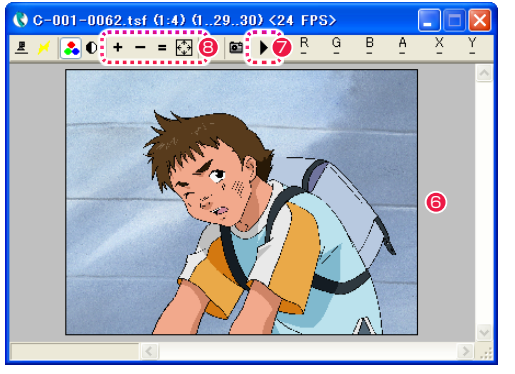

- [ レンダリング ] ウィンドウで、ループ再生が始まります。1 回目の再生はレンダリングを行うため正しい速度で再生されませんが、2 回目以降は正しい速度でループ再生されます。 再生を停止したい場合は、[Esc] キーを押します。
- <sup>●</sup>映像を再生したい場合は、[RAM プレビュー実行] ボタンを押すか、[ファイル] メニューから [RAM プレビュー] → [実行] を選択します。
- <sup>3</sup> 表示される映像の大きさを変更したい場合は、[レンダリング] ウィンドウの [拡大表示] ボタンや [縮小表示] ボタンで調整します。

# 11 ファイルに書き出す

撮影したカットを、ムービーまたは連番画像ファイルとして書き出します。

#### 1. 書き出しの設定を行う

ムービーまたは連番画像ファイルを書き出すための設定を行います。

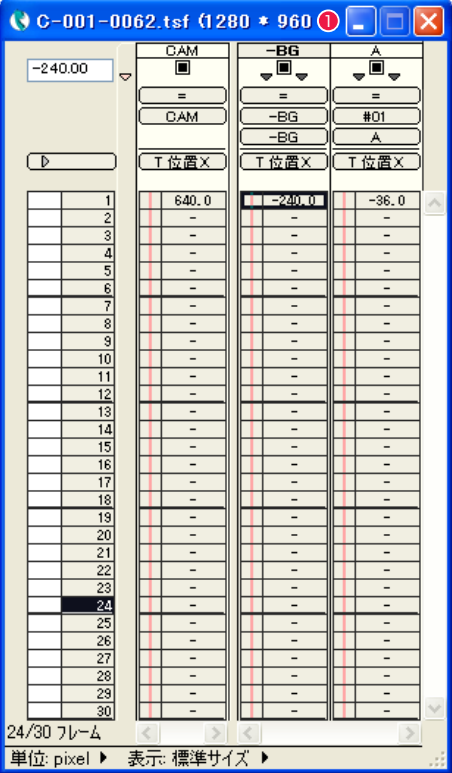

1 書き出したいカットの [ タイムシート ] ウィンドウを前面に表

示させます。

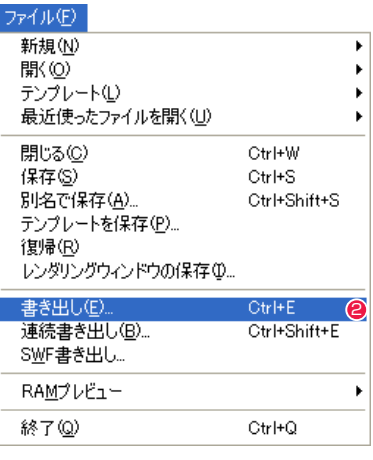

● [ ファイル ] メニューから [ 書き出し ...] を選択すると、[ 書き出 し ] ダイアログが表示されます。

#### POINT

#### レンダリングを途中で停止したい場合

レンダリングを途中で停止したい場合は [Space] キーを押します。停止すると、レンダリングが終了している部分のみ再生を開始します。尺が長いカットの最 初の部分だけレンダリングしたい場合などに利用できます。

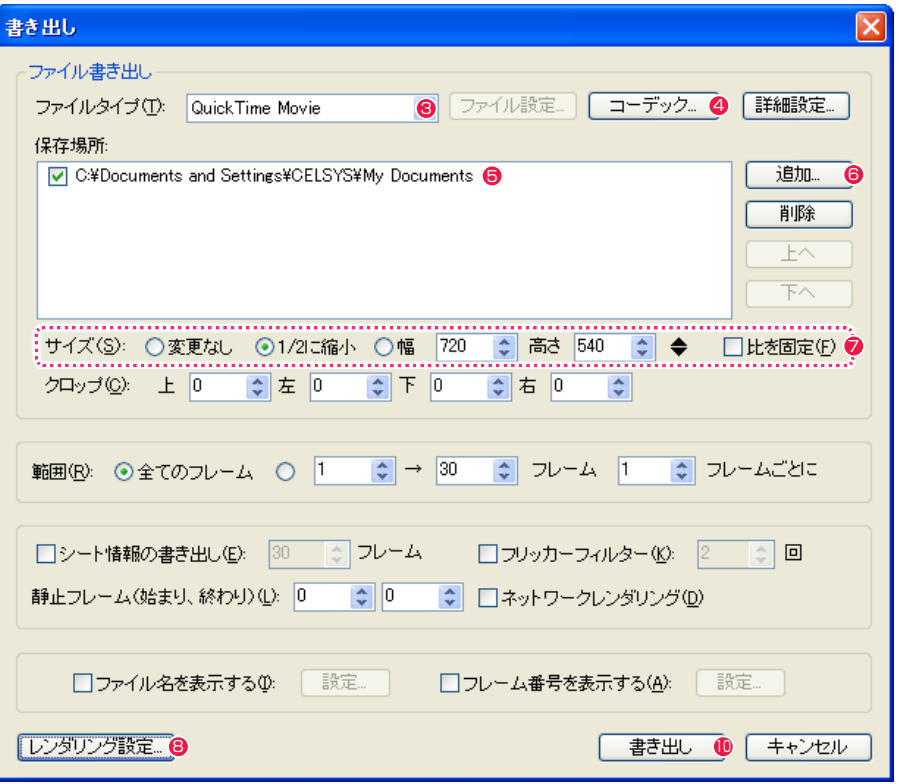

<sup>3</sup> [ 書き出し ] ダイアログの [ ファイルタイプ ] で画像フォーマットを選択します。作例では [QuickTime Movie] を選択しています。

**4** [QuickTime Movie] 形式の場合は [ コーデック ...] ボタンをクリックし、 [ 圧縮設定 ] ダイアログで [ 圧縮の種類 ] や [ 品質 ] を選択して [OK] ボタンをクリックします。

作例ではコーデックの例として [MPEG-4 ビデオ ]、品質 [ 中 ] を選択しています。

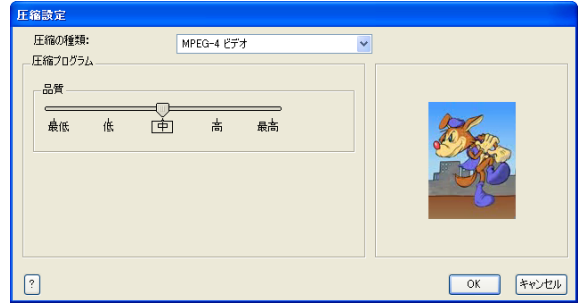

**❺** [ 書き出し ] ダイアログの [ 保存場所 ] を選択します。チェックボックスを ON にした、リストの一番上の場所に、ムービーが作成されます。

6 リストにない[保存場所]を新しく指定する場合は[追加...]ボタンをクリックし、[フォルダの参照]ダイアログから保存場所を選択します。

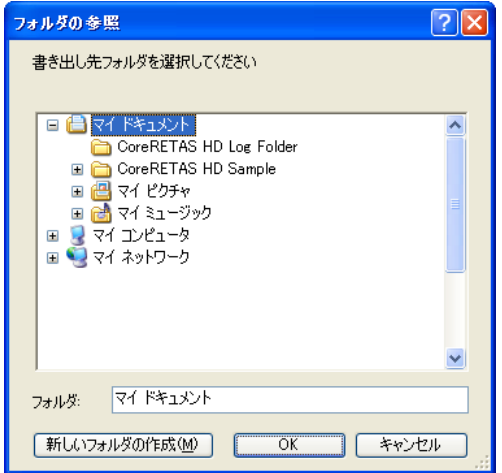

POINT HE

#### 保存場所の優先順位

[ 書き出し ] ダイアログの [ 保存場所 ] に複数の保存場所が指定され ている場合は、チェックボックスが ON になっている保存場所のう ち、リストの一番上に指定されている保存場所に保存されます。 書き出し中にディスクが一杯になった場合は、次の保存場所に自動 的に切り替わります。

POINT EX

Windows 版での QuickTime ムービー Windows 版で QuickTime ムービーを書き出す際には、ご使用の パソコンに QuickTime がインストールされている必要があります。

#### ● [サイズ] を選択します。作例では [1/2 に縮小] を選択します。

8 [ レンダリング設定 ...] ボタンをクリックして、[ レンダリング設定 ] ダイアログを表示します。

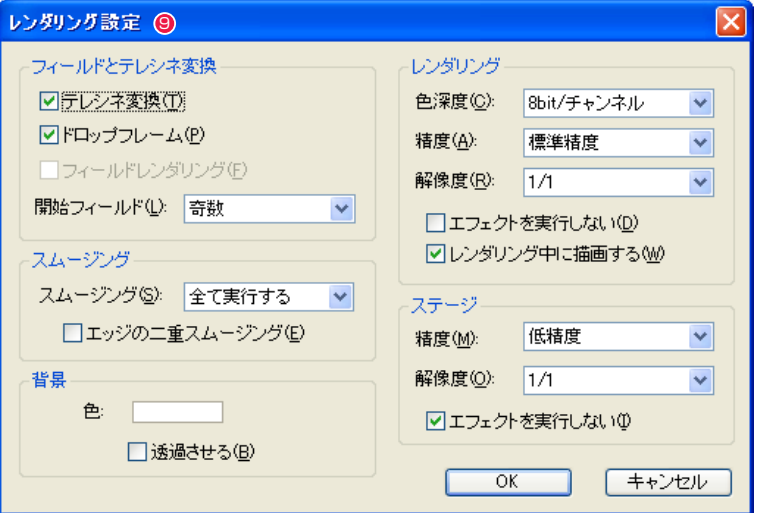

**9** [レンダリング設定] ダイアログで詳細な設定を行い、最後に [OK] ボタンをクリックします。

<sup>10</sup> [ 書き出し ] ダイアログで各設定項目を入力して [ 書き出し ] ボタンをクリックすると、書き出しが始まります。特に変更の必要がない場 合は、図と同じ設定にしてください。

#### 2. 書き出しを実行する

[ 書き出し ] ボタンをクリックすると、CoreRETAS がムービーの書き出しを開始します。 [ 書き出しキュー ] ウィンドウが表示され、進行状況が表示されます。

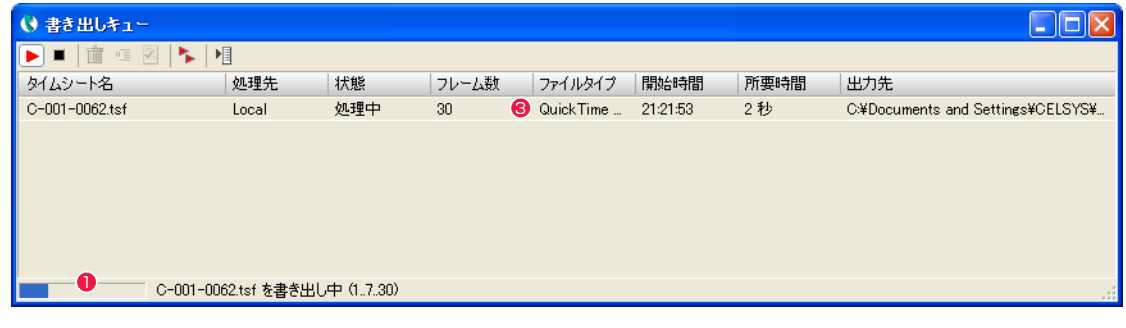

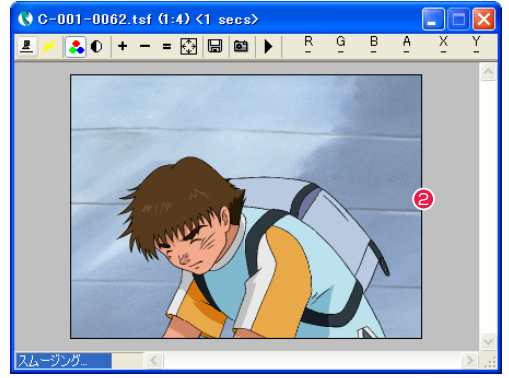

● 書き出し全体の進行状況が [ 書き出しキュー ] ウィンドウのプログレスバーに表示されます。

● [レンダリング] ウィンドウに、書き出し中の画像が 1 コマずつ描画されます。

<sup>3</sup> 書き出しが完了すると告知音が鳴り、[ 書き出しキュー ] ウィンドウの [ 状態 ] 欄が [ 完了 ] に変化します。 指定した保存場所に、タイムシー ト名と同じ名前が付いた QuickTime ムービーファイルが生成されます。

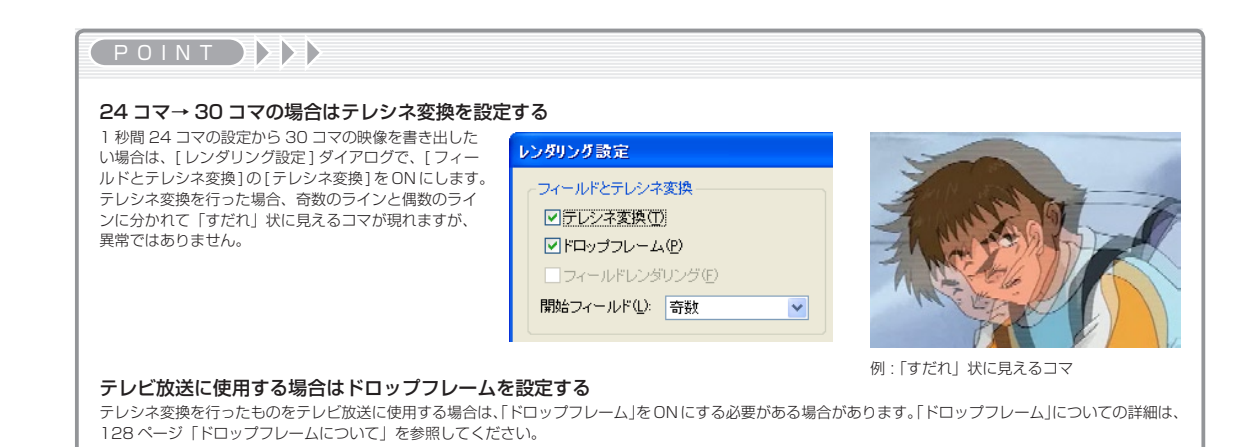

POINT EXX

#### 書き出しが始まらないときは

[ 書き出し ] ボタンをクリックしても書き出しが始まらない場合は、 [ 書き出しキュー ] ウィンドウの [ 開始 ] ボタンをクリックしてくだ さい。

### 3. ファイルを再生する

書き出した QuickTime ムービーファイルを再生し、映像を確認します。

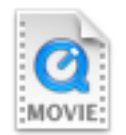

1 書き出された QuickTime ムービーファイルのアイコンをダブルクリックすると、再生用のアプリケーションソフトが起動し、ムービー のウィンドウが開きます。

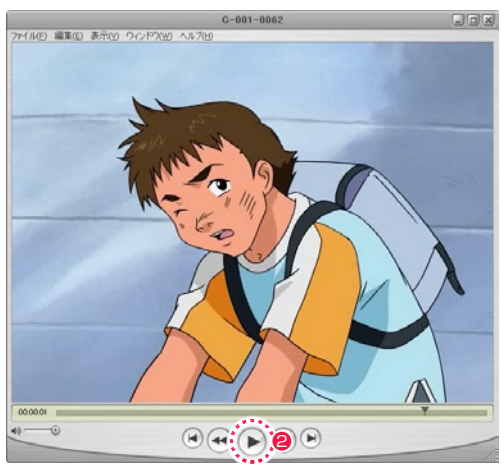

● 再生ボタンをクリックすると、ムービーがスタートします。

# ■12 撮影用タイムシートを保存する

作業が完了した撮影用タイムシート (\*.tsf) のデータを保存します。 保存方法の詳細は、『撮影用タイムシートを保存する』( ⇒ P.110) を参照してください。

# ■13 CoreRETAS を終了する

CoreRETAS を終了します。

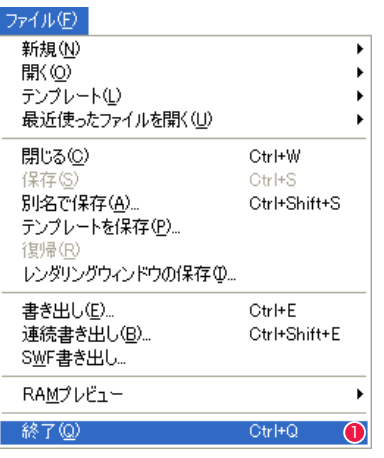

**❶** [ ファイル ] メニューから [ 終了 ] を選択すると、CoreRETAS が終了します。

## **:** 撮影の流れ 2:T.U.(トラックアップ) CoreRETAS 02

。<br>ここでは、「T.U. (トラックアップ)」カットでの撮影の流れを説明します。

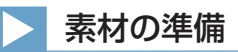

ここでは、以下の素材を使って、T.U. (トラックアップ) カット (カメラが被写体に近づいて行くカット) の撮影手順を説明します。

### サンプルデータ [C-002-0082]

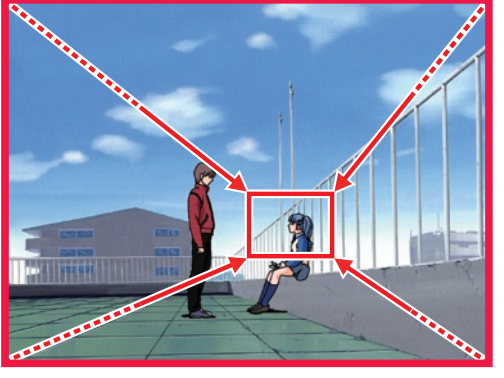

T.U. 撮影イメージ

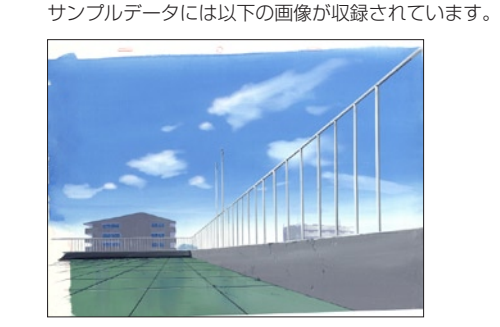

[- BG] フォルダ:[ 背景 ] 画像…1 枚

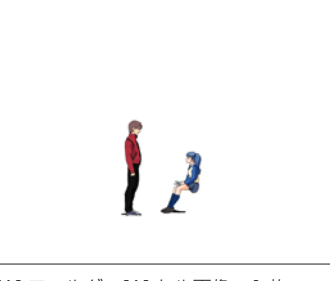

[A] フォルダ:[A] セル画像…1 枚

### タイムシートファイルを削除する

サンプルデータ [C-002-0082] を開き、撮影の流れを学習するにあたって、不要なファイルを削除します。

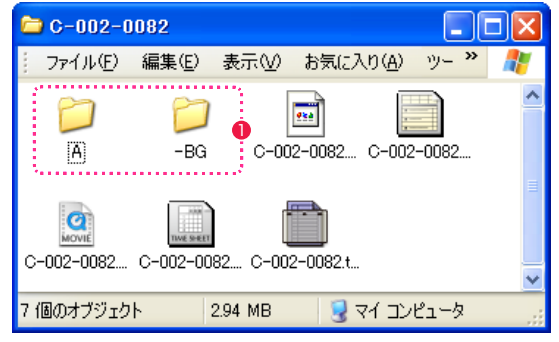

1 サンプルデータのディスクからハードディスクに [C-002-0082] をコピーした後、[-BG] フォルダおよび [A] フォルダ以外のファイル を削除します。

# 操作の流れ

T.U. カットの撮影は、以下の操作の流れに従って行います。

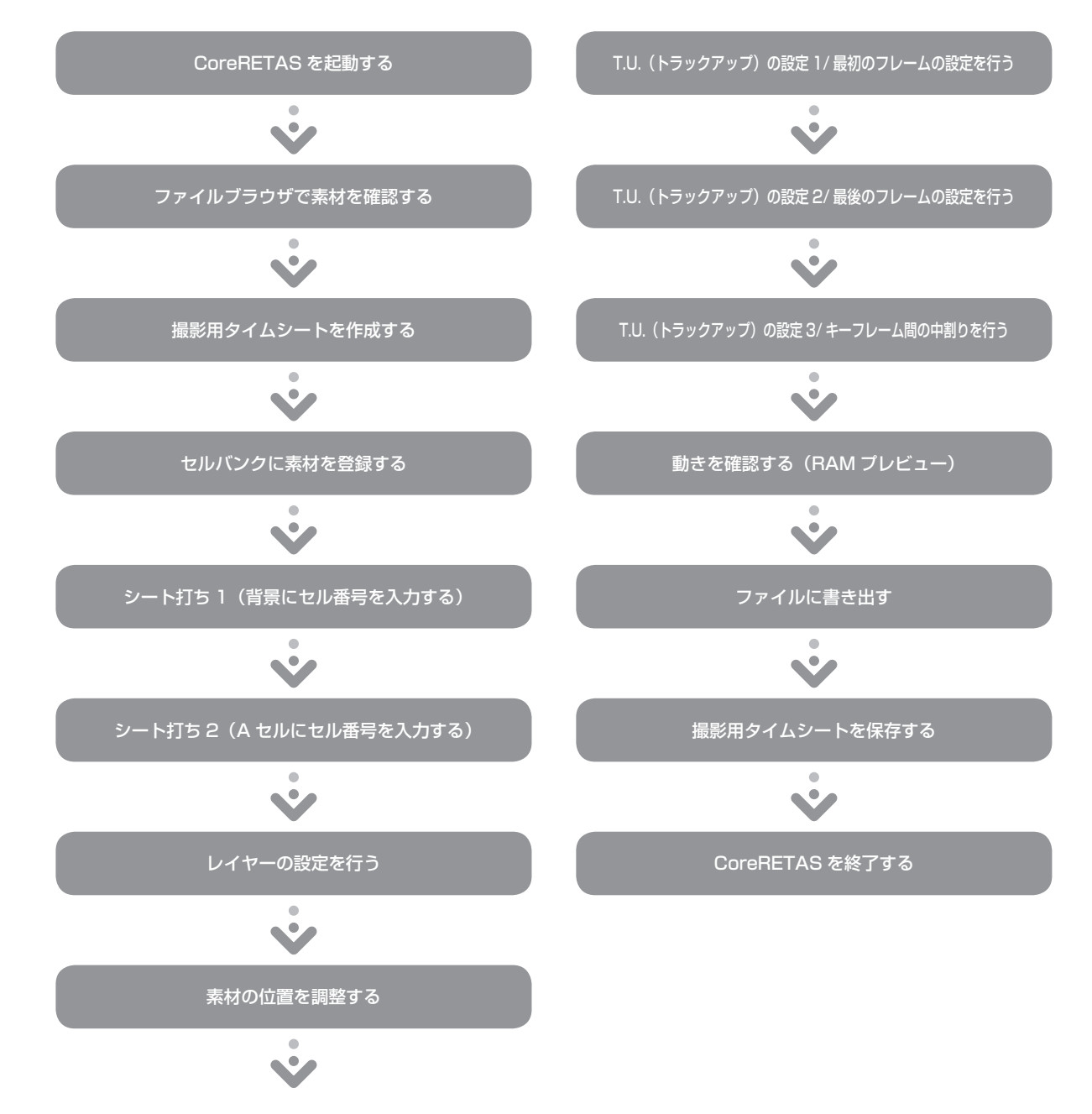
# ■01 ファイルブラウザで素材を確認する

ファイルブラウザで素材を確認します。

### 1. ファイルブラウザを開く

[ ウィンドウ ] メニューから [ ファイルブラウザ ] を選択すると、[ ファイルブラウザ ] が表示されます。

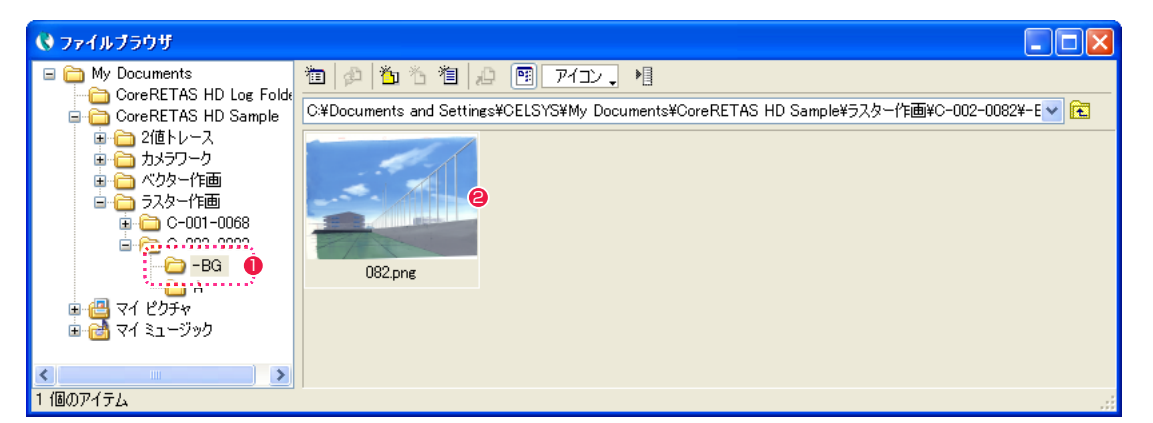

**0** フォルダ [-BG] を選択します。

**2** フォルダ [-BG] 内の画像のサムネイルが表示されたら、画像を確認します。

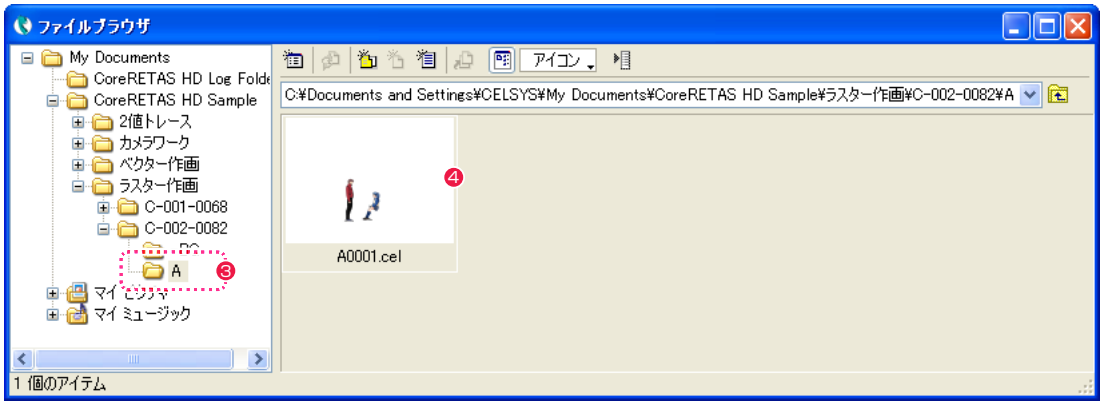

**6** フォルダ [A] を選択します。

4 フォルダ [A] 内の画像のサムネイルが表示されたら、画像を確認します。

# ■02 撮影用タイムシートを作成する

[撮影用タイムシート] ファイルを作成します。

### 1. 撮影用タイムシートを作成する

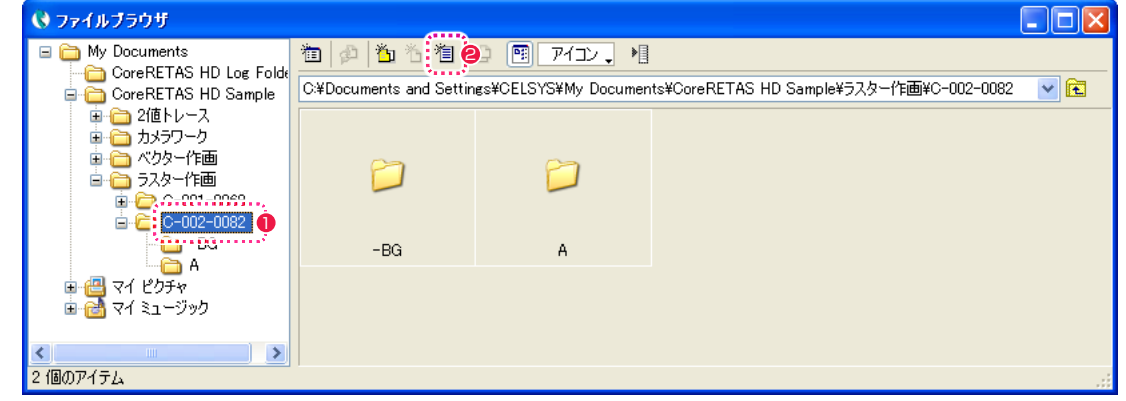

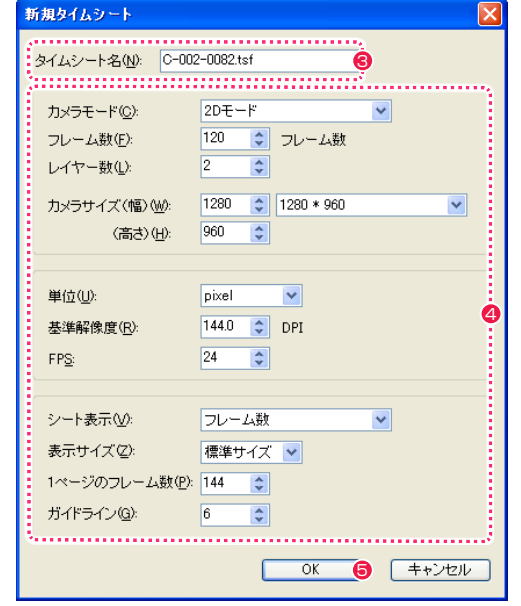

- [ ファイルブラウザ ] で、これから新規にタイムシートファイ ルを作成したいカットフォルダ [C-002-0082] クリックして、 選択状態にします。
- [ ファイルブラウザ ] の [ 新規タイムシート ...] ボタンをクリッ クすると、[ 新規タイムシート ] ダイアログが表示されます。
- [ タイムシート名 ] を入力します。
- 4 図の通りに各設定項目を入力します。
- **5** [OK] ボタンをクリックします。

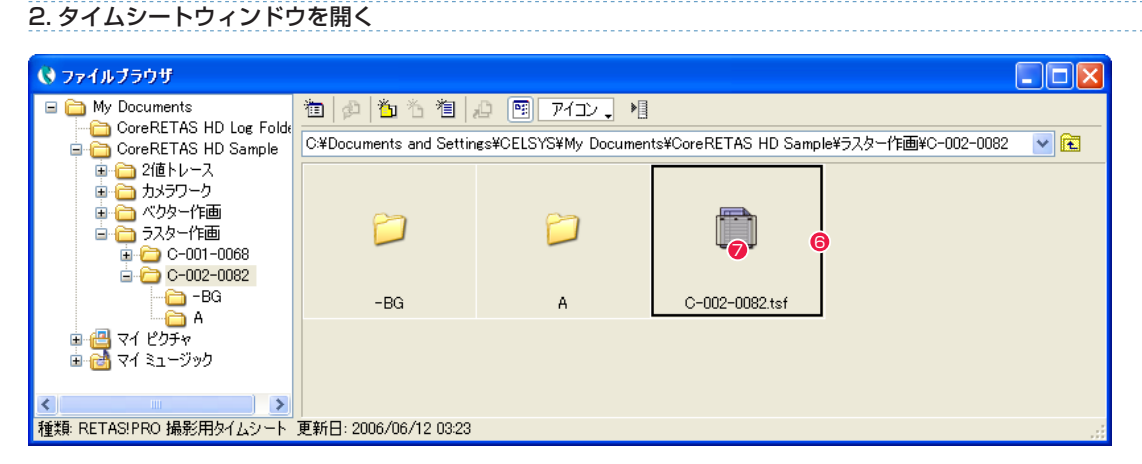

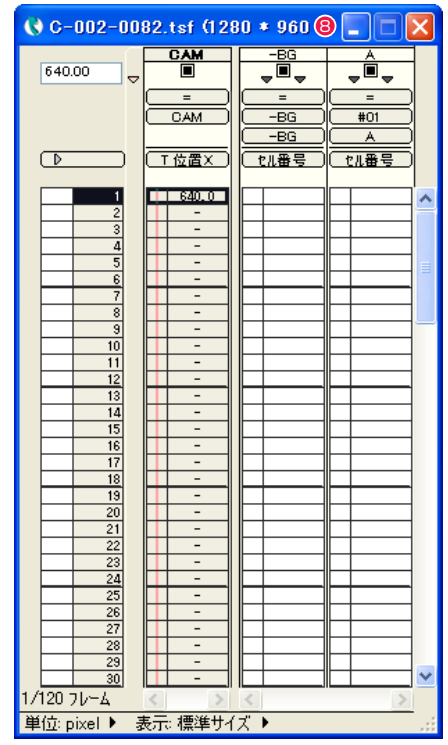

- <sup>8</sup> <sup>6</sup> 選択したカットフォルダ内に [ 撮影用タイムシート ] ファイル (\*.tsf) が作成されます。
	- **⑦** [ 撮影用タイムシート ] ファイル [C-002-0082.tsf] のアイコ ンをダブルクリックします。
	- 「タイムシート1ウィンドウが表示されます。

# ■03 セルバンクに素材を登録する

カット内で使用する画像を [ セルバンク ] パレットに登録します。 [ セルバンク ] パレットは [ ウィンドウ ] メニューから [ セルバンク ] を選択すると表示されます。

# 1. 背景をセルバンクに登録する

通常、背景の画像は [-BG] または「BG」などの名前のフォルダに保存されています。[-BG] フォルダ内にある背景画像を、同名のセルバン ク [-BG] に登録します。 [ セルバンク ] パレットの [ セルバンク選択 ] メニューで登録先を選択します。

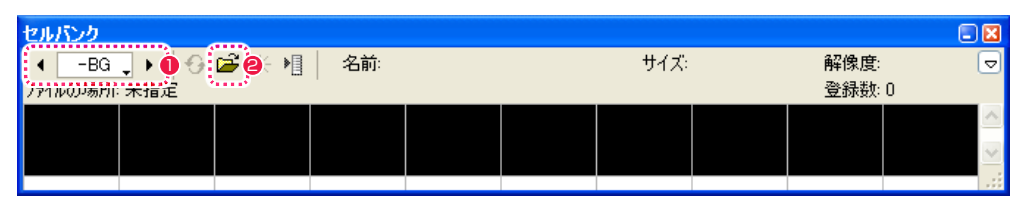

**1 [** セルバンク選択 ] メニューから、[-BG] を選択します。左右のボタンで登録先を切り替えて選択することもできます。

#### ●「登録 ...] ボタンをクリックすると、「ファイルを開く1ダイアログが表示されます。

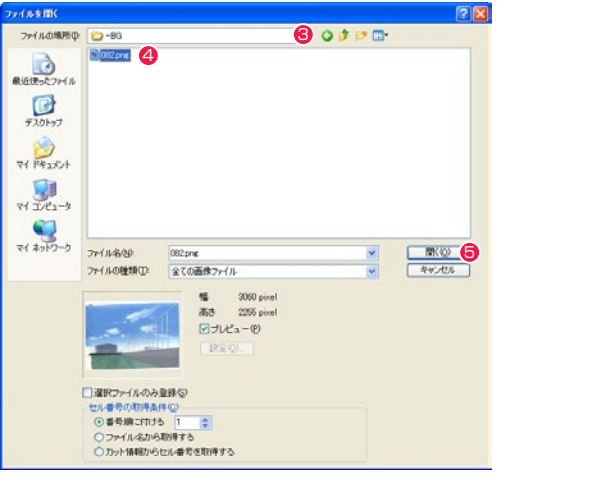

**❸** [-BG] フォルダを選択します。 4 画像ファイル [082.png] を選択します。

● [開く]ボタンをクリックします。

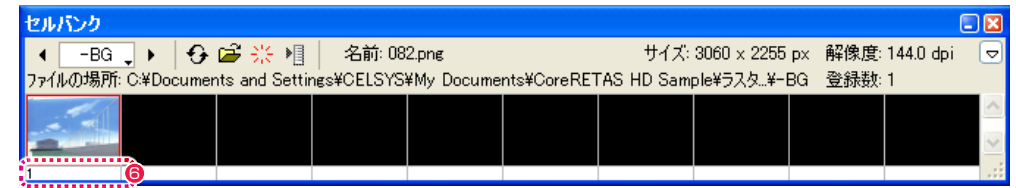

**6** セルバンク [-BG] に [-BG] フォルダ内の画像が登録され、自動的に連続した数字が割り当てられます。この数字を [ セル番号 ] と呼び、 タイムシートで画面に表示する画像を指定する際に、この [ セル番号 ] を使用します。 [ セルバンク ] パレットには、保存されている場所、サイズ、解像度などのファイル情報も表示されます。

6

 $\mathcal{L}$ 

#### 2. A セルをセルバンクに登録する

次は [A] フォルダ内の [ セル ] を、同名のセルバンク [A] に登録します。

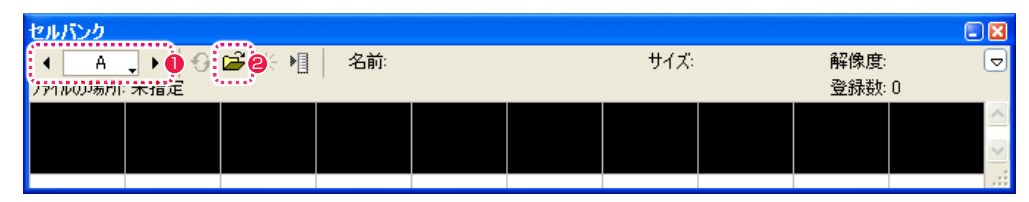

**❶** [ セルバンク選択 ] メニューから、セルバンク [A] を選択します。

#### ● [登録 ...] ボタンをクリックすると、[ファイルを開く] ダイアログが表示されます。

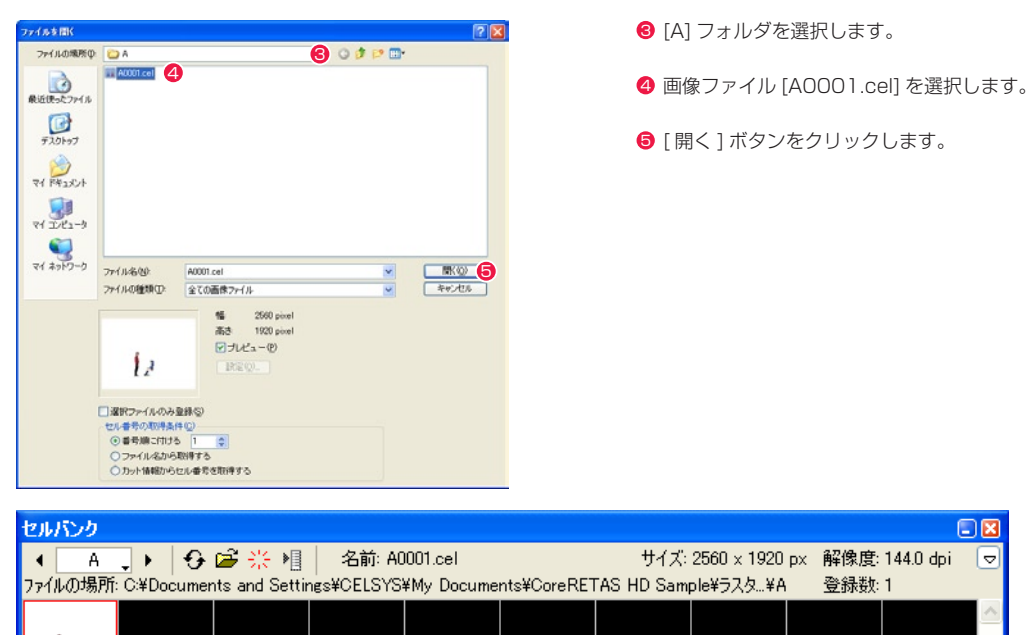

**6** セルバンク [-BG] に [-BG] フォルダ内の画像が登録され、自動的に連続した数字が割り当てられます。この数字を [ セル番号 ] と呼び、 タイムシートで画面に表示する画像を指定する際に、この [ セル番号 ] を使用します。 [ セルバンク ] パレットには、保存されている場所、サイズ、解像度などのファイル情報も表示されます。

 $\Box$ x

- 1 <del>c</del>

# 04 シート打ち 1 (背景にセル番号を入力する)

まず、背景の画像を [ タイムシート ] ウィンドウに登録します。

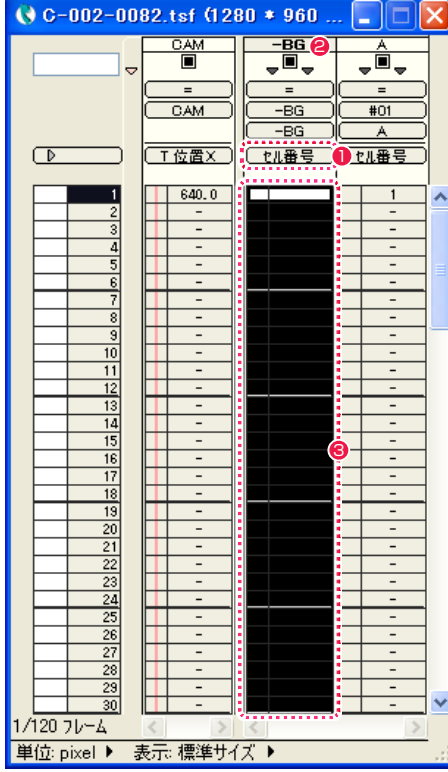

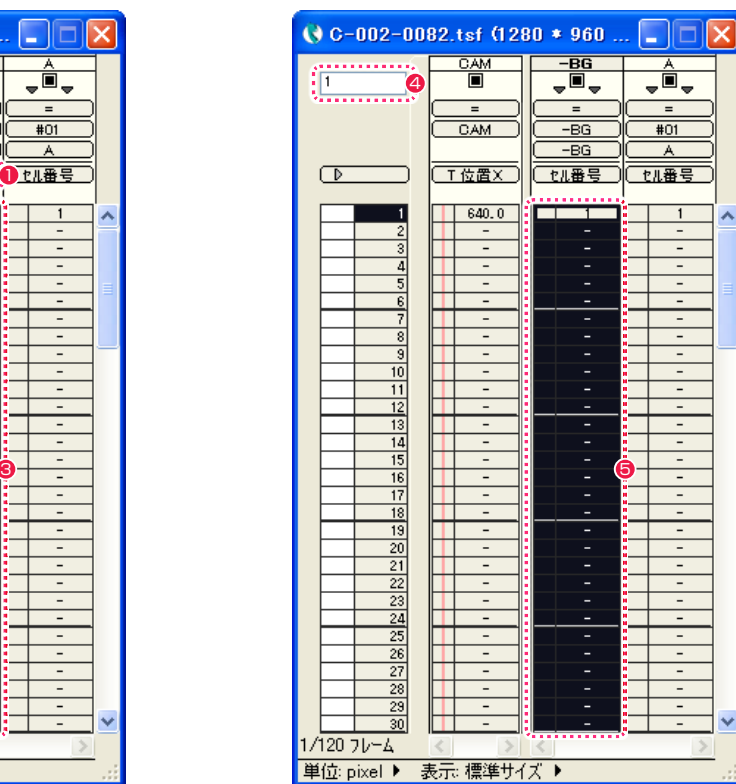

**1** [ タイムシート ] ウィンドウで、[-BG] レイヤーの [ 入力パラメータ選択 ] メニューの表示が [ セル番号 ] になっていることを確認します。

**2** [-BG] レイヤーのレイヤー名表示部分をダブルクリックします。

**❸** [-BG] レイヤーのすべてのフレームが選択され、反転表示されます。

● [パラメータ入力フィールド]に半角数字の[1] を入力します。

**❺** [Enter] キーを押すと、[-BG] レイヤーのすべてのフレームに [ セル番号 ] の [1] が登録されます。

# O5 シート打ち 2 (A セルにセル番号を入力する)

[A] セルレイヤーの画像を [ タイムシート ] ウィンドウに登録します。

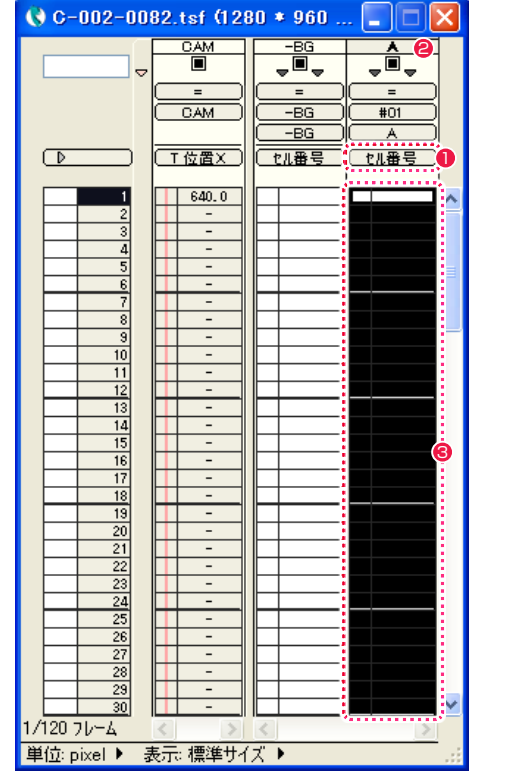

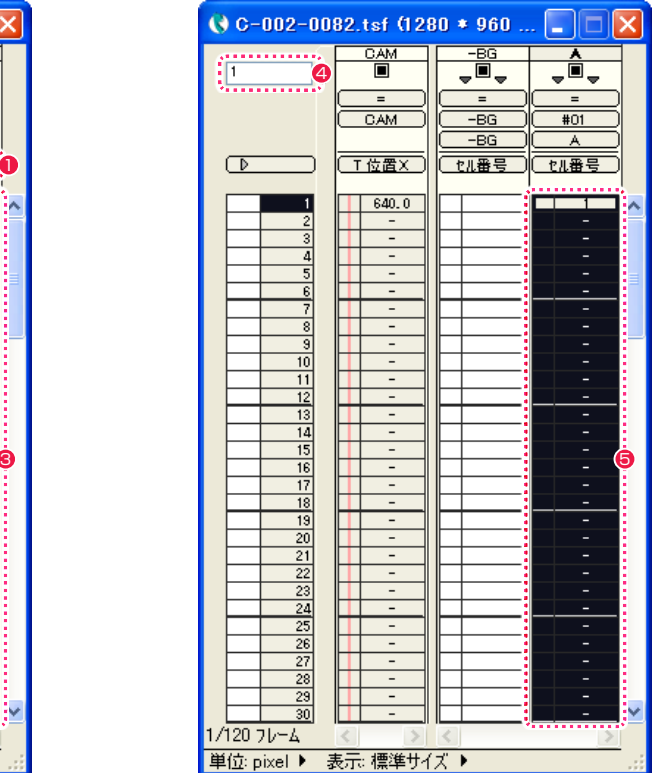

- **1** [ タイムシート ] ウィンドウで、[A] レイヤーの [ 入力パラメータ選択 ] メニューの表示が [ セル番号 ] になっていることを確認します。
- **2** [A] レイヤーのレイヤー名表示部分をダブルクリックします。
- **5** [A] レイヤーのすべてのフレームが選択され、反転表示されます。
- [パラメータ入力フィールド] に半角数字の[1] を入力します。
- **5** [Enter] キーを押すと、[A] レイヤーのすべてのフレームに [ セル番号 ] の [1] が登録されます。

タイムシートの各レイヤーに対して、[ スムージング ]、[ 合成モード ]、[ 透過指定 ] などを指定します。

### 1. CAM レイヤーにスムージングを設定する

[ ウィンドウ ] メニューから [ レイヤー設定 ] を選択すると、[ レイヤー設定 ] パレットが表示されます。

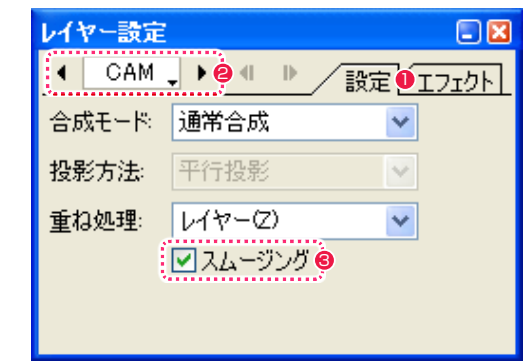

- [設定] タブをクリックします。
- **2** [ レイヤー選択 ] メニューをクリックして、[CAM] レイヤーを 選択します。
- **3** [ スムージング ] チェックボックスが ON になっているのを確認 します。

# 2.-BG レイヤーに全面不透過を設定する

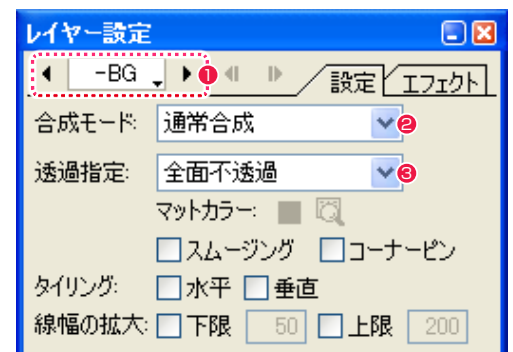

- **❶** [ レイヤー選択 ] メニューをクリックして、[-BG] レイヤーを選 択します。
- [ 合成モード ] が [ 通常合成 ] になっているのを確認します。
- 6 [ 透過指定 ] が [ 全面不透過 ] になっているのを確認します。

### 3. Aセルレイヤーに白透過を設定する

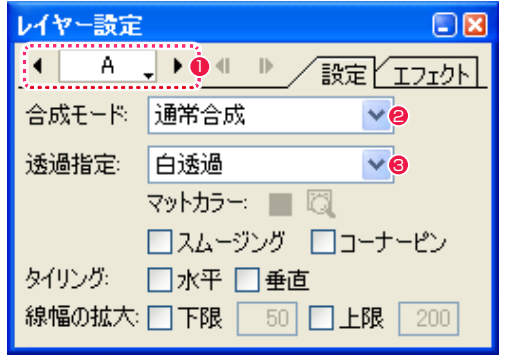

- **❶** [ レイヤー選択 ] メニューをクリックして、[A] セルレイヤーを 選択します。
- [ 合成モード ] が [ 通常合成 ] になっているのを確認します。
- <sup>6</sup> [ 透過指定 ] が [ 白透過 ] になっているのを確認します。

# 07 素材の位置を調整する

背景と [ セル ] の位置にずれがある場合は、正しい位置に調整します。

### 1. 位置調整の準備:環境設定を確認する

[ 編集 ] メニューから [ 設定 ] → [ 環境設定 ...] の順に選択し、[ 環境設定 ] ダイアログを表示します。 (MacOSX の場合は、アプリケーションメニューから [ 環境設定 ...] を選択します )

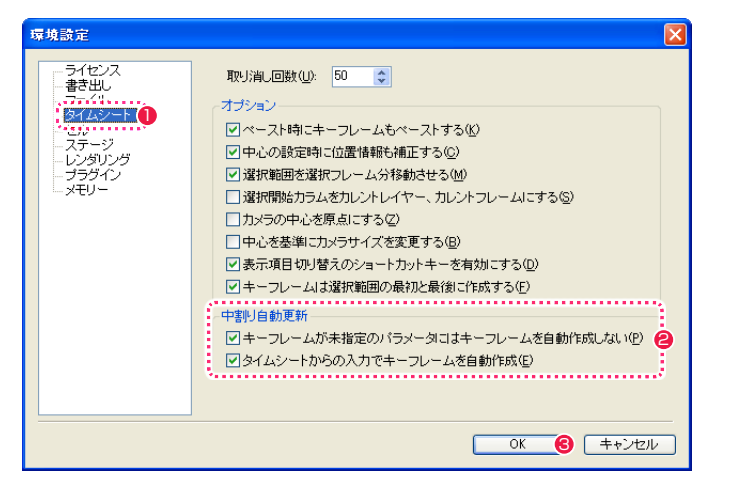

● [ 環境設定 ] ダイアログの [ タイムシート ] を選択します。

- [中割り自動更新]欄の[キーフレームが未指定のパラメータにはキーフレームを自動作成しない]および[タイムシートからの入力でキー フレームを自動作成 ] のチェックボックスが ON になっていることを確認します。
- **❸** [OK] ボタンをクリックします。

→ C-002-0082.tsf (1:8) - タップ編集

# 2. 位置調整の準備:ステージサイズを調整する

[ ウィンドウ ] メニューから [ ステージ ] を選択すると、[ ステージ ] ウィンドウが表示されます。 [ステージエリア]に画像全体が表示されるよう、[ステージサイズ](二重線の枠)の設定を行います。

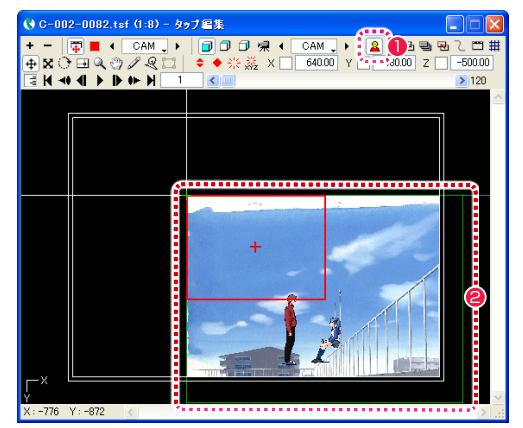

- **❶ [ ステージ ] ウィンドウの [ 画像 ] ボタンを ON にすると、[ 力** レントフレーム ] の画像の配置状況が [ ステージエリア ] に表示 されます。
- 2 [ ステージサイズ ] (二重線の枠) から画像の一部がはみ出し、 画像全体が表示されていないことが確認できます。

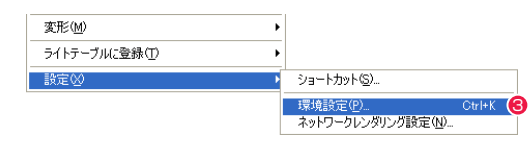

6 [編集] メニューから [設定]→ [環境設定 ...] を選択します。

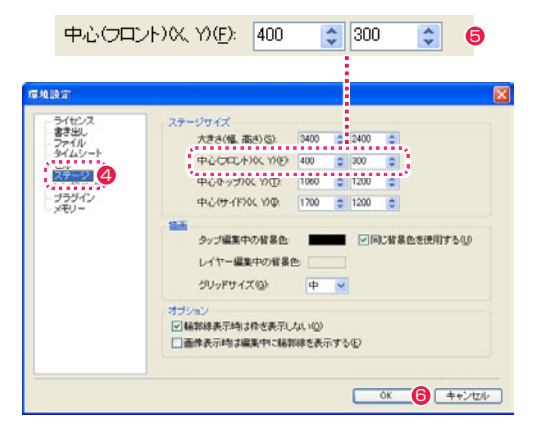

- 4 [ 環境設定 ] ダイアログが表示されたら、[ ステージ ] を選択し ます。
- **❺** [ステージサイズ] 欄の [中心 (フロント)(X,Y)] を修正します。 作例では画面写真の数値を入力します。

6 [OK] ボタンをクリックします。

#### POINT HE

#### ステージサイズとは

仮想のステージの領域が二重線で表示されます。はみ出した部分の 画像は表示されません。[ 環境設定 ] ダイアログで枠の大きさや中心 の位置などを変更できます。

● [ ステージサイズ ] の設定が調整され、[ ステージエリア ] に画 像全体が表示されるようになったことが確認できます。

**POINT EXX** 

#### 中割り自動更新の設定について

[ 中割り自動更新 ] 欄の [ キーフレームが未指定のパラメータにはキーフレームを自動作成しない ] および [ タイムシートからの入力でキーフレームを自動作成 ] については、第 7 章『応用編・設定』→『Step:01 環境設定』→『タイムシート』(⇒ P.502)を参照してください。

7

 $5,120$ 

### 3. 背景の位置を修正する

[-BG] レイヤー(背景)の位置を修正します。

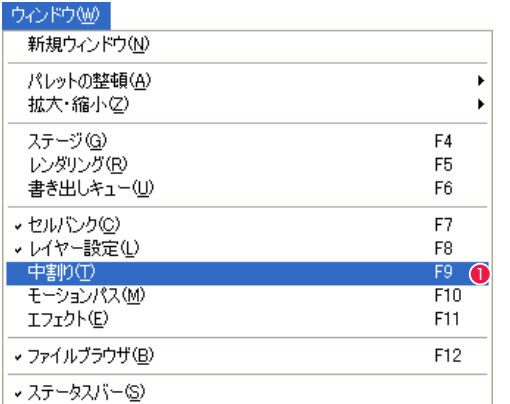

● [ ウィンドウ ] メニューから [ 中割り ] を選択すると、[ 中割り ] パレットが表示されます。

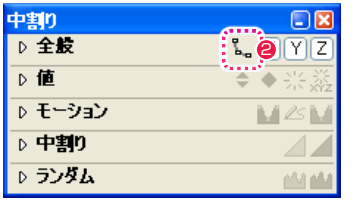

**2** [ 全般 ] 欄にある [ 自動更新 ] ボタンが図のように OFF になっ ているのを確認します。

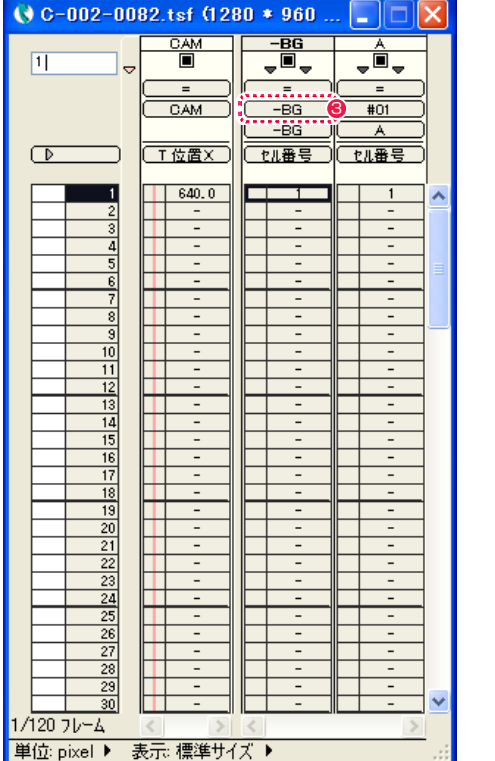

**3** [-BG] レイヤーが [-BG] のタップに接続されているのを確認し ます。

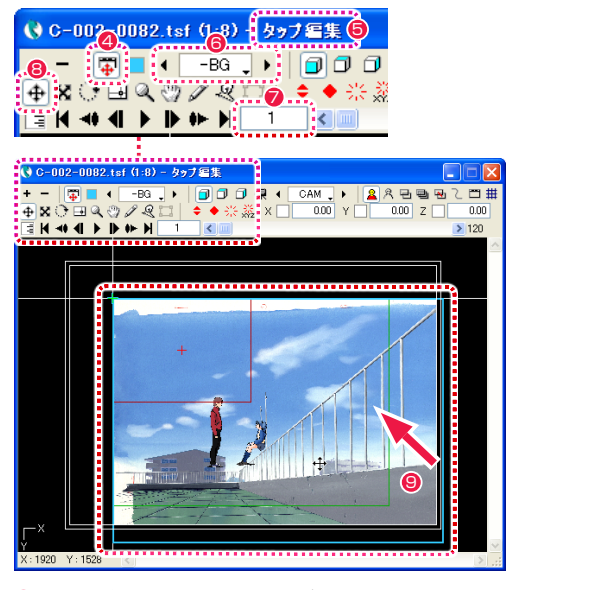

) C-002-0082.tsf (1:8) - タップ編集 ▝▝▔▕<mark>▜▏█▝▕▔▀▓▗▏▘▕▊</mark>▊▊<del>▜▗▎▞▓▖<mark>▞</mark>▖▕▏▊▏▋▗</del>▆<br>▕▅▐▓▝▖▆▎▓░*▞▁▓▝*▊▏▘◆░▒░▓▁▊▏<u>░▓▒▏░▔▏</u><br>▝▓▐▎▜▝▎▙▐▕▝▏▏▏▏▏▏▏  $\geq 120$ 

◆ [ タップ編集 / レイヤー編集 ] ボタンが押されていることを確認 します。

6 タイトルバーに [ タップ編集 ] と表示されていることを確認し ます。

6 [ タップ・レイヤーの選択 ] メニューをクリックし、操作の対象 を [-BG] タップに切り替えます。

● カレントフレームが「1」になっていることを確認します。

6 [ 移動 ] ツールを選択します。

**9** [-BG] レイヤーの画像をドラッグし、位置を調整します。

**10** [X][Y] の各フィールドに数値入力しても位置を調整できます。 作例では画面写真の通りに入力します。

[T 位置X ] [T 位置Y ]

 $X \boxed{ -82.00 \ Y \boxed{-294.00} \ \ \ }$ 

#### POINT

自動更新ボタンが OFF の場合

[ 自動更新 ] ボタンが OFF の場合、パラメータが変更されるのは入力した フレームのみで、それ以外のフレームは変更されません。

例 10 フレーム目のパラメータを変更した場合、11 フレーム以降のフレーム は変更されずそのままの値になります。

| $Q$ C-002-0082.tsf (1280 * 960     |                           |                     |                          |  |
|------------------------------------|---------------------------|---------------------|--------------------------|--|
|                                    | CAM                       | $-BG$               | А                        |  |
| $1\vert$<br>۵                      | $\overline{\blacksquare}$ | Ò,                  | $\Box$<br>÷              |  |
|                                    | $=$                       | $=$                 | $=$                      |  |
|                                    | CAM                       | -BG                 | #01                      |  |
|                                    |                           | BG                  | Ä                        |  |
| D                                  | 位置X                       | セル番号                | セル番号                     |  |
|                                    |                           |                     |                          |  |
| <br>$\boldsymbol{\Phi}$            | 640.0                     |                     | $\mathbf{1}$             |  |
| $\frac{1}{3}$                      |                           | -                   | $\overline{a}$           |  |
|                                    |                           |                     | -                        |  |
| 4                                  |                           |                     | -                        |  |
| 5                                  | -                         | -                   | -                        |  |
| $\overline{6}$                     | -                         | -                   | -                        |  |
| 7                                  | ۰                         | ۰                   | ۰                        |  |
| $\overline{8}$                     | $\overline{a}$            | -                   | -                        |  |
| 9                                  | -                         | -                   | -                        |  |
| $\overline{10}$                    | $\overline{a}$            | -                   | -                        |  |
| $\overline{11}$                    | $\overline{a}$            | $\overline{a}$      | -                        |  |
| $\overline{12}$                    | $\overline{a}$            | $\overline{a}$      | $\overline{\phantom{a}}$ |  |
| 13                                 | -                         | -                   | -                        |  |
| 14                                 | -                         | -                   | -                        |  |
| $\overline{15}$                    | -                         | -                   | -                        |  |
| $\overline{16}$                    | -                         | -                   | -                        |  |
| 17                                 | -                         | $\overline{a}$      | -                        |  |
| $\overline{18}$                    | $\overline{a}$            | $\overline{a}$      | -                        |  |
| 19                                 | -                         | -                   | -                        |  |
| $\overline{20}$<br>$\overline{21}$ | -<br>$\overline{a}$       | -<br>$\overline{a}$ | -<br>$\overline{a}$      |  |
|                                    | $\overline{a}$            | ٠                   | -                        |  |
| $\frac{22}{23}$                    | -                         | -                   | -                        |  |
| 24                                 | $\overline{a}$            | $\overline{a}$      | $\overline{a}$           |  |
| $\overline{25}$                    | -                         | -                   | -                        |  |
| $\overline{26}$                    | $\overline{\phantom{0}}$  | -                   | -                        |  |
| 27                                 | $\overline{a}$            | $\overline{a}$      | -                        |  |
| $\overline{28}$                    | -                         | -                   | -                        |  |
| $\overline{29}$                    | -                         | -                   | -                        |  |
| $\overline{30}$                    |                           |                     |                          |  |
| 1/120 フレーム                         |                           |                     |                          |  |
| 単位: pixel ▶                        | 表示:標準サイズ ▶                |                     |                          |  |

● [ タイムシート] ウィンドウの [ カレントフレーム ] が [1] になっ ているのを確認します。

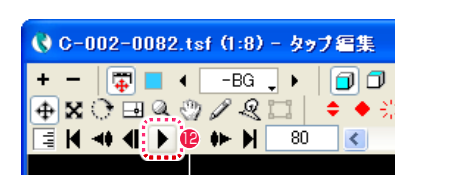

**●** [再生 / 停止] ボタンを ON にすると、[ステージ] 上で再生が 始まり、1 コマごとの位置を確認できます。再生速度は、タイ ムシートで指定された実際の速度と異なります。再生を停止し たい場合は、もう一度 [ 再生 / 停止 ] ボタンをクリックします。

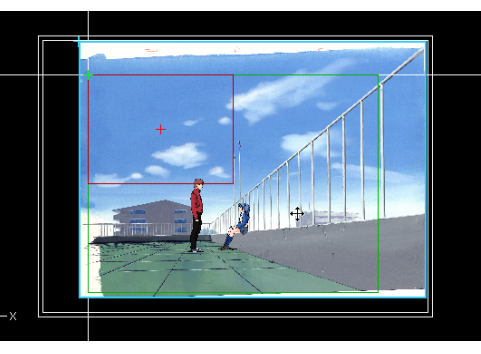

1 フレーム目

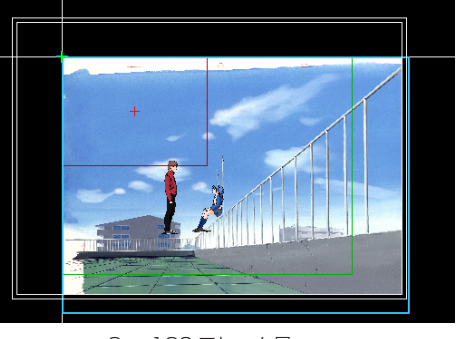

2 ~ 120 フレーム目

13 最初の 1 フレーム目は位置が調整されていますが、2 フレーム 目以降は位置が調整されていないため、背景の位置がずれてい ます。

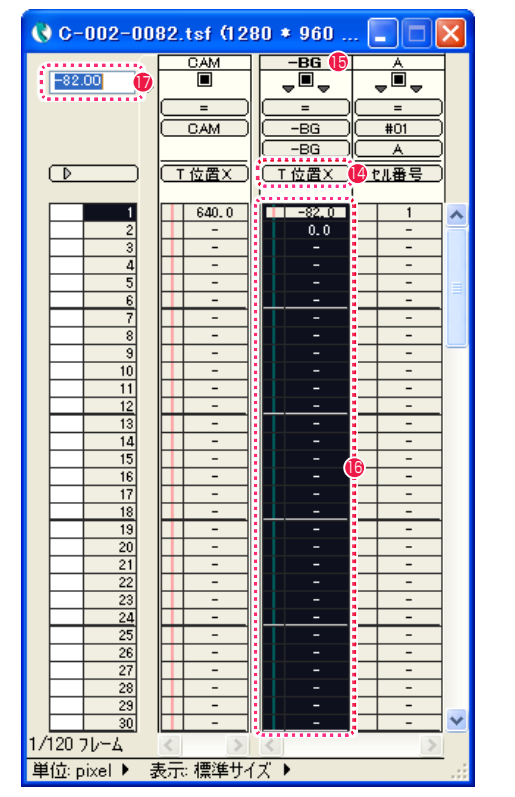

- **[ タイムシート ] ウィンドウで、[-BG] レイヤーの [ 入力パラメー** タ選択 ] メニューの表示を [T 位置 X] に切り替えます。
- **6** [-BG] レイヤーのレイヤー名表示部分をダブルクリックします。
- **6** [-BG] レイヤーのすべてのフレームが選択され、反転表示され ます。
- [パラメータ入力フィールド] に半角数字の [-82.00] が入力さ れているのを確認します。

| о<br>∥X<br>$\overline{\phantom{a}}$                                                                                                    | $\bigcirc$ C-002-0082.tsf (1280 * 960<br>ı.                                                                                                    |
|----------------------------------------------------------------------------------------------------|----------------------------------------------------------------------------------------------------|
| <u>A</u><br>ŢÒ,<br>$=$<br>#01<br>А<br>40セル番号<br>$\mathbf{1}$<br>ㅅ                                                                                                    | CAM<br>$-BG$<br><u>A</u><br>ŢÒ,<br>$-82.00$<br>$\blacksquare$<br>,T,<br>$\triangledown$<br>$=$<br>$=$<br>$=$<br>CAM<br>$-BG$<br>#01<br>$-BG$<br>А<br>T位置X<br>セル番号<br>T位置X<br>D<br>$\blacksquare$ -82.0<br>640.0<br>$\mathbf{1}$<br>1<br>^                                                                                                    |
| $\overline{a}$<br>$\overline{\phantom{0}}$<br>$\qquad \qquad -$<br>$\overline{\phantom{0}}$<br>$\qquad \qquad -$<br>ĭ<br>$\qquad \qquad -$<br>$\qquad \qquad -$<br>$\overline{\phantom{m}}$                         | $\frac{2}{3}$<br>$\overline{\phantom{m}}$<br>$\overline{a}$<br>$\overline{\phantom{0}}$<br>$\overline{\phantom{a}}$<br>$\frac{4}{5}$<br>$\qquad \qquad -$<br>$\qquad \qquad -$<br>$\overline{\phantom{m}}$<br>$\overline{\phantom{0}}$<br>$\overline{6}$<br>٠<br>$\overline{\phantom{a}}$<br>$\qquad \qquad -$<br>۰<br>٠<br>٠<br>7<br>$\qquad \qquad -$<br>$\qquad \qquad \blacksquare$<br>۰<br>$\overline{8}$<br>$\qquad \qquad -$<br>$\qquad \qquad \blacksquare$<br>5<br>$\overline{\phantom{a}}$<br>$\qquad \qquad -$                                                                                             |
| $\qquad \qquad -$<br>$\qquad \qquad -$<br>$\overline{\phantom{0}}$<br>ł<br>$\qquad \qquad -$<br>ļ<br>$\qquad \qquad -$<br>$\qquad \qquad -$<br>16<br>$\qquad \qquad -$<br>$\qquad \qquad -$                         | $\overline{10}$<br>$\overline{\phantom{m}}$<br>$\overline{\phantom{a}}$<br>۰<br>11<br>$\overline{\phantom{a}}$<br>$\qquad \qquad \blacksquare$<br>t<br>$\overline{12}$<br>$\overline{\phantom{0}}$<br>$\qquad \qquad -$<br>۰<br>٠<br>٠<br>$\overline{13}$<br>$\qquad \qquad -$<br>$\overline{\phantom{a}}$<br>-<br>٠<br>$\overline{14}$<br>$\overline{\phantom{a}}$<br>$\overline{\phantom{a}}$<br>$\overline{15}$<br>$\overline{\phantom{0}}$<br>$\qquad \qquad -$<br><b>18</b><br>16<br>$\overline{\phantom{0}}$<br>$\overline{\phantom{a}}$<br>۰<br>$\overline{17}$<br>$\qquad \qquad -$<br>$\qquad \qquad -$<br>¢ |
| $\overline{\phantom{0}}$<br>I<br>$\overline{\phantom{a}}$<br>$\qquad \qquad -$<br>$\overline{\phantom{0}}$<br>$\overline{\phantom{0}}$<br>$\overline{\phantom{0}}$<br>$\overline{\phantom{a}}$<br>$\qquad \qquad -$ | $\overline{18}$<br>$\overline{\phantom{m}}$<br>$\qquad \qquad -$<br>-<br>٠<br>19<br>$\overline{\phantom{a}}$<br>$\overline{\phantom{a}}$<br>-<br>$\overline{20}$<br>$\qquad \qquad -$<br>$\qquad \qquad -$<br>$\overline{21}$<br>$\overline{\phantom{a}}$<br>$\overline{\phantom{a}}$<br>22<br>$\overline{a}$<br>$\overline{\phantom{a}}$<br>-<br>$\overline{23}$<br>$\overline{\phantom{a}}$<br>$\qquad \qquad -$<br>٠<br>$\overline{24}$<br>٠<br>$\overline{\phantom{a}}$<br>$\overline{\phantom{0}}$<br>$\overline{25}$<br>$\qquad \qquad -$<br>$\qquad \qquad -$<br>۰                                             |
| $\overline{\phantom{0}}$<br>$\qquad \qquad -$<br>$\qquad \qquad -$<br>$\overline{\phantom{0}}$<br>×<br>$\overline{a}$                                                                                               | $\overline{26}$<br>$\qquad \qquad -$<br>$\qquad \qquad -$<br>٠<br>$\overline{27}$<br>$\overline{\phantom{a}}$<br>$\qquad \qquad -$<br>28<br>$\qquad \qquad -$<br>$\overline{\phantom{a}}$<br>$\overline{29}$<br>$\overline{\phantom{0}}$<br>$\overline{\phantom{a}}$<br>t<br>$\overline{30}$<br>▿<br>$\overline{a}$<br>$\overline{a}$<br>۳<br>1/120 フレーム<br>単位: pixel ▶<br>表示:標準サイズ▶                                                                                                    |

**<sup>18</sup>** [Enter] キーを押すと、[-BG] レイヤーのすべてのフレームに [-82.00] が登録されます。

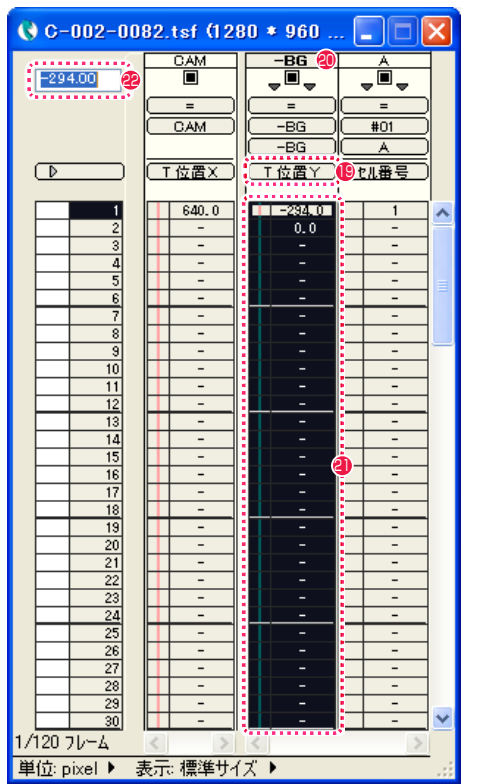

- $\bigodot$  C-002-0082.tsf (1280 \* 960...  $\overline{\mathcal{F}^{\text{BS}}}$  $\frac{CAM}{\blacksquare}$  $-294.00$  $\overline{\phantom{a}}$  ,  $\overline{\phantom{a}}$ Ξ  $=$ ਵ  $CAM$  $-<sub>BS</sub>$  $#01$  $-BG$  $\overline{A}$ □ 位置→ に加番号  $\sqrt{2}$ **T位置X** )  $| 640.0 |$  $\frac{1}{2}$   $-294.0$  $\overline{1}$  $-$ - 13  $-$ 21 23  $-19$  $\frac{20}{2}$  $21$  $\frac{22}{2}$
- **19** [ タイムシート ] ウィンドウで、[-BG] レイヤーの [ 入力パラ タ選択 ] メニューの表示を [T 位置 Y] に切り替えます。
- <sup>20</sup> [-BG] レイヤーのレイヤー名表示部分をダブルクリックします。
- **4** [-BG] レイヤーのすべてのフレームが選択され、反転表示され ます。
- [パラメータ入力フィールド] に半角数字の [-294.00] が入力 されているのを確認します。

## POINT

#### タイムシートのパラメータを自動更新するには

「3. 背景の位置を修正する」では、[ 自動更新 ] を使わない場合の操作方法として、全てのフレーム(デー タセル)に同一のパラメータを手動入力することによってタップを最初から最後まで同じ位置にそろえる 方法を説明しました。

通常は [ 中割り ] パレットの [ 全般 ] 欄にある [ 自動更新 ] ボタンを図のように ON の状態にしていれば、 1 フレーム目の変更時に自動的に同レイヤーの全フレームに同じ座標でパラメータが設定されます。

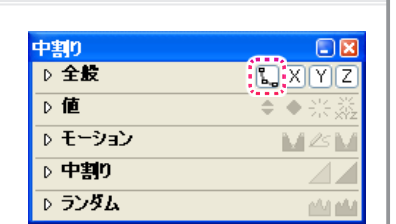

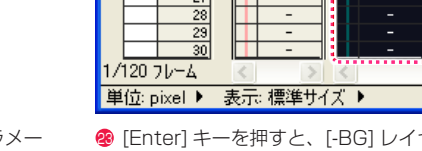

クマークすべてのフレームに [-294.00] が登録されます。

# O8 T.U. (トラックアップ)の設定 1/ 最初のフレームの設定を行う

今度はカメラの動きを設定します。本作例は T.U. (トラックアップ) のカットのため、カメラのスケールの値を大きくして引いた位置から スタートさせます。[CAM] レイヤーの最初のフレームの大きさと位置を修正します。

## 1. 最初のフレームのサイズを修正する

1 フレーム目のサイズを修正します。

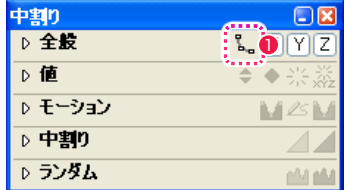

● [ 中割り ] パレットの [ 全般 ] 欄にある [ 自動更新 ] ボタンが図 のように OFF になっているのを確認します。

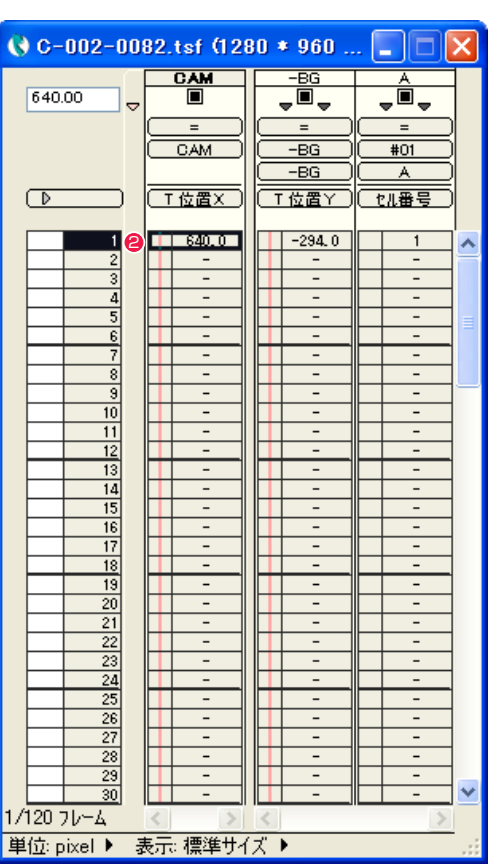

● [ タイムシート] ウィンドウの 1 フレーム目をクリックし、[カ レントフレーム ] にします。

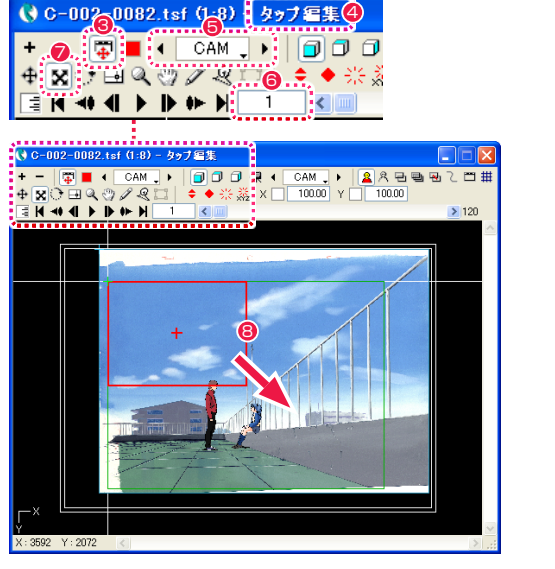

- 6 [ タップ編集 / レイヤー編集 ] ボタンが押されていることを確認 します。
- 4 タイトルバーに [ タップ編集 ] と表示されていることを確認し ます。
- ■「タップ・レイヤーの選択1メニューをクリックし、操作の対象 を [CAM] タップに切り替えます。
- カレントフレームが [1] になっていることを確認します。
- [スケール] ツールを選択します。
- **8** [CAM] レイヤーをドラッグし、カメラサイズ (赤い枠) を調整 します。

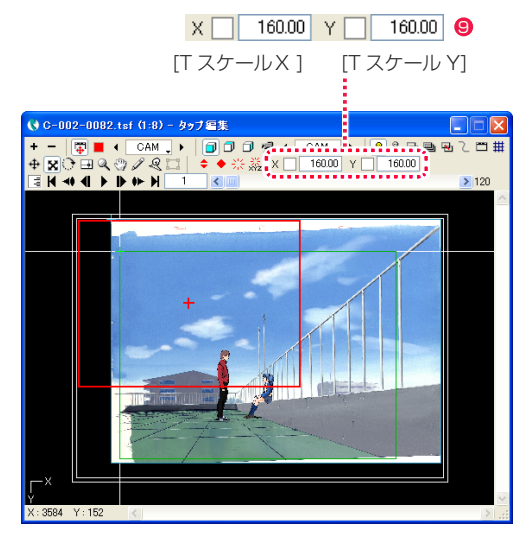

**9 [X][Y] の各フィールドに数値入力してもカメラサイズ (赤い枠)** を調整できます。作例では図の通りに入力します。

# 2. 最初のフレームの位置を修正する

1 フレーム目の位置を修正します。

Q C-002-0082.tsf (1:8) - タップ編集  $\overline{\mathbf{0}}$   $\overline{\mathbf{0}}$   $\overline{\mathbf{0}}$   $\overline{\mathbf{0}}$   $\overline{\mathbf{0}}$   $\overline{\mathbf{0}}$   $\overline{\mathbf{0}}$   $\overline{\mathbf{0}}$   $\overline{\mathbf{0}}$   $\overline{\mathbf{0}}$   $\overline{\mathbf{0}}$   $\overline{\mathbf{0}}$ ┆⊕k े ⊟Q ۞ ⁄ Q ; │ ◆ ◆ ☆ ※ **EXAMPLE IN THE REAL PROPERTY** 

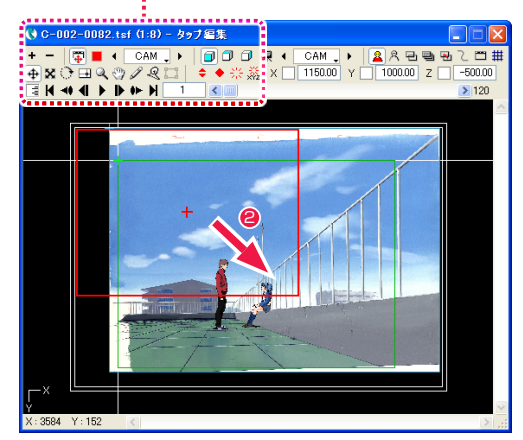

● [移動] ツールを選択します。

2 赤い枠をドラッグし、位置を調整します。

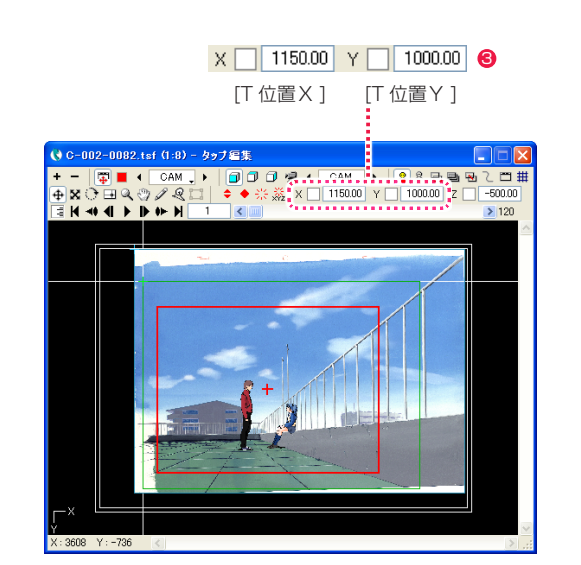

**3** [X][Y] の各フィールドに数値入力しても位置を調整できます。 作例では図の通りに入力します。

| $\bigcirc$ C-002-0082.tsf (1280 * 960 |                |                          |                          |  |
|---------------------------------------|----------------|--------------------------|--------------------------|--|
|                                       | <b>CAM</b>     | -BG                      |                          |  |
| 1150.00<br>ᇰ                          | $\blacksquare$ | Ò,                       | â<br>÷<br>÷              |  |
|                                       | $=$            | $=$                      | $=$                      |  |
|                                       | CAM            | <b>BG</b>                | #01                      |  |
|                                       |                | -BG                      | A                        |  |
| $\overline{\mathbb{D}}$               | 工位置义           | 工位置丫                     | セル番号                     |  |
|                                       |                |                          |                          |  |
| 1                                     | $1150.0$ $(4)$ | $-294.0$                 | 1                        |  |
|                                       | VAC U          |                          | -                        |  |
| $\frac{2}{5}$                         | -              | -                        | -                        |  |
|                                       | -              | -                        | -                        |  |
|                                       | -              | -                        | -                        |  |
| $\overline{6}$                        | $\overline{a}$ | $\overline{a}$           | $\overline{a}$           |  |
| 7                                     | -              | -                        | -                        |  |
|                                       | -              | -                        |                          |  |
| 9                                     | -              | $\overline{a}$           | $\overline{a}$           |  |
| 10                                    | $\overline{a}$ | -                        | $\overline{a}$           |  |
| 11                                    | -              | -                        | -                        |  |
| 12                                    | -              | -                        | $\overline{a}$           |  |
| 13                                    | -              | -                        | -                        |  |
| 14                                    | -              | -                        | -                        |  |
| $\overline{15}$                       | -              | -                        | -                        |  |
| 16                                    | -              | -                        | -                        |  |
| $\overline{17}$                       | $\overline{a}$ | $\overline{a}$           | $\overline{a}$           |  |
| 18                                    | $\overline{a}$ | $\overline{a}$           | $\overline{a}$           |  |
| 19                                    | -              | -                        | -                        |  |
| 20                                    | -              | -                        | -                        |  |
| $\overline{21}$                       | -              | $\overline{\phantom{0}}$ | -                        |  |
| $\overline{22}$                       | $\overline{a}$ | $\overline{\phantom{0}}$ | $\overline{\phantom{0}}$ |  |
| $\overline{23}$                       | -              | -                        | -                        |  |
| $\overline{24}$                       | -              | $\overline{\phantom{0}}$ | -                        |  |
| $\overline{25}$                       | -              | -                        | -                        |  |
| $\overline{26}$                       | -              | -                        | -                        |  |
| 27                                    | -              | -                        | -                        |  |
| 28                                    | $\overline{a}$ | $\overline{a}$           | $\overline{\phantom{0}}$ |  |
| 29                                    | -              | -                        | -                        |  |
| $\overline{30}$                       |                |                          | -                        |  |
| 1/120 フレーム                            |                |                          |                          |  |
| 単位: pixel ▶ 表示: 標準サイズ ▶               |                |                          |                          |  |

4 [CAM] レイヤーの 1 フレーム目の大きさと位置の設定が完了 しました。

# ■ 09 T.U. (トラックアップ) の設定 2/ 最後のフレームの設定を行う

[CAM] レイヤーの最後のフレームの大きさと位置を修正します。

### 1. 最後のフレームのサイズを修正する

120 フレーム目のサイズを修正します。

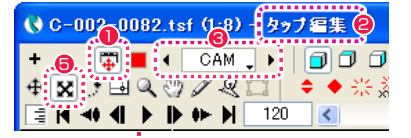

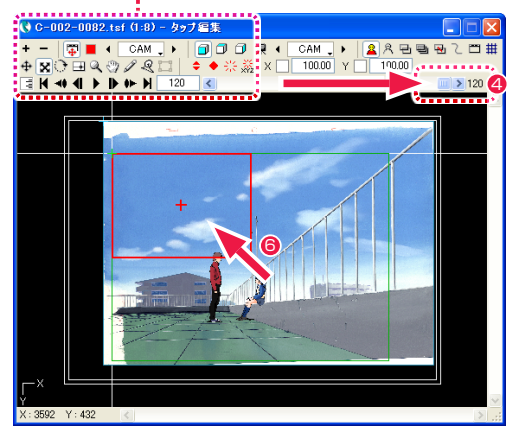

- ●「タップ編集 / レイヤー編集1ボタンが押されていることを確認 します。
- 2 タイトルバーに [ タップ編集 ] と表示されていることを確認し ます。
- [ タップ・レイヤーの選択 ] メニューをクリックし、操作の対象 を [CAM] タップに切り替えます。
- スライダーを操作して、カレントフレームを [120] にします。
- 6 [スケール] ツールを選択します。
- **6** [CAM] レイヤーをドラッグし、カメラサイズ(赤い枠)を調整 します。

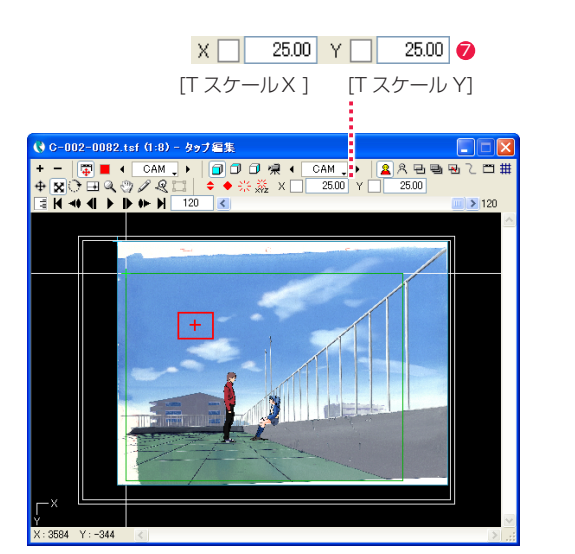

**● [X][Y] の各フィールドに数値入力してもカメラサイズ (赤い枠)** を調整できます。作例では図の通りに入力します。

#### 2. 最後のフレームの位置を修正する

120 フレーム目の位置を修正します。

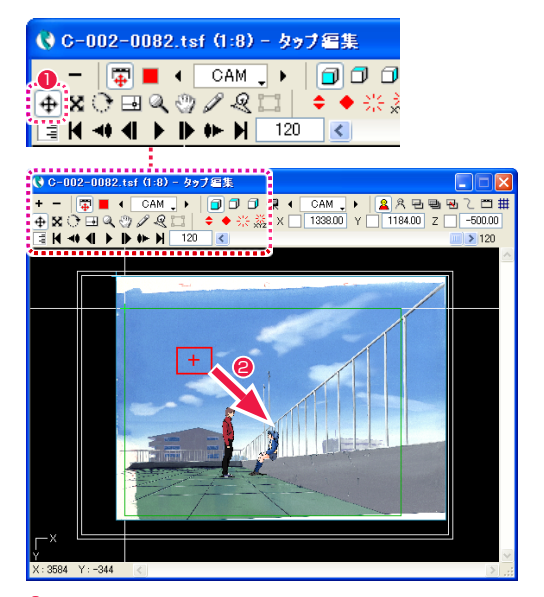

● [移動] ツールを選択します。

**2** [CAM] レイヤーをドラッグし、赤い枠の位置を調整します。

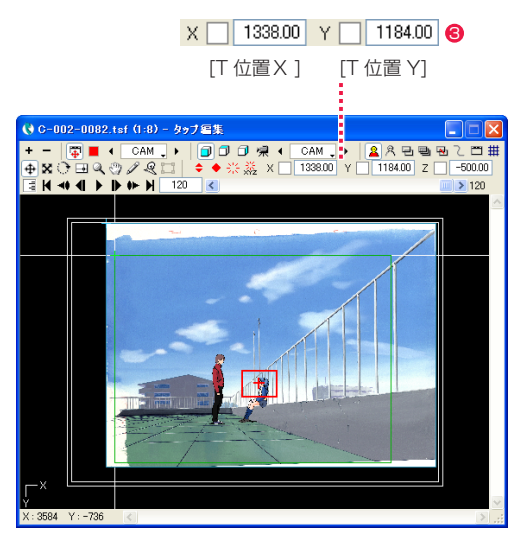

**5** [X][Y] の各フィールドに数値入力しても位置を調整できます。 作例では図の通りに入力します。

# ■10 T.U. (トラックアップ)の設定 3/ キーフレーム間の中割りを行う

[CAM] レイヤーの最初と最後にキーフレームを設定し、フレームの大きさと位置の中割りを実行します。

### 1. フレームの大きさの中割りを実行する

[T スケールX ] および [T スケール Y] に非連続キーフレームを設定し、中割りを実行します。

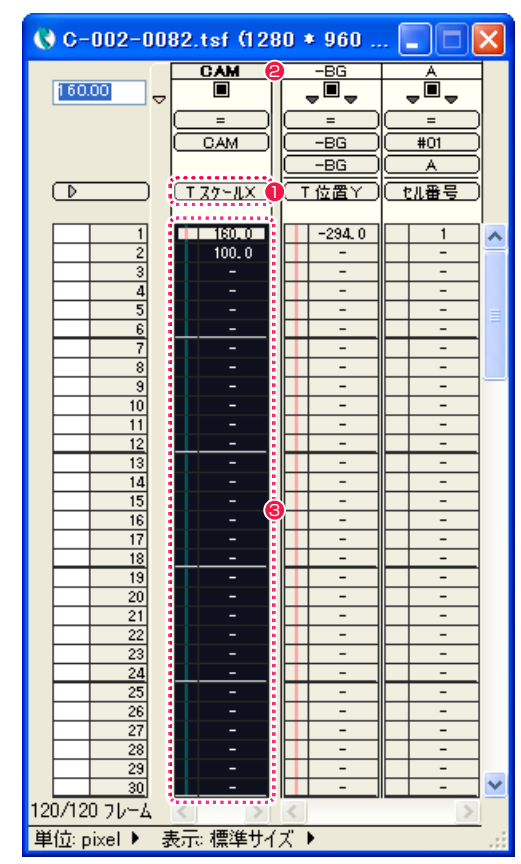

- **●「タイムシート1ウィンドウで、[CAM]レイヤーの「入力パラメー** タ選択 ] メニューの表示を [T スケールX ] に切り替えます。
- ここでは最初から最後までを 1 つのキーフレーム区間にするの で、[CAM] レイヤーのレイヤー名表示部分をダブルクリックし ます。
- **3** [CAM] レイヤーのすべてのフレームが選択され、反転表示され ます。

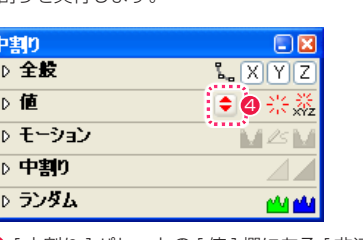

4 [ 中割り ] パレットの [ 値 ] 欄にある [ 非連続キーフレーム設定 ] ボタンをクリックします。

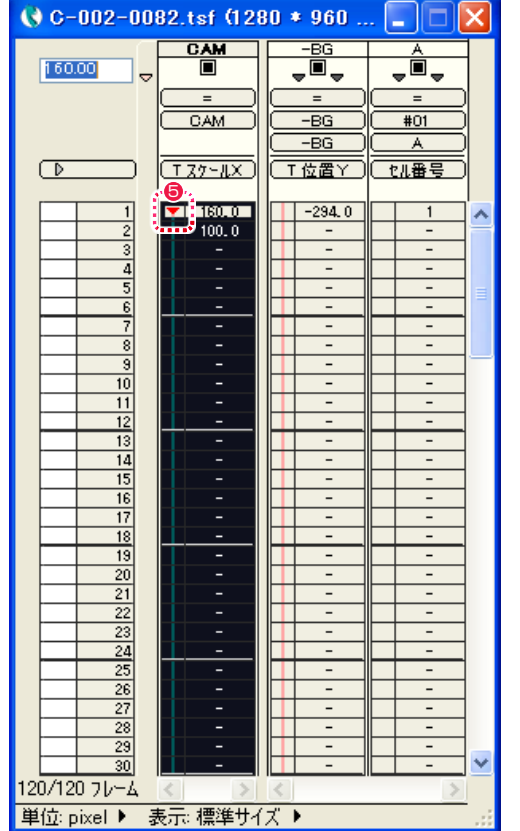

**5 [T スケールX 1の最初と最後のフレーム (1 フレーム目と 120** フレーム目 ) に [ 非連続キーフレーム ] が設定されます。

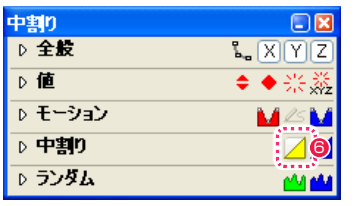

6 [ 中割り ] パレットの [ 中割り ] 欄にある [ 自動中割り ] ボタン をクリックします。

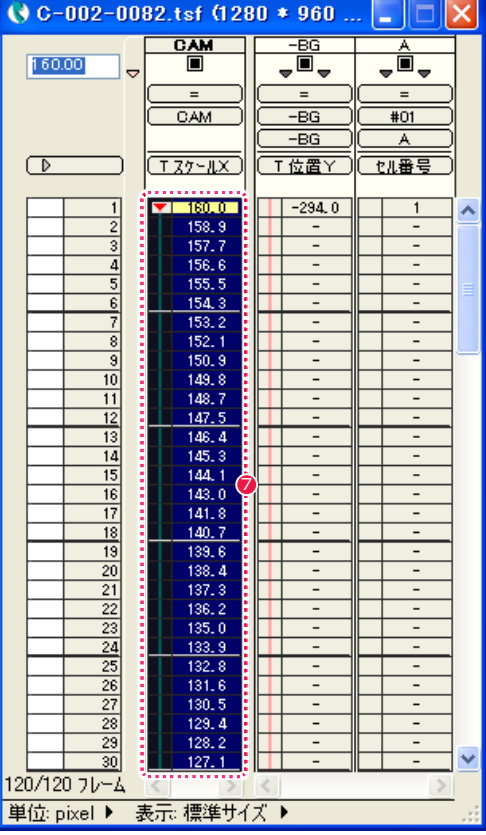

■ 非連続キーフレームの間が自動的に中割りされます。

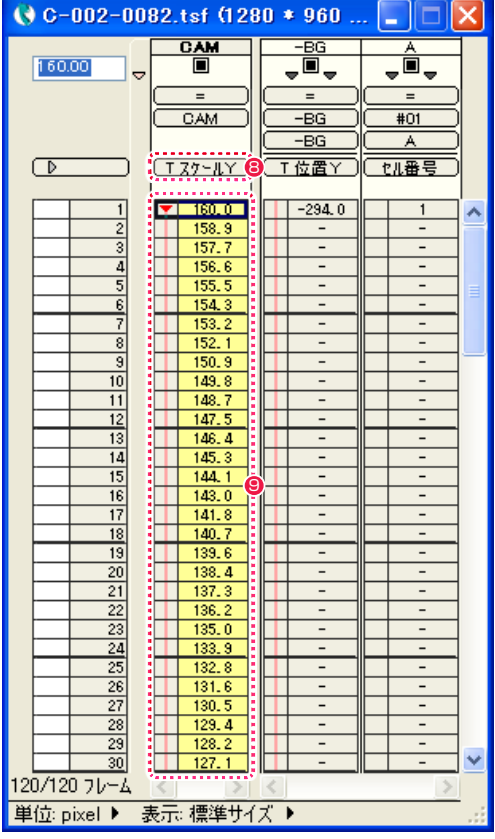

**8** [CAM] レイヤーの [ 入力パラメータ選択 ] メニューの表示を [T スケール Y] に切り替えます。

● 非連続キーフレームの間が自動的に中割りされているのを確認 します。

# POINT EX

### X・Y・Z 連動選択ボタンが ON の場合

[ 中割り ] パレットの [ 全般 ] 欄にある [X]、[Y]、[Z] 連動選択ボタンが ON の場合にパラメータを変更 すると、同一カテゴリの別のパラメータにも変更が適用されます。 上記の作例では [Y] ボタンが ON なので、[T スケール X] を中割りしたら [T スケール Y] も自動的に中割

りされました。もし [Y] ボタンが OFF だった場合は、[T スケール X] を中割りしても [T スケール Y] は 自動的に中割りされません。

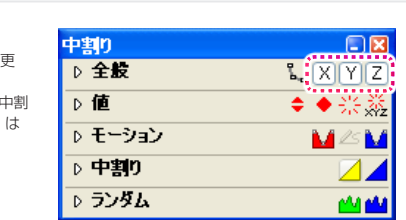

### 2. フレームの位置の中割りを実行する

[T 位置X ] および [T 位置 Y] に非連続キーフレームを設定し、中割りを実行します。

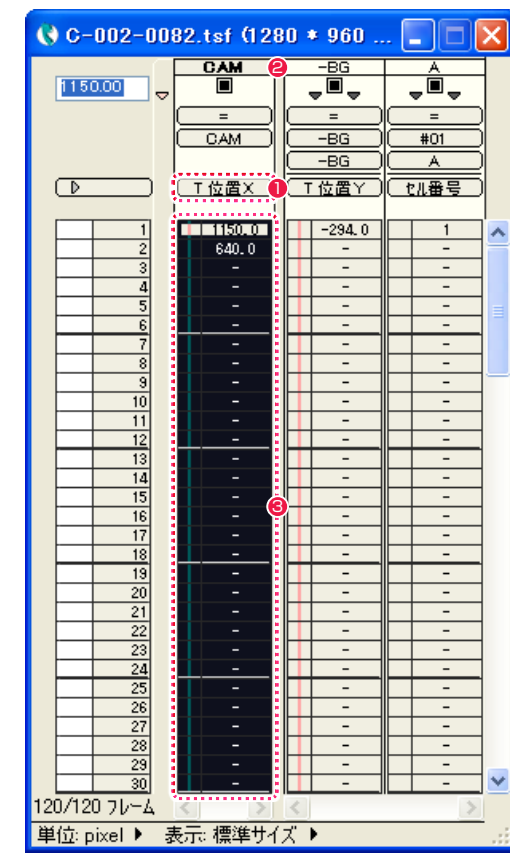

- **1** [タイムシート]ウィンドウで、[CAM]レイヤーの[入力パラメー タ選択 ] メニューの表示を [T 位置X ] に切り替えます。
- ここでは最初から最後までを 1 つのキーフレーム区間にするの で、[CAM] レイヤーのレイヤー名表示部分をダブルクリックし ます。
- **3** [CAM] レイヤーのすべてのフレームが選択され、反転表示され ます。

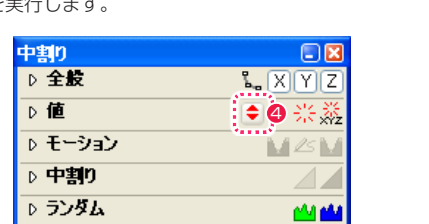

◆ [ 中割り ] パレットの [ 値 ] 欄にある [ 非連続キーフレーム設定 ] ボタンをクリックします。

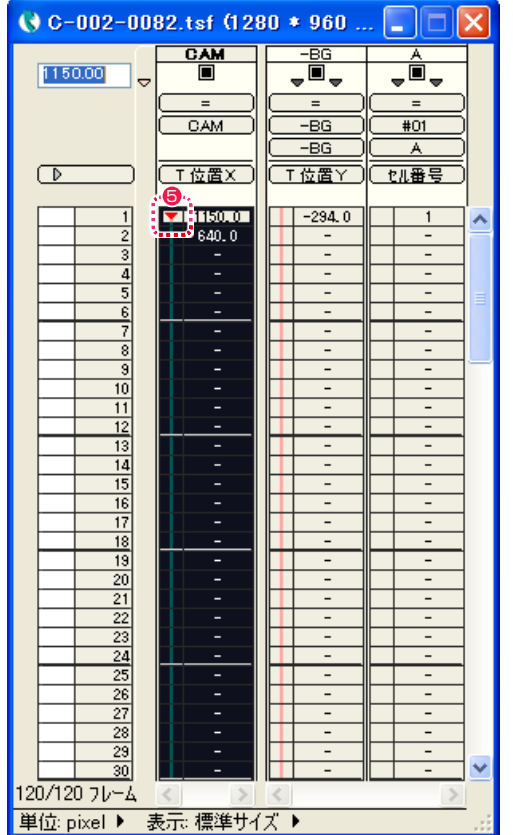

**❺** [T 位置X ] の最初と最後のフレーム (1 フレーム目と 120 フ レーム目 ) に [ 非連続キーフレーム ] が設定されます。

中割り  $\Box$ <br> $\boxtimes$ ▷全般  $\mathbf{L}$   $\overline{[X][Y][Z]}$ ▷値  $\begin{picture}(20,10) \put(0,0){\line(1,0){10}} \put(15,0){\line(1,0){10}} \put(15,0){\line(1,0){10}} \put(15,0){\line(1,0){10}} \put(15,0){\line(1,0){10}} \put(15,0){\line(1,0){10}} \put(15,0){\line(1,0){10}} \put(15,0){\line(1,0){10}} \put(15,0){\line(1,0){10}} \put(15,0){\line(1,0){10}} \put(15,0){\line(1,0){10}} \put(15,0){\line(1$ ♪ モーション **MEM** ▷中割り 7∂ ♪ ランダム MM

6 [ 中割り ] パレットの [ 中割り ] 欄にある [ 自動中割り ] ボタン をクリックします。

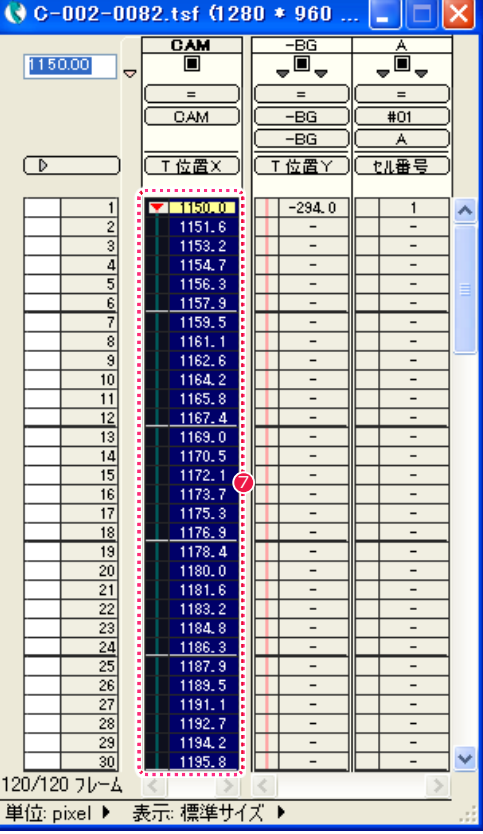

■ 非連続キーフレームの間が自動的に中割りされます。

| $\left  0$ C-002-0082.tsf (1280 * 960 $\right $ = |                  |                |                                     |
|---------------------------------------------------|------------------|----------------|-------------------------------------|
|                                                   | <b>CAM</b>       | $-BS$          | A                                   |
| 1000.00<br>▽                                      | П                | Ò,             | $\overline{\blacksquare}$<br>÷<br>÷ |
|                                                   | $=$              | $=$            | $=$                                 |
|                                                   | CAM              | -BG            | #01                                 |
|                                                   |                  | -BG            | Ä                                   |
| D                                                 |                  | T位置Y           | 机番号                                 |
|                                                   | 8<br>T位置         |                |                                     |
|                                                   |                  |                |                                     |
| $\mathbf{1}$                                      | 10000.0<br>Ì     | $-294.0$       | 1                                   |
| $\overline{2}$<br>d<br>į                          | 1001.5<br>1003.1 |                | ÷<br>-                              |
| Ē<br>ì                                            | 1004.6           | -              | -                                   |
| $\frac{4}{5}$<br>š                                | 1006.2           | -              | -                                   |
| í<br>$\overline{6}$<br>ł                          | 1007.7           | $\overline{a}$ | $\overline{a}$                      |
| i<br>7                                            | 1009.3           | -              | -                                   |
| i                                                 | 1010.8           |                | -                                   |
| Ì<br>9                                            | 1012.4           | -              | -                                   |
| i<br>10                                           | 1013.9           | -              | -                                   |
| 11                                                | 1015.5           | -              | -                                   |
| I<br>$\overline{12}$<br>ŗ                         | 1017.0           | -              | -                                   |
| I<br>13<br>ś                                      | 1018.6           | Ξ              | -                                   |
| 14                                                | 1020.1           | -              | -                                   |
| :<br>15                                           | 1021.6           | -              | -                                   |
| $\overline{16}$                                   | g<br>1023.2      |                | -                                   |
| i<br>$\overline{17}$                              | 1024.7           | -              | -                                   |
| I<br>18<br>ó                                      | 1026.3           | $\overline{a}$ | -                                   |
| ł<br>19<br>Į                                      | 1027.8           |                | $\overline{a}$                      |
| ŗ<br>20<br>I                                      | 1029.4           | -              | -                                   |
| 21<br>i                                           | 1030.9           |                | -                                   |
| 22                                                | 1032.5           | -              | -                                   |
| i<br>23                                           | <br>1034.0       | -              | -                                   |
| i<br>$\overline{24}$                              | 1035.6           |                | -                                   |
| 25<br>I                                           | 1037.1           | -              | -                                   |
| i<br>26                                           | 1038.7           | -              | $\overline{a}$                      |
| i<br>27                                           | İ<br>1040.2      | -              | -                                   |
| 28<br>p                                           | 1041.7<br>î      |                |                                     |
| 29<br>I                                           | i<br>1043.3      | -              | -                                   |
| I<br>30                                           | 1044.8<br>č      | $\overline{a}$ | $\overline{a}$                      |
| 120/120 フレーム                                      |                  |                |                                     |
| 単位: pixel ▶                                       | 表示: 標準サイズ ▶      |                |                                     |

**<sup>8</sup>** [CAM] レイヤーの [ 入力パラメータ選択 ] メニューの表示を [T 位置 Y] に切り替えます。

● 非連続キーフレームの間が自動的に中割りされているのを確認 します。

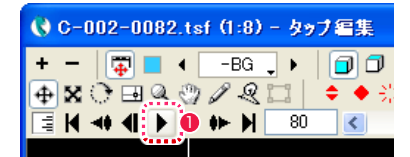

**●** [ ステージ ] ウィンドウの [ 再生 / 停止 ] ボタンを ON にすると [ ステージ ] 上で再生が始まり、1 コマごとの位置を確認できます。再生 速度は、タイムシートで指定された実際の速度と異なります。

 $\bullet$ 

再生を停止したい場合は、もう一度 [ 再生 / 停止 ] ボタンをクリックします。

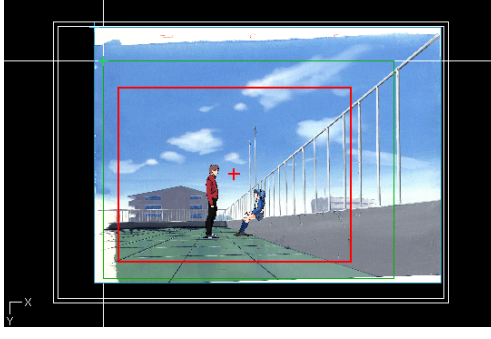

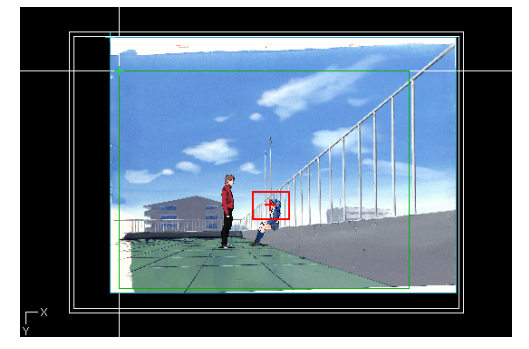

1 フレーム目 しゅうしゅうしゃ しゅうしゅ しゅうしゅん ココロ ココローム目

● カメラフレームの位置と大きさが自動的に中割りされているのがわかります。[再生 / 停止 ] ボタンをもう一度クリックすると再生が停 止します。

# **■11 動きを確認する (RAM プレビュー)**

正確なタイミングで映像の動きを確認したいときは、[RAM プレビュー ] を使います。

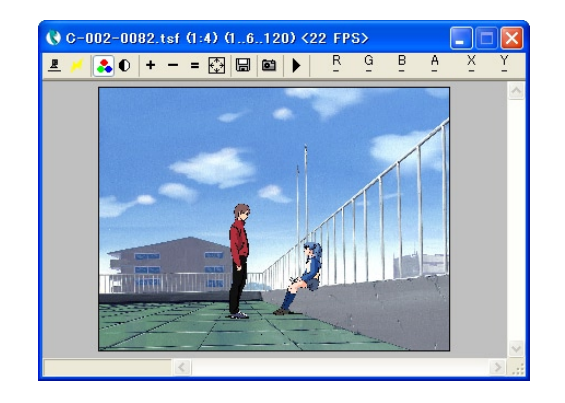

[ ファイル ] メニューから [RAM プレビュー ] → [ 実行 ] を選択すると、[ レ ンダリング ] ウィンドウが表示されてループ再生が始まります。 停止させるときは [Esc] キーをクリックします。

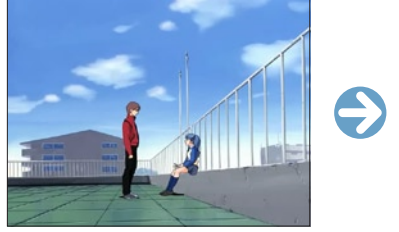

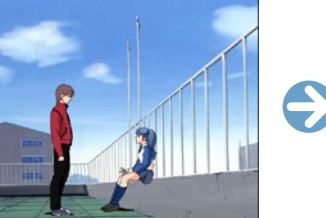

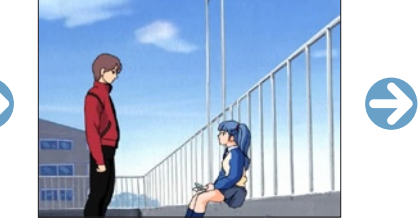

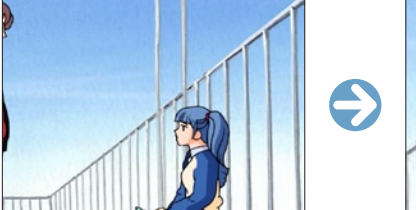

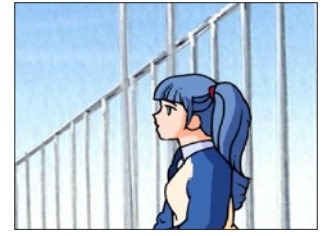

# 12 ファイルに書き出す

撮影したカットを、ムービーまたは連番画像ファイルとして書き出します。 ムービーファイルの書き出しの詳細は、『ファイルに書き出す』( ⇒ P.135) を参照してください。

# 13 撮影用タイムシートを保存する

作業が完了した撮影用タイムシート (\*.tsf) のデータを保存します。 保存方法の詳細は、『撮影用タイムシートを保存する』( ⇒ P.110) を参照してください。

# 14 CoreRETAS を終了する

作業が完了したら CoreRETAS を終了します。 [ ファイル ] メニューから [ 終了 ] を選択すると、CoreRETAS が終了します。

COLUMN THE COLUMN  $\blacksquare$ 

# さまざまな中割りの方法

作例のように T.U. を行う場合でも、一定の速度で画面に寄っていく場合もあれば、加速しながら寄っていく場合もあります。 そのように 2 つのキーフレーム間の中割り方法の種類を、[ 中割り ] パレットの [ 中割り ] 欄にある [ 種類 ] で選択できます。

# 中割りの方法を変更するには

設定した中割りの [ 種類 ] は、後から変更できます。

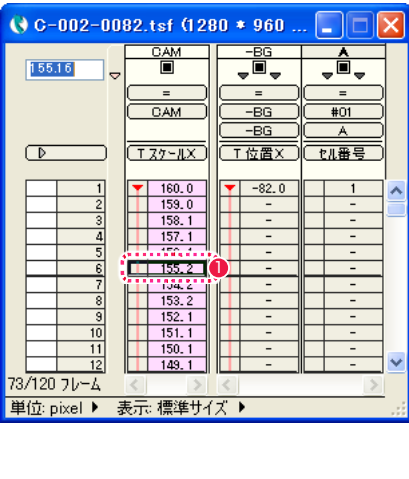

**1** [ タイムシート ] ウィンドウで、中割りが終了した [CAM] レイヤー の 2 つのキーフレームに挟まれた [ データセル ] から任意の [ デー タセル ] を 1 つクリックします。

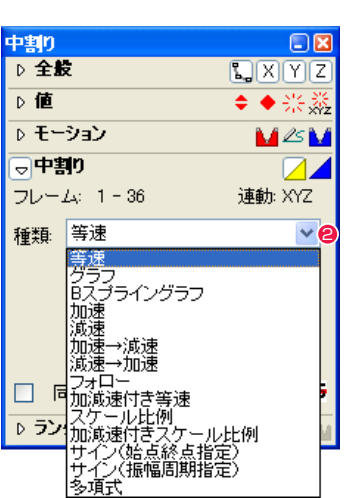

● [ 中割り ] パレットの [ 中割り ] 欄に、選択中の [ キーフレーム区間 ] に現在設定されている中割りの [ 種類 ] が表示されます。作例では、 この 2 つのフレームの間は、[ 等速 ]( 一定の間隔 ) で中割りされて います。

(どの中割り方法が選択されているかは、それまでの操作の状況に よって異なる場合があります)

例えばこれを [ 加速→減速 ] に変えると、パラメータがそのように 変化します。

中割り方法についての詳細は、第 4 章『応用編・撮影』(⇒ P.205) を参照してください。

# CoreRETAS

**BG** Fol

# **:** 撮影の流れ 3:Follow(フォロー)・SL(スライド) 03

。<br>ここでは、「Follow(フォロー)」「SL(スライド)」カットでの撮影の流れを説明します。

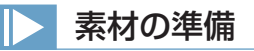

ここでは、背景と [ セル ] をスライドさせる「Follow (フォロー)」「SL (スライド)」カットの撮影の流れを説明します。

# サンプルデータ [C-001-0068] アイナンブルデータには以下の画像が収録されています。

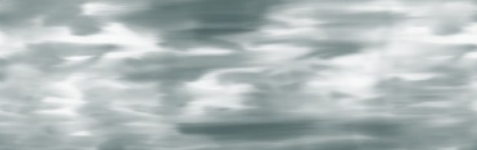

[- BG] フォルダ:[ 背景 ] 画像…1 枚

[A] フォルダ:[A] セル画像…6 枚

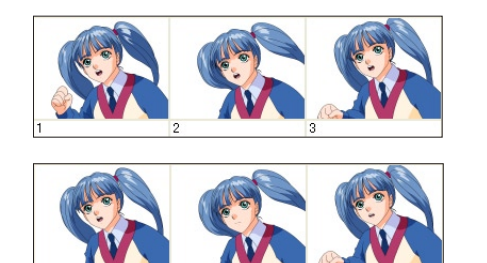

# タイムシートファイルを削除する

Follow、SL 撮影イメージ

サンプルデータ [C-001-0068] を開き、撮影の流れを学習するにあたって、不要なファイルを削除します。

SL In

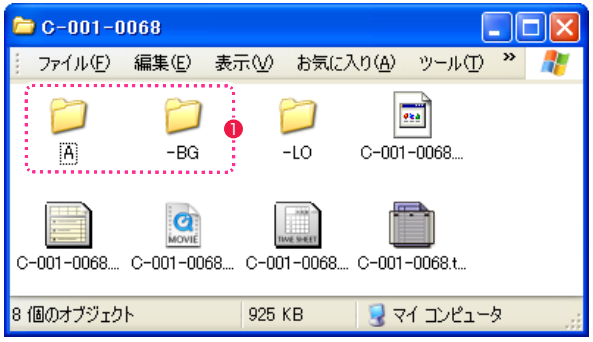

1 サンプルデータのディスクからハードディスクに [C-001-0068] をコピーした後、[-BG] フォルダおよび [A] フォルダ以外のファイル を削除します。

# 操作の流れ

Follow、SL カットの撮影は、以下の操作の流れに従って行います。

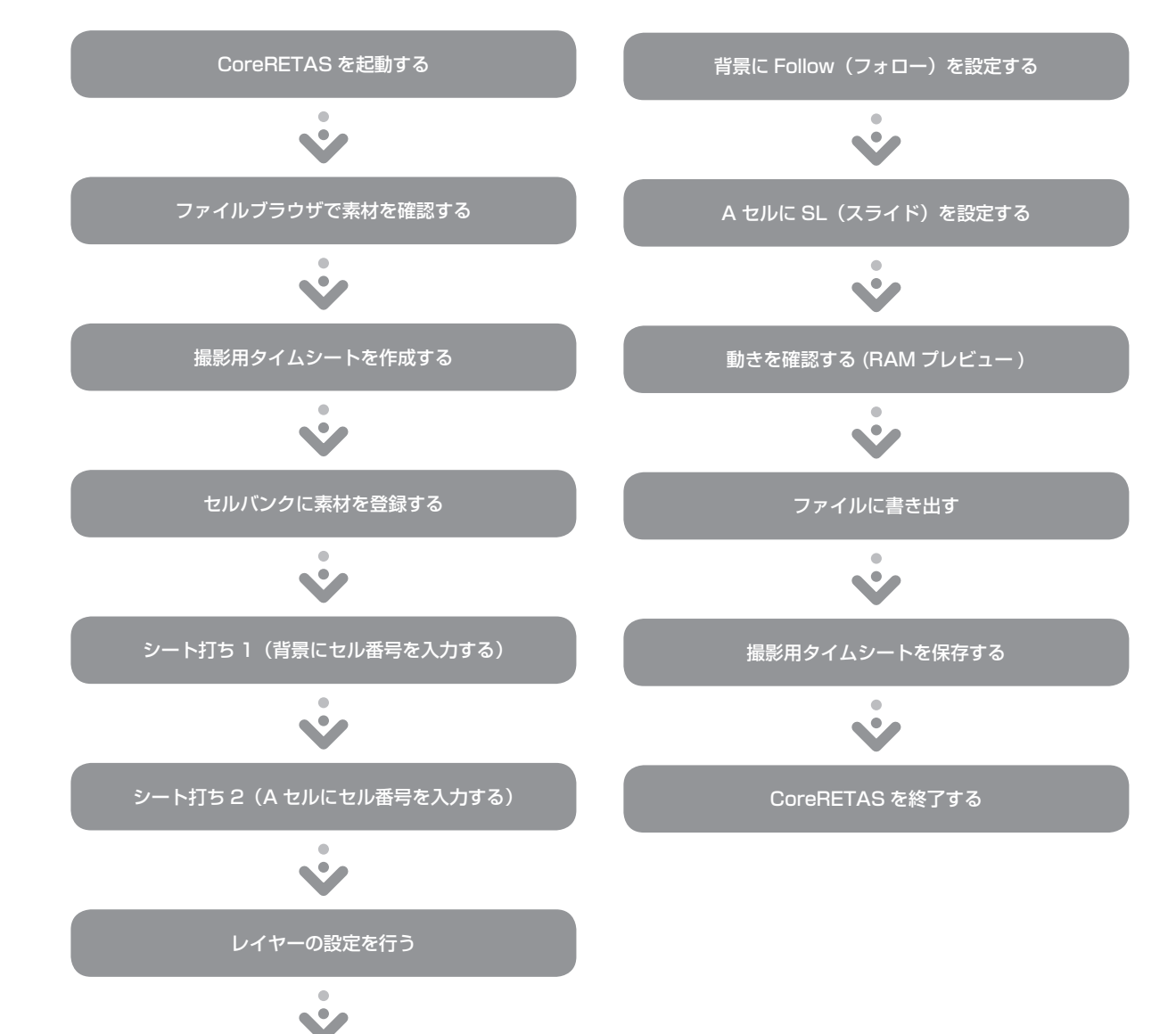

# ■01 ファイルブラウザで素材を確認する

CoreRETAS を起動し、[ カットフォルダ ] に入った素材を確認します。

### 1. ファイルブラウザを開く

[ ウィンドウ ] メニューから [ ファイルブラウザ ] を選択すると、[ ファイルブラウザ ] が表示されます。

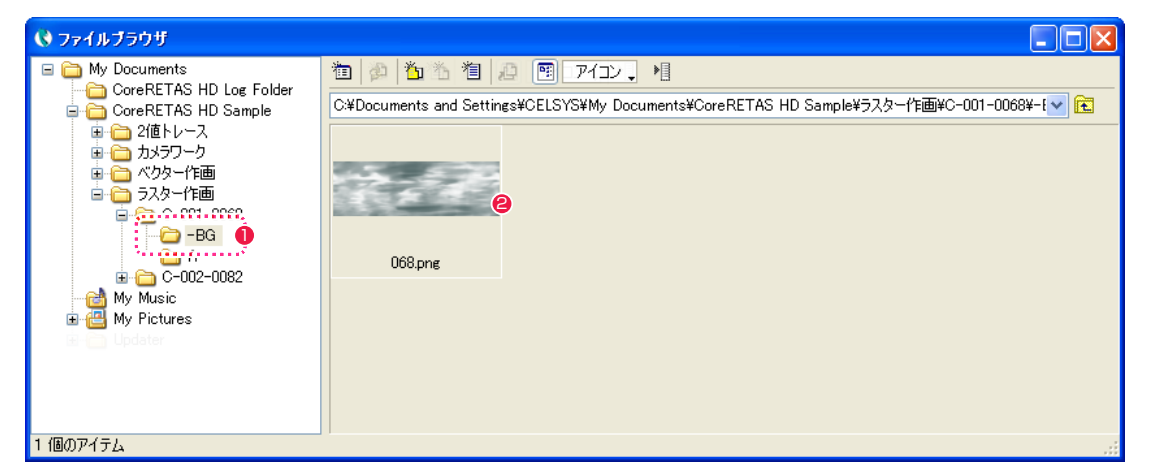

**0** フォルダ [-BG] を選択します。

**2** フォルダ [-BG] 内の画像のサムネイルが表示されたら、画像を確認します。

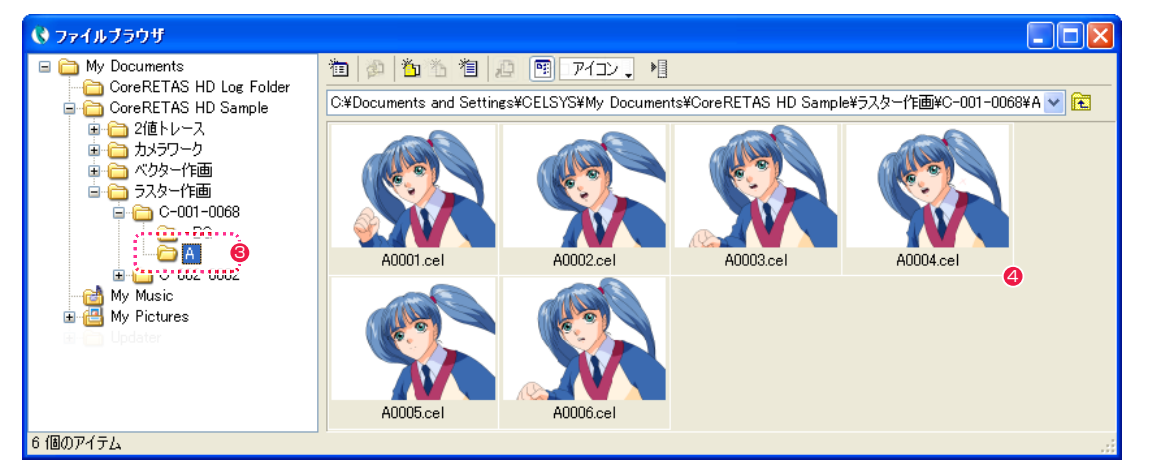

**❸** フォルダ [A] を選択します。

4 フォルダ [A] 内の画像のサムネイルが表示されたら、画像を確認します。

# ■02 撮影用タイムシートを作成する

[撮影用タイムシート1ファイルを作成します。

1. 撮影用タイムシートを作成する

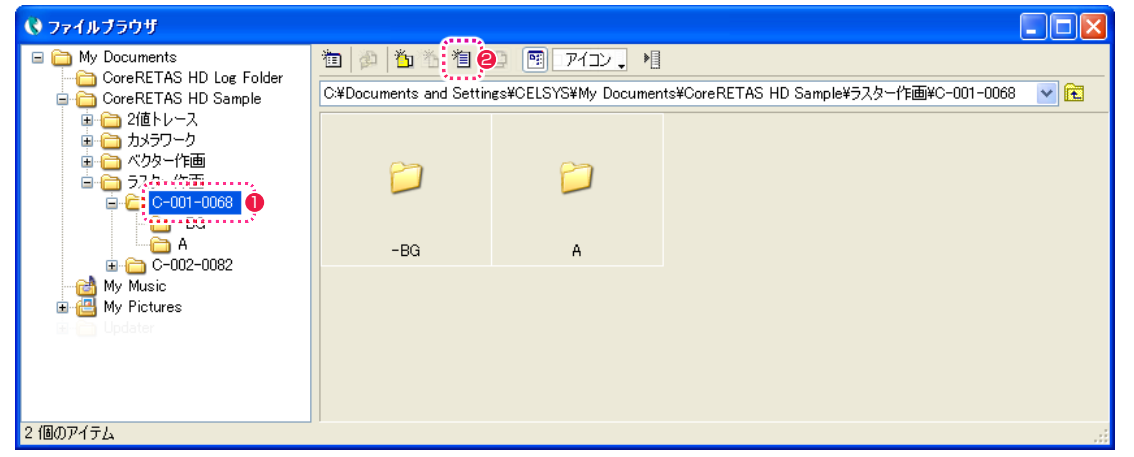

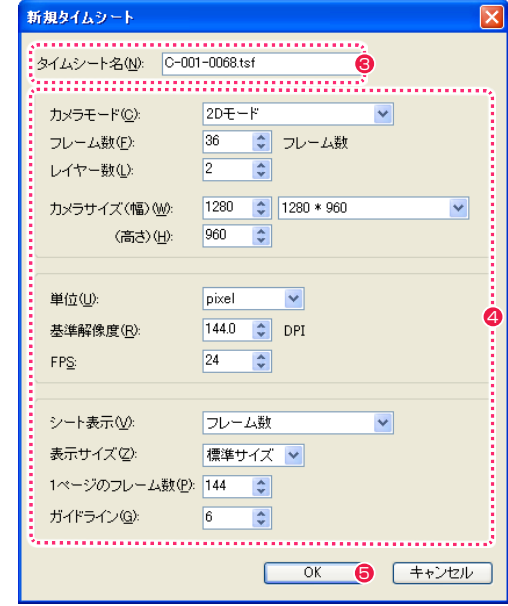

- [ ファイルブラウザ ] で、これから新規にタイムシートファイル を作成したいカットフォルダ [C-001-0068] をクリックして、 選択状態にします。
- [ ファイルブラウザ ] の [ 新規タイムシート ...] ボタンをクリッ クすると、[ 新規タイムシート ] ダイアログが表示されます。
- 6 [ タイムシート名 ] を入力します。

4 図の通りに各設定項目を入力します。

**5** [OK] ボタンをクリックします。

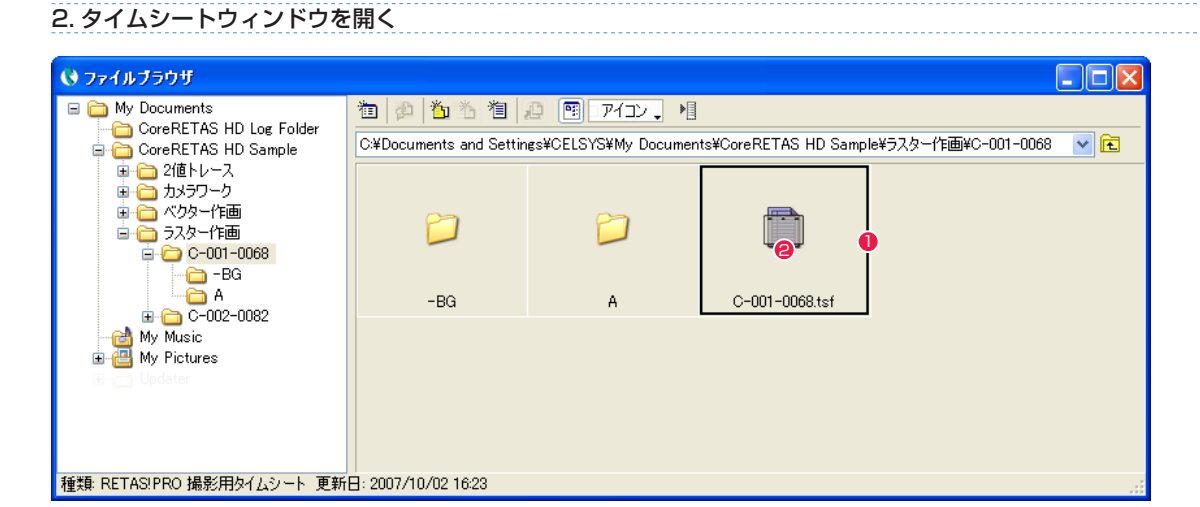

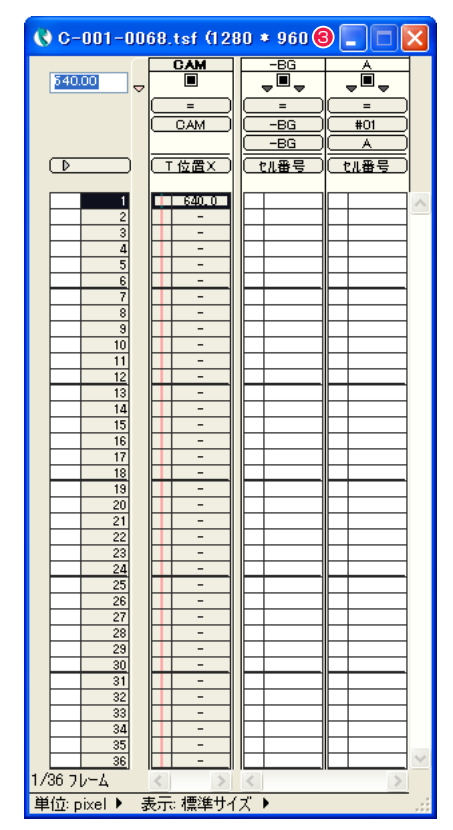

- <sup>3</sup> <sup>1</sup> 選択したカットフォルダ内に [ 撮影用タイムシート ] ファイル (\*.tsf) が作成されます。
	- **2** [撮影用タイムシート] ファイル [C-001-0068.tsf] のアイコ ンをダブルクリックします。
	- 6 [ タイムシート] ウィンドウが表示されます。

# ■03 セルバンクに素材を登録する

カット内で使用する画像を [ セルバンク ] パレットに登録します。 [ セルバンク ] パレットは [ ウィンドウ ] メニューから [ セルバンク ] を選択すると表示されます。

## 1. 背景をセルバンクに登録する

通常、背景の画像は [-BG] または「BG」などの名前のフォルダに保存されています。[-BG] フォルダ内にある背景画像を、同名のセルバン ク [-BG] に登録します。 [ セルバンク ] パレットの [ セルバンク選択 ] メニューで登録先を選択します。

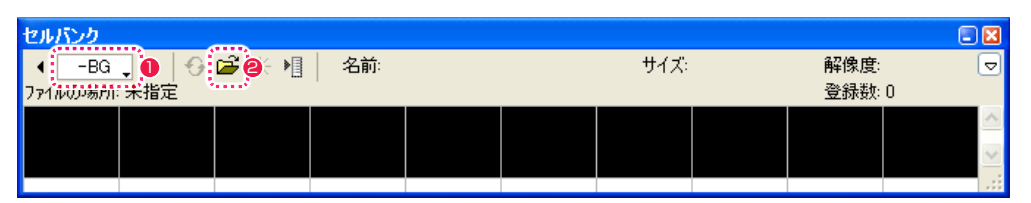

**❶「セルバンク選択1メニューから、「-BG1を選択します。左右のボタンで登録先を切り替えて選択することもできます。** 

#### ● [ 登録 ...] ボタンをクリックすると、[ ファイルを開く] ダイアログが表示されます。

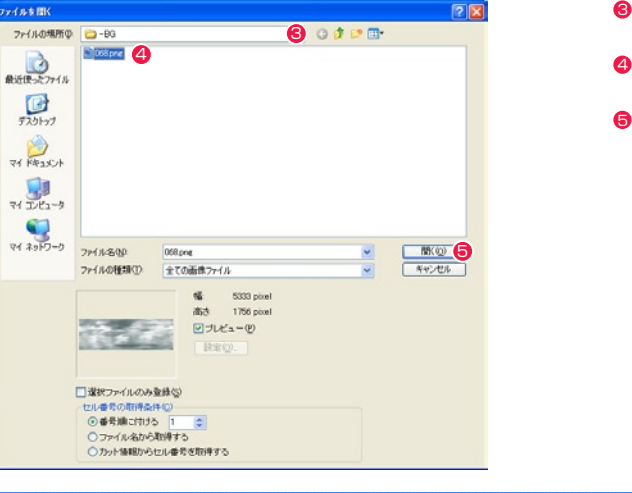

**3** [-BG] フォルダを選択します。 4 画像ファイル [068.png] を選択します。

● [開く]ボタンをクリックします。

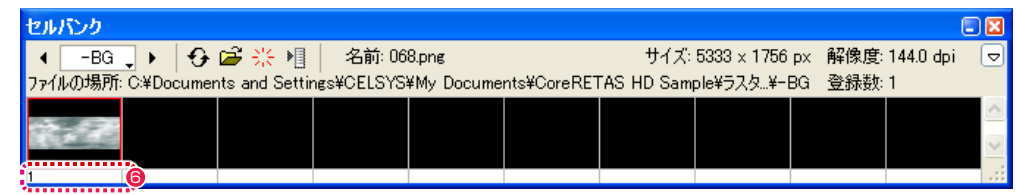

**6** セルバンク [-BG] に [-BG] フォルダ内の画像が登録され、自動的に連続した数字が割り当てられます。この数字を [ セル番号 ] と呼び、 タイムシートで画面に表示する画像を指定する際に、この [ セル番号 ] を使用します。 [ セルバンク ] パレットには、保存されている場所、サイズ、解像度などのファイル情報も表示されます。

#### 2. A セルをセルバンクに登録する

次は [A] フォルダ内の [ セル ] を、同名のセルバンク [A] に登録します。

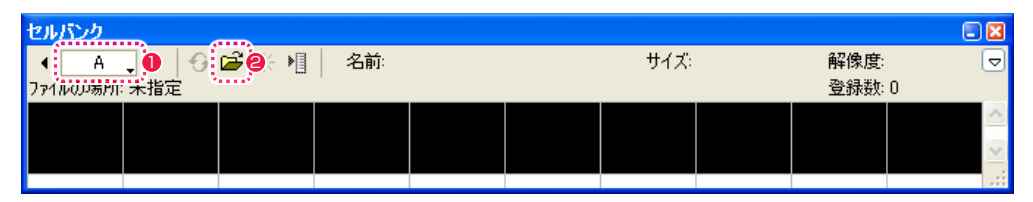

**❶** [ セルバンク選択 ] メニューから、セルバンク [A] を選択します。

#### ● [登録 ...] ボタンをクリックすると、[ファイルを開く] ダイアログが表示されます。

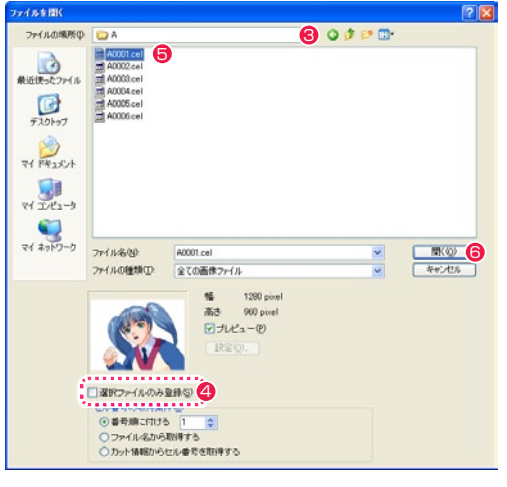

- **3** [A] フォルダを選択します。
- **4 [選択ファイルのみ登録]チェックボックスが、図のように** OFF になっているのを確認します。
- **6** [A] フォルダ内のファイルをいずれか 1 つだけ (例: A 0001. cel) 選択します。
- [開く]ボタンをクリックします。

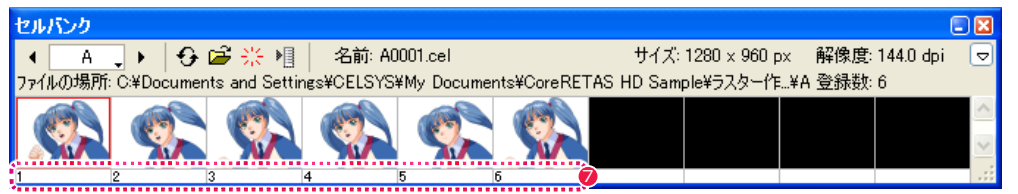

- **●** セルバンク[A]に[A]フォルダ内の画像が登録され、自動的に連続した数字が割り当てられます。この数字を[セル番号]と呼び、タイムシー トで画面に表示する画像を指定する際に、この [ セル番号 ] を使用します。 [ セルバンク ] パレットには、保存されている場所、サイズ、解像度などのファイル情報も表示されます。
- 

# 04 シート打ち 1 (背景にセル番号を入力する)

まず、背景の画像を [ タイムシート ] ウィンドウに登録します。

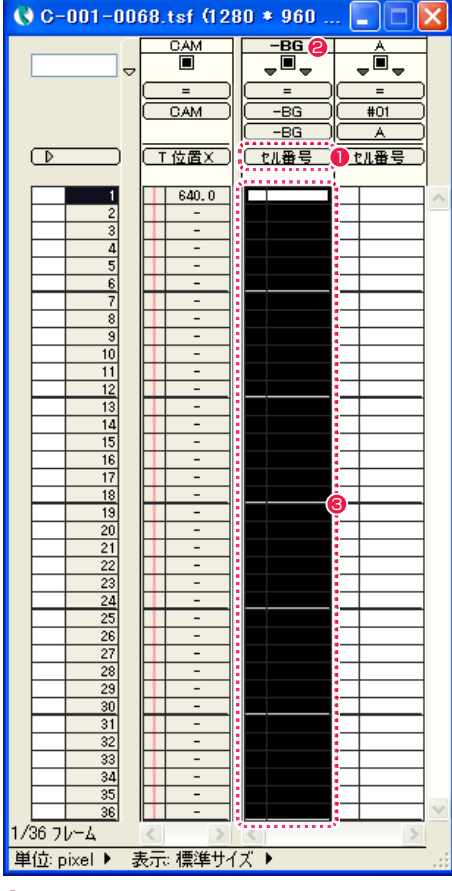

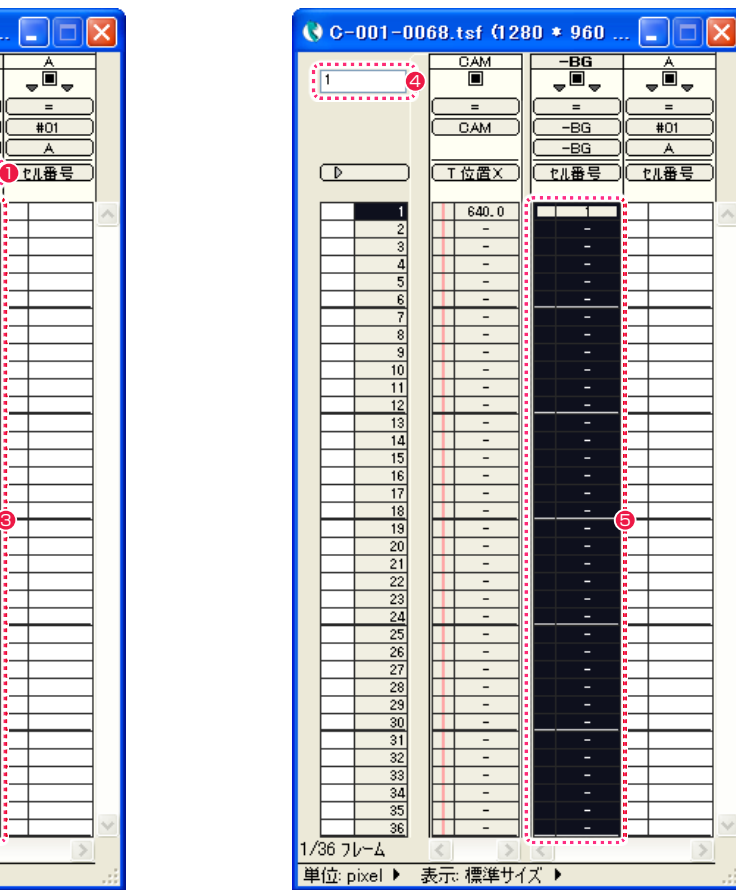

**1** [ タイムシート ] ウィンドウで、[-BG] レイヤーの [ 入力パラメータ選択 ] メニューの表示が [ セル番号 ] になっていることを確認します。

- **2** [-BG] レイヤーのレイヤー名表示部分をダブルクリックします。
- **❸** [-BG] レイヤーのすべてのフレームが選択され、反転表示されます。
- [パラメータ入力フィールド]に半角数字の[1] を入力します。
- **❺** [Enter] キーを押すと、[-BG] レイヤーのすべてのフレームに [ セル番号 ] の [1] が登録されます。

# ■ 05 シート打ち 2 (A セルにセル番号を入力する)

[A] セルレイヤーの画像を [ タイムシート ] ウィンドウに登録します。このカットのタイムシートは、[A] レイヤーの [ セル番号 ] が 1 から 6 まで 3 コマずつ続き、それがもう一度繰り返されます。このように [ セル番号 ] を規則的に打ち込む場合には、ひとつずつキーボードか ら手入力するよりも、[ セル番号の自動入力 ] 機能を使うと便利です。

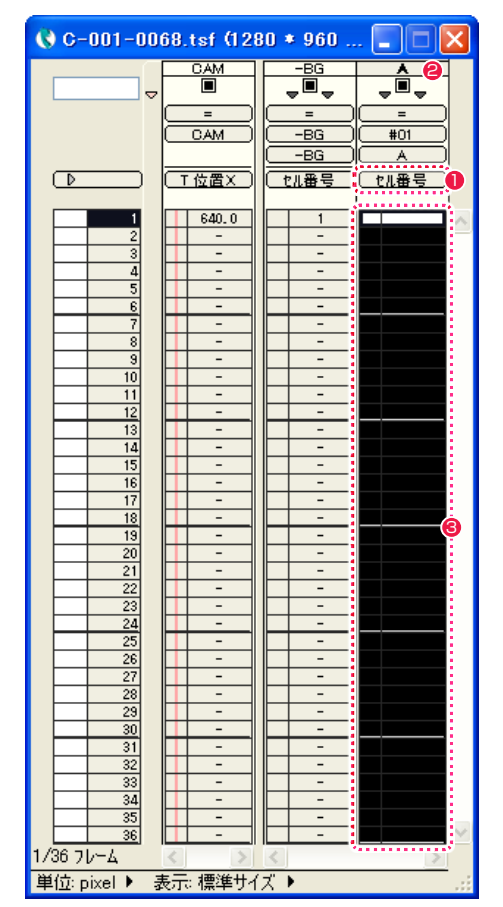

- **❶** [ タイムシート ] ウィンドウで、[A] レイヤーの [ 入力パラメー タ選択 ] メニューの表示が [ セル番号 ] になっていることを確認 します。
- **2** [A] レイヤーのレイヤー名表示部分をダブルクリックします。
- **3** [A] レイヤーのすべてのフレームが選択され、反転表示されま す。

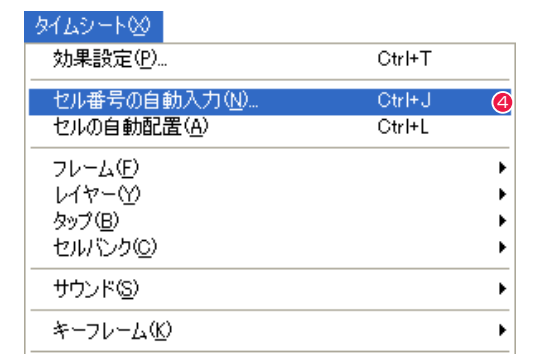

◆[タイムシート] メニューから [セル番号の自動入力 ...] を選択 すると、[ セルの自動入力 ] ダイアログが表示されます。

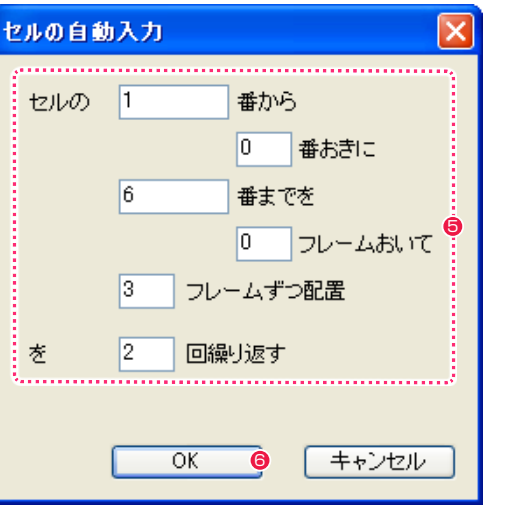

- 6 各フィールドに数値を入力します。作例では [セルの「1」番か ら「6」番までを「3」フレームずつ配置、を「2」回繰り返す ] と入力します。
- **6** [OK] ボタンをクリックします。

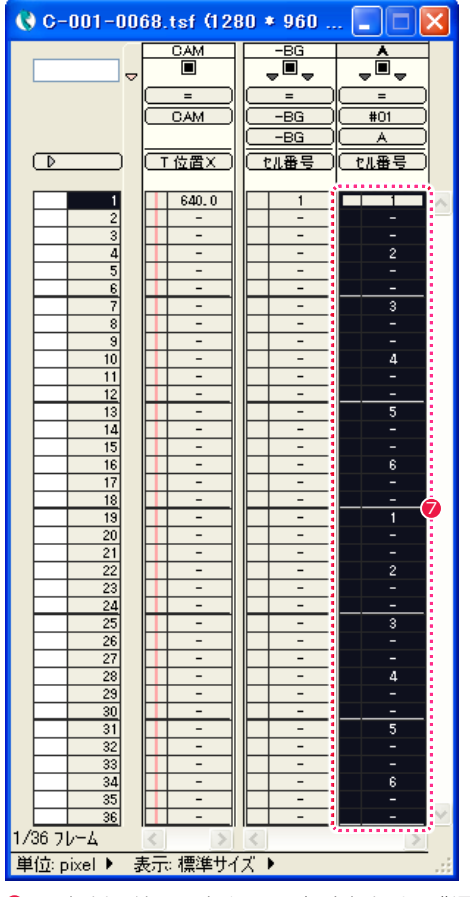

**⑦** [A] セルレイヤーのすべての [ データセル ] に、指示通りの [ セ ル番号 ] が入力されます。

### POINT EXX

#### 回数を限定しないで繰り返すには

[ セルの自動入力 ] ダイアログで [「0」回繰り返す ] と入力すると、 入力したセルの配置を、回数を限定せずにタイムシートの最後まで 繰り返します。

# ■06 レイヤーの設定を行う

タイムシートの各レイヤーに対して、[ スムージング ]、[ 合成モード ]、[ 透過指定 ] などを指定します。

# 1. CAM レイヤーにスムージングを設定する

[ ウィンドウ ] メニューから [ レイヤー設定 ] を選択すると、[ レイヤー設定 ] パレットが表示されます。

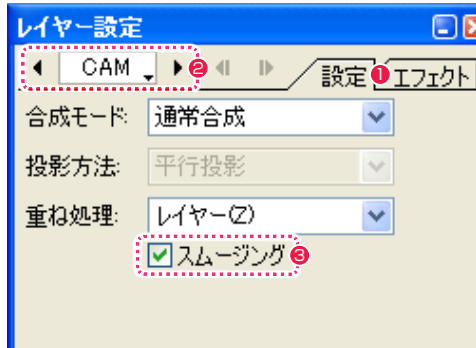

● [設定] タブをクリックします。

- **2** [ レイヤー選択 ] メニューをクリックして、[CAM] レイヤーを選択します。
- **❸** [ スムージング ] チェックボックスが ON になっているのを確認します。

## 2.-BG レイヤーに全面不透過を設定する

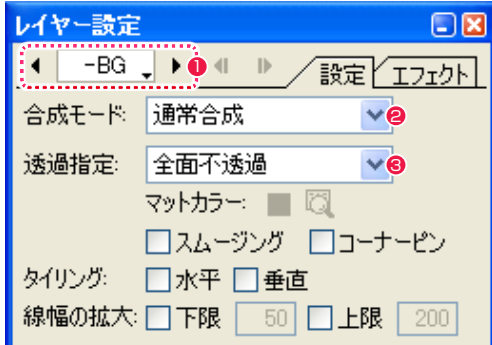

- **1** [ レイヤー選択 ] メニューをクリックして、[-BG] レイヤーを選択します。
- [合成モード] が [通常合成] になっているのを確認します。
- 6 [ 透過指定 ] が [ 全面不透過 ] になっているのを確認します。

### 3. Aセルレイヤーに白透過を設定する

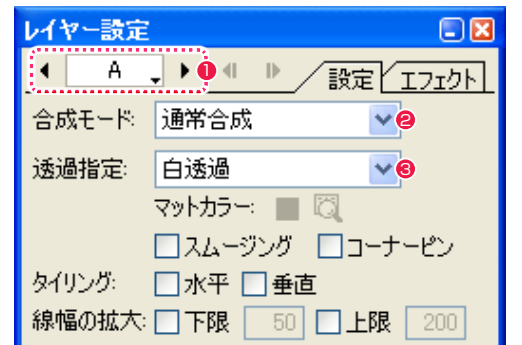

**❶** [ レイヤー選択 ] メニューをクリックして、[A] セルレイヤーを選択します。

- [合成モード] が [通常合成] になっているのを確認します。
- [ 透過指定 ] が [ 白透過 ] になっているのを確認します。

# 07 背景に Follow (フォロー)を設定する

キャラクターが移動しているように見せるため、背景をずらす撮影を行います。

### 1. 位置調整の準備:環境設定を確認する

[ 編集 ] メニューから [ 設定 ] → [ 環境設定 ...] の順で選択し、[ 環境設定 ] ダイアログを表示します。 (MacOSX の場合は、アプリケーションメニューから [ 環境設定 ...] を選択します )

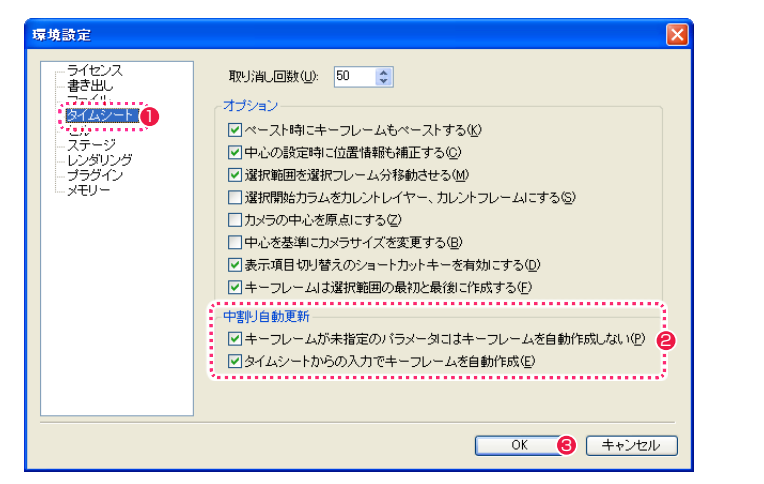

●「環境設定1ダイアログの「タイムシート1を選択します。

- [中割り自動更新]欄の[キーフレームが未指定のパラメータにはキーフレームを自動作成しない]および[タイムシートからの入力でキー フレームを自動作成 ] のチェックボックスが ON になっていることを確認します。
- **❸** [OK] ボタンをクリックします。

#### 2. 位置調整の準備:ステージウィンドウで 1 フレーム目を選択し準備を行う

[ ウィンドウ ] メニューから [ ステージ ] を選択すると、[ ステージ ] ウィンドウが表示されます。

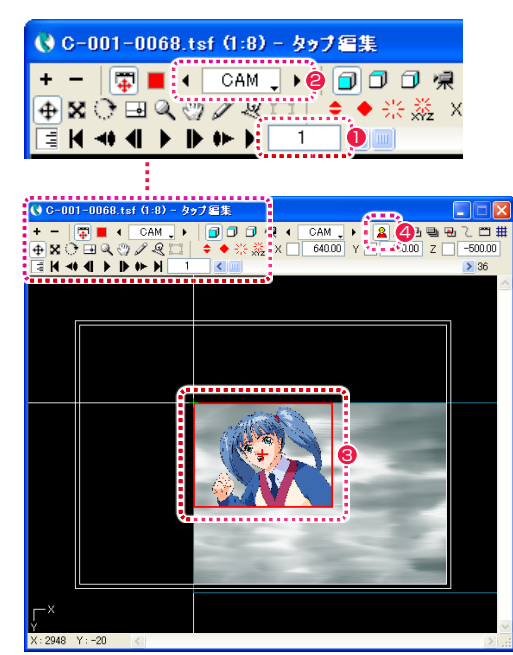

- [カレントフレーム] が 1 フレーム目になっているのを確認し ます。
- **2** 「 タップ・レイヤーの選択 ] メニューから [CAM] レイヤーを選 択します。
- 6 カメラに映る範囲が赤い枠で表示されます。
- 4 [ 画像 ] ボタンを ON にすると、[ カレントフレーム ] の画像の 配置状況が [ ステージエリア ] に表示されます。

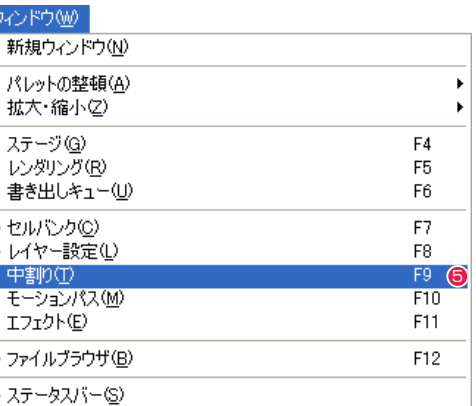

● [ ウィンドウ ] メニューから [ 中割り ] を選択すると、[ 中割り ] パレットが表示されます。

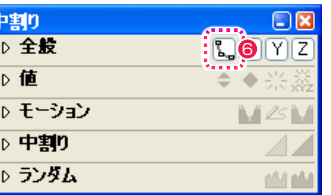

**6** [ 全般 ] 欄にある [ 自動更新 ] ボタンが、図のように ON の状態 になっていることを確認します。

# **POINT EXX**

### 中割り自動更新の設定について

[ 中割り自動更新 ] 欄の [ キーフレームが未指定のパラメータにはキーフレームを自動作成しない ] および [ タイムシートからの入力でキーフレームを自動作成 ] については、第 7 章『応用編・設定』→『Step:01 環境設定』→『タイムシート』(⇒ P.502)を参照してください。

#### 3.1 フレーム目の背景の角度を調整する

そのままでは背景の位置と角度が合っていないので、正しい状態に配置します。まずは角度を調整します。

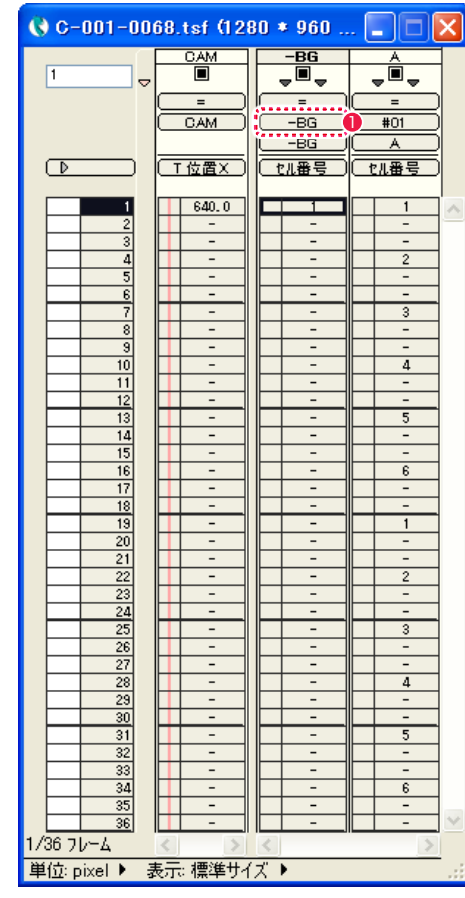

**1** [タイムシート] ウィンドウで、[-BG] のレイヤーが [-BG] のタッ プに接続されているのを確認します。

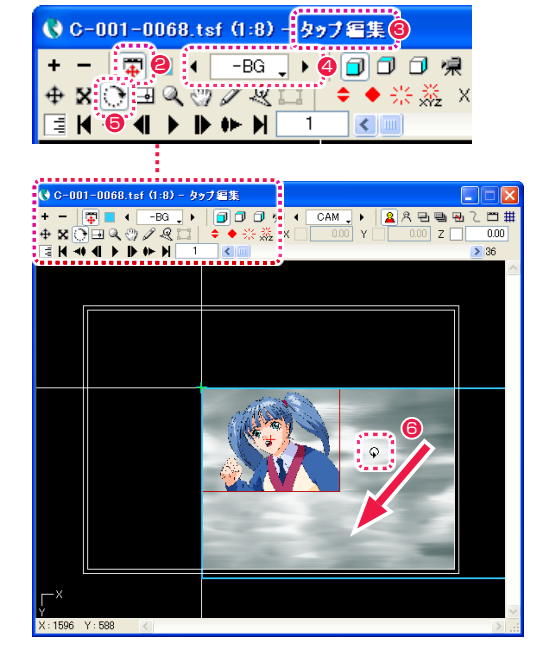

- [ タップ編集 / レイヤー編集 ] ボタンが押されていることを確認 します。
- 6 タイトルバーに [ タップ編集 ] と表示されていることを確認し ます。
- [ タップ・レイヤーの選択 ] メニューをクリックし、操作の対象 を [-BG] タップに切り替えます。
- [回転] ツールを選択します。
- 6 ステージ上の背景をドラッグして角度を調整します。

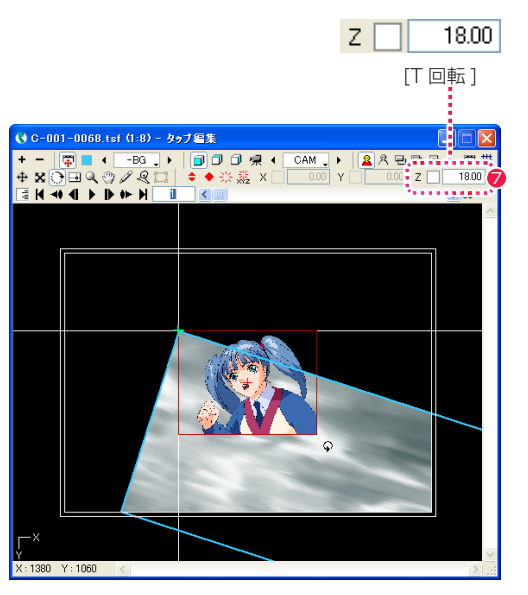

**⑦** [Z] フィールドに数値入力しても角度を調整できます。作例で は図の通りに入力します。 2D モードの場合は、回転の角度を [Z] フィールドで設定します。 [ステージ]ウィンドウで背景の位置を調整します。

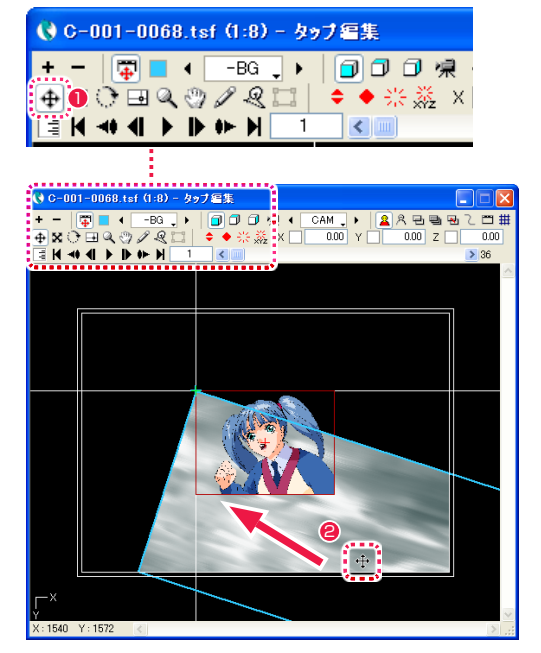

● [ 移動] ツールを選択します。

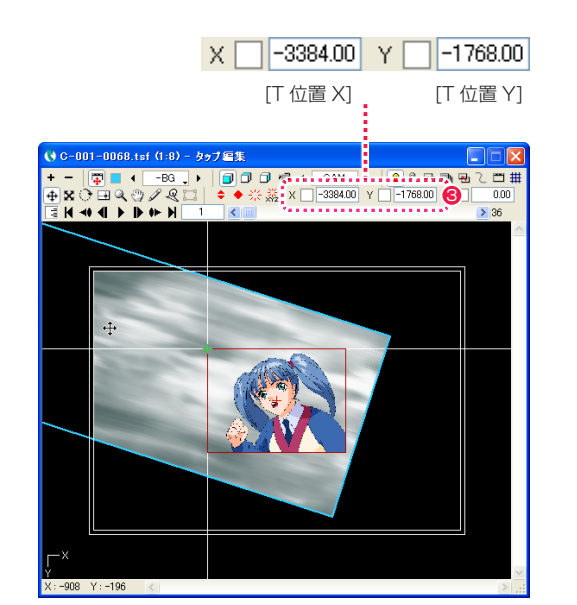

**3** [X][Y] の各フィールドに数値入力しても位置を調整できます。 作例では図の通りに入力します。

#### 5. 座標移動の確認をする

調整した背景の位置を確認します。

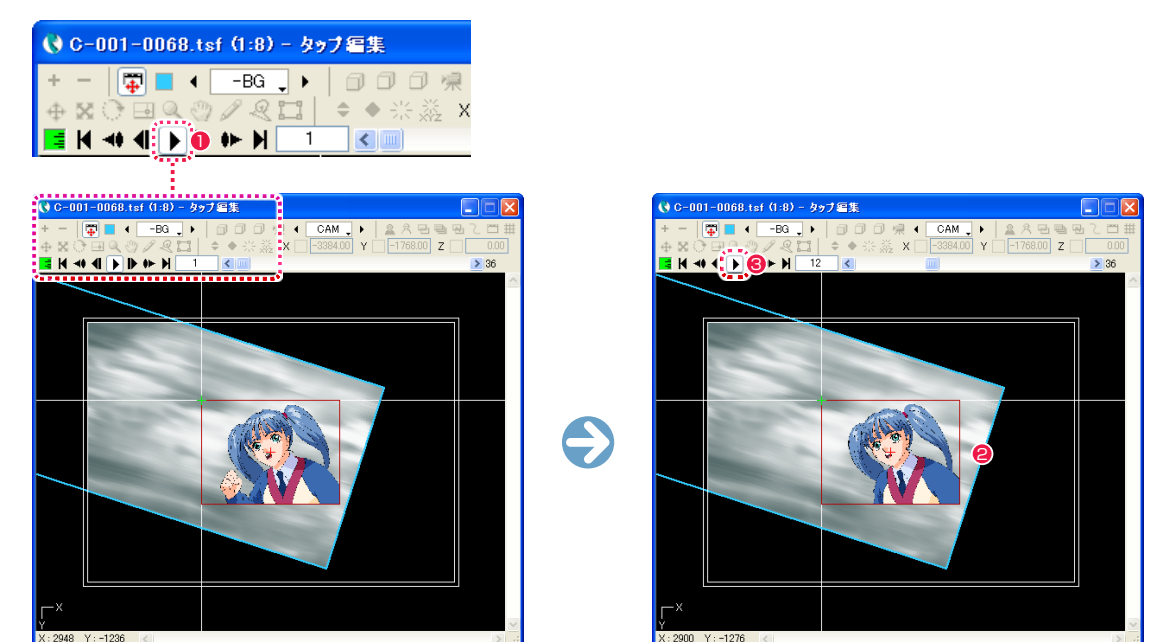

1 フレーム目 2 コレーム コンクリーム コンクリーム コンレーム目以降

● 背景をドラッグして位置を調整します。 1 1 コマごとの位置 ねんこう こうしゃ コンクリック こうしょう こうしょう コンピュージ コンピュージ コンピュージ うちょう こうしん こうしょう こうしょう こうしょう を確認できます。再生速度は、タイムシートで指定された実際の速度と異なります。

2 背景の 1 フレーム目の角度と位置は調整しましたが、まだ 2 フレーム目以降の座標が同じになっているため、背景は静止したままです。

**3** [ 再生 / 停止 ] ボタンをクリックして OFF の状態にすると、再生が停止します。

### 6. 背景の自動中割りを行う

最初と最後のフレームに非連続キーフレームを設定して、背景の自動中割りを行います。

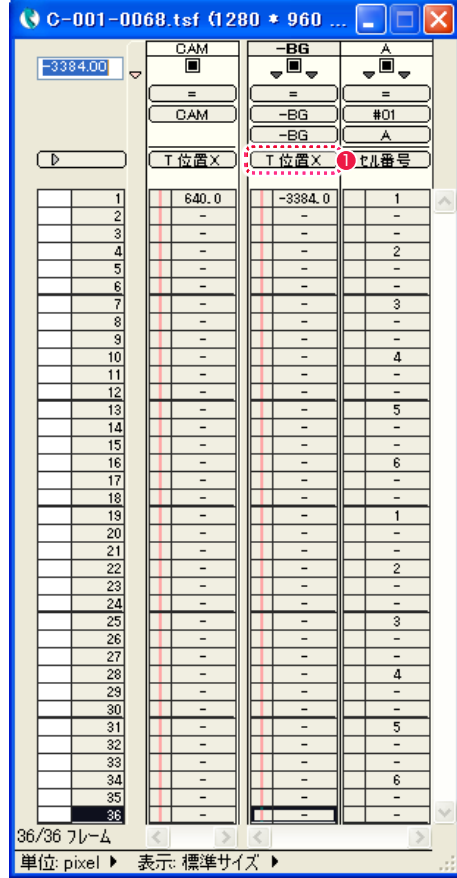

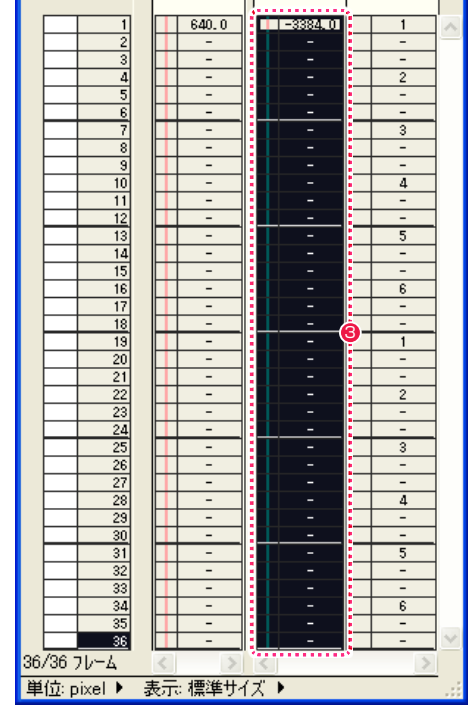

 $\bigcirc$  C-001-0068.tsf (1280 \* 960.  $\frac{CM}{D}$ 

CAM

 $-3384.00$ 

 $\sqrt{2}$ 

<del>vatin pot</del>

 $#01$ 

 $\overline{A}$ 

 $-BG$ 

 $\overline{\phantom{a}}$  $-BG$ 

 $-**BG**$ 

**CT位置XI CT位置XI CTM番号** 

**❶** [ タイムシート ] ウィンドウの [-BG] レイヤーの [ 入力パラメー タ選択 ] メニューから [T 位置 X] を選択します。

**2** [-BG] レイヤーのレイヤー名表示部分をダブルクリックします。

**3** [-BG] レイヤーのすべてのフレームが選択され、反転表示され ます。

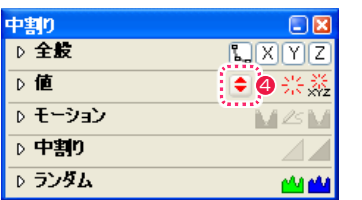

◆ [中割り] パレットの [値] 欄にある、[非連続キーフレーム設定] ボタンをクリックします。

|                                    | CAM                           | $-BG$     | Ā                             |  |
|------------------------------------|-------------------------------|-----------|-------------------------------|--|
| $-3384.00$<br>Ó                    | ⊓                             | Ò,<br>÷   | $\blacksquare$<br>÷<br>÷      |  |
|                                    | $=$                           | $=$       | $=$                           |  |
|                                    | CAM                           | ·BG       | #01                           |  |
|                                    |                               | $-BG$     | A                             |  |
|                                    |                               |           |                               |  |
| $\overline{D}$                     | T位置X                          | T位置X      | セル番号                          |  |
| 1                                  | 640.0                         | 6         | 1                             |  |
| $\overline{2}$                     |                               |           | $\overline{a}$                |  |
| $\overline{\overline{3}}$          | -                             |           | -                             |  |
| $\overline{4}$                     | -                             | -         | $\overline{c}$                |  |
| $\overline{5}$                     | $\overline{a}$                | ۰         | $\overline{\phantom{0}}$      |  |
| $\overline{6}$                     | $\overline{a}$                | ٠         | $\overline{a}$                |  |
| 7<br>$\overline{8}$                | $\overline{\phantom{0}}$<br>- | ٠<br>-    | 3<br>$\overline{\phantom{0}}$ |  |
| 9                                  | -                             | ۰         | $\overline{a}$                |  |
| 10                                 | $\overline{a}$                | ۰         | 4                             |  |
| 11                                 | -                             |           | $\overline{\phantom{0}}$      |  |
| 12                                 | $\overline{a}$                | ٠         | $\overline{a}$                |  |
| 13                                 | -                             |           | $\overline{5}$                |  |
| 14                                 | -                             | ٠         | $\overline{\phantom{0}}$      |  |
| 15                                 | -                             |           | -                             |  |
| 16                                 | -                             |           | 6                             |  |
| 17                                 | -                             |           | -                             |  |
| 18                                 | -                             |           | -                             |  |
| 19                                 | -                             |           | $\mathbf{1}$                  |  |
| $\overline{20}$<br>$\overline{21}$ | -<br>$\overline{a}$           | ٠         | -<br>-                        |  |
| 22                                 | -                             |           | $\overline{2}$                |  |
| 23                                 | $\overline{a}$                |           | -                             |  |
| $\overline{24}$                    | $\overline{\phantom{0}}$      | -         | $\overline{a}$                |  |
| 25                                 | -                             |           | 3                             |  |
| 26                                 | $\overline{a}$                | -         | -                             |  |
| 27                                 | -                             |           | -                             |  |
| 28                                 | -                             |           | 4                             |  |
| 29                                 | -                             |           | -                             |  |
| 30                                 | -                             | -         | $\overline{a}$                |  |
| $\overline{31}$                    |                               |           | 5                             |  |
| 32                                 | -                             |           | -                             |  |
| 33                                 | -                             |           | $\overline{a}$                |  |
| 34<br>35                           | -                             |           | 6                             |  |
| 36                                 | -<br>-                        | ilig<br>٠ | -<br>$\overline{a}$           |  |
| 36/36 フレーム                         |                               |           |                               |  |

● 最初と最後のフレーム (1 フレーム目と 36 フレーム目) に [非 連続キーフレーム ] が設定されます。

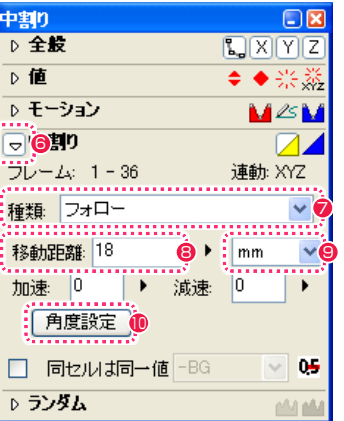

6 [ 中割り ] パレットの [ 中割り ] 欄の左にある三角形をクリック して、詳細な設定項目を表示します。

● [ 種類 ] から [ フォロー ] を選択します。 [ フォロー ] は、スタート時の座標を決めれば、あとは 1 コマ あたりの移動距離と角度を設定するだけで中割りができる中割 り方法です。

8 [ 移動距離 ] に 1 コマあたりの移動距離を入力します。

- **9 移動の単位は [mm] を選択します。**
- <sup>10</sup> [ 角度設定 ] ボタンをクリックすると、[ 角度設定 ] ダイアログ が表示されます。

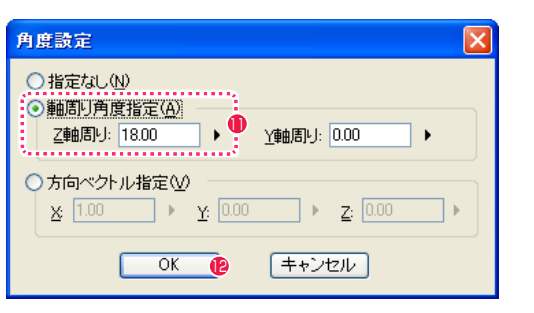

<sup>11</sup> [ 軸周り角度指定 ] を選択し、[Z 軸周り ] に移動する角度を入 力します。

**12** [OK] ボタンをクリックします。

図の89および1の通りに入力すると、「最初の 1 フレーム目の位 置から、18 度の方向に 1 コマあたり 18mm 移動する」という設 定で中割りされます。

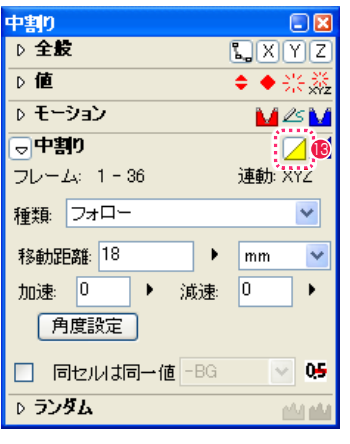

**6** [-BG] レイヤーのフレームが全選択された状態のままで、[中割 り ] パレットの [ 中割り ] 欄の項目にある、黄色い [ 自動中割り ] ボタンをクリックして ON の状態にします。

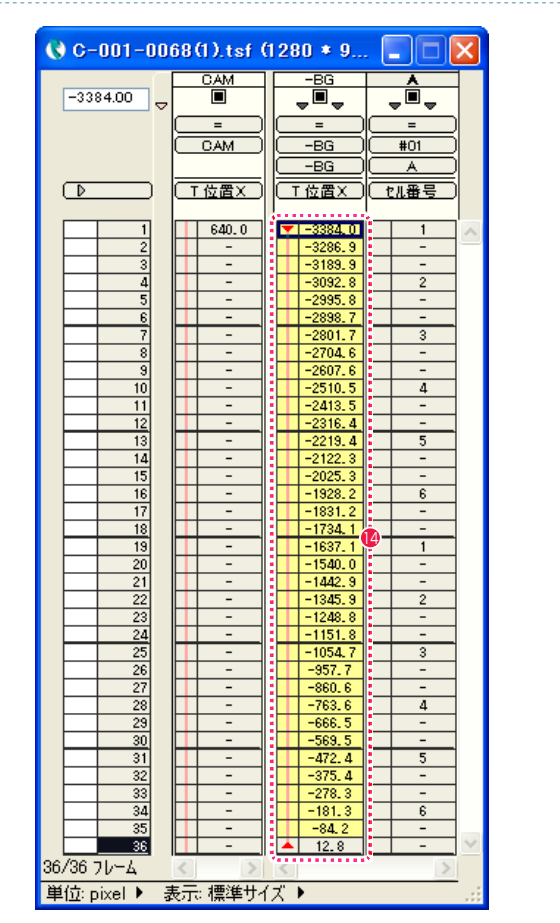

● 2 つのキーフレームの間が、黄色い [自動中割り区間] に変化し、 [ フォロー ] で中割りされた数値が登録されます。

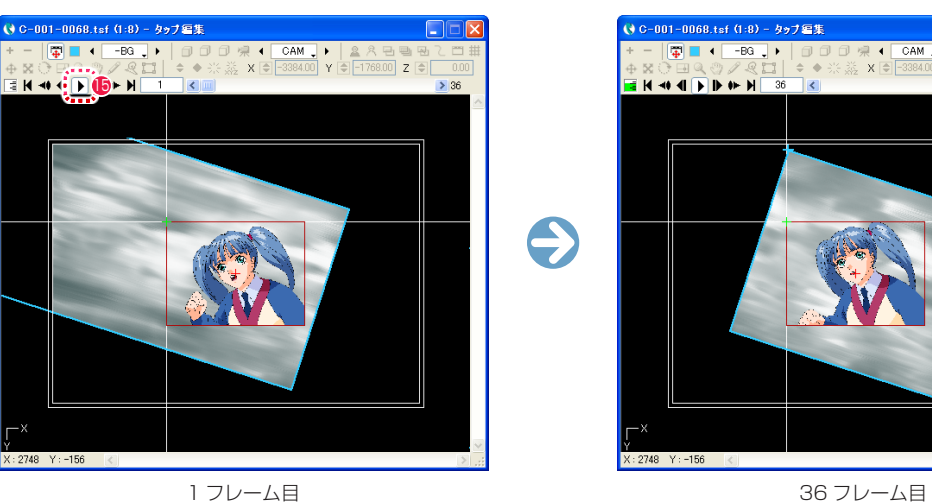

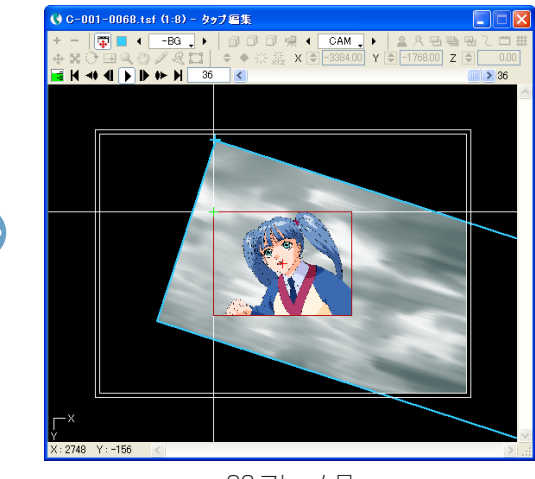

**●「ステージ1ウィンドウの「再生/停止1ボタンを ON にすると「ステージ1上で映像の再生が始まり、1コマごとの背景の位置を確認で** きます。再生速度は、タイムシートで指定された実際の速度と異なります。 再生を停止したい場合は、もう一度 [ 再生 / 停止 ] ボタンをクリックします。

# **08 A セルに SL (スライド) を設定する**

キャラクターが画面に入ってくる ( スライド・イン ) ように見せるため、キャラクターが描かれた [A] セルに対して、SL( スライド ) の設定 を行います。

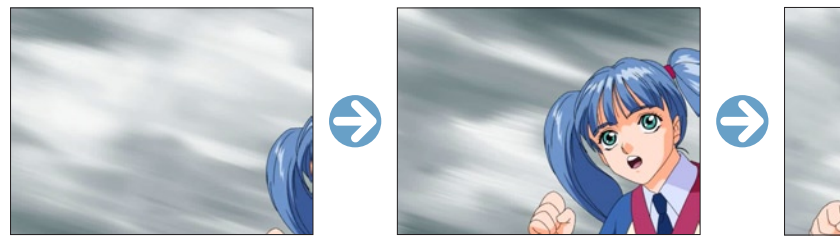

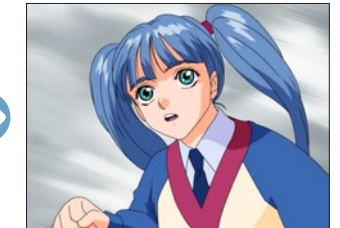

# 1. スライド・インの開始位置(キーフレーム)を設定する

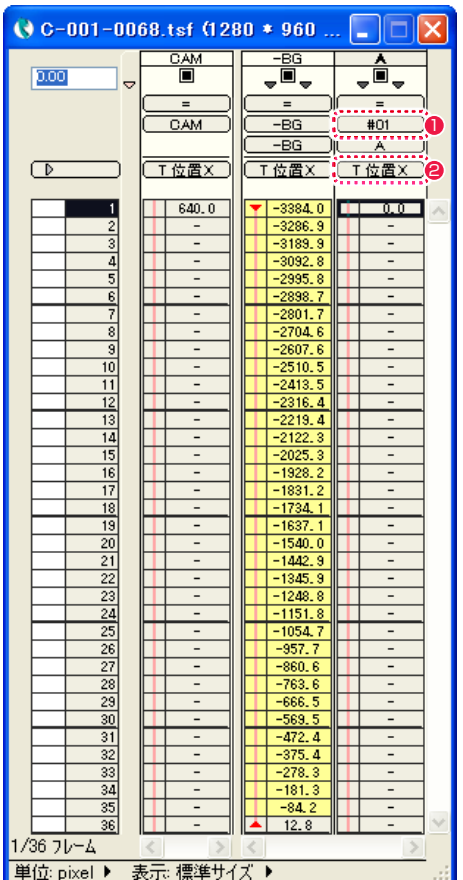

- 1 [ タイムシート ] ウィンドウの [A] レイヤーが [ ♯ 01] のタッ プに接続されていることを確認します。
- **2** [ 入力パラメータ選択 ] メニューから [T 位置 X] を選択します。

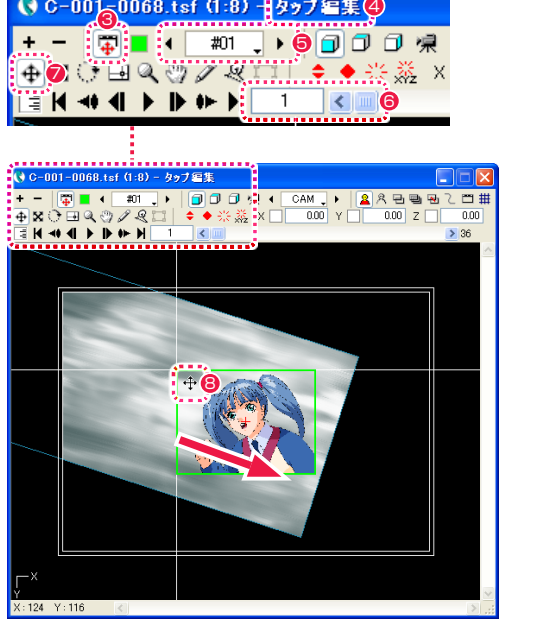

- 6 [ タップ編集 / レイヤー編集 ] ボタンが押されていることを確認 します。
- ◆ タイトルバーに [ タップ編集 ] と表示されていることを確認し ます。
- [ タップ・レイヤーの選択 ] メニューをクリックし、操作の対象 を [A] レイヤーが接続されている [ ♯ 01] タップに切り替えま す。
- 6 スライダーを左端に移動して、カレントフレームを [1] フレー ム目に戻します。
- [ 移動 ] ツールを選択します。
- **❸** [A] レイヤーをドラッグし、スライド開始位置へ移動します。

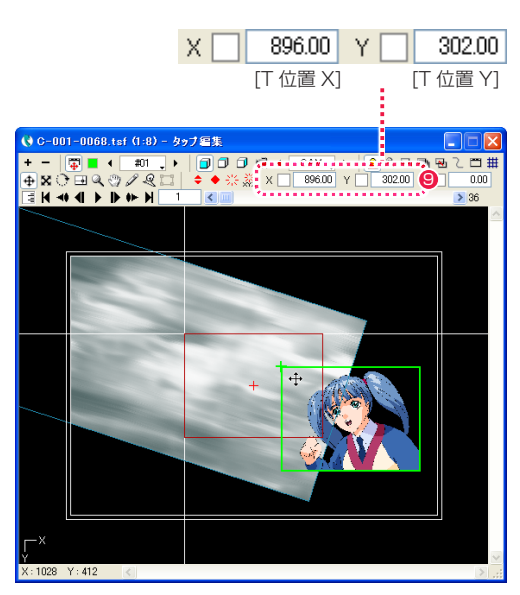

**9 [X][Y] の各フィールドに数値入力しても位置を調整できます。** 作例では図の通りに入力します。

## 2. スライド・インの終了位置(キーフレーム)を設定する

| 中割り     |  |
|---------|--|
| ▷ 全般    |  |
| ▷値      |  |
| ▷ モーション |  |
| ▷ 中割り   |  |
| ▷ ランダム  |  |

<sup>10</sup> [ 中割り ] パレットの [ 値 ] 欄にある、[ 非連続キーフレーム設定 ] ボタンをクリックします。

|                          |   | <b>CAM</b>          | $-BG$                  | ۸                                |
|--------------------------|---|---------------------|------------------------|----------------------------------|
| 0.00                     |   | ⊓                   | Ò,<br>÷                | П                                |
|                          | ۵ |                     |                        |                                  |
|                          |   | $=$                 | $=$                    | $=$                              |
|                          |   | CAM                 | $-BS$                  | #01                              |
|                          |   |                     | $-BG$                  | A                                |
| $\overline{\phantom{a}}$ |   | T位置X                | T位置X                   | T位置X                             |
|                          |   |                     |                        |                                  |
| 1                        |   | 640.0               | $-3384.0$              | $\sqrt{21896,0}$<br>Œ            |
|                          |   |                     | $-3286.9$              |                                  |
|                          |   | $\overline{a}$      | $-3189.9$              |                                  |
|                          |   |                     | $-3092.8$              |                                  |
| $\frac{2}{5}$            |   | -                   | $-2995.8$              |                                  |
|                          |   |                     | $-2898.$<br>7          |                                  |
| 7                        |   |                     | $-2801.7$              |                                  |
| 9                        |   | -<br>$\overline{a}$ | $-2704.6$              | $\overline{a}$<br>$\overline{a}$ |
| $\overline{10}$          |   | $\overline{a}$      | $-2607.6$<br>$-2510.5$ | $\overline{a}$                   |
| $\overline{11}$          |   | -                   | $-2413.$<br>5          | -                                |
| 12                       |   | -                   | $-2316.$<br>4          | $\overline{\phantom{0}}$         |
| 13                       |   | -                   | 2219.4                 |                                  |
| $\overline{14}$          |   | -                   | $-2122.$<br>3          | -                                |
| $\overline{15}$          |   | -                   | $-2025.$<br>3          | -                                |
| 16                       |   | -                   | $-1928.2$              | -                                |
| $\overline{17}$          |   | -                   | $-1831.2$              | -                                |
| 18                       |   | L,                  | 1734.1                 | $\overline{a}$                   |
| $\overline{19}$          |   | -                   | 1637.1                 | -                                |
| 20                       |   | $\overline{a}$      | $-1540.0$              | $\overline{a}$                   |
| $\overline{21}$          |   | -                   | 1442.9                 | -                                |
| 22                       |   | -                   | 1345.9                 | -                                |
| 23                       |   |                     | $-1248.8$              | $\overline{a}$                   |
| 24<br>25                 |   | -                   | $-1151.8$<br>$-1054.7$ | -                                |
| $\overline{26}$          |   | -                   | $-957.7$               | -                                |
| 27                       |   | -                   | $-860.6$               | -                                |
| 28                       |   | -                   | $-763.6$               | -                                |
| 29                       |   | $\overline{a}$      | $-666.5$               | -                                |
| 30                       |   | -                   | $-569.5$               | $\overline{a}$                   |
| 31                       |   | $\overline{a}$      | $-472.4$               | $\overline{a}$                   |
| 32                       |   |                     | $-375, 4$              |                                  |
| 33                       |   | -                   | $-278.3$               | -                                |
| $\overline{34}$          |   |                     | $-181.3$               |                                  |
| 35                       |   | -                   | $-84.2$                | -                                |
| 36                       |   |                     | 12.8                   |                                  |
| 1/36 フレーム                |   |                     |                        |                                  |

**10** [タイムシート]ウィンドウの[A]レイヤーの1フレーム目に[非 連続キーフレーム ] が設定されます。

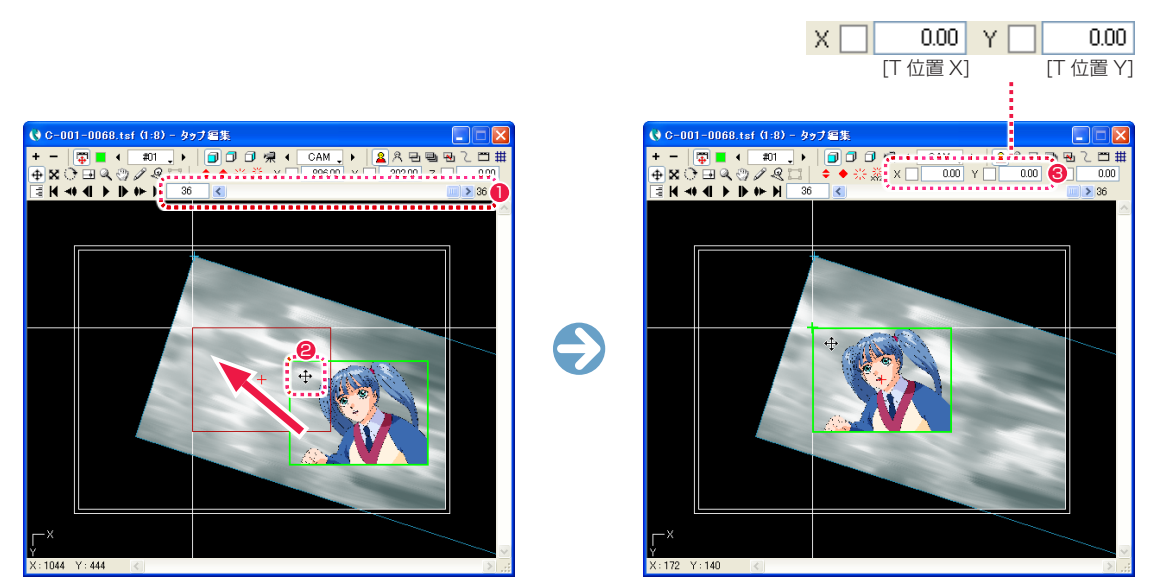

● [ ステージ ] ウィンドウの [ フレームスライダー ] を右端へドラッグすると、そのカットの最後のフレーム ( 作例では 36 フレーム ) が編 集の対象になります。

**2** [ 移動 ] ツールのまま [A] セルをドラッグして、最後に映る位置 ( 作例では原点 ) へと移動させます。

**❸** [X][Y] の各フィールドに数値入力しても位置を調整できます。作例では図の通りに入力します。

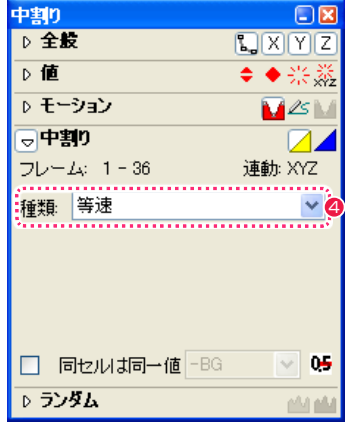

▲ 「中割り ] パレットの [ 中割り ] 欄の [ 種類 ] から、 [ 等速 ] を選択します。

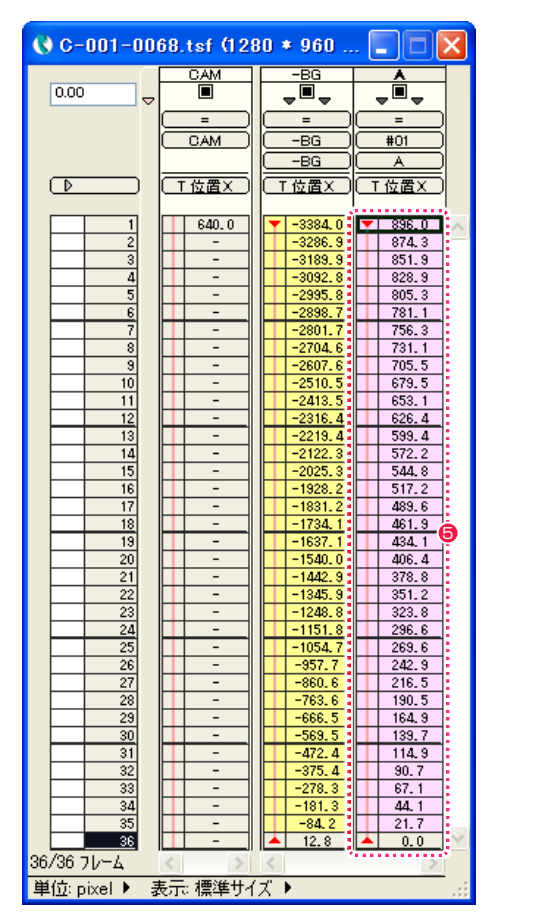

**5** [ タイムシート ] ウィンドウで、[A] セルの [T 位置 X] のパラメー タが、自動的に [ 等速 ] で中割りされているのを確認します。

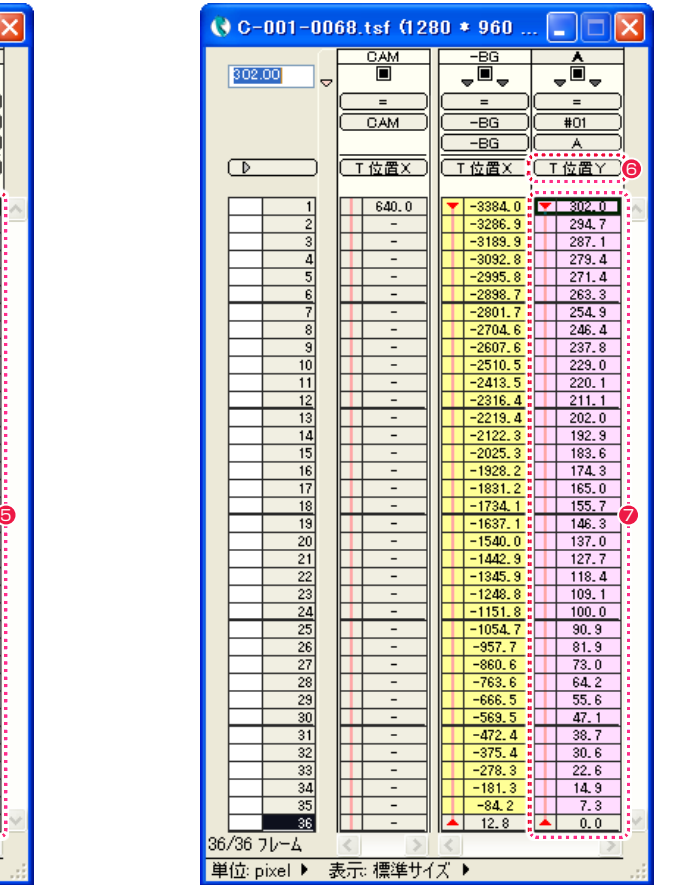

**6** [ 入力パラメータ選択 ] メニューの表示を [T 位置 Y] に切り替 えます。

**⑦** [T 位置 Y] のパラメータが、自動的に [ 等速 ] で中割りされて いるのを確認します。

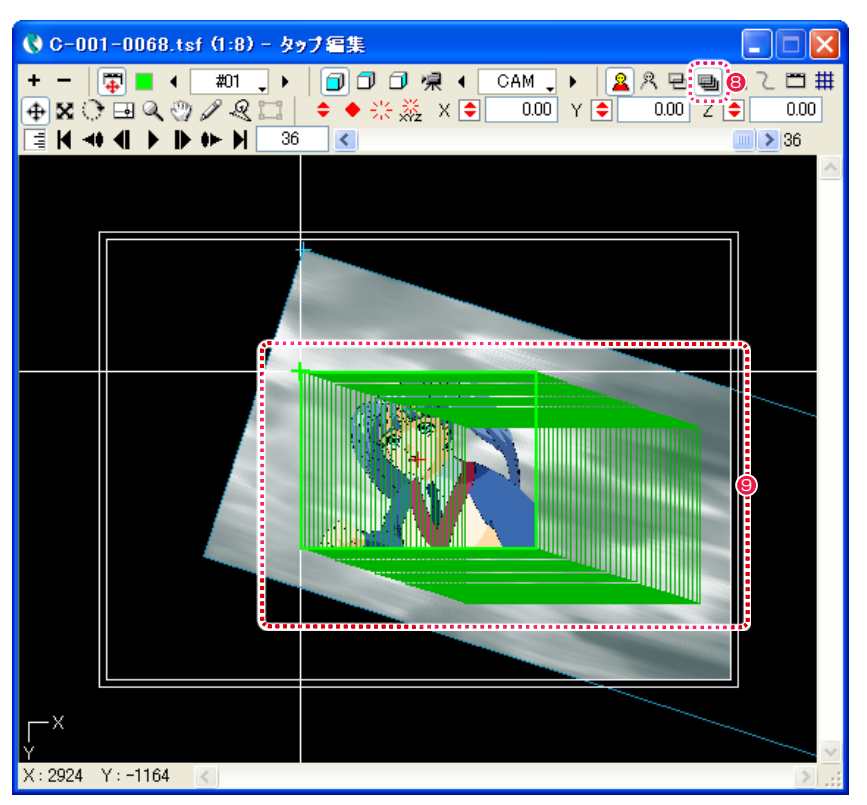

**8** [ ステージ ] ウィンドウの [ 全てのフレーム ] ボタンをクリックして ON の状態にします。

**●** [A] レイヤーのすべてのフレームが同時に表示され、中割りが正しく行われていることが確認できます。 もう一度 [ 全てのフレーム ] ボタンをクリックして OFF の状態にすると、カレントフレーム以外のフレームが非表示になります。

#### 3. 設定した動きの確認を行う

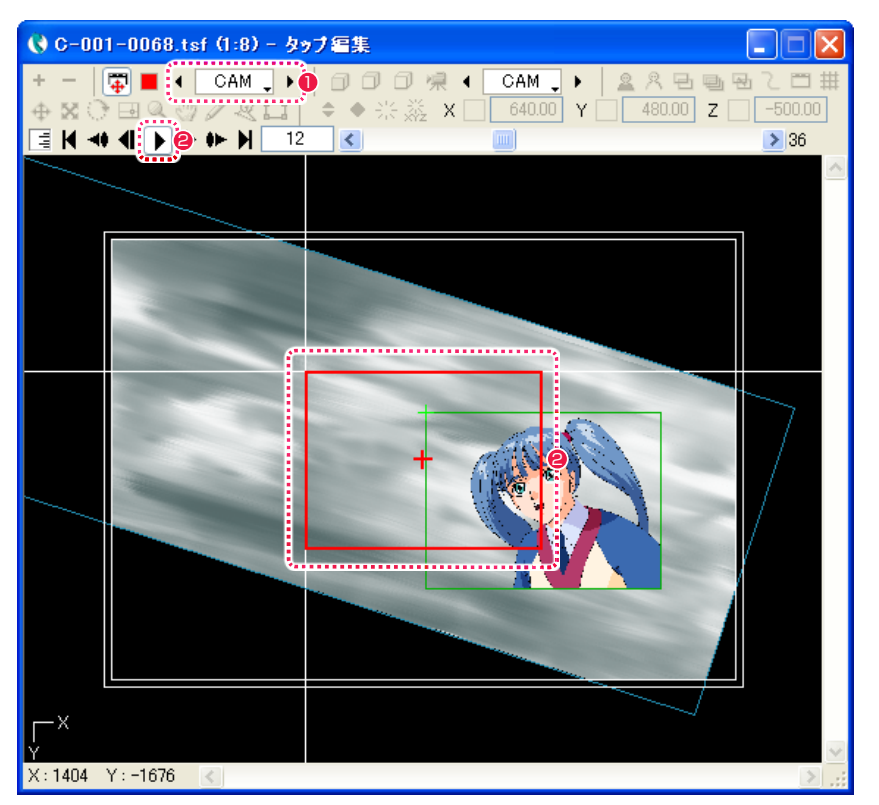

- **1** [ ステージ ] ウィンドウの [ タップ・レイヤーの選択 ] メニューから [CAM] レイヤーを選択します。
- カメラに映る範囲が赤い枠で表示されます。
- [ ステージ ] ウィンドウの [ 再生 / 停止 ] ボタンをクリックして、画像の動きを確認します。再生速度は、タイムシートで指定された実際 の速度と異なります。

再生を停止したい場合は、もう一度 [ 再生 / 停止 ] ボタンをクリックします。

# **09 動きを確認する (RAM プレビュー)**

正確な速度で映像の動きを確認したいときは、[RAM プレビュー ] を使います。

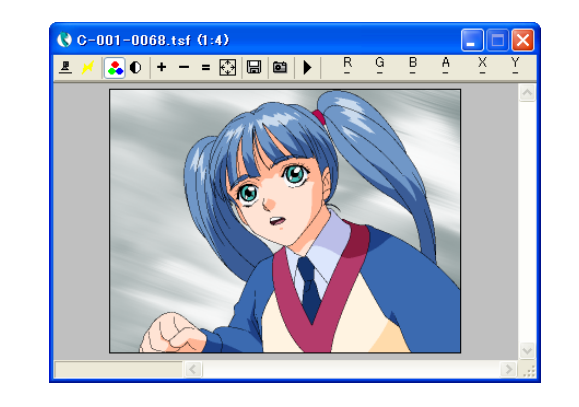

[ ファイル ] メニューから [RAM プレビュー ] → [ 実行 ] を選択すると、[ レ ンダリング ] ウィンドウが表示されてループ再生が始まります。 停止させるときは [Esc] キーを押します。

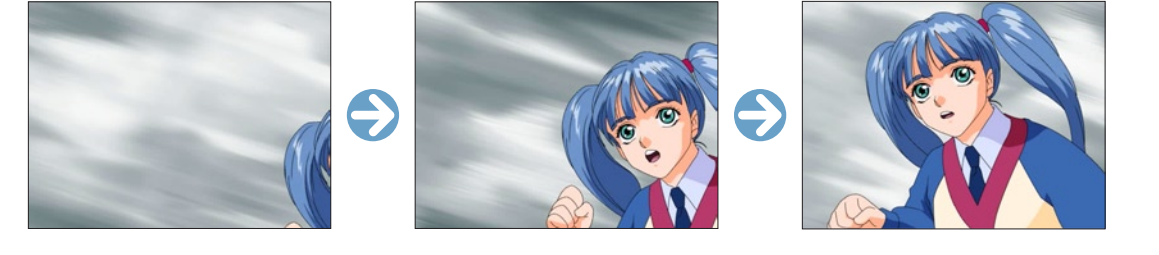

# 10 ファイルに書き出す

撮影したカットを、ムービーまたは連番画像ファイルとして書き出します。 ムービーファイルの書き出しの詳細は、『ファイルに書き出す』( ⇒ P.135) を参照してください。

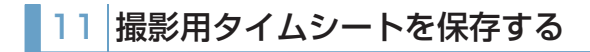

作業が完了した撮影用タイムシート (\*.tsf) のデータを保存します。 保存方法の詳細は、『撮影用タイムシートを保存する』( ⇒ P.110) を参照してください。

# 12 CoreRETAS を終了する

作業が完了したら CoreRETAS を終了します。 [ ファイル ] メニューから [ 終了 ] を選択すると、CoreRETAS が終了します。

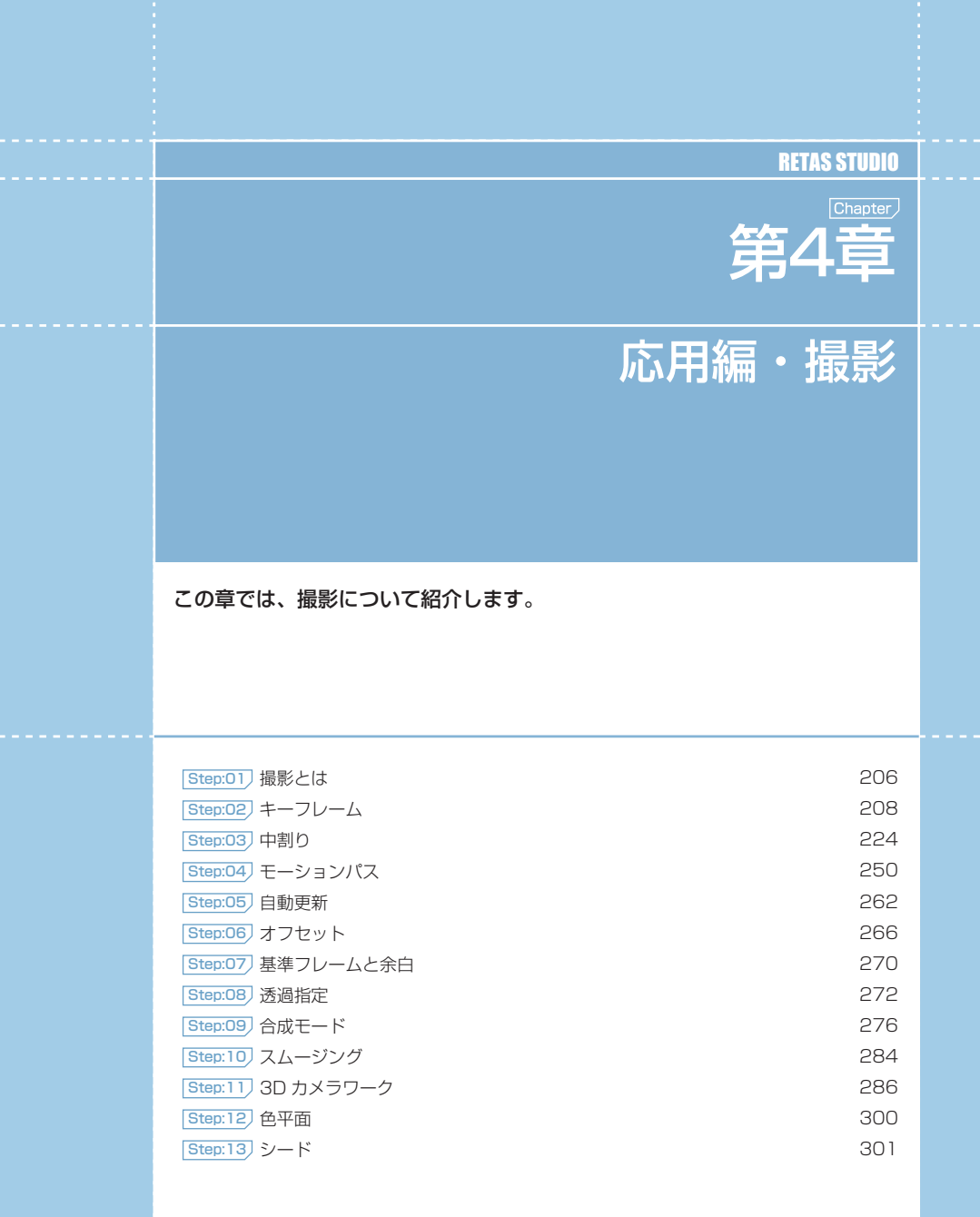

- 第4章 · 応用編・撮影 ·

応用編・撮影

**第4章** 

01

**:** 撮影とは

ここでは、CoreRETAS における撮影について説明します。

CoreRETAS を使用した撮影 (カメラワーク) とは、[ステージ]上に配置した [セル] や背景をスライドさせたり、拡大・縮小・回転させ たりして、画面に動きを与えることを言います。

例えば、連続的にセルの位置を動かせば、それは「スライド」というカメラワークになり、連続的にカメラの拡大率を上げていけば「T.U. ( ト ラックアップ )」となります。

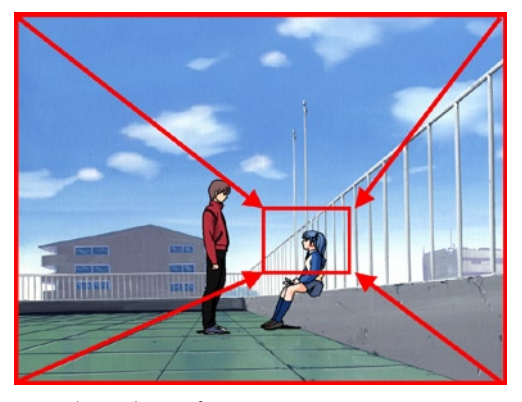

T.U. ( トラックアップ )

このように目的のカメラワークを行うために、それぞれの「座標」「回転角度」「透明度」などのパラメータを連続的に変化させることを、( パ ラメータを )[ 中割り ] すると言います。

しかし人間がこれらのパラメータを手動でひとコマずつ計算して手入力するのは非常に大変なため、通常は CoreRETAS に「最初のパラメー タ」・「最後のパラメータ」・「中割り方法」の 3 つの情報を与え、自動的に中間のパラメータを計算させます。

この動きの始めと動きの終わりを意味する、「最初のパラメータ」「最後のパラメータ」のことを [ キーフレーム ] と言います。

つまり CoreRETAS でのカメラワーク作業とは、2 つの [ キーフレーム ] と、その間の [ 中割り ] を設定する作業ということになります。

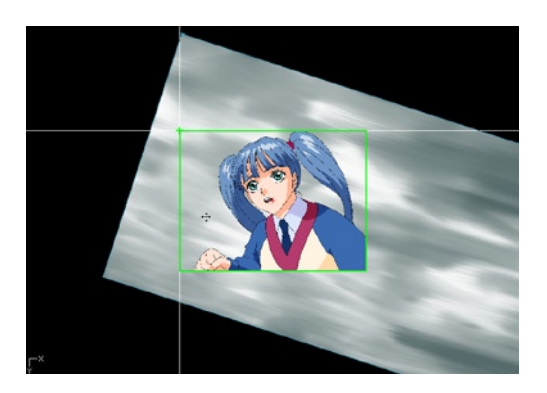

### CoreRETAS

02

ここでは、キーフレームについて説明します。

**:** キーフレーム

# ■■■ キーフレーム区間

2 つのキーフレームに挟まれた区間を [ キーフレーム区間 ] と呼びます。

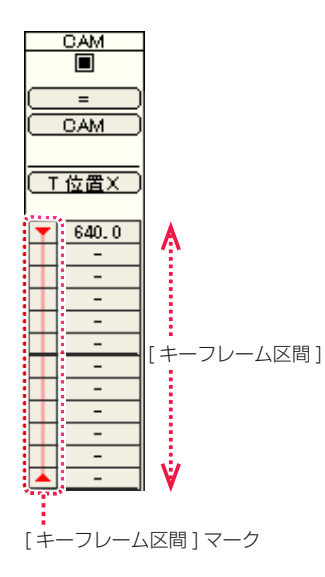

### 3 つのキーフレームが存在している場合は、[ キーフレーム区間 ] は 2 つに分けて考えます。

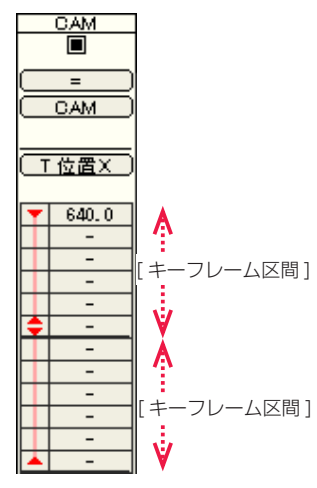

POINT EXX

中割りについて

3 つのキーフレームで構成されている、2 つの [ キーフレーム区間 ]

### キーフレーム区間の種類

[ キーフレーム区間 ] は、以下の 5 種類に分類されます。

「マニュアル区間」以外の [キーフレーム区間] は、どの [種類] で中割りされたかを記憶しています。

### マニュアル区間

[ キーフレーム区間 ] を選択して手動で中割りを行なわないかぎり、 中割りは実行されません。 [ データセル ] がグレーで表示されます。

また、中割りがどの [ 種類 ] で行われたかを [ キーフレーム区間 ] に記憶させることはできません。

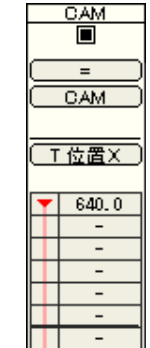

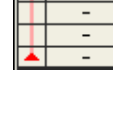

≂

≂

### スプライン区間

[ キーフレーム区間 ] を「スプライン中割り」します。 [ データセル ] がピンクで表示されます。

2 つのキーフレーム間では、中割り結果が [ 自動中割り区間 ] と同 一になるため、主に 3 つ以上のキーフレームの中割りに使用しま す。

キーフレームのパラメータが変更されると、設定されている中割り の [ 種類 ] にしたがって、自動的に [ キーフレーム区間 ] が再中割 りされます。

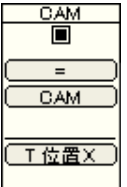

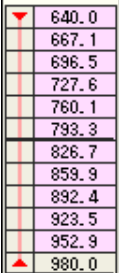

### POINT EXX

中割りの操作方法と種類についての詳細は、『Step:03 中割り』 (⇒ P.224) を参照してください。

208

2 つのキーフレーム間を滑らかに補完することを「中割り」といいます。「中割り」についての詳細は、「Step:03 中割り』(⇒ P.224) を参照してください。

### モーションパス区間 ちょうしょう しょうしょう しゅうしょく しゅうしゅん こうしゅうしゅん こうこうしゅん ランダム区間 ランダム区間

[ キーフレーム区間 ] を [ モーションパス ] に沿って中割りします。 [データセル] が水色で表示されます。

キーフレームのパラメータが変更されると、設定されている中割り の [ 種類 ] にしたがって、自動的に [ キーフレーム区間 ] が再中割 りされます。

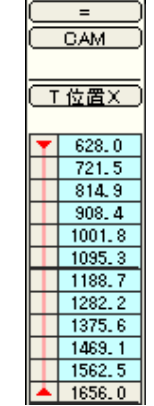

 $\frac{CM}{\blacksquare}$ 

#### 自動中割り区間

[ データセル ] が黄色で表示されます。

キーフレームのパラメータが変更されると、設定されている中割り の [ 種類 ] にしたがって、自動的に [ キーフレーム区間 ] が再中割 りされます。

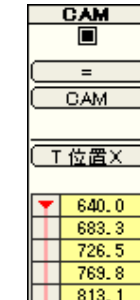

 $1856.4$ 

 $\begin{array}{|c|c|c|c|c|} \hline \end{array}$  899.6

 $\frac{1}{2}$  342.9

 $\frac{1}{2}$  986.2

 $\sqrt{11029.5}$ 

 $\frac{1}{1072.7}$  $\left| \right|$  1116.0

パラメータに、乱数を元にした「ぶれ」を与えます。 [ キーフレーム表示エリア ] に緑の線が表示されます。

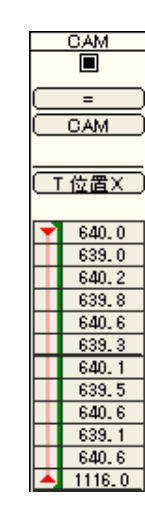

 $\frac{CM}{\blacksquare}$ 

 $\equiv$ 

CAM

**□ 位置×** 

 $\sqrt{640.0}$ 

683.2

 $726.7$ 

 $\frac{1}{813.6}$ 

 $\frac{1}{2}$  856.0

 $342.2$ 

 $1886.6$ 

 $1073, 5$ 

 $-900, 3$ 

[ ランダム区間 ] は、他の [ マニュアル区間 ]・[ スプライン区間 ]・ [ モーションパス区間 ]・[ 自動中割り区間 ] と重複して設定するこ とができます。

また、キーフレームの有無にかかわらず設定することができます。

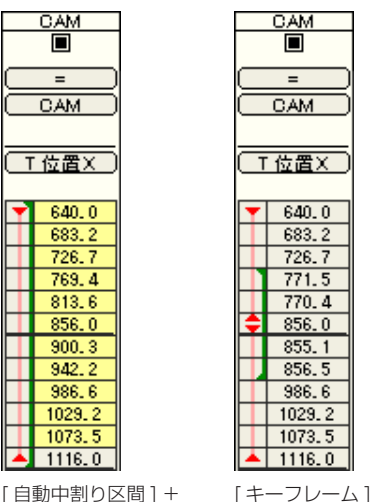

[ 自動中割り区間 ] + [ ランダム区間 ] をまたぐ [ ランダム区間 ]

POINT EXX

中割りの操作方法と種類についての詳細は、『Step:03 中割り』 (⇒ P.224) を参照してください。

# 連続キーフレームと非連続キーフレーム

キーフレームには [ 連続キーフレーム ] と [ 非連続キーフレーム ] の 2 種類があります。 [ 連続キーフレーム ] と [ 非連続キーフレーム ] の違いは、3 つ以上のキーフレームで中割りを行う場合に現れます。2 つしかキーフレーム がない場合は、どちらのキーフレームを使っても結果に違いはありません。

### 連続キーフレーム

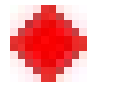

[ 連続キーフレーム ] は、前後のキーフレームと連続した一体の区間として中割りします。 中割りの軌跡は、キーフレームを結ぶ滑らかな曲線になります。

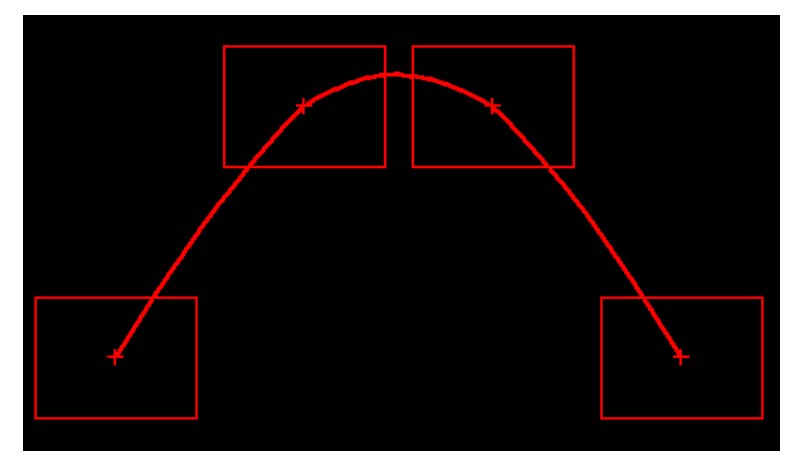

[ 非連続 ] → [ 連続 ] → [ 連続 ] → [ 非連続 ] で中割りした軌跡

非連続キーフレーム

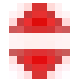

「非連続キーフレーム」は、キーフレームを境目として前後を別々に中割りします。 中割りの軌跡は、キーフレームを結ぶ直線になります。

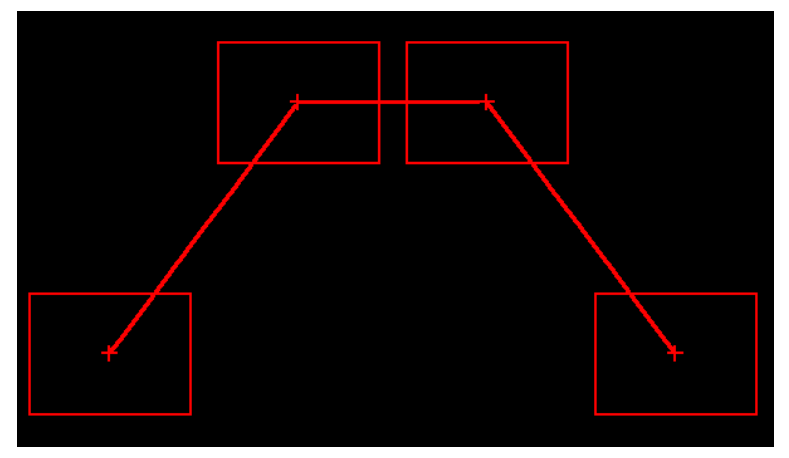

[ 非連続 ] → [ 非連続 ] → [ 非連続 ] → [ 非連続 ] で中割りした軌跡

[ 連続キーフレーム ] が設定されている場合であっても、選択範囲内に 3 つ以上のキーフレームが存在する (2 つ以上の [ キーフレーム区間 ] が存在する ) 場合、それぞれの区間の「加速度」は別々に中割りされます。 そのような場合は手動で(スプライン区間に設定せずに)すると、全体が一つの加速度で中割りされます。

詳しくは『3 つ以上のキーフレームの中割り』(⇒ P.220)を参照してください。

POINT XXX

中割りの操作方法と種類についての詳細は、『Step:03 中割り』 (⇒ P.224) を参照してください。

# **|| X軸のみ、Y軸のみのキーフレーム設定**

# [ 中割り ] パレットの [ 全般 ] ペインを使用する方法

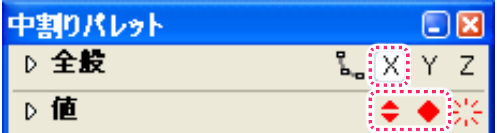

[ 中割り ] パレットの [ 全般 ] ペインで、[X] のみが ON になった状態で、[ キーフレーム ] ボタンをクリックすると、[T 位置 X] にのみキー フレームが付きます。

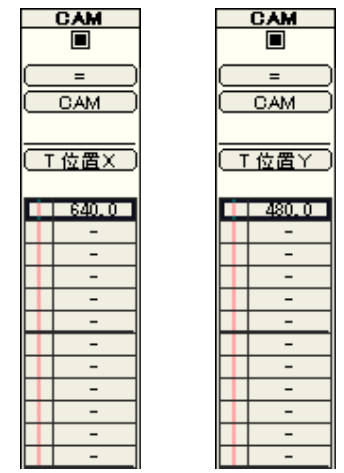

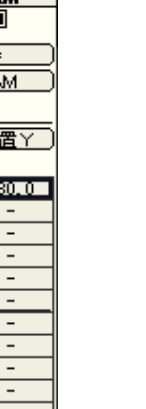

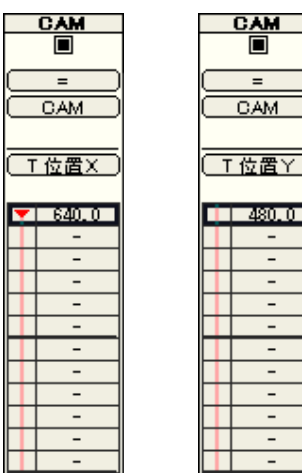

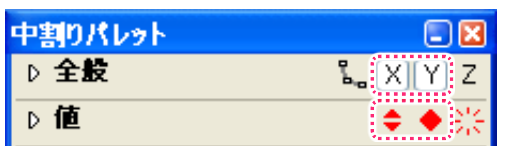

[ 中割り ] パレットの [ 全般 ] ペインで、[X][Y] が ON になった状態で、[ キーフレーム ] ボタンをクリックすると、[T 位置 X][T 位置 Y] に キーフレームが付きます。

 $\bigodot$ 

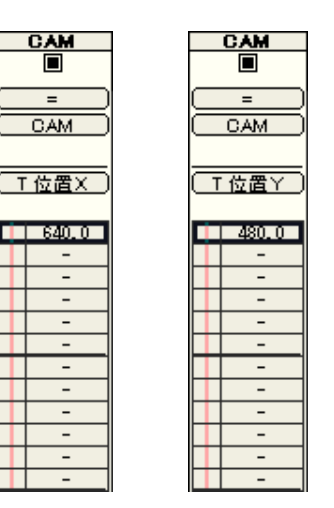

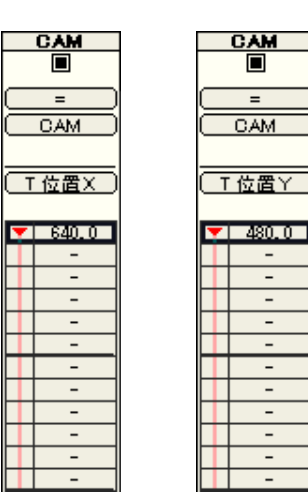

### [Shift] キーを使用する方法

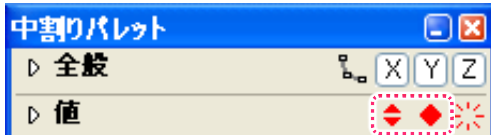

[Shift] キーを押しながら [ 中割り ] パレットの [ キーフレーム ] ボタンをクリック ([Shift]+[ クリック ]) すると、中割りパレットの [ 全般 ] ペインの状態にかかわらず、[ タイムシート ] ウィンドウの [ カレントレイヤー ] で現在表示されているパラメータのみにキーフレームが付 きます。
タイムシートの撮影パラメータに対して数値を入力する時に、自動的にキーフレームを設定し、同時にその設定に沿った中割りを実行する 方法です。基本的なキーフレームの設定は、第 3 章『基本編・操作』→『Step:02 撮影の流れ : T.U.(トラックアップ)』( ⇒ P.142) を 参照してください。

# 1. 環境設定を確認する

[ 編集 ] メニューから [ 設定 ] → [ 環境設定 ...] を選択し、[ 環境設定 ] ダイアログを開きます。 (MacOSX の場合は、アプリケーションメニューから [ 環境設定 ...] を選択します )

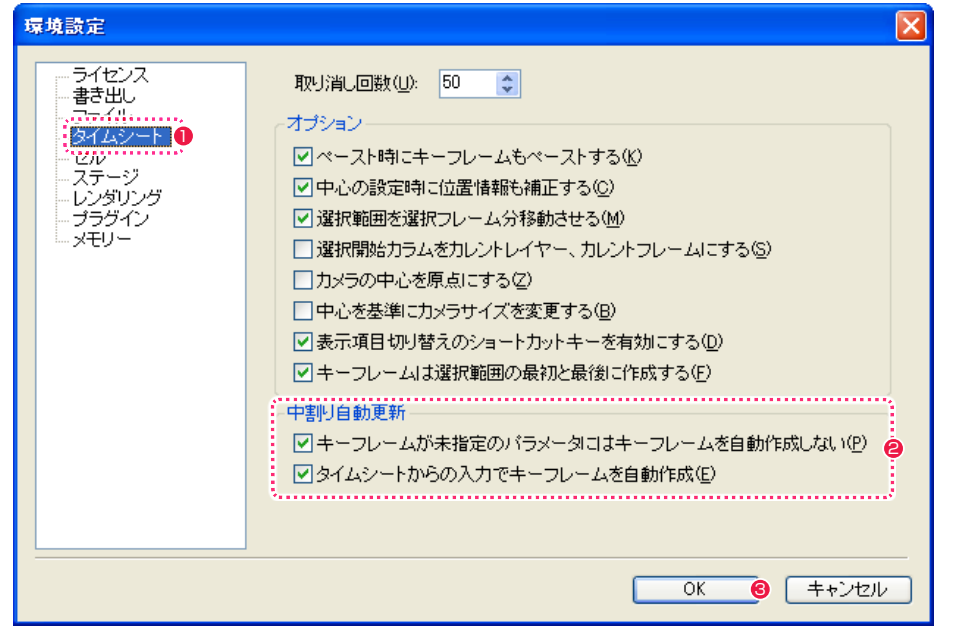

●「環境設定1ダイアログの「タイムシート1を選択します。

- [中割り自動更新]欄の[キーフレームが未指定のパラメータにはキーフレームを自動作成しない]および[タイムシートからの入力でキー フレームを自動作成 ] のチェックボックスが ON になっていることを確認します。
- **❸** [OK] ボタンをクリックします。

# 2. キーフレームを設定する

[ データセル ] に対してキーフレームを設定します。

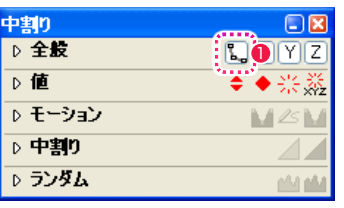

●「中割り ] パレットの [ 自動更新 ] ボタンを図のようにオンにします。

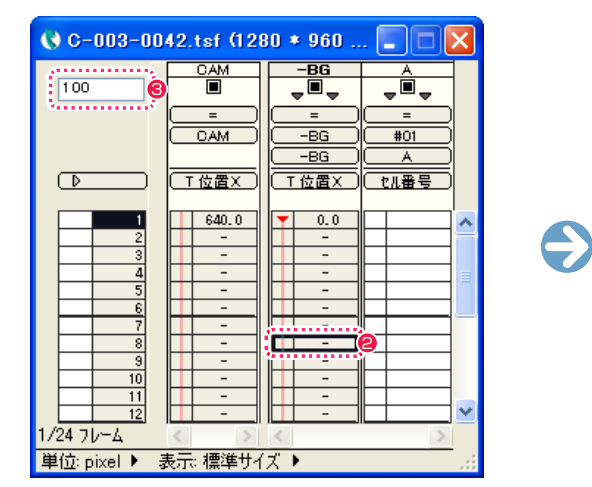

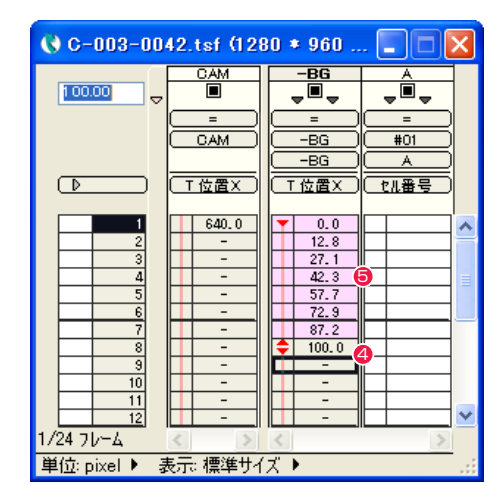

<sup>2</sup> キーフレームを設定したい [データセル] をクリックして選択します。

6 [パラメータ入力] フィールドに、数値を入力します。

- **4** [Enter] キーを押すと、選択した [ データセル ] にキーフレームが設定され、選択領域が下にずれます。設定されるキーフレームは、選 択した [ データセル ] の前後に存在するキーフレームと同じ種類のものになります。
- 6 キーフレーム区間が自動的に中割りされます。

# POINT EXX

## 中割り自動更新の設定について

[ 中割り自動更新 ] 欄の [ キーフレームが未指定のパラメータにはキーフレームを自動作成しない ] および [ タイムシートからの入力でキーフレームを自動作成 ] については、第 7 章『応用編・設定』→『Step:01 環境設定』→『タイムシート』(⇒ P.502)を参照してください。

### 3. キーフレームの種類を変更する

キーフレームを別の種類にしたい場合、タイムシート上で簡単に変更できます。

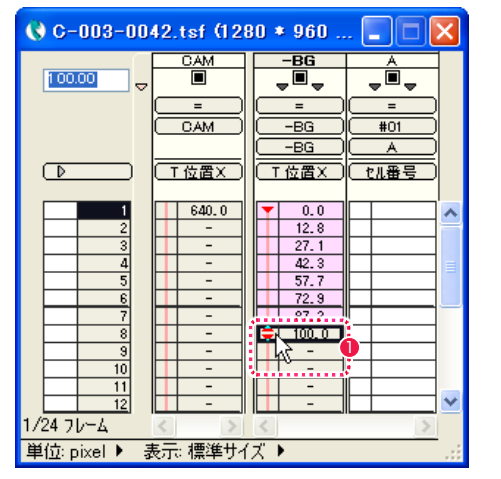

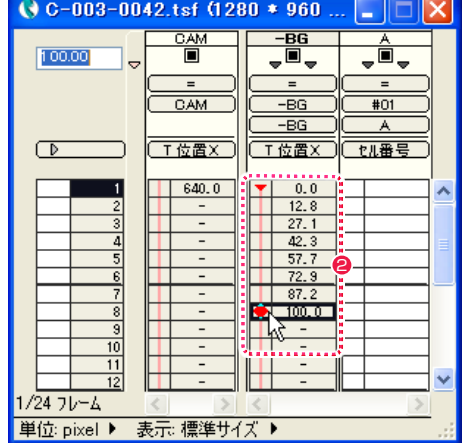

●「変更したいキーフレームのキーフレーム欄をダブルクリックします。

●「非連続キーフレーム1から「連続キーフレーム1に変更されます。再度キーフレーム欄をダブルクリックします。

 $\bigodot$ 

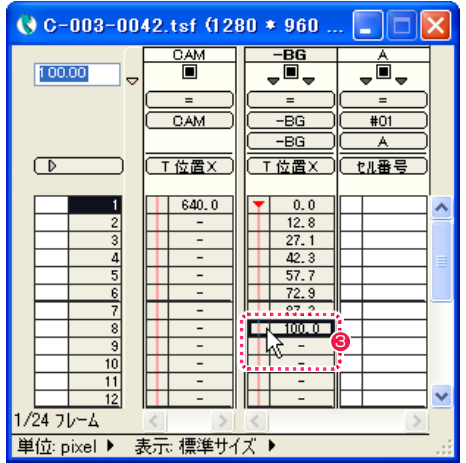

<sup>3</sup> キーフレームが解除されました。キーフレーム欄をさらにダブルクリックすると、[非連続キーフレーム ] になります。

# 撮影パラメータXYZのキーフレームを同時に解除する

同じカテゴリの各撮影パラメータに設定したキーフレームを、同時に解除する方法です。

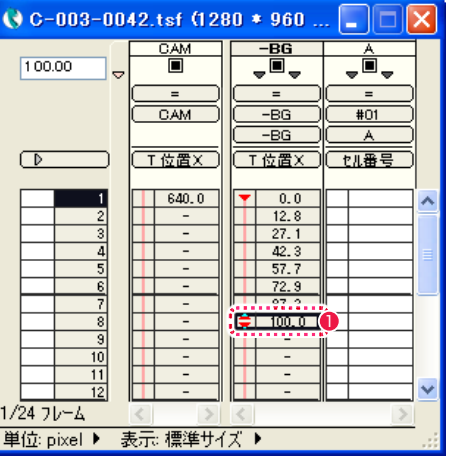

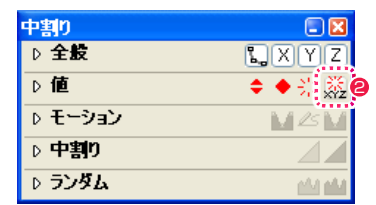

■キーフレームを削除したい [データセル] をクリックして選択します。

**2** [ 中割り ] パレットの [XYZ のキーフレーム解除 ] ボタンをクリックします。

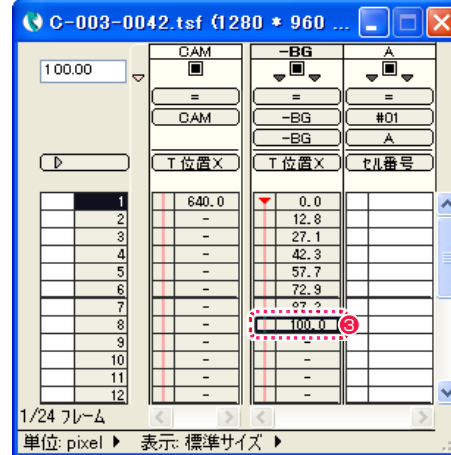

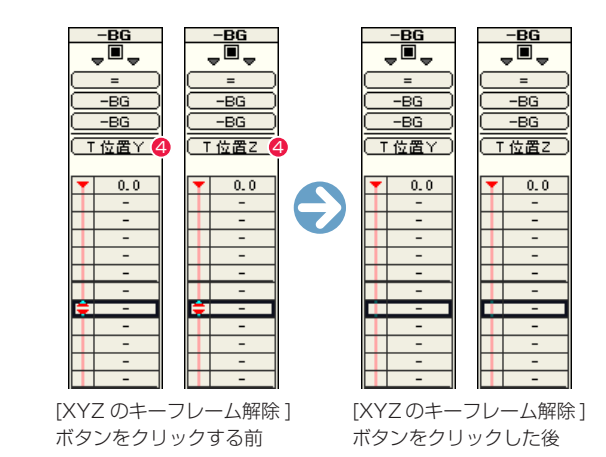

6 キーフレームが削除されます。

**❹** [ 入力パラメータ選択メニュー ] を切り替えると ( 作例では [T 位置 Y] と [T 位置 Z])、 [Y] と [Z] に設定されていたキーフレームも削除 されているのが確認できます。

# 3 つ以上のキーフレームの中割り

[ 連続キーフレーム ] が設定されている場合であっても、選択範囲内に 3 つ以上のキーフレームが存在する (2 つ以上の [ キーフレーム区間 ] が存在する ) 場合、それぞれの区間の「加速度」は別々に中割りされます。 これは中割りによってキーフレームの座標が変化してしまうのを防ぐための仕様です。

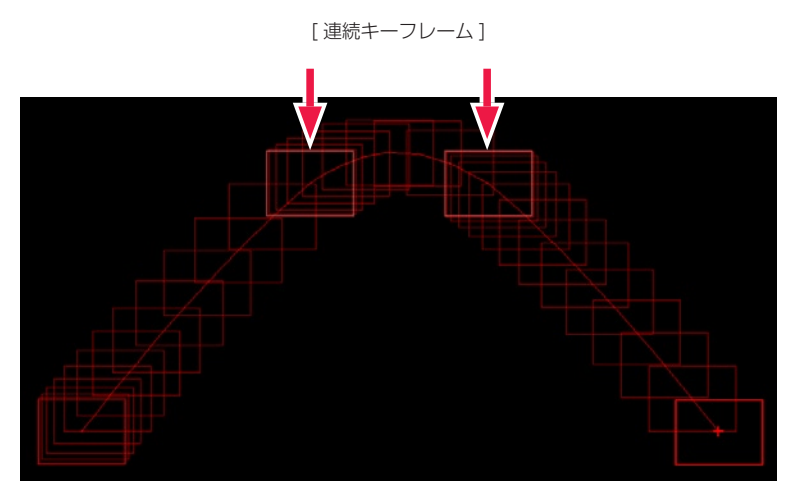

全体を [ 加速 ] で中割り

3つの[キーフレーム区間]に分かれている場合、全体のフレームを選択して[加速]で中割りをしても、それぞれの[キーフレーム区間]が[加 速 ] で中割りされ、全体を通して加速する中割りにはなりません。

(選択範囲全体)

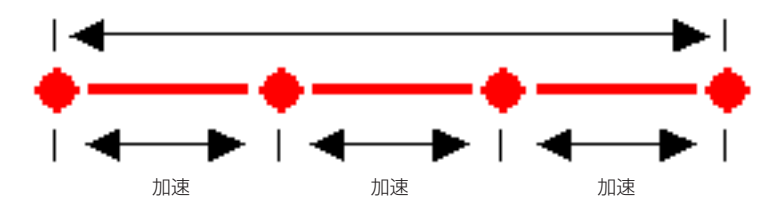

3 つ以上のキーフレームが存在する (2 つ以上のキーフレーム区間が存在する ) 場合、全体を通しての中割りは、次の手順で行います。

### 連続キーフレームをモーションパスでつなぐ

[ 加速 ] を例に、途中の [ 連続キーフレーム ] で加速度の中割りを分断させない方法を説明します。

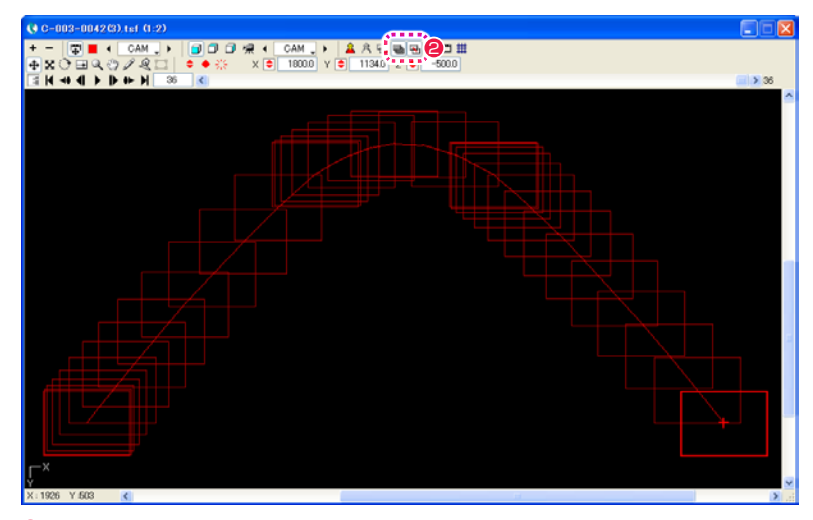

1 3 点以上のキーフレームを設定して中割りを行います。 (この時点では [ 加速 ] を行っても、キーフレームごとに分割されてしまいます)

**❷** [ ステージ ] ウィンドウの、[ 全てのフレーム ] ボタンと [ 軌跡 ] ボタンを ON の状態にして、フレームの軌跡を表示します。

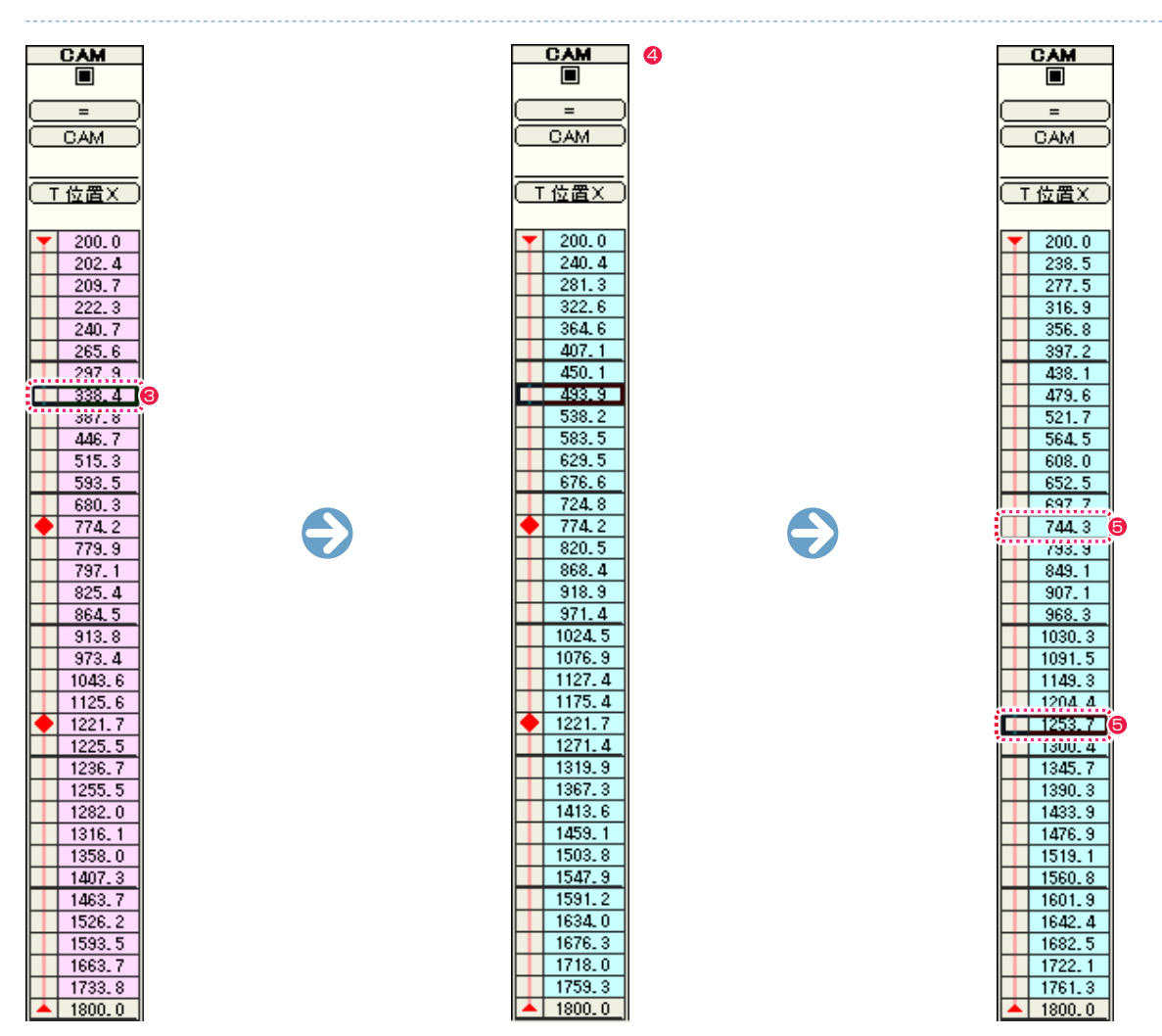

● [ タイムシート ] ウィンドウで、中割りしたタップのいずれかの [ データセル ] をどれか 1 つ選択します。

- [ タイムシート ] メニューの、[ キーフレームからモーションパスの作成 ] を選択すると、選択中のタップの中割りが [ モーションパス区間 ] に変換され、改めて各キーフレーム間が [ 等速 ] で中割りされます。
- [ モーションパス区間 ] の途中にあるキーフレームの [ データセル ] を選択し、[ 中割り ] パレットの [ キーフレーム解除 ] ボタンで、途 中のキーフレームを解除します。

これで最初から最後までがひとつながりの [ モーションパス区間 ] になりました。

| 中割りパレット |            |
|---------|------------|
| 全腹      | хì<br> Y Z |
|         |            |

<sup>[</sup> キーフレーム解除 ] ボタン

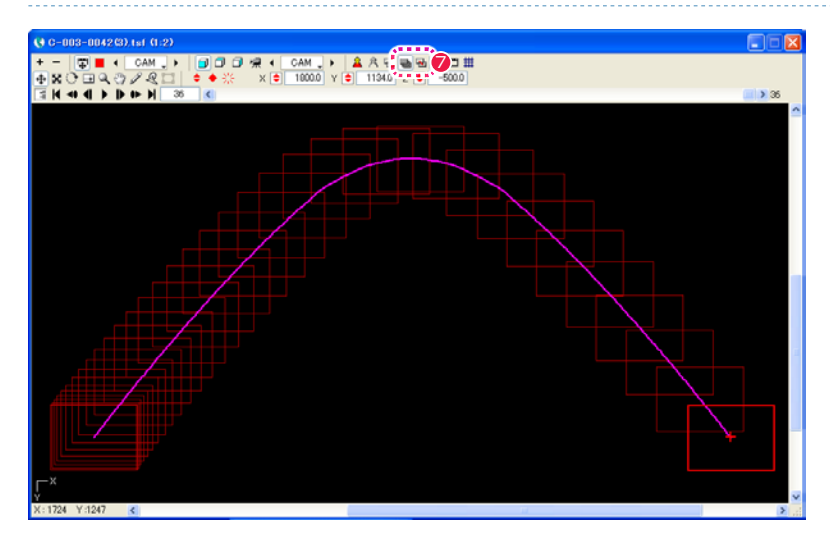

- 6 タイムシートの [ モーションパス区間 ] のいずれかのデータセルを選択したまま、[ 中割り ] パレットで [ 加速 ] を選択すると、モーショ ンパス全体に [ 加速 ] の中割りが行われます。
- **⑦** [ ステージ ] ウィンドウの [ 軌跡 ] ボタンを OFF に、[ モーションパス ] ボタンを ON の状態にすると、モーションパスの軌跡を確認する ことができます。

# CoreRETAS

ここでは、中割りについて説明します。

# 手動中割りと自動中割り

2 つのキーフレーム間のパラメータを滑らかに補完するのが中割りですが、中割りを行なった後にキーフレームのパラメータを変更したら どうなるでしょう。

「手動中割り」と「自動中割り」([ スプライン ][ モーションパス ] を含む ) では、その結果が異なります。

# 手動中割り

「手動中割り」は、[ キーフレーム区間 ] が [ マニュアル区間 ] に設定されている場合の中割り方法です。

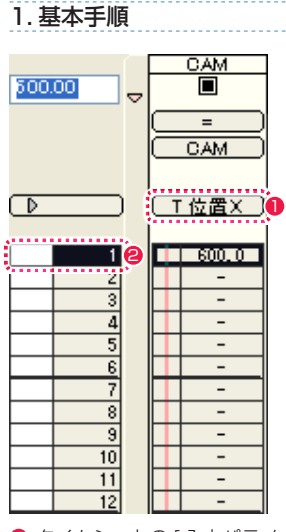

**● タイムシートの [ 入力パラメータ選択 ] メニューの表示を [T 位置 X] に設定します。** 

● [カレントフレーム] を 1 フレーム目に設定します。

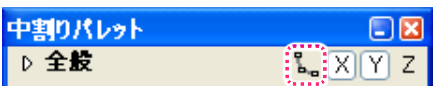

**❸** [ 中割り ] パレットの [ 自動更新 ] ボタンを OFF の状態にします。

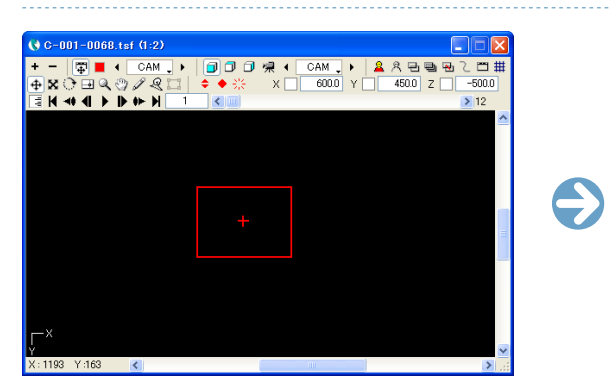

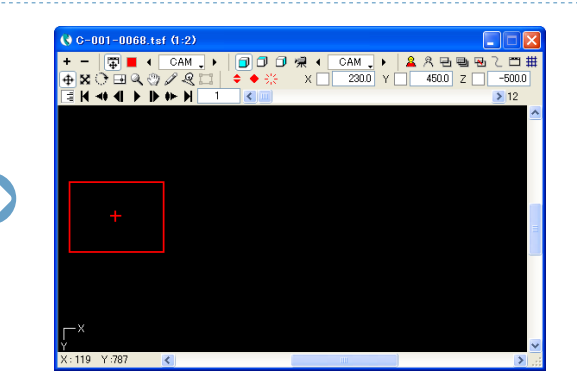

4「CAM」タップの位置を変更します。

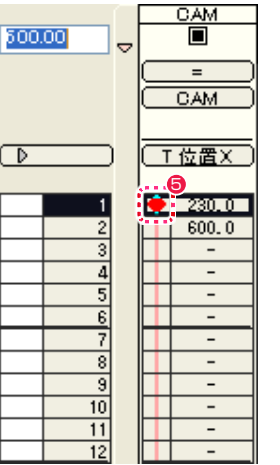

● [ 中割り ] パレットの [ 連続キーフレーム設定 ] ボタンをクリックして 1 フレーム目に [ 連続キーフレーム ] を設定します。

[ 自動更新 ] ボタンが OFF の場合は、1 フレーム目のパラメータを変更しても、2 フレーム目以降のパラメータはそのままです。

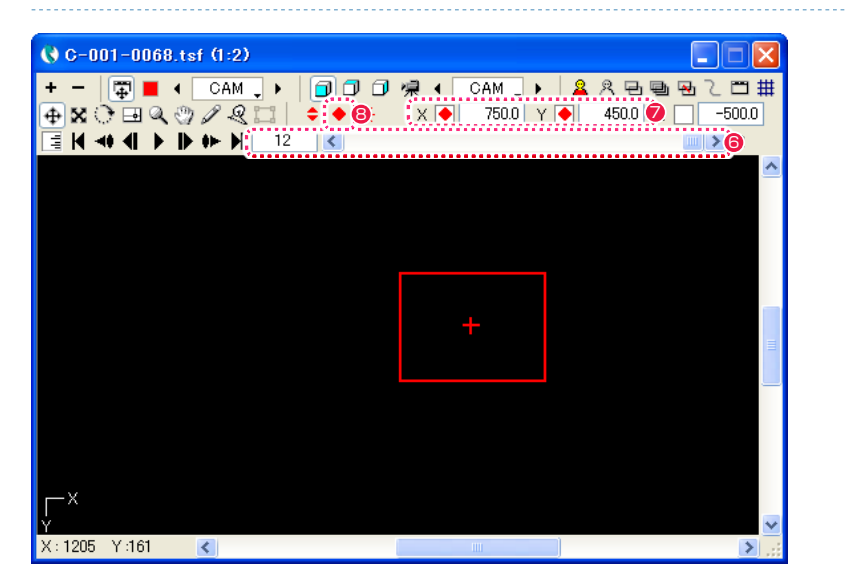

6 [ ステージ ] ウィンドウのスライダーを操作、または数値入力で、[ カレントフレーム ] を 12 フレーム目に変更します。

**7**「CAM」タップの位置を変更します。

●「連続キーフレーム設定1ボタンをクリックして、12 フレーム目に「連続キーフレーム1を設定します。

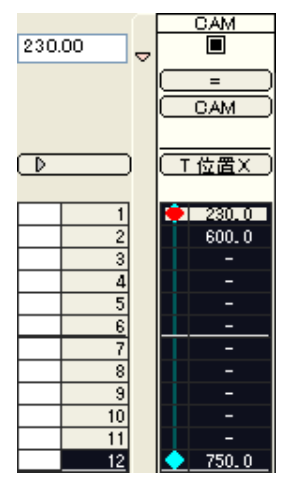

● [キーフレーム区間](1~12 フレーム目)を選択状態にします。

([ キーフレーム区間 ] のいずれかの [ データセル ] が選択状態になっていないと中割りを行うことができません )

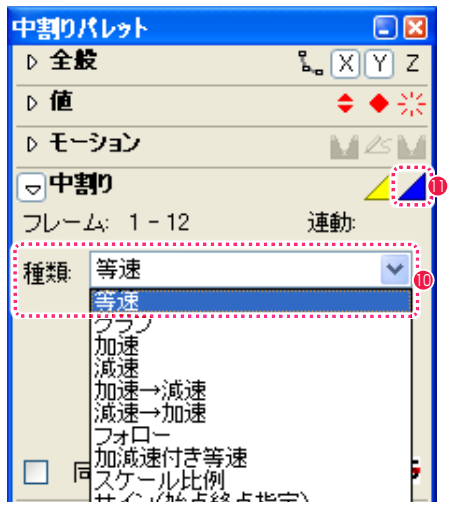

<sup>10</sup> [ 中割り ] パレットの [ 中割り ] ペインを開き、中割りの [ 種類 ] を選択します。( ここでは、例として [ 等速 ] を選択します )

1 [ 中割り実行 ] ボタンをクリックします。([ 自動中割り ] ボタンと間違えないよう注意してください)

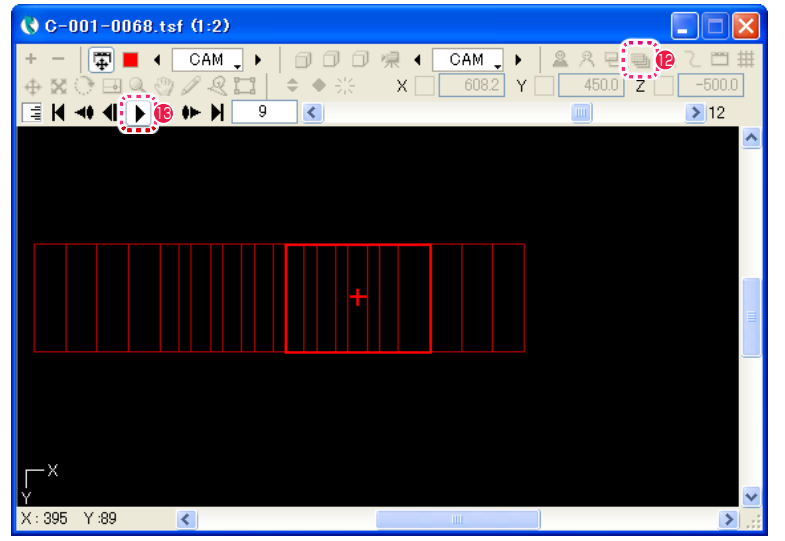

●[ステージ]ウィンドウの[全てのフレーム]ボタンをクリックしてONの状態にすると、全てのフレームにおける[タップ]の外枠をステー ジ上で確認することができます。

● [再生 / 停止] ボタンをクリックして、正しく中割りされたことを確認します。

# 2. 手動中割りで中割り後にパラメータを変更する

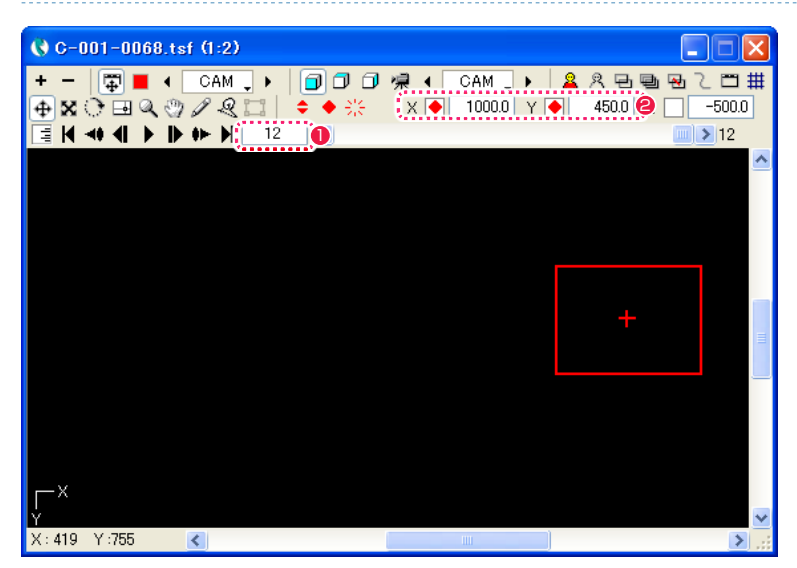

● 再度、[カレントフレーム] が 12 フレーム目になっている事を確認します。

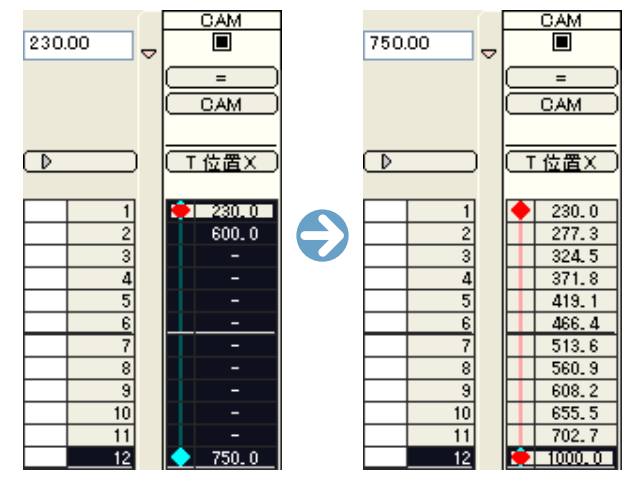

**3** タイムシートを見ると、最後のキーフレーム (12 フレーム目) のパラメータ ([T 位置 X]) を変更しても、1 ~ 11 フレーム目のパラメー タは変化していません。

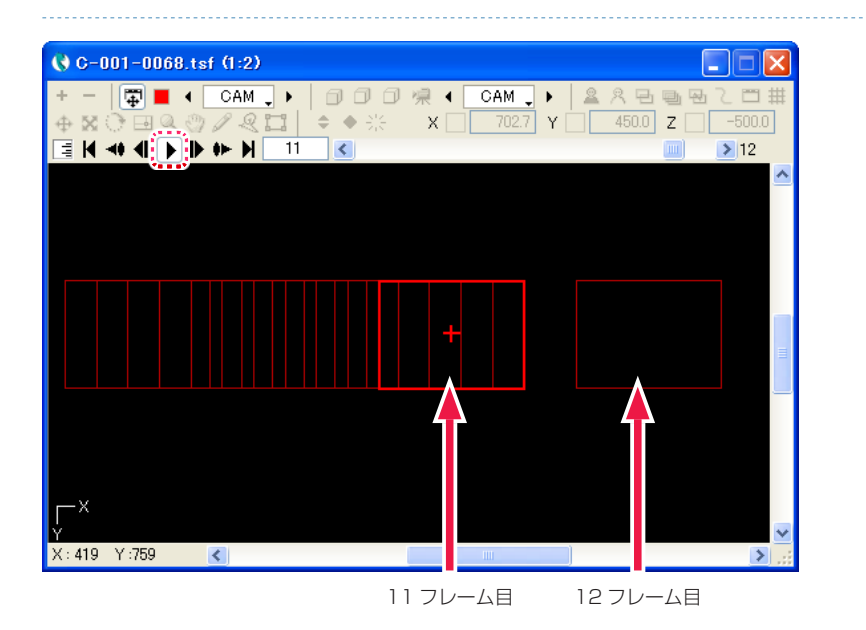

 $\bigcirc$  [ CAM ] タップの位置を変更します。 4 [ 再生 / 今にある] このことにはない インターク [ 再生 / 停止 ] ボタンで動きを確認します。

11 フレームから 12 フレームに移る時点で、「CAM」タップのフレームの位置がジャンプしているのがわかります。

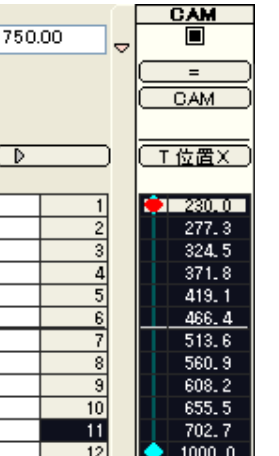

5 再度、[ キーフレーム区間 ](1 〜 12 フレーム目 ) を選択状態にします。

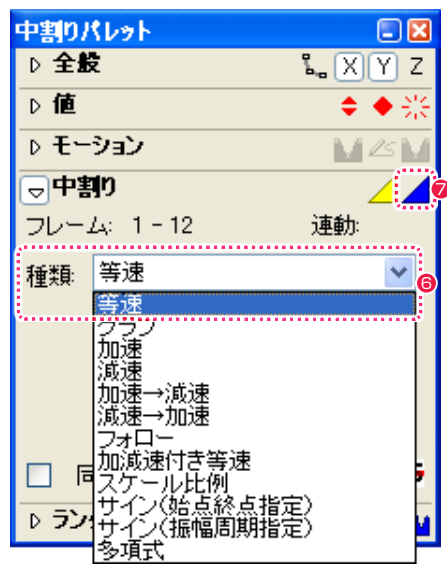

6 [ 中割り ] パレットで中割りの [ 種類 ] を選択します。( 今回も同様に [ 等速 ] を選択します )

● [中割り実行] ボタンをクリックすると中割りが実行されます。([自動中割り] ボタンと間違えないよう注意してください)

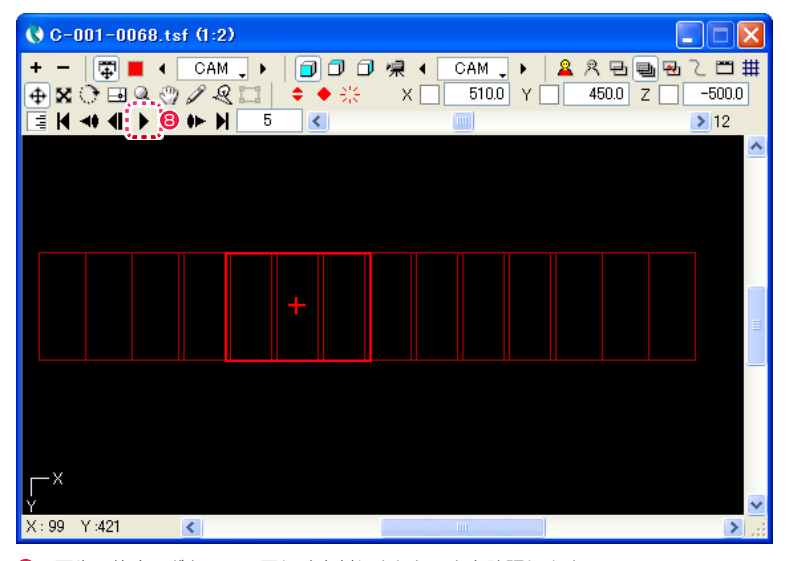

■ [ 再生 / 停止 ] ボタンで、正しく中割りされたことを確認します。

# 手動中割りのまとめ

このように、後述する「自動中割り」([ スプライン ][ モーションパス ] を含む ) を使用せず、[ 中割り実行 ] ボタンで「手動中割り」をする方法は、 きめの細かい作業ができる反面、キーフレームのパラメータ ( 例 : タップ位置 ) を変更するたびに中割りをやり直す必要があります。

# 自動中割り

「自動中割り」は、キーフレーム区間が「マニュアル区間」以外に設定されている場合の中割り方法です。

1. 基本手順

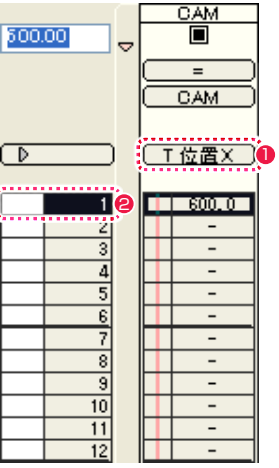

**1** タイムシートの [ 入力パラメータ選択 ] メニューの表示を [T 位置 X] に設定します。

● [カレントフレーム]を 1 フレーム目に設定します。

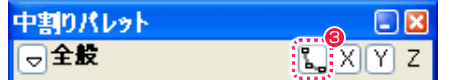

**❸** [中割り] パレットの [自動更新] ボタンを ON の状態にします。

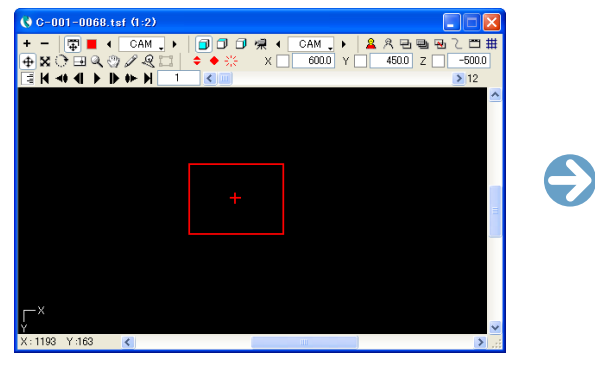

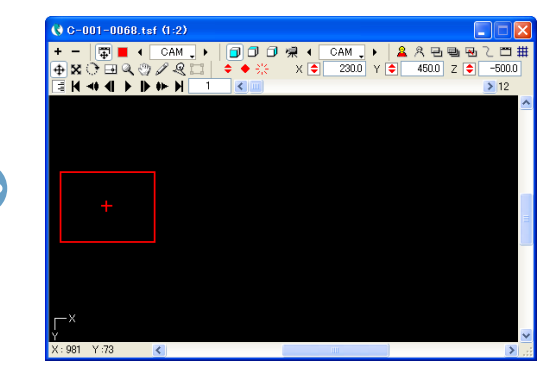

4「CAM」タップの位置を変更します。

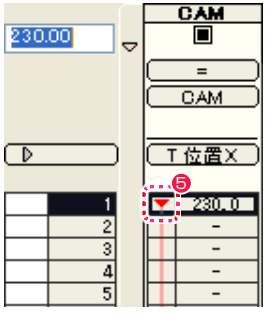

● 位置を変更すると、1 フレーム目に [非連続キーフレーム] が設定されます。

[ 自動更新 ] ボタンが ON の場合には、1 フレーム目のパラメータを変更すると、2 フレーム目以降のパラメータも全て 1 フレーム目と同 じ値に変更されます。

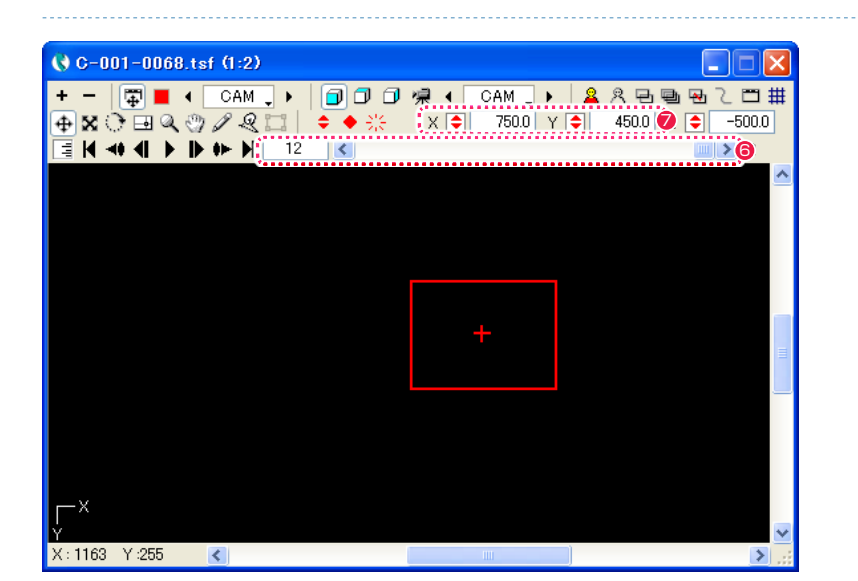

6 [ カレントフレーム ] を 12 フレーム目に変更します。

●「CAM」タップの位置を変更します。

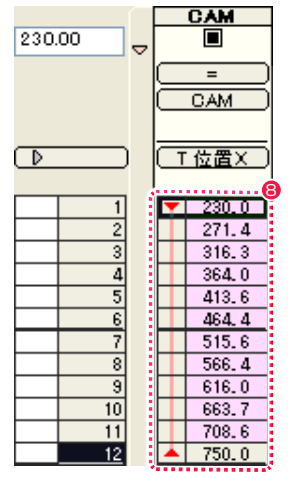

● 位置を変更すると 12 フレーム目に [ 非連続キーフレーム ] が設定され、同時に [ キーフレーム区間 ] が [ スプライン区間 ] になり、自動 的に中割りが行われます。(自動中割り)

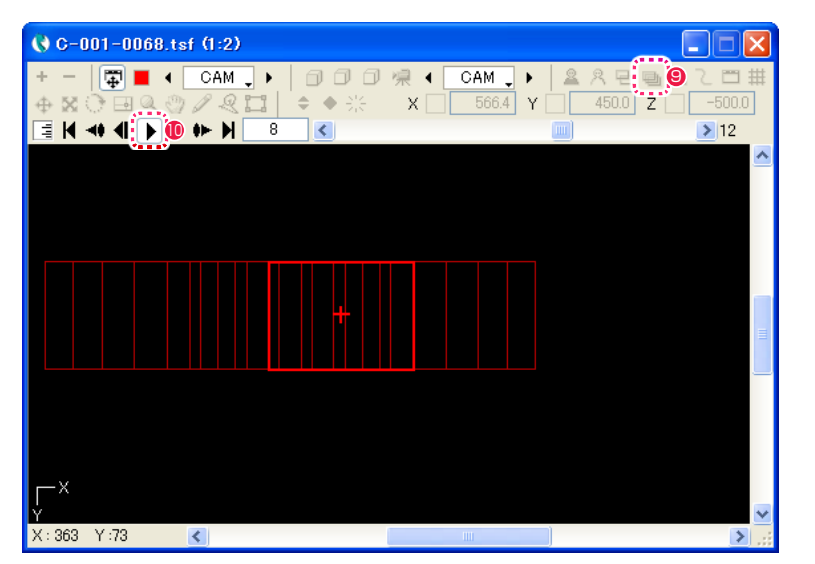

● [ステージ]ウィンドウの[全てのフレーム]ボタンをクリックしてONの状態にすると、全てのフレームにおける[タップ]の外枠をステー ジ上で確認することができます。

<sup>10</sup> [ 再生 / 停止 ] ボタンをクリックして、正しく中割りが実行されたことを確認します。

### 2. 自動中割りで中割り後にパラメータを変更する

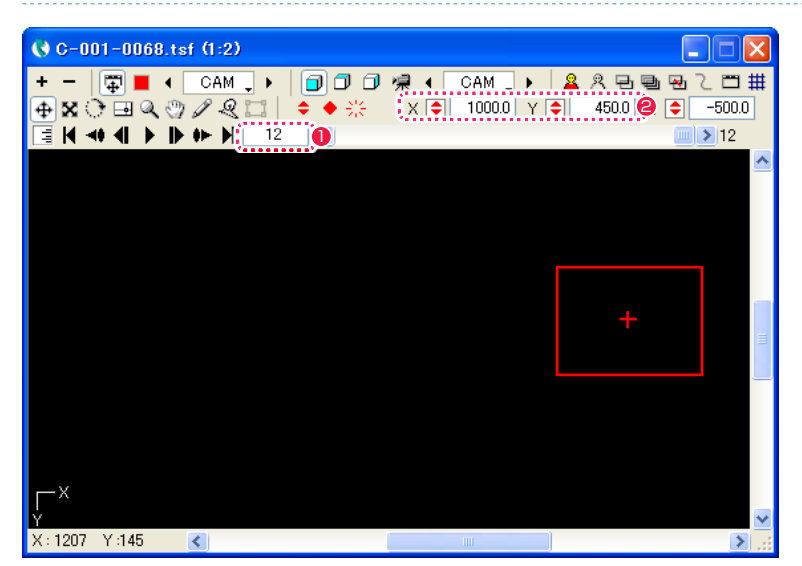

● 再度、[カレントフレーム] が 12 フレーム目になっていることを確認します。

**2**「CAM」タップの位置を再度変更します。

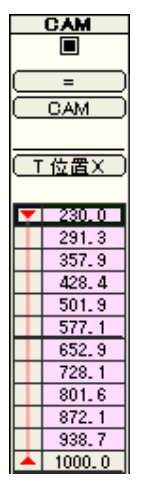

6 位置を変更すると、[キーフレーム区間]が自動的にスプラインで再中割りされます。

このように、「自動中割り」では、キーフレームを変更すると、前後の [ キーフレーム区間 ] のパラメータを CoreRETAS が自動的に再 中割りします。

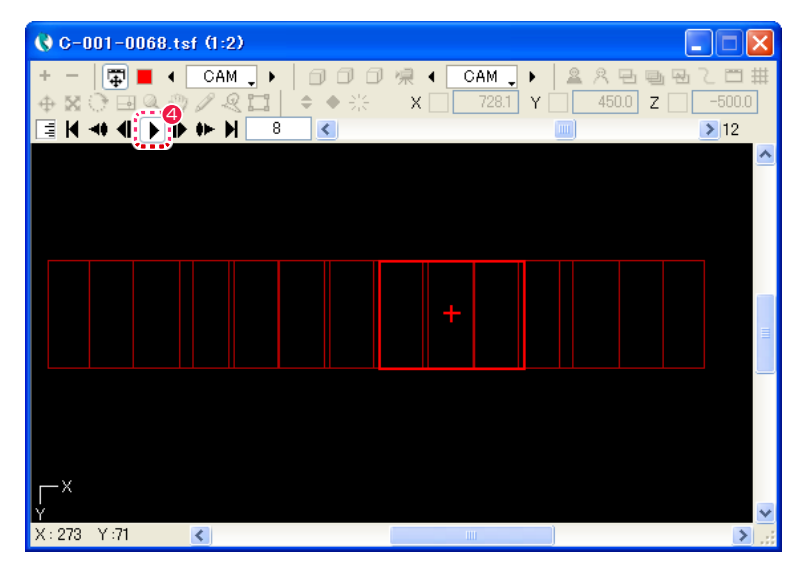

● [ ステージ] ウィンドウの [ 再生 / 停止 ] ボタンで、動きを確認します。 [ キーフレーム区間 ] は既に再中割りされているので、滑らかに再生されます。

### 3. 中割りを変更する

[CAM] タップを、今度は [ 加速 ] で再中割りしてみましょう。

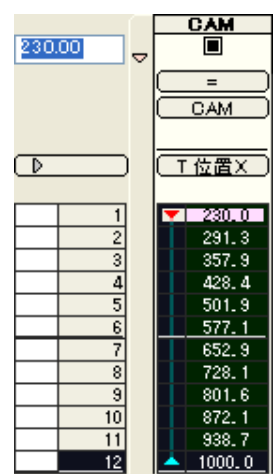

● [キーフレーム区間](スプライン区間)を選択状態にします。

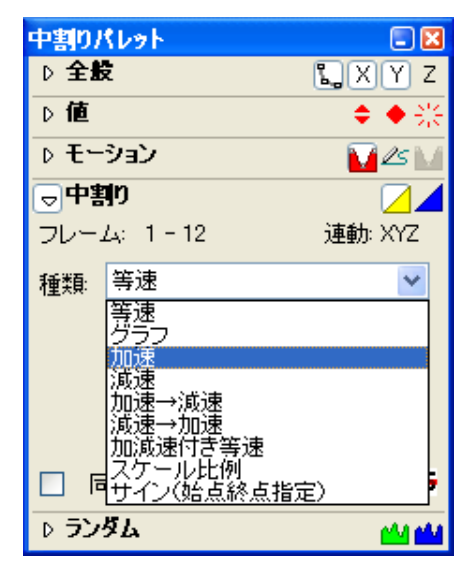

●「中割り1パレットで、中割りの「種類1を、「加速1に変更します。

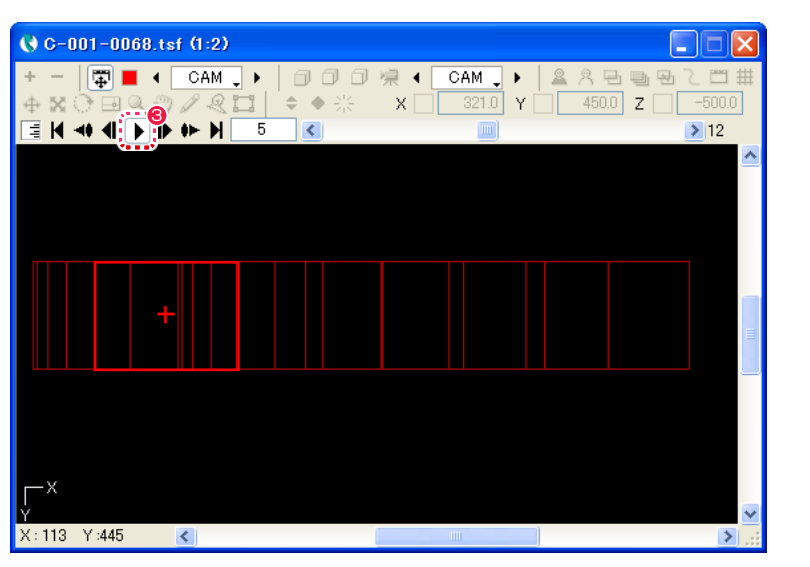

6 [ ステージ ] ウィンドウの [ 再生 / 停止 ] ボタンで、正しく中割りがされたことを確認します。

# 4. 自動中割りのまとめ

このように、[ 自動中割り区間 ]([ スプライン区間 ][ モーションパス区間 ] を含む ) に設定されているキーフレーム区間は、

・キーフレームのパラメータが変更されると、自動的にキーフレーム間を再中割りする。

・[ キーフレーム区間 ] の一部または全部を選択した状態で、中割り [ 種類 ] のメニューを変更すると、選択された方法で自動的に再中割りする。

という特徴を持ちます。

また、キーフレームのパラメータが変更されたことによって CoreRETAS が再中割りをする場合、個々の [ キーフレーム区間 ] はどの [ 種類 ] で中割りされたかを記憶していますので、[ 等速 ] で中割りされた区間は何回キーフレームを変更しても [ 等速 ] で、[ 減速 ] で中割りされた 区間は何回キーフレームを変更しても [ 減速 ] で中割りが行われます。

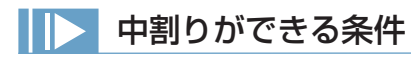

選択範囲内に、(連続または非連続) キーフレームで挟まれた区間 ( キーフレーム区間 ) が一つ以上存在すれば、その [ キーフレーム区間 ] は中割りが可能となります。

# 中割りの種類

[ 中割り ] パレットの [ 中割り ] ペインで設定する [ 種類 ] とは、中割りの加速度 (1 フレームごとの変化の度合 ) に関する設定です。 キーフレーム区間には、個別に中割りの [ 種類 ] を設定することができます。 [種類] (中割り方法) を変更しても、[ タップ] の移動する軌跡は変化せず、軌跡上を移動する際の加速度だけが変化します。

等速

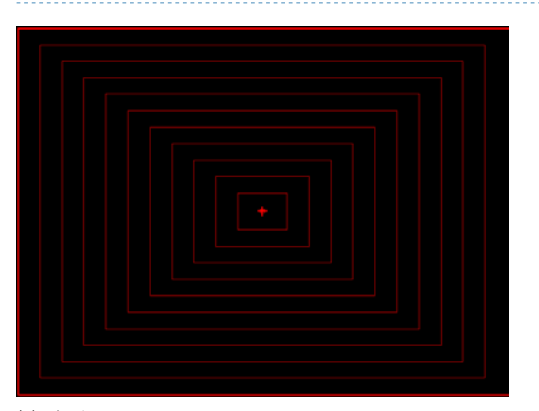

# 例 : カメラの T.U.

2 つのキーフレーム間を均等に中割りします。

グラフ

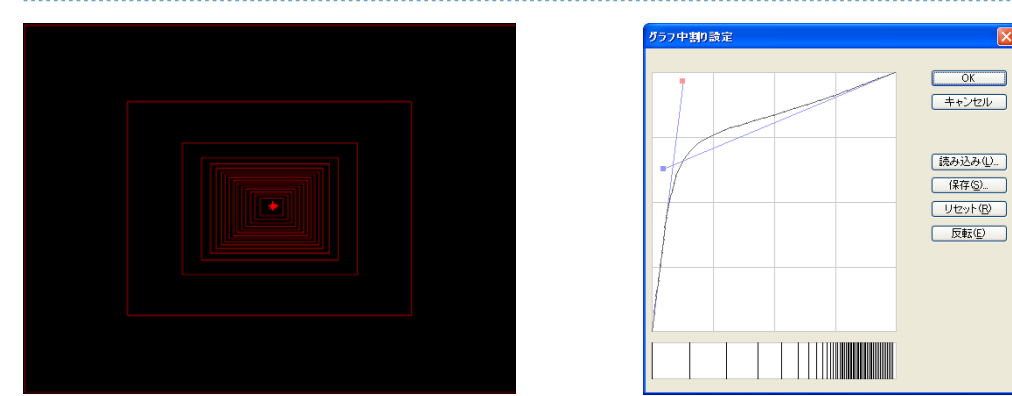

中割りの変化の度合い ( 加速度 ) を [ グラフ中割り設定 ] ダイアログで調整することができます。

加速

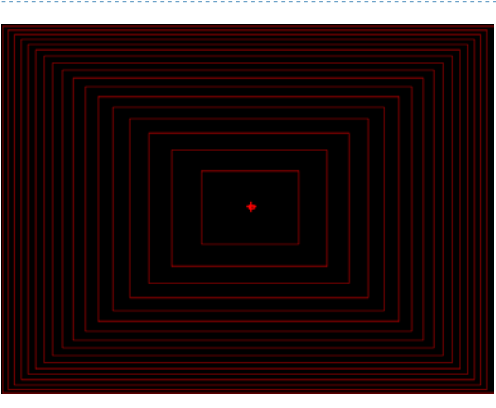

後に行くほど加速するような中割りを行ないます。

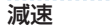

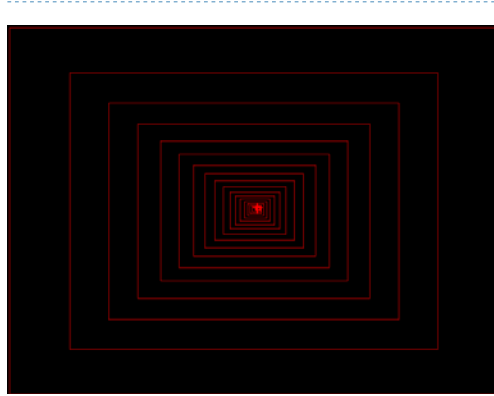

後に行くほど減速するような中割りを行ないます。

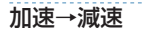

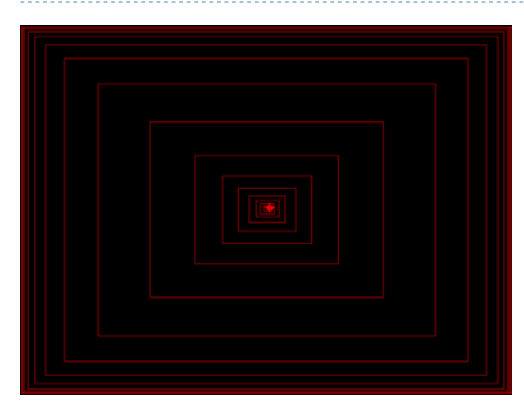

動き始めは加速、止まる直前に減速する中割りを行ないます。

# 減速→加速

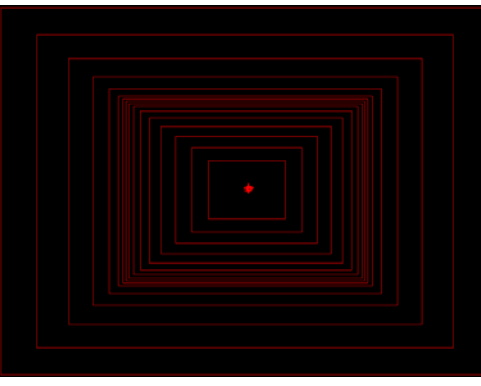

一旦減速した後に加速します。グラフにすると、[ キーフレーム区間 ] の真ん中が詰まったような中割りになります。

### フォロー

カメラワークの「フォロー」を実現するために用意されている中割り方法です。 通常は、「フォロー」を実現するために背景やブックを引く (スライドさせる) 際に使用します。

[ フォロー ] は、他の中割り方法と異なり、「動き始めの位置」と、「移動する方向」「1 フレームあたりの移動量」のみを元に中割りされ、 通常の中割り方法で使用される「動き終わりの位置」を CoreRETAS に与える必要はありません。 動き終わりの位置は、中割り時に自動的に計算によって設定されます。

( ただし、[ フォロー ] で中割りする際も、中割りしたい範囲の最初と最後にキーフレームを設定しておくことは必要です。この場合、動き 終わりのキーフレームは、正しい位置の設定がされている必要はなく、「このフレームまでが [ フォロー ] で中割りされる範囲」ということ を示すためだけに必要となります )

### 加減速付き等速

動き始めと動き終わりにそれぞれ「加速」と「減速」を行ないます。

中間の部分は一定の速度で中割りされますので、「加速→等速→減速」のような動きになり、グラフで表すと中間部分が平らなグラフになり ます。

カメラのパンなどに効果的です。

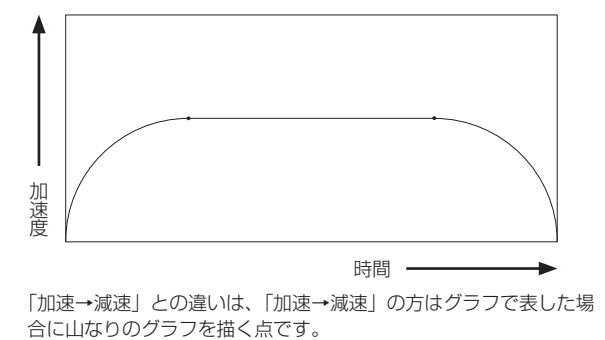

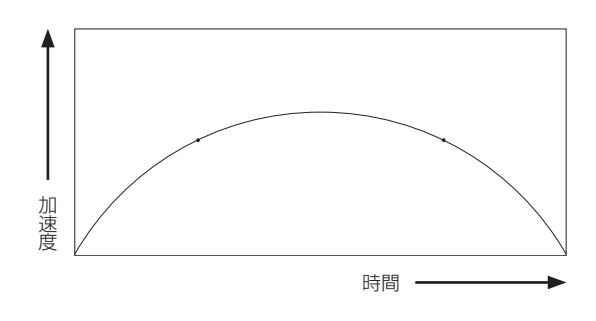

「加速→減速」との違いは、「加速→減速」の方はグラフで表した場

# スケール比例

主にカメラサイズの中割りに使用します。

カメラサイズを変化させる場合は、[T スケール X][T スケール Y] の値を変化させます。

[T スケール X] はカメラサイズの X 方向の一辺の長さ、[T スケール Y] はカメラサイズの Y 方向の一辺の長さを表します。

最初のキーフレームを [T スケール X]=[100]、最後のキーフレームを [T スケール X]=[1] に設定して、[ 等速 ] で中割りすると、2 つのキー フレームの中間では、[T スケール X] の値は半分 ( おおむね [50]) になります。

[T スケール ] の値が 1/2 になると、カメラに写る領域は面積比で 4 倍になります。[T スケール ] の値が 1/4 になると、カメラに写る領域 は面積比で 16 倍になります。

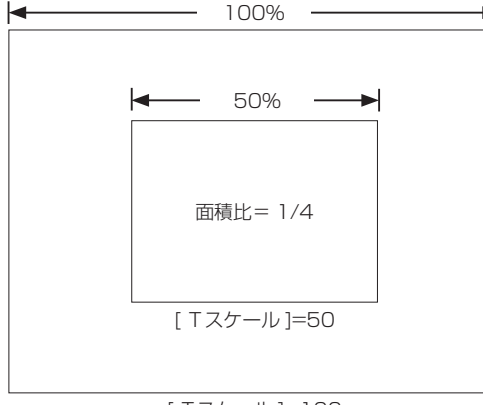

[ Tスケール ]=100

つまり、[T スケール ] を [ 等速 ] で中割りをした場合、カメラに写る映像の面積は拡大されていくため、後半に行くにしたがって急速に加 速していくように感じられます。

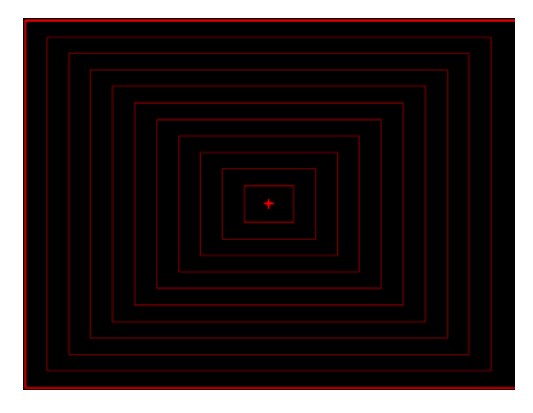

最初のキーフレームを [T スケール X]=[100]、最後のキーフレームを [T スケール X]=[1] に設定して、[ スケール比例 ] で中割りすると、 二つのキーフレームの中間では、[ カメラに写る面積 ] が 50%(=1/2) になります。したがって [ スケール比例 ] で中割りすると、2 つのキー フレームの中間では [T スケール X] は [ √ 1/2] になります。

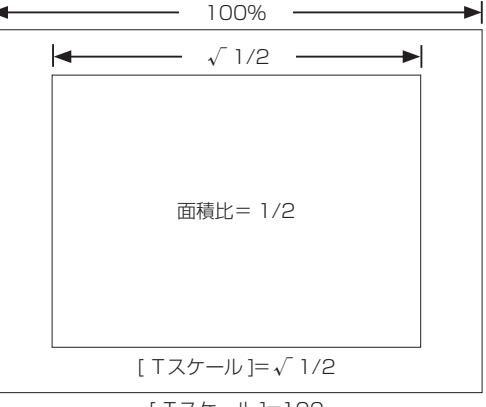

[ Tスケール ]=100

したがって、[T スケール ] を [ スケール比例 ] で中割りをした場合、カメラに写る映像の面積は正比例で拡大されていくため、「後半に行く ほど加速される感じ」がなくなります。

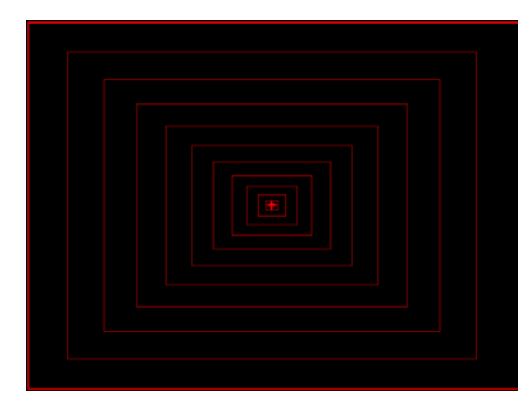

### サイン ( 始点終点指定 )

中割りの加速度に、[ 開始位相 ] と [ 終了位相 ] を元にしたサイン関数を適用します。 [ サイン ] の中割りは、一定の振れ幅と周期性を持った振り子のような往復運動をパラメータに付加することができます。 設定によっては中割りの値が、開始値や終了値の域を超える結果となります。

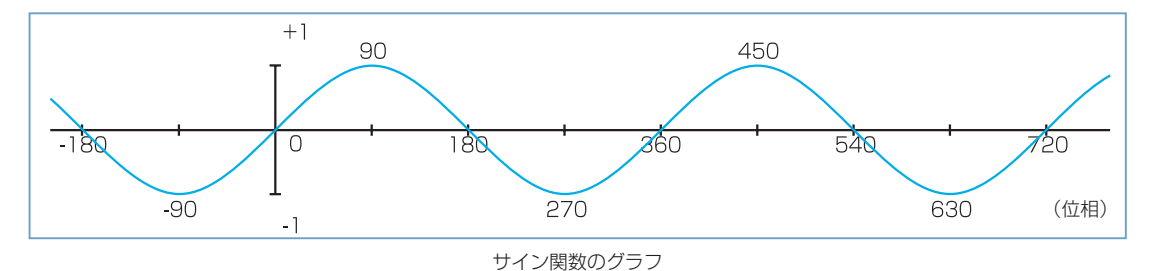

サイン関数のグラフは、位相が 90 の倍数ごとに「0 → 1 → 0 →- 1 → 0」と変化しながら進む曲線 (正弦波) です。「0」から「360」 で位相が一周します。

[ 中割り ] パレットで [ 開始位相 ] と [ 終了位相 ] を指定して実行すると、サインカーブの傾きに比例した速度で中割りが行われます。

#### [ サイン ( 始点終点指定 )] による中割りの例

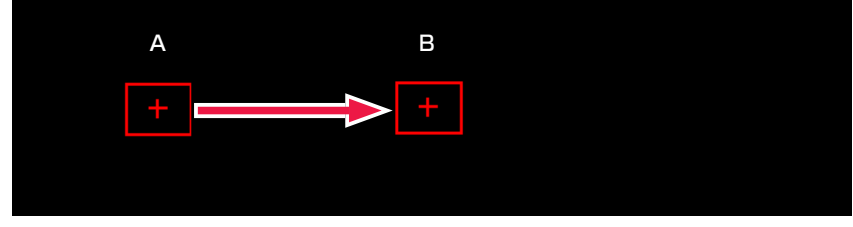

X 方向へ始点「A」から終点「B」までの間をつなぐ [T 位置 X] の中割りです。

これを [開始位相 ] を [0]、 [ 終了位相 ] を [150] で中割りすると、サインカーブは図:例 1 のようになります。

### 例 1

開始位相「0」 終了位相「150」

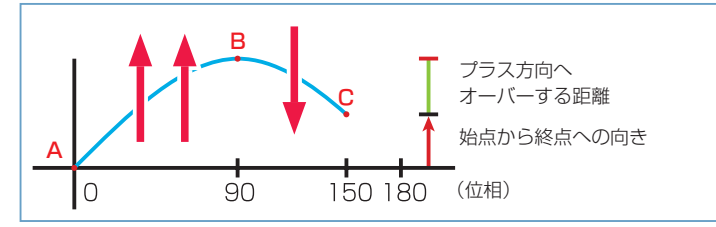

始点「A」( 開始位相「0」) から終点「B」( 終了位相「150」) を結ぶサインカーブは、いったん終点「B」の高さを超えて頂点「C」を通 過して再び終点「B」へ戻ってきます。

このように「A」~「B」間のサインカーブが、いったん「B」での値(高さ)を越えてから「B」へ戻ってくる場合、(頂点「C」が、「A」 から見て「B」の向こう側にある場合)、中割りされたパラメータは、いったん「B」の値を超えてから反転して「B」の値に戻ります。

### 作例を中割りした場合の動きは、サイン値が移動距離に比例します。

始点「A」をスタートしたタップは、「B」を通過して、「C」まで行ってから同じルートを戻ってきて、終点「B」で止まります。

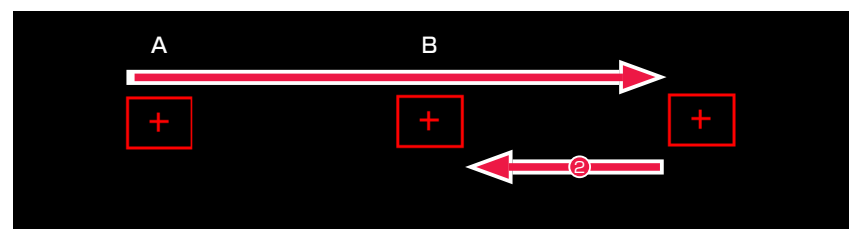

「サイン1の中割りでは、サインカーブの上側がプラスの値になり、下側がマイナスの値になるとは限りません。 [ 開始位相 ] から [ 終了位相 ] の高さまでグラフ上で縦に伸ばした矢印の上下の向きと縦幅が、サインカーブを見る基準になります。(矢印の 向きがプラスの値になります)

#### 例 2

開始位相「50」 終了位相「260」

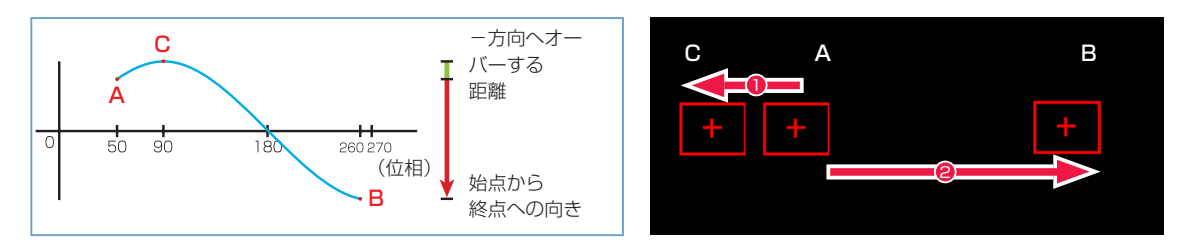

始点「A」( 開始位相「50」) から終点「B」( 終了位相「260」) を結ぶサインカーブは、いったん始点「A」から見た終点「B」の反対方向へ出て、 頂点「C」を通過し、「A」の高さを通過して、「B」へ戻ってきます。

このように「A」~「B」間のサインカーブが、いったん「A」の高さから「B」の高さへの方向と逆方向へ進んでから「B」へ戻ってくる場合(頂 点「C」が、「B」から見て「A」の向こう側にある場合)、中割りされたパラメータは、いったん「B」とは逆方向に動いてから反転して「B」 の値に戻ります。

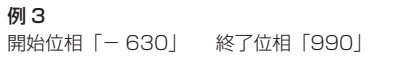

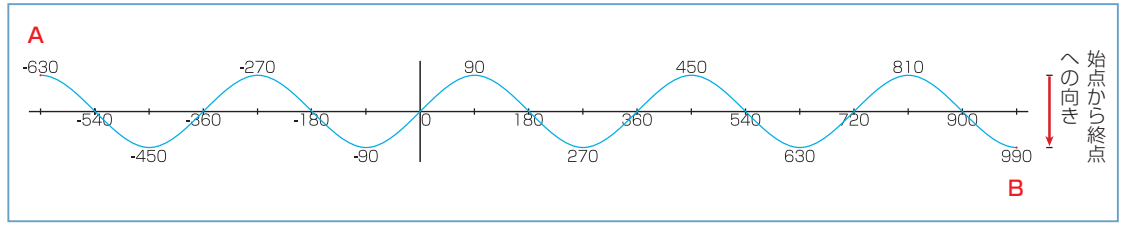

「A」と「B」の間を 4 往復半します。

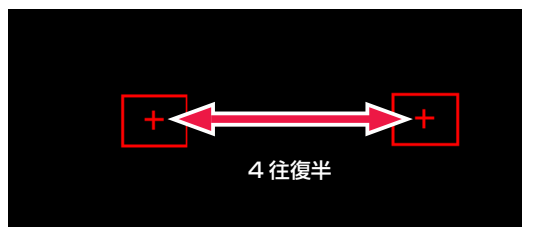

**POINT EXEX** 

### 同一サイン値だと中割りできない

[ 開始位相 ] から求められるサイン値と、[ 終了位相 ] から求められるサイン値が同一の場合、(グラフ上での [ 開始位相 ] の高さと [ 終了位相 ] の高さが同じ場合) [ サイン(始点終点指定)] で中割りすることはできません。例 : 開始位相「0」と終了位相「180」、 開始位相「- 260」と終了位相「80」

242

# サイン ( 振幅周期指定 )

中割りの加速度にサイン関数を適用し、一定の振れ幅と周期性を持った中割りを行うことができます。 始点となる [ 開始位相 ] の他、移動距離(振幅)や往復回数(周期)、角度などを自由に設定することができます。 パラメータは「始点」だけを指定し、「終点」の値は設定により決定されます。

[ 振幅 ] は例えば「1000」pixel に設定すると、「- 500」~「+ 500」pixel の範囲で振れ幅が変化します。 単位は [pixel]、[mm]、[inch] から選択することができます。

[ 周期 ] は、サインカーブの位相が一周(位相 0 ~ 360)するまでの周期をフレーム単位で設定します。

[ 回転 ] のチェックボックスを ON の状態にすると(XY 方向に連動した中割りの場合)、[ 振幅 ] で指定した値を直径とする円状に中割りす ることができます。

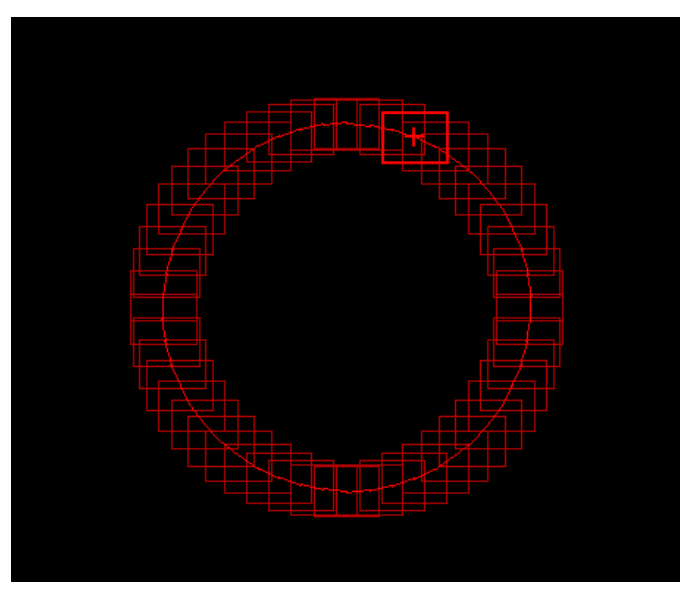

# 多項式

この [ 多項式 ] は、他の中割り方法と異なり、「最初のキーフレームの数値」( スタート値 ) を元に [ 多項式 ] による計算を行ない、その結果 をパラメータとするので、通常の中割り方法で使用される「最後のキーフレームの数値」を CoreRETAS に与える必要はありません。

多項式によるパラメータは、以下の式で与えられます。

at3 + bt2 + ct + スタート値

a,b,c : 任意の値 ( ユーザーが定義可能 ) t : 経過フレーム ( 最初のキーフレームから何フレーム分離れているかを表す。「0」から開始 ) スタート値 : 最初のキーフレームに設定されている値

# 移動方向追従

[T 回転 ] 回転 ] を中割りする際にのみ選択可能な中割り方法です。( パラメータとして [T 回転 ][ 回転 ] が選ばれていない時にはメニューに 現れないので選択できません )

中割り方法として [ 移動方向追従 ] を選択すると、移動する際タップまたはレイヤーが自動的に進行方向を向くように回転角度が調整されま す。

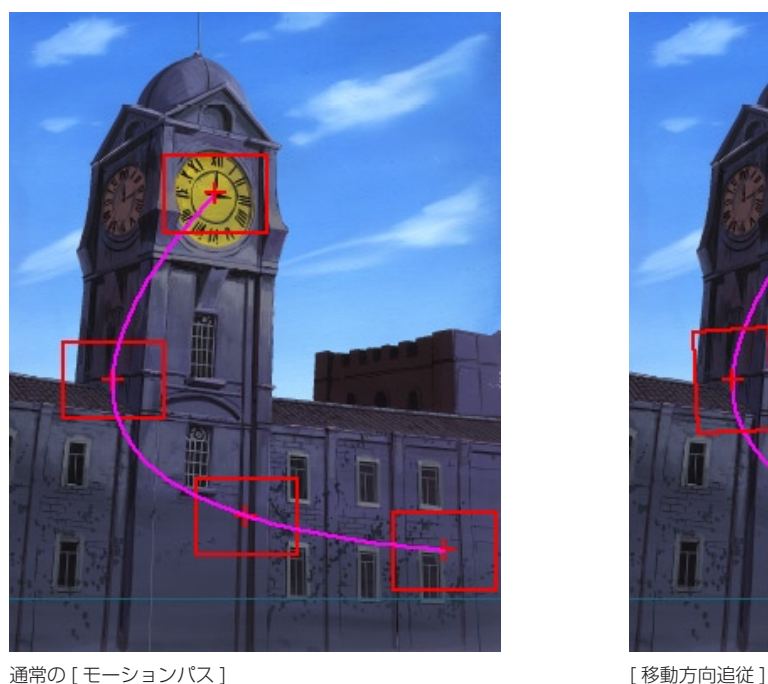

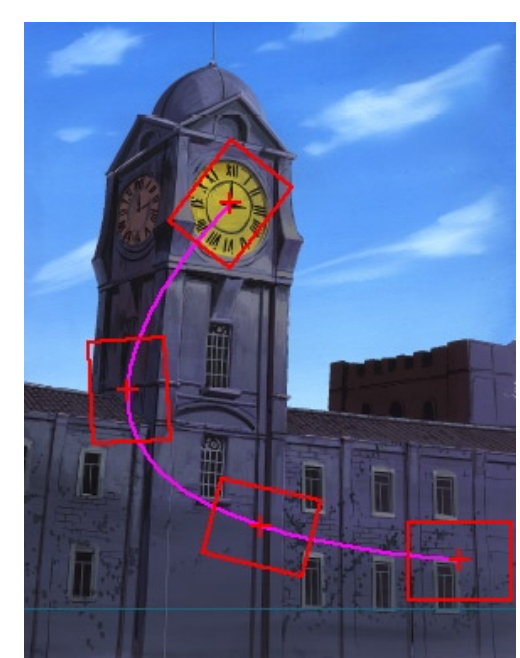

# スプライン中割り

[ キーフレーム区間 ] がスプラインによって中割りされ、[ データセル ] がピンクで表示されます。

[ スプライン中割り ] は 3 つ以上のキーフレームがある区間を中割りする場合に [ 自動中割り区間 ] との違いが現れます。 2 つしかキーフレームのない区間に対して用いた場合は、[ 自動中割り区間 ] と同じ結果となります。

3 つ以上のキーフレームが存在しており、選択範囲の途中に存在するキーフレームが [連続キーフレーム] である場合、[スプライン中割り] を行なうと、中割りの結果は全体を滑らかに結ぶ軌跡を描きます。

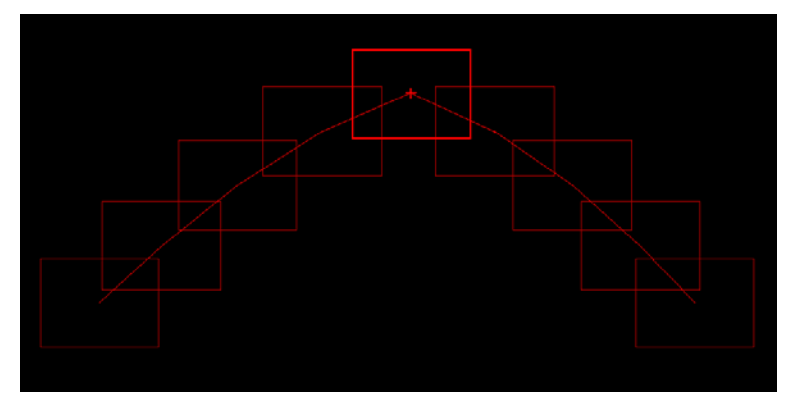

### 3 つのキーフレームの中割り (真ん中は連続キーフレーム)

### 2 つの動きがつながって動きが弓なりになっています。

3 つ以上のキーフレームが存在しており、選択範囲の途中に存在するキーフレームが [非連続キーフレーム] である場合、[スプライン中割り] を行なうと [ 非連続キーフレーム ] から次の [ 非連続キーフレーム ] までの区間ごとに個別に中割りが行われます。

その結果、軌跡は [ 非連続キーフレーム ] のところで分断された別々の動きになります。

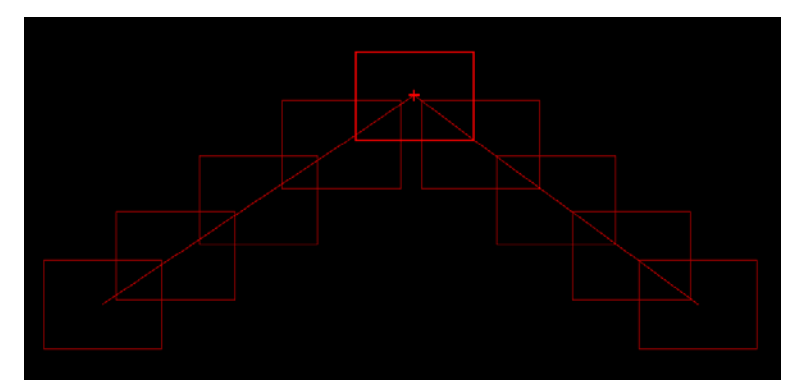

2 つの動きは干渉せず、それぞれ直線状に中割りされています。 3 つのキーフレームの中割り ( 真ん中は非連続キーフレーム )

# ランダム中割り

パラメータに対してランダムな動き (数値のぶれ)を付加することができます。 タイムシート上で範囲を選択し、[ 中割り ] パレットの [ ランダム ] ペインで設定、実行します。

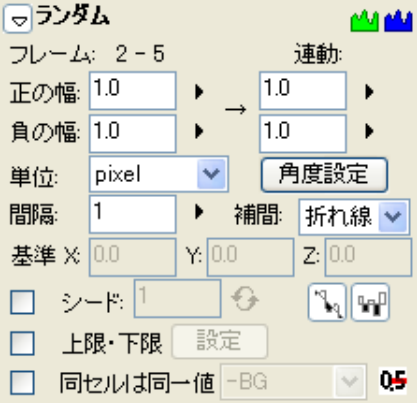

[ ランダム区間 ] は、[ キーフレーム表示エリア ] に緑の線が表示されます。 [ マニュアル区間 ]・[ スプライン区間 ]・[ モーションパス区間 ]・[ 自動中割り区間 ] と重複して設定することができます。

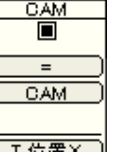

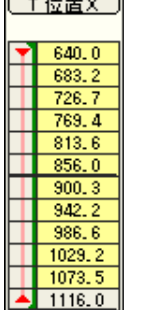

[ 自動中割り区間 ] + [ ランダム区間 ]

また、キーフレームの有無にかかわらず設定する事ができます。

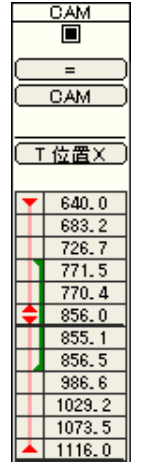

[ キーフレーム ] をまたぐ [ ランダム区間 ]

## ランダムのぶれ幅

[ ランダム ] のぶれる方向は、正の方向と負の方向を選択することができます。 初期値や最終値も個別に設定できるため、「最初は大きくぶれるが、時間とともにぶれ幅が小さくなる」などの設定も可能です。

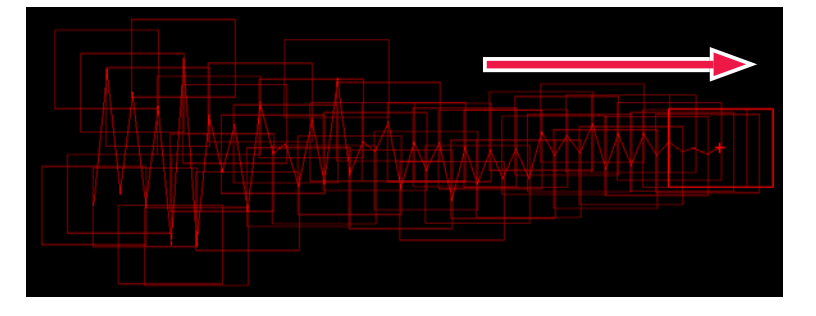

#### 角度設定

[ 角度設定 ] ボタンをクリックし、[ 角度設定 ] ダイアログでぶれる方向を設定することができます。 [ 指定なし ] を選択すると、XYZ それぞれ独立して「ぶれ」を発生させます。

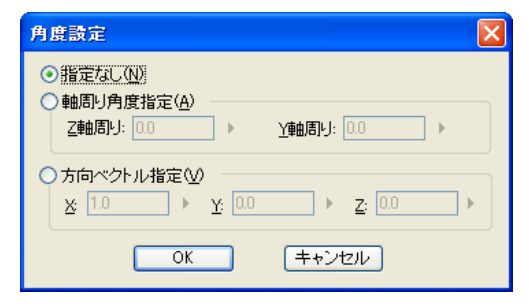

# ぶれの周期

[ 間隔 ] の数値を調整する事によって、[ ランダム ] でぶれる周期を設定することができます。

デフォルトの「1」では 1 フレーム単位で細かく震動しますが、数値を大きくすると、ゆったりとうねるようなぶれを発生させることがで きます。

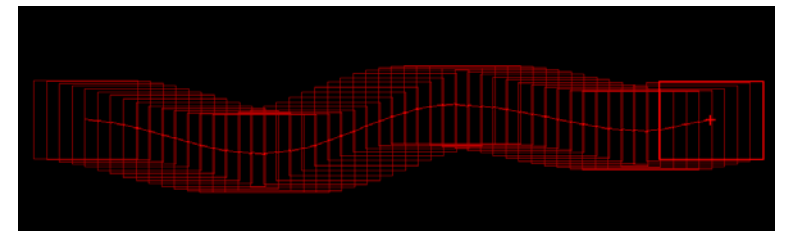

50 フレームで [ 間隔 ] を「15」、ぶれ幅を「100pixel」補完を「曲線」に設定した場合

## シード

発生させる乱数に [ シード ] を使用することができます。 [ シード ] が同一の場合、発生するぶれは同一のものになります。

詳細は、「シード1のページを参照してください。

# 相対入力

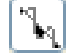

ON にすると、[ データセル ] に元々入っているパラメータに対して [ ランダム ] で発生させた乱数を加えます。( 相対 ) OFF にすると、[ データセル ] に元々入っているパラメータを [ ランダム ] で発生させた乱数で上書きします。( 絶対 )

# 正負を交互に発生

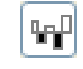

[ ランダム ] によって発生する乱数は、必ずしも正と負が均等な比率ではないので、正の値ばかりが連続することや、負の値ばかりが連続す ることもあります。

正の値と負の値を交互に発生させる場合は、[ 正負を交互に発生 ] ボタンを ON にします。

# 上限・下限

[ 上限・下限 ] のチェックボックスを ON の状態にして [ 設定 ] ボタンをクリックすると、[ 上限・下限設定 ] ダイアログで、ぶれ幅を制限 することができます。

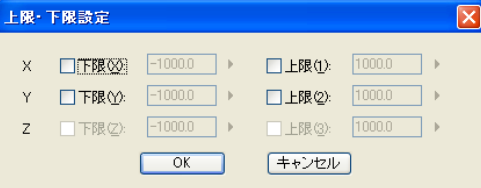

#### 同一セルは同一値

セル番号が同一である場合は、同じランダム値を適用します。 ON にすると、対象となるレイヤーをポップアップメニューから選択することができます。

### 小数点以下を四捨五入

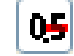

ON にすると、ランダム値の小数点以下を四捨五入します。

[ パス作成 ] ツールが使用できない場合は、[ モーションパス ] パレッ トでパスが選択されているかどうか確認してください。

POINT EXX

# **:** モーションパス 04

ここでは [ モーションパス ] について説明します。

# ■ モーションパスを使用したカメラワーク

[ モーションパス ] は、ステージ上に描いたパス ( 軌跡 ) に沿ってタップ ( カメラまたはセル ) を動かす中割り方法です。 手描きの自由曲線など、複雑な形状に沿わせて [ タップ ]( カメラ、レイヤー ) を簡単に動かすことができます。

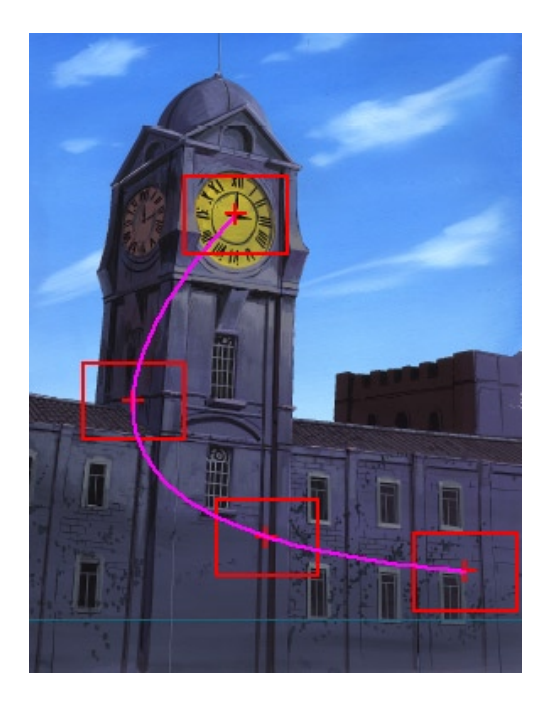

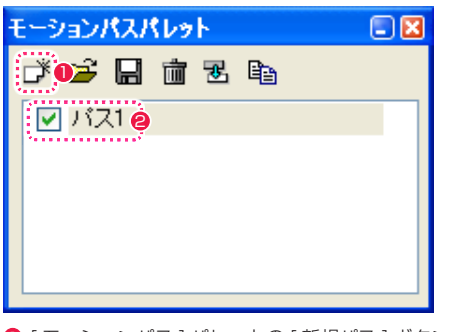

● [ モーションパス ] パレットの [ 新規パス ] ボタンをクリックして、パスを作成します。

● [ モーションパス ] パレットでパスを選択すると、[ ステージ ] ウィンドウで [ パス作成 ] ツールが使用できるようになります。

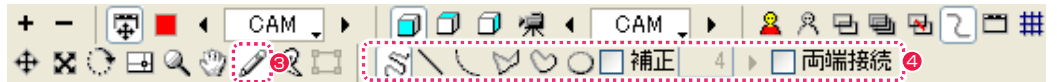

6 [ ステージ ] ウィンドウで [ パス作成 ] ツールを選択します。

● [ パス作成 ] ツールを選択すると、パスの描画方法として [ 自由曲線 ][ 直線 ][ 曲線 ][ 折れ線 ][ 連続曲線 ][ 楕円 ] などのオプションが使用 できるようになります。

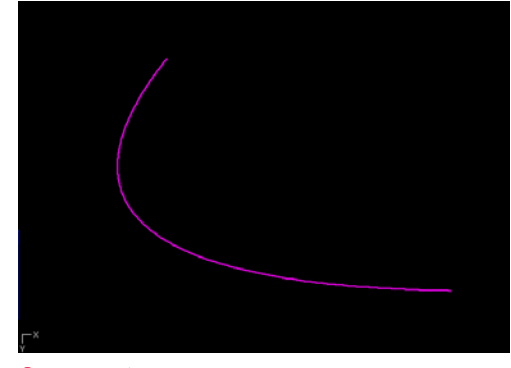

6 [ ステージ ] ウィンドウ上でパスを描きます。

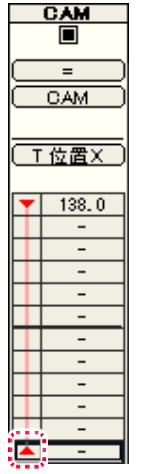

6 [ タイムシート ] ウィンドウで、パスに沿ってタップ (カメラまたはセル) を動かしたい範囲の最初と最後を [非連続キーフレーム ] で囲み、 [ キーフレーム区間 ] にします。

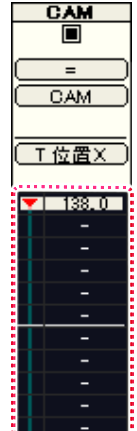

------------------<br>● タイムシートの [ キーフレーム区間 ] を選択します。 スページ・コンピュータ またに はいしゃ レースの マイト マンピュータ

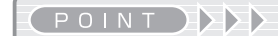

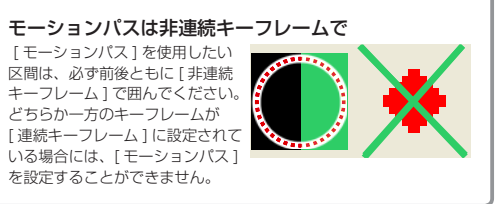

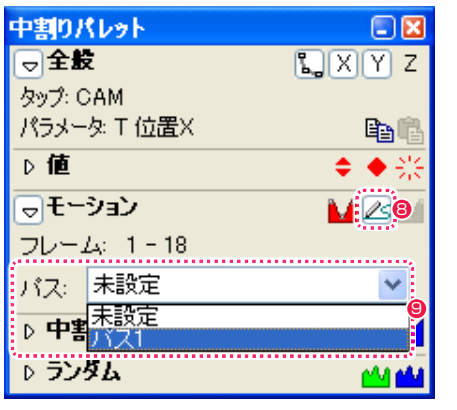

8 [ 中割り ] パレットの [ モーション ] ペインにある [ モーションパス ] ボタンをクリックします。

● [パス]のポップアップメニューから、[キーフレーム区間]に適用したいパスを選択します。 (作例では「パス 1」を選択します)

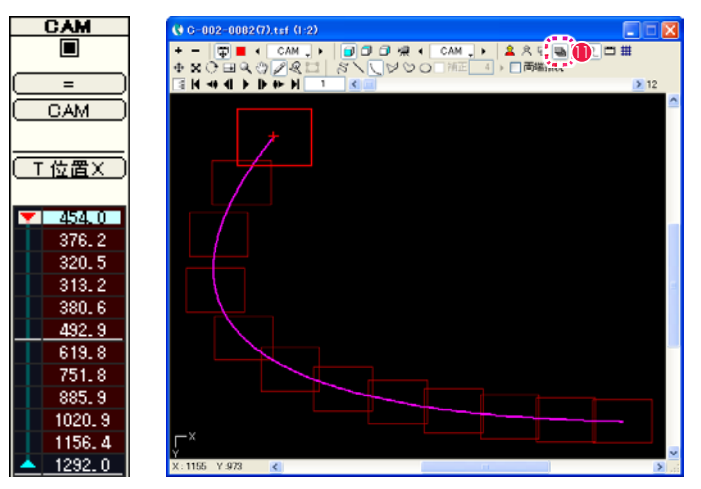

10 パスの動きに合わせて、座標の中割りが行われます。

デフォルトでは、パスの [ 始点 ]( 描き始め ) が最初のキーフレームに、パスの [ 終点 ]( 描き終わり ) が最後のキーフレームに対応します。

●[ステージ]ウィンドウで [全てのフレーム] ボタンをクリックすると、中割りの結果を確認することができます。

### モーションパスを使用したカメラワークの注意点

### モーションパス上の移動範囲

[ モーションパス区間 ] に設定後、[ ステージ ] ウィンドウで [ 移動 ] ツールを使用してフレームをドラッグする際に、移動可能な範囲は [ モー ションパス ] の軌道上のみになります。

軌道と関係ない位置にも自由にタップを移動するには、[ モーションパス区間 ] の設定を解除して [ マニュアル区間 ] などに変更する必要が あります。

[ 中割り ] パレットの [ 全般 ] ペインの [ 自動更新 ] ボタンを OFF にして、[ マニピュレーター ] でタップを移動させると、[ モーションパス 区間 ] でありながら、モーションパスの外に移動させることができます。

### 軌跡と加速度の関係

[ モーションパス ] は、動きの「軌跡」を規定するものであって、「加速度」については中割りの [ 種類 ] に従います。 したがって、「[ モーションパス ] 上を [ 加速 ]」「[ モーションパス ] 上を [ 多項式 ]」などの設定を行うことができます。

#### 円形モーションパスの注意点

円(楕円)形のパスまたは両端接続されたパスを使用した場合に、[移動]ツールでパスの中間点(半周)を超えた地点にタップを移動させると、 キーフレーム間は最短距離で中割りが行われるため、中間点を超えた時点で中割りの回転方向が逆回りになってしまい、180 度以上の角度 で回転する動きをつけることができません。

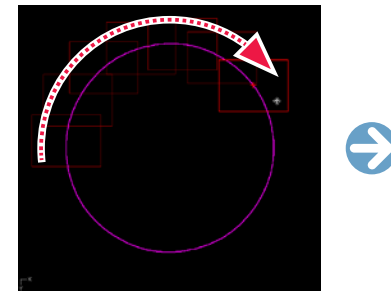

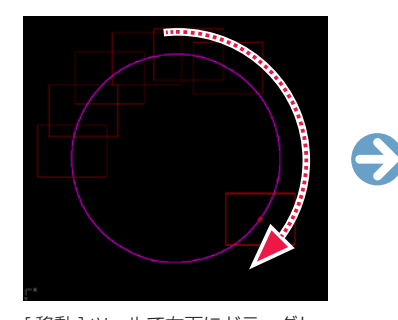

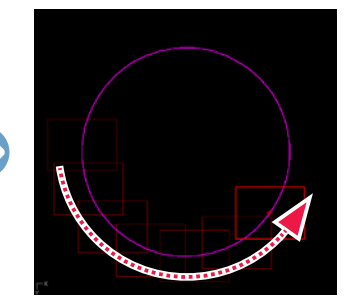

右端のキーフレームを移動させて移 動距離を伸ばします。

[ 移動 ] ツールで右下にドラッグし

180 度を超えた時点で左回りで中 割りされてしまいます。

このような場合は、中間にもう 1 つキーフレームを設定することによって 180 度以上の角度を回転させることができます。

ます。

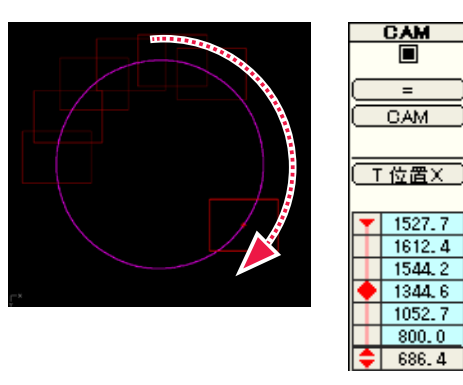

その他、[ フォロー ] で [ 移動距離 ] を設定しても実現することが可能です。逆向きに回転させたい時は [ 移動距離 ] をマイナスにします。

# コントロールポイントでモーションパスを編集する

[ステージ]ウィンドウに描いたモーションパスを詳細に編集するには、[パスつまみ]の[コントロールポイントを移動]ボタンを使用します。 基本的なモーションパスの設定については、『モーションパスを使用したカメラワーク』(⇒ P.250)を参照してください。

### 1. コントロールポイントを表示する

[ ステージ ] ウィンドウに描いたモーションパスのコントロールポイントを表示します。

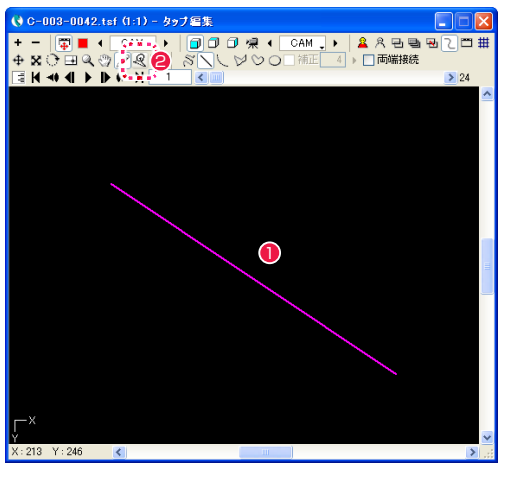

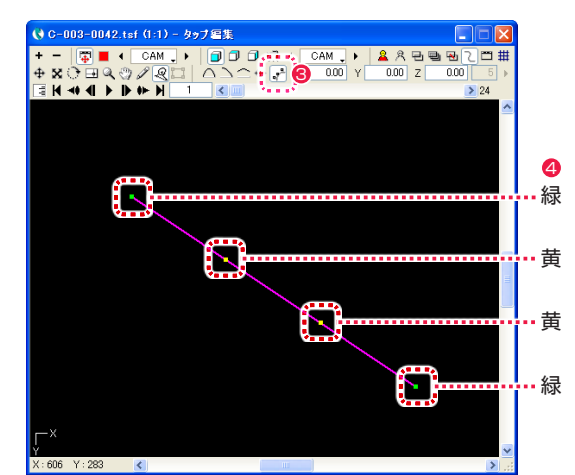

- [ステージ] ウィンドウにモーションパスを描きます。
- [ パスつまみ ] ボタンをクリックします。
- <sup>3</sup> [ コントロールポイントを移動 ] ボタンをクリックします。
- [ステージ] ウィンドウのモーションパス上に、緑と黄色のコン トロールポイントが表示されます。

#### 2. モーションパスの制御点を移動する

緑色のコントロールポイントは、モーションパスの始点・中間点 ( 支点 )・終点を表します。

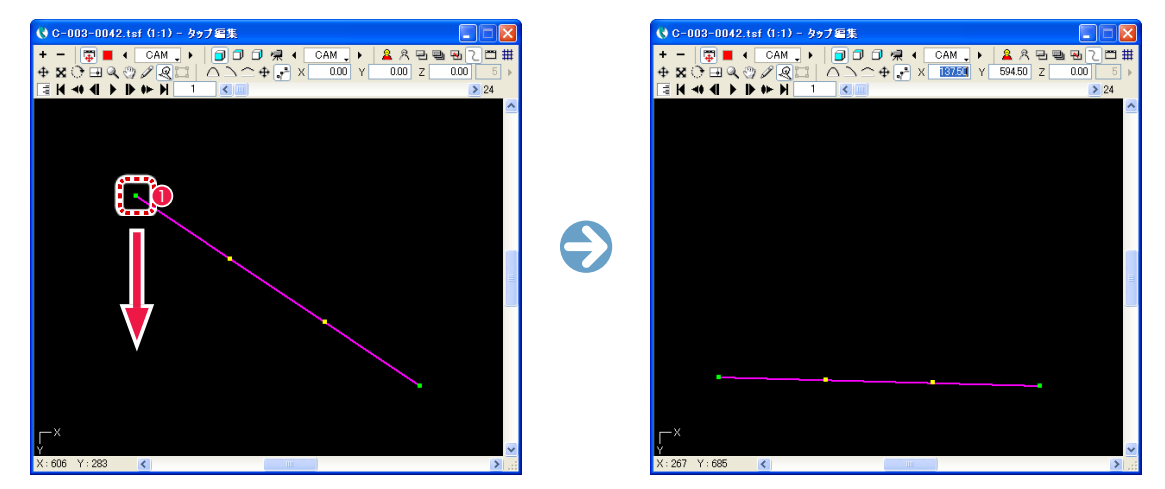

1 緑色のコントロールポイントをドラッグすると、モーションパスの始点・中間点・終点を移動できます。

# 3. モーションパスの曲がり具合を調整する

黄色のコントロールポイントは、モーションパスの曲がり具合を調整します。

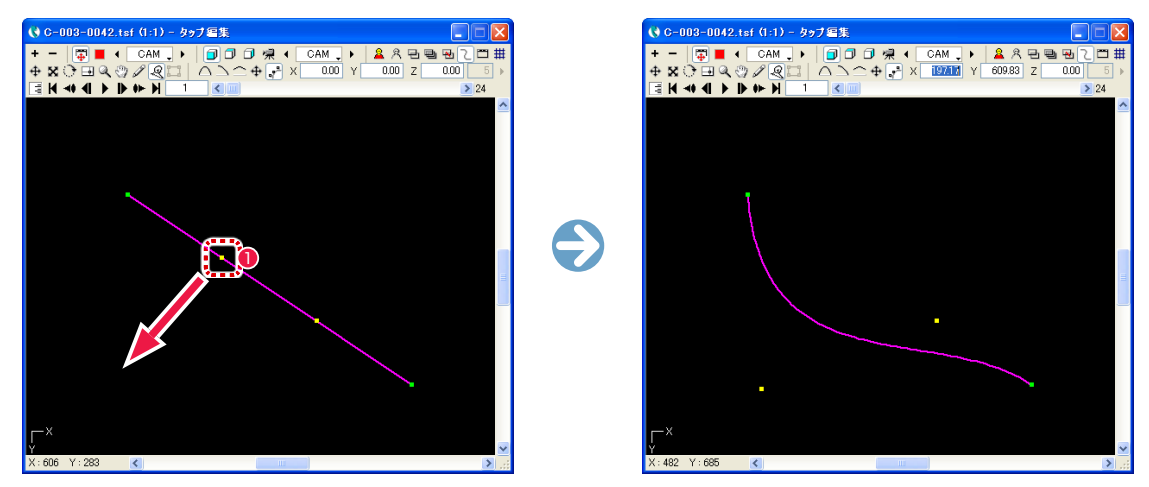

1 黄色のコントロールポイントをドラッグすると、緑色のコントロールポイントから次の緑色のコントロールポイントまでのモーションパ スの曲がり具合を調整できます。

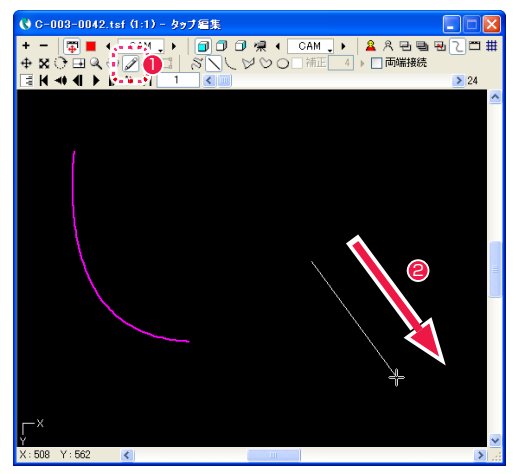

モーションパスを追加する

- [ パス作成 ] ボタンをクリックします。
- <sup>2</sup> [ ステージ ] ウィンドウに線を書き足します。 <sup>1</sup> [ パスつまみ ] ボタンをクリックします。

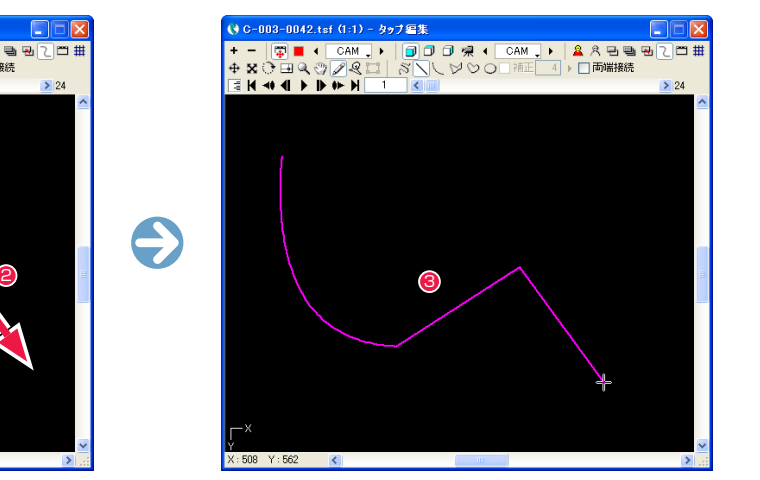

● 線の書き始めの部分から、元から存在するモーションパスの端 点までが直線で結ばれます。

# コントロールポイントを追加・削除する

モーションパスのコントロールポイントを追加、削除できます。

## コントロールポイントを追加する

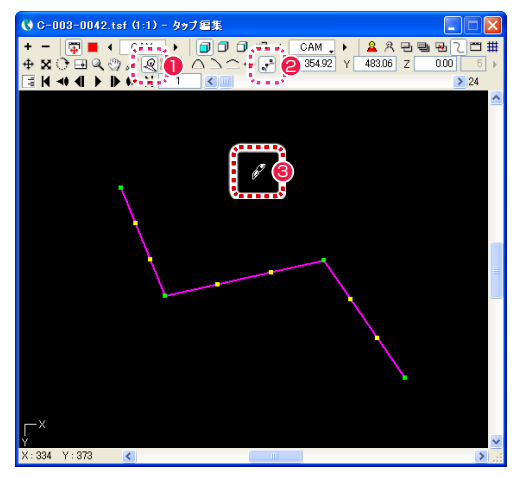

● [ コントロールポイントを移動 ] ボタンをクリックします。

**❸** [Shift] キーを押し続けると、カーソルがペン型に変化します。

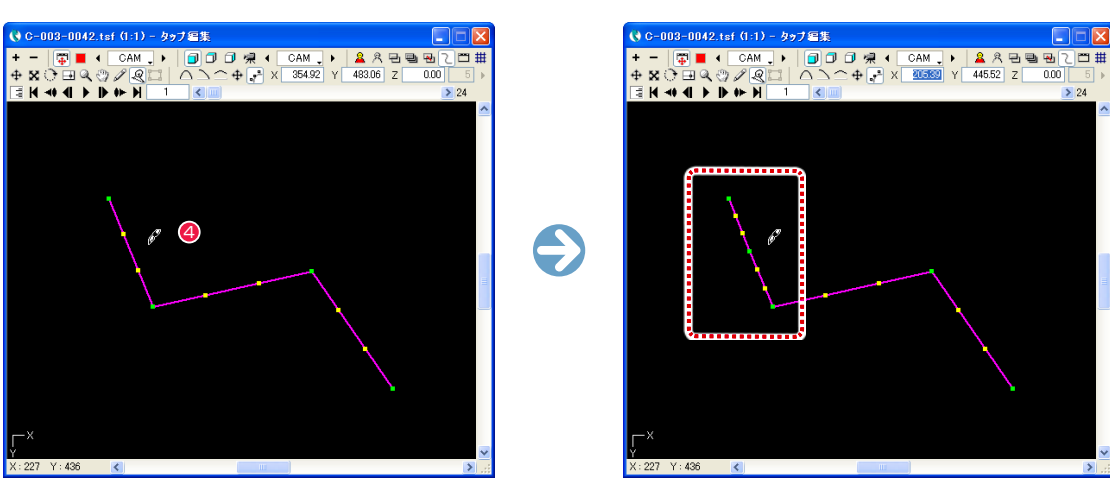

4 モーションパスの近くでクリックすると、コントロールポイントが追加されます。

#### コントロールポイントを削除する

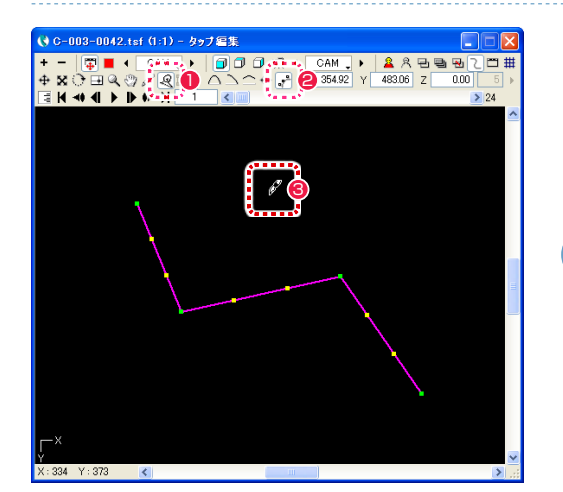

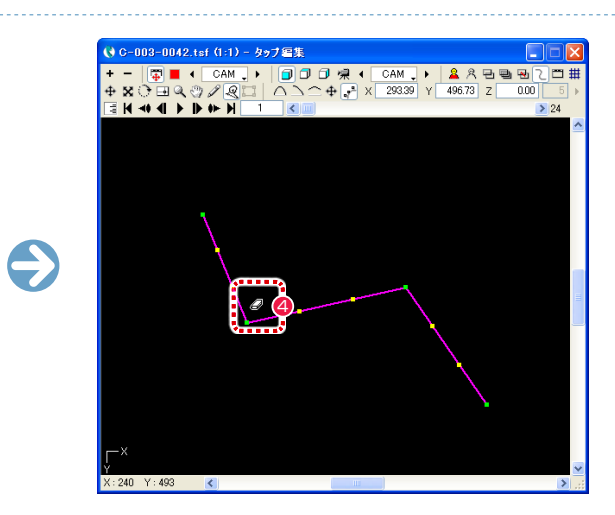

- [パスつまみ] ボタンをクリックします。
- [ コントロールポイントを移動 ] ボタンをクリックします。
- **❸** [Shift] キーを押している間、カーソルがペン型に変化します。
- ◆ 緑のコントロールポイントに近づけるとカーソルが消しゴム型に変化します。ただし、始点と終点は消せません。

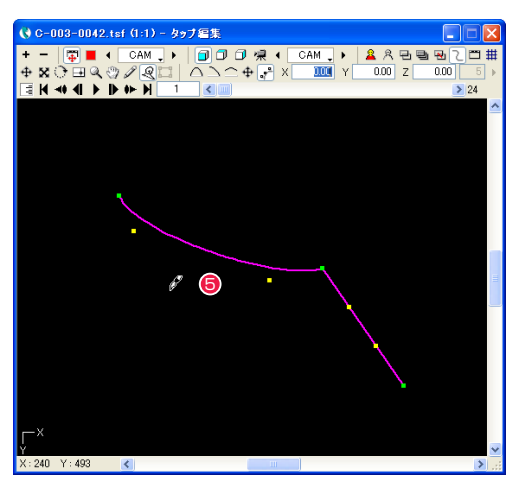

● クリックすると緑のコントロールポイントが削除され、前後の緑のコントロールポイントを結んだモーションパスになります。

# モーションパスの曲がり具合を編集する

モーションパスのコントロールポイントをドラッグして、モーションパスの曲がり具合を編集できます。

#### なめらかな曲線で結ぶ

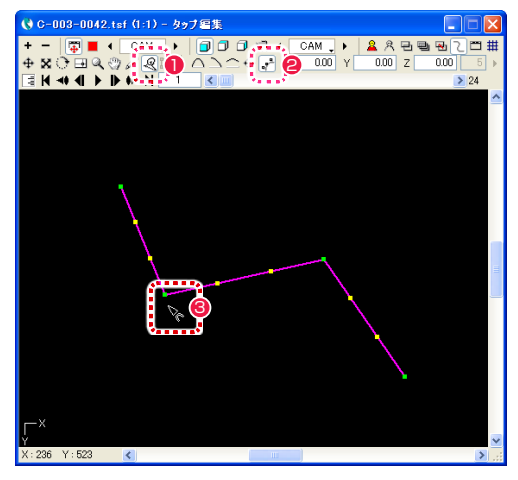

- [パスつまみ] ボタンをクリックします。
- [ コントロールポイントを移動 ] ボタンをクリックします。
- <sup>3</sup> [Alt/opt] キーを押しながら、モーションパス上の途中にある緑のコントロールポイントにカーソルを近づけて、カーソルが図の形に変 化したらクリックします。

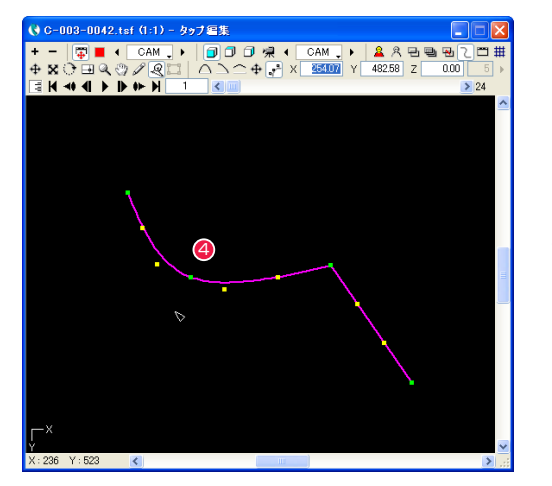

4 クリックしたコントロールポイントの前後にある緑のコント ロールポイントの間がなめらかな曲線で結ばれます。

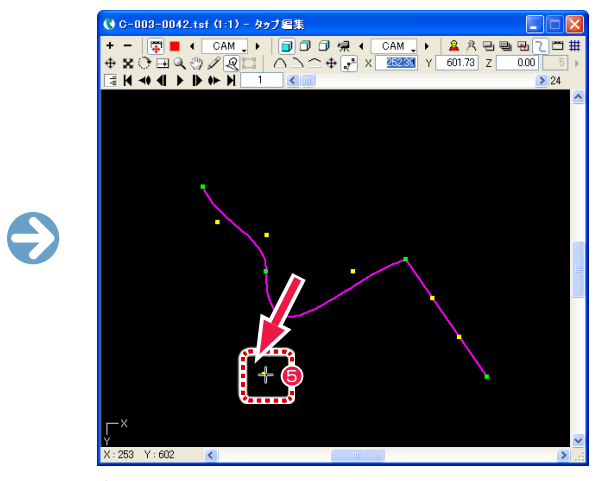

■ 黄色のコントロールポイントをドラッグすると、モーションパ スがなめらかな曲線で変化します。

# コントロールポイントを支点にする 曲線を直線にする

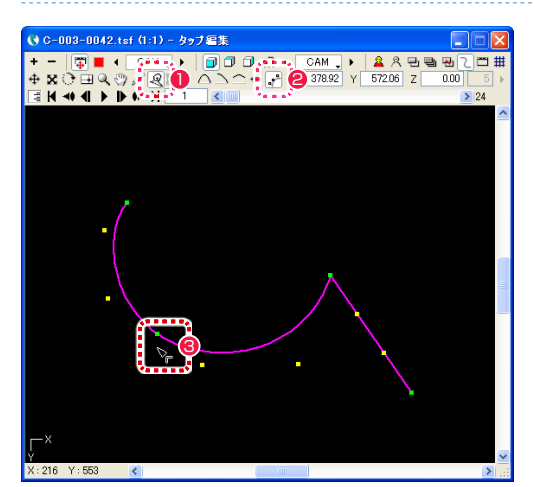

- [パスつまみ]ボタンをクリックします。
- [ コントロールポイントを移動 ] ボタンをクリックします。
- <sup>3</sup> [Alt/opt] キーを押しながら、モーションパス上の途中にある緑のコントロールポイントにカーソルを近づけて、カーソルが図の形に変 化したらクリックします。

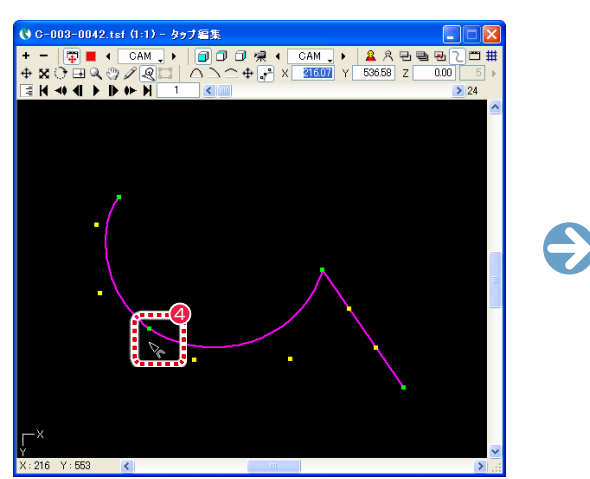

4 クリックした緑のコントロールポイントが支点として設定され ると、カーソルが図の形に変化します。

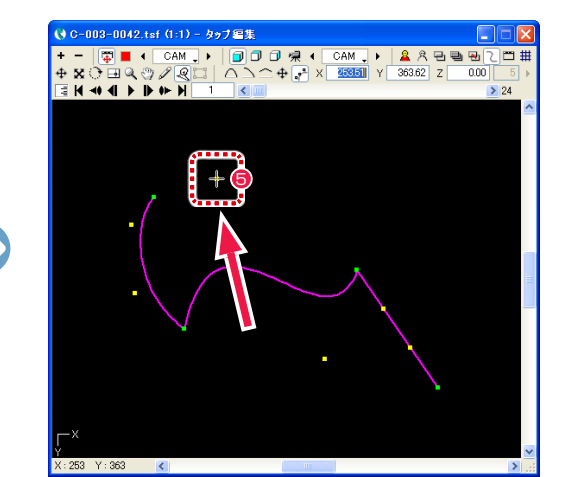

5 黄色のコントロールポイントをドラッグすると、モーションパ スが緑のコントロールポイントを支点にして変化します。反対 側の黄色のコントロールポイントは変化しません。

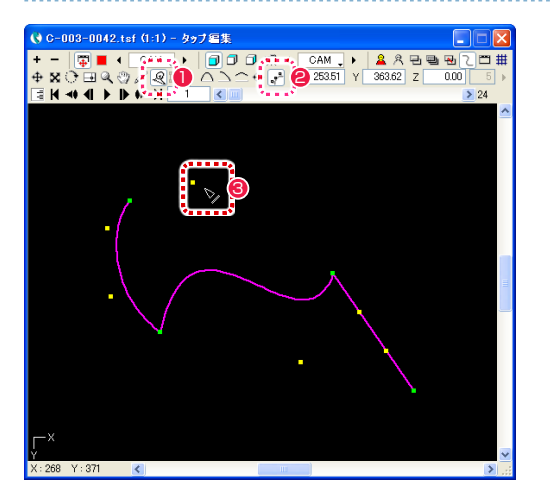

● [パスつまみ]ボタンをクリックします。

● [ コントロールポイントを移動 ] ボタンをクリックします。

<sup>3</sup> [Alt/opt] キーを押しながら、黄色のコントロールポイントにカーソルを近づけて、カーソルが図の形に変化したらクリックします。

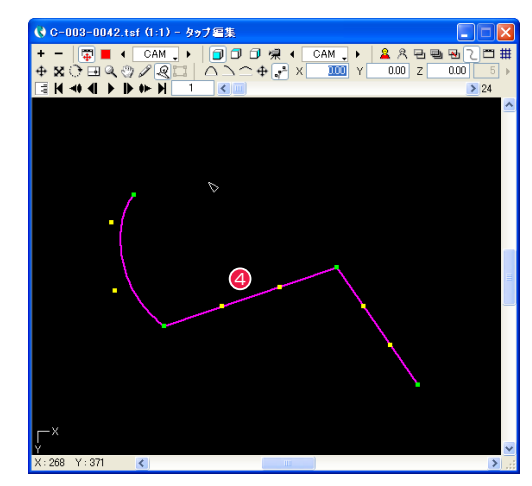

● クリックすると、クリックしたコントロールポイントの前後にある緑のコントロールポイントの間を直線で結びます。

05

**:** 自動更新

ここでは、自動更新について説明します。

[ 中割り ] を行なう際には、[ 中割り ] パレットの [ 全般 ] ペインにある [ 自動更新 ] ボタンを ON にした場合と OFF にした場合で、 CoreRETAS の動作が異なります。

# 自動更新 OFF の場合

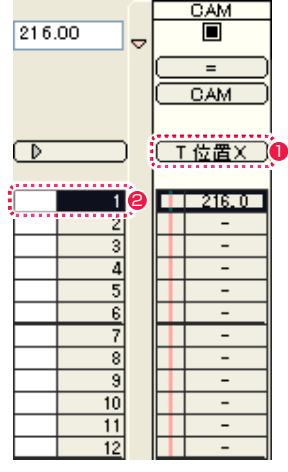

**● タイムシートの [ 入力パラメータ選択 ] メニューの表示を IT 位置 X] に設定します。** 

● [カレントフレーム]を 1 フレーム目に設定します。

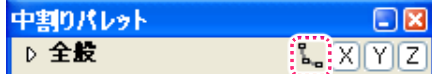

**❸「中割り ] パレットの [ 自動更新 ] ボタンを OFF の状態にします。** 

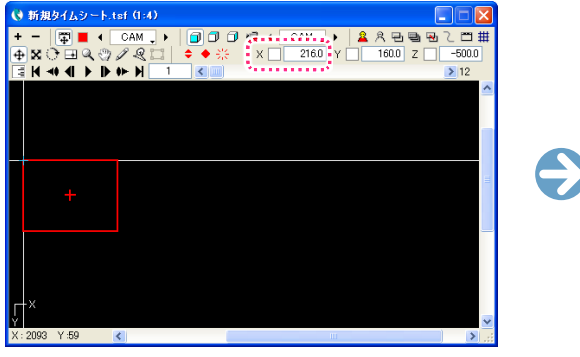

4 1 フレーム目の [T 位置 X] の座標を変更します。

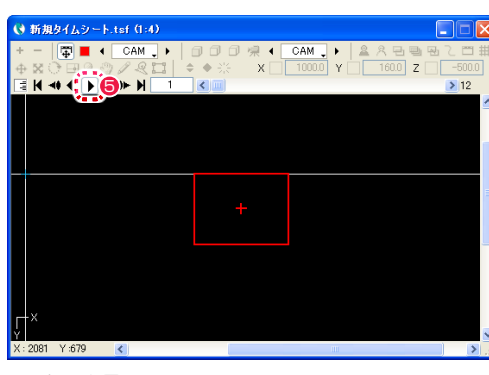

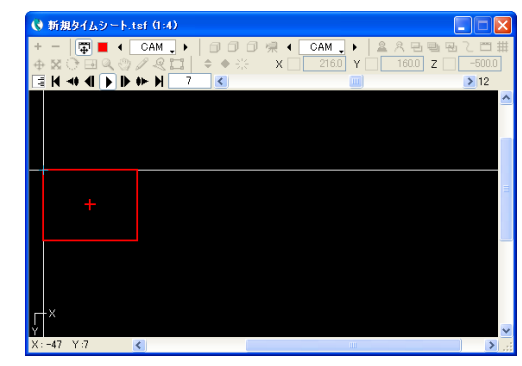

 $\frac{CM}{\blacksquare}$ 

1 フレーム目 2 ~ 12 フレーム目

6 [ ステージ ] ウィンドウの [ 再生 / 停止 ] ボタンをクリックして位置を確認します。 [ 自動更新 ] が OFF なので、1 フレーム目のパラメータを変更しても、2 フレーム目以降は元の座標のままです。

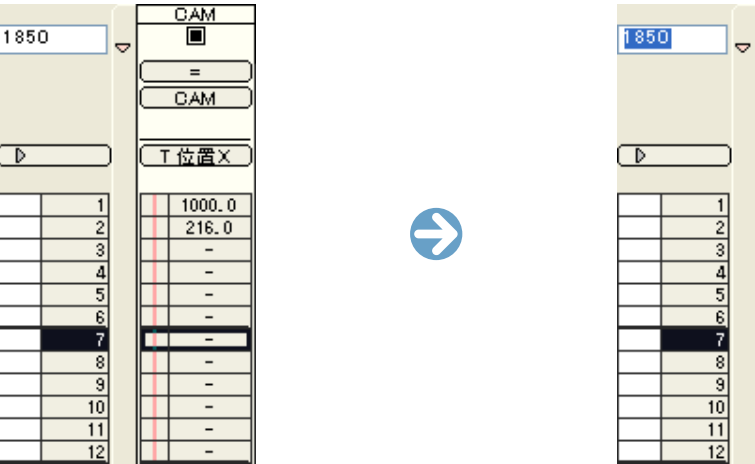

ਵ CAM  $11000.0$  $1216.0$  $\frac{1}{\sqrt{2}}$ i i se H - - $| 1850.0 |$  $| 216.0 |$ **International**  $\overline{\mathbb{R}}$  $\sim 100$  m  $^{-1}$  $\frac{1}{2}$ HTT -

6 同様に [ カレントフレーム ] を 7 フレーム目に設定してから、7 フレーム目の座標を変更します。

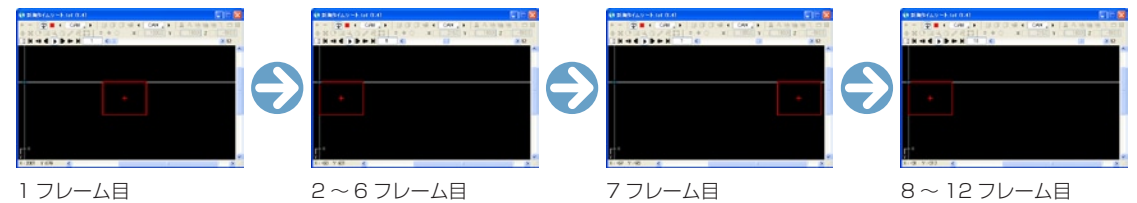

● [ ステージ ] ウィンドウの [ 再生 / 停止 ] ボタンをクリックして位置を確認します。 パラメータを変更した 1、7 フレーム目以外は初期値のままです。

→ 新規タイムシート.tsf (1:4)

 $X: 2081 Y: 679$  <

### 自動更新 ON の場合

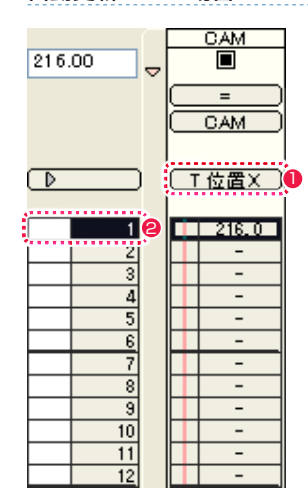

**● タイムシートの [ 入力パラメータ選択 ] メニューの表示を [T 位置 X] に設定します。** 

● [カレントフレーム]を 1 フレーム目に設定します。

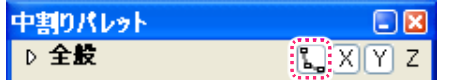

**❸** [ 中割り ] パレットの [ 自動更新 ] ボタンを ON の状態にします。

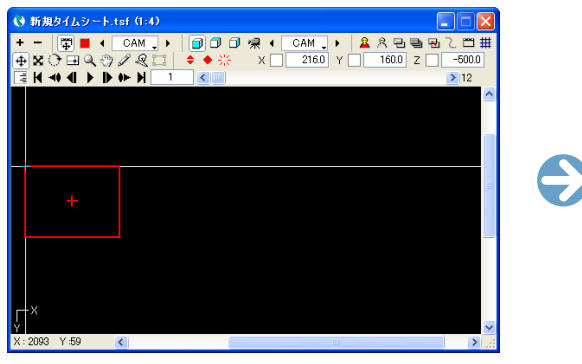

**4 1 フレーム目の [T 位置 X] の座標を変更します。** 

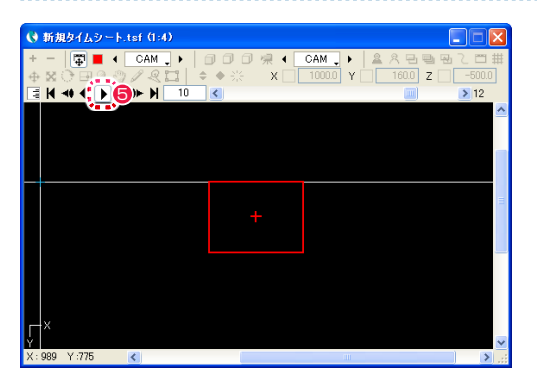

1 〜 12 フレーム目

6 [ ステージ ] ウィンドウの [ 再生 / 停止 ] ボタンをクリックして位置を確認します。

[ 自動更新 ] を ON にした場合は、1 フレーム目のパラメータを変更すると 1 フレーム目に自動的にキーフレームが設定され、2 フレー ム目以降のパラメータも、1 フレーム目と同じ値に変更されます。

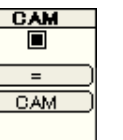

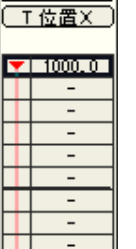

 $\overline{\phantom{0}}$  $\sim$  $\overline{a}$ 

通常は、[ 自動更新 ] を ON にして使用する方が便利ですので、そちらをお勧めします。

264

**● 新規タイムシート.tsf (1:4)** 

X:2081 Y:679 <mark>く</mark>

06

# ここでは、オフセットについて説明します。

**:** オフセット

[タップ]を使って複数のレイヤーに同じ動きをさせる場合、一部のレイヤーにずらし (オフセット)を加えて動かすことができます。

タイムシートで表示されるパラメータのうち、[T 位置 X] などの、頭に [T] の文字が付くパラメータは [ タップ ] のパラメータで、頭に [T] の付かない [ 位置 X] などのパラメータは、各 [ セル] レイヤーごとのパラメータです。 レイヤーのパラメータは、各々が [ タップ ] のパラメー タからどれだけずれている(オフセットされている)かという、[ タップ ] に対する相対座標を表しています。

以下はオフセット作業の一例です。

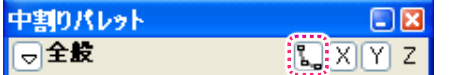

**❶** [ 中割り ] パレットの [ 自動更新 ] ボタンを ON にします。

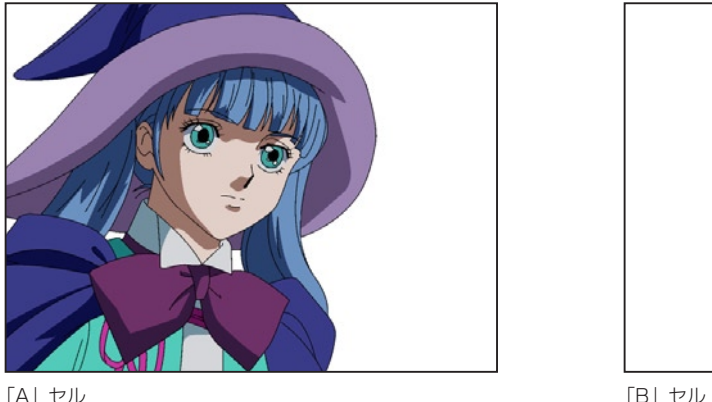

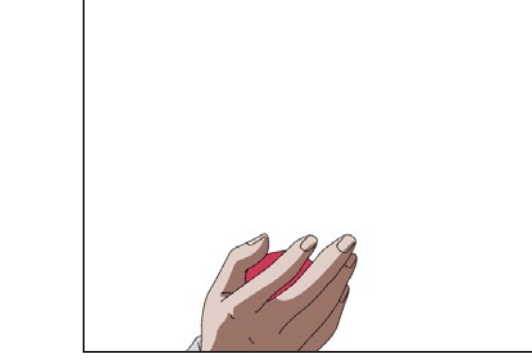

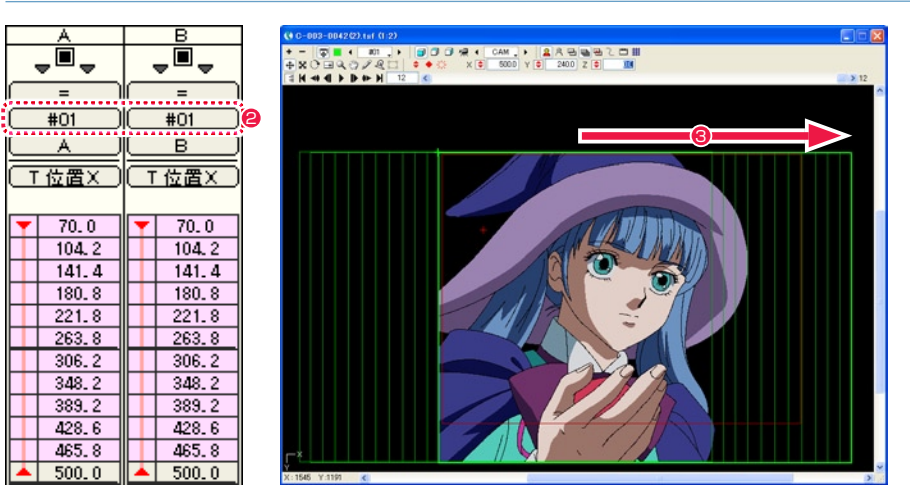

**2「A」**セルと「B」セルを、同じタップ「#01」に接続します。

● 最後のフレームのタップ「#01」を移動させて、「A」セルと「B」セルを (座標 X を 70 から 500 へ) まとめて平行移動させる中割り を行います。

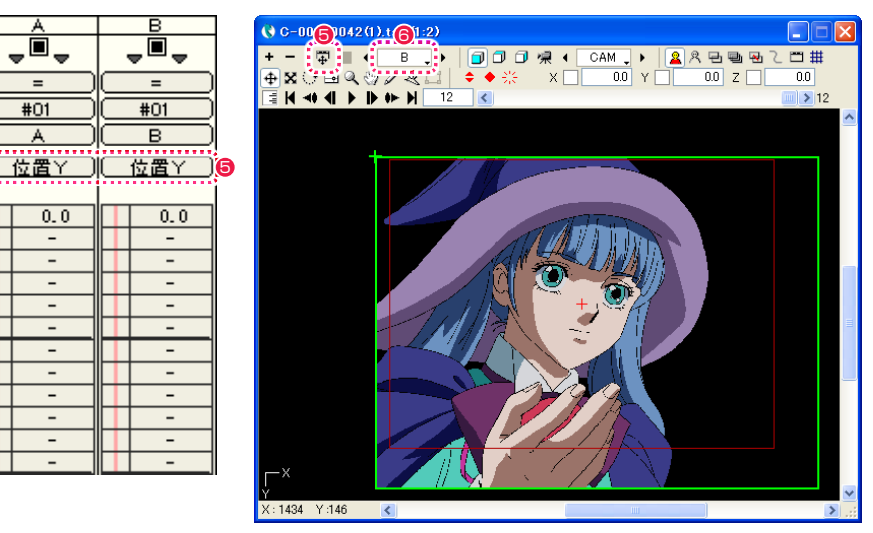

**4** [ タイムシート ] のパラメータ表示を [ 位置 Y] に切り替えます。

- [ ステージ ] ウィンドウの [ タップ編集 / レイヤー編集 ] ボタンを [ レイヤー編集 ] の状態に切り替えます。
- **6 操作対象を「B」レイヤーに切り替えます。**

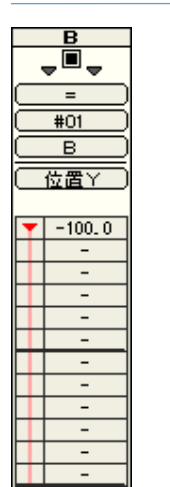

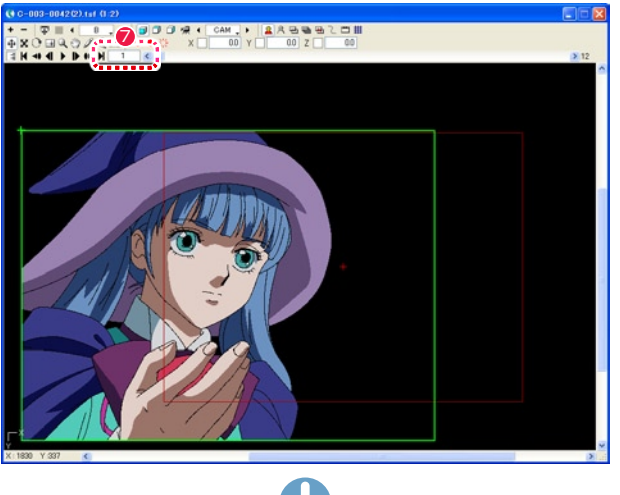

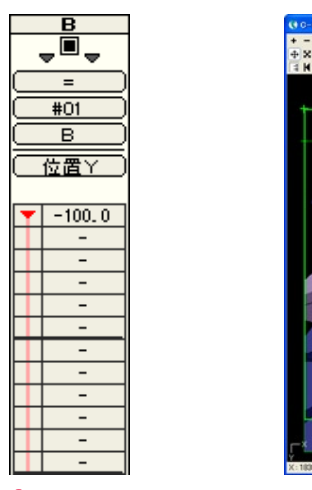

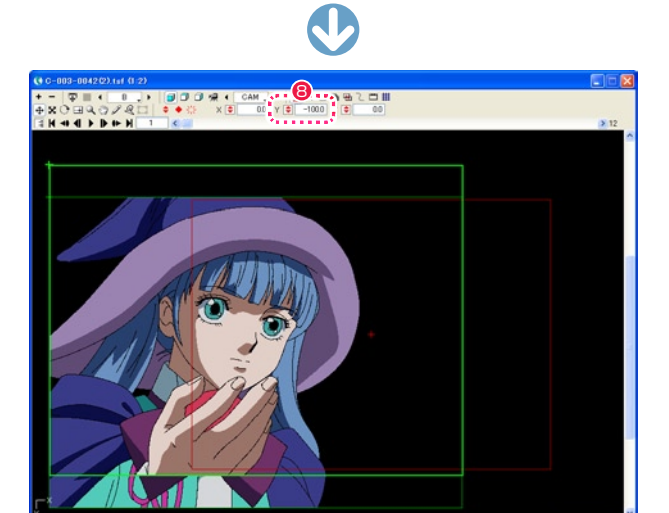

■ [カレントフレーム] を 1 に設定します。

**❸** [Y 座標] を操作して、タップからの位置を上にずらします。(オフセットする)

作例では「B」セル(手のセル)を 100pixel 分上にオフセットしています。

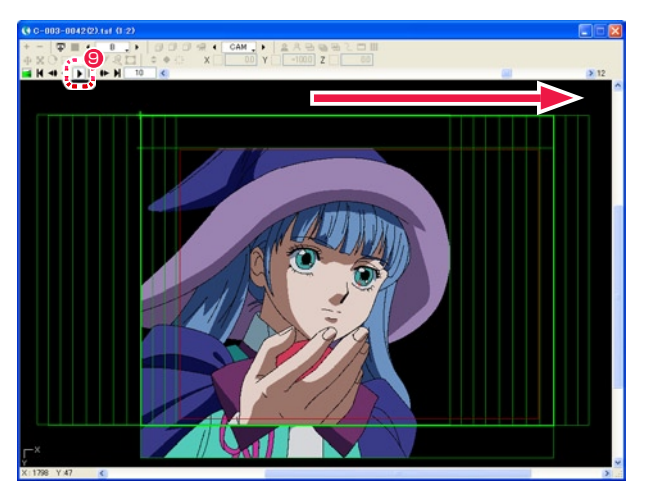

●「ステージ1ウィンドウの「再生 / 停止1ボタンで動きを確認します。 「B」セルが [Y 座標 ] で指定した分だけオフセットされた状態で、タップ「#01」と同じ動きをします。

# POINT

# [ タップ編集 / レイヤー編集 ] ボタン

[ ステージ ] ウィンドウの [ タップ編集 / レイヤー編集 ] ボタンは、ON に すると [ タップ ] を操作できる状態になり、OFF にすると、[ タップ ] に対 する [ レイヤー ] のオフセットを操作する事ができます。

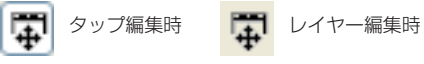

# 通常はタップを使用

オフセットを使用したカメラワークでは、複数のレイヤー間でパラメータを 共有させることができないので、オフセットを使用しなければ実現できない 動き以外は [ タップ ] を使用するようにしてください。

# **:** 基準フレームと余白 CoreRETAS 07 ここでは、基準フレームと余白について説明します。

# RetasStudio では、シリーズ全体に [ 基準フレーム ] と [ 余白 ] の概念を導入しました。

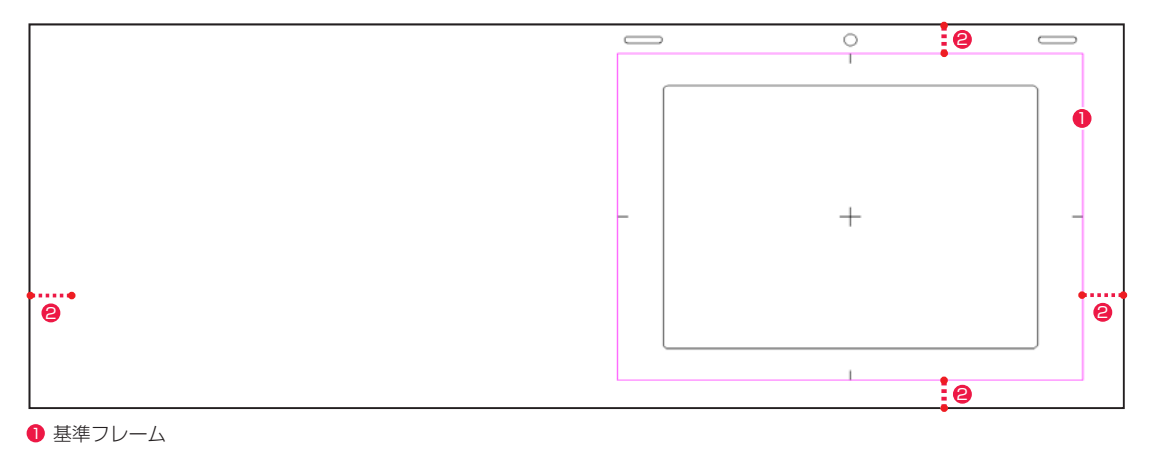

2 余白

# 基準フレーム

紙の動画用紙で言うところの [ タップ ] 穴と同等の役目を果たします。

紙の動画用紙では、様々な動画用紙のサイズが混在しても、重ね合わせの際の位置合わせは必ずタップ穴の位置で行われるため、位置合わ せに関する問題点はありませんでした。

デジタル以後の作業では、様々なサイズの画像データが混在した場合に、どの位置で重ね合わせの際の位置合わせを行うべきか、明確な基 準が無いためどの位置で画像を重ね合わせるかはオペレーターが素材を見ながら個別に判断していました。

DGA 形式および CEL 形式では、一つ一つの画像に対してタップと同じ役目を果たす「基準フレーム」が埋め込まれており、ライトテーブ ルへの画像読み込みなど、重ね合わせを行った際の位置合わせは自動的に正しく処理されます。

### 余白

作画フレーム外部の領域です。

余白を付けることによって「画面動」などのカメラワークにも対応するゆとりが生まれますが、余白の大きさに標準的な規則が無いため、 画像を見ただけではどの部分が余白であるのかが判断できない、また、撮影時などに余白分だけ位置を調整する必要が生じるなどの不便が 生じていました。

DGA 形式および CEL 形式では、画像に埋め込まれた「作画フレーム」の情報を元に余白部分を適切に処理することができるので、余白の 持つ機能を充分に活用することができます。

### 紙の場合

[ タップ穴 ] があるので、タップに重ねれば自動的に重ね位置は決まります。

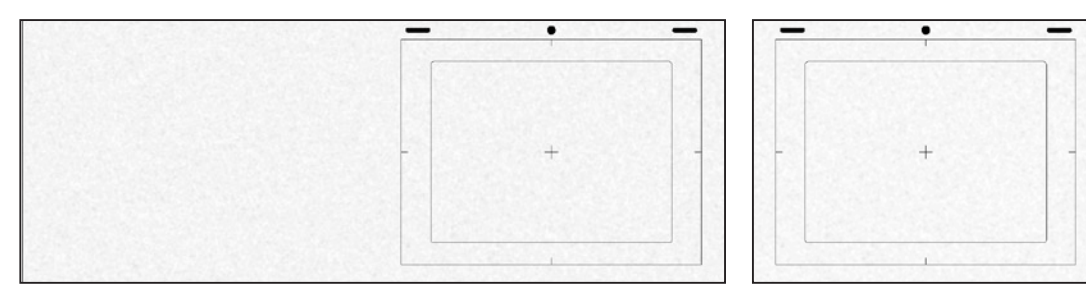

# 一般的なデジタル画像データの場合

[ タップ穴 ] の情報が無いので、データを見ただけでは [ 左合わせ ][ 中心合わせ ][ 右合わせ ] が区別できません。

### DGA・CEL 形式の場合

[タップ穴]と同じ役目を果たす[基準フレーム] が存在するのため、異なるサイズの画像が混在している場合でもタップによるグループ化や、 ライトテーブルの重ね合わせなどの際に、自動的に位置が合います。

 $\overline{\phantom{m}}$ 

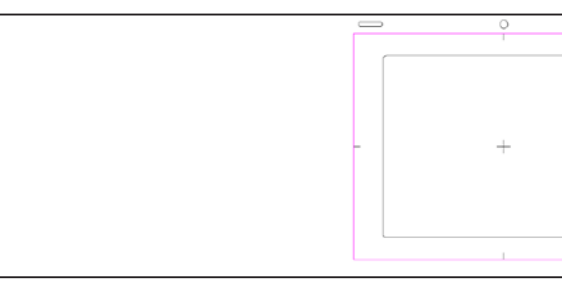

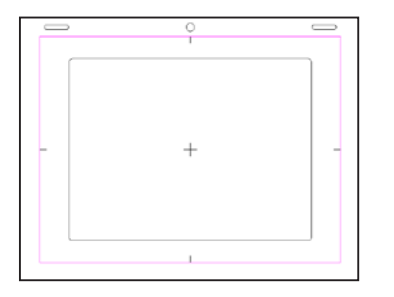

08

レイヤー設定

合成モード 減算合成

**:** 透過指定

| ● B → ▶ ● ▶ / 設定 171外|

□スムージング □コーナーピン

透過指定: | α(カラーマット)透過 | マ マットカラー ■ 岡

線幅の拡大:□下限 50 □上限 200

外リング: □水平 □垂直

ここでは、透過指定について説明します。

 $\overline{\mathbf{v}}$ 

### α透過

画像のアルファチャンネルの「黒」(=0) を透明に、「白」(=255) を不透明にして合成します。通常、「階調トレース」された画像、ベクター 形式の画像 (CEL 形式 )、「ブック」を読み込んだレイヤーなどに対して使用します。

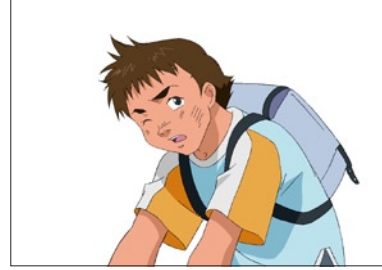

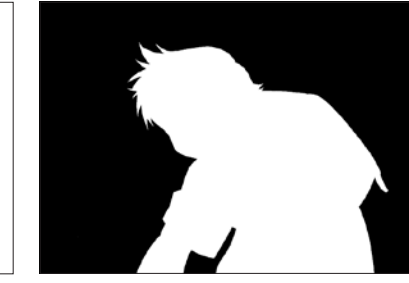

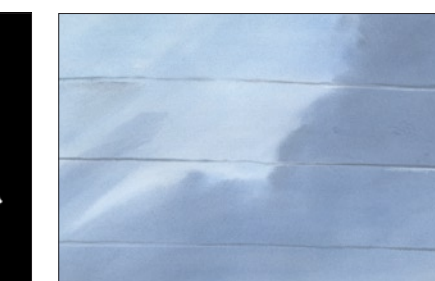

 $[$  階調トレース ] 画像  $\qquad \qquad$  (同  $[$  セル ] の $\alpha$  チャンネル構造)  $\qquad \qquad$  背景

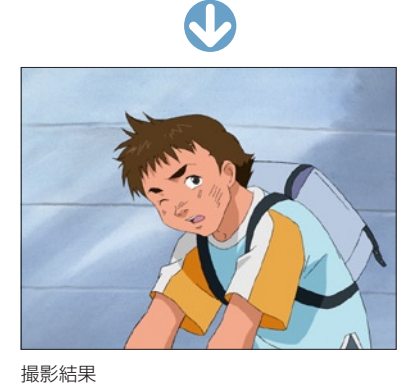

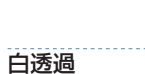

画像の中の、完全な「白」(RGB=255,255,255) のピクセルを透明にして合成します。 [2 値トレース ] された画像を読み込んだレイヤーは「白透過」に設定します。

レイヤーに登録された画像の、透過 ( どの部分が透明であるか ) に関する指定を行います。

(反転)透過 的透過 全面∼

曲1 海凛<br>(カラーマット)透過

 $\Box$ 

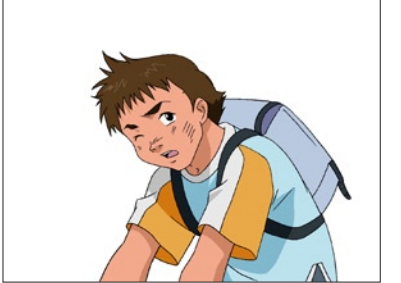

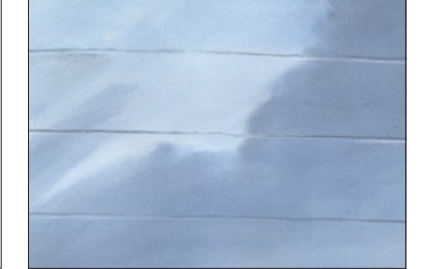

[2 値トレース ] 画像(キャラクターの周囲 が RGB=255,255,255)

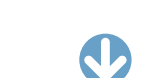

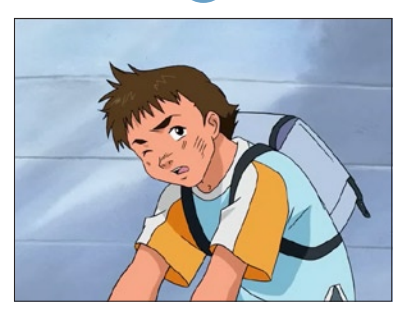

撮影結果

背景

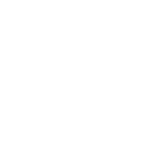

# $\alpha$  (反転) 透過

画像のアルファチャンネルの「白」(=255) を透明に、「黒」(=0) を不透明にして合成します。 通常、「ブック」を読み込んだレイヤーなどに対して使用します。 ※ [ α透過 ] と [ α ( 反転 ) 透過 ] のどちらを使用するかは、画像の持つアルファチャンネルの状態によります。

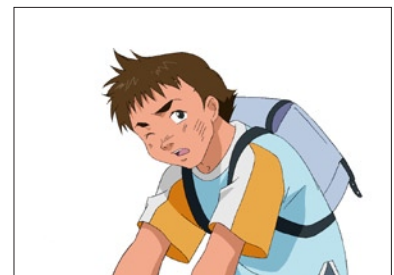

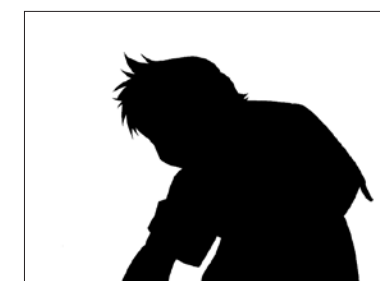

 $[$  階調トレース  $]$  画像  $\blacksquare$  <br>  $[$  個調トレース  $]$  画像

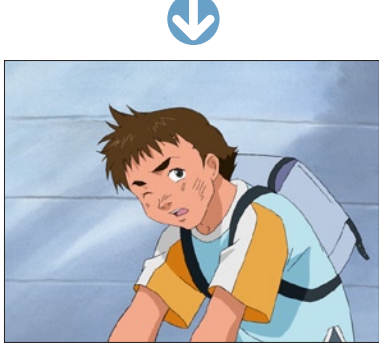

撮影結果

# 全面不透過

画像に透明部分を作らず、全体を不透明にします。アルファチャンネルがあっても無視されます。通常、「背景」を読み込んだレイヤーに対 して使用されます。

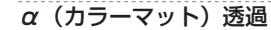

エアブラシを吹いたような、輪郭線が曖昧ではっきりしない画像に対して使用する透過モードです。 [ 透過指定 ] ポップアップメニューの下のボタンで、基準となる [ マットカラー ] を選択して使用します。

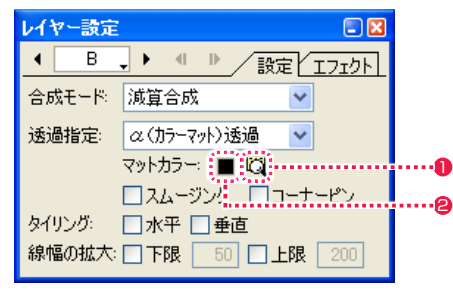

● [ マットカラーの検出 ] ボタンをクリックすると、該当レイヤーのセルバンクに登録されている先頭の絵から、自動的に [ マットカラー ] が設定されます。

● [ マットカラーの選択 ] ボタンをクリックすると、パレットから任意の [ マットカラー ] を選択することができます。

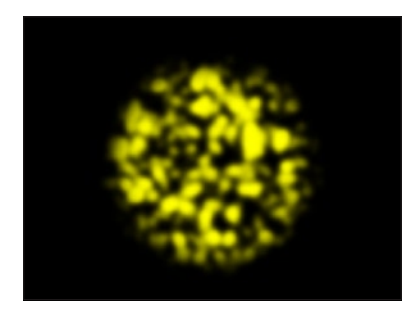

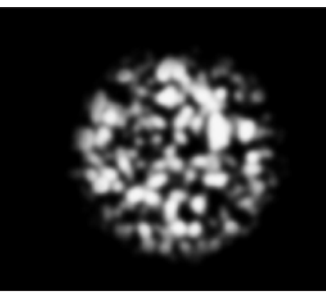

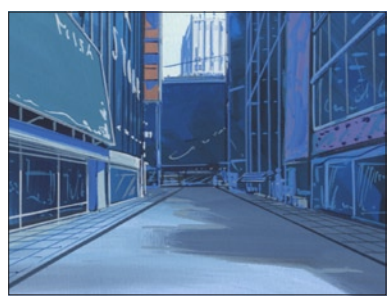

[ セル ] の RGB (同 [ セル ] のαチャンネル) すく 背景

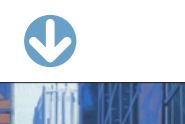

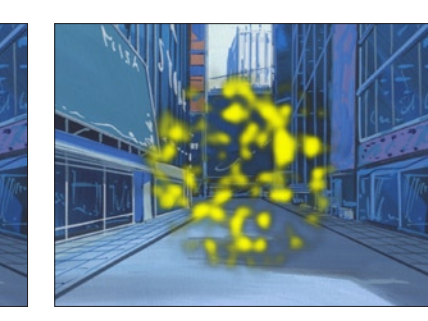

[ α(カラーマット)透過 ] 撮影結果 上の作例を [ α透過 ] で撮影した結果

# POINT EXX

#### αチャンネル合成を使った 3D 表現

3D ソフトで出力される画像は、高品質で作画するとアンチエイリ アス処理が加えられ、通常の白透過による合成では境界 ( エッジ部 分 ) が逆に汚くなってしまいます。 このような場合には、[ α透過 ] などのアルファチャンネルを使用し た合成を行います。

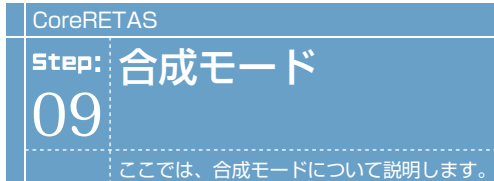

| | | 合成モードの種類

ここでは、レイヤー設定の合成モードの種類を紹介します。

# 減算合成

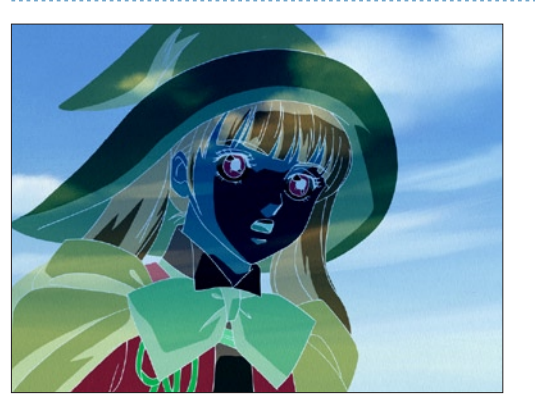

[ 減算 ] 合成モードは、下のレイヤーの合成結果に対して、自身の ピクセルを減算します。通常、合成結果は元の色より暗くなります。 黒に対してこの合成モードを適用した場合は、何も変化しません。

## 乗算合成

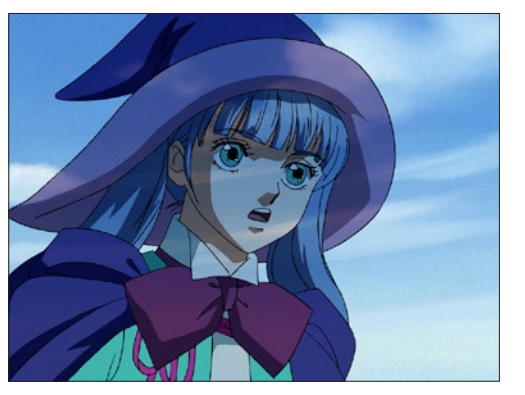

[ 乗算 ] 合成モードは、下のレイヤーの合成結果に対して自身のピ クセルを乗算し、その結果を 255(8bit 時)で割ります。通常、 合成結果は元の色より暗くなります。同一画像に対して適用すると、 やや暗い(露出不足の)画像になります。

# スクリーン合成

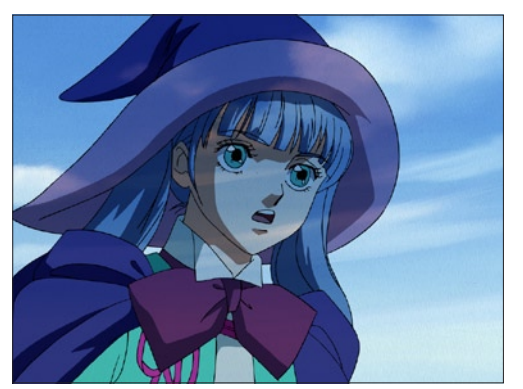

「スクリーン1合成モードは、下のレイヤーの合成結果を反転させ た結果と、自身のピクセル色を乗算します。通常、合成結果は元の 色より明るくなります。黒に対してこの合成モードを適用した場合 は、何も変化しません。白に対してこの合成モードを適用した場合 は、真っ白になります。

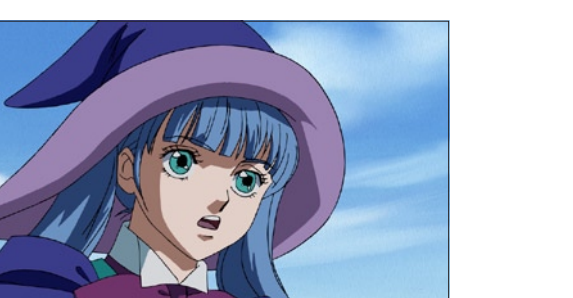

[ 通常 ] 合成モードは、[ レイヤー設定 ] パレットの [ 透過指定 ] に よって設定された不透明なピクセルを、下のレイヤーの合成結果の 上に不透明なピクセルとして重ねます。

比較 ( 明 ) 合成

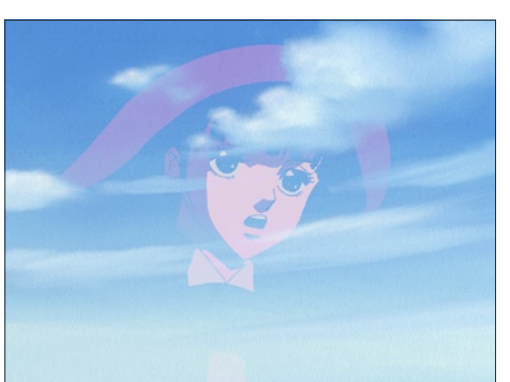

[ 比較 ( 明 ) ] 合成モードは、下のレイヤーの合成結果と自身のピ クセルを比較し、明るい方のピクセルを採用します。

# 加算合成

通常合成

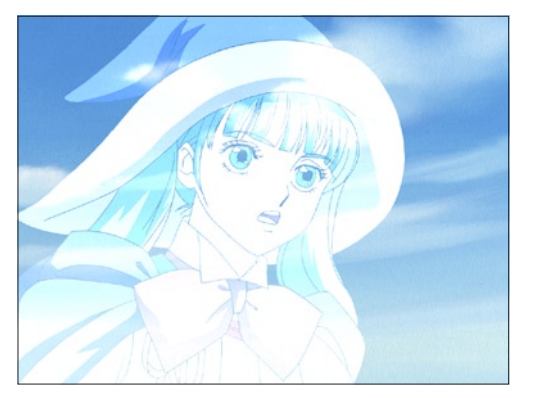

[ 加算 ] 合成モードは、下のレイヤーの合成結果に対して、合成元 のピクセルを加算します。通常、合成結果は元の色より明るくなり ます。黒に対してこの合成モードを適用した場合は、何も変化しま せん。

# 比較 (暗) 合成

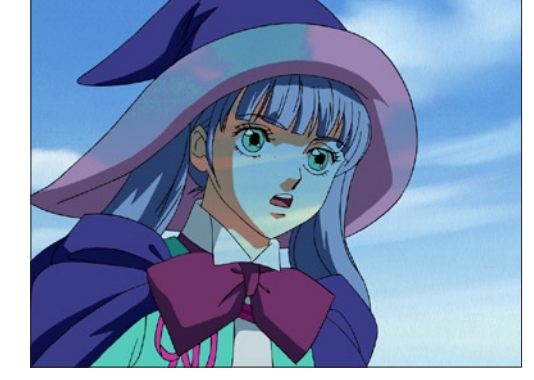

[ 比較 ( 暗 ) ] 合成モードは、下のレイヤーの合成結果と自身のピ クセルを比較し、暗い方のピクセルを採用します。

差 ( 絶対値 ) 合成

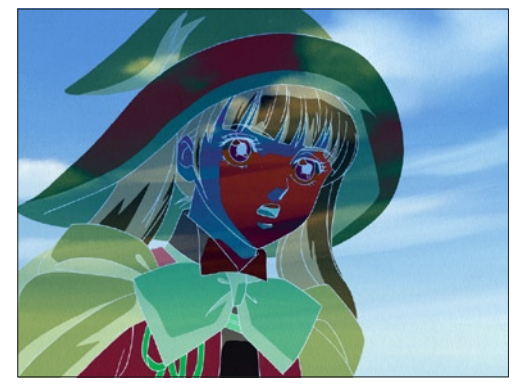

[ 差の絶対値 ] 合成モードは、下のレイヤーの合成結果から自身の ピクセルを減算し、その絶対値を採用します。

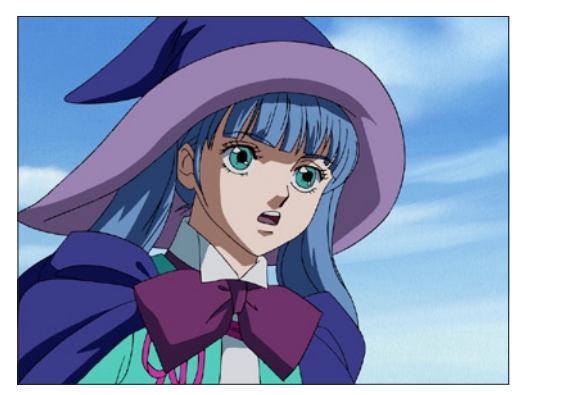

[ 透過光用 ] 合成モードは、自身のピクセルの色を、「透過光」とし て下のレイヤーの合成結果に重ねます。

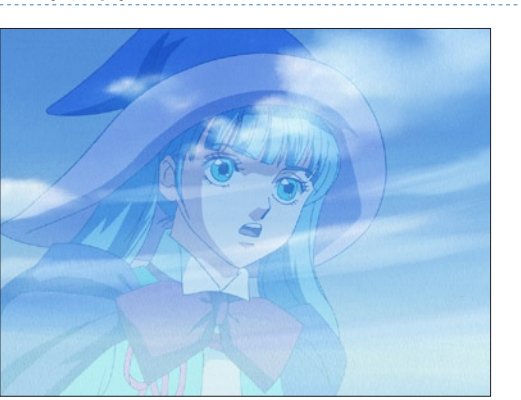

[ ソフトライト ] 合成モードは、自身のピクセル色に応じて、下の レイヤーの合成結果のピクセルの明るさを変化させます。 ピクセルの色が 50%の明度のグレーよりも明るい場合、覆い焼き された場合のように明るくなります。 ピクセルの色が 50%の明度のグレーよりも暗い場合、焼き込まれ た場合のように暗くなります。

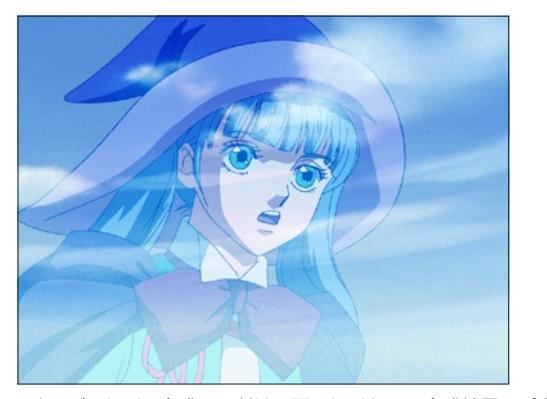

[オーバーレイ]合成モードは、下のレイヤーの合成結果のピクセ ル色に応じて、自身の色を乗算またはスクリーン合成します。下の レイヤーのハイライトやシャドウを残しつつ、パターンやカラーを 重ね処理します。下のレイヤーの色は、自身の色と混合されて基本 色の明るさまたは暗さを反映します。

#### オーバーレイ リニアライト しゅうしょう ハードライト しゅうしゅん しゅうしゅん リニアライト ハードライト 覆い焼きカラー しょうしょう しょうしゅん リニアライト しゅうしゅん かんこうしゅん こうしゅうしゅ

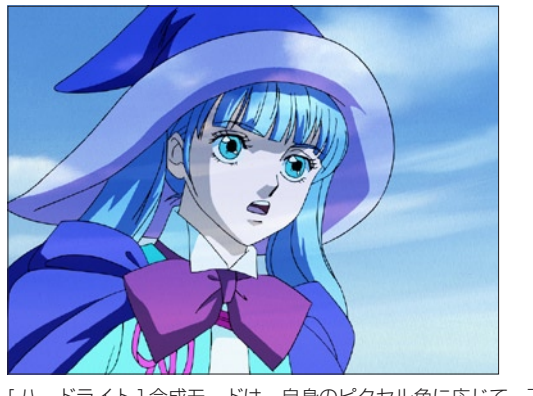

[ ハードライト ] 合成モードは、自身のピクセル色に応じて、下の レイヤーの合成結果に乗算またはスクリーン合成されます。 ピクセルの色が 50%の明度のグレーよりも明るい場合、スクリー ン合成された場合のように明るくなります。 ピクセルの色が 50%の明度のグレーよりも暗い場合、乗算された 場合のように暗くなります。

#### 透過光用合成 さんじょう しょうしょう アイトライト しょうしょう こうしょう かんきょう しんしゅう ビビッドライト ソフトライト ピンライト こうしょう しゅうしょう ビビッドライト こうしょう ビンライト

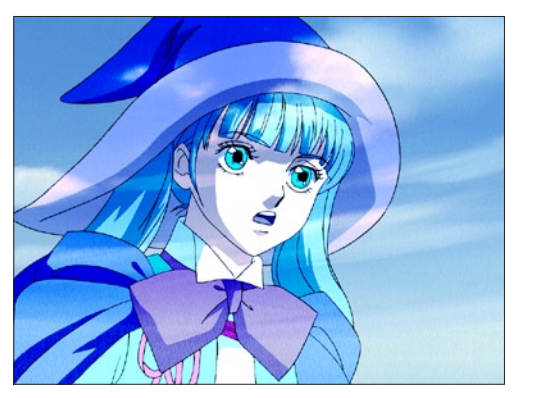

[ ビビッドライト ] 合成モードは、自身のピクセル色に応じてコン トラストを変化させ、下のレイヤーの合成結果に対して焼き込みま たは覆い焼きを行います。

ピクセルの色が 50%の明度のグレーよりも明るい場合、コントラ ストが下がり明るくなります。

ピクセルの色が 50%の明度のグレーよりも暗い場合、コントラス トが上がり暗くなります。

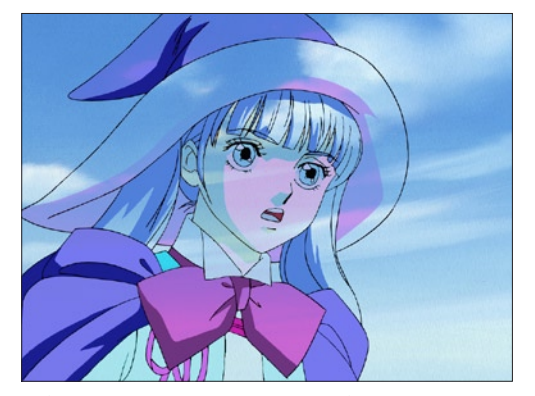

[ ピンライト ] 合成モードは、自身のピクセル色に応じて下のレイ ヤーの合成結果を色置換します。 ピクセルの色が 50%の明度のグレーよりも明るい場合、下のレイ ヤーの合成結果の、より暗いピクセルは置換されます。 ピクセルの色が 50%の明度のグレーよりも暗い場合、下のレイ ヤーの合成結果の、より明るいピクセルは置換されます。

がり明るくなります。

り暗くなります。

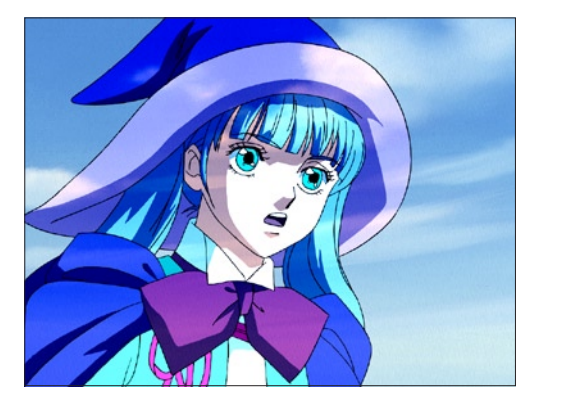

[ リニアライト ] 合成モードは、自身のピクセル色に応じて明るさ を変化させ、下のレイヤーの合成結果に対して焼き込みまたは覆い 焼きを行います。 ピクセルの色が 50%の明度のグレーよりも明るい場合、明度が上

ピクセルの色が 50%の明度のグレーよりも暗い場合、明度が下が

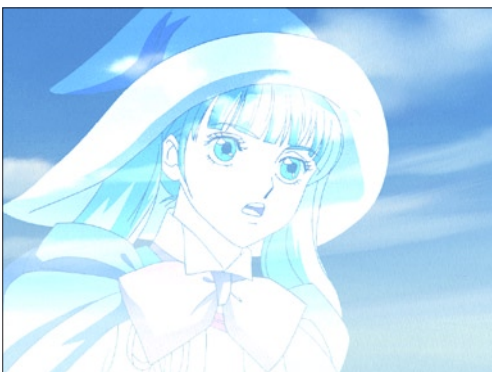

[ 覆い焼きカラー ] 合成モードは、銀塩写真の [覆い焼き] のように、 下のレイヤーの合成結果のピクセルの色を明るく、コントラストを 弱くします。黒に対してこの合成モードを適用した場合は、何も変 化しません。

278

焼き込み ( リニア )

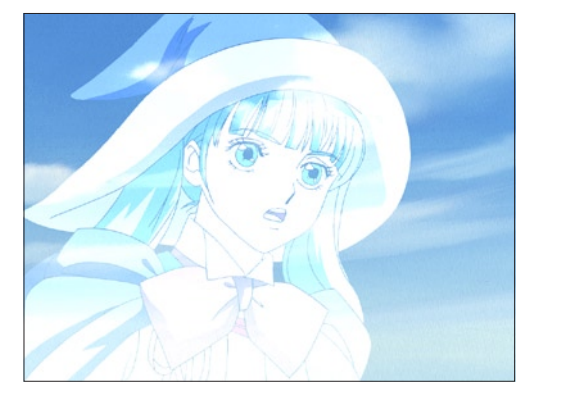

[ 覆い焼き(リニア)] 合成モードは、銀塩写真の「覆い焼き」の ように、下のレイヤーの合成結果のピクセルの色を明るく、明度を 上げます。黒に対してこの合成モードを適用した場合は、何も変化 しません。

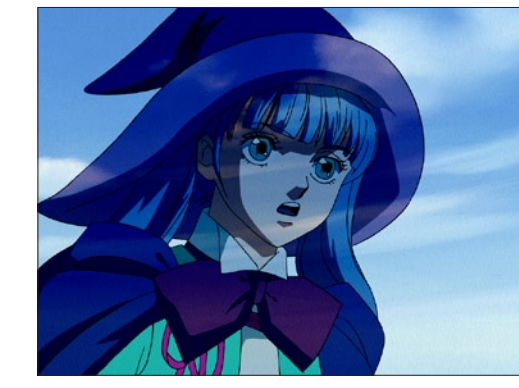

[ 焼き込み(リニア)] 合成モードは、銀塩写真の「焼き込み」の ように、下のレイヤーの合成結果のピクセルの色を暗く、明度を下 げます。白に対してこの合成モードを適用した場合は、何も変化し ません。

User Guide

# 加算合成の特徴

[ 加算合成 ] は、[ 透過光用合成 ] と同様に、光の表現に適した合成モードです。 二つの画像ピクセルの値を足す合成モードで、フィルム撮影の二重露光撮影 ( スーパー ) と同様の結果になりますが、フィルムの場合と同様 の注意点があります。

## 1. 明るい背景に対して使用しない 2. 加算合成で背景に載せる素材は、明るすぎないようにする

素材や背景が明るすぎると、加算合成の結果が 255 を越えてしまい、真っ白になってしまいます。 また明るい背景に光の素材を載せても、光に見えません。

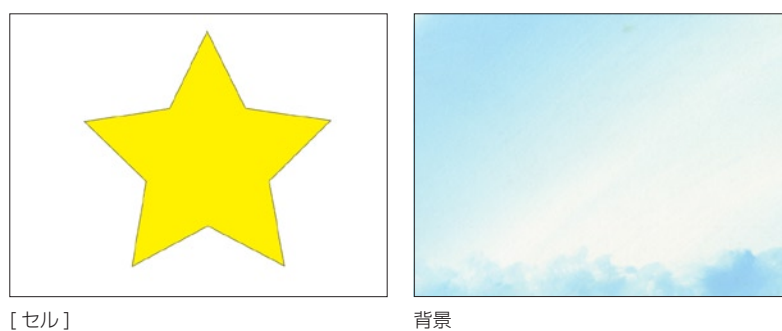

焼き込みカラー

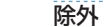

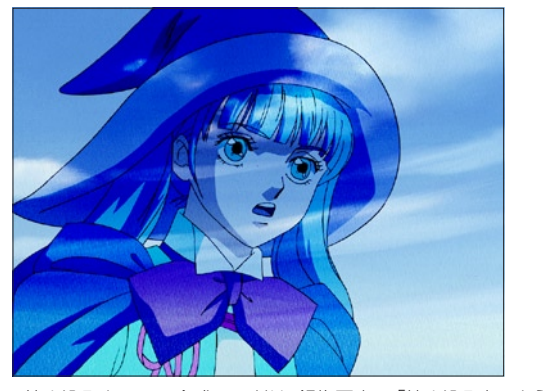

[ 焼き込みカラー ] 合成モードは、銀塩写真の「焼き込み」のように、 下のレイヤーの合成結果のピクセルの色を暗く、コントラストを強 くします。白に対してこの合成モードを適用した場合は、何も変化 しません。

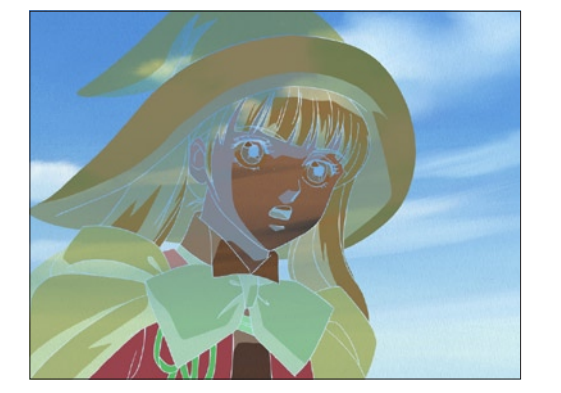

[ 除外 ] 合成モードは、[ 差 ( 絶対値 ) 合成 ] と似ていますが、より ソフトな結果になります。 同一画像に対して適用すると、中間色の部分は元の色で表示されま すが、他は暗い画像になります。

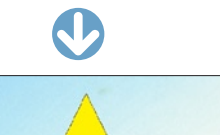

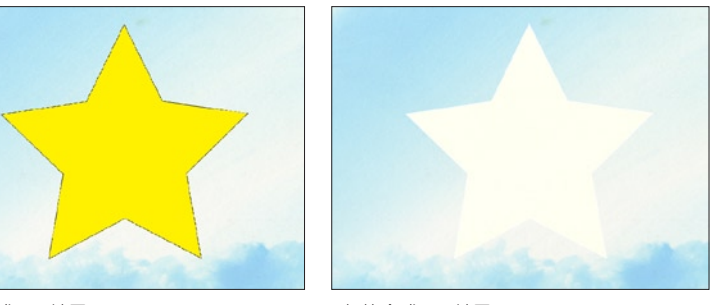

[ 通常合成 ] の結果 | インスコンコンコンコンコン [ 加算合成 ] の結果

上記の例では、背景の明るい部分に加算された絵が、飽和して (255 を超えて )、白くなってしまいました。 加算は RGB の各チャンネルについて行われ、加算の結果が 255 を超えた部分は切り捨てられ、それ以上の明るさにはなりません。

# ■ ■ 加算合成と透過光用合成の違い

[ 加算合成 ] で表現できる光と [ 透過光用合成 ] によって表現できる光の違いについて説明します。

# 淡く光る加算合成

左側が [ 加算合成 ] で透明度を変化させた結果。右側が [ 透過光用合成 ] で光の強さを変化させた結果です。

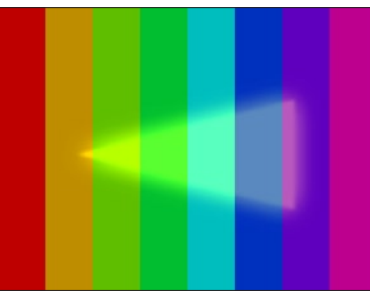

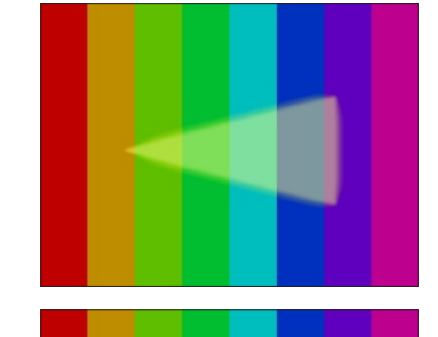

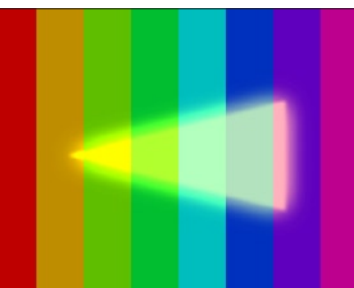

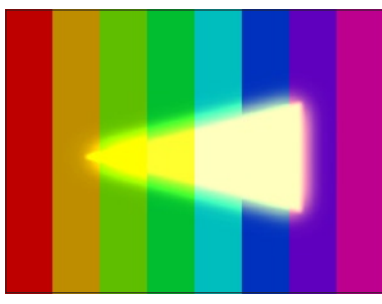

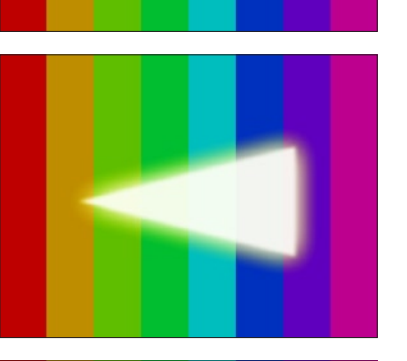

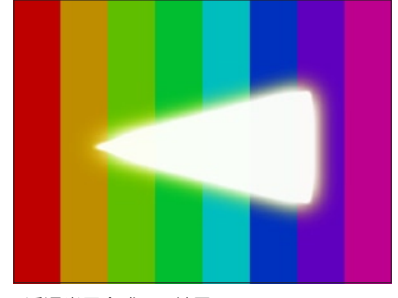

[加算合成]の結果 | わかり | あたり | あたり | 予測 | 予測 | 予測 | 予測 | 予測 | 予測 | の結果

[ 透過光用合成 ] の場合は、光が弱いと仕様上あまりフレアが広がりません。

[ 加算合成 ] の場合は、合成用の素材にあらかじめフレアを付けておく必要があるので、素材におけるフレアの強さがそのまま透過光のフレ アの強さになります。

[ 透過光用合成 ] では光が強くなるに従って背景が透けなくなりますが、 [ 加算合成 ] では最後まで背景の影響を受けています。

したがって [ 加算合成 ] を使用した場合には、光を強くすると左記の例のように三角形の形状がくずれてしまう場合があります。

このように、[ 加算合成 ] は合成する背景画像の影響を受けやすいので、淡く弱い光を表現するのに適してします。 CoreRETAS で光の表現を行う場合は、光のイメージに合わせその処理方法を選択してください。

ジング ] が行われます。

スムージングは自動実行に

**:** スムージング

は「アンチエイリアス」と呼ばれています。

ジングがかからず、画質が低下してしまいます。

ここでは、スムージングについて説明します。

[スムージング]とは、[2 値トレース] された線のギザギザ (ジャギー) を補正して滑らかな階調を持った線に変換する処理です。一般的に

したがって [ スムージング ] は、画像に対してぼかしをかけたり、解像度を変更した際に画像に現れる「にじみ」とは全く異なるものです。

通常は [ レイヤー設定 ] パレットで、「CAM」レイヤーの [ スムージング ] にチェックが入っていれば、合成結果の画像全体にまとめて [ スムー

しかし [ スムージング ] は画像のコントラストを元に行う処理なので、[2 値トレース ] 画像の拡大や縮小による線のにじみに対してはスムー

そこで画像の拡大・縮小を行う場合は、「CAM」レイヤーとは別に、チェックボックスでその個々のレイヤーに対して [ スムージング ] を行

しかしすべてのレイヤーに一つ一つ設定を行うことは手間がかかるため、通常は書き出しの際に [ レンダリング設定 ] ダイアログの [ スムー

CoreRETAS の [ スムージング ] は、主線部分のコントラストを検出して、ジャギーが発生している部分だけを補正します。

うと、[ スムージング ] をかけた後に拡大・縮小の処理を行うため、画質が劣化せずに済みます。

ジング ] を、[ 自動実行 ] または [ 全て実行 ] に設定しておくことを推奨します。

10

# エッジのスムージングについて

CoreRETAS では、画像を書き出す際には必ずアルファチャンネル付きの 32bit ファイルとして書き出します。 画像の輪郭部分のスムージング ( アンチエイリアス ) の処理は、アルファチャンネルに対して行われ、RGB プレーンの画像の持つ輪郭に対 してはスムージング ( アンチエイリアス ) 処理を行いません。

したがって [ セル ](2 値トレース画像、または階調トレース画像 ) の下に何も絵が存在しない場合、[ 描画 ] ウィンドウの描画結果は、エッ ジにスムージング ( アンチエイリアス ) がかかっていない様に見えますが、アルファチャンネル側にはスムージング ( アンチエイリアス ) が かかっているので、書き出された画像をアルファチャンネル付きでマスク合成すれば、正しい結果が得られます。

エッジは [ レンダリング ] ウィンドウで確認できます。

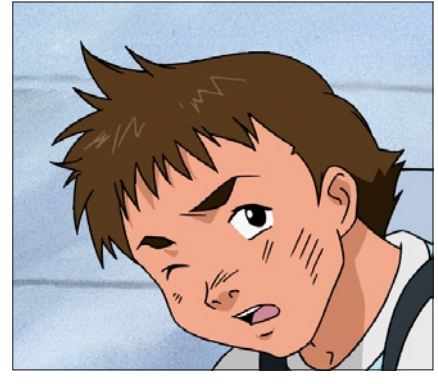

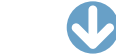

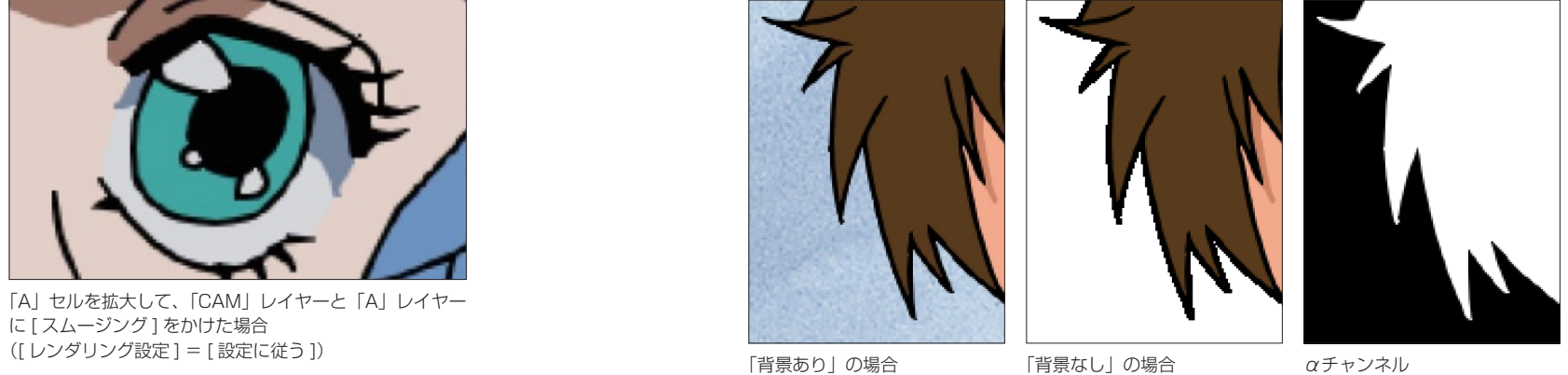

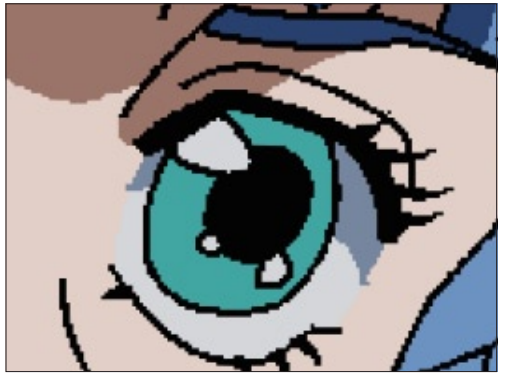

「A」セルを拡大して、「CAM」レイヤーのみに [ スムー ジング] をかけた場合 ([ レンダリング設定 ] = [ 設定に従う ])

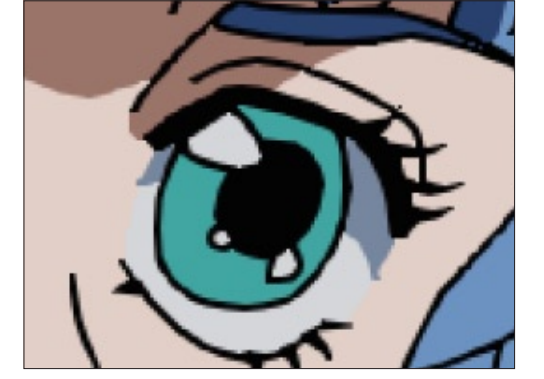

「A」セルを拡大して、「CAM」レイヤーと「A」レイヤー に [ スムージング ] をかけた場合

アニメの場合、通常のカットであれば、必ず「背景」が存在しており、後ろに何も画像がない状態というのは存在しませんので、ほとんど の場合問題になりません。

# CoreRETAS

11

# X 軸回転

[T 回転 X] や [ 回転 X] は、X 軸を中心とした回転を行います。

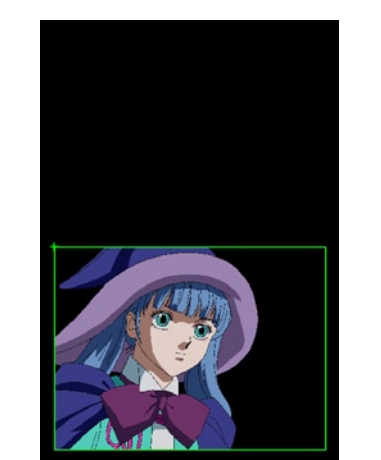

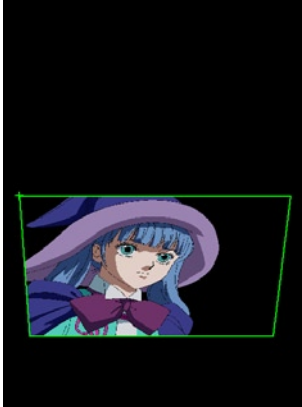

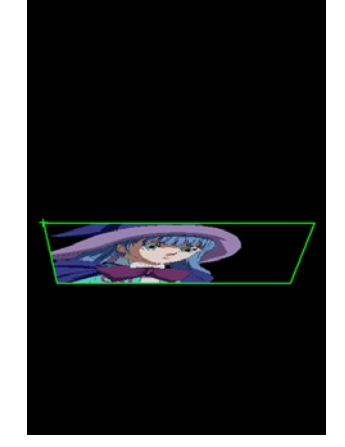

[T 回転 X1 0 度 | T | T | D | T | 回転 X1 | 40 度 | T | 回転 X1 | T | 回転 X1 | 70 度 | T | 回転 X1 | 70 度 | | | | | | | |

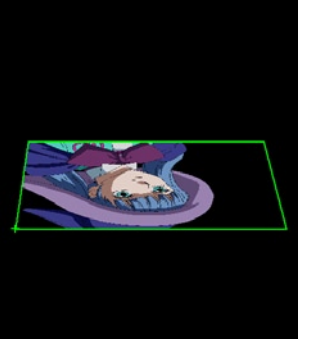

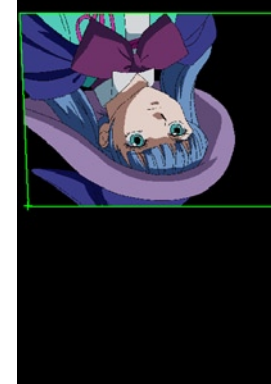

[T 回転 X] 120 度 [T 回転 X] 210 度 [T 回転 X] 300 度

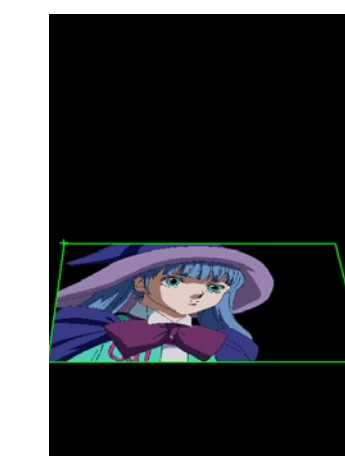

3D カメラワークとは

**:** 3D カメラワーク

**ここでは、3D カメラワークについて説明します。** 

CoreRETAS では、3 次元空間の中で平面を移動させたり回転させたりすることができます。

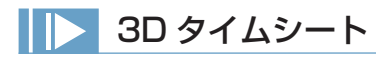

# 3D タイムシートの作成

3D カメラワークを使用するには、タイムシートを作る際に [ 新規 タイムシート ] ダイアログの [ カメラモード ] を [3D モード ] に設 定して、[3D タイムシート ] を作成してください。

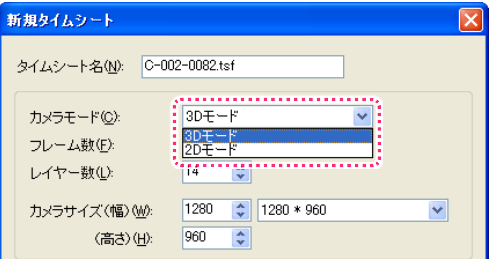

[2D タイムシート] を後から [3D タイムシート] に変換すること もできます。

[タイムシート] メニューから [シートの設定]→[一般…]を選択 して、[ タイムシート設定 ] ダイアログを表示させ、[ カメラモード ] を [3D モード ] に設定します。

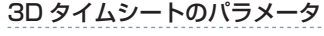

[3D タイムシート ] では、[T 回転 X][T 回転 Y] や [ 回転 X][ 回転 Y]、 そして [ 視野角 ] といったパラメータが使用可能になります。

[2D タイムシート ] の [T 回転 ] や [ 回転 ] は、[T 回転 Z][ 回転 Z] の表記になります。

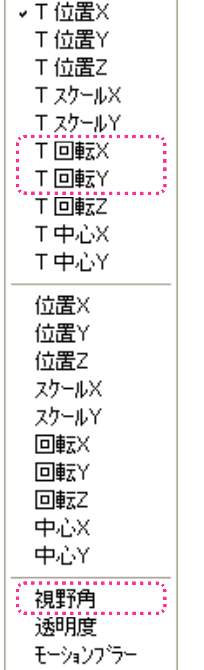

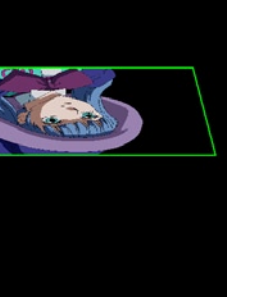

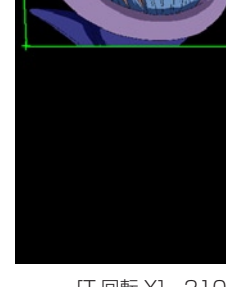
X 軸同様に、[T 回転 Y] や [ 回転 Y] は、Y 軸を中心とした回転を行います。 [T 回転 Z] や [ 回転 Z] は、Z 軸を中心とした回転を行います。

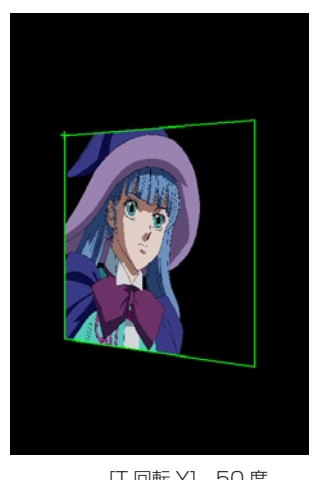

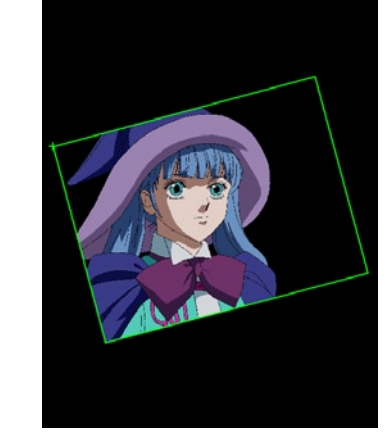

[T 回転 Y] 50 度 [T 回転 Z] - 15 度

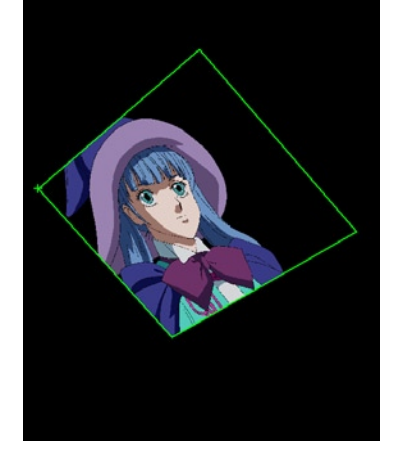

[T 回転 X]40 度 [T 回転 Y]30 度 [T 回転 Z] - 50 度

# ステージウィンドウの 4 つのビュー

[2D タイムシート ] 使用時は、全ての画像 ( レイヤー ) と [ カメラ ] は平行な状態で正対していますが、[3D タイムシート ] 使用時は奥行き が使用可能になるため、正面 (Z 軸 ) 方向からだけでは画像の配置状況をうまく把握できない場合があります。 このような場合には、ステージを「正面」からだけでなく「上面」や「側面」から眺めることによって、配置状況を正しく把握することができます。

[ ステージ ] ウィンドウには、[ フロントビュー ][ トップビュー ][ サイドビュー ] の 3 つのボタンがあり、X 軸、Y 軸、Z 軸の任意の方向か ら、レイヤーの配置状況を表示することができます。 また [ カメラビュー ] では、設定しているカメラレイヤーの視点で、レイヤーの配置状況を表示します。

## フロントビュー

ステージを、フロント ( 正面、Z 軸方向 ) から眺めた状態です。 デフォルトでは、この状態に設定されています。

トップビュー

ステージを、トップ ( 上、Y 軸方向 ) から眺めた状態です。

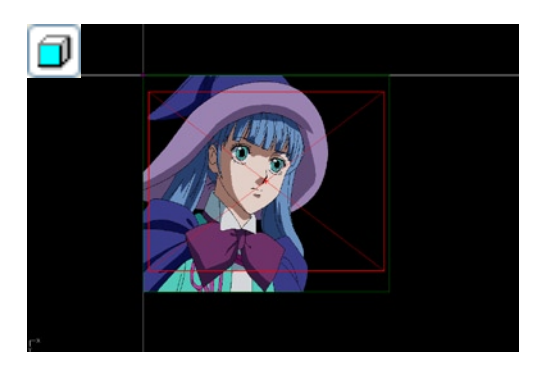

σ

# サイドビュー

ステージを、サイド ( 横、X 軸方向 ) から眺めた状態です。

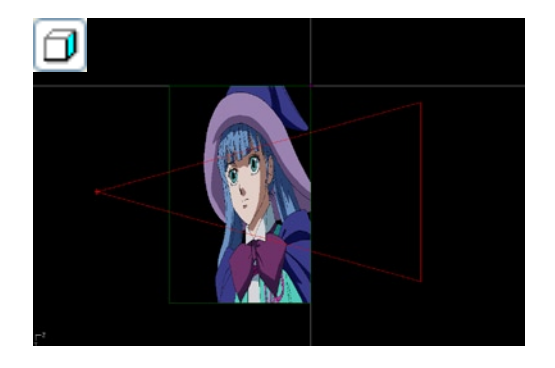

#### カメラビュー

ステージを、カメラの位置から眺めた状態です。 パース ( 後述 ) を確認できるのは [ カメラビュー ] だけです。

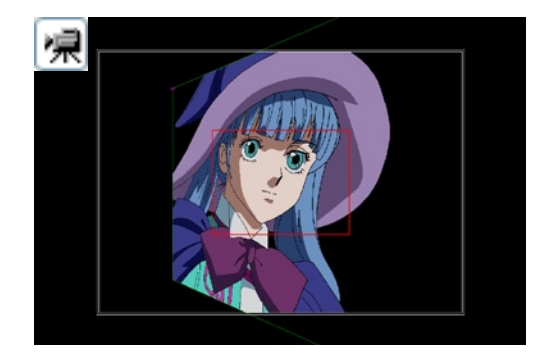

# ■ パース表示 (パースペクティブ)

[3D タイムシート] で X 軸、Y 軸を中心とした回転を行うと、合成結果にパース(パースペクティブ)を付けることができます。 また、目的によってはパースが付かない方が都合が良い場合もありますので、そのような場合はパースを切って表示することができます。パー ス表示の有無は各 [ カメラレイヤー ] ごとに設定することが可能です。

[ レイヤー設定 ] パレットで「CAM」レイヤー ( カメラレイヤー ) を選択し、[ 投影方法 ] のポップアップメニューから表示方法を選択します。

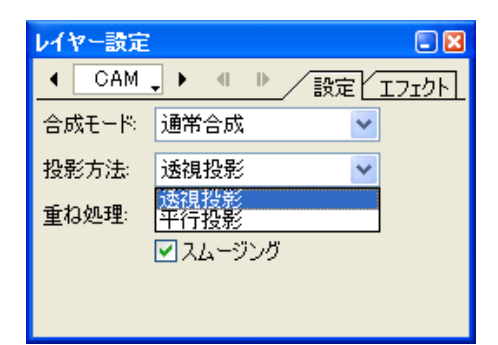

・[ 透視投影 ]: パースが付いた状態で表示されます。

・[ 平行投影 ]: パースが付かない状態で表示されます。

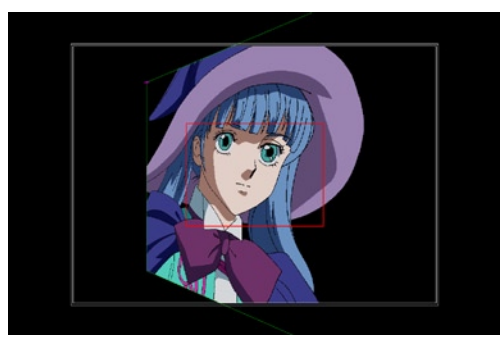

[ フロントビュー ]  $[\text{7} \text{)}$ 

上図は Y 軸に沿って 30 度傾けた画像ですが、[ 透視投影 ] に設定しただけでは、ステージ上でパースを確認することができません。 [ 透視投影 ] の状態かつ [ カメラビュー ] に設定すると、ステージ上でパースの付いた状態で操作ができるようになります。

# 重ね処理

[3D タイムシート ] では、回転のさせ方によって、一つの平面が他の平面にめり込んでしまう場合があります。

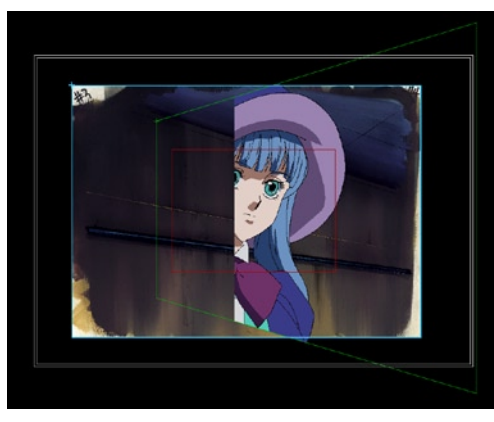

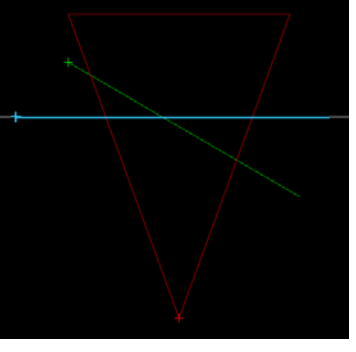

[ カメラビュー ] [ トップビュー ]

このような場合は、[ レイヤー設定 ] パレットの [ 重ね処理 ] の設定によって、異なる表示結果にすることができます。

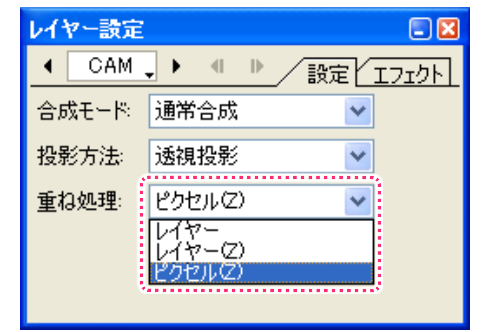

## 重ね処理 [ レイヤー ] 選択時

タイムシートで指定されたレイヤーの重ね順に従う形で重ね処理を行ないます。重ね順が上 ( タイムシートで右 ) のレイヤーは平面全体が上 に、重ね順が下 ( タイムシートで左 ) のレイヤーは平面全体が下に表示されます。

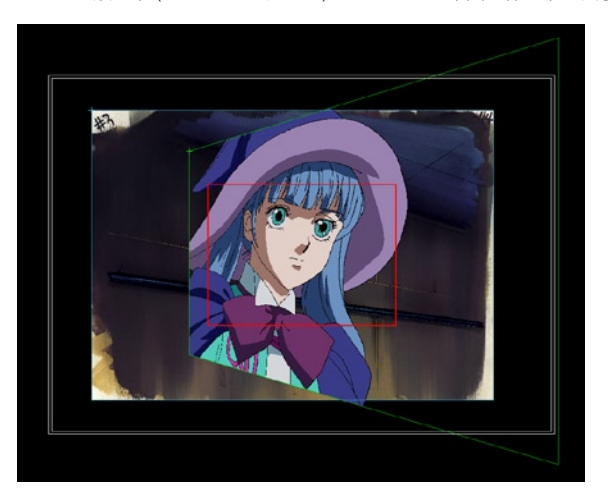

重ね順はレイヤー単位で処理されるので、レイヤーの一部が他のレ イヤーの中にめり込んでいる場合でも、レンダリングされた画像で はそのような部分的な [ めり込み ] は起こりません。

# 重ね処理 [ レイヤー (Z)] 選択時

レイヤーの中心点の Z 座標 ([ 位置 Z]) に従う形で重ね処理を行ないます。 タイムシートで上に位置するレイヤーであっても、[ 位置 Z] が奥に設定してある場合は、その平面全体が下に表示されます。

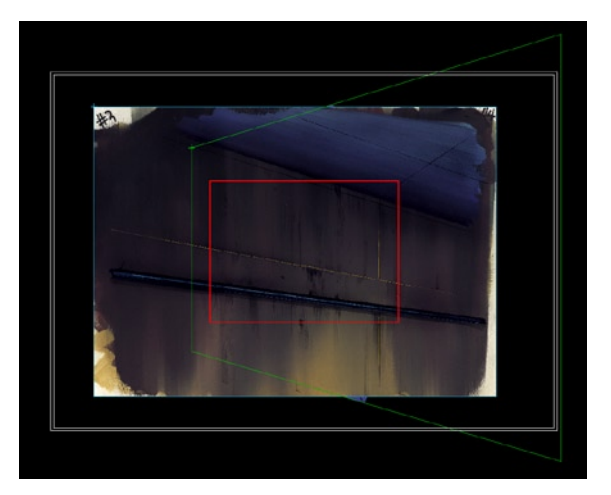

重ね順はレイヤー単位で処理されるので、レイヤーの一部が他のレ イヤーの中にめり込んでいる場合でも、レンダリングされた画像で はそのような部分的な [ めり込み ] は起こりません。

## 重ね処理 [ ピクセル (Z)] 選択時

レイヤーの中のそれぞれのピクセルが持つ Z 座標に従う形で重ね処理が行なわれます。

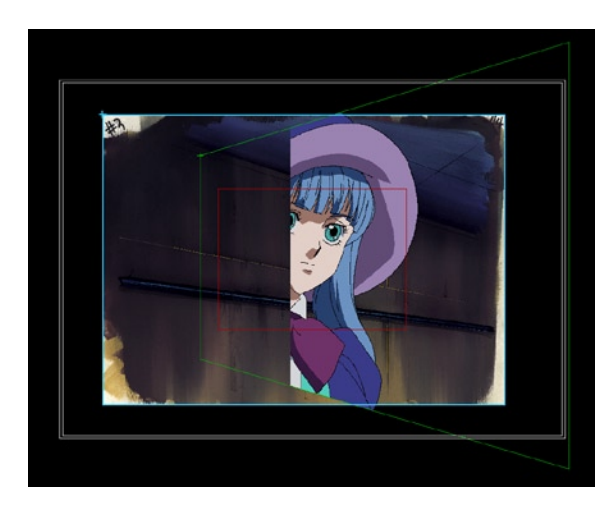

重ね順はピクセル単位で処理されるので、レイヤーを回転させたこ とによってレイヤーが他のレイヤーにめり込んだ場合は、めり込ん だ部分のピクセルのみが奥に回り、めり込んでいない部分のピクセ ルは手前に表示されます。

# マニピュレーター

[ステージ]ウィンドウ上で、複雑な角度がついているタップ (またはレイヤー)の [移動]や[回転]などを行う際に、画面を切り替えずに 特定の方向にのみドラッグ操作を行える便利な機能です。

[2D タイムシート ] でも使用できますが、[3D タイムシート ] 使用時に特に便利な機能です。

[ ステージ ] メニューの [ マニピュレーター表示 ] コマンドを ON の状態にすると、[ ステージ ] ウィンドウに [ マニピュレーター ] が表示さ れます。

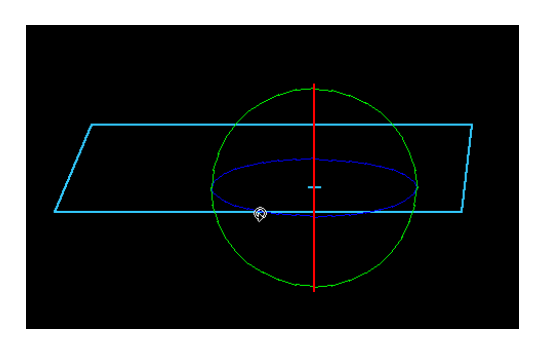

例 :[ 回転 ] ツール使用時の [ マニピュレーター ]

[ マニピュレーター ] は、[ ステージ ] ウィンドウ上で選択されているツールの種類に応じて表示方法が異なります。 ここでは、代表例として [ 移動 ] ツールと [ 回転 ] ツールを説明します。

## 移動ツール使用時のマニピュレーター

[ マニピュレーター表示 ] の状態で [ 移動 ] ツールを選択すると、タップの中心点から、それぞれ「X 方向」に赤、「Y 方向」に緑、「Z 方向」 に青の直線が表示されます。

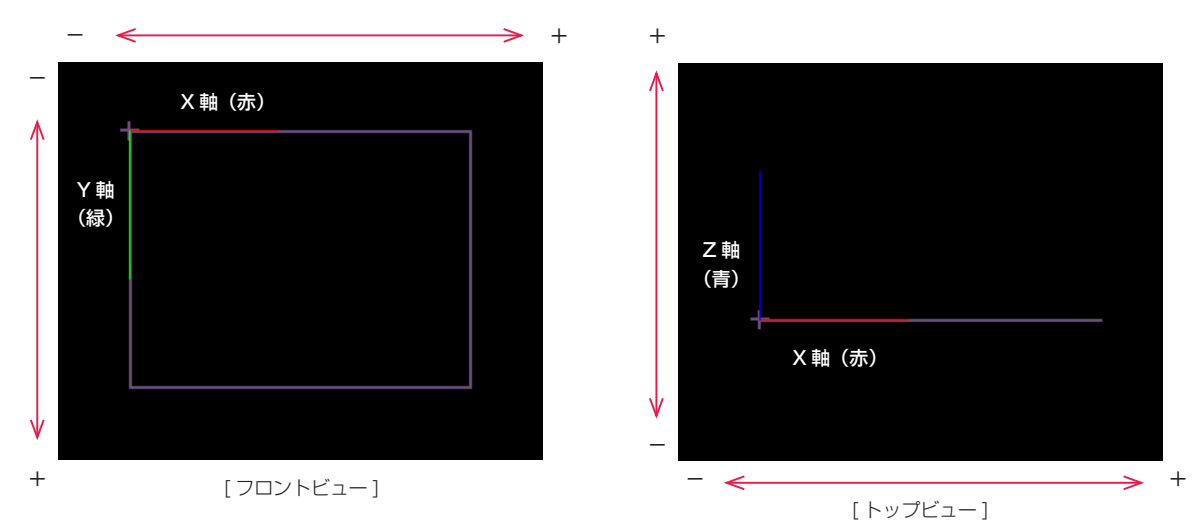

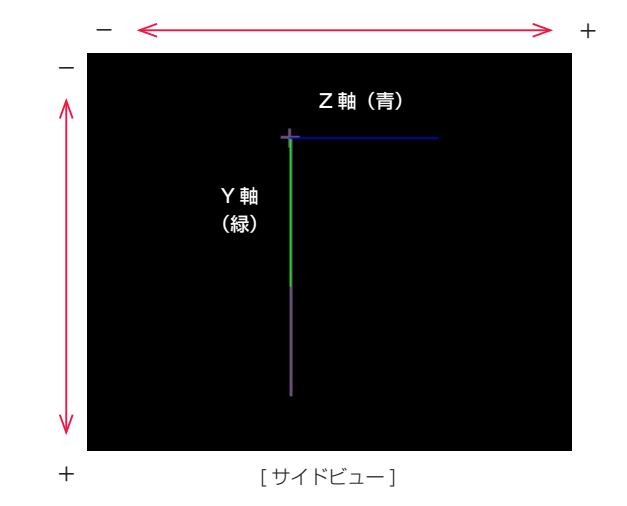

# X 軸方向移動(フロントビュー)

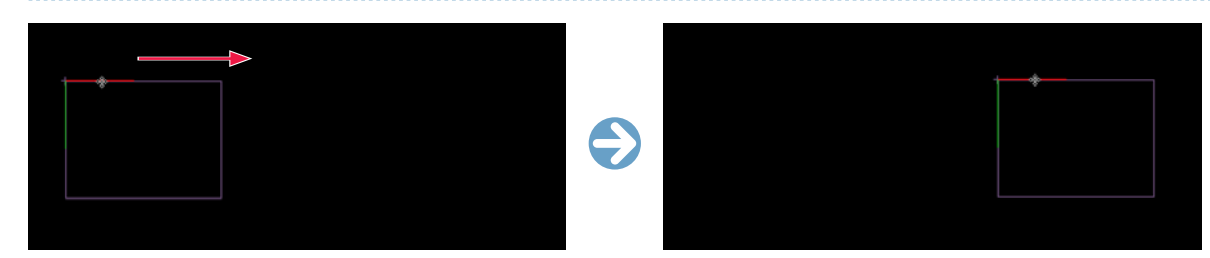

X 軸方向に伸びる赤の直線 ( マニピュレーター ) をドラッグすると、X 軸方向のみに限定して [ 移動 ] を行うことができます。

# Y 軸方向移動(フロントビュー)

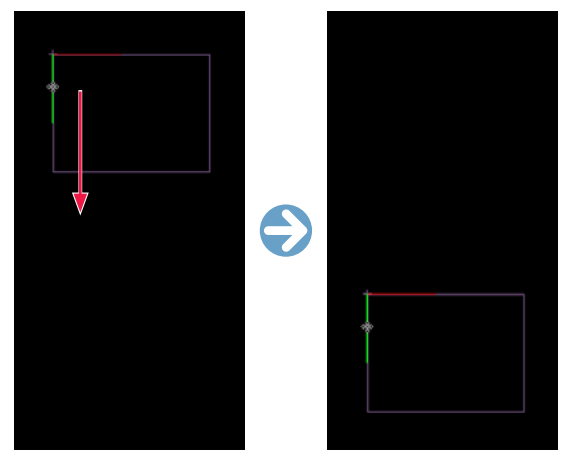

Y 軸方向に伸びる緑の直線 ( マニピュレーター ) をドラッグすると、Y 軸方向のみに限定して [ 移動 ] を行うことができます。

# Z 軸方向移動(サイドビュー)

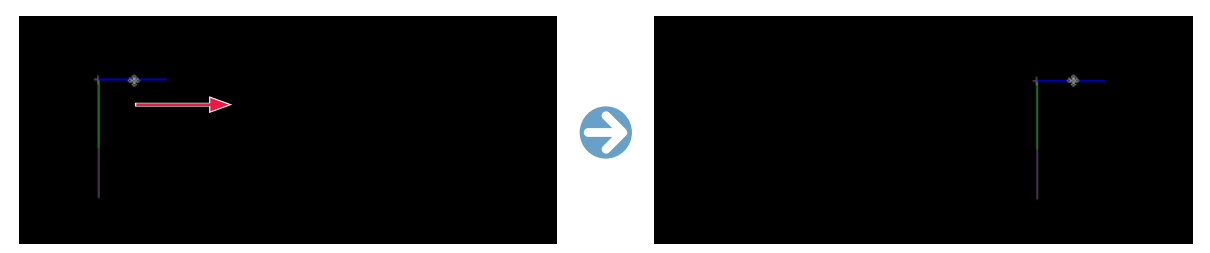

Z 軸方向に伸びる青の直線 ( マニピュレーター ) をドラッグすると、Z 軸方向のみに限定して [ 移動 ] を行うことができます。

## 回転ツール使用時のマニピュレーター

[ マニピュレーター表示 ] の状態で [ 回転 ] ツールを選択すると、タップ ( またはレイヤー ) の中心点を囲む形で、それぞれ「X 軸中心」の赤い円、 「Y 軸中心」の緑の円、「Z 軸中心」の青い円が表示されます。

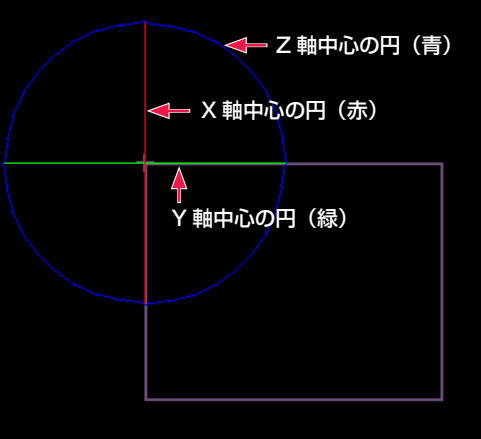

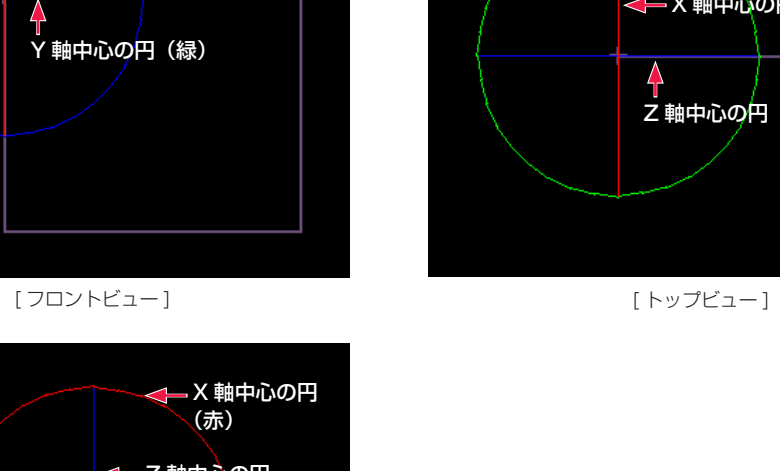

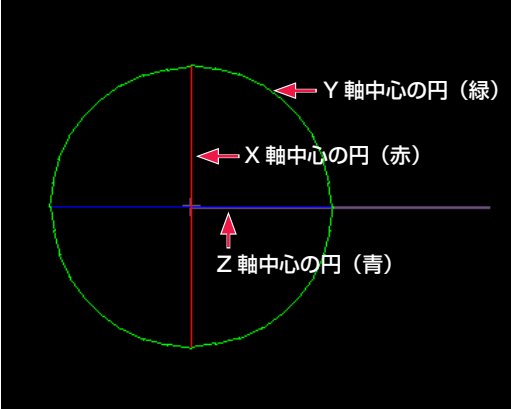

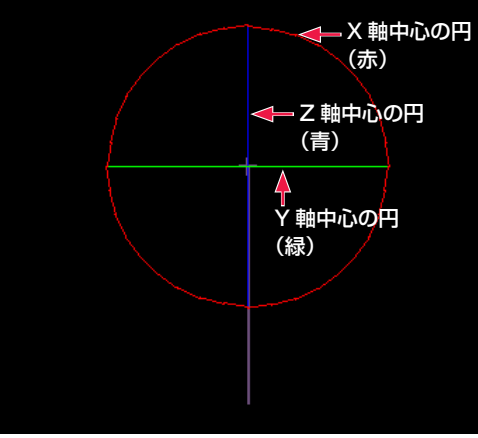

[ サイドビュー ]

# X 軸を中心とする回転(フロントビュー)

X 軸中心の赤の円 ( マニピュレーター ) をドラッグすると、X 軸を中心とした [ 回転 ] を行います。

([T 回転 X] または [ 回転 X] の値が変化します)

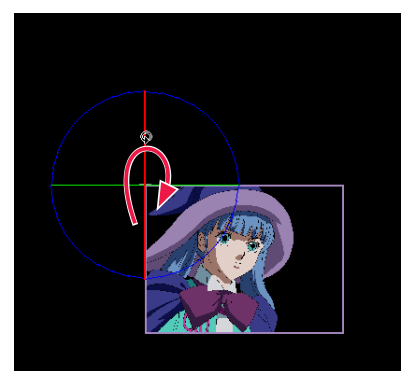

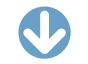

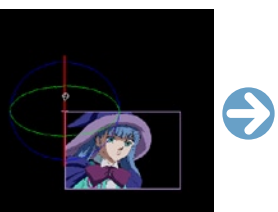

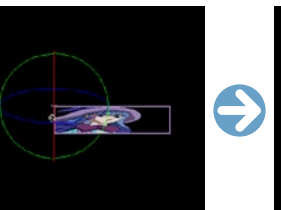

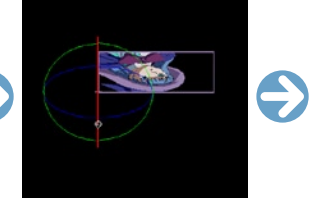

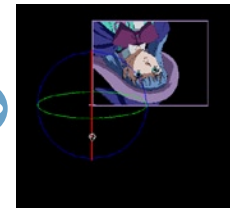

# Y 軸を中心とする回転(フロントビュー)

Y 軸中心の緑の円(マニピュレーター)をドラッグすると、Y 軸を中心とした [ 回転 ] を行います。

([T 回転 Y] または [ 回転 Y] の値が変化します)

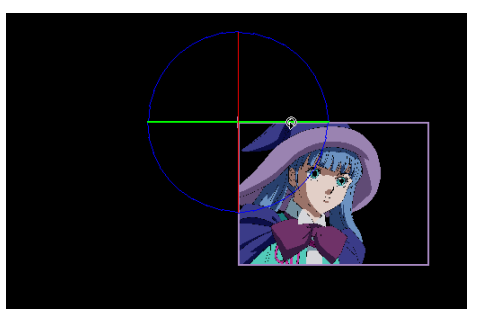

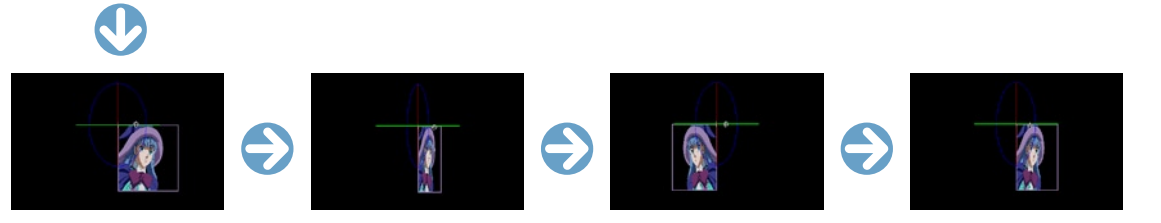

# Z 軸を中心とする回転(フロントビュー)

Z 軸中心の青の円(マニピュレーター)をドラッグすると、Z 軸を中心とした [ 回転 ] を行います。

([T 回転 Z] または [ 回転 Z] の値が変化します)

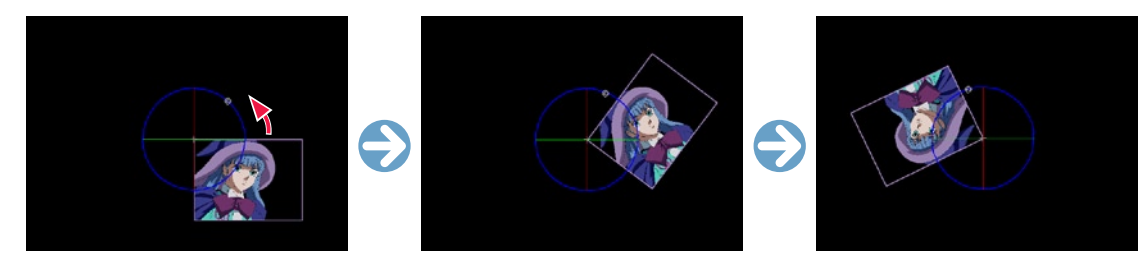

POINT

カメラビューでカメラレイヤーは操作できない

[ カメラビュー ] において、そのカメラビュー自身の [ カメラレイヤー ]、または自身を含むタップをマニピュレーターで操作することはできません。

# CoreRETAS

**:** 色平面 12

ここでは、色平面について説明します。

# 色平面を作成する

単色で全面が塗りつぶされた画像(色平面)を、[ セルバンク ] に登録することができます。

# 1. セルバンクを選択する

[ ウィンドウ ] メニュー→ [ セルバンク ] で、[ セルバンク ] パレットを表示します。

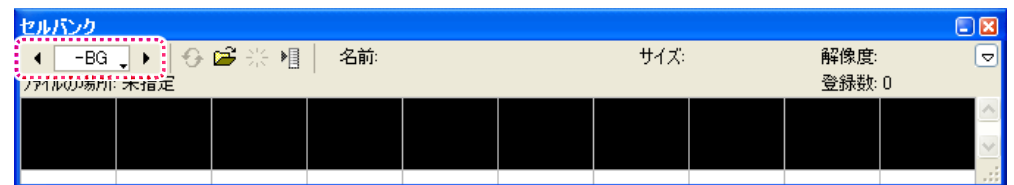

「セルバンク選択1ボタンで、「色平面1を登録する「セルバンク1を選択します。

# 2. 色平面を設定する

[ タイムシート ] メニュー→ [ セルバンク ] → [ 平面の登録 ...] で [ 平面の設定 ] ダイアログを表示します。

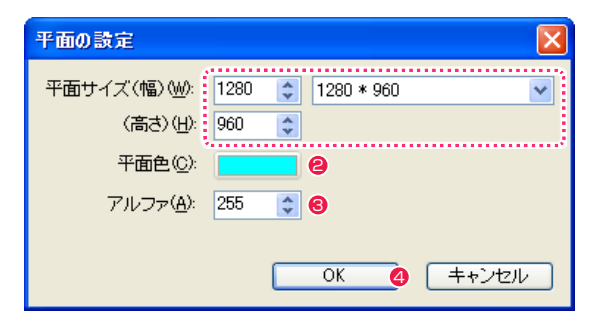

- 1 平面の [幅] と [高さ] を設定します。
- 平面を塗りつぶす色を設定します。
- 透明度 (アルファ) を設定します。
- **4** [OK] ボタンをクリックすると、[カレントセルバンク]に[色 平面 ] が登録されます。

# 3. 読み込みの完了

「セルバンク ] パレットに、登録した [ 色平面 ] が表示されます。

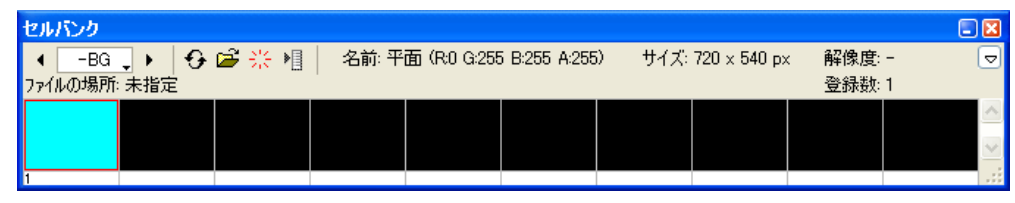

登録した [ 色平面 ] は、通常の [ セル ] 画像と同様に使用することができます。 (ディスク上にファイルとしては存在せず、一種のオブジェクトとしてタイムシートに登録されています)

※ [ 色平面 ] を登録したタイムシートを Ver.5 形式で保存すると、登録した [ 色平面 ] は削除されます。

# 色平面の変更

登録した [ 色平面 ] の大きさや色を変更するには、まず [ セルバンク ] パレットで選択し、[ タイムシート ] メニュー→ [ セルバンク ] → [ 平 面の設定 ...] で、[ 平面の設定 ] ダイアログを表示して変更することができます。 ([ 色平面 ] は [ セル ] ウィンドウでの編集はできません)

[ 中割り ] や [ エフェクト ] 等の中には、乱数を使用するものがあります。 ([ 中割り ] パレットの [ ランダム ]、[ フラクタルノイズ ] フィルタなど )

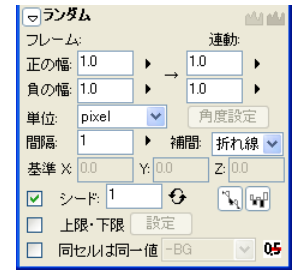

[ 中割り ] パレットの [ ランダム ] ペイン

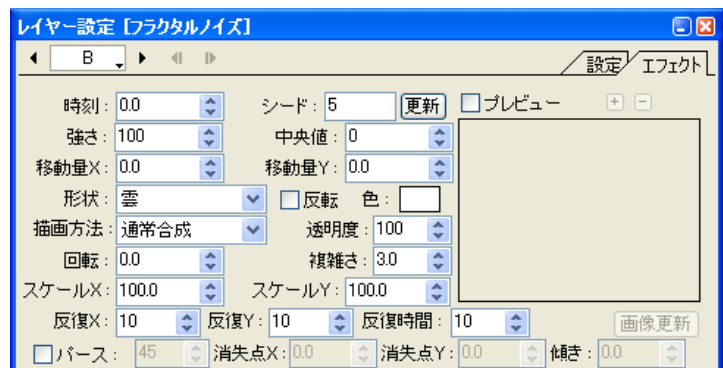

[ レイヤー設定 ] パレットでの [ フラクタルノイズ ] エフェクト

[ シード ] を使用しない場合、発生する乱数はレンダリングごとに異なるため、レンダリング結果は一定にはならず、レンダリングを行なう たびに異なる結果になってしまいます。

[ シード ] を使用すると、一定法則に従って [ シード ] に対応する乱数が発生するため、何回レンダリングを行っても同一の結果を得ること ができます。

レンダリングごとに乱数の結果が異なっては困る場合には [ シード ] の機能を利用してください。

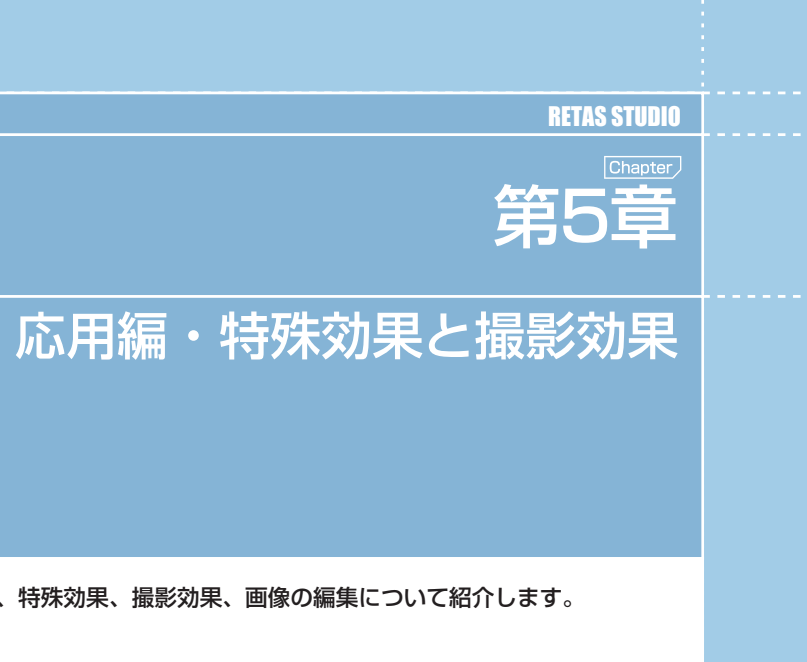

- - 第40章 - - 応用編・特殊 - -

第<br><br><br><br><br><br><br><br><br><br><br><br><br><br>

応用編・特殊効果と撮影効里

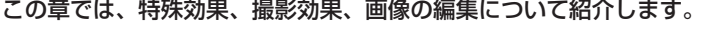

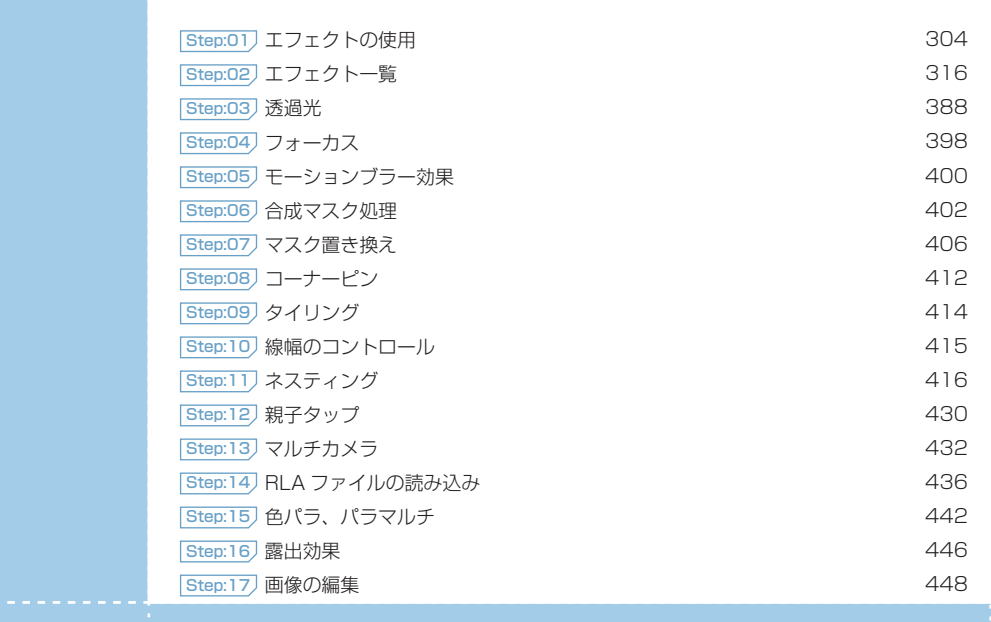

# エフェクトをかける

画像に対して特殊効果をかけるには、レイヤーに対してエフェクトレイヤーを追加して調整します。

# 1. タイムシートを用意する

<u>()</u>

素材画像の登録が完了しているタイムシートを用意します。

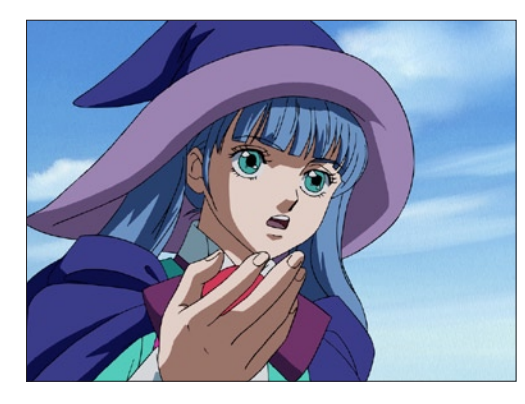

# 2. レイヤーを選択する

タイムシートから、エフェクトをかけたいレイヤーを選択します。

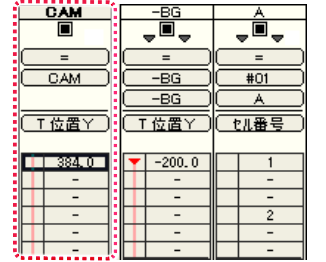

# 3. エフェクトを選択する

[ ウィンドウ ] メニューから [ エフェクト ] を選択すると、[ エフェ クト ] パレットが表示されます。

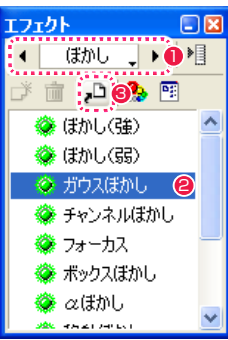

●「エフェクトカテゴリ選択1のメニューを使用して、エフェクト カテゴリを切り替えます。

- 使用したいエフェクトを選択します。
- <sup>3</sup> [ シートにエフェクトを登録 ] ボタンをクリックします。

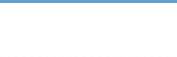

# 4. エフェクトレイヤーが作成される

タイムシート上で選択したレイヤー(カレントレイヤー)の右側に、 エフェクトレイヤーが作成されます。

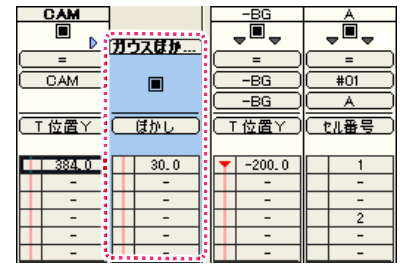

### 6. エフェクトを調整する

[ ウィンドウ ] メニューから [ レイヤー設定 ] を選択すると、[ レイ ヤー設定 ] パレットが表示されます。

User Guide

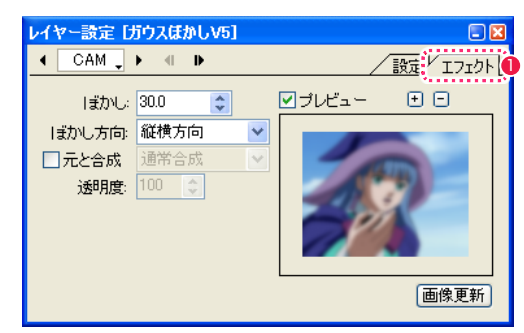

1 設定をしたいエフェクトレイヤーをタイムシート上で選択して から、[ レイヤー設定 ] パレットの [ エフェクト ] タブを選択す ると、エフェクトの設定を行うことができます。

# 5. エフェクト用のマスク画像を追加する

エフェクトの中には、マスク画像を必要とするものがあります。マ スクを必要とするエフェクトレイヤーには、[ セルバンク選択 ] メ ニューが用意されています。

例 : イメージ変形

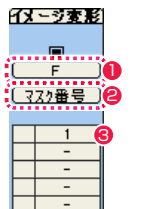

1 マスク画像が登録されているセルバンクを選択します。

●「マスク番号」を選択します。

6「セル番号」を入力します。

マスクを必要とするエフェクトレイヤーは、[ セル番号 ] に相当す る [ マスク番号 ] のパラメータで、セルバンクに登録されたマスク 画像を指定します。

# 7. 特殊効果の結果を確認する

[ ウィンドウ ] メニューから [ レンダリング ] を選択すると、[ レン ダリング ] ウィンドウが表示されます。

# Q エフェクトサンプル-3.tsf (1:2) 14030 + - - 20 Q Q | > | B G B A X Y

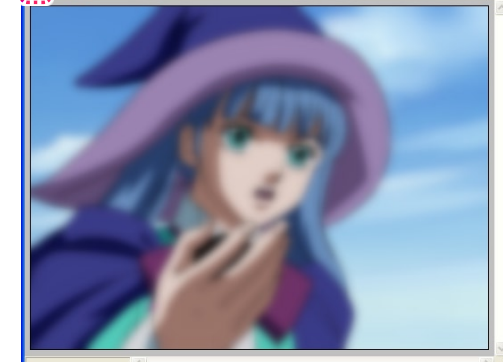

● 左上の [ レンダリング ] ボタンをクリックすると、レンダリン グ結果を確認することができます。

POINT EXX

エフェクトの追加は下記の方法で行うこともできます。 ・[ エフェクト ] パレットでフィルタを選択し、タイムシートへドラッ グ & ドロップする。 ・[ エフェクト ] メニューから [ 追加 ] を選択し、カテゴリから使用 したいエフェクトを選択する。

# 複数のエフェクトレイヤーを追加する

画像に対して複数のエフェクトレイヤーを追加すると、より複雑な特殊効果を表現することができます。

タイムシートから、エフェクトをかけたいレイヤーを選択し、[ エフェクト ] メニューから [ 追加 ] を選択すると、各カテゴリの中から使用 したいエフェクトを追加することができます。

追加されたエフェクトレイヤーは、セルレイヤーの右側に追加されます。

既にエフェクトレイヤーが存在する場合には、現在選択中のエフェクトレイヤーの右側に追加されます。

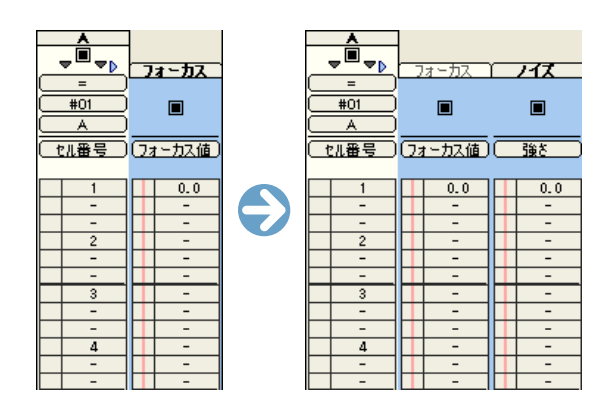

# エフェクトレイヤーの順番を入れ替える

エフェクトレイヤーを追加した場合、登録されたエフェクトレイヤーは左から右の順番でレイヤーに適用されます。 同じ組み合わせのエフェクトレイヤーでも、順番を入れ替えると異なる結果になります。

# 1. エフェクトレイヤーの順番を調整する

レイヤーの順番を変更する場合は、ドラッグ & ドロップで変更す ることができます。

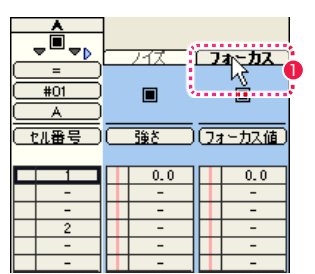

1 動かしたいエフェクトレイヤーのレイヤータイトルバーをク リックします。

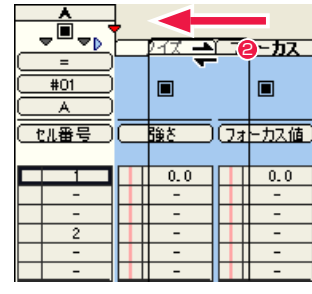

● そのままレイヤーを左右方向にドラッグすると、カーソルの形 が変化して挿入ポイントを示す赤いマーカーが表示されます。  $\sim$ 

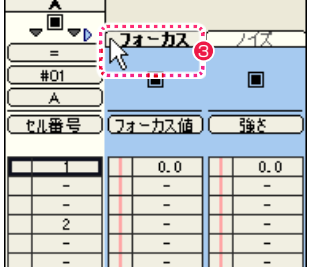

**Contract Contract** 

6 エフェクトレイヤーを挿入したい地点でマウスを離すと、赤い マーカーで指定された位置にエフェクトレイヤーが移動します。

# 2. エフェクトレイヤーの順番と結果

エフェクトレイヤーは、使用する順番によって違う結果になります。

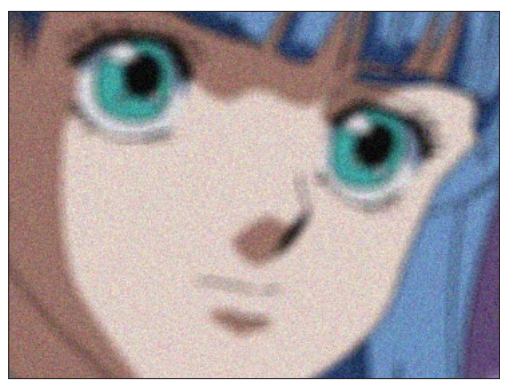

例 1: フォーカス ( フォーカス値 =5) →ノイズ ( 強さ =50) フォーカス効果をかけた後で、ノイズを加えています。

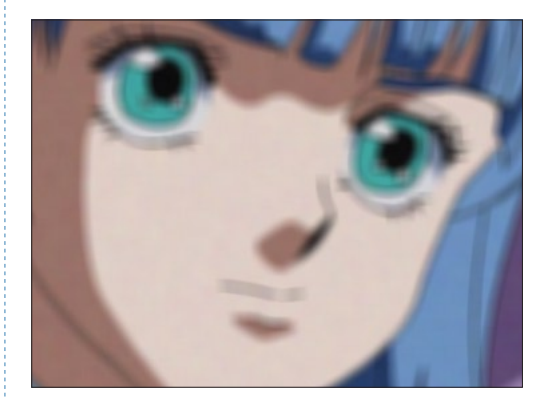

例 2: ノイズ (強さ =50) →フォーカス (フォーカス値 =5) ノイズを加えた後でフォーカス効果をかけたため、ノイズの効果が 弱まっています。

# エフェクトレイヤーをコピーする

[Alt/Opt] キーを押しながらドラッグ & ドロップすると、エフェクトレイヤーをコピーすることができます。

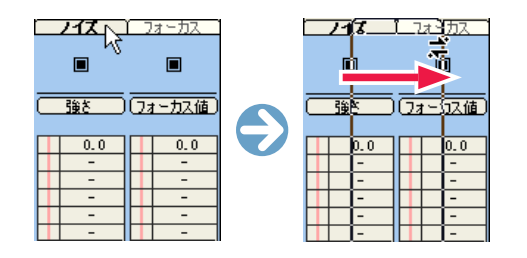

# エフェクトレイヤーを削除する

不要なエフェクトレイヤーは削除することができます。

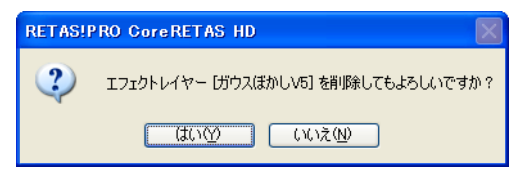

● エフェクトレイヤーを [ タイムシート ] ウィンドウの外にドラッ グ & ドロップすると確認ダイアログが表示されます。[ はい ] をクリックすると、レイヤーを削除することができます。

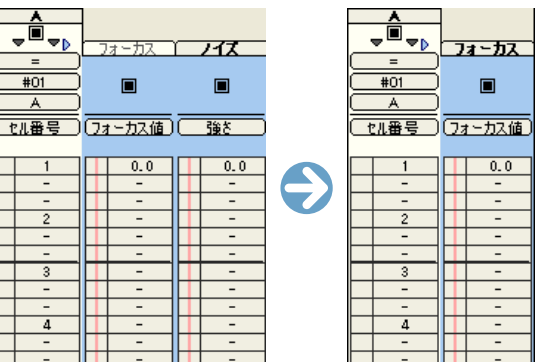

● 不要なエフェクトレイヤーが削除されました。

# エフェクトを組み合わせて新しいエフェクトを作る

[ エフェクトセット ] とは、複数のエフェクトを組み合わせて、1 つのエフェクトのように使うことができる機能です。

# 1. [エフェクト] パレットを表示する

[ ウィンドウ ] メニューから [ エフェクト ] を選択すると [ エフェ クト ] パレットが表示されます。

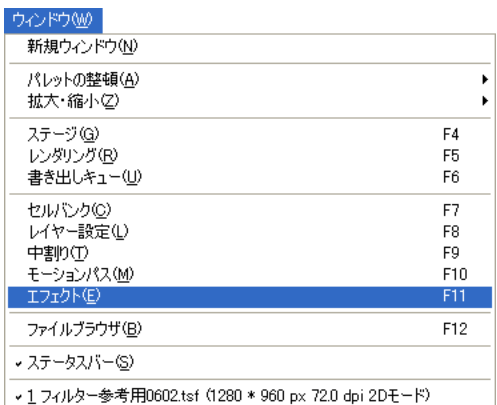

#### 2. [ エフェクトセット ] を設定する

[エフェクト]パレット上で[エフェクトセット]の設定を行います。

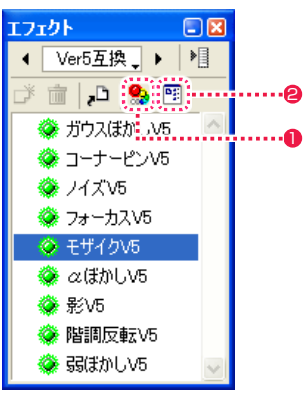

- [エフェクトセットの表示 / 非表示] ボタンをクリックし、エフェ クトセットビューを表示します。
- [ リストビューの表示 / 非表示 ] ボタンをクリックし、リスト ビューを表示します。

#### POINT EXX

エフェクトレイヤーの削除は、メニューから選択する方法もあります。 タイムシートから不要なエフェクトレイヤーを選択し、[エフェクト] メニューから [ 削除 ] を選択します。このときに [ すべて削除 ] を選 択すると、同じレイヤーに追加されているすべてのエフェクトレイ ヤーが削除されます。

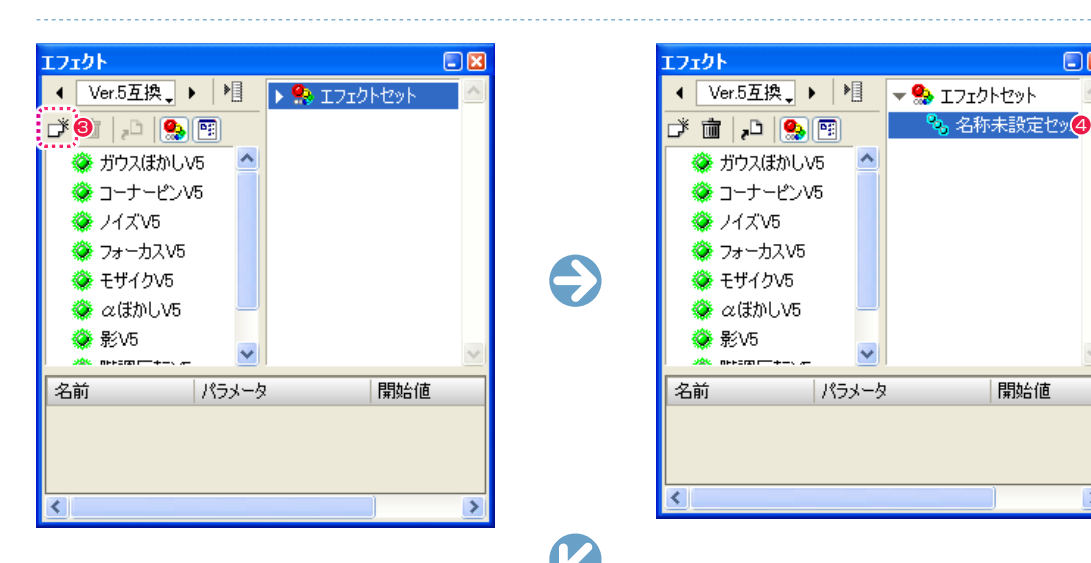

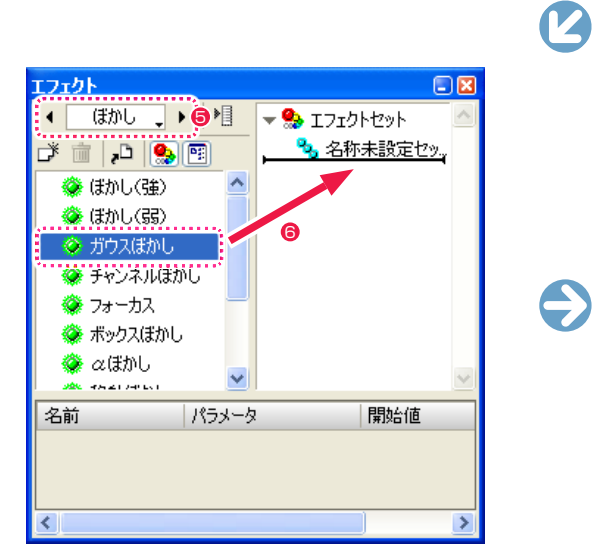

- <sup>3</sup> [ 新規エフェクトセット ] ボタンをクリックします。
- ◆ [名称未設定セット] という [エフェクトセット] が作成されま す。
- [エフェクトカテゴリ選択]のメニューを使用して、エフェクト カテゴリを切り替えてエフェクトを選択することができます。

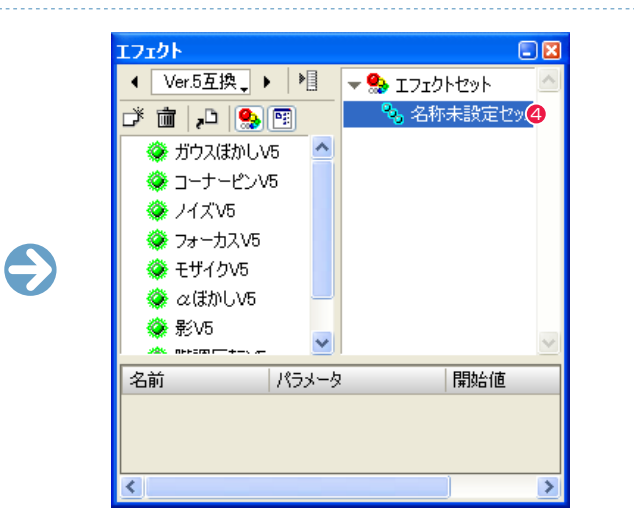

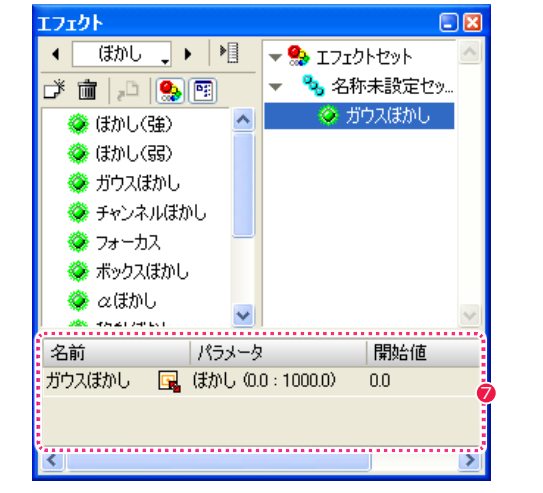

- エフェクトのリストからフィルタを選択し、エフェクトセット へドラッグ & ドロップすると登録できます。
- リストビューに、エフェクトセットに登録されたフィルタの詳 細が表示されます。

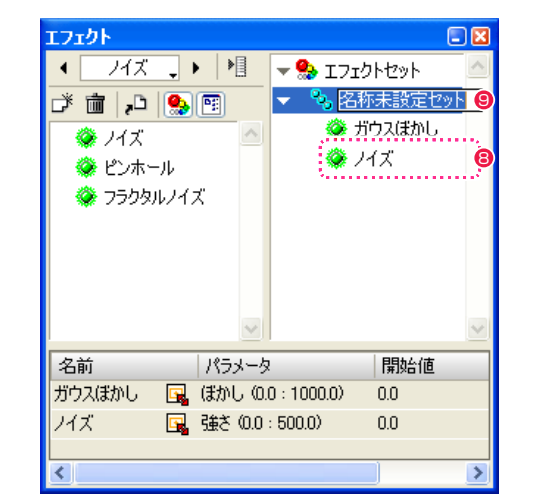

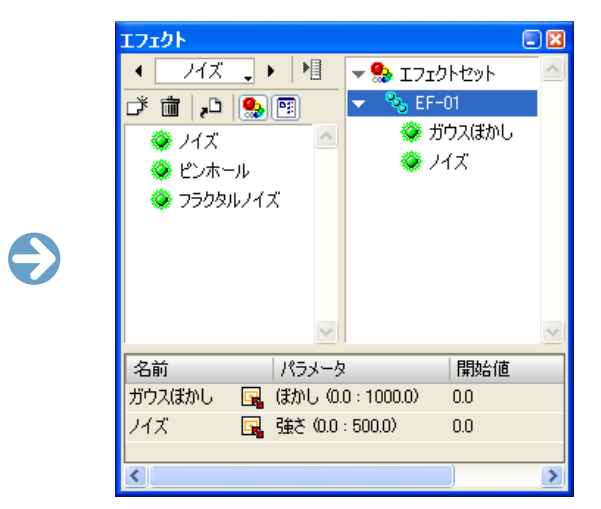

8 続いて別のエフェクトを選択し、エフェクトセットに登録する ことができます。以降、必要な回数だけエフェクトの登録を続 けます。

● エフェクトセットの名前の欄をクリックすると、名称を変更す ることができます。

# エフェクトの効果を変化させる

[ エフェクトセット ] は、タイムシート上で [ コントロール ] のパラメータを調節することによって、[ エフェクトセット ] に含まれる個々の エフェクトのかかり具合をコントロールすることができます。

#### ・[ コントロール ]

- 各エフェクトのかかり具合を 0 から 100 までの割合で指定します。
- ・[ 開始値 ]
- [ コントロール ] = 0 の際に対応するパラメータを設定します。 ・[ 終了値 ]
- [ コントロール ] = 100 の際に対応するパラメータを設定します。

# 例

エフェクトセットの各フィルタの [ 開始値 ] および [ 終了値 ] が右 図のように設定されている場合は、[ コントロール ] の値によって 各パラメータが下図のタイムシートのように適用されます。

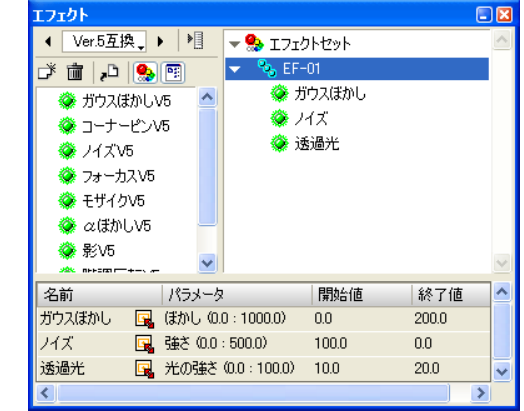

#### 左図の [EF-01](エフェクトセッ ト)と、右図の [A] レイヤーに追 加されているエフェクトは等価に なります。

[ コントロール ] の値が 0 から 100 に増えていく場合は、[ ガウ スぼかし ] は少しずつ強く、[ ノイ ズ ] は徐々に弱く、[ 透過光 ] はゆ るやかに強くなり、この効果が [ コ ントロール ] の値に連動して変化 します。 [ コントロール ] の値が 100 から 0 に減る場合は、逆の方向で効果 が適用されます。

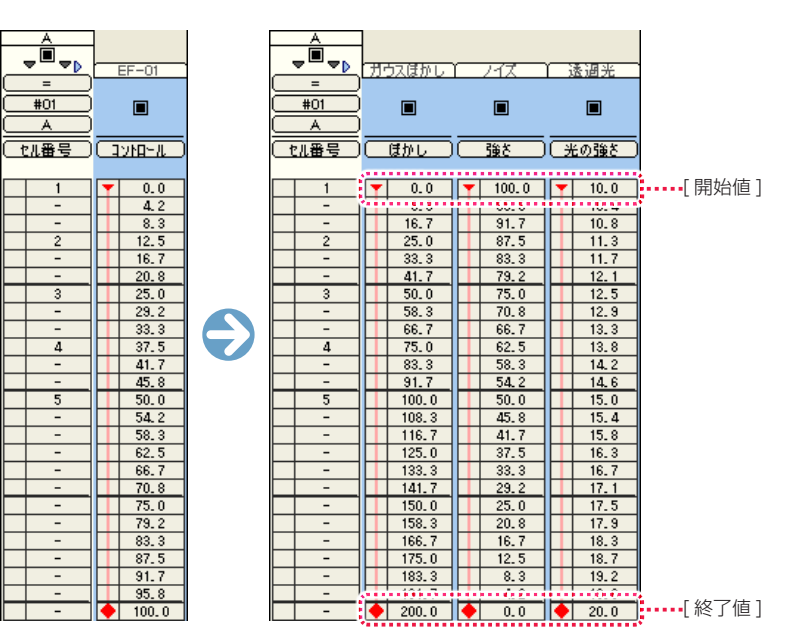

# 1. [ 開始値 ] と [ 終了値 ] を設定する

[ エフェクト ] パレットで [ 開始値 ] と [ 終了値 ] を入力します。

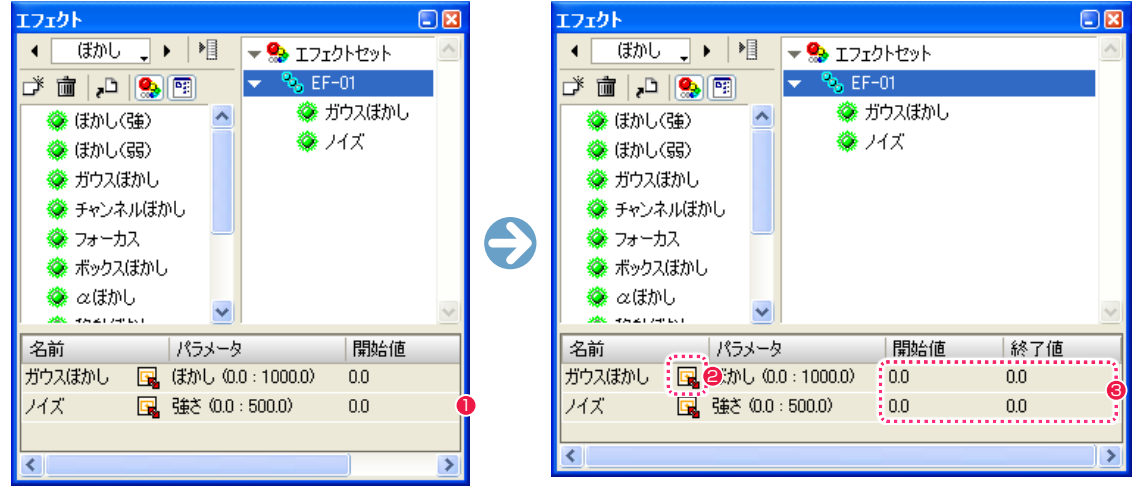

●「エフェクト 1 パレットの枠をドラッグすると、広げることができます。

- エフェクトの名前の後にある [ エフェクト設定 ] ボタンをクリックすると、各エフェクトの設定ダイアログが表示され、タイムシートで 設定できないパラメータが設定できます。
- エフェクトのパラメータ(効果の度合い)を設定します。[ 開始値 ] および [ 終了値 ] のフィールドをクリックすると、パラメータを設定 することができます。[ 開始値 ] および [ 終了値 ] として設定できる最小値・最大値は、各パラメータの後に表示されています。

313

[ エフェクト ] パレットで設定した [ エフェクトセット ] を、タイ ムシート上のレイヤーへ登録します。

| → 新規タイムシート.tsf (720 * 540 px 72.0 dpi 2Dモード) |              |                          |          |                         |
|----------------------------------------------|--------------|--------------------------|----------|-------------------------|
| CAM<br>П<br>$\triangleright$                 | $-EG$        |                          | п        | $\overline{\mathbf{z}}$ |
| =<br>CAM                                     | $-BG$        | #01                      | #02      | #03                     |
| T位置X<br>$\overline{\mathbf{1}}$              | $-EG$<br>机番号 | 신番목                      | в<br>也無量 | e<br>신希목                |
| 360.0<br>$\overline{\mathbf{c}}$             |              |                          |          |                         |
| $\overline{\mathbf{z}}$<br>л<br>5            |              | -<br>$\overline{c}$<br>- |          |                         |
| $\overline{6}$                               |              |                          |          |                         |

1 タイムシートから、エフェクトをかけたいレイヤーを選択しま す。

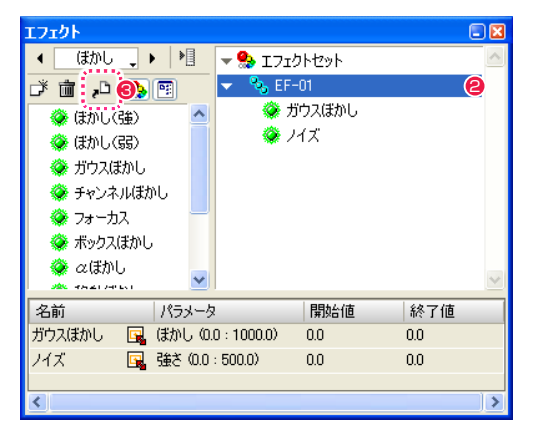

**2** [エフェクト] パレットの [エフェクトセット] (例: EF-01) を選択します。

#### 6 [ シートにエフェクトを登録 ] ボタンをクリックします。

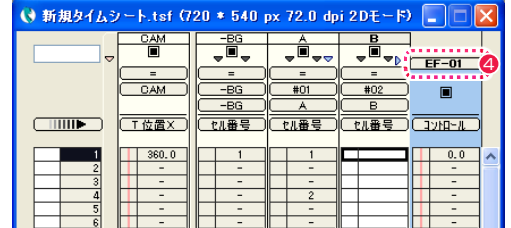

4 タイムシートで選択したレイヤーに [エフェクトセット]が登 録されます。

# 3. [ コントロール ] を設定する

タイムシートで [ コントロール ] を入力します。

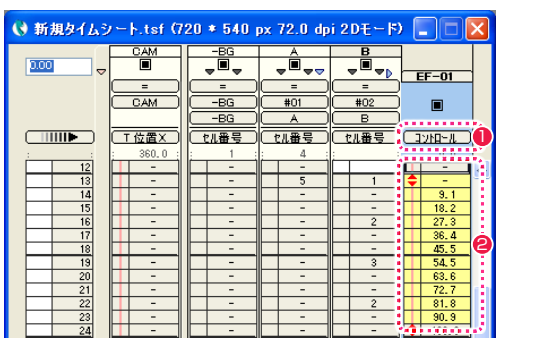

1 タイムシートのエフェクトセットを [ コントロール ] モードに します。

●「コントロール1の値は0から100までの範囲で設定します。 下記の条件で各エフェクトのパラメータを操作し、タイムシー ト上で中割りすることによって途中の値を算出します。

#### ・[ コントロール ] の値が 0 の場合 :

[エフェクトセット] に含まれる各フィルタのパラメータの [開 始値 ]

#### ・[ コントロール ] の値が 100 の場合 :

[ エフェクトセット ] に含まれる各フィルタのパラメータの [ 終 了値 ]

#### ・[ コントロール ] の値が 50 の場合 :

[ エフェクトセット ] に含まれる各フィルタのパラメータの [ 開 始値 ] と [ 終了値 ] の中間の値

※ タイムシートの中割り設定の詳細は、第 4 章『応用編・撮影』 (⇒ P.205)を参照してください。

POINT HEEL

エフェクトの追加は [ エフェクトセット ] を選択し、タイムシート へドラッグ & ドロップすることでもできます。

## CoreRETAS

02

# コーナーピン V5

・[ 左上 -X]

・[ 左上 -Y]

・[ 右上 -X]

・[ 右上 -Y]

左上のハンドルの X 座標を設定します。

左上のハンドルの Y 座標を設定します。

右上のハンドルの X 座標を設定します。

右上のハンドルの Y 座標を設定します。

[ コーナーピン変型 ] を行います。[ レイヤー設定 ] パレットの [ プレビュー ] のチェックボックスをクリックして ON の状態にし、プレビュー 上に表示されたハンドル (画像の四隅の頂点)をドラッグして移動すると、画像をコーナーピン変形させることができます。Ver.5 との下 位互換を保つためのフィルタです。

 $\bullet$ 

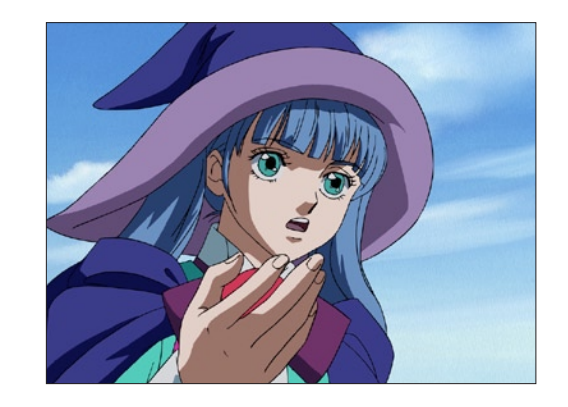

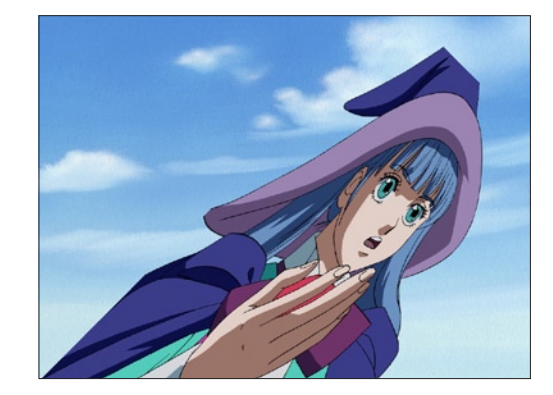

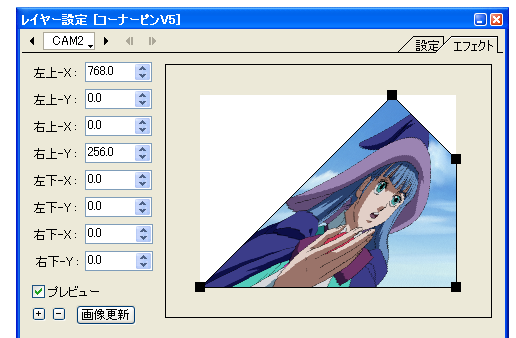

- ・[ 左下 -X] 左下のハンドルの X 座標を設定します。
- ・[ 左下 -Y] 左下のハンドルの Y 座標を設定します。
- ・[ 右下 -X] 右下のハンドルの X 座標を設定します。
- ・[ 右下 -Y] 右下のハンドルの Y 座標を設定します。

# ここでは、CoreRETAS に標準で添付されているフィルタの一覧及び説明です。

**:** エフェクト一覧

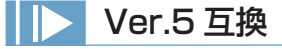

# ガウスぼかし V5

ガウスぼかし ( ガウシアンブラー ) の効果を付加します。Ver.5 との下位互換を保つためのフィルタです。

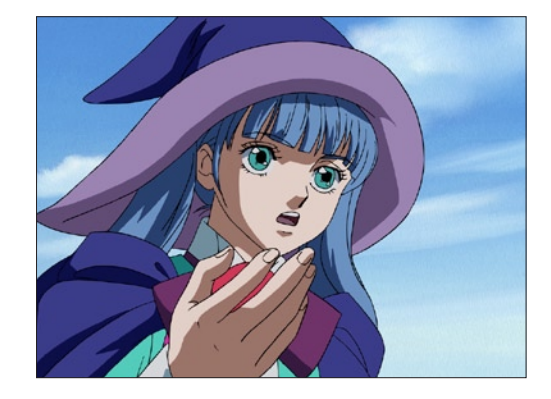

 $\bullet$ 

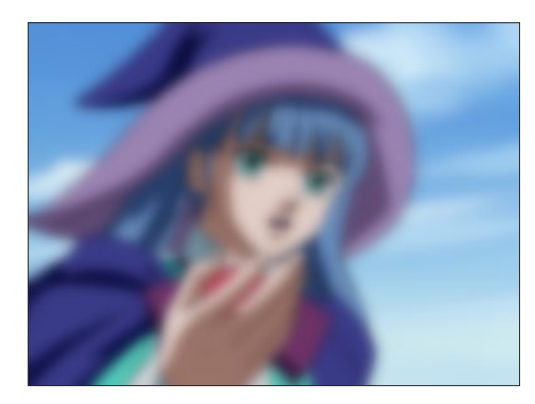

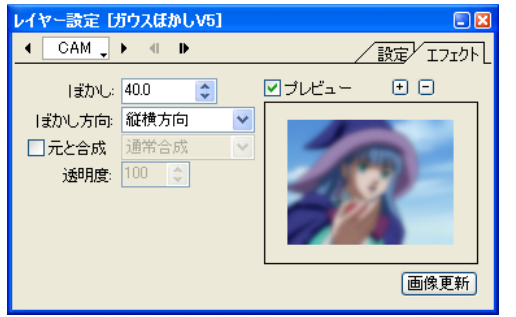

・[ ぼかし ]

レイヤーの画像に対するぼかしの量を設定します。

#### ・[ ぼかし方向 ]

ぼかしをかける方向を設定します。 [ 縦横方向 ]、[ 横方向のみ ]、[ 縦方向のみ ]

#### ・[ 元と合成 ]

ぼかしの結果を元の画像と合成し、合成する際の合成モードを 設定することができます。

合成モード:[ 通常合成 ]、[ 加算合成 ]、[ 比較(明)合成 ]、[ 比 較(暗)合成 ]、[ 減算合成 ]、[ 差(絶対値)合成 ]、[ 乗算合成 ]、 [ スクリーン合成 ]

#### ・[ 透明度 ]

ぼかしの結果を元の画像と合成する際の透明度を設定します。

ノイズ V5

## フォーカス V5

アウトフォーカス ( ピンボケ ) の効果を付加します。Ver.5 との下位互換を保つためのフィルタです。

 $\bigodot$ 

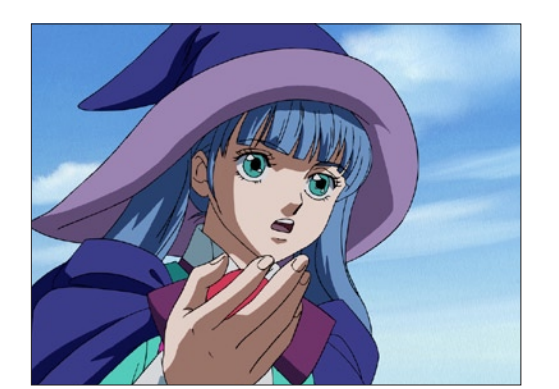

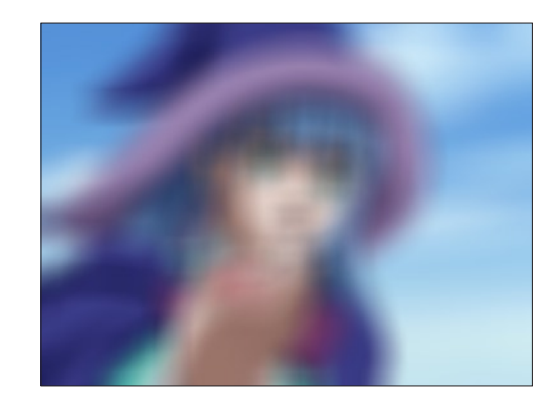

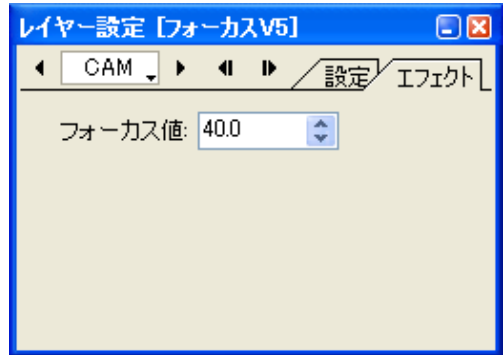

・[ フォーカス値 ] フォーカスの値を設定します。

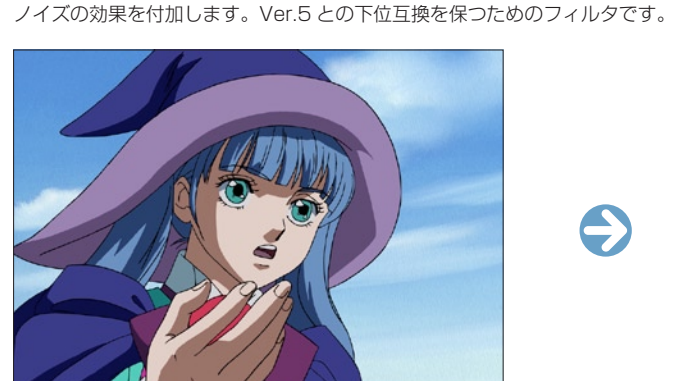

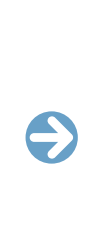

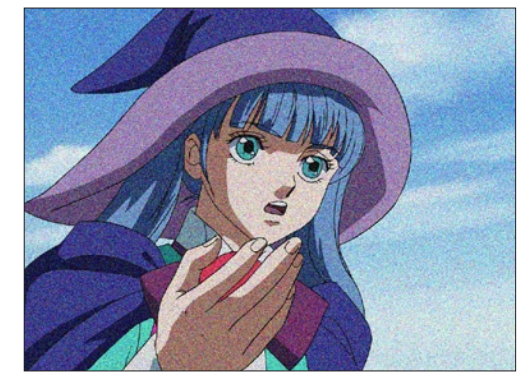

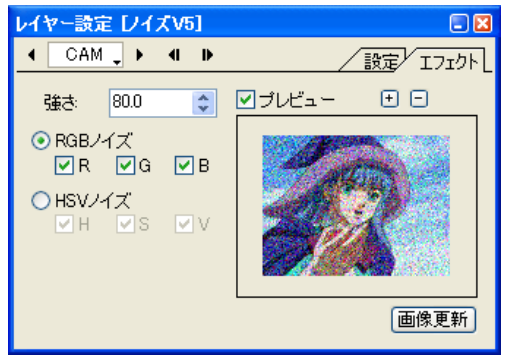

## ・[ 強さ ]

ノイズの強さを設定します。

## ・[RGB ノイズ ]

画像の R (赤 =Red)、G (緑 =Green)、B (青 =Blue) の各チャ ンネルに対して、個別にノイズをかけることができます。

#### ・[HSV ノイズ ]

画像の H(色相 =Hue)、S(彩度 =Saturation)、V(明度 =Value)の各チャンネルに対して、個別にノイズをかけること ができます。

モザイク V5

#### $\alpha$ ぼかし V5

レイヤーの画像が持つアルファチャンネルに対して、ぼかしの効果を付加します。Ver.5 との下位互換を保つためのフィルタです。

 $\bullet$ 

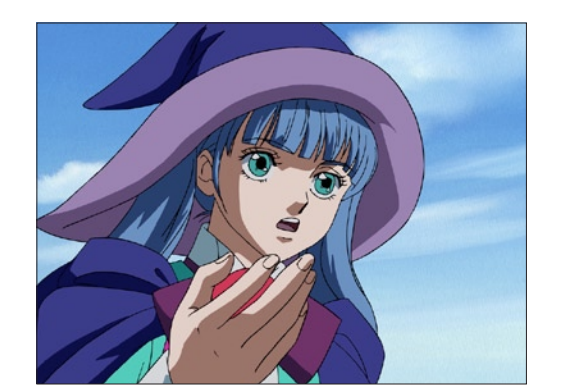

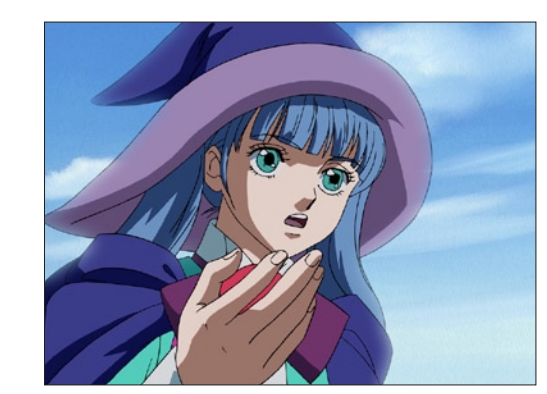

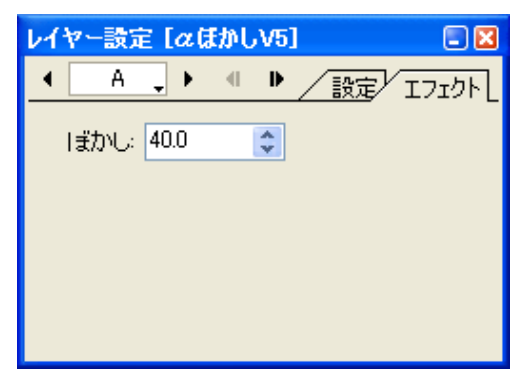

# ・[ ぼかし ]

アルファチャンネルのぼかしの量を設定します。

# モザイクの効果を付加します。Ver.5 との下位互換を保つためのフィルタです。

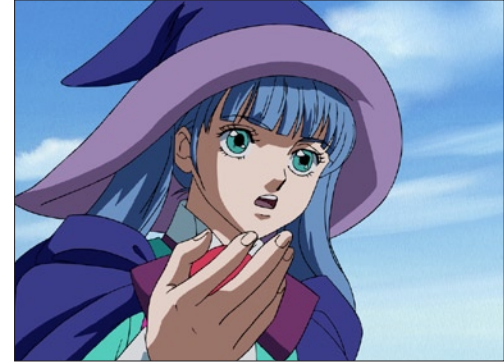

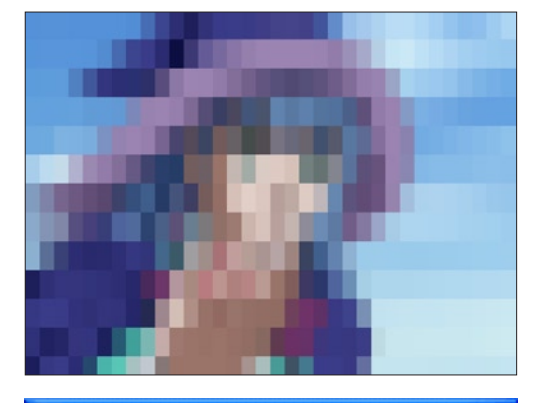

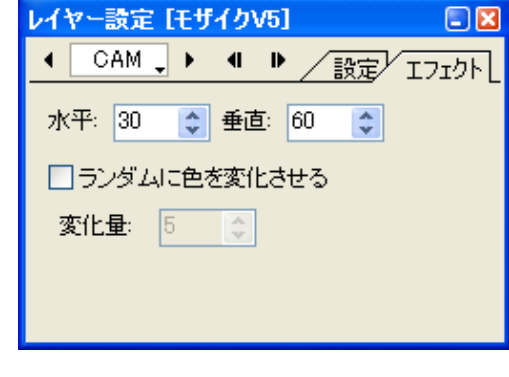

#### ・[ 水平 ]

モザイクの細かさ ( 水平方向 ) を設定します。( 単位 :Pixel)

#### ・[ 垂直 ]

モザイクの細かさ ( 垂直方向 ) を設定します。( 単位 :Pixel)

## ・[ ランダムに色を変化させる ]

ピクセルの色をランダムに変化させるかどうかを設定します。

# ・[ 変化量 ]

「ランダムに色を変化させる」際の、色の変化量を設定します。

 $\bullet$ 

# 影 V5

背景となるレイヤーに対して、影を落とす ( ドロップシャドウ ) 効果を付加します。Ver.5 との下位互換を保つためのフィルタです。

 $\bigodot$ 

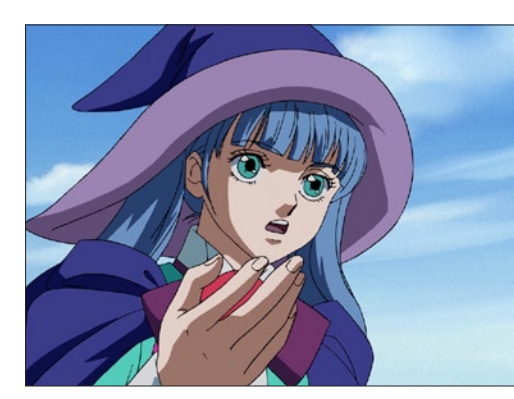

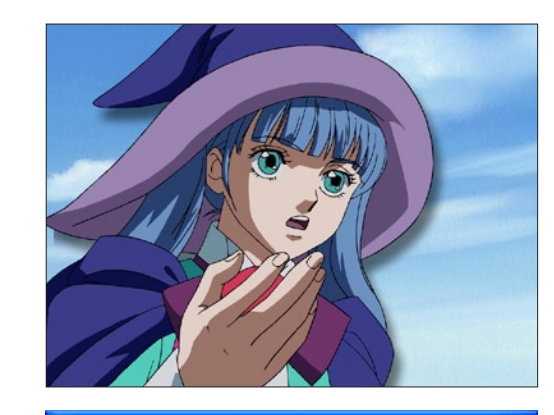

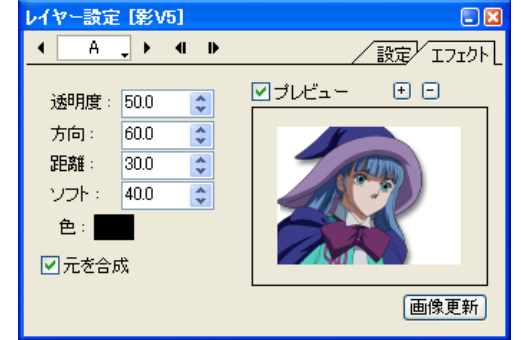

# 階調反転 V5

階調を反転させる効果を付加します。ネガ・ポジ反転の効果です。Ver.5 との下位互換を保つためのフィルタです。

 $\bigodot$ 

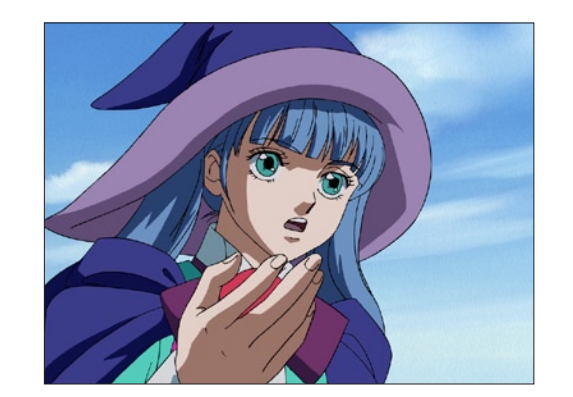

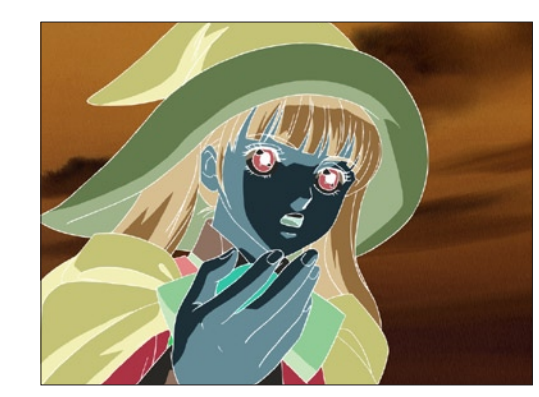

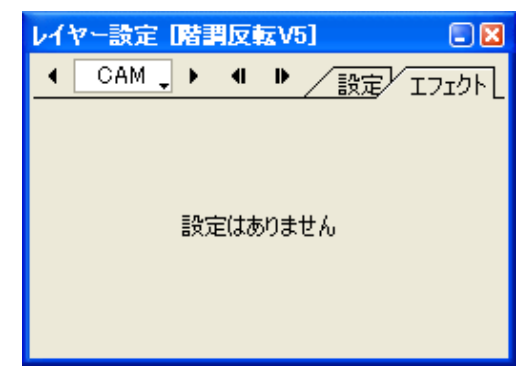

# ・[ 透明度 ]

影の透明度を設定します。

#### ・[ 方向 ]

影の方向を設定します。

#### ・[ 距離 ]

影が画像からどれだけ離れた位置にあるかを設定します。

#### ・[ ソフト ]

影の輪郭部分のぼかしの量を設定します。

## ・[ 色 ]

影の色を設定します。

#### ・[ 元を合成 ]

影に対して元の画像を合成するかどうかを設定します。OFF の 場合には、影のみを発生させます。

# 弱ぼかし V5

周囲1ピクセルのぼかしを回数を設定して繰り返し行います。Ver.5 との下位互換を保つためのフィルタです。

 $\bullet$ 

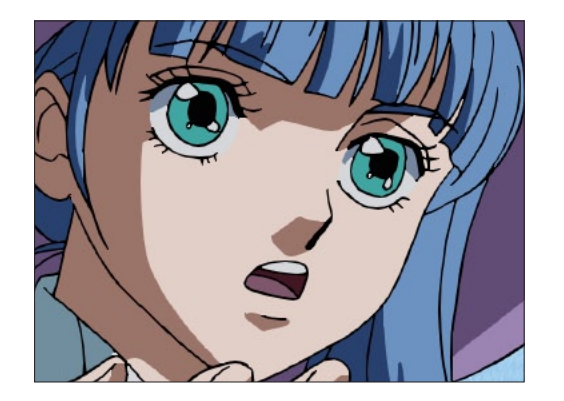

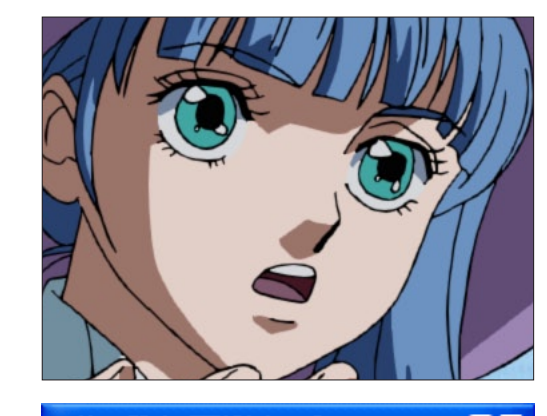

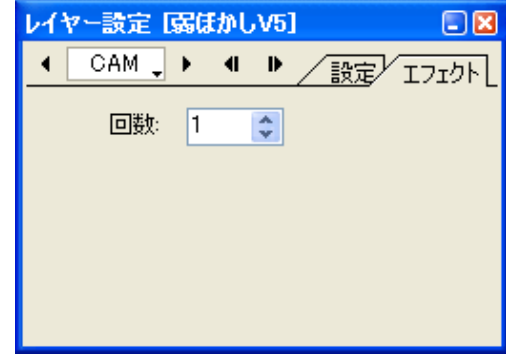

# ぼかし

# ぼかし (強)

周囲1ピクセルのぼかしを強めに行います。

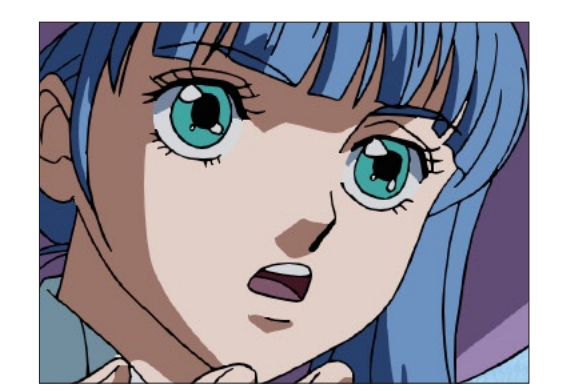

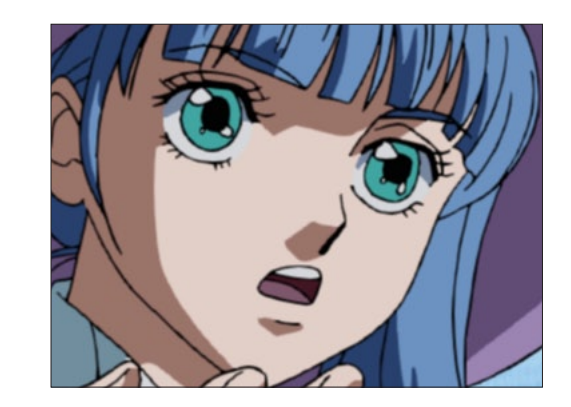

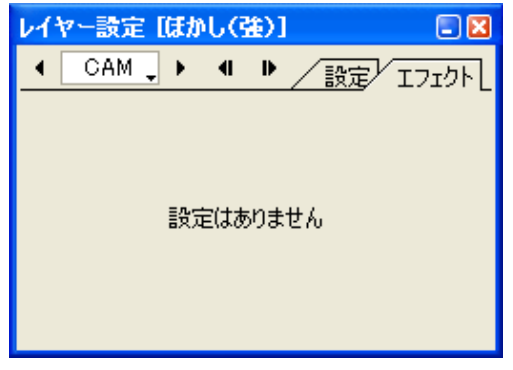

・[ 回数 ] ぼかしの回数を設定します。  $\bullet$ 

ぼかし(弱)

### ガウスぼかし

ガウスぼかし ( ガウシアンブラー ) の効果を付加します。

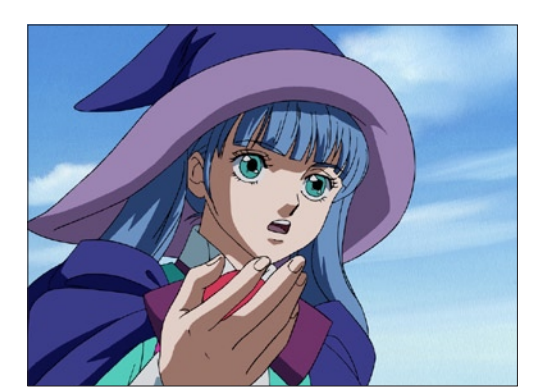

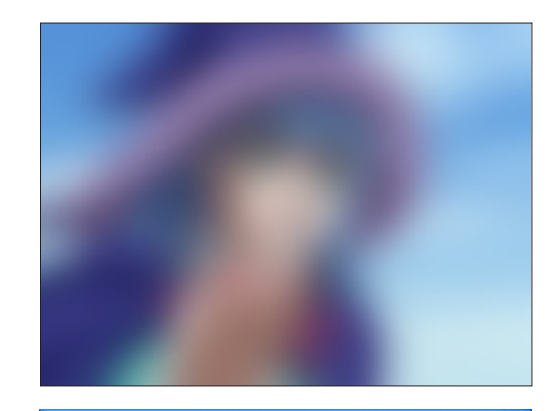

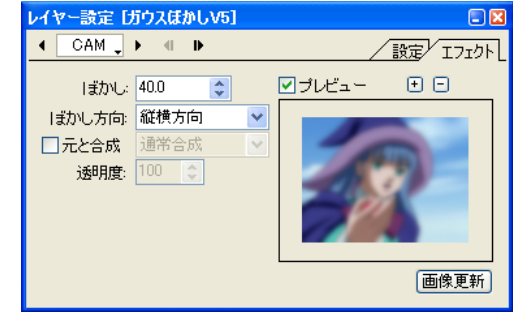

#### ・[ ぼかし ] ぼかしの量を設定します。

## ・[ ぼかし方向 ]

ぼかしをかける方向を設定します。 [ 縦横方向 ]、[ 横方向のみ ]、[ 縦方向のみ ]

#### ・[ 元と合成 ]

ぼかしの結果を元の画像と合成する際の合成モードを設定する ことができます。

合成モード:[ 通常合成 ]、[ 加算合成 ]、[ 比較(明)合成 ]、[ 比 較(暗)合成 ]、[ 減算合成 ]、[ 差(絶対値)合成 ]、[ 乗算合成 ]、 [ スクリーン合成 ]

#### ・[ 透明度 ]

ぼかしの結果を元の画像と合成する際の、透明度を設定します。

・[ 回数 ] ぼかしの回数を設定します。

・[ 透明部分の RGB を考慮する ] 透明部分の RGB を考慮してぼかします。

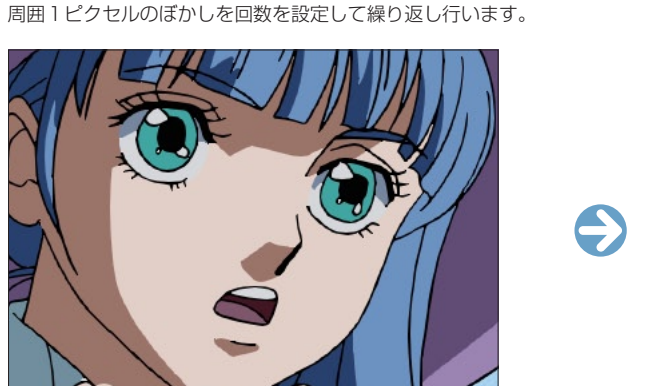

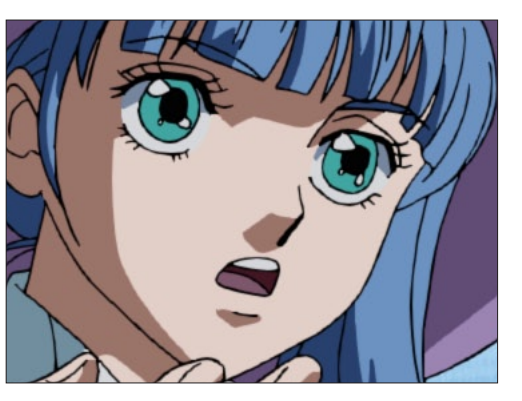

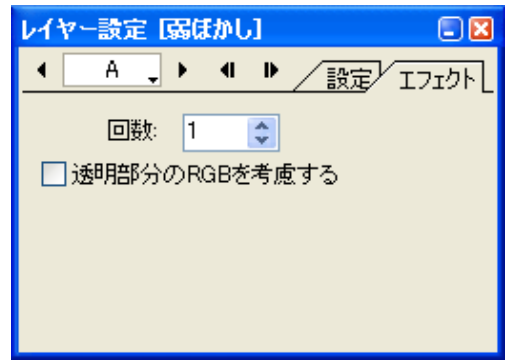

 $\bigodot$ 

# チャンネルぼかし

RGB 各チャンネルに対してガウスぼかしの効果を付加します。

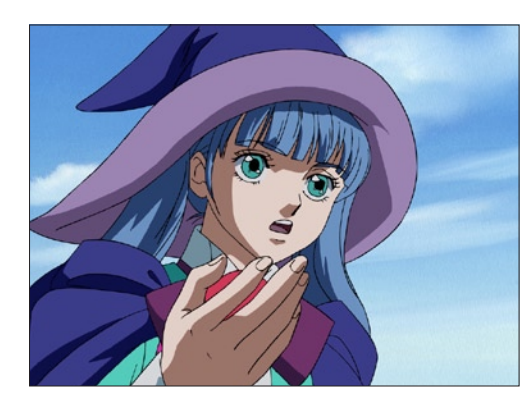

# $\bigodot$

# ・[R ぼかし ]

R(赤 =Red)チャンネルに対するぼかしの量を設定します。

#### ・[G ぼかし ]

G(緑 =Green)チャンネルに対するぼかしの量を設定します。

## ・[B ぼかし ]

B (青 =Blue) チャンネルに対するぼかしの量を設定します。

#### $\cdot$  [  $\alpha$ ぽかし]

アルファチャンネルに対するぼかしの量を設定します。

# ・[ ぼかし方向 ]

ぼかしをかける方向を設定します。 [ 縦横方向 ]、[ 横方向のみ ]、[ 縦方向のみ ]

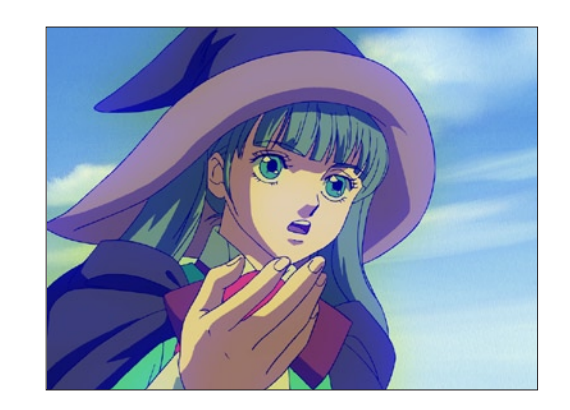

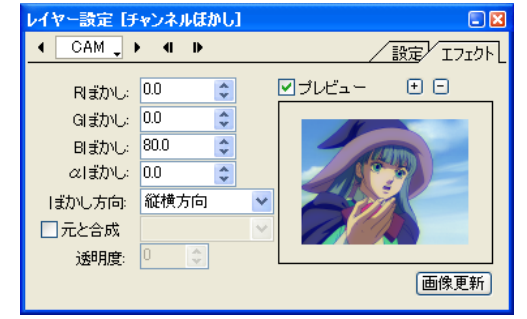

#### ・[ 元と合成 ]

ぼかしの結果を元の画像と合成する際の合成モードを設定する ことができます。

合成モード:[ 通常合成 ]、[ 加算合成 ]、[ 比較(明)合成 ]、[ 比 較(暗)合成 ]、[ 減算合成 ]、[ 差(絶対値)合成 ]、[ 乗算合成 ]、 [ スクリーン合成 ]

#### ・[ 透明度 ]

ぼかしの結果を元の画像と合成する際の、透明度を設定します。

# フォーカス

アウトフォーカス ( ピンボケ ) の効果を付加します。

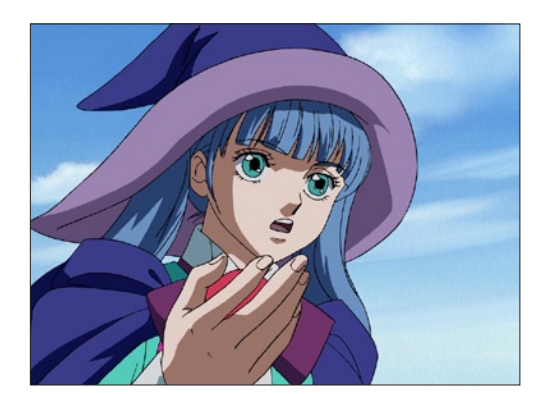

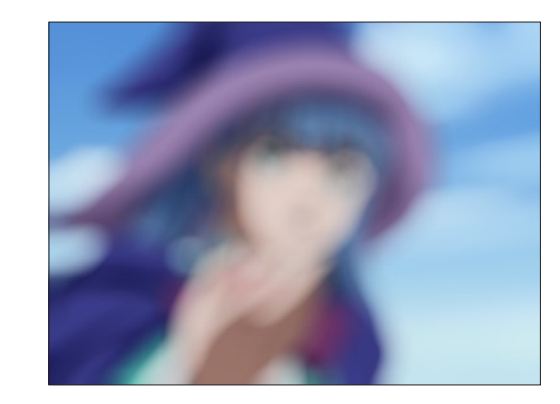

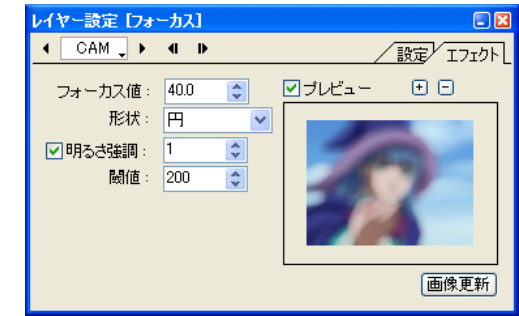

## ・[ フォーカス値 ]

フォーカスの値を設定します。

#### ・[ 形状 ]

画像をぼかした際の、ぼかしの形状を設定します。 [ 四角形 ]、[ 六角形 ]、[ 円 ]

#### ・[ 明るさ強調 ]

明るさの強調の度合いを設定できます。この値が大きいと、ハ イライト部分が周囲より強調されます。

#### ・[ 閾値 ]

[ 明るさ強調 ] の際のハイライトとみなす閾値を設定します。

 $\ddot{\bullet}$ 

## αぼかし

レイヤーの画像が持つアルファチャンネルに対して、ぼかしの効果を付加します。

 $\bigodot$ 

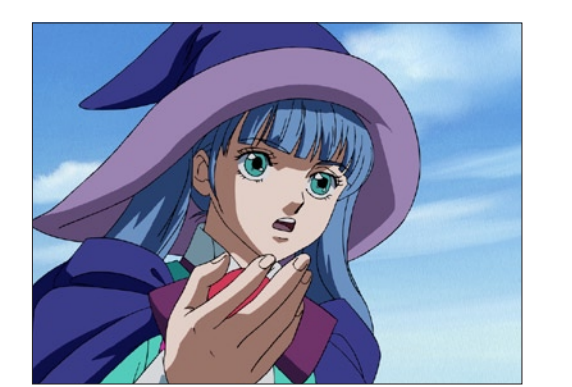

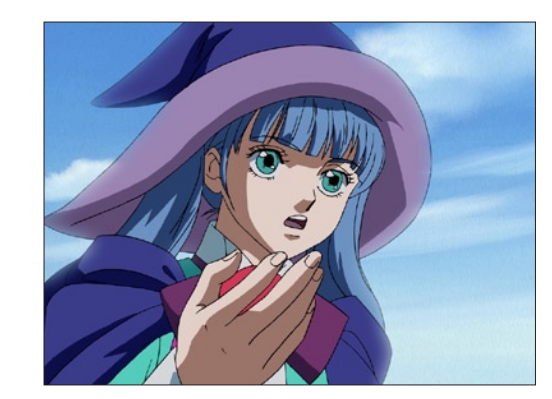

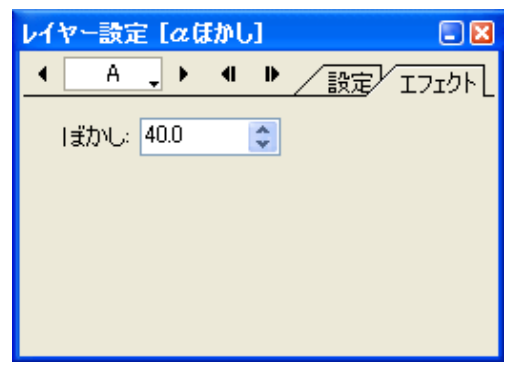

・[ ぼかし ] ぼかしの量を設定します。

# ボックスぼかし

ピクセルの周囲の正方形内の色を平均化するぼかしを繰り返し行います。

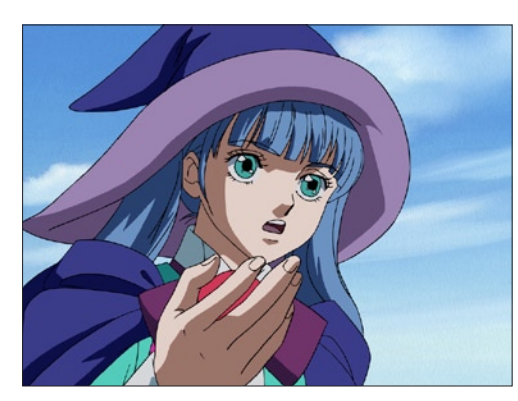

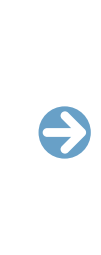

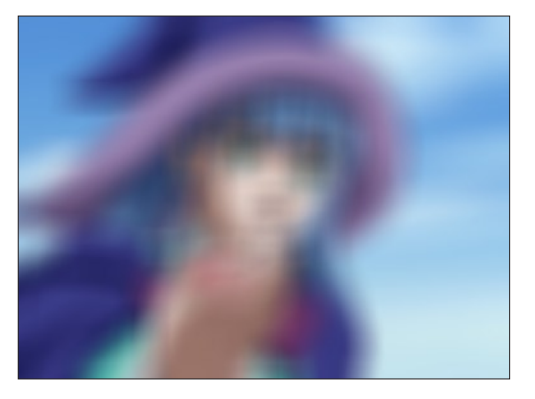

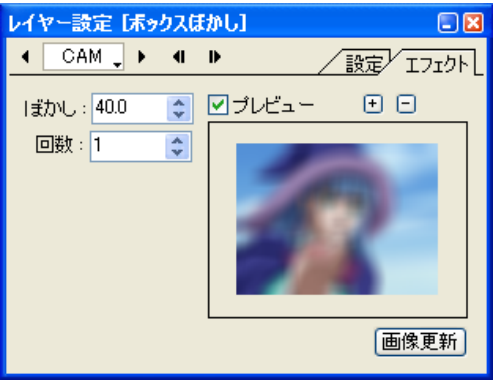

・[ ぼかし ] ぼかしの量を設定します。

・[ 回数 ] ぼかしの回数を設定します。

## 滑らかぼかし

ガウスぼかしよりもぼけ足が滑らかなぼかしの効果を、ガウスぼかしより高速に行います。

 $\bullet$ 

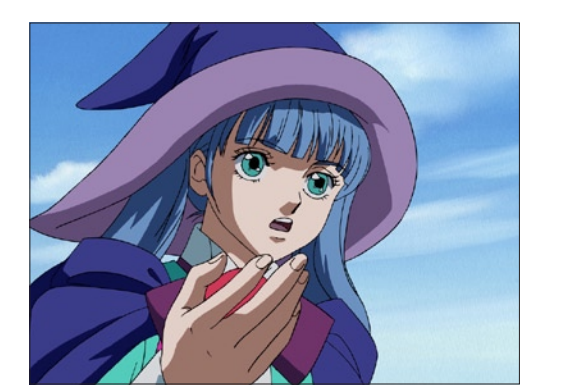

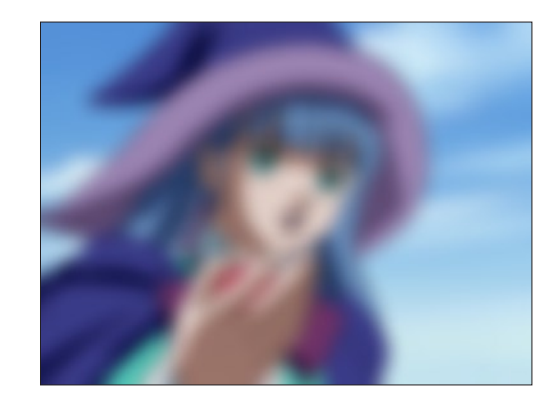

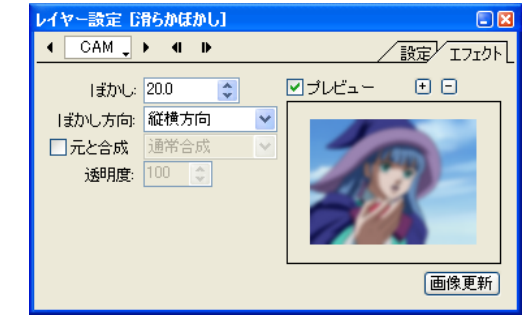

#### ・[ ぼかし ] ぼかしの量を設定します。

・[ ぼかし方向 ]

ぼかしをかける方向を設定します。 [ 縦横方向 ]、[ 横方向のみ ]、[ 縦方向のみ ]

#### ・[ 元と合成 ]

ぼかしの結果を元の画像と合成する際の合成モードを設定する ことができます。

合成モード:[ 通常合成 ]、[ 加算合成 ]、[ 比較(明)合成 ]、[ 比 較(暗)合成 ]、[ 減算合成 ]、[ 差(絶対値)合成 ]、[ 乗算合成 ]、 [ スクリーン合成 ]

#### ・[ 透明度 ]

ぼかしの結果を元の画像と合成する際の、透明度を設定します。

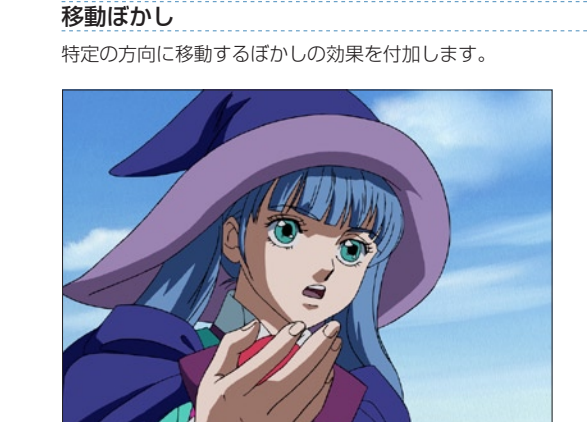

# ・[ ぼかし ]

ぼかしの量を設定します。

#### ・[ 方向 ] ぼかしをかける方向を設定します。

#### ・[ 位置 ]

中心点から見て各々のピクセルの選択した位置にぼかしをかけ ます。 [ 前後 ]、[ 後方 ]、[ 前方 ]

#### ・[ 方法 ]

画像をぼかした際のぼかしの形状を設定します。 [ボックス ][ 滑らか ]

#### ・[ 元と合成 ] ぼかしの結果を元の画像と合成する際の合成モードを設定する

レイヤー設定[移動ほかし]

 $\leftarrow$  CAM  $\rightarrow$  + + +

方向: 0.0

位置: 前後

ぼかし: 0.0 ●

方法 ボックス マ □元と合成 通常合成 透明度: 100 | |

 $\overline{\mathbf{r}}$ 

 $\overline{\mathbf{v}}$ 

ことができます。

 $\square$ 

/設定/ エフェクト

画像更新

図プレビュー 田日

合成モード:[ 通常合成 ]、[ 加算合成 ]、[ 比較(明)合成 ]、[ 比 較(暗)合成 ]、[ 減算合成 ]、[ 差(絶対値)合成 ]、[ 乗算合成 ]、 [ スクリーン合成 ]、[ 背面合成 ]

#### ・[ 透明度 ]

 $\bigodot$ 

ぼかしの結果を元の画像と合成する際の、透明度を設定します。

#### 部分ぼかし

レイヤーに登録されたマスク画像の明度に応じた、ガウスぼかしの効果を付加します。

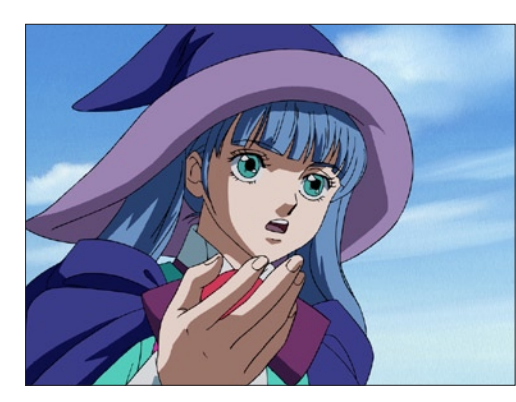

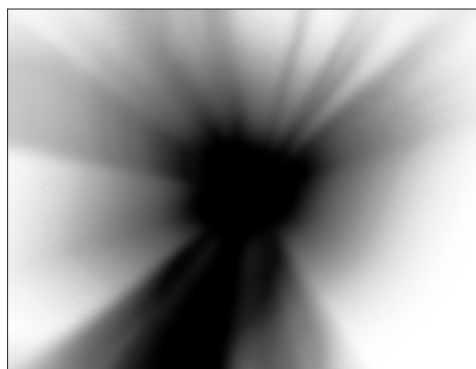

- ・[ 最大ぼかし ] ぼかしの最大値を設定します。
- ・[ マスクを滑らかにする ] レイヤーのマスクを滑らかにします。
- ・[ マスク反転 ] レイヤーのマスクを反転します。
- ・[ マスクの RGB を用いる ] ON にするとレイヤーのマスクの RGB を用います。OFF にす

るとアルファチャンネルを用います。

・[ ぼかし方向 ]

ぼかしをかける方向を設定します。 [ 縦横方向 ]、[ 横方向のみ ]、[ 縦方向のみ ]

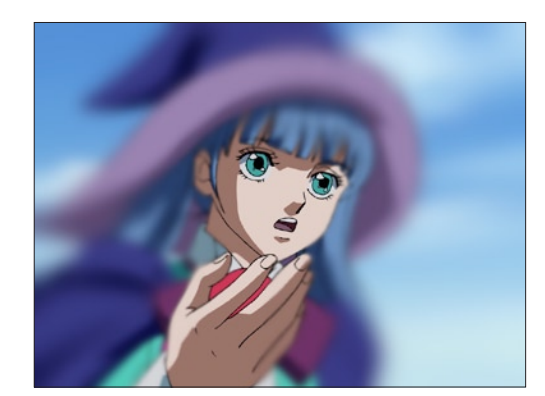

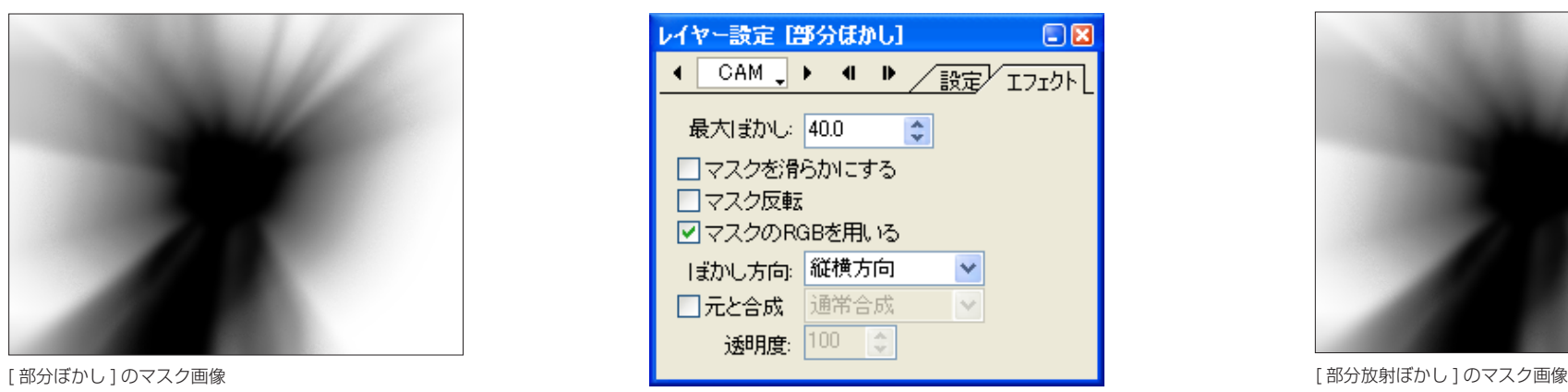

・[ 元と合成 ]

ぼかしの結果を元の画像と合成する際の合成モードを設定する ことができます。

合成モード:[ 通常合成 ]、[ 加算合成 ]、[ 比較(明)合成 ]、[ 比 較(暗)合成 ]、[ 減算合成 ]、[ 差(絶対値)合成 ]、[ 乗算合成 ]、 [ スクリーン合成 ]

#### ・[ 透明度 ]

 $\bullet$ 

ぼかしの結果を元の画像と合成する際の、透明度を設定します。

部分放射ぼかし

・[ ぼかし ]

・[ 中心 X]

・[ 中心 Y]

・[ 周方向 ]

・[ 位置 ]

ます。

ぼかしの量を設定します。

放射の中心の X 座標を設定します。

放射の中心の Y 座標を設定します。

レイヤーに登録されたマスク画像の明度に応じた、放射状または円周状のぼかし効果を付加します。

 $\bullet$ 

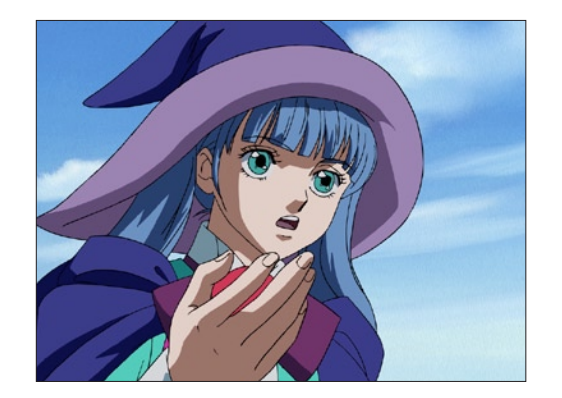

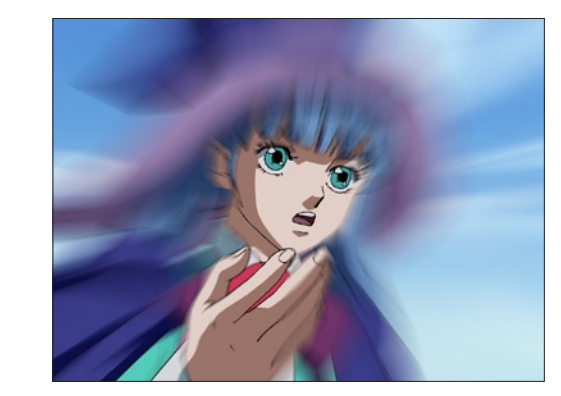

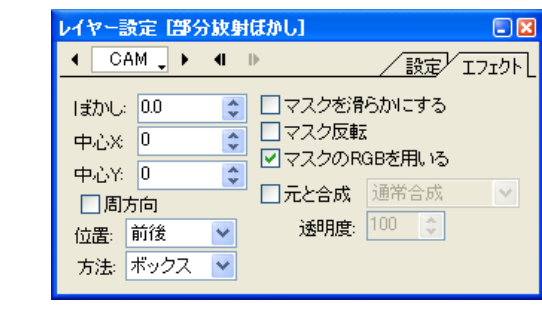

・[ マスクの RGB を用いる ] ON にするとレイヤーのマスクの RGB を用います。OFF にす るとアルファチャンネルを用います。

・[ 元と合成 ]

ぼかしの結果を元の画像と合成する際の合成モードを設定する ことができます。

合成モード:[ 通常合成 ]、[ 加算合成 ]、[ 比較(明)合成 ]、[ 比 較(暗)合成 ]、[ 減算合成 ]、[ 差(絶対値)合成 ]、[ 乗算合成 ]、 [ スクリーン合成 ]、[ 背面合成 ]

・[ 透明度 ]

ぼかしの結果を元の画像と合成する際の、透明度を設定します。

・[ 方法 ] 画像をぼかした際のぼかしの形状を設定します。 [ ボックス ][ 滑らか ]

ON にすると、円周方向にぼかしがかかります。 OFF にすると、中心点から放射状にぼかしがかかります。

中心点から見て各々のピクセルの選択した位置にぼかしをかけ

- ・[ マスクを滑らかにする ] レイヤーのマスクを滑らかにします。
- ・[ マスク反転 ] レイヤーのマスクを反転します。

## 放射ぼかし

放射状または円周状にぼかしの効果を付加します。

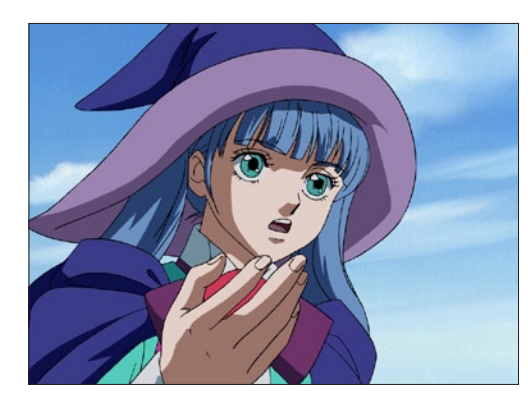

#### ・[ ぼかし ] レイヤーの画像に対するぼかしの量を設定します。

#### ・[ 中心 X]

放射の中心のX座標を設定します。

#### ・[ 中心 Y]

放射の中心のY座標を設定します。

#### ・[ 偏り ]

全方向に均等にぼかしをかけるのではなく、特定の方向にぼか しを偏らせることができます。数値を大きくすると、より偏り が大きくなります。偏る方向は、[ 方向 ] のパラメータで設定し ます。

#### ・[ 縦横比 ]

ぼかしの縦横比を設定します。

#### ・[ 方向 ]

[ 偏り ] を使用して、特定の方向にぼかし効果を偏らせる場合の 方向を設定します。左を 0°として、時計回り方向で角度を入 力します。

#### ・[ 位置 ]

中心点から見て各々のピクセルの選択した位置にぼかしをかけ ます。

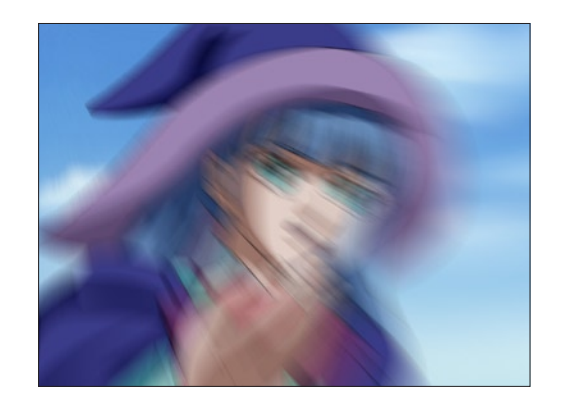

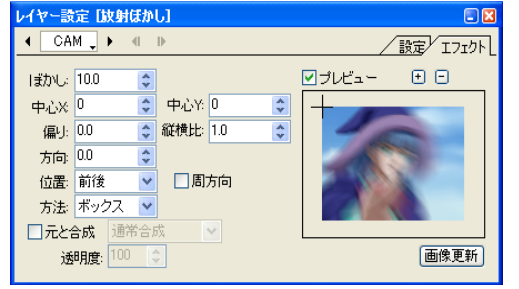

# ・[ 周方向 ]

ON にすると、円周方向にぼかしがかかります。 OFF にすると、中心点から放射状にぼかしがかかります。

#### ・[ 方法 ]

 $\bullet$ 

ぼかす方法を [ ボックス ] と [ 滑らか ] から選択することができ ます。

#### ・[ 元と合成 ]

ぼかしの結果を元の画像と合成する際の合成モードを設定する ことができます。

合成モード:[ 通常合成 ]、[ 加算合成 ]、[ 比較(明)合成 ]、[ 比 較(暗)合成 ]、[ 減算合成 ]、[ 差(絶対値)合成 ]、[ 乗算合成 ]、 [ スクリーン合成 ]、[ 背面合成 ]

## ・[ 透明度 ]

ぼかしの結果を元の画像と合成する際の、透明度を設定します。

#### ・[ 半径 ]

アンシャープマスク

シャープ

アンシャープ処理の対象となるハイライトの半径を設定します。 半径を大きくすると境界線に入れるハイライトの半径が大きく なり、よりシャープの効果が強くかかります。

アンシャープマスク(ガウスぼかしを利用して、輪郭など変化の激しい部分を強調する処理)の効果を付加します。

 $\bullet$ 

#### ・[ シャープの強さ ]

シャープの効果を高めるために入れるハイライトの濃さを調節 します。数値が大きいと境界線に入るハイライトがより白く、 黒い部分はより黒くなり境界線がくっきり見えます。

#### ・[ 閾値 ]

どの程度の明暗差があるものを輪郭とするかを設定して、シャー プにする輪郭(部分)を調節します。

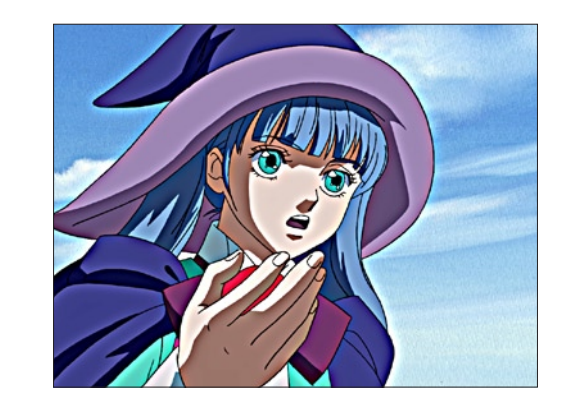

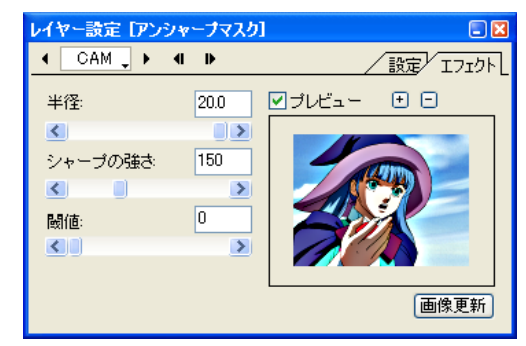

337

シャープ(強)

# シャープ(弱)

輪郭線を強調して画像をシャープにします。[ シャープ(弱)] は周囲1ピクセルのシャープを弱めに行います。

 $\bullet$ 

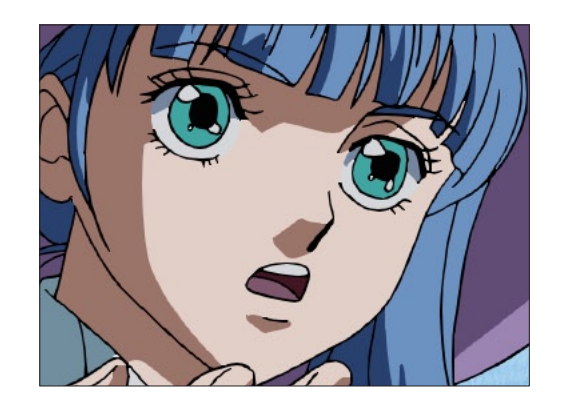

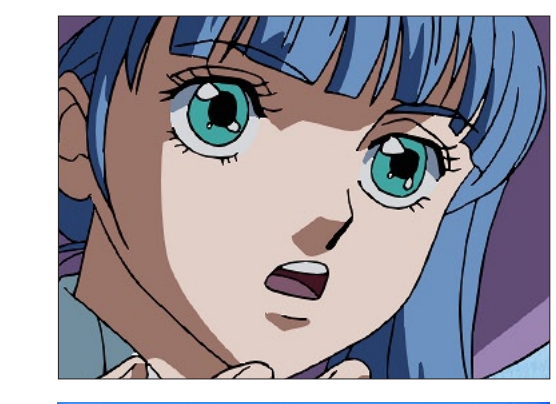

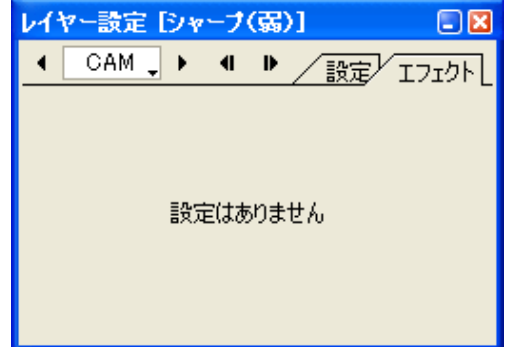

# 輪郭線を強調して画像をシャープにします。[ シャープ(強)] は周囲1ピクセルのシャープを強めに行います。

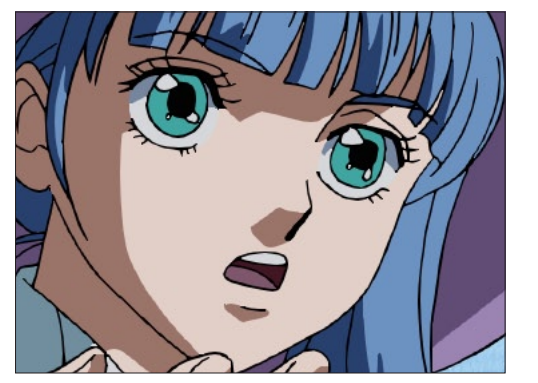

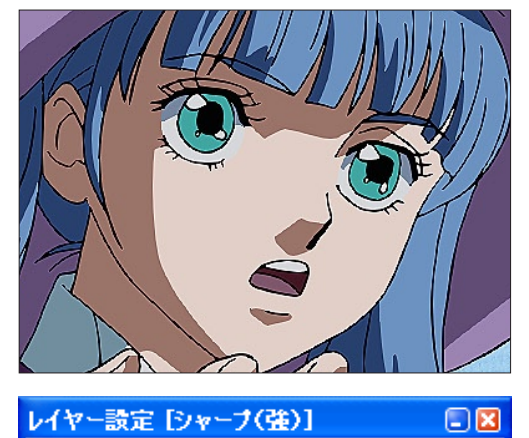

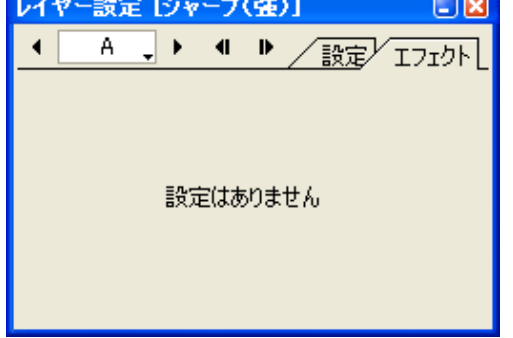

 $\ddot{\bullet}$ 

#### CoreRETAS

ノイズ

ノイズ

#### ピンホール

レイヤーの画像に対して、細かい穴(ピンホール)がランダムな位置に空いた効果を付加します。

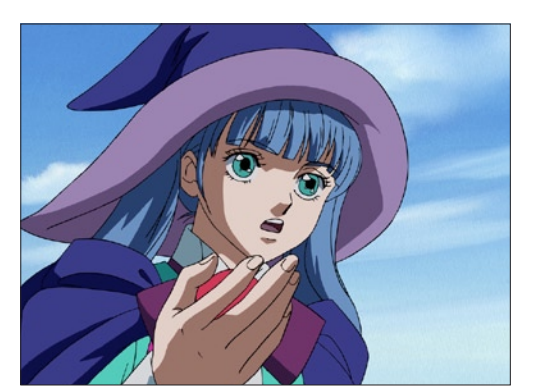

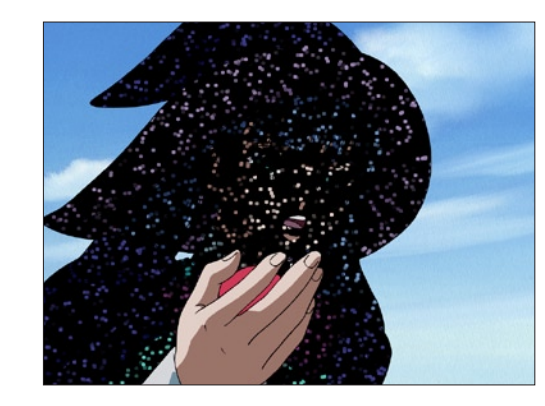

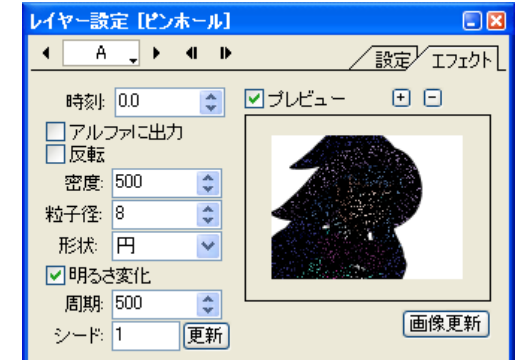

・[ 明るさ変化 ]

ピンホールの明るさが [ 時刻 ] の変化に連れて変化します。

## ・[ 周期 ]

 $\bullet$ 

ピンホール発生時刻の周期を設定します。(ピンホールが同じパ ターンで発生するようになる時刻を設定します)

# ・[ シード ]

ピンホールを生成する際のシード値を設定します。[ 更新 ] ボタ ンをクリックする度に新たな状態のピンホールを生成し、その 際に表示されたシード値を記録しておけば、シード値を入力す ることによって再び同じ状態のピンホールを生成することがで きます。

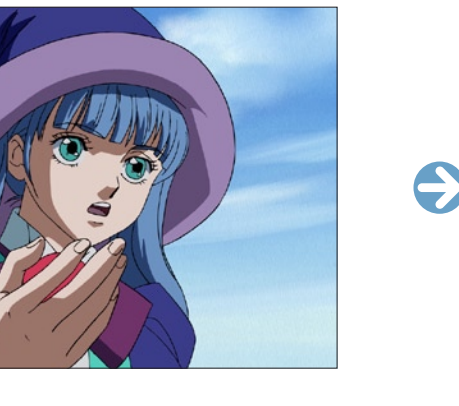

レイヤーの画像が持つ、各ピクセルの RGB・HSV・アルファに対し、ランダムなノイズを付加します。

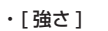

ノイズの強さを設定します。

#### ・[RGB ノイズ ]

画像の R (赤 =Red)、G (緑 =Green)、B (青 =Blue) の各チャ ンネルに対して、個別にノイズをかけることができます。

#### ・[HSV ノイズ ]

画像の H(色相 =Hue)、S(彩度 =Saturation)、V(明度 =Value)の各チャンネルに対して、個別にノイズをかけるこ とができます。

#### ・[ αノイズ ]

アルファチャンネルに対してノイズをかけることができます。

#### ・[ 完全透明も対象 ]

[ αノイズ ] を設定した際、アルファチャンネルの完全透明の部 分も対象にします。

#### ・[ 静止ノイズ ]

イヤー設定 レイズ】

 $\overline{4}$   $\overline{CAM}$ ,  $\rightarrow$   $\overline{4}$   $\overline{B}$ 

強さ 40.0 | ●

⊙RGB/イズ ☑R ☑G ☑B

OHSV/イズ MH MS MV

○aノイズ 日完全透明も対象

□静止ノイズ シード: 1 | 更新

ON にすると、[ シード ] に基いてフレームごとに変化すること のないノイズを生成します。

/設定/IJI外

画像更新

図ブレビュー 田日

#### ・[ シード ]

ノイズを生成する際のシード値を設定します。[ 更新 ] ボタンを クリックする度に新たなノイズを生成し、その際に表示された シード値を記録しておけば、シード値を入力することによって 再び同じ条件のノイズを生成することができます。

# ・[ 時刻 ]

時刻のパラメータを変化させると、発生するピンホールが連続 的かつ滑らかに変化していきます。

#### ・[ アルファに出力 ]

アルファチャンネルに出力します。

# ・[ 反転 ]

ピンホールマスクを階調反転します。

#### ・[ 密度 ]

生成するピンホールの密度を設定します。

# ・[ 粒子径 ]

生成するピンホールの粒子の大きさを設定します。

#### ・[ 形状 ]

生成するピンホールの形状を選択します。 [ 四角 ]、[ 円 ]

#### フラクタルノイズ

雲や煙のような揺らぎのある不定形の模様を付加します。

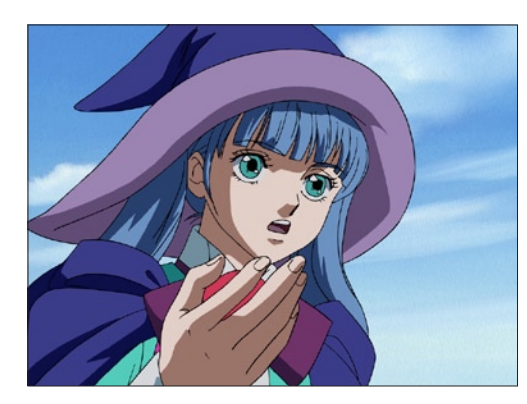

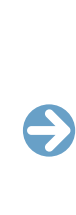

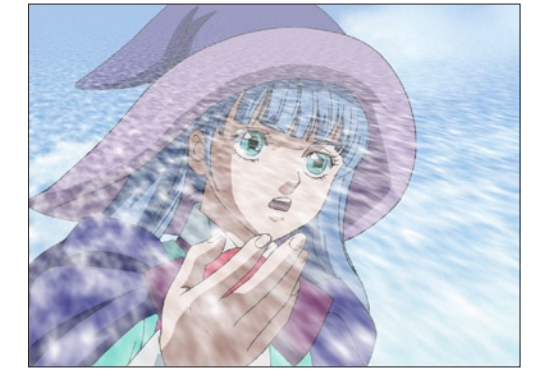

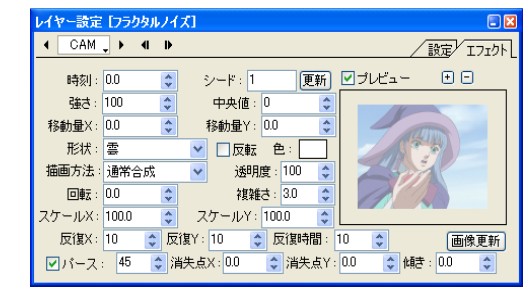

#### ・[ 時刻 ]

時刻のパラメータを変化させると、発生するフラクタルノイズ のパターンが変化します。[ 時刻 ] は中割りによって連続的に変 化させることができ、[ 時刻 ] の値を連続的に変化させることに よって、発生するフラクタルノイズも連続的かつ滑らかに変化 していきます。

#### ・[ シード ]

生成する際のシード値を設定します。[ 更新 ] ボタンをクリック する度に新たなランダム値を生成し、その際に表示されたシー ド値を記録しておけば、シード値を入力することによって再び 同じ条件のノイズを生成することができます。

・[ 強さ ]

ノイズの強さを設定します。

# ・[ 中央値 ]

ノイズの階調の中央の値を設定します。

#### ・[ 移動量 X] 横方向の移動量を設定します。

・[ 移動量 Y]

縦方向の移動量を設定します。

#### ・[ 形状 ]

フラクタルノイズの形状を設定します。 [ 雲 ]、[ 乱流 ]、[ 輪 ]、[ 年輪 ]

## ・[ 反転 ]

ノイズの階調を反転します。

・[ 色 ] ノイズの色を設定します。

## ・[ 描画方法 ]

ノイズの生成結果を元の画像と合成する際の合成モードを設定 することができます。

合成モード:[ 通常合成 ]、[ 上書き ]、[ アルファに出力 ]、[ 明 るさ変更 ]、[ 彩度変更 ]、[ 加算合成 ]、[ 比較(明)合成 ]、[ 比 較(暗)合成 ]、[ 減算合成 ]、[ 差(絶対値)合成 ]、[ 乗算合成 ]、 [ スクリーン合成 ]

#### ・[ 透明度 ]

ぼかしの結果を元の画像と合成する際の、透明度を設定します。

#### ・[ 回転 ]

ノイズのパターンを回転させて描画します。

#### ・[ 複雑さ ]

ノイズのパターンの複雑さを設定します。

#### ・[ スケール X]

ノイズのパターンの X 方向の拡大率を設定します。

#### ・[ スケール Y]

ノイズのパターンの Y 方向の拡大率を設定します。

#### ・[ 反復 X]

ノイズのパターンの X 方向の反復周期を設定します。[ 反復X ] が [1] の場合、X 座標が [ スケール X] の値ごとに同じパターン になります。[2] の場合、([ スケール X] × 2) の値ごとに同じ パターンになります。

#### ・[ 反復 Y]

ノイズのパターンの Y 方向の反復周期を設定します。

#### ・[ 反復時間 ]

[ 時刻 ] に対応して、生成されるフラクタルノイズの反復周期を 設定します。 [ 時間 ] を [1] に設定した場合、[ 時刻 ] のパラメータが [100] になった時点でフラクタルノイズのパターンが一巡します。こ の場合、[ 時刻 ] = [1] で発生させたフラクタルノイズと [100] で発生させたフラクタルノイズは同一になります。 [ 時間 ] を [2] に設定した場合、時刻が [200] になった時点で 一巡します。

#### ・[ パース ]

ノイズのパターンにパースをつけます。数値入力で角度(X 軸 まわり)を設定できます。

#### ・[ 消失点 X]

パースの消失点の X 座標を設定します。

#### ・[ 消失点 Y]

パースの消失点の Y 座標を設定します。

#### ・[ 傾き ]

パースの傾き(Z軸まわり)角度を設定します。

#### グロー

・[ 広がり ]

・[ 強さ ]

・[ 閾値 ]

・[ α基準 ]

させます。 ・[ ぼかし方向 ]

・[ 光同士を加算 ]

の距離になります。

グローの広がりを設定します。

グローの強さを設定します。

部分だけに光を発生させます。

ぼかしをかける方向を設定します。 [ 縦横方向 ]、[ 横方向のみ ]、[ 縦方向のみ ]

グローを発生させる際の閾値を設定します。この値より明るい

ON にすると、アルファチャンネルの値を参照し、閾値を超え るピクセルから光を発生させます。OFF にすると、RGB の値 を参照し、その色の輝度が閾値を超えるピクセルから光を発生

光同士を加算します。ON にすると、光源となる領域が大きい ほど光が強くなります。OFF にすると明るさは単純に光源から

色を明るくしたうえで周囲に広げることで、発光(グロー)の効果を付加します。

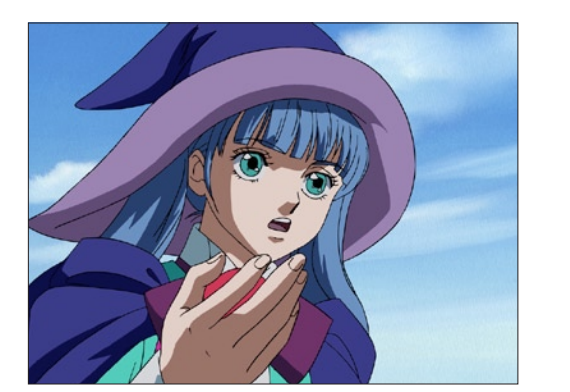

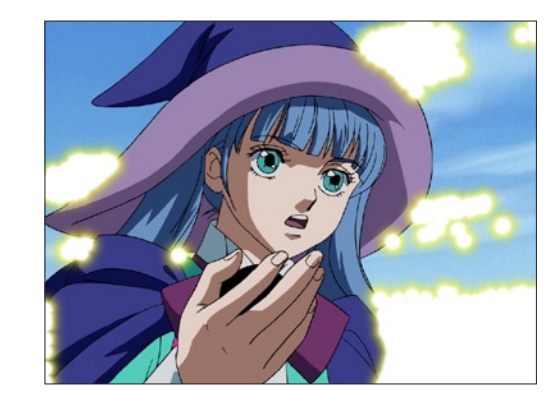

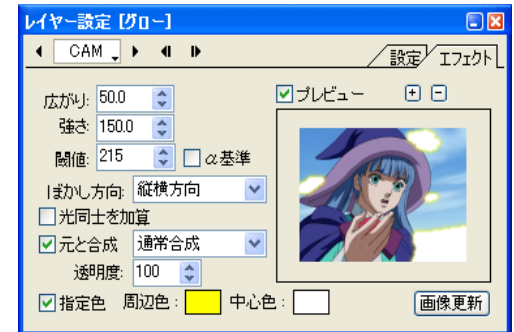

・[ 元と合成 ]

 $\bullet$ 

ぼかしの結果を元の画像と合成する際の合成モードを設定でき ます。

合成モード :[ 通常合成 ]、[ 加算合成 ]、[ 比較(明)合成 ]、[ 比 較(暗)合成 ]、[ 減算合成 ]、[ 差(絶対値)合成 ]、[ 乗算合成 ]、 [ スクリーン合成 ][ 背面合成 ]

・[ 透明度 ]

グローの結果を元の画像と合成する際の「透明度」を設定します。

- ・[ 設定色 ] ON にすると、グローの [ 周辺色 ] と [ 中心色 ] を任意の色に設 定することができます。
- [ 周辺色 ] グローの周辺部の色を設定します。
- ・[ 中心色 ] グローの中心部の色を設定します。

クロス透過光

■■

ピクセルの明度に応じ、星のまたたきのようなクロス透過光を付加します。

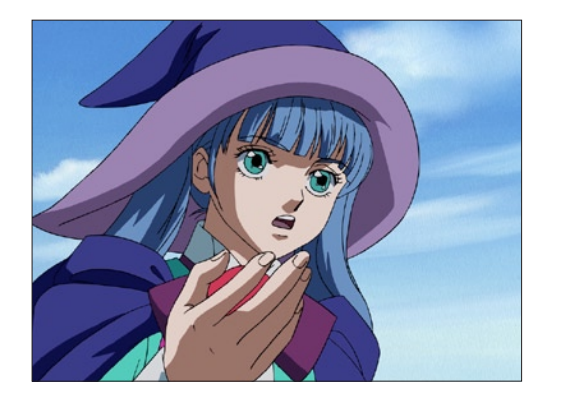

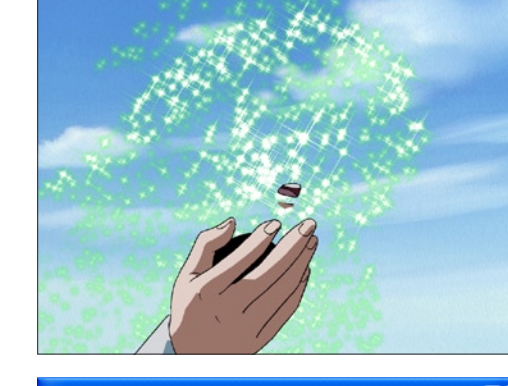

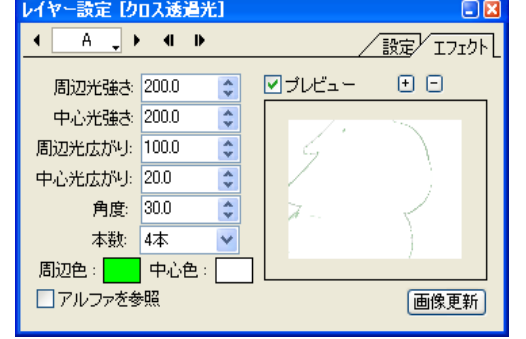

本作例は、[ ピンホール ] を適用したあとに、[ クロス透過光 ] を適 用したものです。

- ・[ 周辺光強さ ] 光の周辺部(クロス部分)の強さを設定します。
- ・[ 中心光強さ ] 光の中心部の強さを設定します。
- ・[ 周辺光広がり ] 光の周辺部の広がりを設定します。
- ・[ 中心光広がり ] 光の中心部の広がりを設定します。
- ・[ 角度 ]

クロスの角度を設定します。

・[ 本数 ]

クロスの本数を選択します。

・[ 周辺色 ]

光の周辺部の色を設定します。

・[ 中心色 ]

光の中心部の色を設定します。

# ・[ アルファを参照 ] ON にするとアルファチャンネルを参照します。OFF にすると

RGB を参照します。

 $\bigodot$ 

#### ディフュージョン

光のにじみ(ディフュージョン)の効果を付加します。

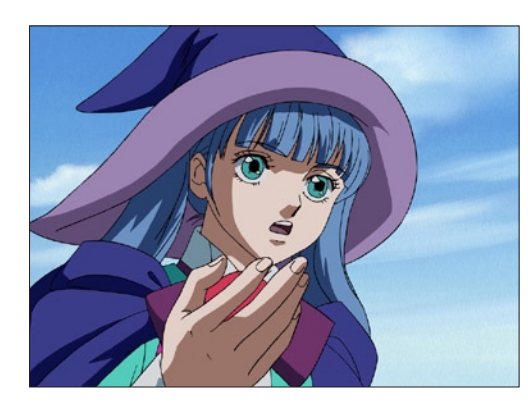

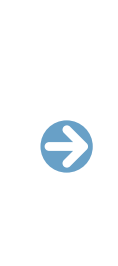

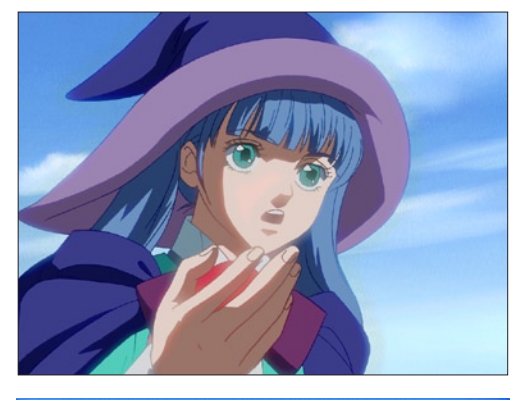

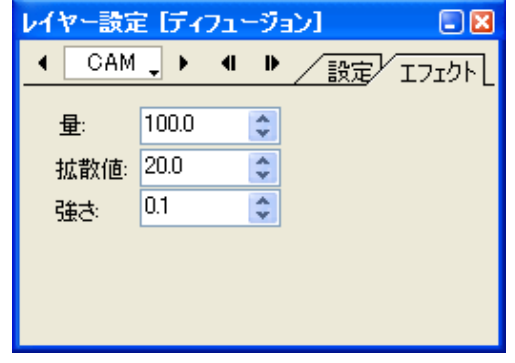

#### ・[ 量 ] にじみの量を設定します。

・[ 拡散値 ]

にじみの拡散値を設定します。

### ・[ 強さ ]

にじみの強さを設定します。

# レンズフレア

逆光を撮影したときにレンズ内で光が屈折してできるレンズフレア(円や六角形などの光が画面上に現れる現象)を付加します。使用する パラメータの種類によって様々なパターンを描きます。

 $\bullet$ 

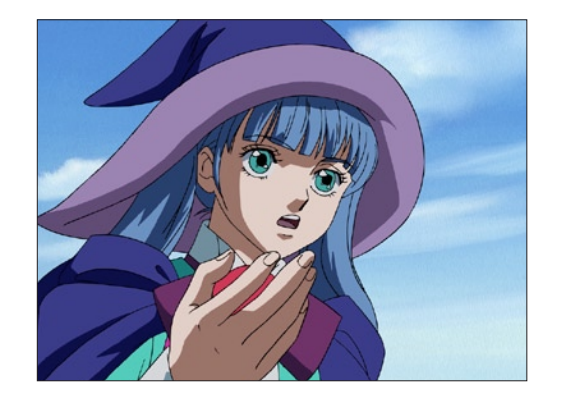

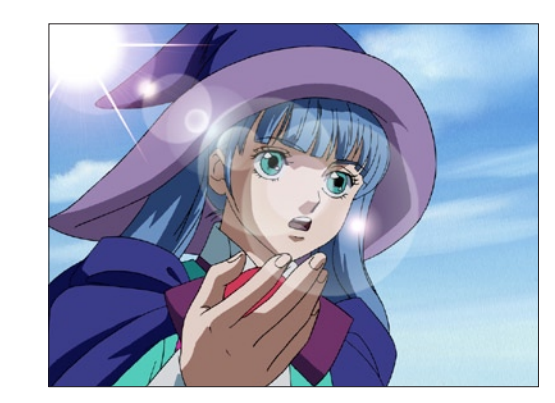

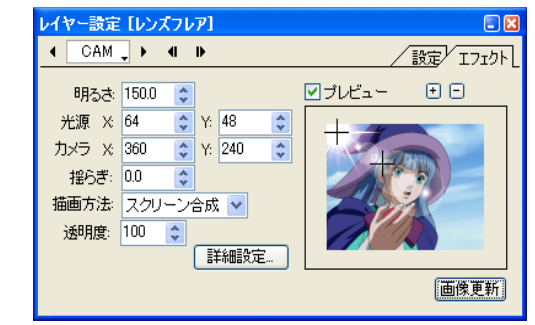

#### ・[ 描画方法 ]

レンズフレアの生成結果を元の画像と合成する際の合成モード を設定することができます。

合成モード:[ 通常合成 ]、[ 上書き ]、[ アルファに出力 ]、[ 加 算合成 ]、[ 比較(明)合成 ]、[ 比較(暗)合成 ]、[ 減算合成 ]、[ 差 (絶対値)合成 ]、[ 乗算合成 ]、[ スクリーン合成 ] 、[ 背面合成 ]

#### ・[ 透明度 ]

レンズフレアの生成結果を元の画像と合成する際の、透明度を 設定します。

#### ・[ 詳細設定 ...]

クリックすると [ レンズフレア詳細設定 ] ダイアログを表示し ます。

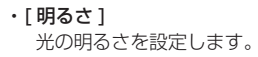

# ・[ 光源 ]

光源の位置を X 座標と Y 座標で設定します。

## ・[ カメラ ]

カメラの中心位置を X 座標と Y 座標で設定します。ゴーストの 発生する方向に影響します。

※ 光源およびカメラの位置は、プレビューエリア上でドラッグし て設定することもできます。

#### ・[ 揺らぎ ]

光の揺らぎを設定します。数値が大きくなるごとに細い光芒(副 光線)がランダムに回転します。

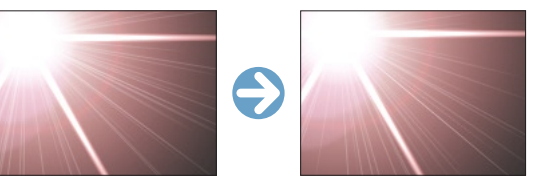

[ 揺らぎ ]

#### ・[ レンズフレア詳細設定 ] ダイアログ

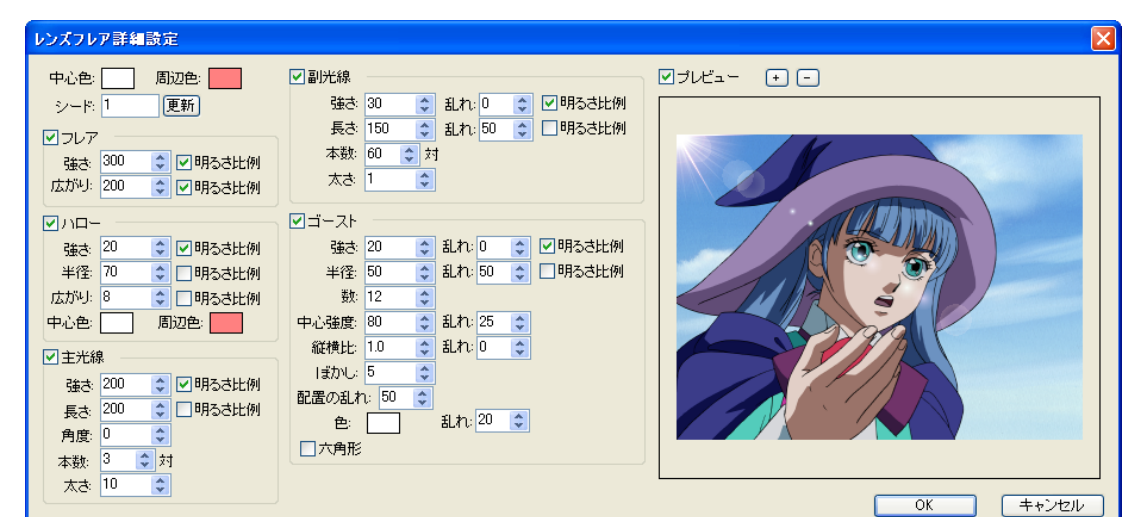

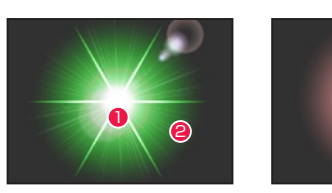

1中心色・2周辺色 フレア

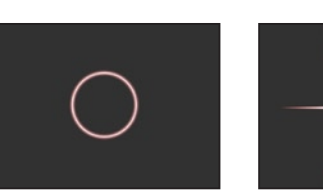

ハロー しゅうしゃ 主光線

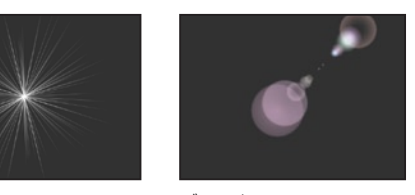

副光線 ゴースト

・[ 中心色 ] 光の中心の色を設定します。

・[ 周辺色 ] 光の周辺の色を設定します。

# [ シード ]

レンズフレアを生成する際のシード値を設定します。[ 更新 ] ボタ ンをクリックする度に新たな状態のレンズフレアを生成し、その 際に表示されたシード値を記録しておけば、シード値を入力する ことによって再び同じ状態のレンズフレアを生成することができ ます。

#### [ フレア ]

光のまわりのぼやけて見える部分(フレア)を設定します。

・[ 強さ ] フレアの強さを設定します。

#### ・[ 広がり ] フレアの広がり具合を設定します。

- ・[ 明るさ比例 ] レイヤー設定パレットの [ 明るさ ] に比例してパラメータが変 化します。  $[11]$ 光のまわりの光輪のように見える部分(ハロー)を設定します。
- ・[ 強さ ] ハローの強さを設定します。
- ・[ 半径 ] ハローの半径を設定します。
- ・[ 広がり ] ハローの広がり具合を設定します。
- ・[ 明るさ比例 ] レイヤー設定パレットの [ 明るさ ] に比例してパラメータが変 化します。
- ・[ 中心色 ] ハローの中心の色を設定します。
- ・[ 周辺色 ] ハローの周辺の色を設定します。
- [ 主光線 ] 最も中心となる光線(主光線)を設定します。
- ・[ 強さ ] 主光線の強さを設定します。
- ・[ 長さ ] 主光線の長さを設定します。
- ・[ 明るさ比例 ] レイヤー設定パレットの [ 明るさ ] に比例してパラメータが変 化します。
- ・[ 角度 ] 主光線の角度を設定します。数値が大きくなるごとに太い光芒 が時計回りに回転します。
- ・[ 本数 ] 主光線の本数を設定します。
- ・[ 太さ ] 主光線の太さを設定します。
- [ 副光線 ] 主光線の周りの細い光線(副光線)を設定します。
- ・[ 強さ ] 副光線の強さを設定します。
- ・[ 長さ ]
- 副光線の長さを設定します。
- ・[ 乱れ ] パラメータの乱れ具合を設定します。
- ・[ 明るさ比例 ]

レイヤー設定パレットの [ 明るさ ] に比例してパラメータが変 化します。

# ・[ 本数 ]

副光線の本数を設定します。

・[ 太さ ] 副光線の太さを設定します。

#### [ ゴースト ]

レンズの表面のわずかな光の反射が再び別の面で反射(内面反射) して、画像に本来意図していない明瞭な像を形成する現象(ゴー スト)を設定します。

・[ 強さ ] ゴーストの強さを設定します。

・[ 半径 ] ゴーストの半径を設定します。

- ・[ 乱れ ] パラメータの乱れ具合を設定します。
- ・[ 明るさ比例 ] レイヤー設定パレットの [ 明るさ ] に比例してパラメータが変 化します。
- ・[ 数 ] ゴーストの数を設定します。
- ・[ 中心強度 ] 明るさが中心に偏るか、周辺に偏るかを設定します。
- ・[ 縦横比 ] ゴーストの縦横比を設定します。
- ・[ ぼかし ] ゴーストのぼかし具合を設定します。
- ・「配置の乱れ] ゴーストの配置の乱れ具合を設定します。
- ・[ 色 ] ゴーストの色を設定します。
- ・[ 六角形 ] ON にすると、ゴーストの形が六角形になります。OFF にする と円形になります。

影

#### 透過光

マスク画像を元にして、ピクセルの明度を透過光の色に変換します。

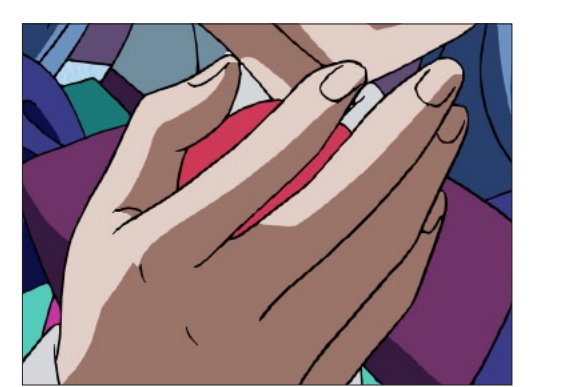

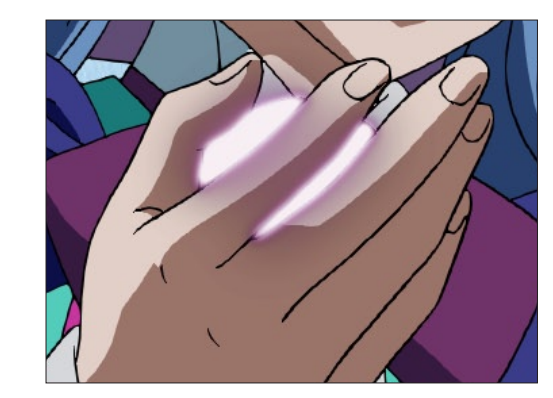

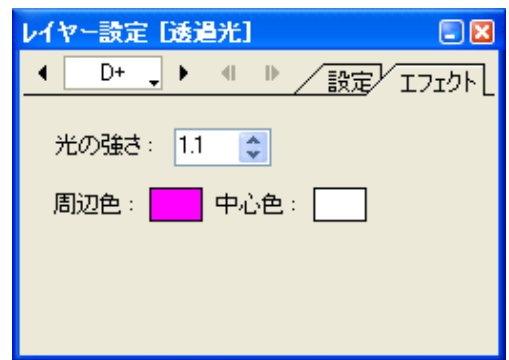

 $\bigodot$ 

背景となるレイヤーに対して影 ( ドロップシャドウ ) の効果を付加します。

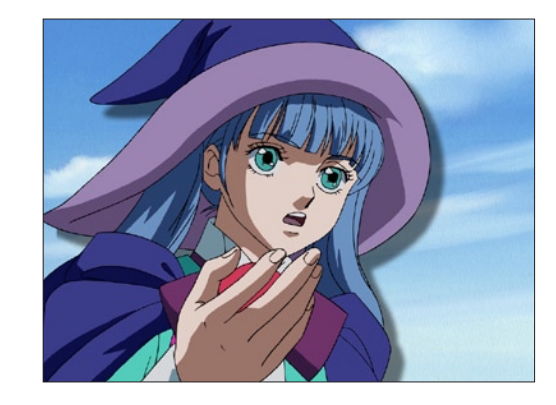

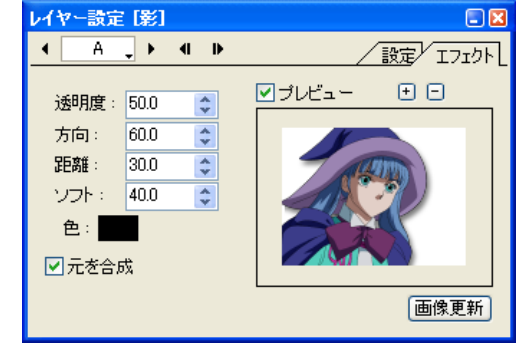

# ・[ 透明度 ]

影の透明度を設定します。

# ・[ 方向 ]

影の方向を設定します。

## ・[ 距離 ]

影が画像からどれだけ離れた位置にあるかを設定します。

## ・[ ソフト ]

影の輪郭部分のぼかしの量を設定します。

## ・[ 色 ]

影の色を設定します。

#### ・[ 元を合成 ]

影に対して元の画像を合成するかどうかを設定します。OFF の 場合には、影のみを発生させます。

## [ 透過光 ] マスク

・[ 光の強さ ] 透過光の強さを設定します。

・[ 周辺色 ] 透過光の周辺部の色を設定します。

・[ 中心色 ] 透過光の中心部の色を設定します。

350

 $\bigodot$ 

# 透過光 2

マスク画像を元にして、ピクセルの明度に応じ、そこから光が漏れるような効果を描画します。 「透過光」と違い、マスクにぼかしをかけておく必要はありません。

 $\bigodot$ 

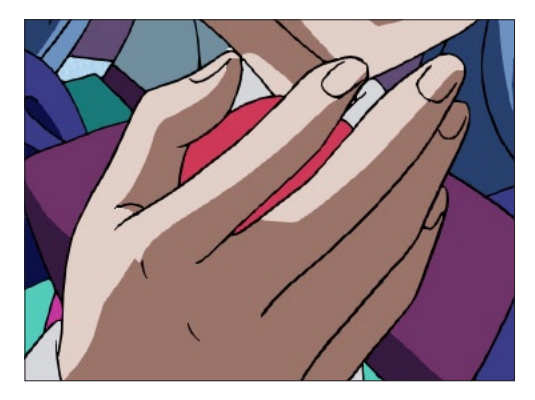

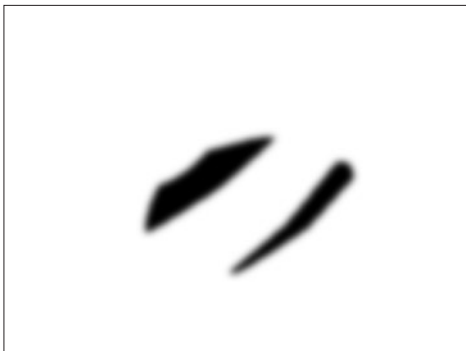

・[ 光の強さ ] 透過光の強さを設定します。

・[ 広がり ] 透過光の広がり具合を設定します。

・[ 周辺色 ]

透過光の周辺部の色を設定します。

# ・[ 中心色 ]

透過光の中心部の色を設定します。

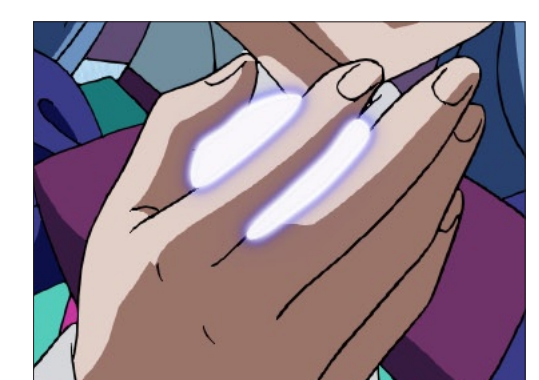

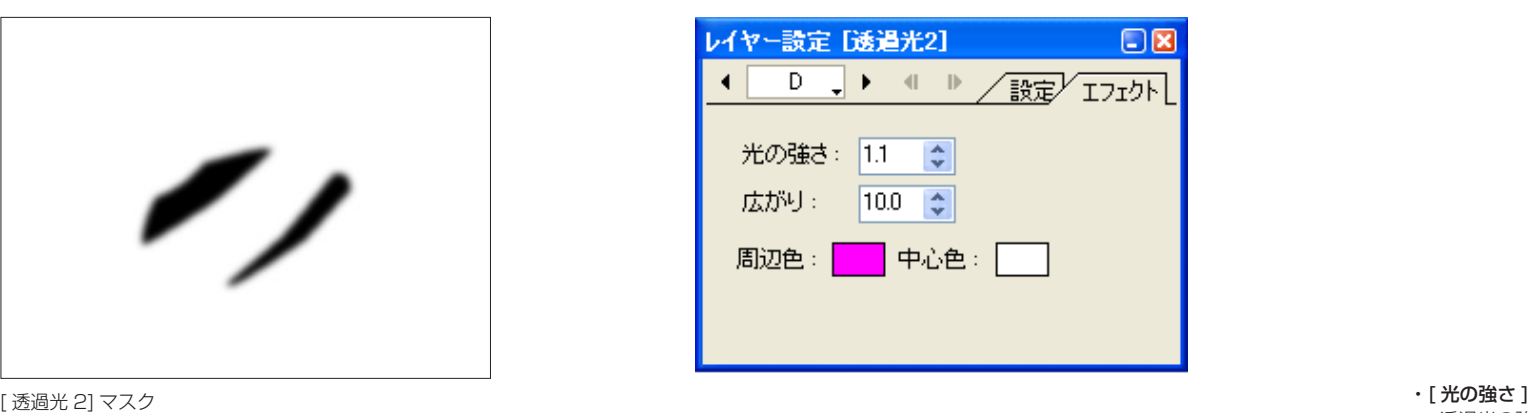

#### 背景透過光

レイヤーの画像のアルファチャンネルに対して、背景から光が漏れるような効果を描画します。

 $\bullet$ 

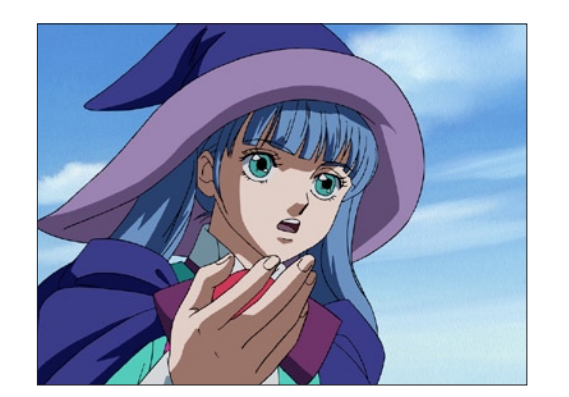

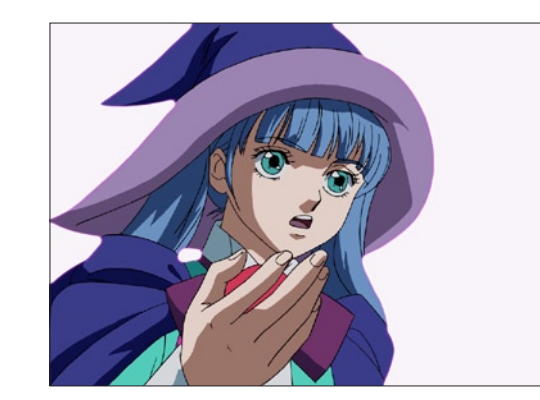

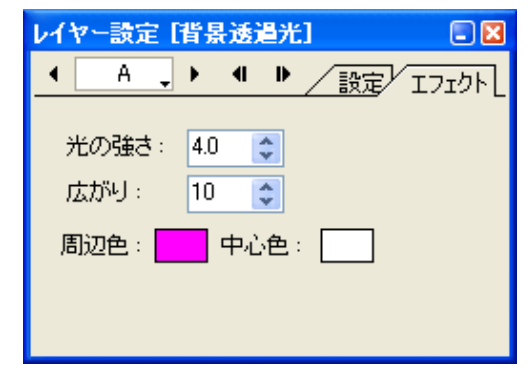

透過光の強さを設定します。

・[ 広がり ] 透過光の広がり具合を設定します。

・[ 周辺色 ] 透過光の周辺部の色を設定します。

・[ 中心色 ] 透過光の中心部の色を設定します。

#### レイヤーの画像のピクセルの明度に応じ、光源から放射状に広がるような光を発生させます。

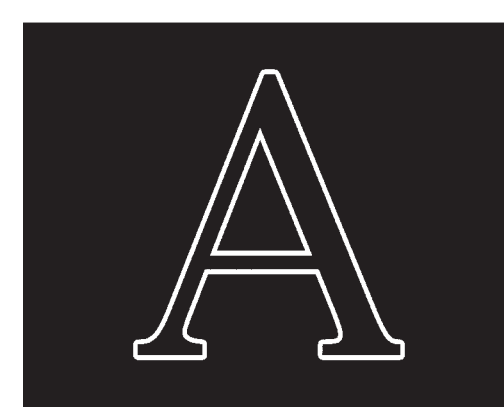

#### ・[ 放射光強さ ] 放射光の強さを設定します。

- ・[ 中心光強さ ] 放射光の中心部の強さを設定します。
- ・[ 放射光広がり ] 放射光の広がりを設定します。
- ・[ 中心光広がり ] 放射光の中心部の広がりを設定します。
- ・[ 中心 X] 放射の中心のX座標を設定します。
- ・[ 中心 Y]
- 放射の中心のY座標を設定します。
- ・[ 閾値 ]

放射光を発生させる際の閾値を設定します。この値より明るい 部分だけに光を発生させます。

#### ・[ α基準 ]

ON にすると、アルファチャンネルの値を参照し、閾値を超え るピクセルから放射光を発生させます。OFF にすると、RGB の値を参照し、その色の輝度が閾値を超えるピクセルから放射 光を発生させます。

#### ・[ 光同士を加算 ]

ON にすると光源となる領域が大きいほど光が強くなります。 OFF にすると明るさは単純な光源からの距離になります。

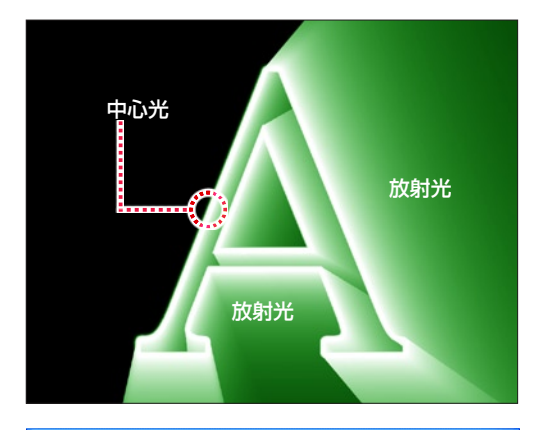

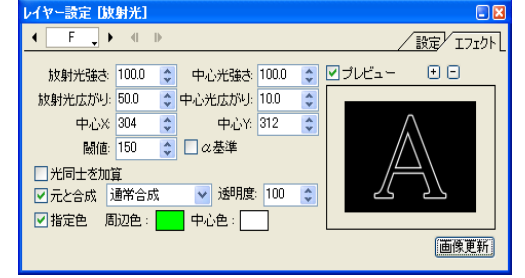

# ・[ 元と合成 ]

生成された放射光の結果を元の画像と合成する際の合成モード を設定することができます。

合成モード:[ 通常合成 ]、[ 加算合成 ]、[ 比較(明)合成 ]、[ 比 較(暗)合成 ]、[ 減算合成 ]、[ 差(絶対値)合成 ]、[ 乗算合成 ]、 [ スクリーン合成 ]、[ 背面合成 ]

#### ・[ 透明度 ]

生成された放射光の結果を元の画像と合成する際の、透明度を 設定します。

・[ 指定色 ]

 $\bullet$ 

ON にすると、放射光の [ 周辺色 ] と [ 中心色 ] を任意の色に設 定することができます。

- ・[ 周辺色 ] 放射光の周辺部の色を設定します。
- ・[ 中心色 ] 放射光の中心部の色を設定します。

E

# 2 値化

中間調を持たない 2 値の画像に変換します。

色調補正

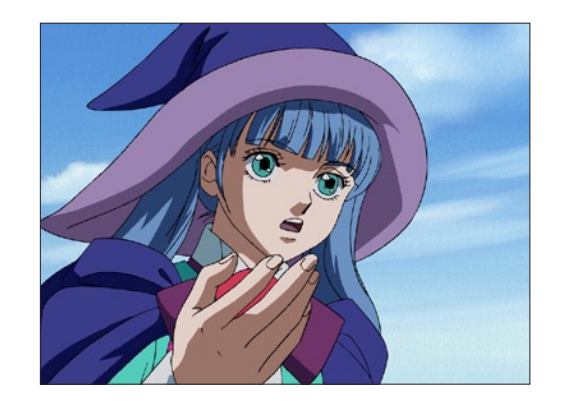

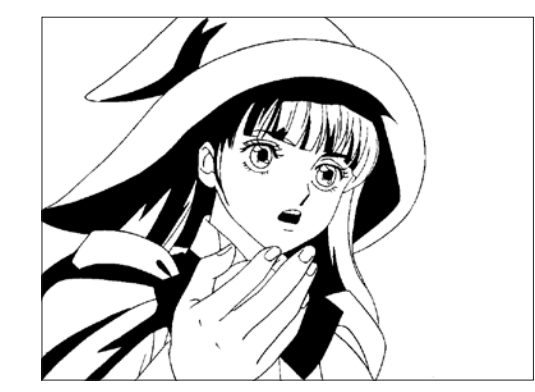

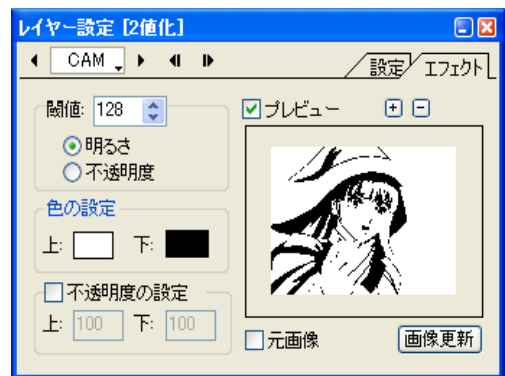

#### ・[ 閾値 ]

2 値化を実行する際の閾値を設定します。

 [ 明るさ ] 画像の明るさに対して閾値を適用します。

[ 不透明度 ]

画像の不透明度に対して閾値を適用します。

#### ・[ 色の設定 ]

[上] 閾値よりも大きいピクセルの色を設定します。 [ 下 ] 閾値よりも小さいピクセルの色を設定します。

#### ・[ 不透明度の設定 ]

[ 上 ] 閾値よりも大きいピクセルの不透明度を設定します。

[ 下 ] 閾値よりも小さいピクセルの不透明度を設定します。

User Guide

### **CoreRETAS**

# **HSV**

HSV 値を調整して色調を変更します。

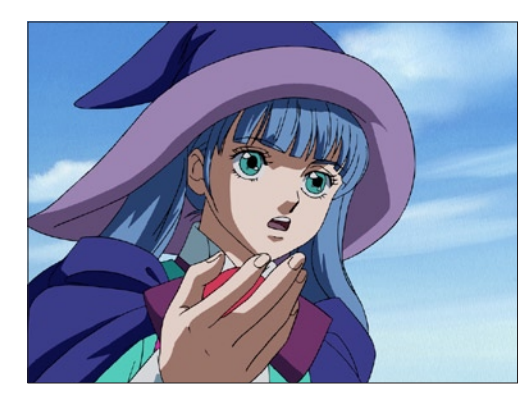

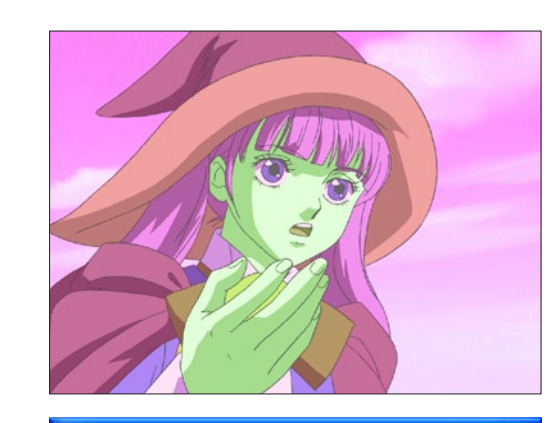

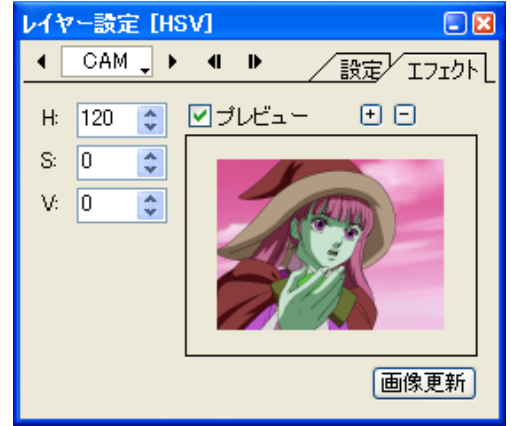

#### ・[H]

画像の色相(Hue)の変化量を設定します。

## ・[S]

画像の彩度(Saturation)の変化量を設定します。

# ・[V]

画像の明度(Value)の変化量を調整します。

# RGB

レイヤーの画像に対して、RGB 値を調整して色調を変更します。

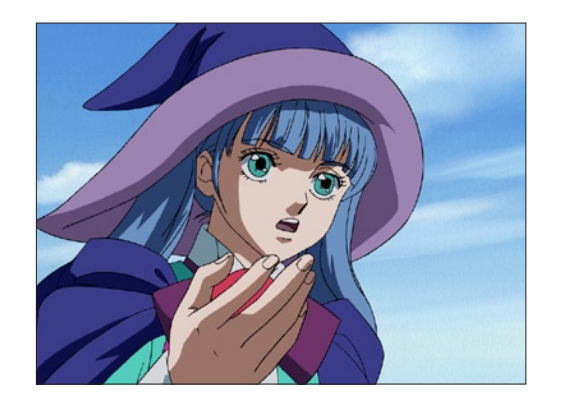

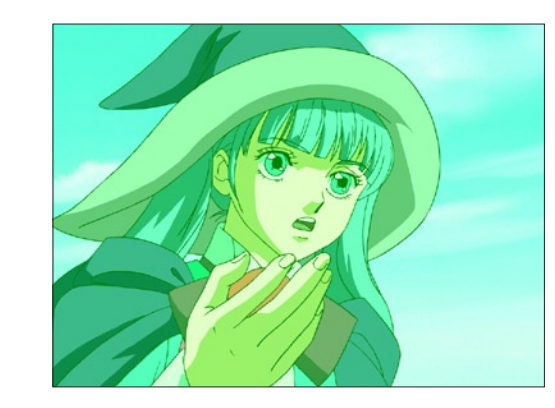

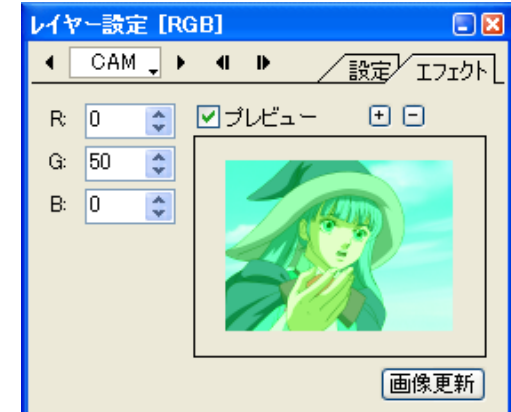

## ・[R]

画像の赤(Red)の変化量を設定します。

# ・[G]

画像の緑(Green)の変化量を設定します。

# ・[B]

-<br>-<br>画像の青(Blue)の変化量を設定します。

 $\bullet$ 

 $\bullet$ 

レイヤーの画像に対して、カラーバランスの操作を行います。

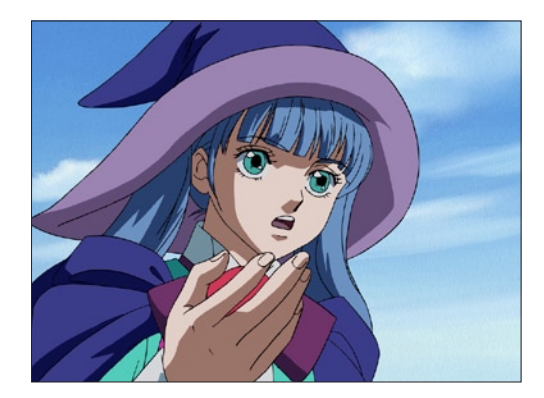

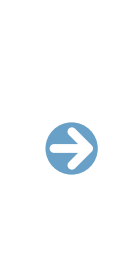

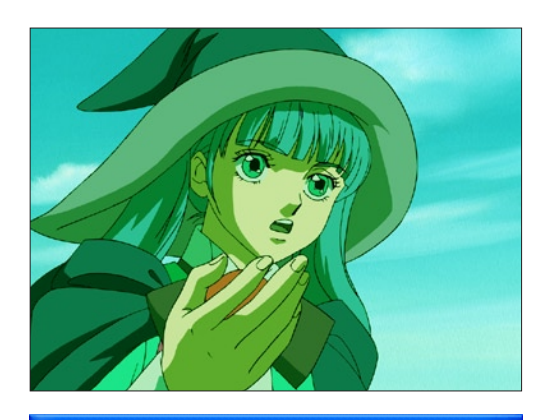

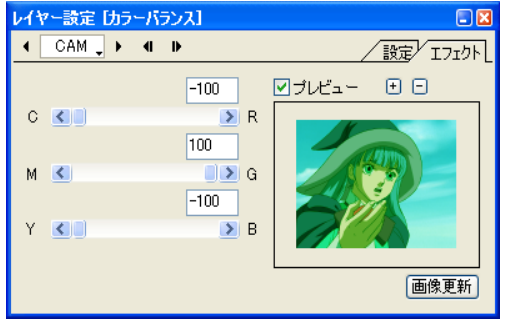

CMY および RGB の各色が補色関係で表示されており、補色側へ スライダを動かすと特定の色を弱めることができます。

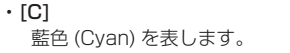

- -<br>黄色 (Yellow) を表します。

・[Y]

・[M] -<br>深紅色 (Magenta) を表します。

- -<br>赤 (Red) を表します。 ・[G] 緑 (Green) を表します。

・[R]

・[B] - -<br>青 (Blue) を表します。  $\bullet$ 

# コントラスト

コントラストの調整を行います。

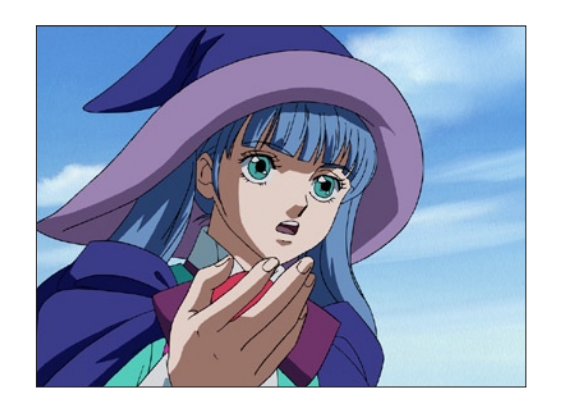

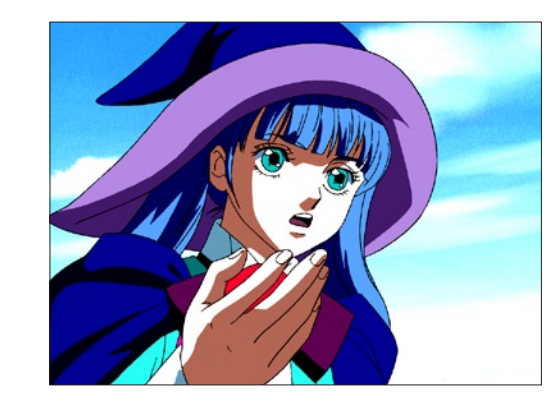

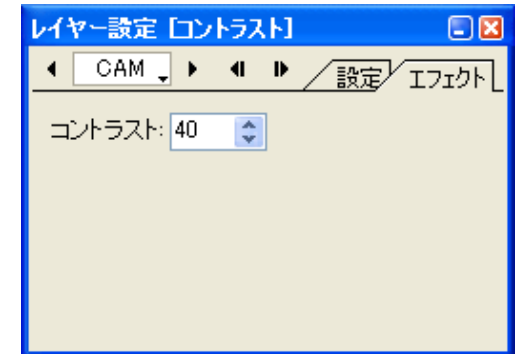

# ・[ コントラスト ]

画像のコントラストを数値入力で設定できます。

User Guide
#### レベル補正

ヒストグラム ( 画像の明るさの分布を棒グラフで表したもの ) を使って、画像の明るさの補正を行います。

 $\bigodot$ 

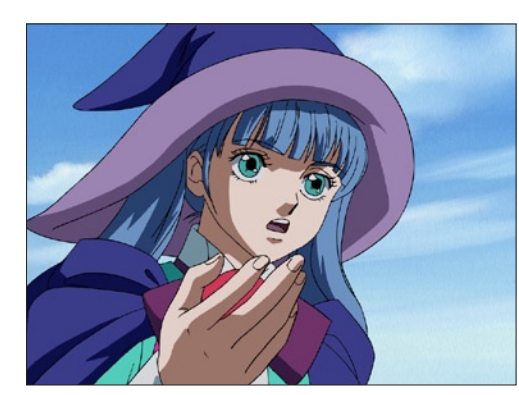

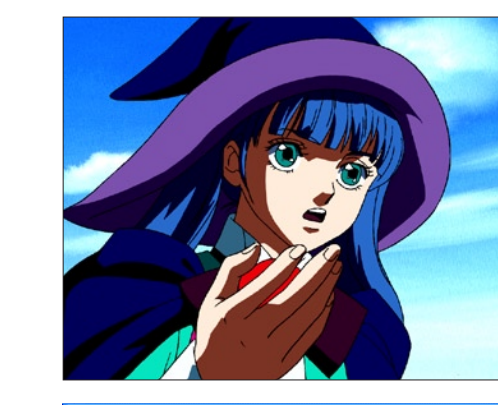

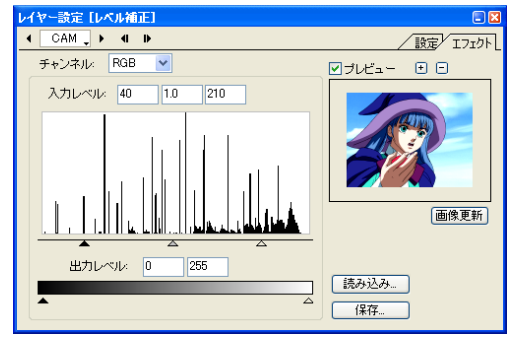

#### ・[ チャンネル ]

対象とするカラーチャンネルを設定します。 [RGB]、[R]、[G]、[B]

#### ・[ 入力レベル ]

ヒストグラムが表示され、色情報の幅を設定します。

#### ・[ 出力レベル ]

画像の出力レベルを 0 ~ 255 より狭い範囲に縮めることがで きます。

360

・[ 読み込み ...]

レベル補正の設定を読み込みます。

#### ・[ 保存 ...]

レベル補正の設定を保存します。

#### 階調化

#### 画像を設定の階調に減色します。

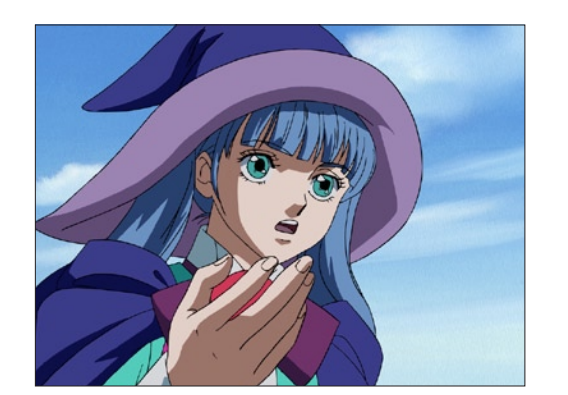

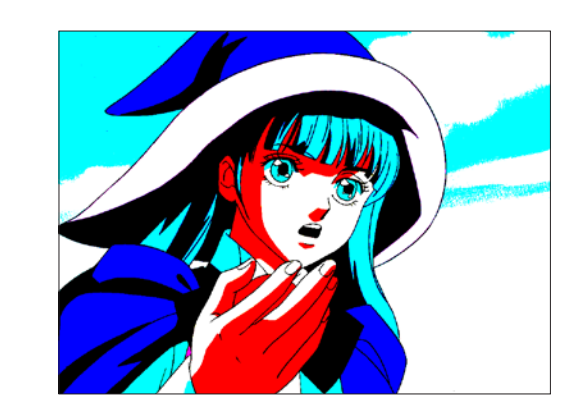

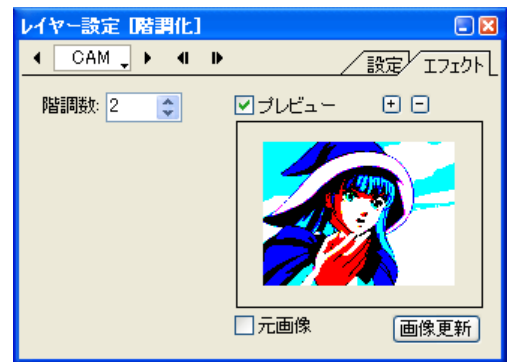

・[ 階調数 ] 階調の数を設定します。

 $\bigodot$ 

#### 階調反転

階調を反転させる効果を付加します。ネガ・ポジ反転と同じ効果です。

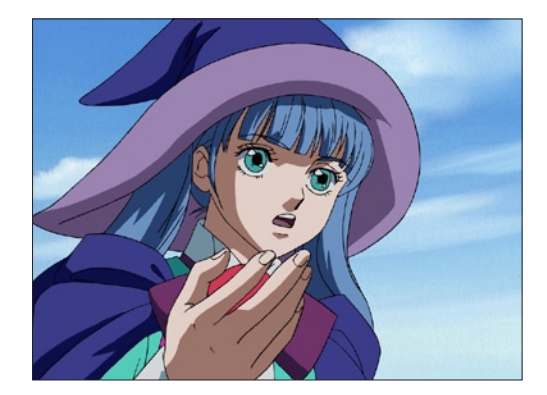

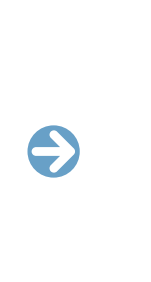

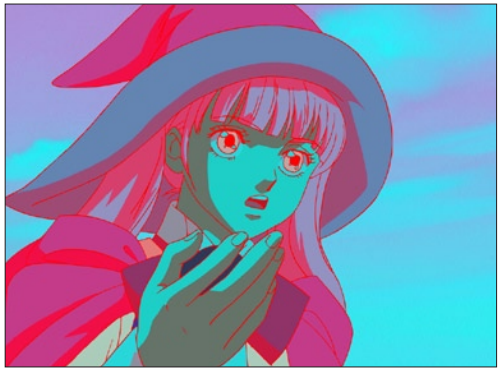

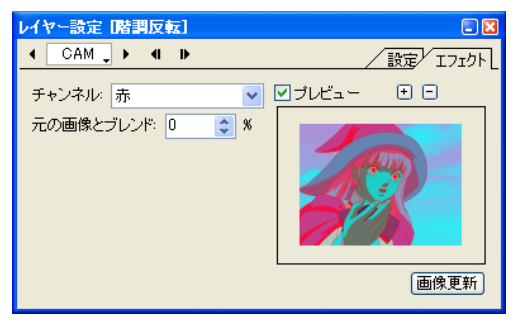

#### ・[ チャンネル ]

対象とするカラーチャンネルを設定します。 [RGB]、[ 赤 ]、[ 緑 ]、[ 青 ]、[HLS]、[ 色相 ]、[ 明度 ]、[ 彩度 ]、 [YIQ]、[ 輝度 ]、[I 信号クロミナンス ]、[Q 信号クロミナンス ]、 [ アルファ ]

#### ・[ 元の画像とブレンド ]

対象とする元画像を合成した場合の、階調の比率を設定します。

#### 色調カーブ

トーンカーブを調整します。

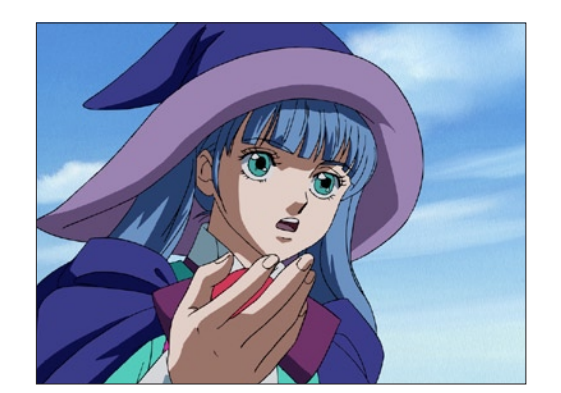

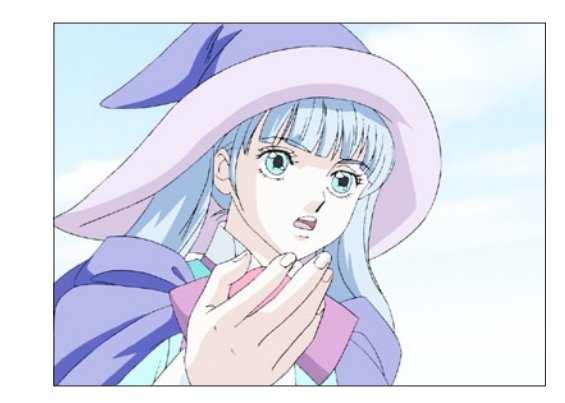

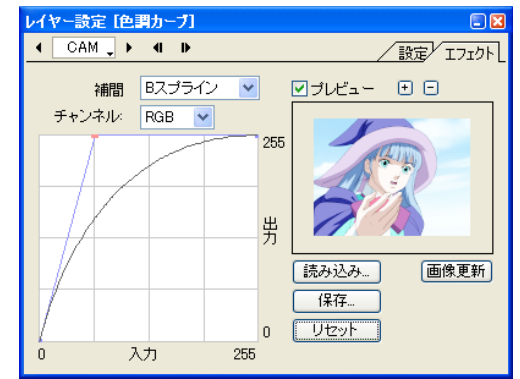

・[ 補間 ]

- ..... . .<br>トーンカーブの補間方法を選択します。 [B スプライン ]、[ ベジェ ]

・[ チャンネル ] 対象とするカラーチャンネルを設定します。 [RGB]、[R]、[G]、[B]

・[ 読み込み ...] トーンカーブの設定を読み込みます。

- ・[ 保存 ...] トーンカーブの設定を保存します。
- ・[ リセット ] トーンカーブの設定をリセットします。

 $\bullet$ 

#### 明るさ

レイヤーの画像の明るさを調整します。

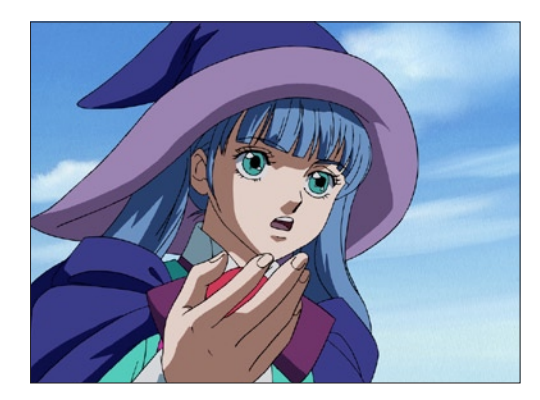

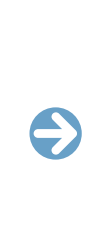

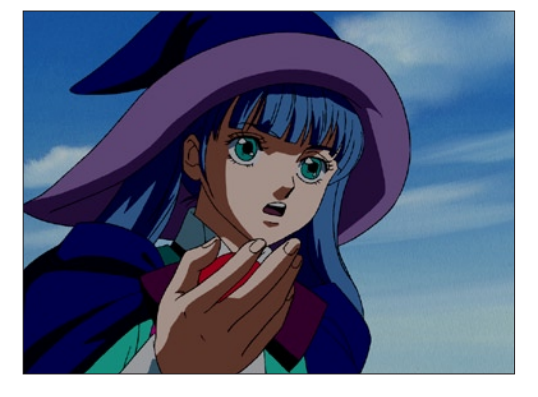

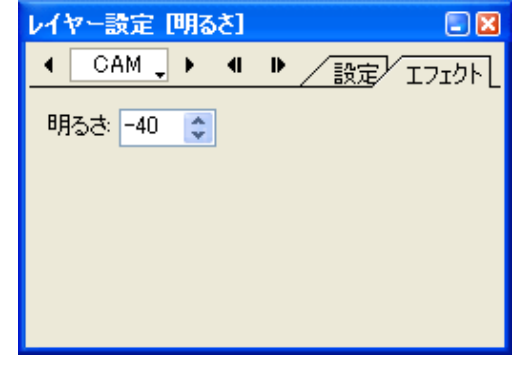

・[ 明るさ ] 画像の明るさを調整します。

## 着色

#### グラデ彩色

レイヤーの画像の濃淡に応じて、複数の色からなるグラデーション効果を付加します。

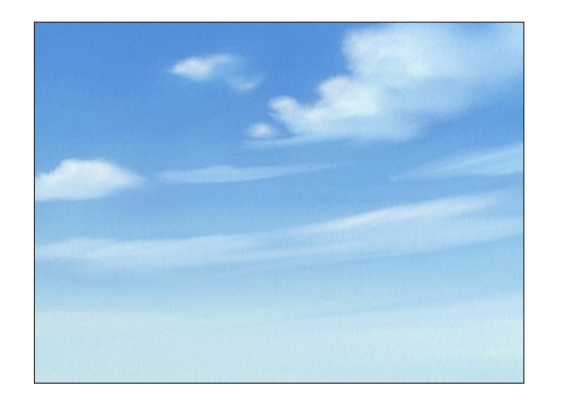

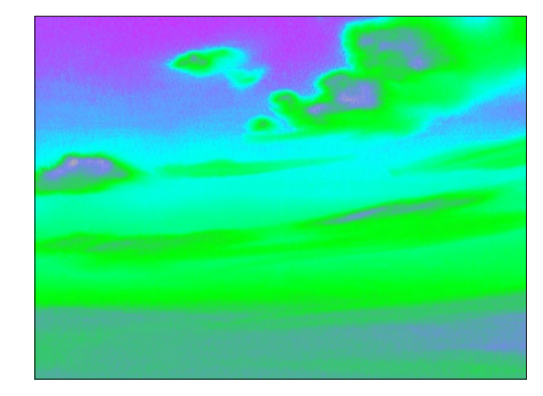

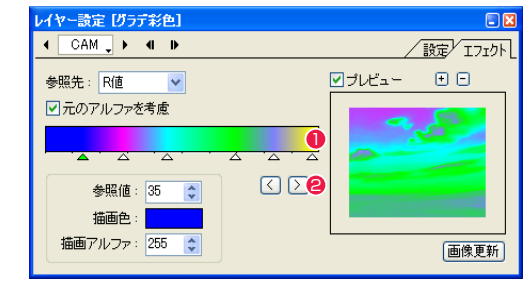

効果を与えるための参照先として、[R 値 ] [G 値 ] [B 値 ] [ ア ルファ値 ] [ 輝度 ] を選択できます。

・[ 元のアルファを考慮 ] 元画像のアルファチャンネルを考慮します。

・[ 参照値 ]

・[ 参照先 ]

画像の出力レベルの参照値を指定します。 スライダーの下の選択中の三角マークを、数値入力で移動させ ることができます。

#### ・[ 描画色 ]

スライダーの下の三角マークを選択してからクリックすると、 描画色を選択できます。

#### ・[ 描画アルファ ] 描画する際のアルファを置き換える数値を指定します。

1 グラデーションスケール 下部をクリックすると三角マークが現れ、画像の出力レベルの 参照値と置き換える色を指定します。

#### 2 選択ボタン

 $\ddot{\bullet}$ 

クリックすると三角マークの選択が切り替わります。

#### 色パラ

レイヤーの画像に対して、「色パラ ( 色付きのパラフィンフィルタ )」効果を付加します。

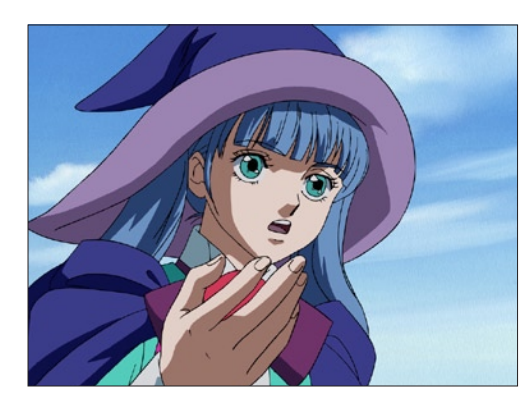

# $\bigodot$

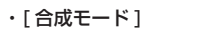

色パラの結果を元の画像と合成する際の合成モードを設定しま す。 [ 通常合成 ]、[ 加算合成 ]、[ 比較(明)合成 ]、[ 比較(暗)合成 ]、[ 減

算合成 ]、[ 差(絶対値)合成 ]、[ 乗算合成 ]、[ スクリーン合成 ]

#### ・[ 透明度 ]

色パラの結果を元の画像と合成する際の、透明度を設定します。

#### ・[ 色 ]

パラフィンフィルタの色を設定します。

#### ・[ 回転(度)]

色パラの角度を設定します。

#### ・[ 反転 ]

色パラのかかっている部分を反転します。

#### ・[ 位置 ]

色パラの位置を設定します。

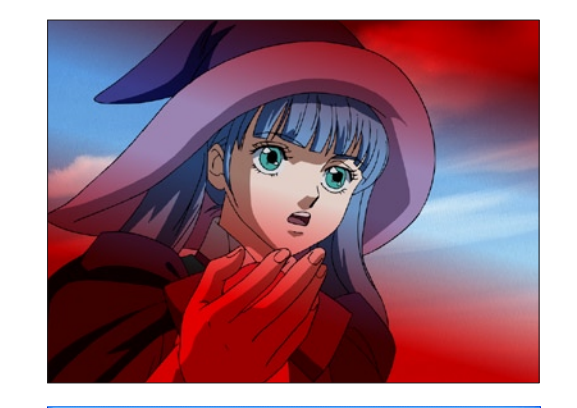

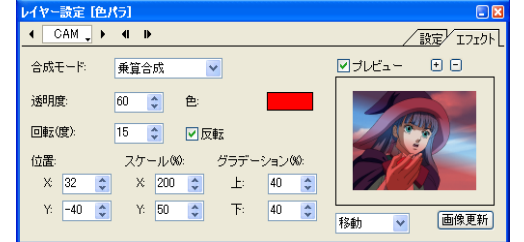

## ・[ スケール ]

色パラの大きさを設定します。

#### ・[ グラデーション ] 色パラのグラデーションの幅を設定します。

・[ ハンド / 移動 ] ハンドと移動を切り換えます。

#### [ ハンド ]

 プレビュー上でドラッグしてプレビュー画像の表示位置を調整 できます。色パラの位置は動きません。

#### [ 移動 ]

 プレビューをドラッグして色パラの位置を調整できます。[位置] と連動します。プレビュー画像は動きません。

#### 色合い

#### 白黒やセピア調などに調色します。

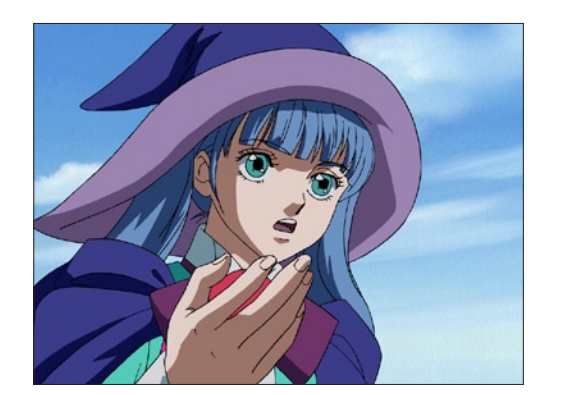

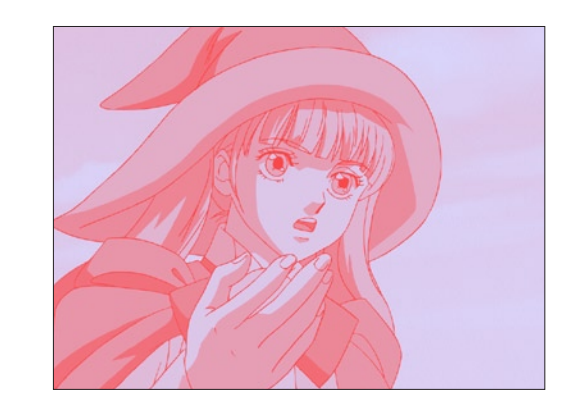

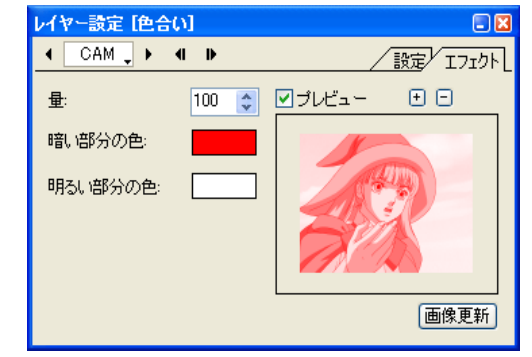

#### ・[ 量 ]

色合いを変化させる量を設定します。

#### ・[ 暗い部分の色 ]

画像の暗い部分を、設定した色に変化させます。

#### ・[ 明るい部分の色 ]

画像の明るい部分を、設定した色に変化させます。

366

 $\bullet$ 

#### 色置換

特定の色を別の色に置き換えることができます。塗り間違えや色指定の変更などで、すでに塗ってある色を変更したい場合に使用します。 PaintMan で作成した色置換設定ファイル(拡張子 : src)を読み込んで使用することもできます。

 $\bigodot$ 

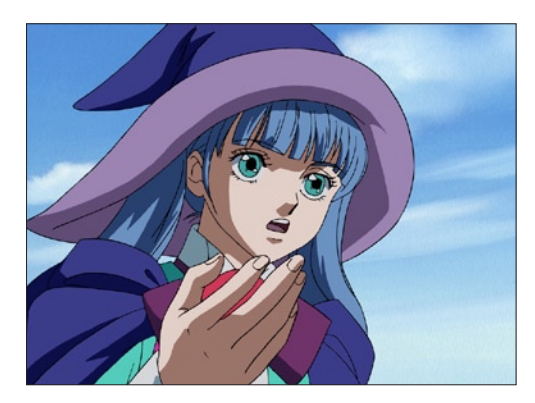

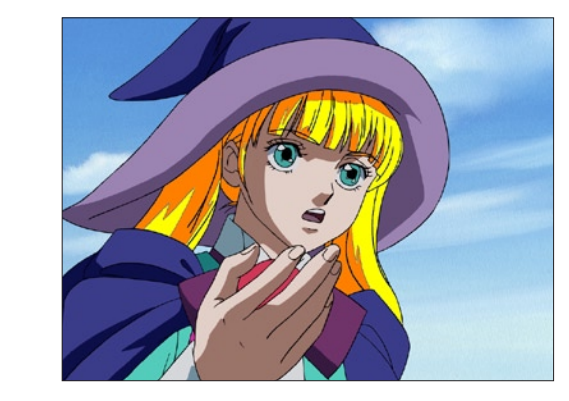

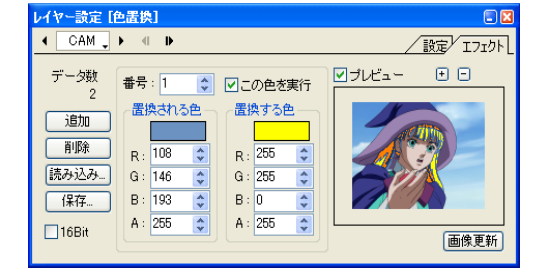

・[ データ数 ] 設定した色置換リストの数を表示します。

・[ 追加 ] 新規に色置換データを追加します。

・[ 削除 ] 現在表示されている色置換データを削除します。

・[ 読み込み ...] 色置換設定ファイル(拡張子 : src)を読み込みます。

・[ 保存 ...]

色置換データを色置換設定ファイル(拡張子: src)として保存 します。

・[16bit]

[ 置換される色 ] および [ 置換する色 ] のチャンネル表示を 16bit にします。

色置換リストの番号を表示します。

・[ 番号 ]

・[ この色を実行 ] [ 番号 ] に表示中のデータの色を置換の対象にします。

・[ 置換される色 ] 色置換したい変更前の色を指定します。

・[ 置換する色 ] 色置換したい変更後の色を指定します。 変形

#### つまむ

画像の一部をつまんだように変形させます。プレビュー上に表示されたハンドル(画像の四隅の頂点)をドラッグして移動すると、効果範 囲を設定することができます。

 $\bullet$ 

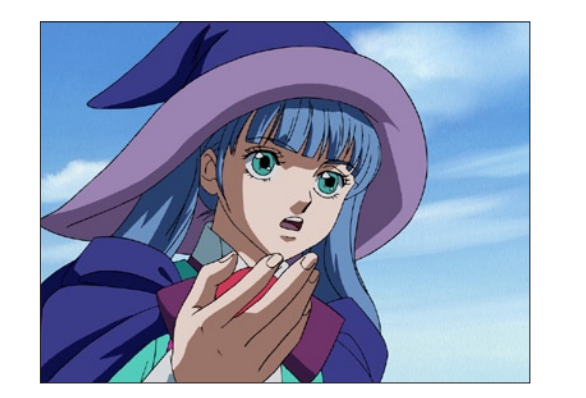

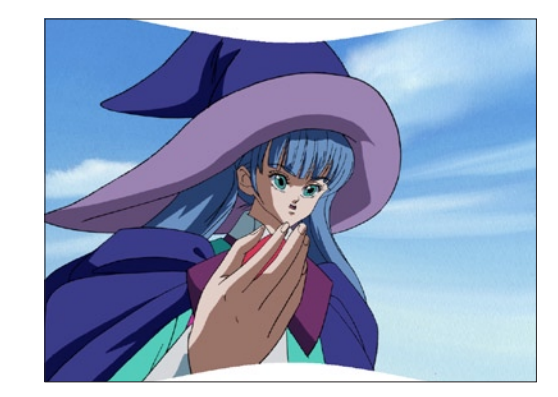

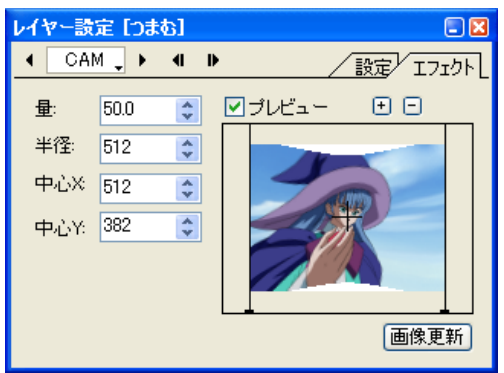

・[ 量 ] つまむ効果の量を設定します。

・[ 半径 ] つまむ効果の半径を設定します。

・[ 中心 X] つまむ効果の中心のX座標を設定します。

・[ 中心 Y] つまむ効果の中心のY座標を設定します。 イメージ変形

#### イメージ変形 2

マスク画像の明度に応じて画像を変形させ、同時に明るさとぼかし具合も変化させます。

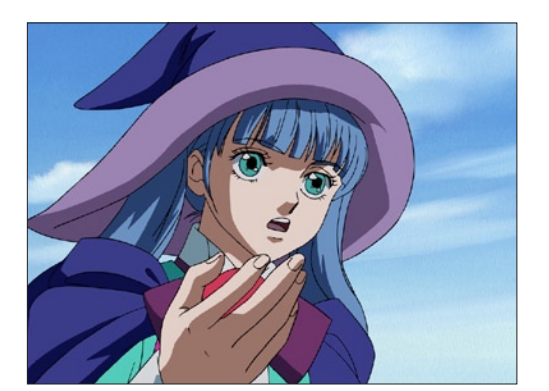

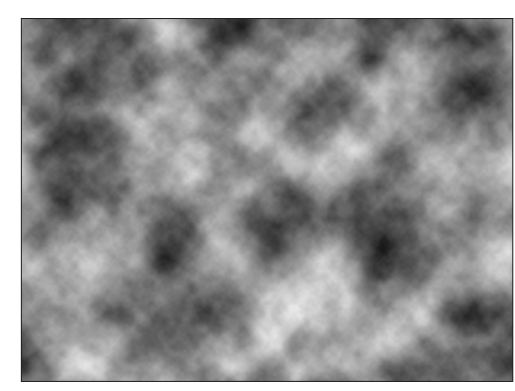

[ イメージ変型 ] マスク画像

・[ 強さ ] マスクの明度に応じた変形の強さを設定します。

・[ ぼかし ] マスクの明度に応じたぼかしの強さを設定します。

・[ 明度 ]

マスクの明度に応じた明度の強さを設定します。

 $\bullet$ 

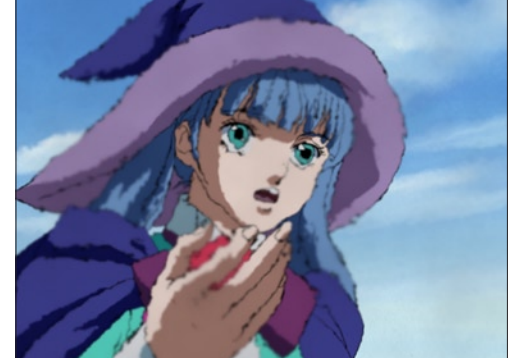

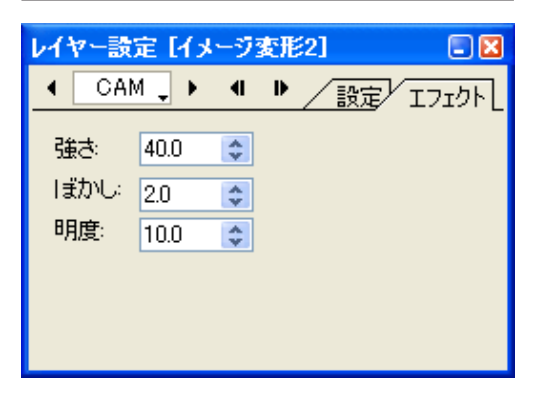

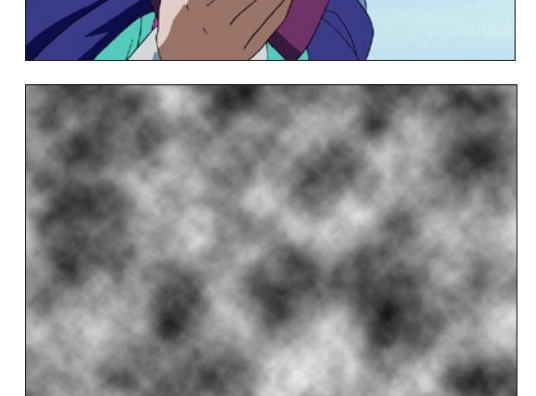

セルバンクに登録されたマスク画像の明度に応じて画像を変形させます。

[ イメージ変型 ] マスク画像

・[ 強さ ]

マスクの明度に応じた変形の強さを設定します。

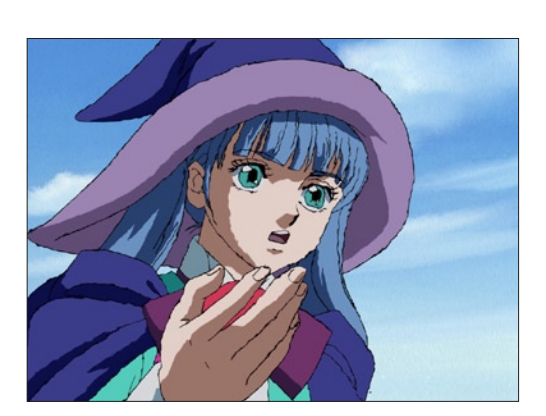

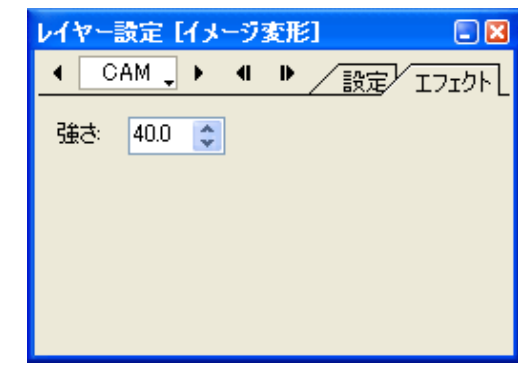

 $\bullet$ 

#### コーナーピン

[ コーナーピン変型 ] を行います。[ レイヤー設定 ] パレットの [ プレビュー ] のチェックボックスをクリックして ON の状態にし、プレビュー 上に表示されたハンドル(画像の四隅の頂点)をドラッグして移動すると、画像をコーナーピン変形させることができます。

 $\bigodot$ 

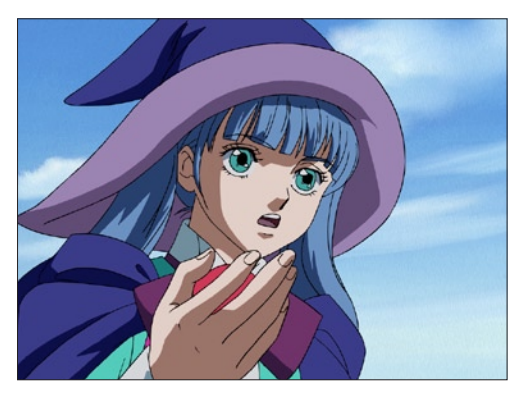

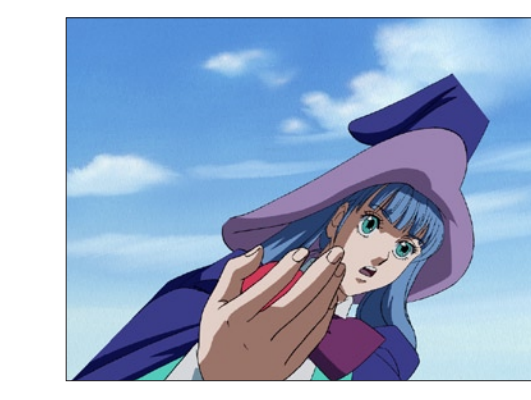

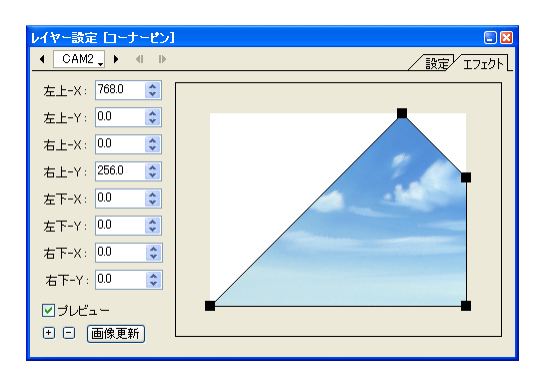

- ・[ 左上 -X] 左上のハンドルの X 座標を設定します。
- ・[ 左上 -Y] 左上のハンドルの Y 座標を設定します。
- ・[ 右上 -X] 右上のハンドルの X 座標を設定します。
- ・[ 右上 -Y] 右上のハンドルの Y 座標を設定します。
- ・[ 左下 -X] 左下のハンドルの X 座標を設定します。 ・[ 左下 -Y] 左下のハンドルの Y 座標を設定します。
- ・[ 右下 -X] 右下のハンドルの X 座標を設定します。

・[ 右下 -Y] 右下のハンドルの Y 座標を設定します。 ジグザグ

画像をジグザグに変形させます。プレビュー上に表示されたハンドル(画像の四隅の頂点)をドラッグして移動すると、フィルタの効果範 囲を設定することができます。

 $\bullet$ 

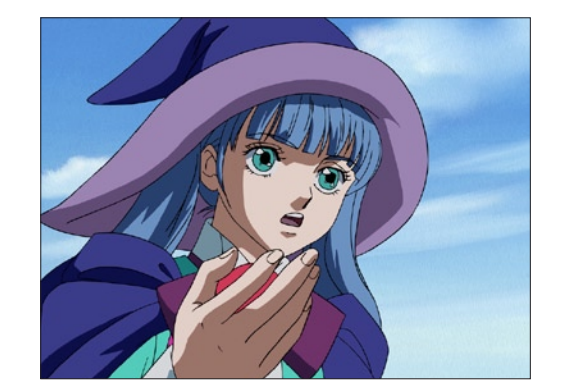

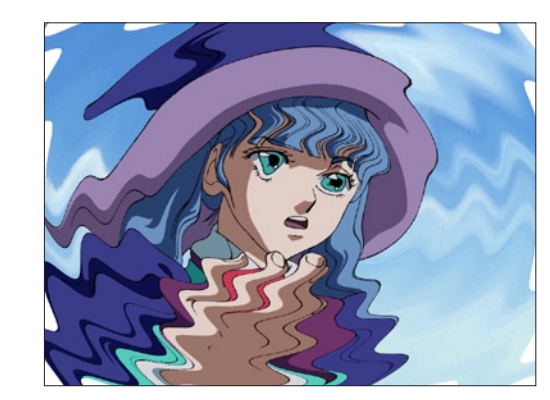

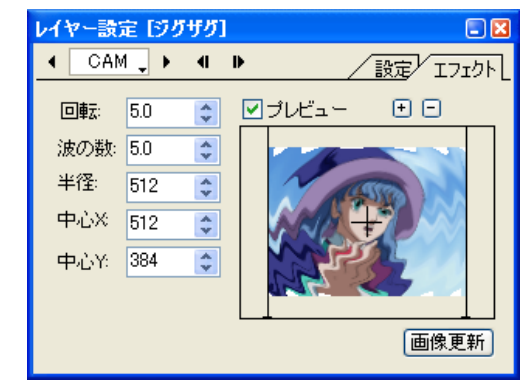

・[ 回転 ] 回転の角度を設定します。

・[ 波の数 ] ジグザグの波の数を設定します。

・[ 半径 ] ジグザグ効果の半径を設定します。

・[ 中心 X] ジグザグ効果の中心のX座標を設定します。

・[ 中心 Y] ジグザグ効果の中心のY座標を設定します。

## 渦巻き

画像を渦巻きのように変形させます。

[レイヤー設定]パレットの [プレビュー]のチェックボックスをクリックして ON の状態にし、プレビュー上に表示されたハンドル (画像 の四隅の頂点)をドラッグして移動すると、フィルタの効果範囲を設定することができます。

 $\bigodot$ 

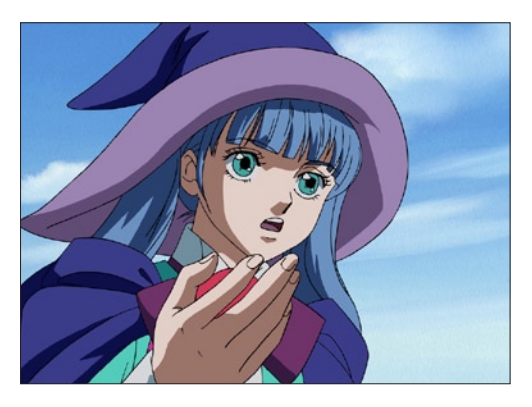

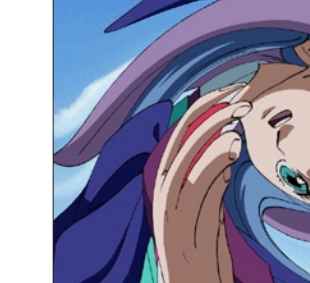

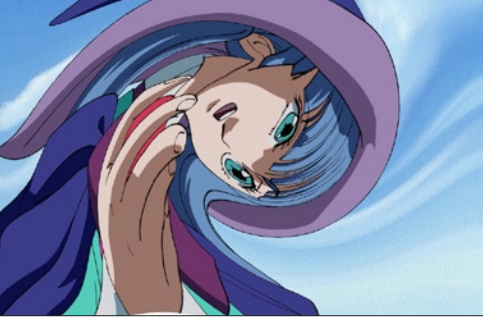

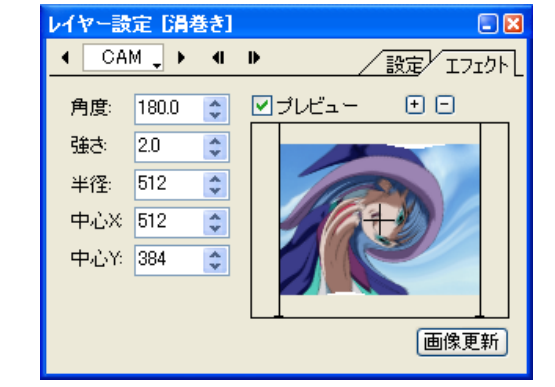

- ・[ 角度 ] 渦巻きの回転の角度を設定します。
- ・[ 強さ ]

渦巻きの強さを設定します。

- ・[ 半径 ]
- 渦巻きの半径を設定します。
- ・[ 中心 X]
- 渦巻きの中心のX座標を設定します。
- ・[ 中心 Y]
	- 渦巻きの中心のY座標を設定します。

#### 球面

#### 球面に映りこんだように変形させます。

[レイヤー設定]パレットの [プレビュー]のチェックボックスをクリックして ON の状態にし、プレビュー上に表示されたハンドル (画像 の四隅の頂点)をドラッグして移動すると、フィルタの効果範囲を設定することができます。

€

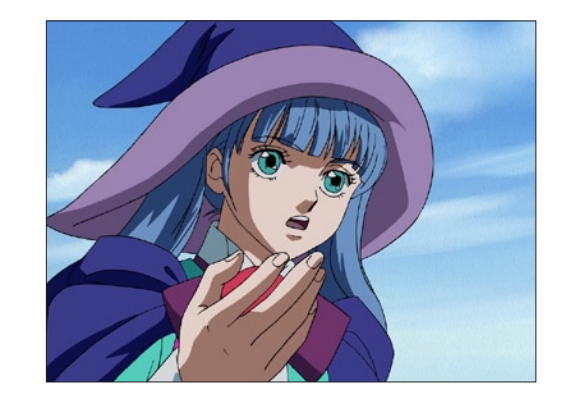

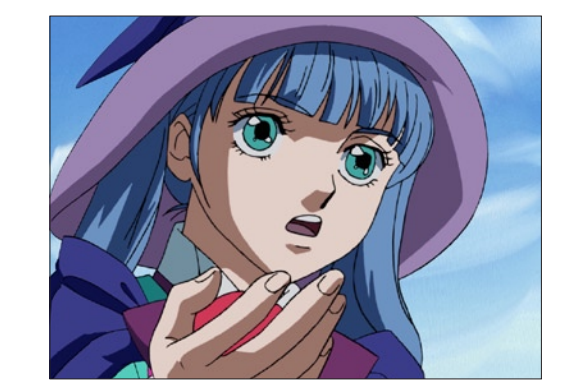

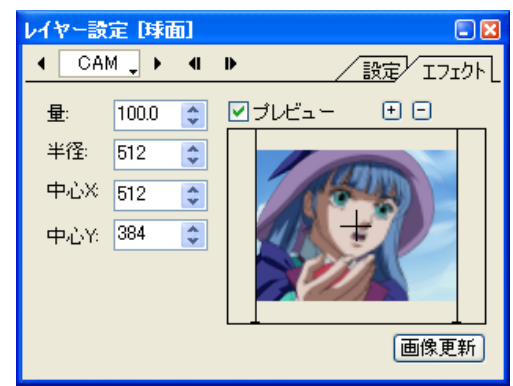

・[ 量 ] 球面の効果の量を設定します。

・[ 半径 ] 球面の半径を設定します。

- ・[ 中心 X] 球面の中心のX座標を設定します。
- ・[ 中心 Y] 球面の中心のY座標を設定します。

#### 魚眼レンズ 2

レイヤーの画像に対して、レイヤーの画像を水滴を通してのぞいたように変形させた画像を合成します。

 $\ddot{\bullet}$ 

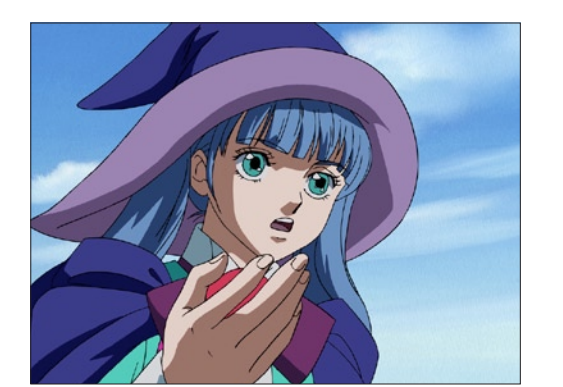

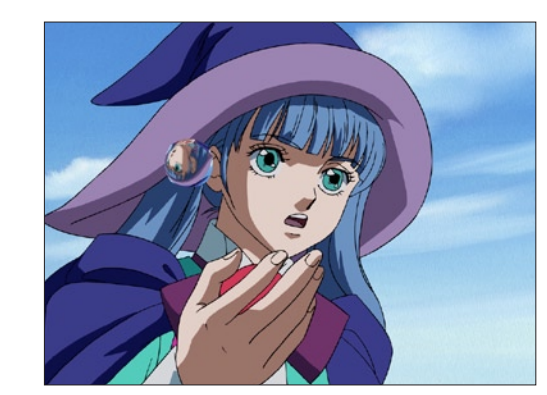

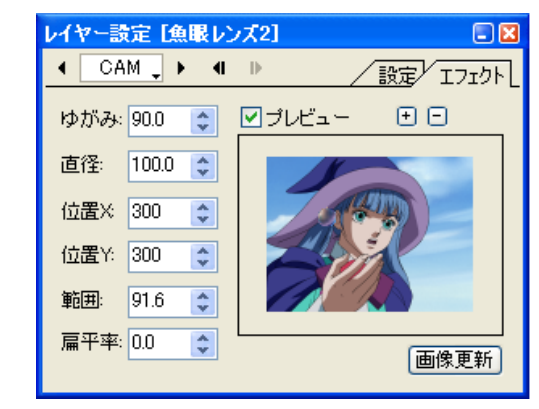

・[ 扁平率 ] 水滴の扁平率を設定します。[+]値は縦長、[-]値は横長に なります。

#### 魚眼レンズ

魚眼レンズで覗いたときのように変形させます。

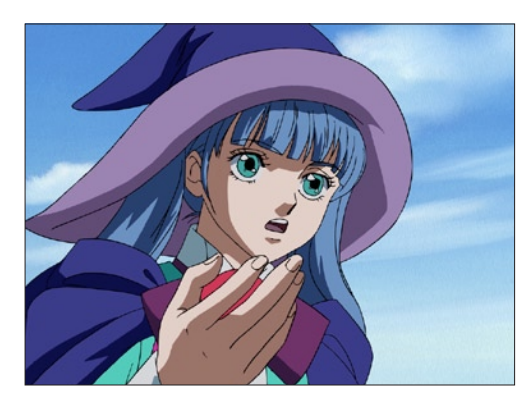

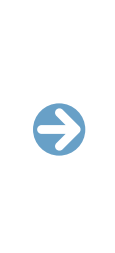

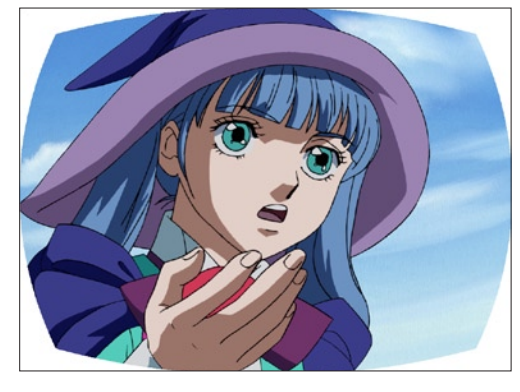

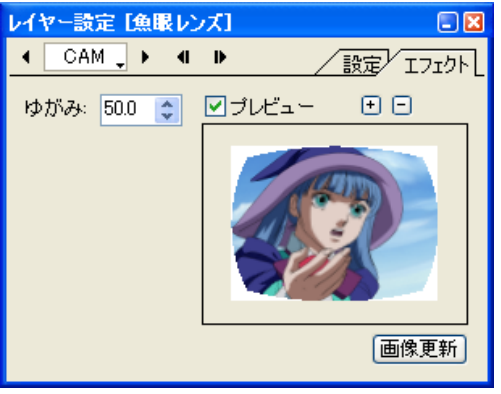

・[ ゆがみ ] 画像のゆがみ具合を設定します。

#### ・[ ゆがみ ] 画像のゆがみ具合を設定します。

・[ 直径 ]

水滴の直径を設定します。

・[ 位置 X]

水滴の位置の X 座標を設定します。

・[ 位置 Y]

水滴の位置の Y 座標を設定します。

・[ 範囲 ]

水滴から見える画像の範囲を設定します。数値が大きいほど画 像が遠ざかって見えます。

#### 極座標

画像を極座標変形させます。[ 直交座標を極座標に ][ 極座標を直交座標に ] から選択します。

E

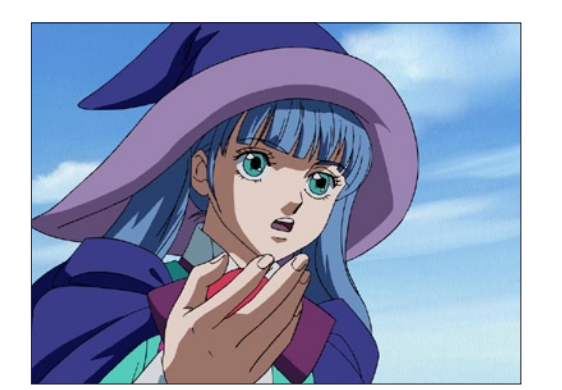

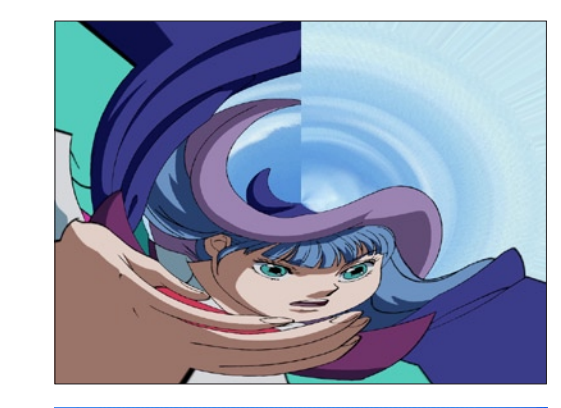

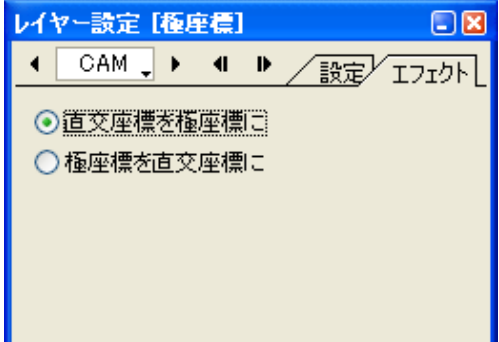

#### ・[ 直交座標を極座標に ]

全ての座標軸が互いに直交している「直交座標系」(全ての点が 唯一の座標を与えられる。)から、「極座標系」(原点がいくつも の座標表現ができる。)に変換します。

#### ・[ 極座標を直交座標に ]

「極座標系」(原点がいくつもの座標表現ができる。)から、全て の座標軸が互いに直交している「直交座標系」(全ての点が唯一 の座標を与えられる。)に変換します。

#### 鏡像

レイヤーの画像を、水平方向・垂直方向に反転させます。

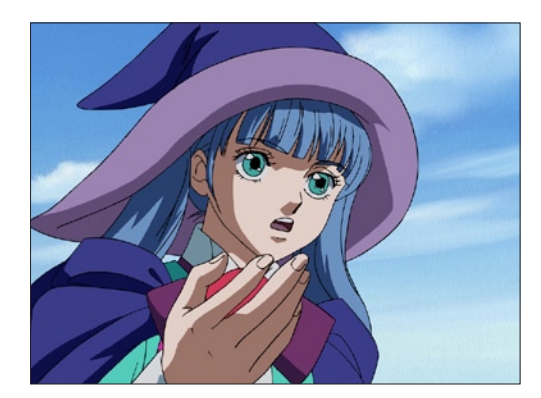

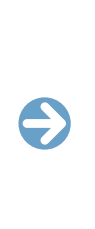

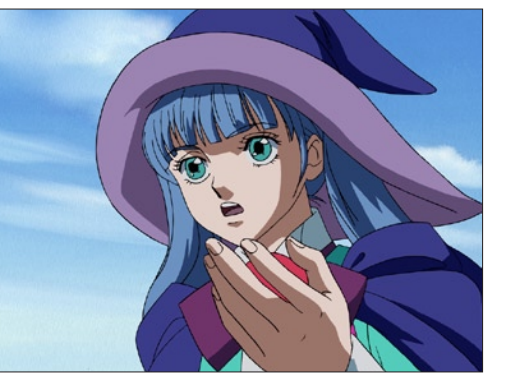

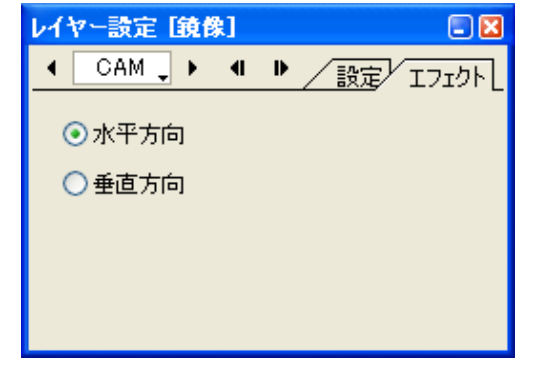

・[ 水平方向 ] 画像を水平方向に反転させます。

・[ 垂直方向 ] 画像を垂直方向に反転させます。 画像を波状に変形させます。

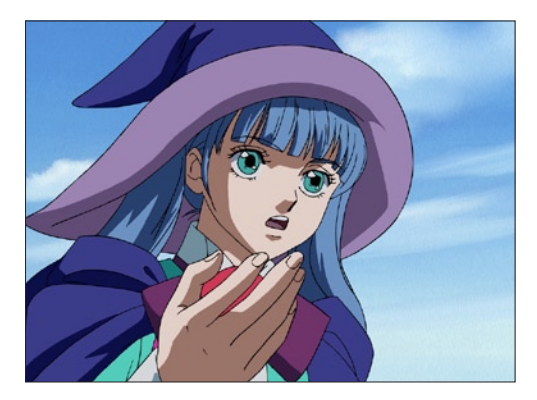

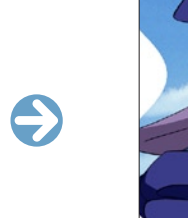

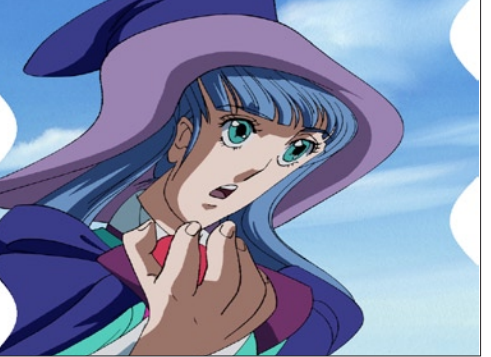

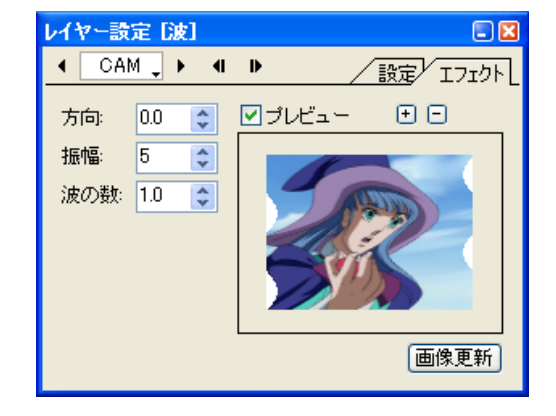

・[ 方向 ] 波の方向(角度)を設定します。

・[ 振幅 ] 波の振幅を設定します。

・[ 波の数 ]

波の数を設定します。

|| その他

アルファ

#### スムージング

#### レイヤーの画像に対して、ピクセルのぎざぎざを目立たなくするアンチエイリアス処理をします。 [ レイヤー設定 ] パレットの、[ 設定 ] タブの [ スムージング ] のチェックボックスを ON にするのと同じ効果です。

 $\ddot{\bullet}$ 

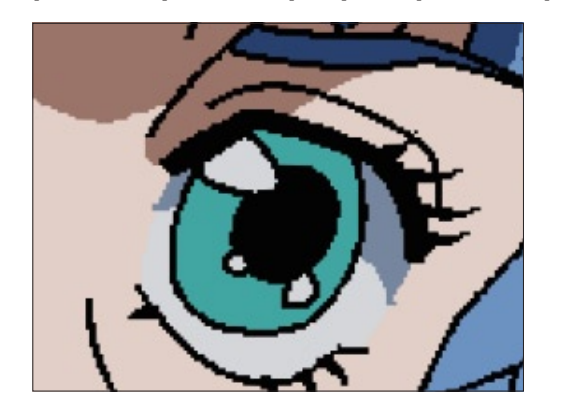

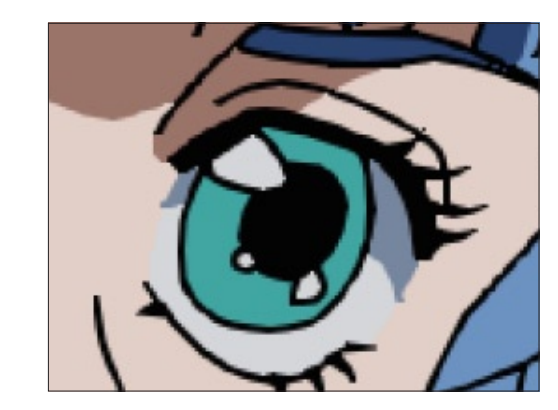

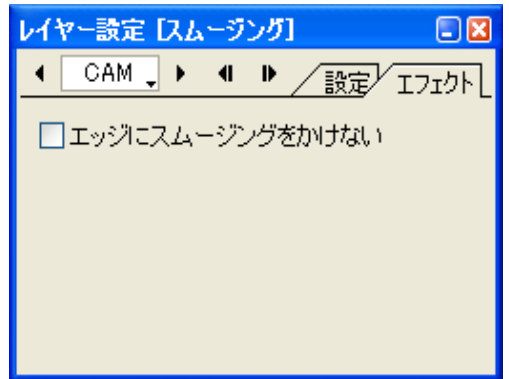

・[ エッジにスムージングをかけない ] ON にすると、画像のエッジにスムージングをかけません。

レイヤー画像のアルファチャンネルをグレールスケール画像として抜き出します。

 $\bullet$ 

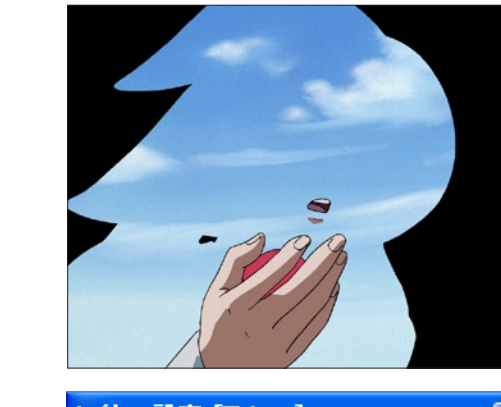

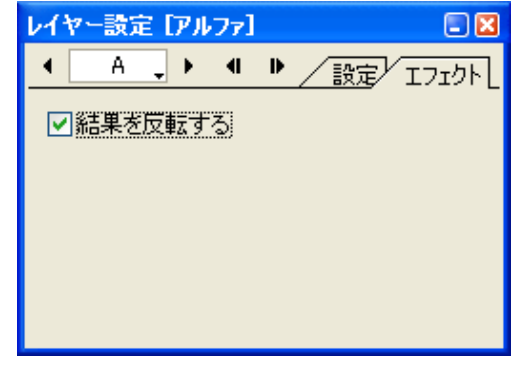

・[ 結果を反転させる ] 作成されたマスク画像を反転させます。

#### テキスト

テキストを付加します。

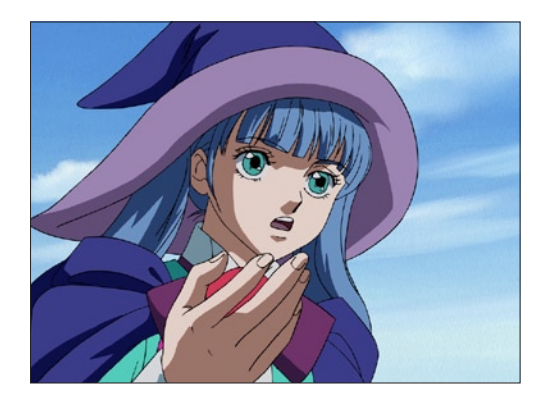

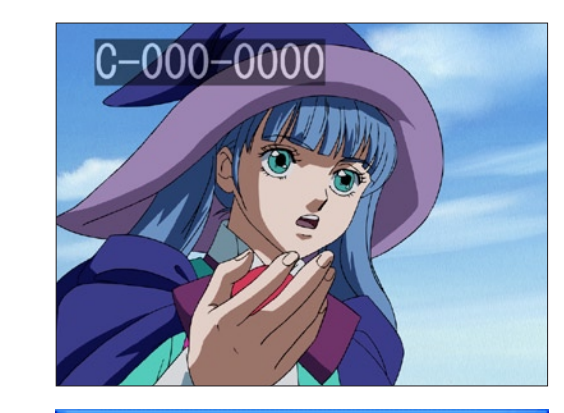

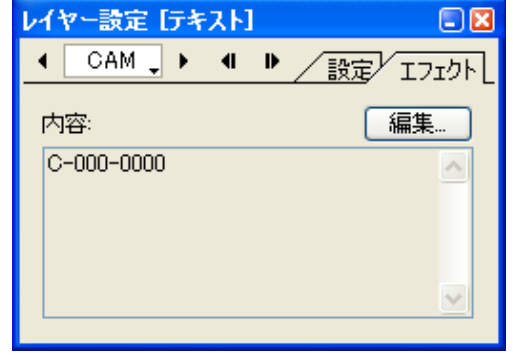

#### ・[ 内容 ] テキストの内容が表示されます。

・[ 編集 ...]

クリックすると [ テキストの編集 ] ダイアログを表示します。

#### ・[ テキストの編集 ] ダイアログ

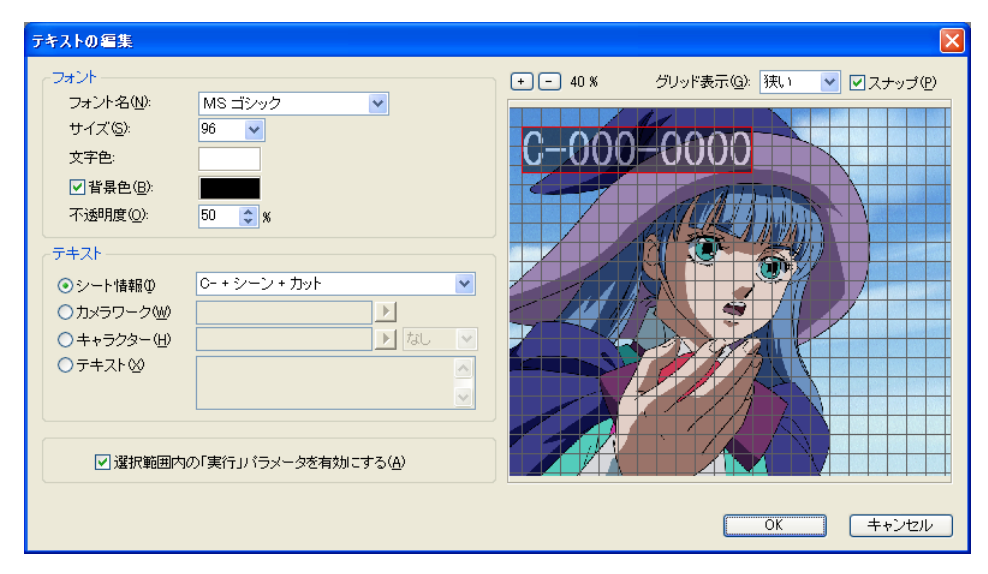

#### [ フォント ] フォントについての設定を行います。

- ・[ フォント名 ] フォントの種類を設定します。
- ・[ サイズ ] 文字のサイズを設定します。
- ・[ 文字色 ] 文字の色を設定します。

#### ・[ 背景色 ] ON にすると文字に対して背景が表示され、背景色を設定する ことができます。

・[ 不透明度 ] 文字と背景の不透明度を設定します。

#### [ テキスト ] テキスト内容の種類を設定します。

・[ シート情報 ] 作品名、話数、シーンナンバー、カットナンバー、などのシー ト情報を自動的にテキスト情報として表示します。

・[ カメラワーク ]

カメラワークについての指示を表示します。よく使う単語はメ ニューから選択することができます。

・[ キャラクター ] キャラクターの名前を表示します。キャラクターの名前を登録 することもできます。

・[ テキスト ] 一般的なテキストを表示します。

- ・[ 選択範囲内の「実行」パラメータを有効にする ] ON にすると、タイムシート上で [ テキストレイヤー ] に範囲選 択がされていた場合、その選択範囲の [ 実行 ] パラメータを有 効(= 1)に設定します。
- ・[ グリッド表示 ] プレビューにグリッドを表示します。
- ・[ スナップ ] テキストを配置する際に、ON の状態にすると、プレビューに 表示されたグリッドにスナップします。

 $\bigodot$ 

#### マスク置き換え

セルが本来持っているアルファチャンネルとは別のマスク画像の明度に応じてマスク合成を行ないます。

 $\bigodot$ 

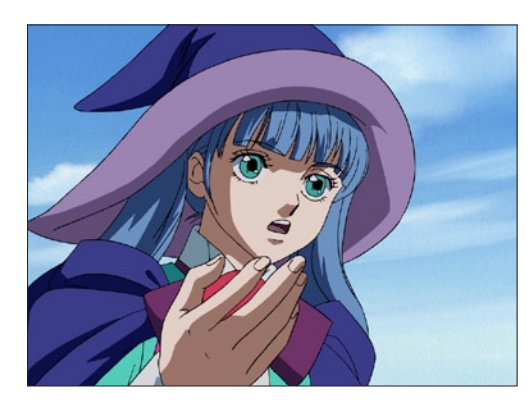

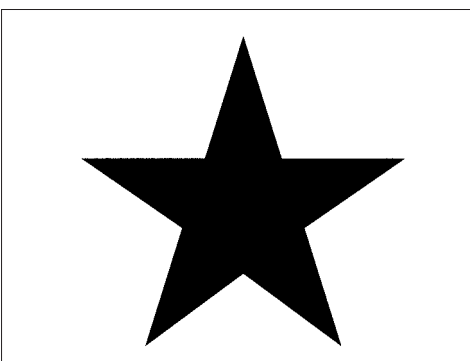

[ マスク置き換え ] マスク画像

#### ・[ 元のマスクを考慮する ]

セルレイヤーに登録された画像が持っているアルファチャンネ ルのマスクを考慮して合成します。

#### ・[RGB 面をマスクする ]

所属するセルレイヤーに対して、マスク画像の RGB 面をマス クの状態にします。

#### ・[ マスクを反転する ]

所属するセルレイヤーに対して、マスクされている部分を反転 します。

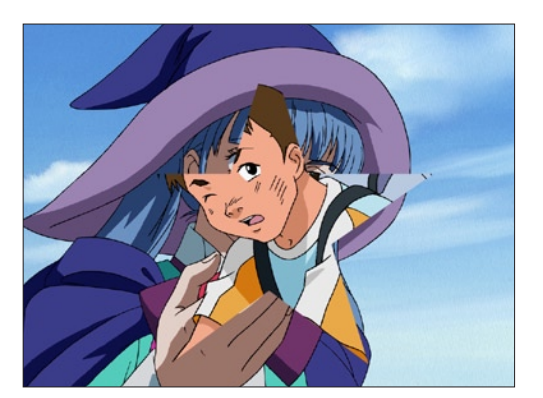

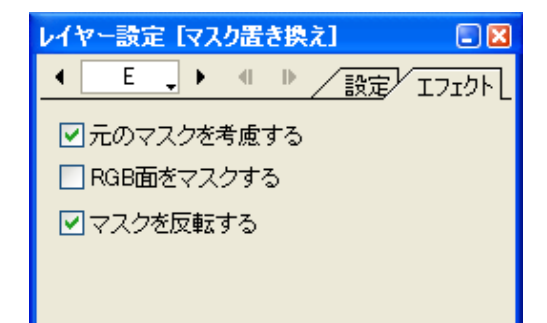

#### ・[ 水平 ]

モザイクの細かさ ( 水平方向 ) を設定します。( 単位 :Pixel)

#### ・[ 垂直 ]

モザイクの細かさ ( 垂直方向 ) を設定します。( 単位 :Pixel)

#### ・[ ランダムに色を変化させる ]

モザイク処理の効果を付加します。

モザイク

ピクセルの色をランダムに変化させるかどうかを設定します。

#### ・[ シード ]

色をランダムに変化させる際の[シード]の値を設定します。[更 新1ボタンをクリックする度に新たな状態の色の変化を生成し、 その際に表示されたシード値を記録しておけば、[ シード ] の値 を入力することによって再び同じ状態の色の変化を生成するこ とができます。

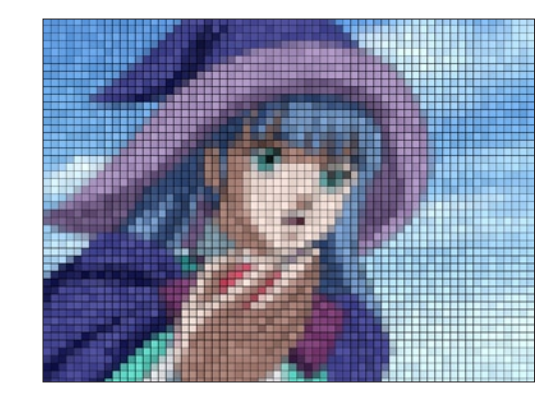

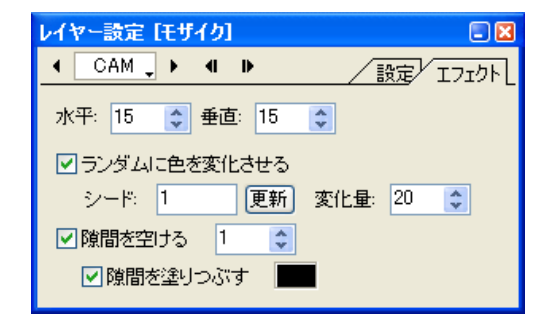

#### ・[ 変化量 ]

 $\bullet$ 

「ランダムに色を変化させる」場合の、色の変化量を設定します。

#### ・[ 隙間を空ける ]

モザイクのピクセル同士に対して隙間を空けます。

#### ・[ 隙間を塗りつぶす ]

ON にすると、隙間を空けた際に隙間が塗りつぶされます。塗 りつぶす色は、任意の色を設定することができます。

03

**:** 透過光

ここでは、透過光について、説明します。

CoreRETAS は、[ 透過光 ] および [ 透過光 2] フィルタと透過光用マスク画像 ( グレースケール ) を使用することによって、透過光の表現 が可能です。

## 「透過光」フィルタの使い方

#### 1. セルバンクに素材画像を登録する

タイムシートを開き、セルバンク「-BG」「A」に素材画像を登録します。

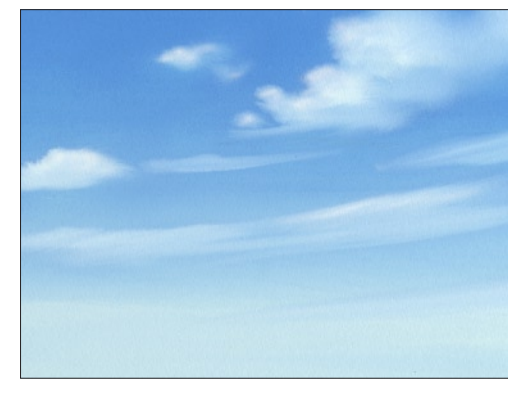

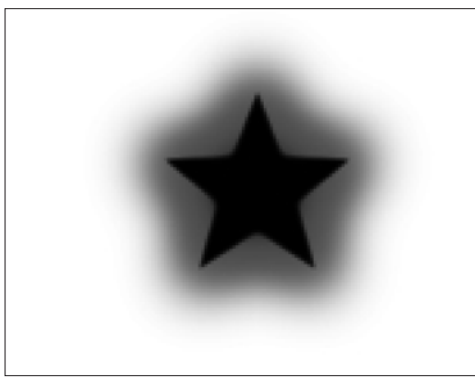

背景 [-BG] に登録する マスク画像 [A] に登録する

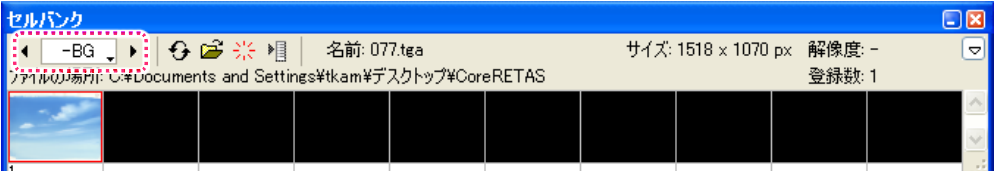

#### 2. レイヤーとセルバンクのリンクを確認する

レイヤー「-BG」とセルバンク「-BG」、レイヤー「A」とセルバンク「A」がそれぞれリンクしていることを確認します。

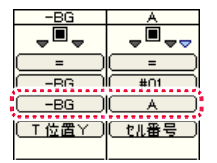

#### 3. 合成モードと透過指定を確認する

レイヤー設定パレットを使用して、以下のように設定します。

-BG : 全面不透過 A : 透過光用合成

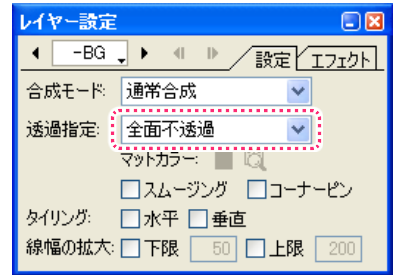

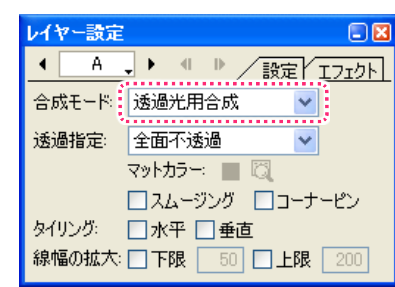

#### 4. 「透過光」フィルタを追加する

セルレイヤー「A」に対して「透過光」フィルタを追加します。

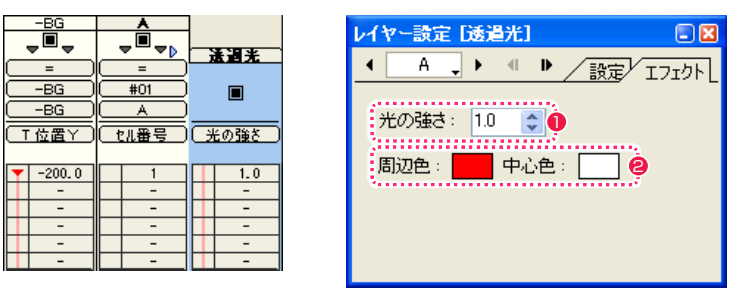

●「透過光」のパラメータ「光の強さ」に、任意の値を入力します。(例:「1.0」)

●「周辺色」「中心色」を設定します。

「中心色」は光源の色で、「周辺色」は周囲に滲み出している光の色です。 例では、「中心色」を「白 (RGB=255,255,255)」に、「周辺色」を「赤 (RGB=255,0,0)」に設定しました。

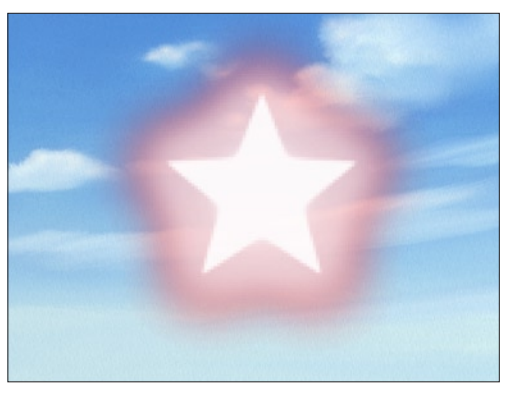

このほか、透過光素材を登録したレイヤーを合成する時に、「透過光用合成」モード以外の合成モード、例えば「加算」「スクリーン」を使 用すると、また違った合成結果が得られます。

## ■ 透過光画像と各パラメータ

透過光のマスクは、通常 0 ~ 255 のグレースケール画像で表現します(8bit/ チャンネル時)。 画像内で黒 (RGB=0,0,0) の部分には、「透過光」又は「透過光 2」のフィルタで設定された「中心色」が適用されます。マスクの周辺に滲

んでいる光の部分の色は「周辺色」で設定します。

白 (RGB=255,255,255) の部分は、透過光パラメータをいくら強くしても色は出てきません。

「透過光」のパラメータ「光の強さ」が 0 の場合は、透過光は全く光りません。パラメータを上げていくと「中心色」の部分が強くなり、少 し遅れて「周辺色」が強くなっていきます。さらにパラメータが強くなっていくと「周辺色」の部分に「中心色」が漏れ始めていきます。

「透過光」フィルタで使用するマスク画像は、光が拡散する領域を指定するためにマスクの周辺をぼかしておく必要があります。

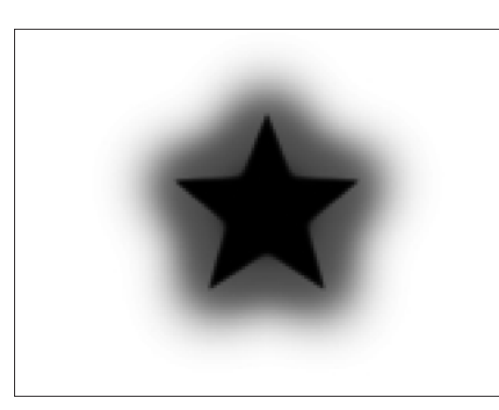

[図: マスク]

例として、上記の画像 ( マスク ) を透過光処理してみます。 合成モードは「透過光用合成」を使用しています。

まず、「周辺色」「中心色」の両方に白を設定してみます。

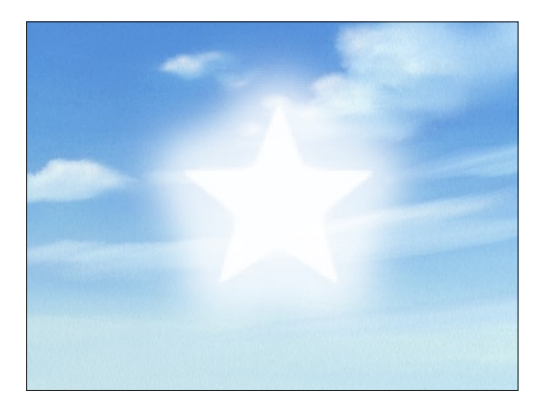

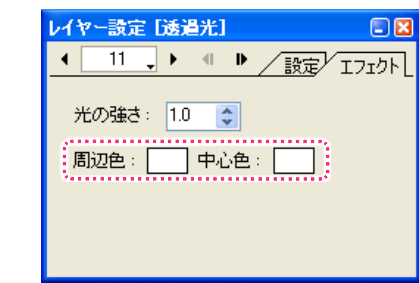

さらにパラメータを強くすると全て「中心色」のベタになってしまいます。

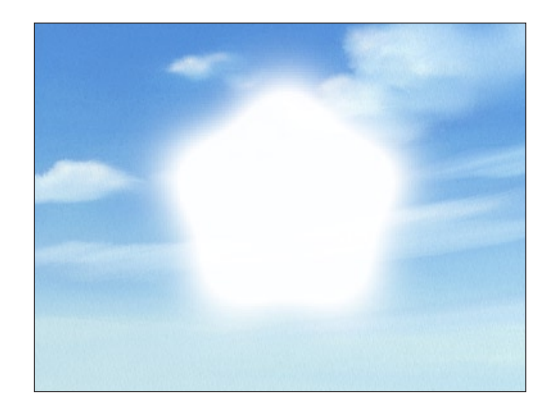

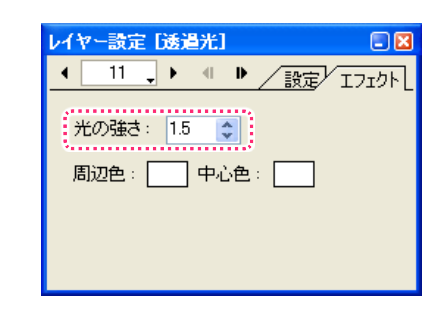

「中心色」に黒、「周辺色」に白を登録すると以下のようになります。

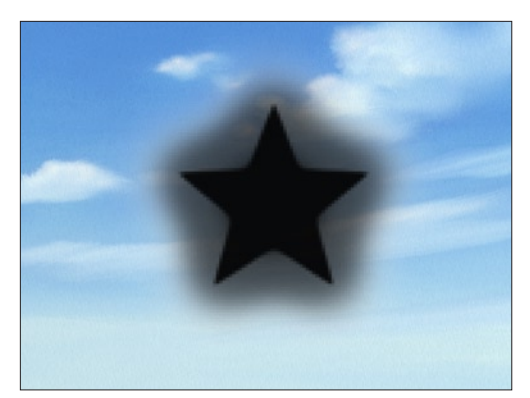

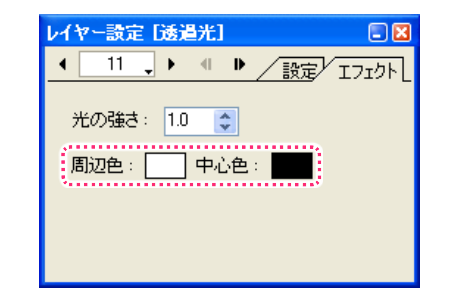

逆に「周辺色」に黒、「中心色」に白を登録すると以下のようになります。

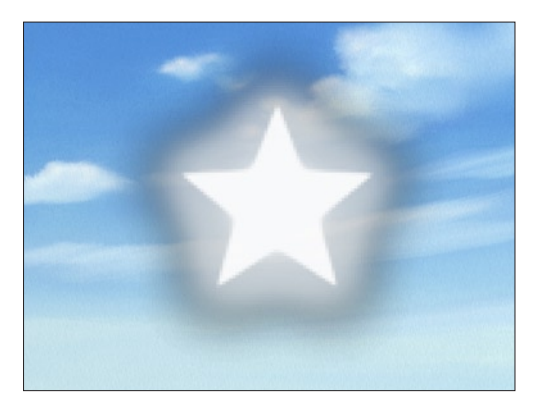

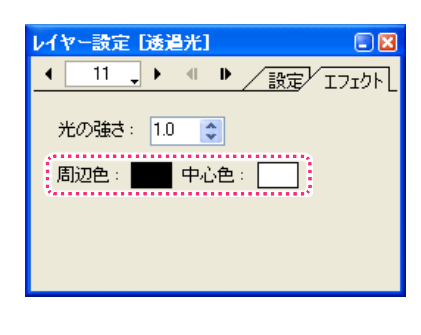

光の設定を全て黒にしてみます。

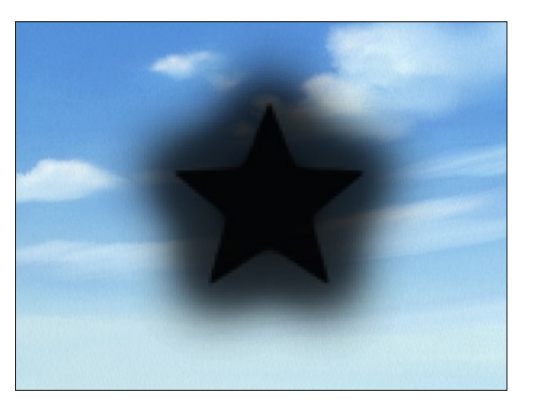

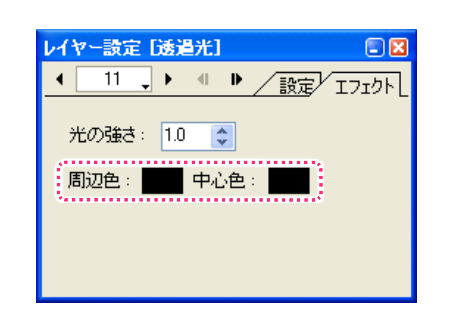

この例のように透過光の色には、暗い色を設定する事も可能です。発光の仕組みを把握してパラメータをうまく操ることで「物体を光らせる」 表現だけでなく「闇が広がる」といった表現も行うことができます。

POINT HA

#### 「暗い光」を使用する場合

「暗い光」を使用する場合には、合成モードを「透過光用合成」に設 定して下さい。「加算合成」「スクリーン合成」は、原理上「暗い光」 を表現することはできません。

## ■ 透過光 2

「透過光」フィルタで使用するマスク画像は、光が拡散する領域を指定するためにマスクの周辺をぼかしておく必要がありますが、「透過光 2」フィルタでは、光の広がる範囲をパラメータ「広がり」でコントロールすることができるので、あらかじめマスクをぼかしておく必要は ありません。

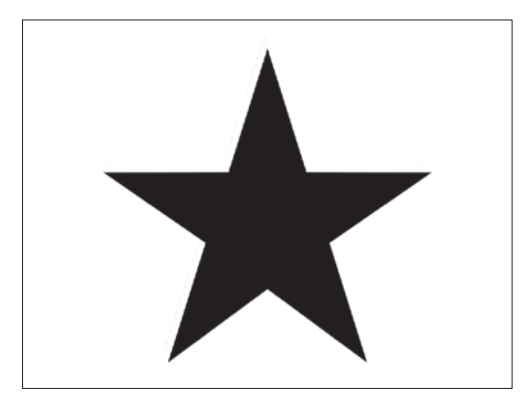

[ 図 : マスク ]

例として、上記の画像 ( マスク ) を透過光処理してみます。 合成モードは「透過光用合成」を使用しています。

まず、「周辺色」「中心色」の両方に白を設定してみます。

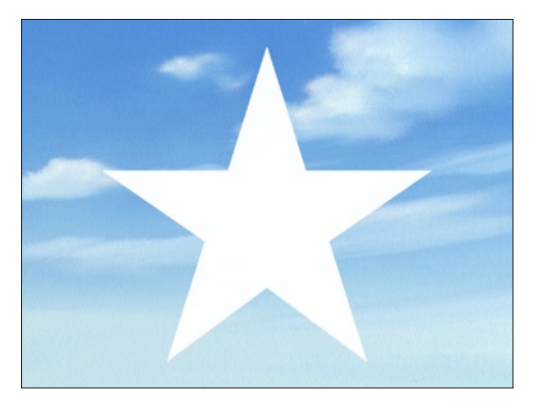

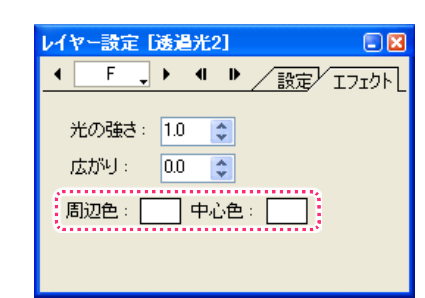

さらにパラメータ「広がり」を強くするとマスクの外側に光が広がり、「周辺色」で表現されます。

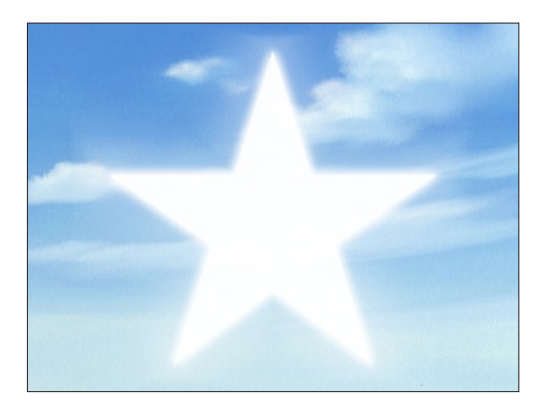

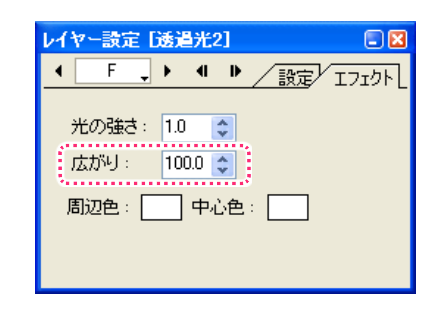

「周辺色」に赤、「中心色」に白を登録すると以下のようになります。

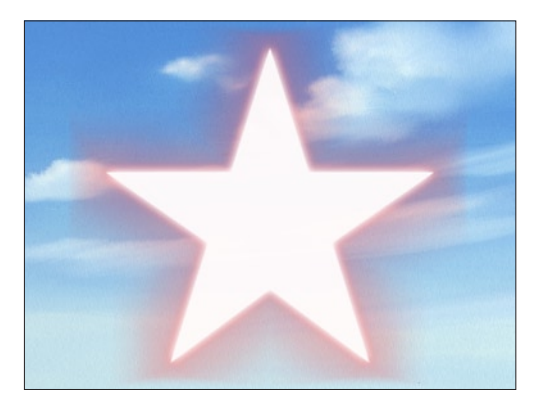

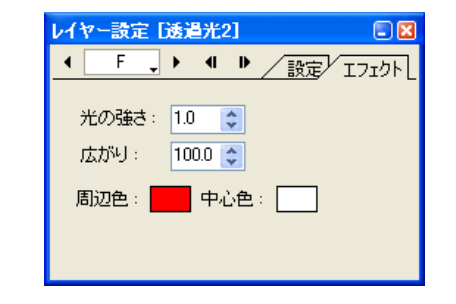

## 背景透過光

CoreRETAS の透過光表現は、フィルム撮影による「透過光」と異なり、透過光レイヤーの上に重ねられたレイヤーは透過光の影響を受け ません。

例えば背景を全面透過光で処理したい時に、CoreRETAS の「背景レイヤー」を透過光にしてもその上に重ねられたセルに光が滲み出して こない(手前のセルに光が回り込まない)ので、ただのベタ背景にしか見えません。

そこで、こうした処理を行う場合には [ 背景透過光 ] フィルタを登録します。

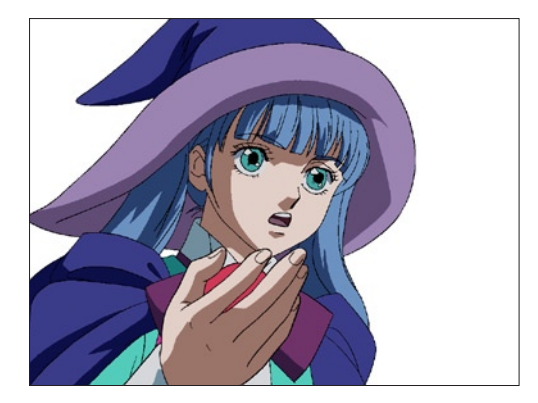

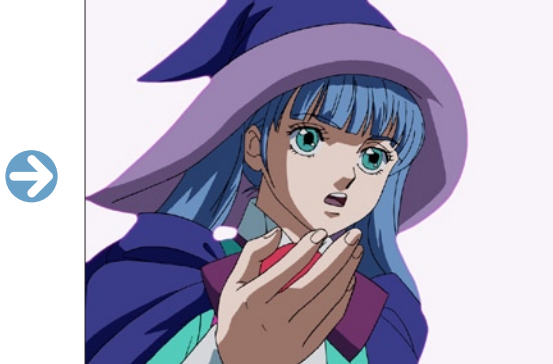

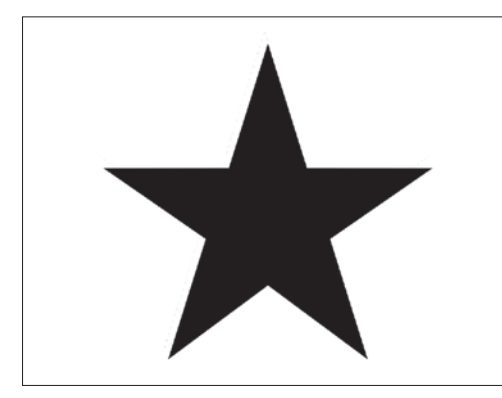

[ 図 : マスク ]

例として、上記の画像を背景透過光処理してみます。 合成モードは「透過光用合成」を使用しています。

まず、「周辺色」「中心色」の両方に白を設定してみます。

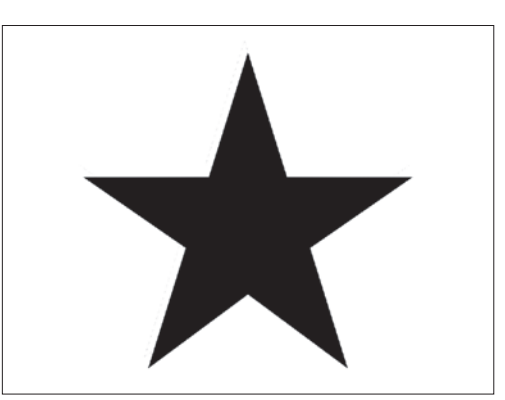

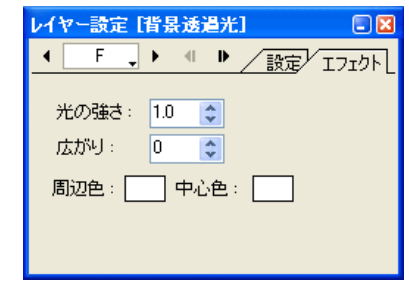

さらにパラメータ「広がり」を強くするとマスクの内側に光が広がり、「周辺色」で表現されます。

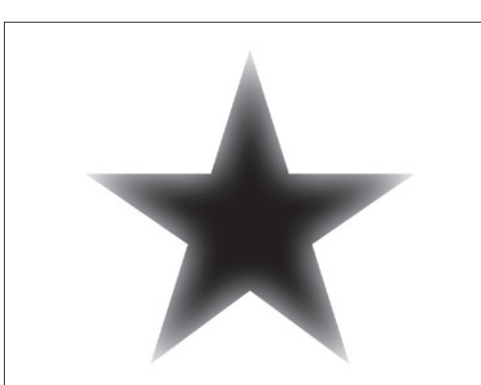

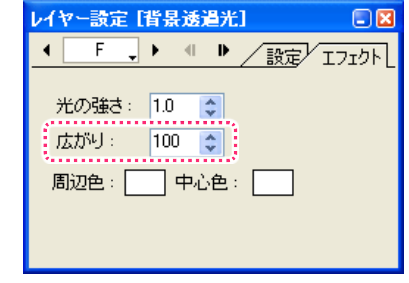

「周辺色」に赤、「中心色」に白を登録すると以下のようになります。

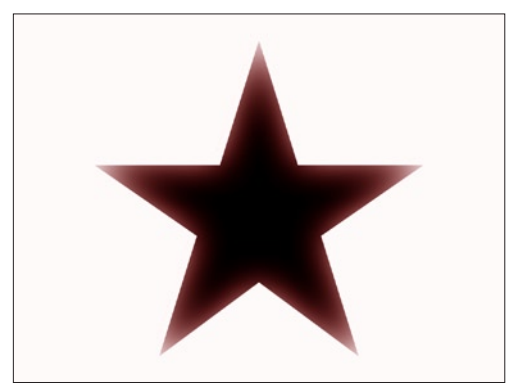

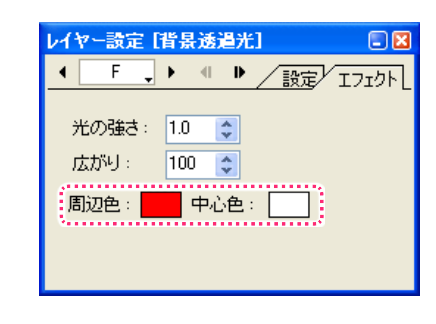

ここでは、フォーカスについて、説明します。

## ■ セルのフォーカス、カメラのフォーカス

CoreRETAS は、画像のぼかし処理によってアウトフォーカス効果を表現できます。 フォーカス処理の考え方には「セルに対するフォーカス」と「カメラに対するフォーカス」の 2 種類があります。

#### 1. セルに対するフォーカス

「セルに対するフォーカス」は、それぞれのセルレイヤーに対し個別の「フォーカスフィルタ」を設定し、レイヤーごとに異なるボケ具合を 設定できます。これによりマルチプレーンカメラと同様の奥行き感の表現が容易に実現できます。

セルレイヤーに対してぼかし処理を行う場合、内部的にはレイヤーが合成される前の段階でその画像に対してフォーカス ( ぼかし ) 処理を行 い、その後に合成を行います。「カメラに対するフォーカス」は、全てのセルレイヤーの合成結果に対してフォーカス処理を行います。

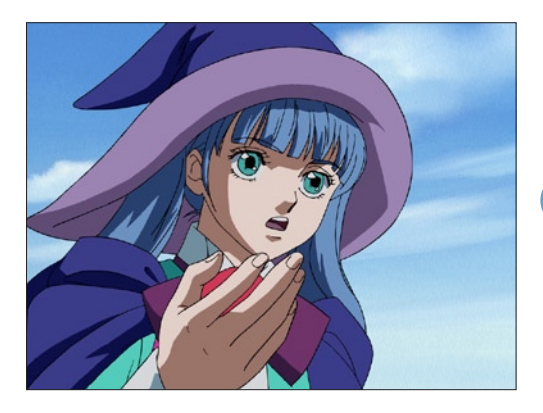

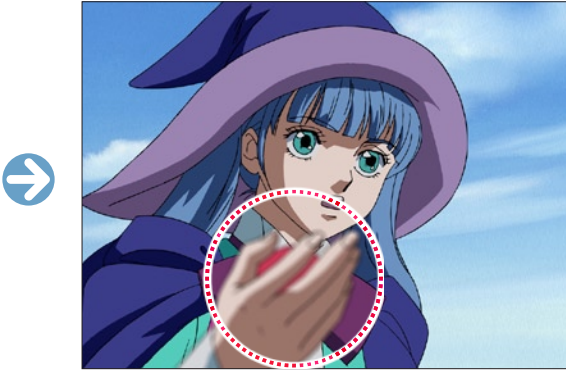

[ 図 : レイヤーごとにフォーカスを設定 ]

#### 2. カメラに対するフォーカス

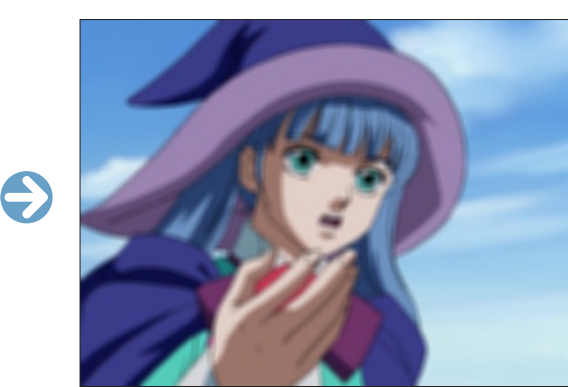

[ 図 : カメラに対してフォーカスを設定 ]

## アウトフォーカス効果

アウトフォーカス効果は、画像のぼかしによって表現されるため、レイヤーのスケール ( 拡大率 ) の影響を受けます。

#### スケール値との関係

フォーカス処理はスケール変換前に行なわれるため、スケール変換の時に画像のボケが消えたり強調されたりします。

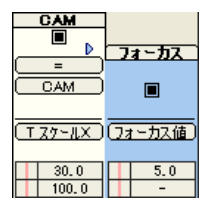

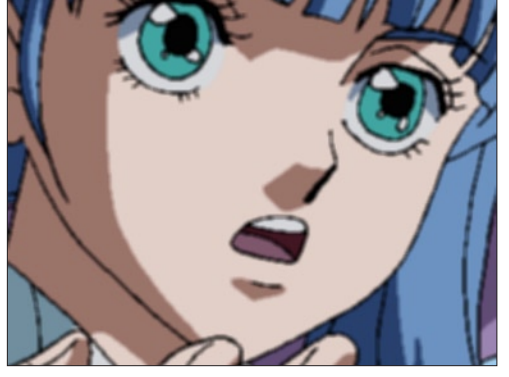

[「フォーカス値」=5.0、スケール 30]

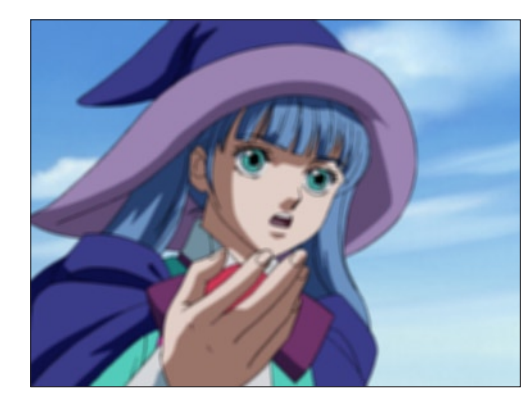

[「フォーカス値」=5.0、スケール 100]

このように、スケールを小さくすると、同じフォーカス値でもボケ具合が小さくなります。このため、ボケ具合を同じにしたいのであれば、 スケール値に応じてフォーカス値を変化させる必要があります。

# **:** モーションブラー効果 05

ここでは、モーションブラー効果について、説明します。

## モーションブラー効果について

車がすごいスピードで通り過ぎたり、カメラが素早くパンするといった実写のカットをビデオやフィルムで見ると、画像がブレて見えます。 そのブレの度合いは、スピードが速いほど大きくなります。これは、露光の間に物がかなりの移動量で動いていて、鮮明な画像としてとら えることができないことから起こる現象です。[ モーションブラー ] は、こうした動きのブレを再現する機能です。

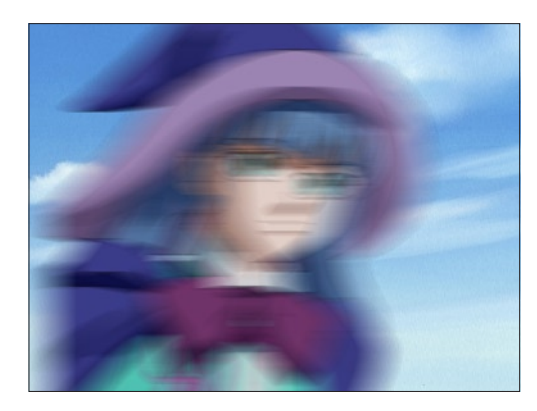

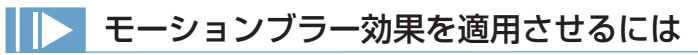

カメラレイヤー、又は各セルレイヤーに対して [ モーションブラー ] のパラメータを設定します。カメラレイヤーにモーションブラーの設定 を行っている場合は、その設定が優先され、全てのレイヤーにモーションブラーがかかります。 モーションブラーの強さ(ぶれ幅)は、タイムシートの [モーションブラー]のパラメータ(0から100まで)とフレーム間の移動や拡大、 回転の変化の大きさによって決まります。

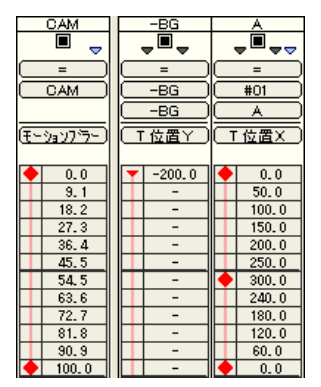

[ 図 : 移動量が激しいAセルに併せて、[CAM] レイヤーにモーションブラーを設定した例 ]

## ■▶ モーションブラーの注意点

[ モーションブラー ] 機能は、カメラもしくは画像の、ひとつ前のフレームからの移動量に比例する形でブレを発生させる機能です。 従って、カメラまたは画像に動きがない場合(FIX)には、いくらパラメーターを強くしてもモーションブラーの効果は現れません。

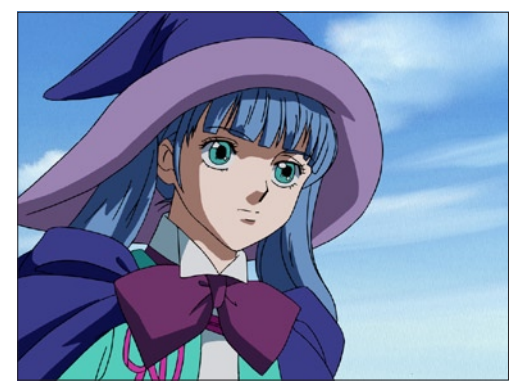

[ 図 : フィックスのカットにモーションブラーを適用 ] ([ モーションブラー ] 効果は現れません)

## **:** 合成マスク処理 06 ここでは、合成マスク処理について、説明します。

合成マスク処理は、「合成マスク 1」又は「合成マスク 2」の合成モードが設定されたセルレイヤーを境にして、そのレイヤーより上の画像 を見せるか、下の画像を見せるかを決定します。

## 合成マスク 1

「合成マスク 1」では、24bit 又は 32bit のフルカラー画像をマスク画像として使用可能です。( 正確には、24bit 又は 32bit 画像の RGB プレーンをグレースケールに変換した画像がマスク画像として使用されます。) アルファチャンネル付きの画像を使用しても、アルファチャンネル部分は無視されます。

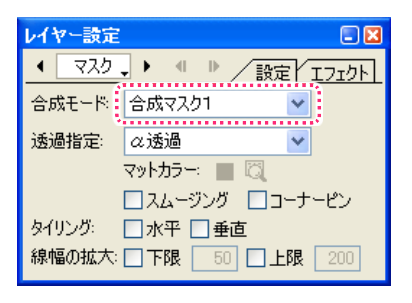

マスク画像の中で、黒 (RGB=0,0,0) のピクセルは、「合成マスク 1」が設定されたレイヤーよりも下のレイヤーが表示されます。この場合、「下 のレイヤー」と言うのは、「合成マスク 1」が設定されたレイヤーよりも下に位置する全てのレイヤーを合成した結果得られる画像を意味し ています。

マスク画像の中で、白 (RGB=255,255,255) のピクセルは、「合成マスク 1」が設定されたレイヤーよりも上のレイヤーの合成結果が表 示されます。

「上のレイヤー」は、「下」の場合と違い、「合成マスク 1」が設定されたレイヤーのすぐ上に位置するレイヤー一つだけが対象になります。

マスク画像の中のグレースケール部分は、ピクセルの明度に応じてマスクの透過率が変化します。

#### 例

各レイヤーは、下図の順で重ね合わされており、[ マスク ] レイヤーの合成モードに [ 合成マスク 1] が設定されています。

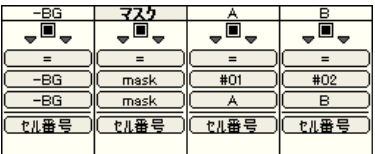

[ 図 : レイヤーの重ね合わせ ]

各レイヤーの画像は次ページの通りです。

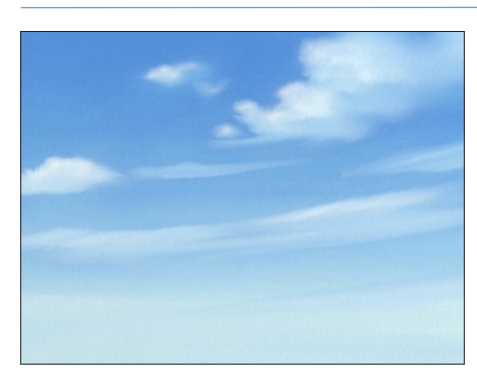

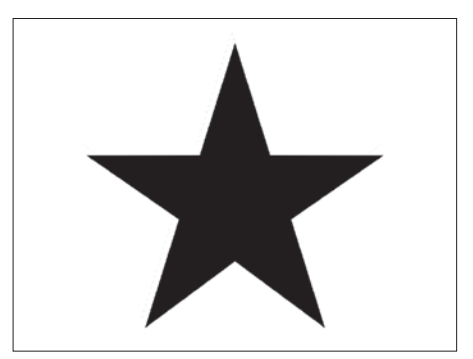

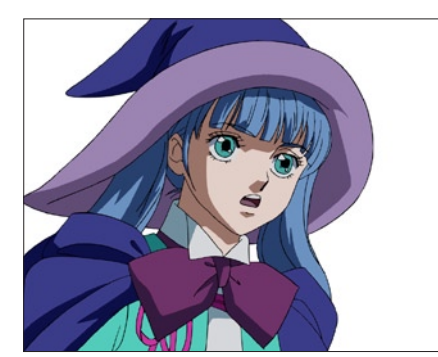

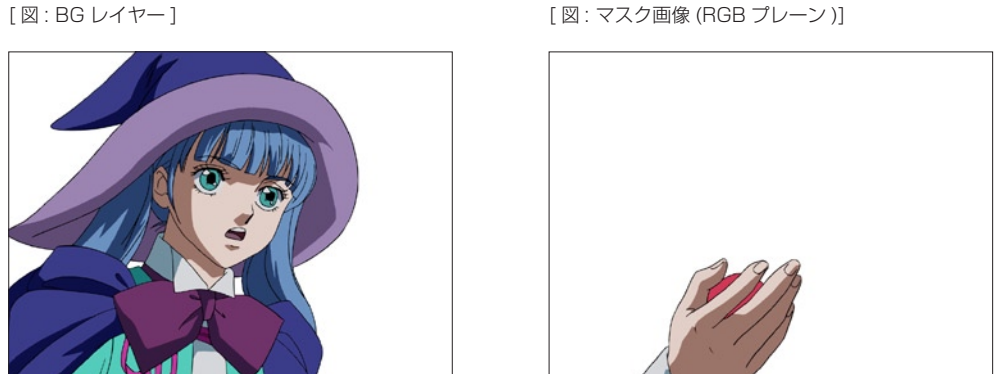

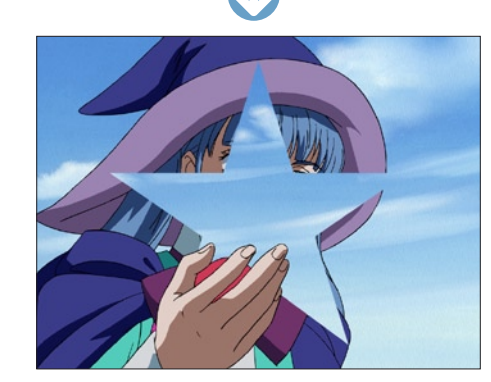

[ マスク合成の結果 ( 合成マスク 1)]

「合成マスク 1」が設定された [ マスク ] レイヤーのすぐ上に位置する [A] レイヤー 1 つだけが対象となり、[BG レイヤー ] の画像が合成さ れています。

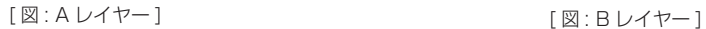

## ■ 合成マスク2

「合成マスク 2」では、32bit のフルカラー画像をマスク画像として使用可能です。 「合成マスク 2」は、画像の持つアルファチャンネル部分を使用してマスク処理を行います。従って、RGB プレーンに入っている画像は、 マスク処理に使用されません。それ以外の機能は、「合成マスク 1」と同じです。

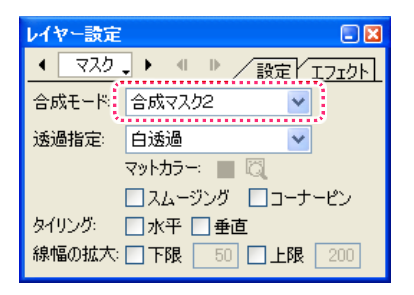

24bit のフルカラー画像をマスク画像として使用することも可能ですが、その場合は 24bit 画像から「透過設定」に従ってアルファチャン ネルを生成し、作成したアルファチャンネルを使用してマスク処理を行います。

マスク画像 (アルファチャンネル) の中で、黒のピクセルは、「合成マスク 2」が設定されたレイヤーよりも下のレイヤーが表示されます。 この場合、「下のレイヤー」と言うのは、「合成マスク 2」が設定されたレイヤーよりも下に位置する全てのレイヤーを合成した結果得られ る画像を意味しています。

マスク画像 ( アルファチャンネル ) の中で、白のピクセルは、「合成マスク 2」が設定されたレイヤーよりも上のレイヤーの合成結果が 100%表示されます。

「上のレイヤー」は、「下」の場合と違い、「合成マスク 2」が設定されたレイヤーのすぐ上に位置するレイヤー一つだけが対象になります。

マスク画像 ( アルファチャンネル ) の中のグレースケール部分は、ピクセルの明度に応じて上のマスクの透過率が変化します。

# **:** マスク置き換え 07

ここでは、マスク置き換えについて説明します。

## 「マスク置き換え」フィルタ

「マスク置き換え」は、セルレイヤーに登録された画像を、セルが本来持っているアルファチャンネルとは別のマスク画像を使用して透過指 定を行うためのフィルタです。

## サンプルシート

「A」レイヤーに「マスク置き換え」フィルタを追加します。

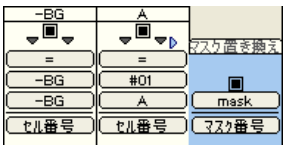

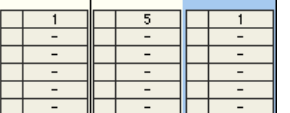

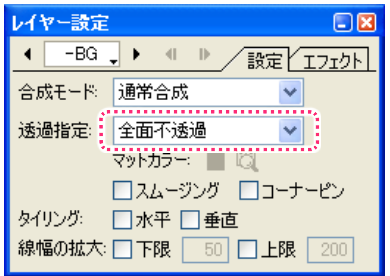

「-BG」レイヤーの「透過指定」は 「全面不透過」に設定します。

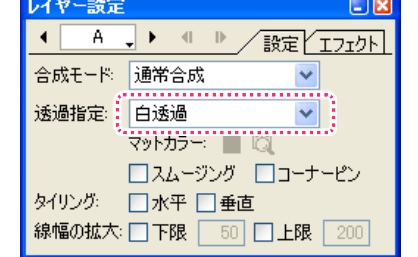

「A」レイヤーの「透過指定」は「白透過」 に設定します。

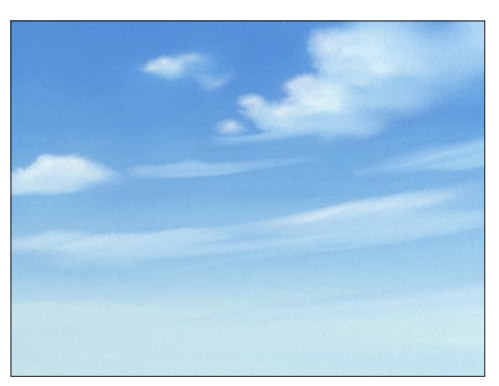

素材 セルバンク「-BG」

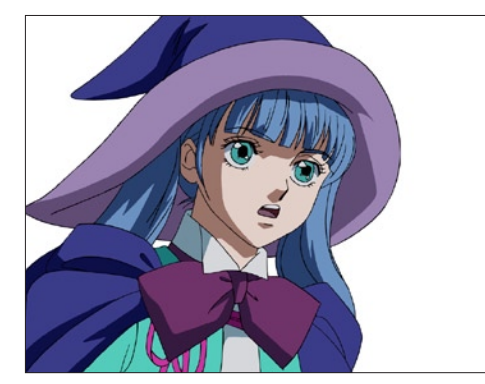

素材 セルバンク「A」

セルバンク「A」に登録された画像が元々持っているアルファチャンネルは、下記の通りです。

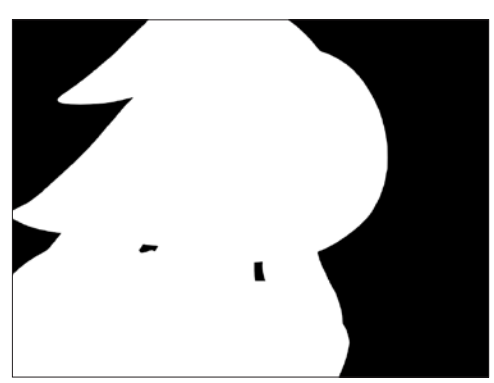

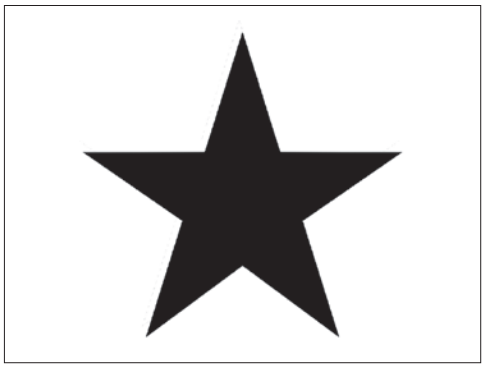

素材 セルバンク「MASK」(24bit)

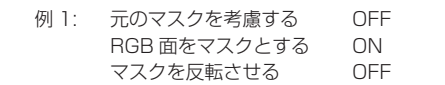

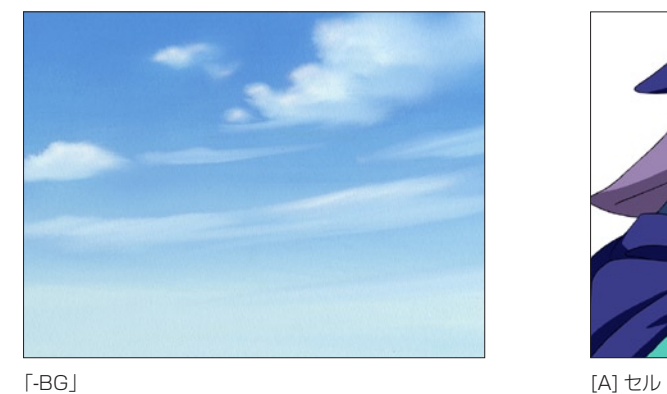

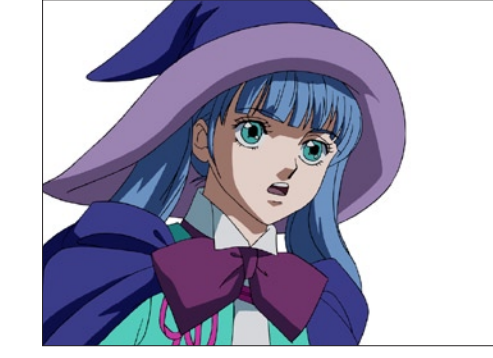

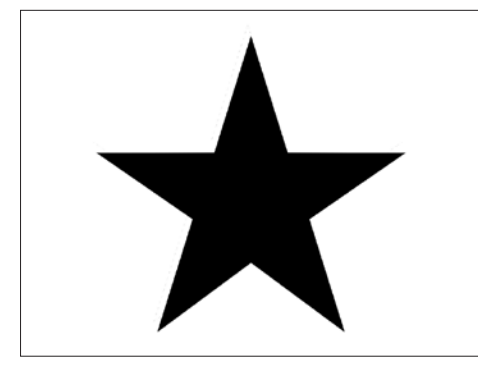

マスク置き換えフィルタによって [A] セルに適用されるアルファチャンネル

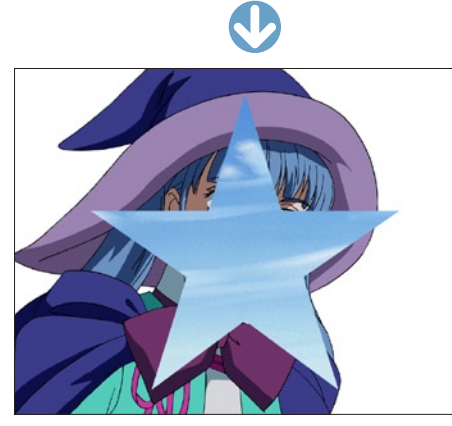

合成結果

- 
- 

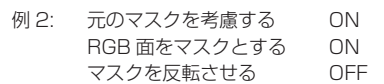

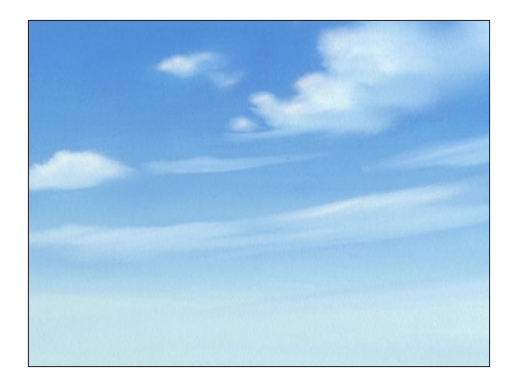

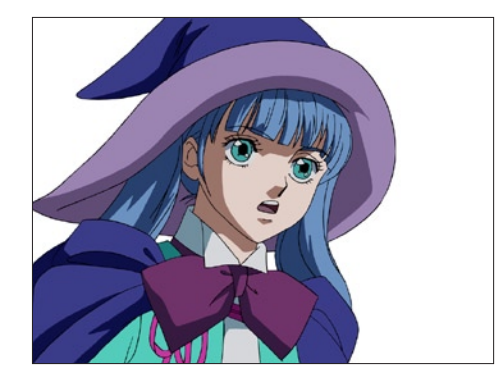

「-BG」 [A] セル

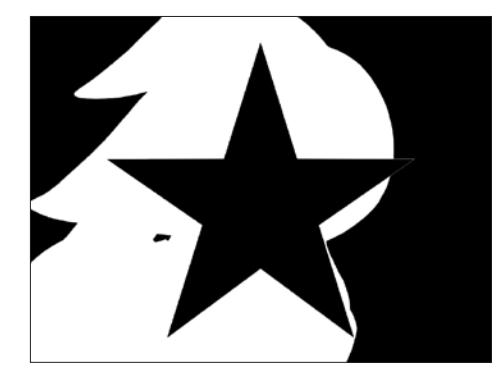

マスク置き換えフィルタによって [A] セルに適用されるアルファチャンネル

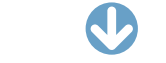

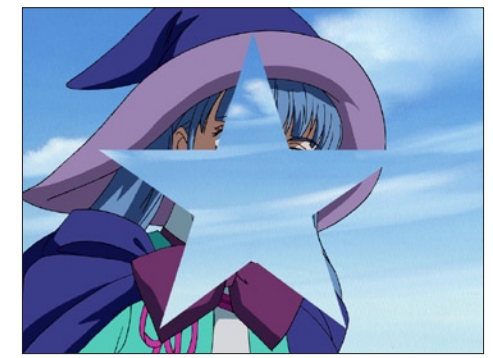

合成結果

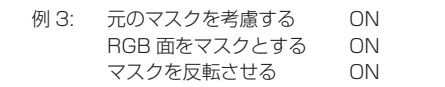

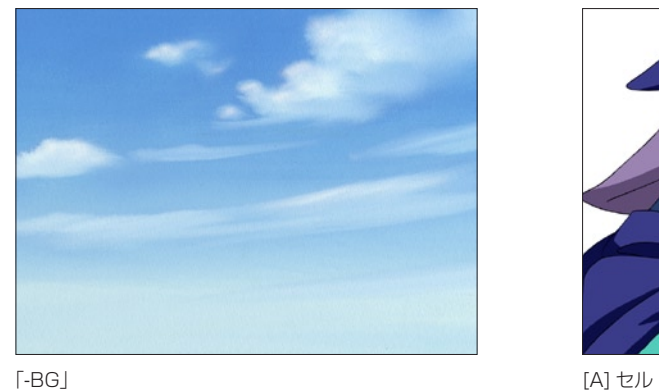

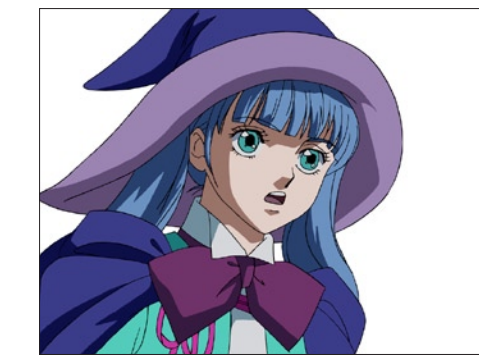

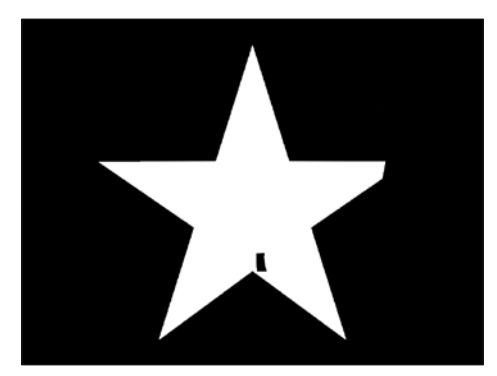

マスク置き換えフィルタによって [A] セルに適用されるアルファチャンネル

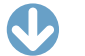

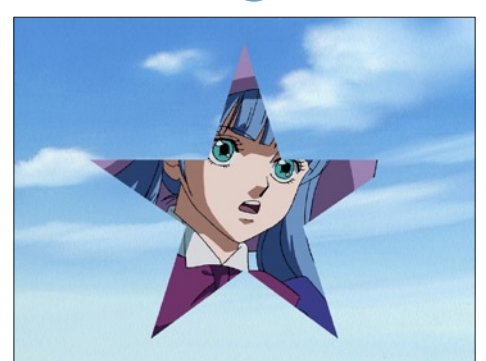

合成結果

08

ここでは、コーナーピンについて説明します。

[ コーナーピン ] とは、画像の四隅を移動させることによって、画像を変形させる機能のことです。

[ コーナーピン ] には、[ 設定 ] タブで指定して [ ステージ ] ウィンドウ上で操作する方法と、[ エフェクト ] タブで操作する方法があります。

#### ステージウィンドウでのコーナーピン操作

**:** コーナーピン

各レイヤーに対して [ コーナーピン ] 変形を行うことができます。

[ レイヤー設定 ] パレットの [ コーナーピン ] を ON にすると、タイムシートで [CP 左上 X] ~ [CP 右下 Y] までの 8 種類のパラメータが新 たに使用できるようになり、座標をコントロールすることによってコーナーピン変形を行うことができます。

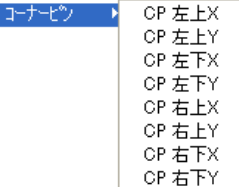

[ レイヤー設定 ] パレットの [ コーナーピン ] を ON にして、[ タップ編集 / レイヤー編集 ] ボタンを [ レイヤー編集 ] に切り替えると、[ ステー ジ ] ウィンドウの [ コーナーピン ] ツールが使用できるようになります。

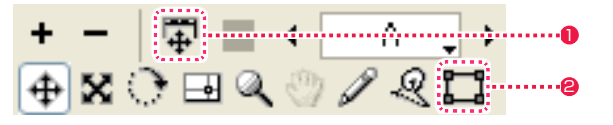

1 [ タップ編集 / レイヤー編集 ] ボタン

#### ● [ コーナーピン ] ツール

[ステージ]ウィンドウ上で [コーナーピン] ツールを選択して、レイヤーの四隅にあるハンドルをドラッグしてレイヤーを変形させます。

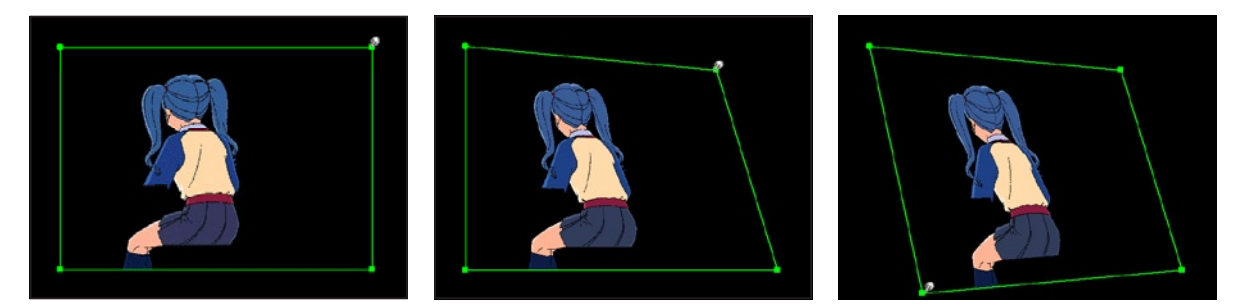

[ステージ]ウィンドウでの [ コーナーピン ] は、レイヤーに対してのみかけることが可能で、[ タップ ] に対して [ コーナーピン ] 変形をか けることはできないという制限がありますが、広い [ ステージ ] ウィンドウ上で、変形の操作を行うことができます。

#### エフェクトのコーナーピン操作

[ マルチカメラ ] を使用することによって、複数のレイヤーに対してまとめて [ コーナーピン ] 変形を行うことができます。

コーナーピンをかけたいレイヤーに、「エフェクト1メニューから「コーナーピン1 (または「コーナーピン V5]) プラグインを追加して使 用します。

タイムシートで該当レイヤーの右側にエフェクトレイヤーが現れ、[ 左上 X] ~ [ 右下 Y] までの 8 種類のパラメータが新たに使用できるよ うになり、座標をコントロールすることによってコーナーピン変形を行うことができます。

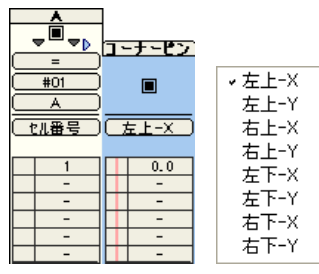

[ レイヤー設定 ] パレットの [ エフェクト ] タブでは、数値入力に加え、レイヤーの四隅にあるハンドルをドラッグしてレイヤーを変形させ ることができます。

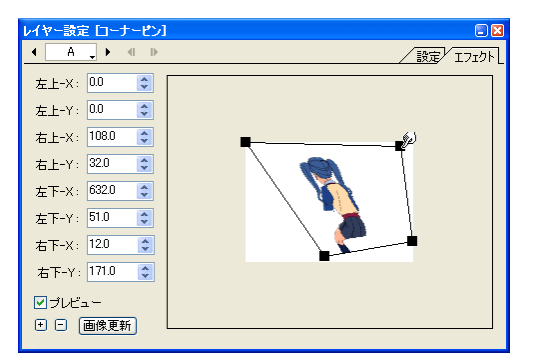

エフェクトの [ コーナーピン ] 操作は、 [ ステージ ] ウィンドウでの [ コーナーピン ] 操作と違い、 [ マルチカメラ ] や [ ネスティング ] と組 み合わせることで、複数のレイヤーに対してまとめて [ コーナーピン ] 変形をさせることが可能です。 [ レイヤー設定 ] パレット上の小さなプレビューエリアの中で変形の操作を行うため、操作性はやや低下します。

## **:** タイリング 09 ここでは、タイリングについて説明します。

画像を [ 水平 ] で X 軸 ( 横 ) 方向、あるいは [ 垂直 ] で Y 軸 ( 縦 ) 方向に、無限に繰り返すことができます。

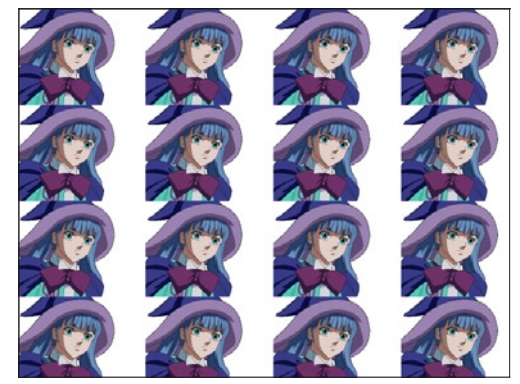

流背 ( 流れる背景 ) などに使用すると、背景のサイズを気にせずスライドさせることができるようになり便利です。 あらかじめ継ぎ目を消す加工をしておかないと、繰り返し部分で継ぎ目が見えることになるので注意してください。 [ コーナーピン ] のチェックが ON になっていると、[ タイリング ] は使用できません。

※タイリングを使用すると、ベクター形式画像(CEL 形式)はラスター形式画像に変換されます。

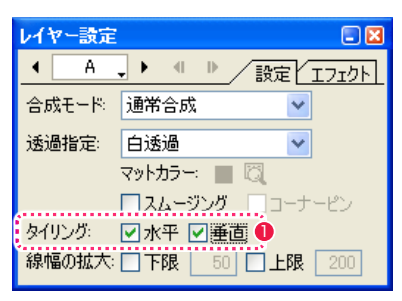

● [レイヤー設定] パレットの [ タイリング ] の [ 水平 ] および [ 垂直 ] にチェックを入れます。

**:** 線幅のコントロール CoreRETAS 10 ここでは、線幅のコントロールについて説明します。

ベクター(CEL)形式の画像がレイヤーに登録されている場合、拡大·縮小時の線幅をコントロールすることができます。

ラスター形式の画像は、拡大・縮小を行うと縮尺に応じて線の太さが変化するため、拡大倍率が大きくなった場合に線が太く見えてしまい ます。

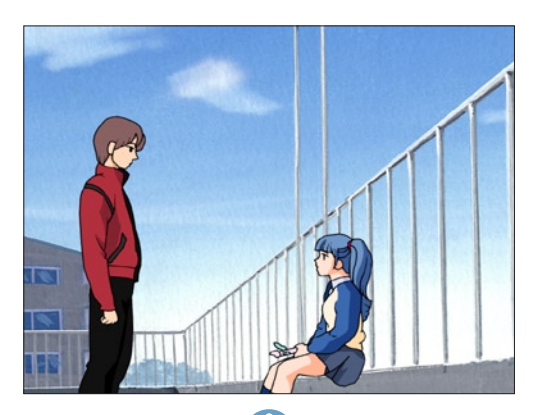

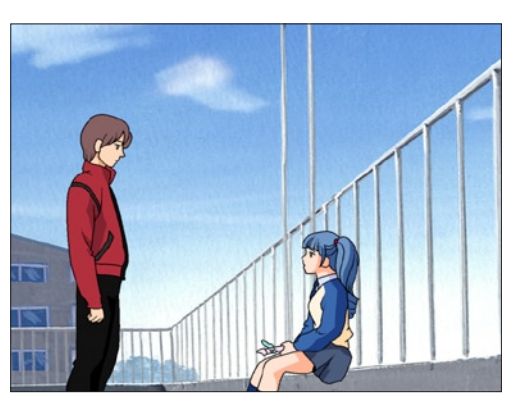

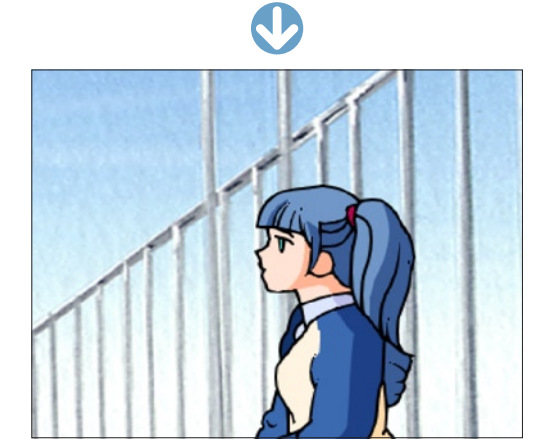

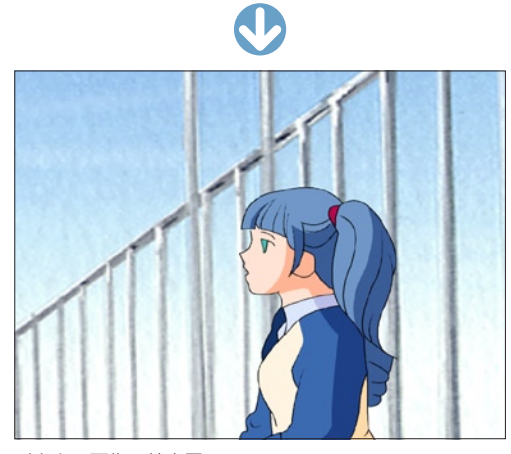

ラスター画像の拡大図 インターの インター画像の拡大図 しょくしゃ しょうしゅう しゅうしゅう

線幅の [ 下限 ] と [ 上限 ] を、それぞれ「0」~「9999」%まで入力することができます。 初期設定は [ 下限 ] が「50」、[ 上限 ] が「200」になっています。

[ 上限 ] = 100、[ 下限 ] = 100 に設定すると、主線の太さが縮尺にかかわらず一定になりますが、[ 下限 ] = 100 だと、縮小した場合に も線の太さが変わらないため、絵が黒くつぶれてしまう場合があります。

11

## **:** ネスティング

ここでは、ネスティングの方法を説明します。

## ■■■ ネスティングとは

セルバンクには、画像の代わりにタイムシートを登録することができます。これをタイムシートの「ネスティング ( 入れ子 )」と言います。

#### 使用例

画像に対して波ガラスのマスク画像を移動させ、波ガラスが流れるようなイメージの動画を作るために、CoreRETAS のネスティング機能 を使用します。

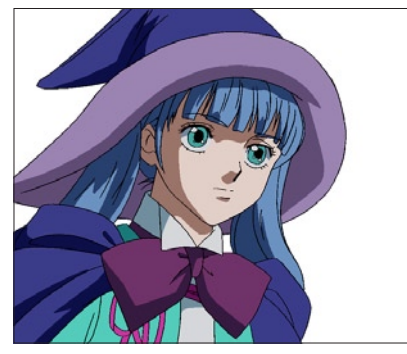

元の画像 640 × 480pixel イメージ変形後

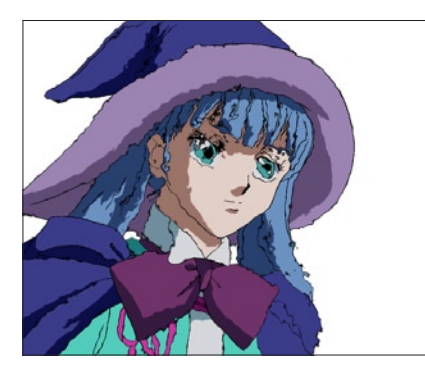

(波ガラス効果が右から左へ移動)

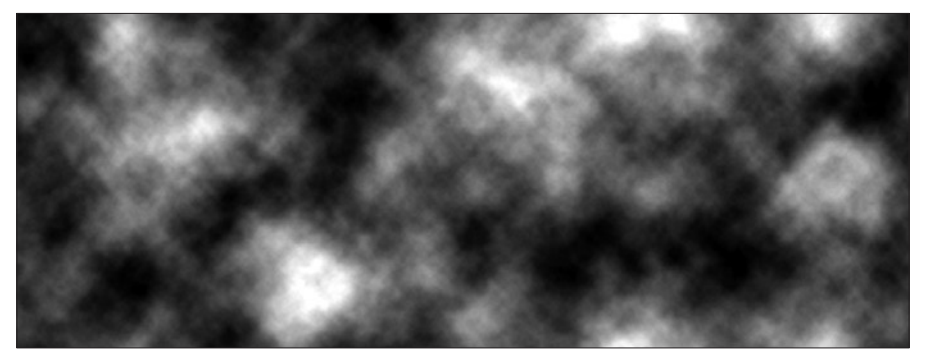

マスク画像(右から左へ移動する波ガラスのイメージ) 1280×480pixel

### 親タイムシート

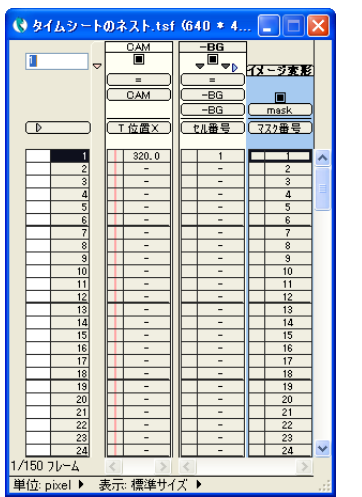

カメラサイズ 640 × 480pixel

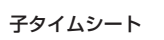

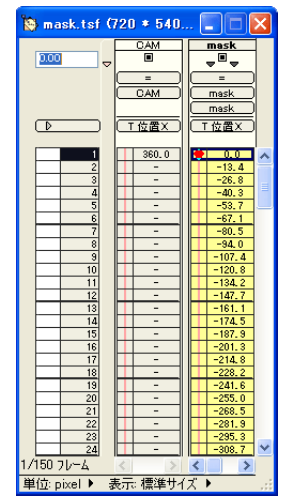

カメラサイズ 640 × 480pixel 横長のマスク画像を左右方向へスライドさせ

るタイムシートです。

[-BG] レイヤーのセルバンク

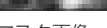

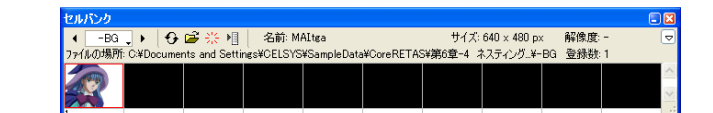

[-BG] レイヤーのセルバンク

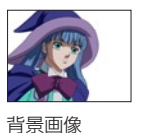

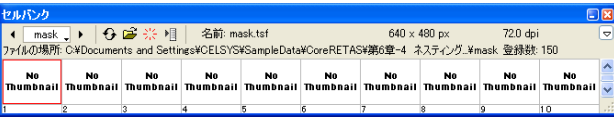

[ イメージ変形 ] レイヤーのセルバンク

マスク画像を登録した子タイムシートを、 親タイムシートに登録します。

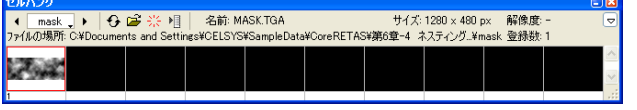

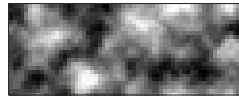

マスク画像

POINT EXX

#### ネスティングされたタイムシートの表示

・親タイムシートの [ イメージ変形 ] レイヤーのセルバンクに表示さ れているサムネイルをダブルクリックすると、ネスティングされ ている子タイムシートを呼び出すことができます。 ・ネスティングされたタイムシートに登録されている画像は、[ セル バンク ] ウィンドウのプレビューでは表示されません。

## ネスティングの手順

ネスティングの手順を説明します。

#### 1. 親タイムシートの設定

a.[ ファイル]→ [ 新規タイムシート ...] を選択し、[ 新規タイムシート] ダイアログを開きます。

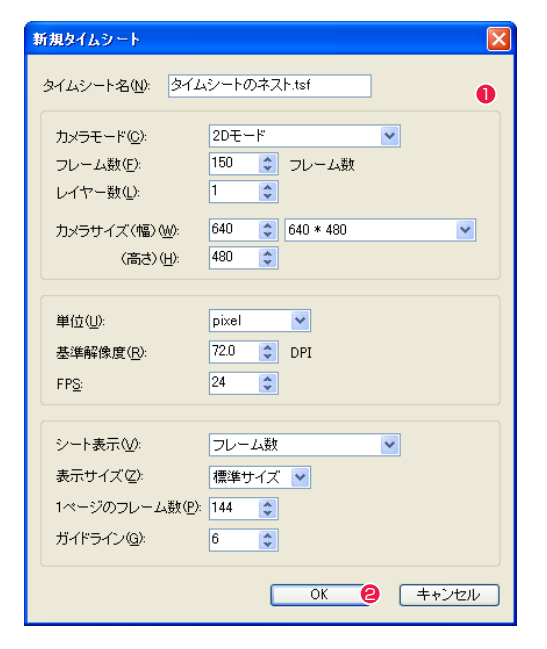

# 1 以下の設定で入力します。

タイムシート名: タイムシートのネスト .tsf フレーム数: 150 レイヤー数: 1

#### **2 [OK] ボタンを押します。**

c. 親タイムシートを開いた状態で、[ ウィンドウ ] → [ セルバンク ] を選択し、セルバンクを開きます。

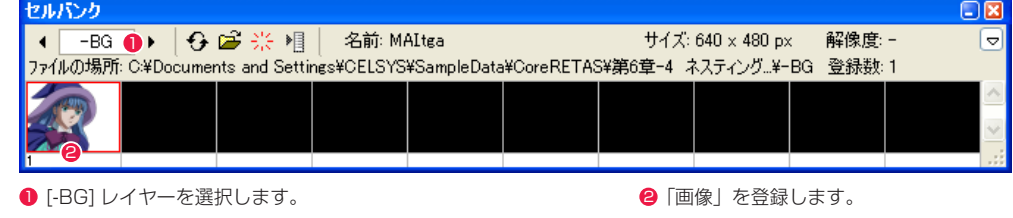

#### d. 親タイムシートを開いた状態で、[ ウィンドウ ] → [ レイヤー設定 ] を選択し、[ レイヤー設定 ] パレットを開きます。

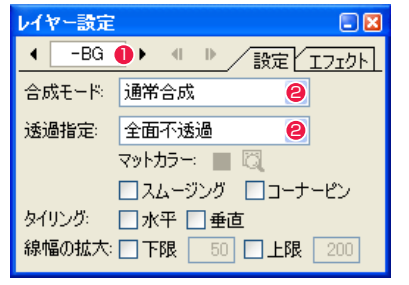

**❶ [-BG] レイヤーを選択します。** 

<sup>2</sup> 合成モード:[通常合成] 透過指定 :[ 全面不透過 ] に設定します。

#### e. 親タイムシートの [ タイムシート ] ウィンドウに戻ります。

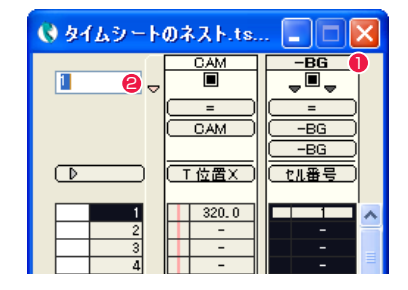

#### 1 [-BG] レイヤーのレイヤータイトルバーをダブルクリックして、 [-BG] レイヤーの全フレームを選択します。

● セル番号「1」を入力します。

#### b. 親タイムシートの [ タイムシート ] ウィンドウが開きます。

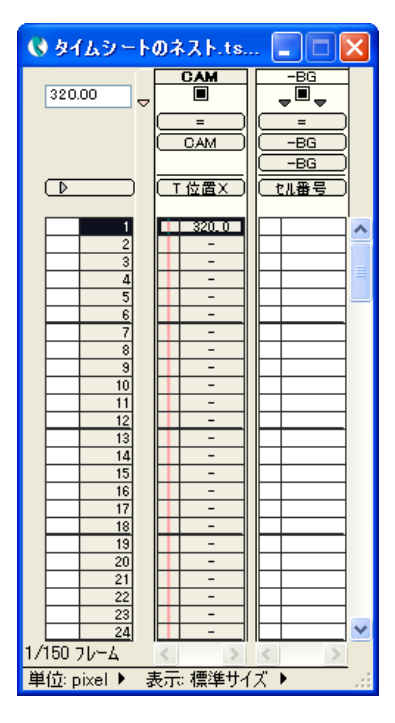

## f. 親タイムシートを保存します。

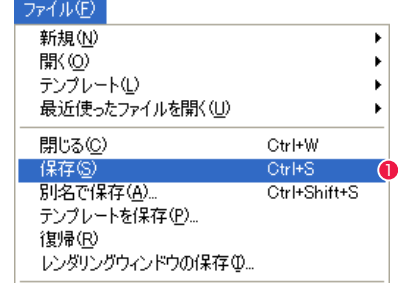

●「ファイル1メニューから「保存1を選択します。

#### 2. 子タイムシートの設定

#### a.[ 新規 ] → [ タイムシート ...] を使用して、[ 新規タイムシート ] ダイアログを表示します。

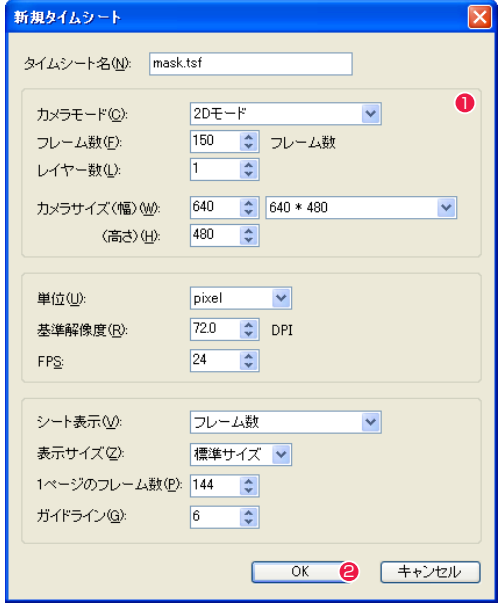

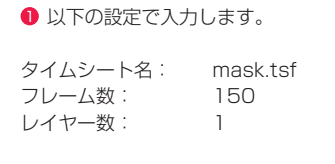

**2** [OK] ボタンを押します。

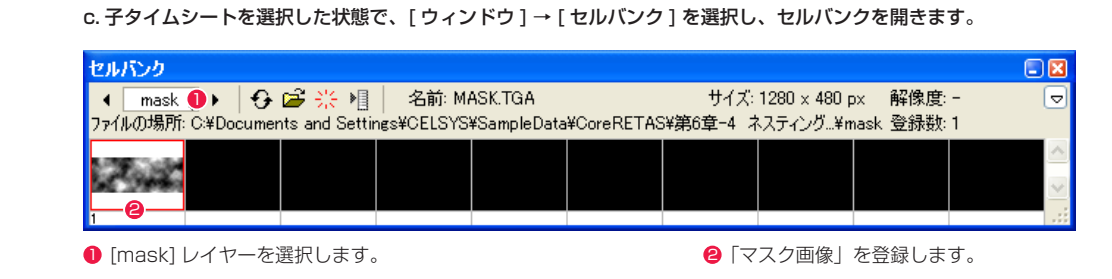

#### d. 子タイムシートを選択した状態で、[ ウィンドウ] → [ レイヤー設定 ] を選択し、[ レイヤー設定 ] パレットを開きます。

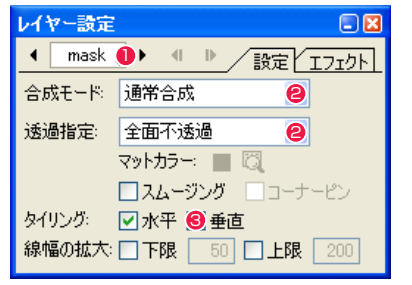

**1 [mask] レイヤーを選択します。** 

- 合成モード:[通常合成] 透過指定 :[ 全面不透過 ] に設定します。
- <sup>3</sup> タイリングの [水平] をオンにします。

#### b. 子タイムシートの [ タイムシート ] ウィンドウが開きます。

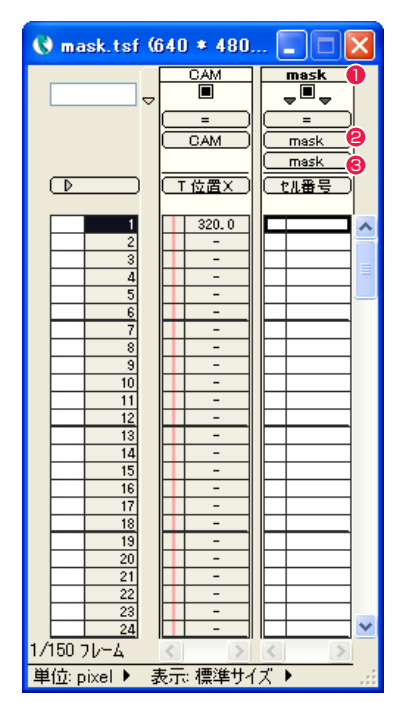

- 1 [ タイムシート ] → [ レイヤー ] → [ 名前の変更 ...] で、[-BG] レ イヤーの名称を「mask」に変更します。
- **2** [ タイムシート ] → [ タップ ] → [ 名前の変更 ...] で、[-BG] タッ プの名称を「mask」に変更します。
- **3** [ タイムシート ] → [ セルバンク ] → [ 名前の変更 ...] で、[-BG] セルバンクの名称を「mask」に変更します。

#### e. 子タイムシートの [ タイムシート ] ウィンドウに戻ります。

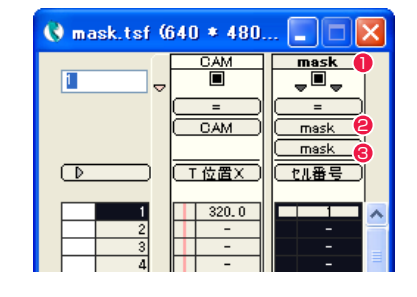

- **1 [mask] レイヤーのタイトルバーをダブルクリックして、** [mask] レイヤーの全フレームを選択します。
- $\Theta$  [ セル番号 ] を選択します。
- 6 セル番号「1」を入力します。

f.[ ウィンドウ ] → [ ステージ ] で、子タイムシート(mask.tsf)の [ ステージ ] ウィンドウを開きます。 *g. compare terminal state and the state and t* 

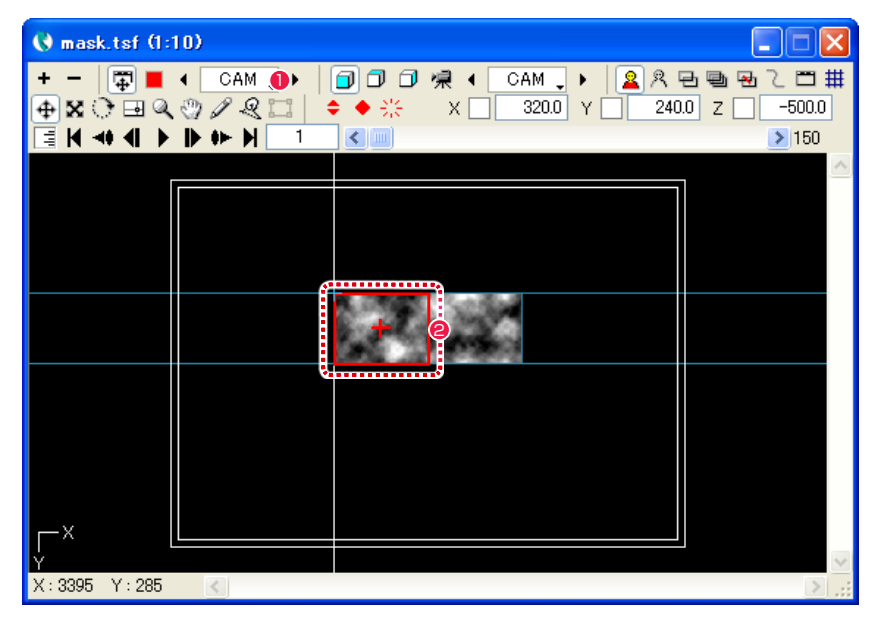

**❶** [ タップ・レイヤー選択 ] ボタンを [CAM] に切り替えます。

● カメラには画像の左半分が写り込んでいます。

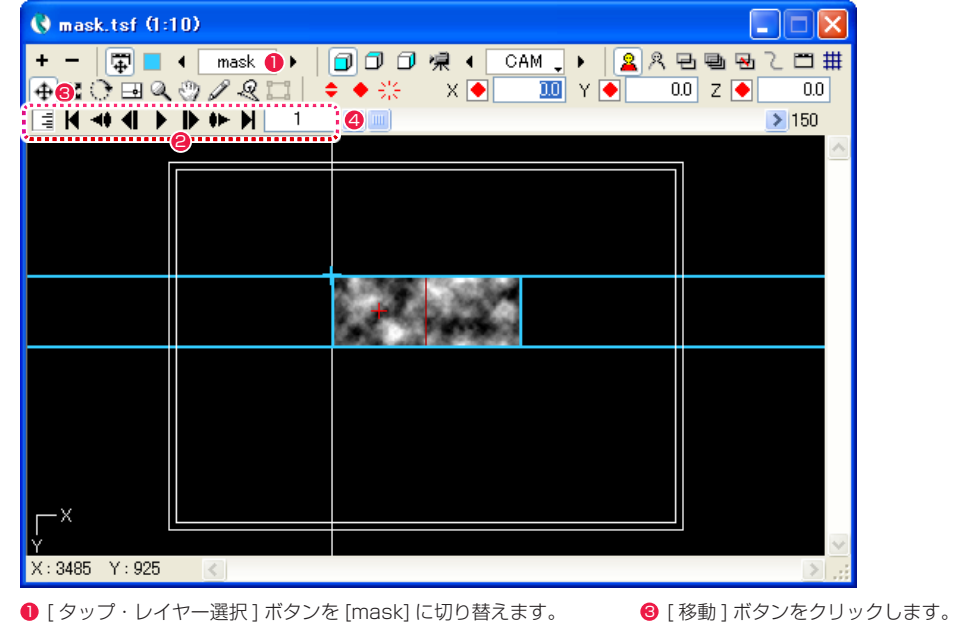

- カレントフレームが「1」であることを確認します。違う場合 はフレーム制御パネルで修正します。
- 
- **4 [T 位置 X] のフィールドの選択状態で、[ 連続キーフレーム設定 ]** ボタンで、キーフレームを設定します。

#### h.[mask] レイヤーの 150 フレーム目を設定します。

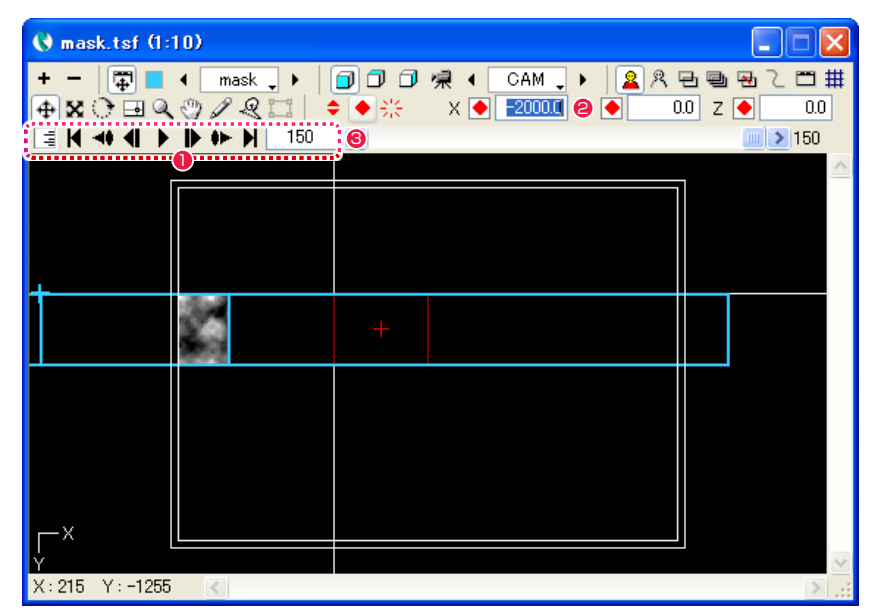

● フレーム制御パネルでカレントフレームを「150」(最後のフ レーム)に変更します。

**2** [T 位置 X] のフィールドに「-2000」を入力し、[Enter/ Return] キーを押して確定します。

**3 [T 位置 X] のフィールドを選択した状態で、[連続キーフレーム** 設定 ] ボタンをクリックして、キーフレームを設定します。

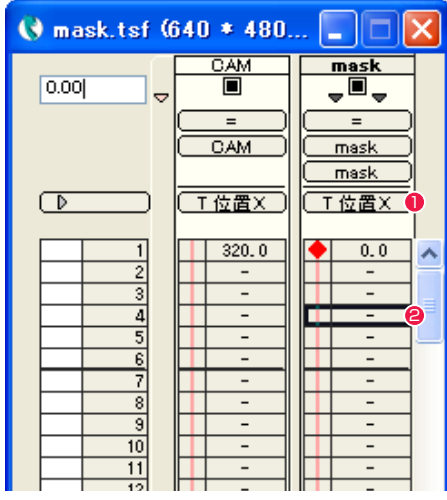

**0** [ タイムシート ] ウィンドウで [T 位置 X] を選択します。

**2** [mask] レイヤーのフレームをどれか 1 つクリックして選択し ます。

i.[mask] タップに対して、中割りを実行します。 kttp://www.faster.com/induct/setter.com/induct/setter.com/induct/setter.com/induct/

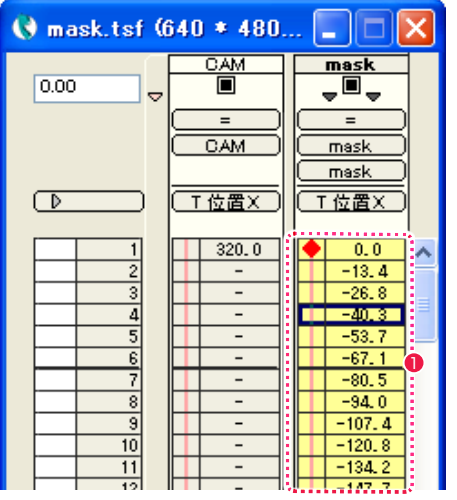

● 1~150 フレームが「等速」で中割りされています。

#### j.「ウィンドウ ] メニュー→ [ 中割り ] で、[ 中割り ] パレットを表示させます。

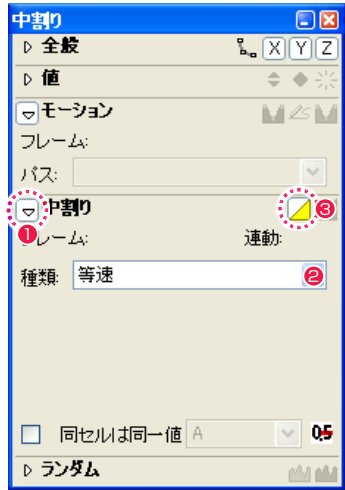

- - ●[中割り] コマンドの設定パネルを開きます。
- $\bigcirc$  [ 等速 ] を選択します。
- [ 自動中割り ] ボタンをクリックすると、中割りが実行されます。

g. 子タイムシートを保存します。

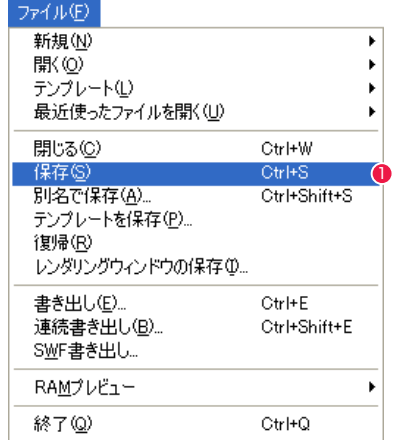

● [ ファイル ] メニューから [ 保存 ] を選択します。

#### 3. タイムシートのネスティング(入れ子)

#### a. 親タイムシートの [ タイムシート ] ウィンドウを開きます。 c.[ ファイルを開く ] ダイアログが開きます。

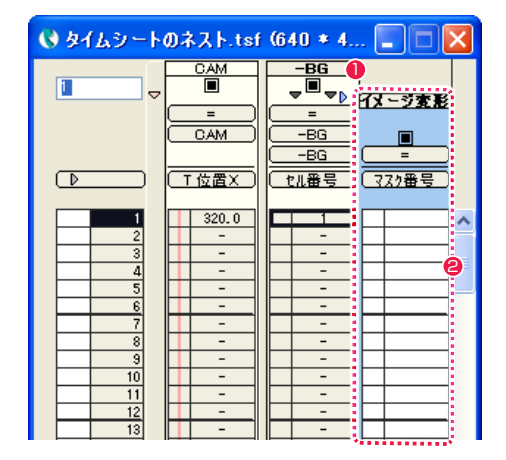

- **1 [-BG]** レイヤーのタイトルバーをクリックして、カレントレイ ヤーにします。
- **2** [エフェクト ] メニューの [ 追加 ] → [ 変形 ] → [ イメージ変形 ] を選択し、エフェクトレイヤー [ イメージ変形 ] を追加します。

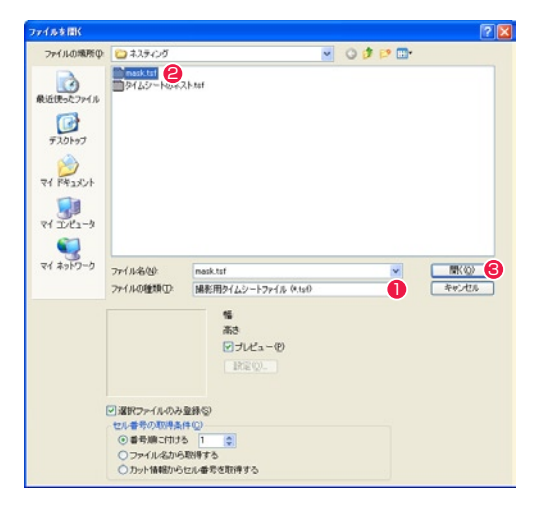

- [ ファイルの種類 ] を [ 撮影用タイムシートファイル ] に切り替 えます。
- **2** 子タイムシート [mask.tsf] を選択します。
- 6 [開く] ボタンを押します。

#### f.[ タイムシート ] → [ セル番号の自動入力 ...] を選択し、[ セル番号の自動入力 ] ダイアログを開きます。

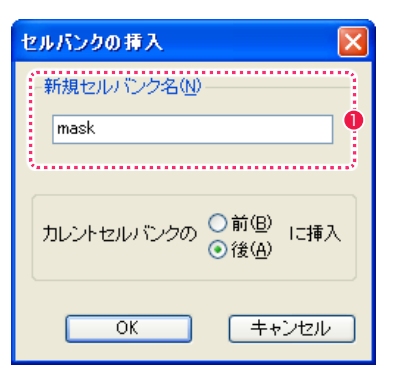

1 [ タイムシート ] → [ セルバンク ] → [ 挿入 ...] を使用して、セ ルバンクに [mask] を追加します。

#### d. 子タイムシートの登録が完了すると、[ セルバンク ] ウィンドウに [No Thumbnail] と表示されます。

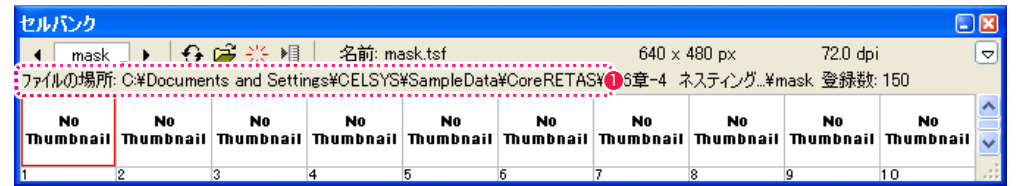

1 登録が完了するとセルバンクに、登録したタイムシートの保存 場所が表示されます。

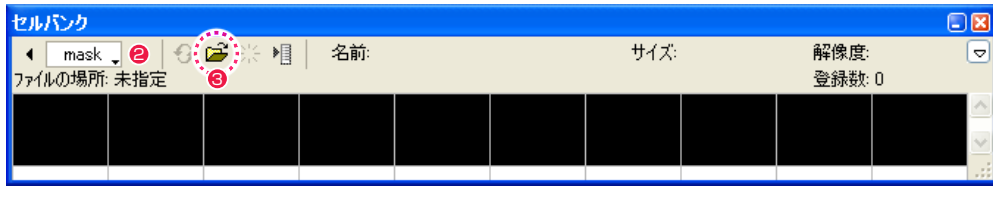

**❷** セルバンクを [mask] に切り換えます。 3 [ 2020 1 2020 1 2020 1 音録 ] ボタンを押します。

POINT

ネスティングした場合、セルバンクのサムネイルは表示されません タイムシートをネスティングした場合、画像を登録した場合と異なり、セルバンクには [No Thumbnail] と表示され、サムネイルは表示されません。

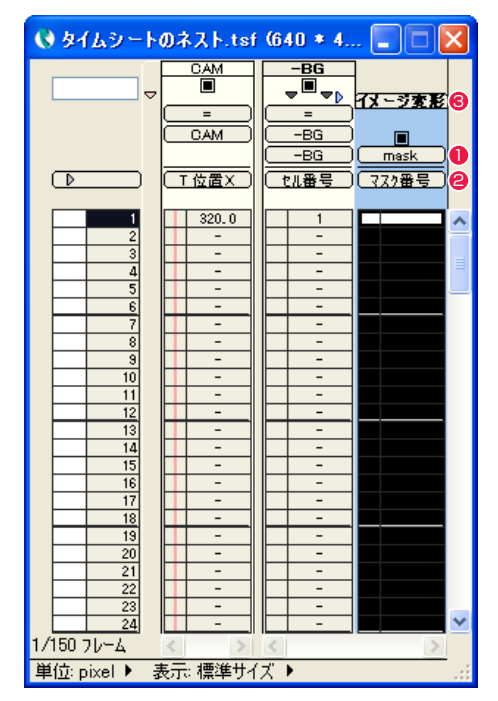

- エフェクトレイヤー「イメージ変形」の [ セルバンク選択 ] メ ニューを「=」から [mask] に切り替えます。
- エフェクトレイヤー「イメージ変形」の入力パラメーター選択 メニューが「マスク番号」になっているのを確認します。
- 6 エフェクトレイヤー「イメージ変形」のタイトルバーをダブル クリックして、全フレームを選択します。

e. 親タイムシートの [ タイムシート ] ウィンドウに戻ります。 c. ねっちゃん g. おりょう content direct direct direct direct direct direct direct d

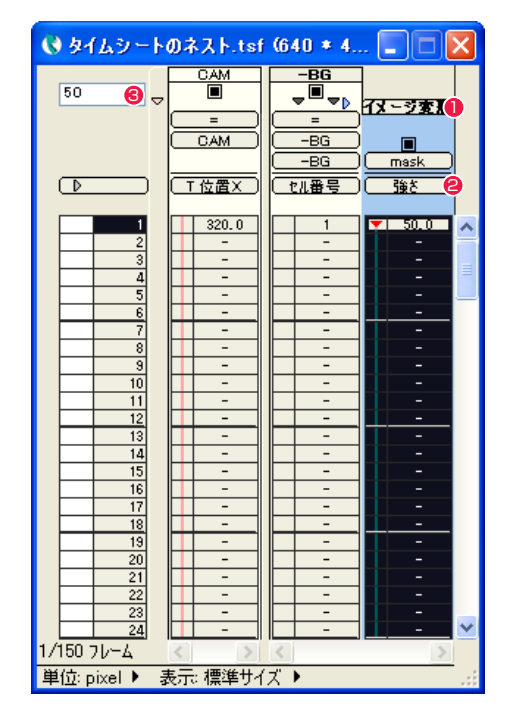

● エフェクトレイヤー「イメージ変形」のタイトルバーをダブル クリックして、全フレームを選択します。

- エフェクトレイヤー「イメージ変形」の入力パラメーター選択 メニューを「強さ」に変更します。
- エフェクトレイヤー「イメージ変形」の「強さ」に「50」を入 力し、[Enter/Return] キーを押して確定します。

f.[ タイムシート ] → [ セル番号の自動入力 ...] を選択し、[ セル番号の自動入力 ] ダイアログを開きます。

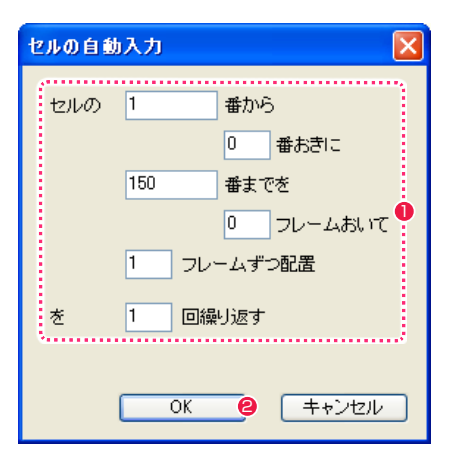

セルの「1」番から 「0」番おきに 「150」番までを

1 ダイアログを下記のように入力します。

**2** [OK] ボタンをクリックします。

「0」フレームおいて 「1」フレームずつ配置を 「1」回繰り返す

h.[ ウィンドウ ] メニューから [ レンダリング ] ウィンドウを表示させます。

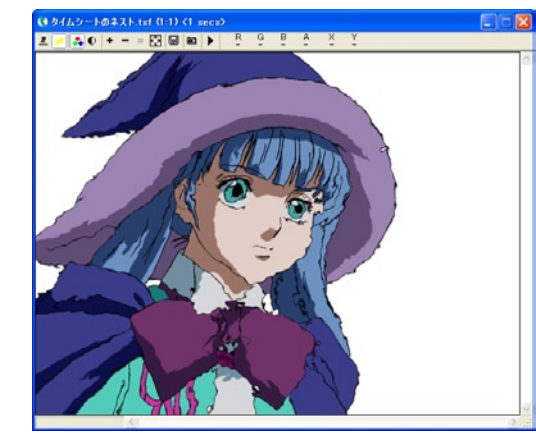

カレントフレームを「1」フレームにして、[ 描画 ] メニューの [ カレントフレームの描画 ] を実行します。

POINT

動きを確認したい場合には 動きを確認したい場合には、[RAM プレビュー ] を実行します。

## **:** 親子タップ CoreRETAS 12

ここでは、親子タップについて説明します。

## 親子タップとは

[タップ]に対し他の [親タップ] を設定することで、複数のタップの動きを合成し、複雑な動きを設定することができます。[子] のタップ は、[ 親 ] のタップの [ 移動 ][ 拡大・縮小 ][ 回転 ] などのパラメータの影響を受けます。

以下のように上下に移動するタップ「#1」に、横に平行に移動するタップ「#2」を親タップとして指定します。結果としてタップ「#1」 は上下に移動しながら横に移動するという、タップ「#1」とタップ「#2」の動きを組み合わせた動きをします。手作業では設定が難しい このような複雑な動きを、親子タップ機能を利用することで簡単に設定することができます。

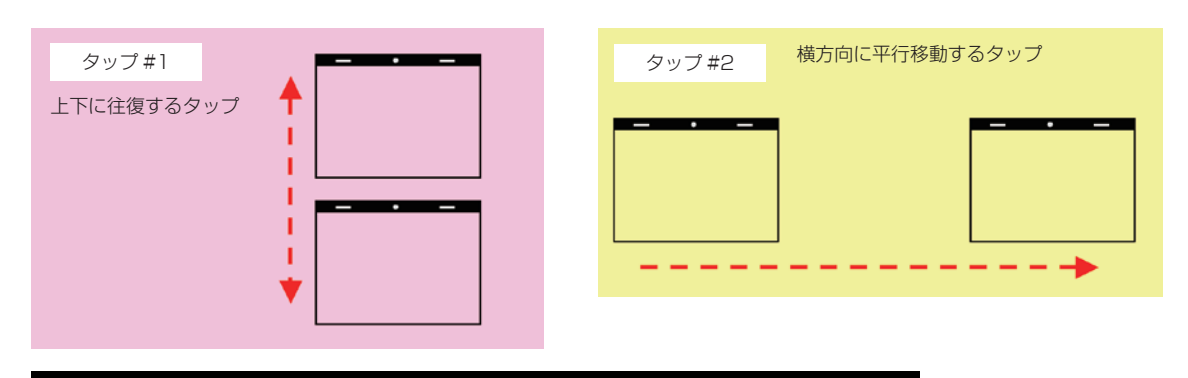

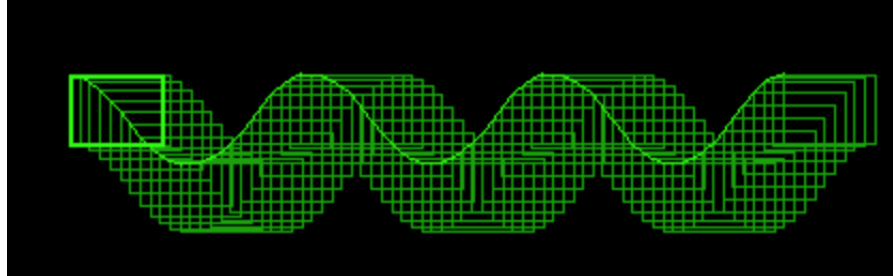

親タップを「#2」、子タップを「#1」に設定した場合

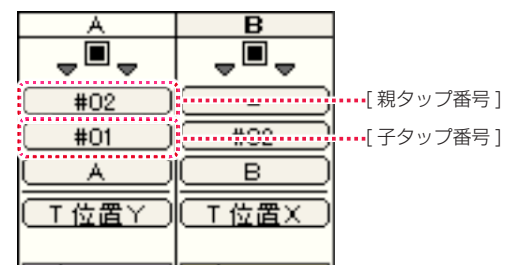

[ タップ #1] の親タップは、 [ タップ #2] に設定されています。

POINT EXX

・タップは、他のタップを一つだけ親として指定することができます。 ・子タップは、親タップの相対座標に変換されます。親タップへの リンクを解除すると、子タップが本来持っている座標に戻ります。

## | 親子タップを設定する

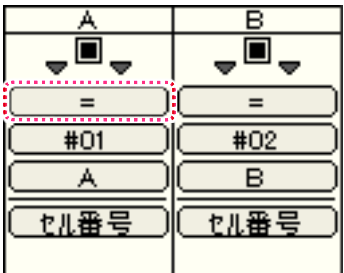

1 親タップを設定したいレイヤーの [親タップ選択] メニューをクリックします。

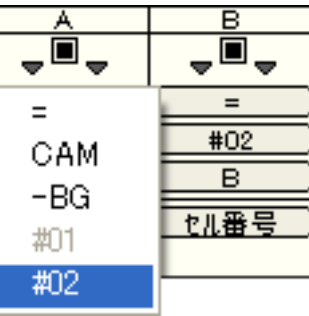

● 表示された 「親タップ選択 1 メニューから、親にするタップを選択します。

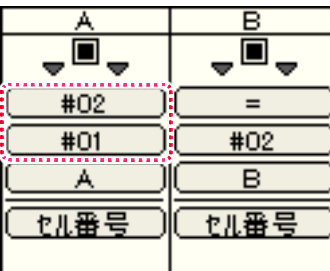

6 親子タップが設定されました。 (「B」レイヤーの「♯ 02」タップが親タップ、「A」レイヤーの「♯ 01」タップがその子タップに設定されました)
#### CoreRETAS

# **:** マルチカメラ 13

ここでは、マルチカメラについて説明します。

### マルチカメラとは

撮影時に複数の [ カメラレイヤー ] を使用して (各レイヤーを [ カメラレイヤー ] にグループ化することによって)、複数のカメラで撮影し た映像を重ね合わせることができます。

#### マルチカメラを設定した場合

それぞれの [ カメラレイヤー ] は、異なる合成モードや透明度を設定することが可能です。

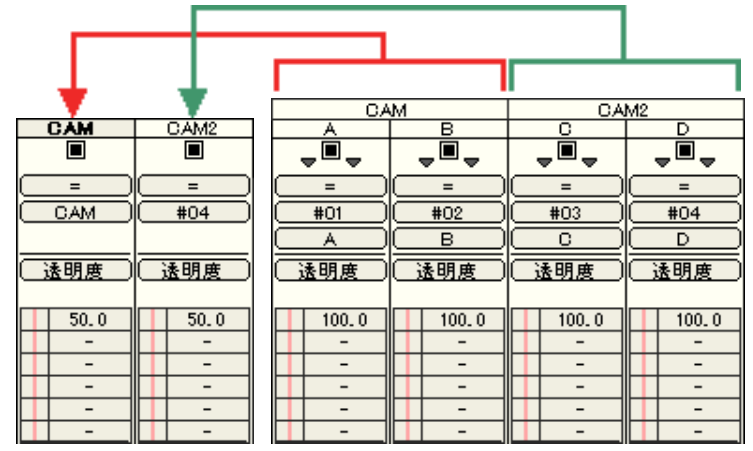

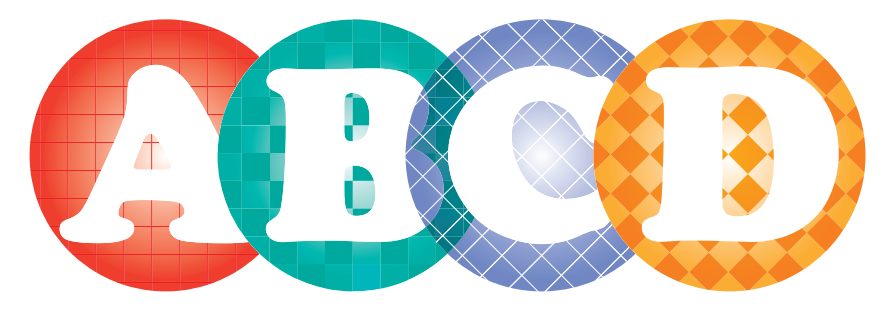

上記の例では『「A」と「B」を重ね合わせた結果』と『「C」と「D」を重ね合わせた結果』をそれぞれ 1 枚の画像として、[ カメラレイヤー ] にグループ化し、各 50%の [ 透明度 ] を適用しています。『「A」と「B」』や『「C」と「D」』の重なった部分は隠れますが、その 2 つを重ねた「B」 と「C」のセルは透けて見えます。

従来のバージョンでは、上図の撮影を行うためには、両側のセル2種を重ねた画像をそれぞれ外部ファイルに書き出す作業が必要でした。 CoreRETAS では複数のカメラを使った各撮影結果を重ねることによって、一つのタイムシート内で実現することが可能です。

#### マルチカメラを設定しない場合

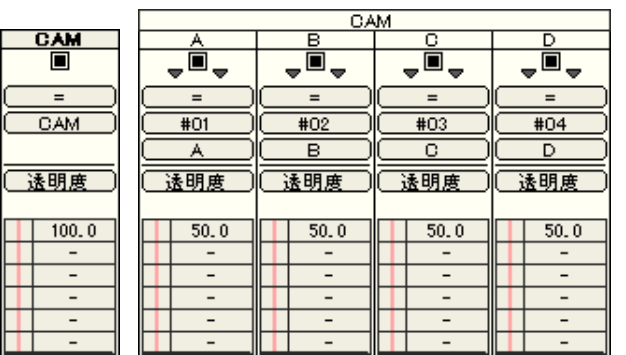

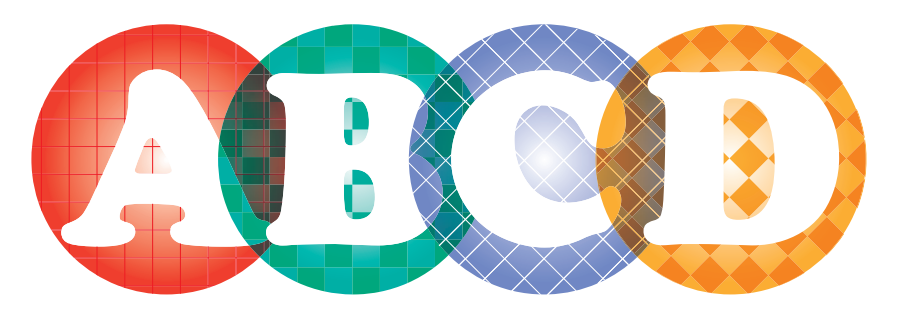

上記の例では各セルレイヤーに 50%の [ 透明度 ] をかけるため、すべてのセルが半透明で透けて見えてしまいます。 各 [ 透明度 ] を調整しても、前ページの画像にはなりません。

### マルチカメラを設定する

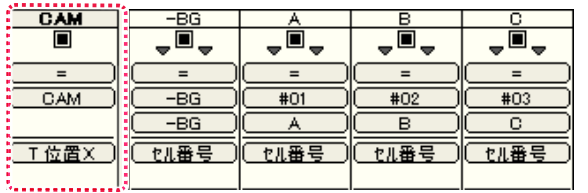

1 [カメラレイヤー] を [カレントレイヤー] にした状態で、[タイムシート] メニューから [レイヤー]→ [挿入 ...] を選択すると、 [レイヤー の挿入 ] ダイアログが表示されます。

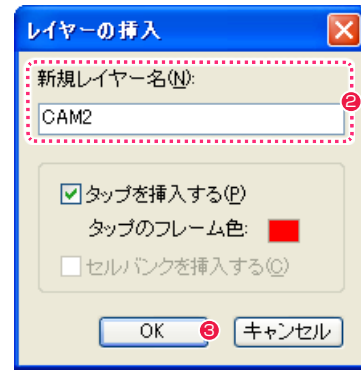

2 [ 新規レイヤー名 ] を入力します。

**❸ [OK] ボタンをクリックします。** 

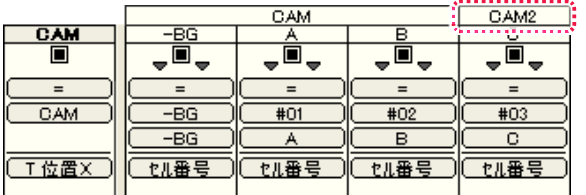

● 新しい [ カメラレイヤー ] が作成され、[ セルレイヤー ] の [ タイトルバー ] の上に [ カメラタイトルバー ] が表示されます。 ([ カレントレイヤー ] のカメラが指定しているレイヤーの右隣、またはすでに複数のレイヤーを指定している場合はその右端に、新規 [ カ メラレイヤー ] の [ カメラタイトルバー ] が設定されます)

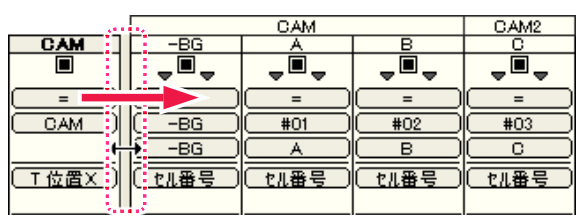

A

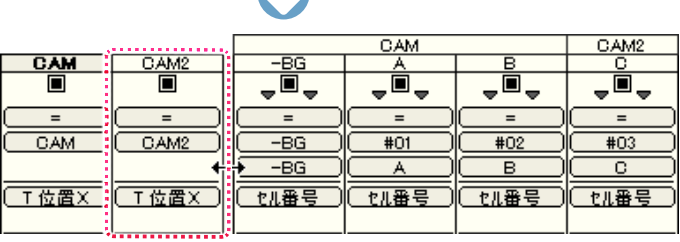

● [カメラレイヤー] の右端をドラッグして右にスライドさせると、新規に作成した [カメラレイヤー] が表示されます。

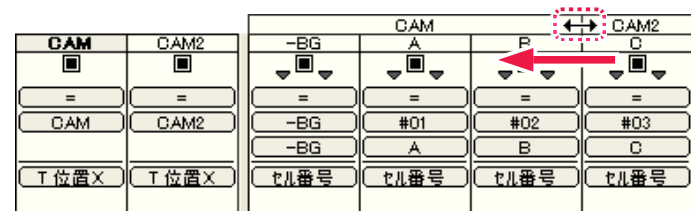

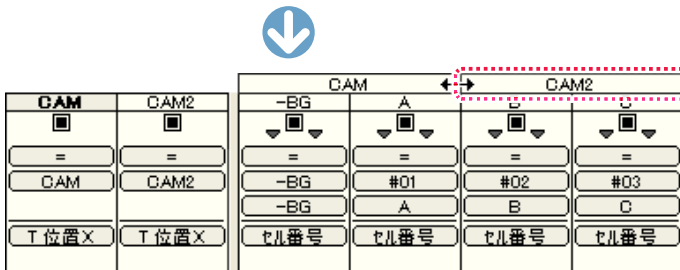

● [ カメラタイトルバー ] の境目を左右にドラッグすると、各 [ カメラレイヤー ] の範囲を設定することができます。

POINT

同一カメラは隣り合うレイヤーが対象

各 [ カメラレイヤー ] は、「A」~「D」の内『「A」と「C」だけ』のような、中飛びのレイヤーを対象にすることはできません。

### **:** RLA ファイルの読み込み 14

ここでは、RLA ファイルの読み込みについて説明します。

RLA 形式の画像ファイルを読み込んで、画像に奥行きを持たせることができます。 RLA 形式は、2D の静止画像フォーマットです。通常、3D-CG ソフトウェアによって出力されます。 ピクセルごとに Z 座標(Z 深度)を持つため、重ね合わせ処理をピクセル単位で行うことができます。 また、[ オブジェクト ID] を元に画像の中から特定のオブジェクトの画像を抽出することができます。

### 読み込みの準備

[ ウィンドウ ] メニューから [ セルバンク ] を選択すると、[ セルバンク ] パレットが表示されます。

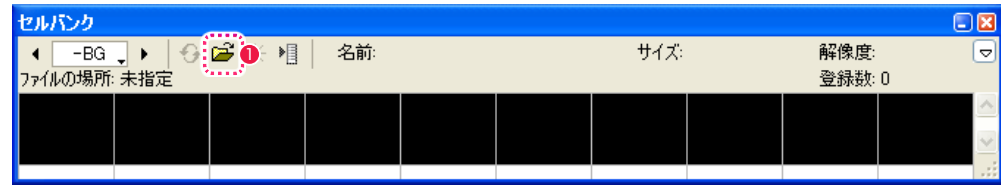

●「登録1ボタンをクリックすると、「ファイルを開く1ダイアログが表示されます。

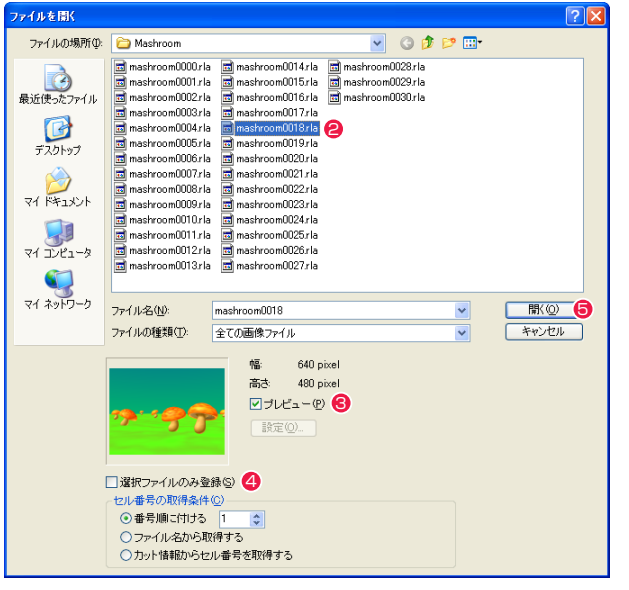

**2** セルバンクに登録したい RLA ファイルが入ったフォルダを開いて、任意のファイルを選択します。

- **❸** [ プレビュー ] が ON になっていると、画像を確認することができます。
- **4** [選択ファイルのみ登録1がONになっていると選択した画像のみ、OFFになっていると同フォルダのすべての画像が登録対象になります。
- いずれかのファイルを選択した状態で「開く」ボタンをクリックすると、設定ダイアログが開きます。

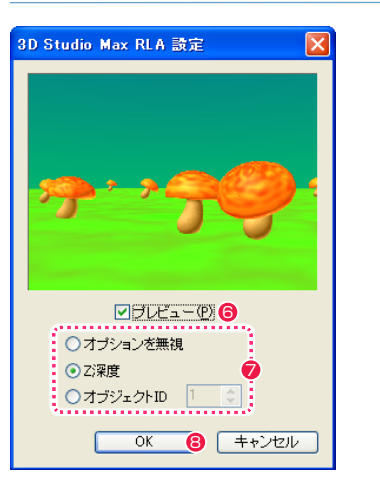

- **6** [ プレビュー ] を ON にすると、選択中の設定にしたがったプレビュー画像を確認することができます。 [ セルバンク ] の一番先頭に登録されるファイルが表示されます。
- **⑦ RLA 形式の読み込み方を、「オプションを無視 1・[Z 深度 1・[ オブジェクト ID] から選択します。**

[ オブジェクト ID] の場合は読み込みたいオブジェクトの ID 番号も指定します。

**8** [OK] ボタンをクリックすると、「セルバンク1に画像が読み込まれます。

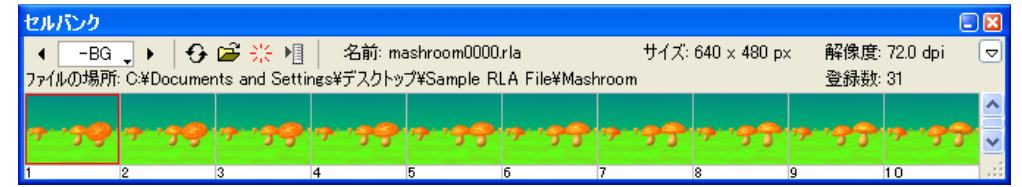

### ■ 読み込み 1: 一枚の静止画像として読み込む (オプションを無視)

[ オプションを無視 ] を選択すると、RLA ファイルに付加された各種の情報 ( オプション ) を無視して、一枚の静止画像として読み込みます。

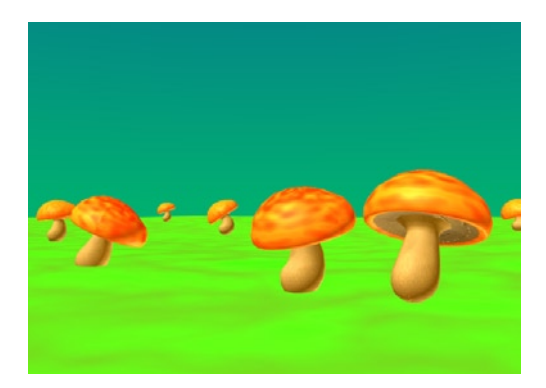

### 読み込み 2:奥行きを持つ画像として読み込む(Z 深度)

RLA ファイルでは奥行きの情報(Z 深度)がピクセル単位で設定されている場合があります。

RLA ファイルが登録されているレイヤー (※) の Z 座標 ([T 位置 Z][ 位置 Z]) よりも手前に位置するピクセルは、画面に表示されます。 逆に RLA ファイルが登録されているレイヤー (※) の Z 座標 ([T 位置 Z][ 位置 Z]) よりも奥に位置するピクセルは、透明色(RGB = 255,255,255)として扱われ、画面に表示されません。

※ RLA ファイルが [Z 深度 ] で登録されている [ セルバンク ] へとリンクされているレイヤー

#### [Z 深度 ] で登録した RLA 画像の [T 位置 Z] を変更した例

T 位置 Z 「-200」の場合 <br>
T 位置 Z 「-200」の場合

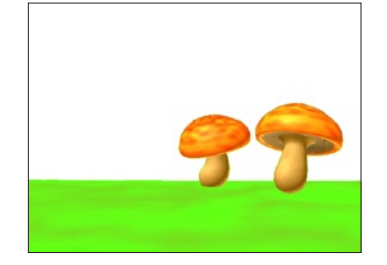

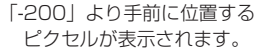

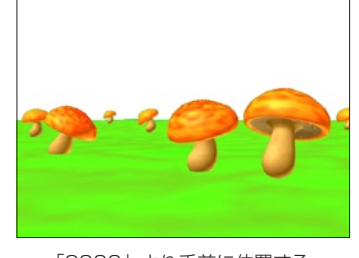

「2000」より手前に位置する ピクセルが表示されます。

#### POINT

#### Z 深度は取り込む前に設定

RLA ファイルの [Z 深度 ] を利用するためには、あらかじめ他のアプリケー ションで RLA ファイルを書き出す際に、[Z 深度 ] と [Z 適用範囲 ] の情報 が付加されている必要があります。[Z 深度 ] に関する詳細は、各 3D-CG ソフトのマニュアルを参照して下さい。

#### レイヤー設定は白透過で

[Z 深度 ] で取り込んだ RLA ファイルのレイヤーは、[ レイヤー設定 ] を [ 白 透過 ] にしてください。

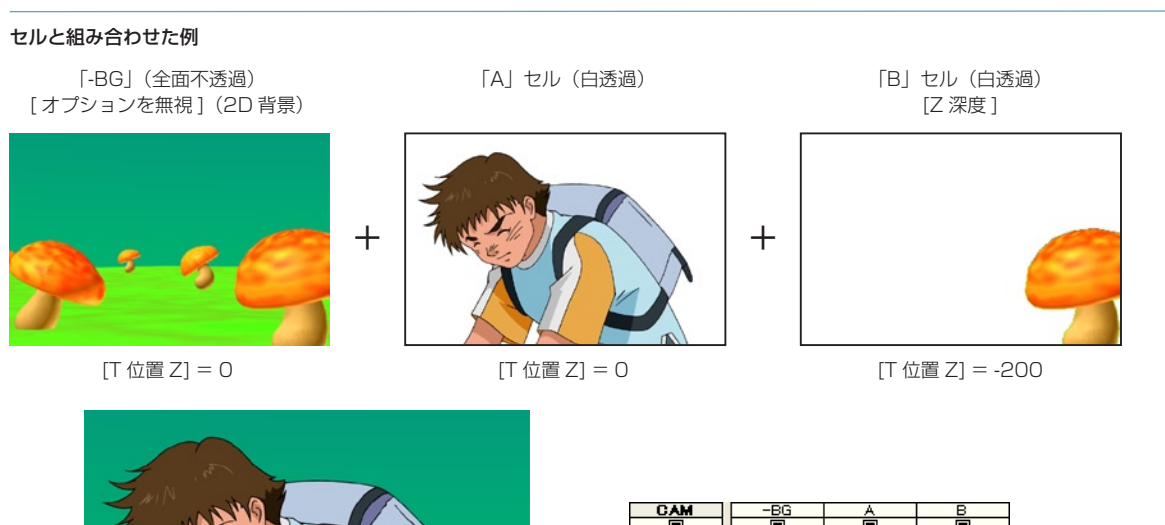

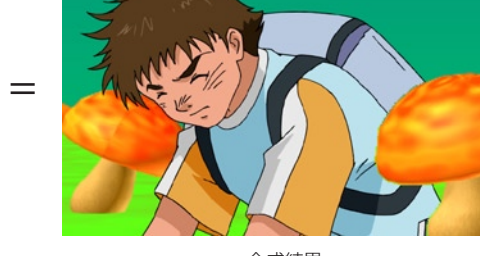

 $\frac{CAM}{\Box}$  $\Box$ CAM  $-BG$  $#01$  $#02$ -BG  $\overline{(\top \# Z)}$ **「五位置2」 「五位置2」 「丁位置2」**  $-500.0$  $\overline{0.0}$  $0,0$  $|| -200.0||$ 

合成結果

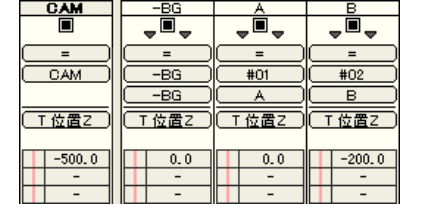

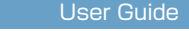

### 読み込み 3:特定のオブジェクトを指定して読み込む(オブジェクト ID)

RLA ファイルでは個々のオブジェクトに ID が割り振られている場合があります。 [ オブジェクト ID] を選択すると、特定の ID を持つオブジェクトのみを読み込みます。

#### ID を持つ各オブジェクト

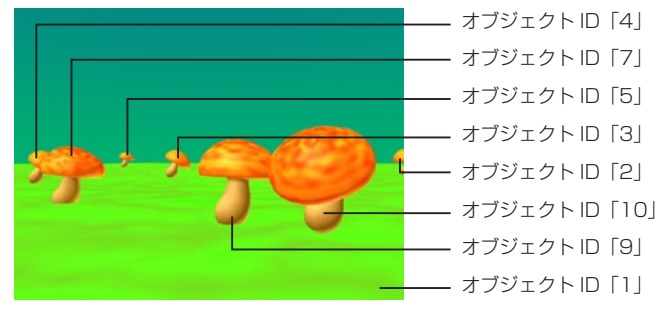

[ オブジェクト ID] で指定した画像

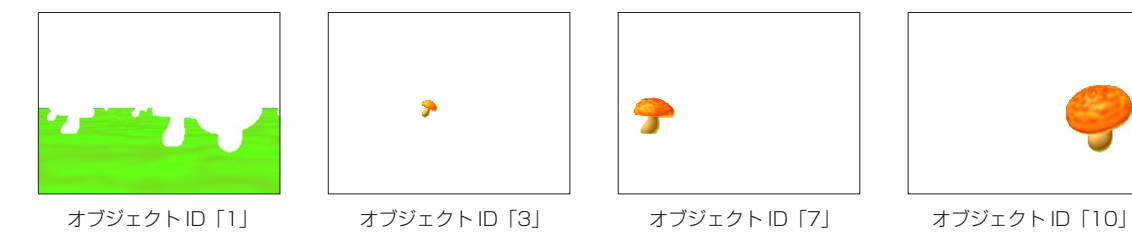

[ セルバンク ] には、指定したオブジェクトのみの一連の動きを抽出した画像が登録されます。

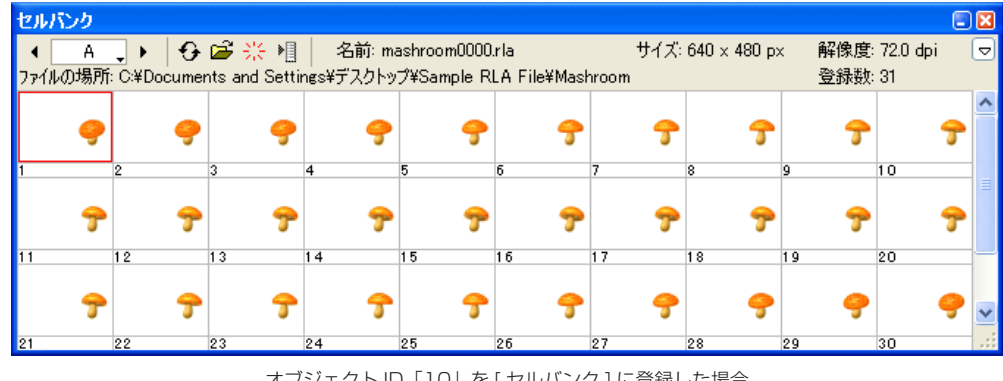

オブジェクト ID「10」を [ セルバンク ] に登録した場合

キャラクターを突き抜ける例

T 位置 Z「-200」

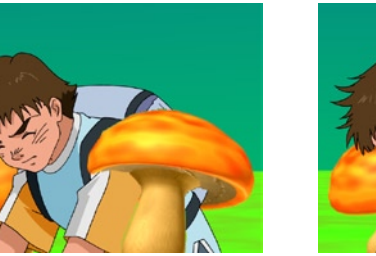

[T 位置 Z] の値をコントロールする事によって、2D のキャラクターが 3D のオブジェクトの中を突き抜けるような画面効果を実現できます。

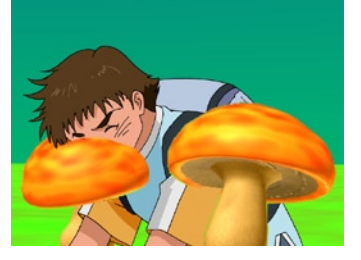

T 位置 Z「-300」 T 位置 Z「-260」 T 位置 Z「-240」

**EXAMPLE** 

#### オブジェクト ID は取り込む前に設定

RLA ファイルの [ オブジェクト ID] を利用するためには、あらかじめ他のアプリケーションで RLA ファイルを書き出す際に、 [ オブジェクト ] と [Z 適用範囲 ] の情報が付加されている必要があります。[ オブジェクト ] に関する詳細は、各 3D-CG ソフトのマニュアルを参照して下さい。

#### CoreRETAS

### **:** 色パラ、パラマルチ 15

。<br>| セルアニメの撮影で「色パラ」あるいは「パラマルチ」と呼ばれる撮影テクニックがあります。これは撮影用のカメラレン 。<br>;ズの前に色パラフィン紙をはり、画面に影を加えるもので、CoreRETAS でも「色パラ」を行うことができます。

### 「色パラ」フィルタ

「色パラ」フィルタは、カメラレイヤーに対して、専用マスク画像を別途に用意することなく色パラを行うことができるフィルタです。

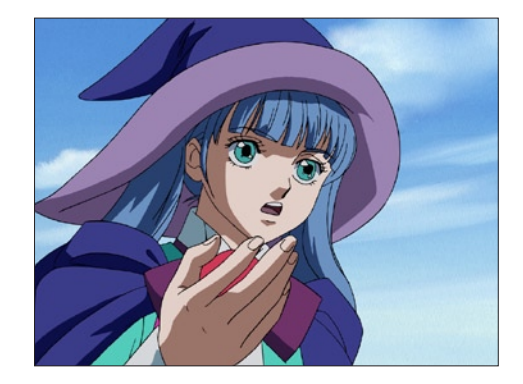

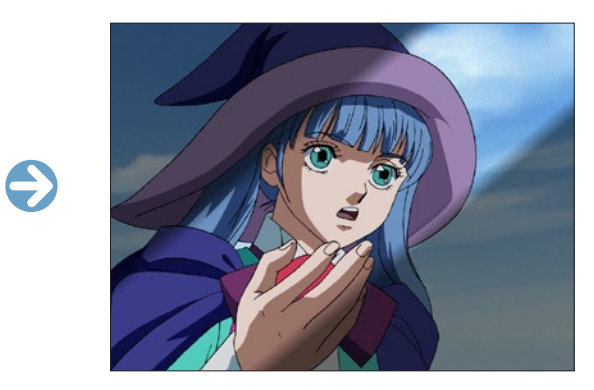

### 1. 「色パラ」フィルタを追加する

タイムシートを開き、[CAM] レイヤーに [ 色パラ ] フィルタを追加します。

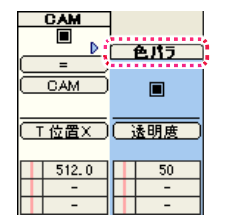

#### 2. [ 色パラ ] の詳細を設定する

[ 色パラ ] フィルタの透明度、色、位置、角度などの詳細を、[ レイヤー設定 ] パレットで設定します。

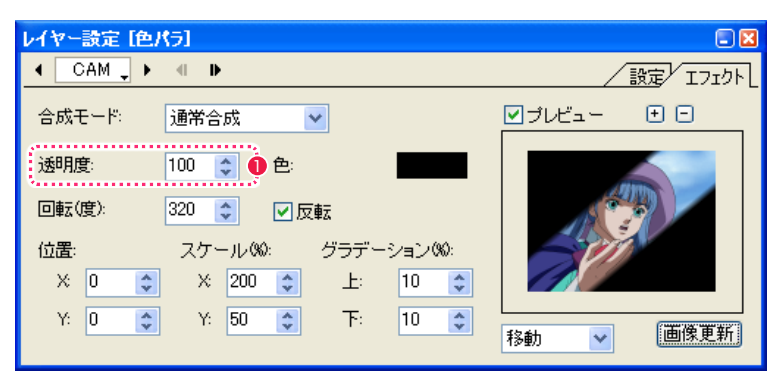

●[透明度]は、色パラ部分の透明度を調整することができます。タイムシート上でパラメータを変化させることで、動画の進行とともに 透明度を変化させることもできます。

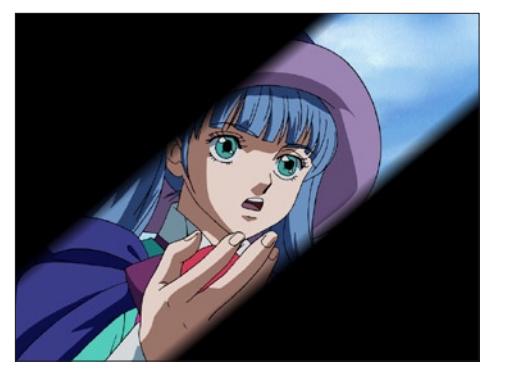

透明度 : 100 透明度 : 50

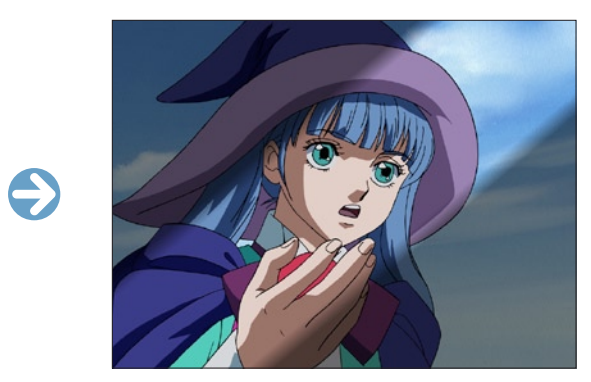

#### 3. [ 色パラ ] の設定を変更する

色パラの設定は、作成後も [ レイヤー設定 ] パレットで変更することができます。

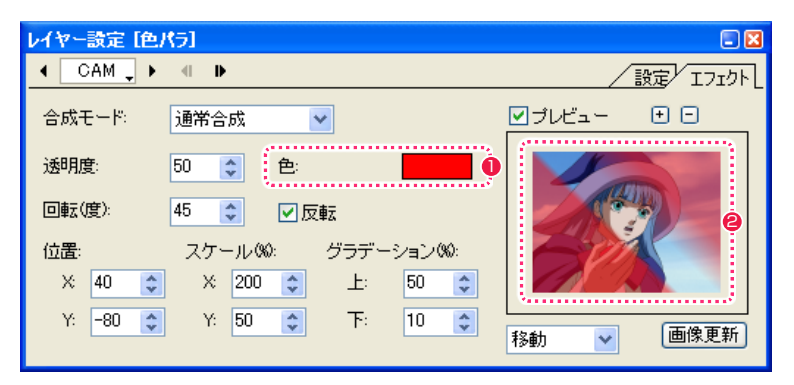

●[色]の表示ボタンをクリックすると、色パラの色を指定することができます。

● 色パラの位置は、[プレビュー]内をドラッグして設定することもできます。

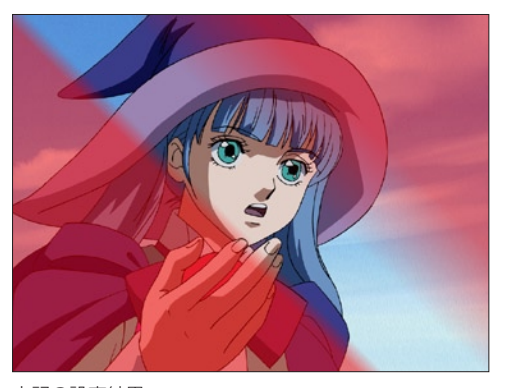

上記の設定結果

上図のように、塗りつぶす色は黒以外も選択できます。また、色を白くして周囲を白くとばすことも可能です。

### **:** 露出効果 16

フィルム撮影での露出効果を CoreRETAS 上で表現するには、[RGB] フィルタを使用します。

### フェードイン(フェードアウト)

ここでは例として、タイムシートのカット頭に 18 コマのフェードインを付けてみます。

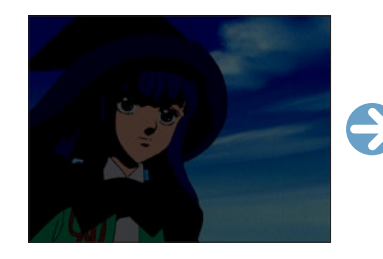

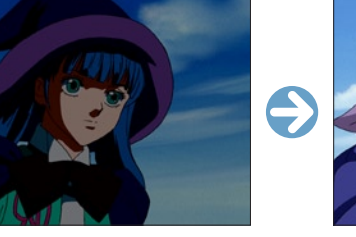

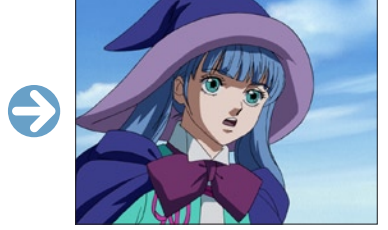

#### 1. RGB フィルタを登録する

[CAM] レイヤーに [RGB] フィルタを登録し、値を操作します。

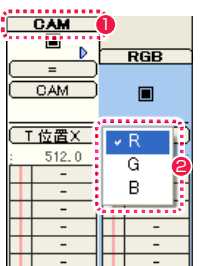

- **❶** [CAM] レイヤーを選択し、[エフェクト] メニューから [ 追 加 ] → [ 色調補正 ] → [RGB] を選択して [RGB] フィルタを登 録します。
- ここではフェードインさせるので、タイムシート「入力パラメー タ選択メニュー」から [R] フィルタ、[G] フィルタ、[B] フィル タをそれぞれ選択し、開始フレーム (1 フレーム目 ) のパラメー タを全て [ - 100] に設定します。 終了フレーム (18 フレーム目 ) の [R] フィルタ、[G] フィルタ、 [B] フィルタのパラメータは、全て「0」に設定します。

#### 2. 中割り設定を行う

次に中割り設定を行います。中割り設定のスピードを「等速」にす ると、フェードインの時間が実際より短く感じてしまうので、中割 り設定のスピードを「減速→加速」に設定した方が、自然な効果を 得ることができます。

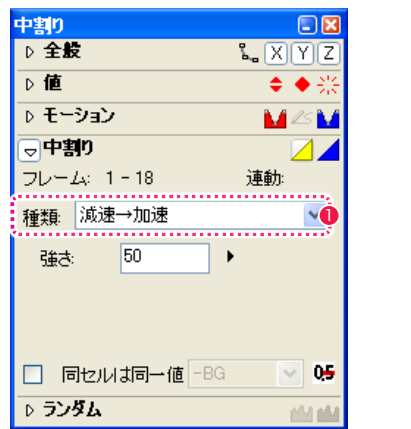

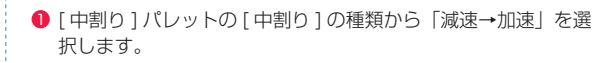

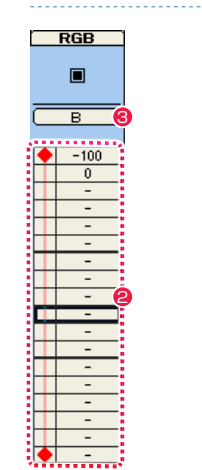

- タイムシートの2つのキーフレーム間の任意のフレームを選択 し、[ 中割り ] パレットの [ 自動中割り ] ボタンをクリックして 中割りを行います。
- **❸ これと同じ要領で [R] フィルタ、[G] フィルタ、[B] フィルタの** 中割りを行います。

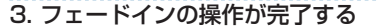

以上でフェードインの操作は完了です。

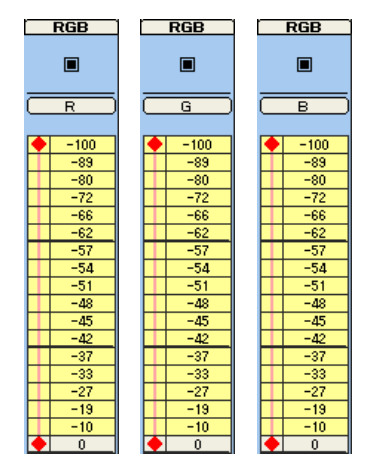

[ 図 : 完成したシート ]

これと同じ要領でカット終わりの RGB フィルタ値を 0% からー 100% へ変化させることで、フェードアウトを行うことができま す。

また、変化の方向をマイナス ( - 100%) ではなくプラス (100%) にするとホワイトイン、ホワイトアウトとなります。

※タイムシートの中割り設定の詳細は、第 4 章『応用編・撮影』 (⇒ P.205)を参照してください。

### **:** 画像の編集 CoreRETAS 17

CoreRETAS で簡単な画像の修正を行うことができます。 レイヤー構造を持たないラスター画像を編集できます。

### ┃ ┃ ▶ | [ セル ] ウィンドウ (通常モード)

編集画像は、レイヤー構造、ベクター画像は 1 枚のラスター画像に変換されます。 編集画像は、[エフェクト]メニューのフィルタの使用や、[ファイル]メニューの [保存][別名で保存]ができます。

セルバンク、ファイルブラウザ、(セルをダブルクリック)から画像ファイルをダブルクリックすると、[セル] ウィンドウが表示されます。 レンダリング画像を開く場合は、[ ファイル]→ [開く]→ [カレントフレームのレンダリング画像]を選択してください。

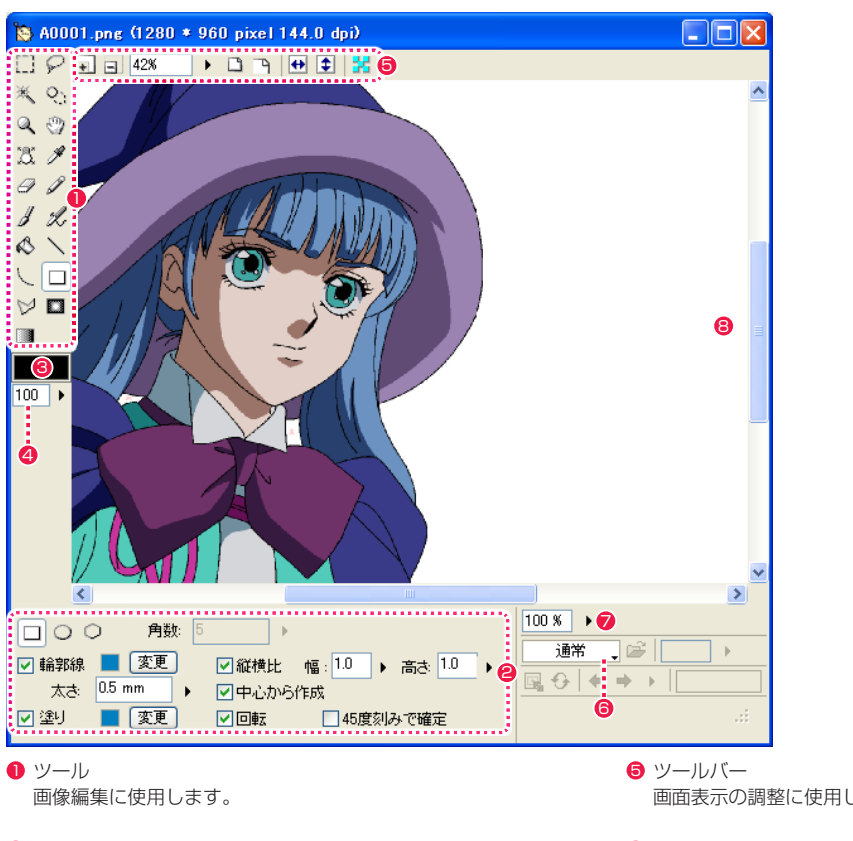

- 2 ツールオプション 選択したツールのオプションが表示されます。
- **❸** [ 描画色 ] ボタン 現在選択中の [ 描画色 ] が表示されます。クリックするとダイ アログが表示され、色の変更ができます。
- **4** [ 透明度 ] [ 描画色 ] の透明度が表示されます。
- 画面表示の調整に使用します。
- 6 [ モード切替 ] メニュー [ 通常 ][ ライトテーブル ][ アルファ編集 ] モードを切り替えで きます。
- **⑦** [ 不透明度 ] ボタン [ 通常モード ] の編集画像の不透明度を調節します。
- **<sup>3</sup>** [画像表示] エリア

#### POINT HE

画像のレイヤー構造について CoreRETAS で画像を上書き保存すると、レイヤー構造は失われま す。

### 表示の拡大・縮小:虫眼鏡ツール Q

[ 画像表示 ] エリア内の拡大したい部分でクリックすると画面を拡大して表示します。2 回連続押しでピクセル等倍になります。また [Alt/ Opt] キーを押しながらクリックすると、縮小表示します。[Shift]+ ドラッグで手のひらツールになります。

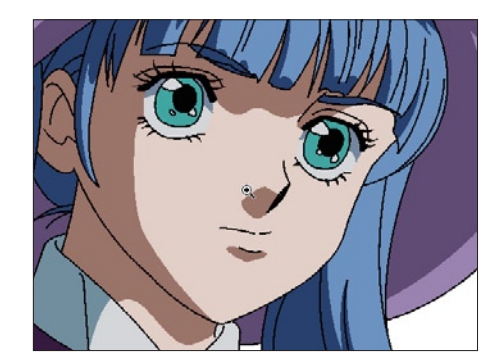

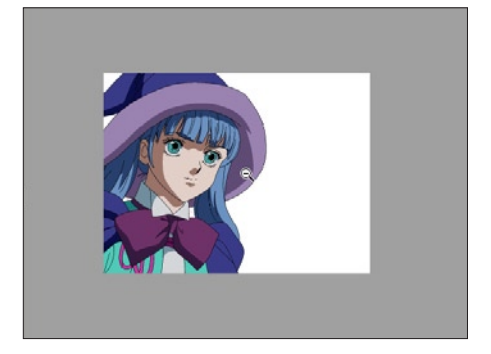

[表示の拡大] またはない こころ こころ こころ こころ こうしょう [表示の縮小] こうしょう

#### ツールオプション

#### ⊙拡大 ○縮小 □ドラッグで拡大

- ・[ 拡大 ] 画面表示を拡大します。([Alt/Opt]+[ + ] で縮小表示)
- ・[ 縮小 ] 画面表示を縮小します。([Alt/Opt]+[ - ] で縮小表示)
- ・[ ドラッグで拡大 ] 拡大したい箇所を囲んでからマウスを放すと、囲んだ部分を拡大表示します。

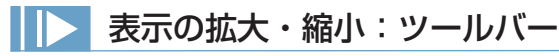

#### 画面表示の調節ができます。

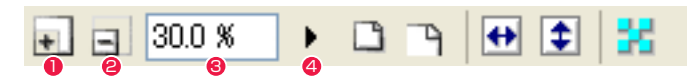

- $\bigcirc$  [ 拡大表示] クリックするごとに画面を大きく表示します。
- 2 [ 縮小表示 ] クリックするごとに画面を小さく表示します。
- 6 [ 拡大率 ] (数値入力) キーボードから画面の表示倍率を数値入力できます。
- **4** [拡大率] (スライダー) クリックするとスライダーが表示され、上下にドラッグすることで表示倍率を調節できます。

### 画面表示の調節:ツールバー

画面表示の調節ができます。

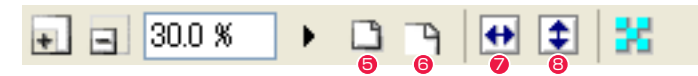

- $\bigcirc$  [ 全体表示 ] 画像全体が [ 画像表示 ] エリアに収まるように表示します。
- 6 [ ピクセル等倍 ] 画像のピクセルと [ 画像表示 ] エリアの表示画素を 1 対 1 で表示します。
- [ 左右反転表示 ]
- 8 [ 上下反転表示 ] 画面表示を反転させることができます。

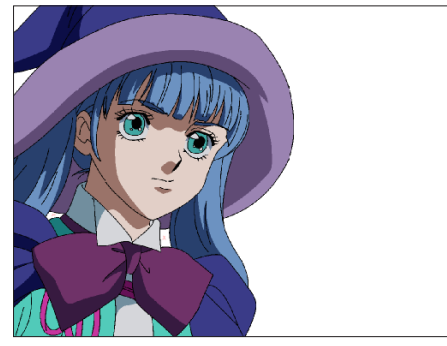

[ 全体表示 ]

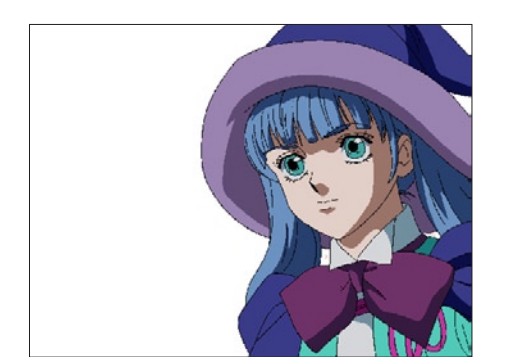

[ 左右反転表示 ]

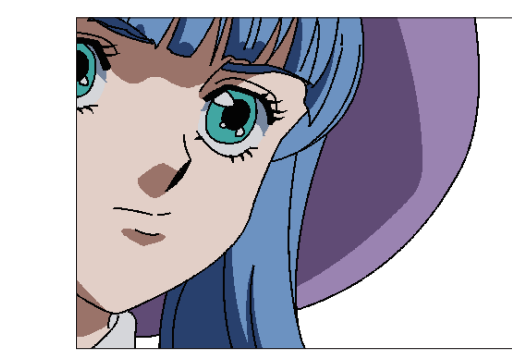

[ ピクセル等倍 ]

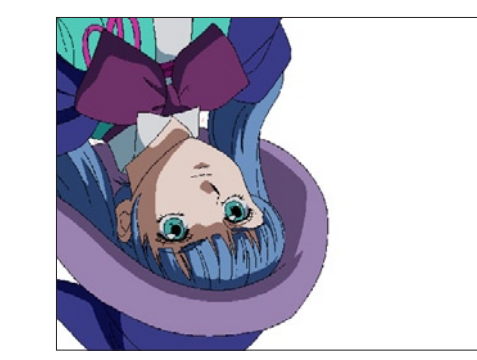

[ 上下反転表示 ]

### 透明部分の表示:ツールバー

画面表示の調節ができます。

■ 国 30.0 %  $\begin{array}{c} \bullet & \Box & \Box \\ \end{array} \begin{array}{c} \begin{array}{c} \text{ } \end{array} & \begin{array}{c} \text{ } \end{array} & \begin{array}{c} \text{ } \end{array} \begin{array}{c} \end{array} \begin{array}{c} \text{ } \\ \end{array} \begin{array}{c} \end{array} \begin{array}{c} \end{array} \begin{array}{c} \end{array} \begin{array}{c} \end{array} \begin{array}{c} \end{array} \begin{array}{c} \end{array} \begin{array}{c} \end{array} \begin{array}{c} \end{array} \begin{array}{c} \end{array} \begin{array}{$ 

● [透明部分の表示] 透明の部分が水色で表示されます。

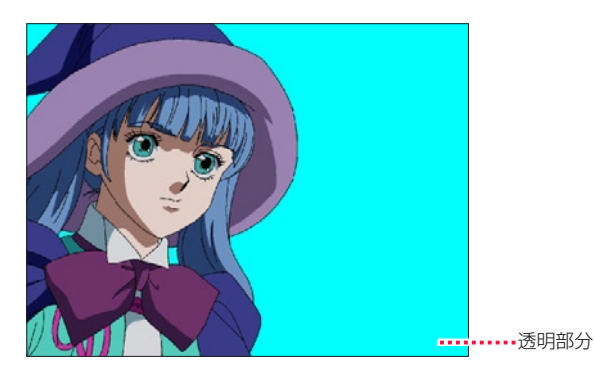

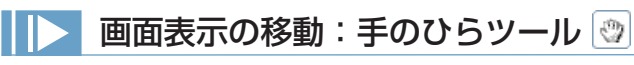

[ 画像表示 ] エリア上でドラッグすると、画面表示を移動させることができます。2 回連続押しで画像が画面の中央に移動します。

€

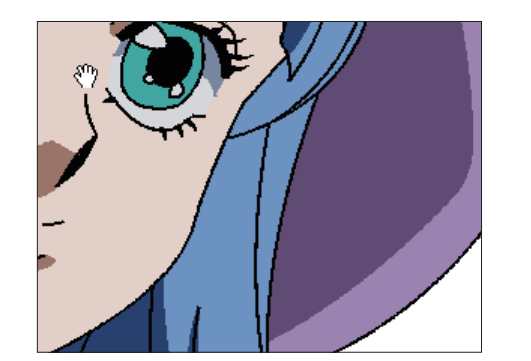

※ツールオプションはありません。

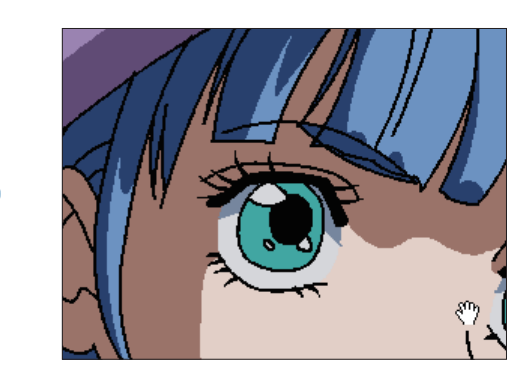

[ 画像表示 ] エリア上でマウスホイールを回転させると、表示画像を縦方向にスクロールできます。 [Ctrl] キー (MacOSX の場合は [shift] キー ]) を押しながらマウスホイールを回転させると、表示画像を横方向にスクロールできます。

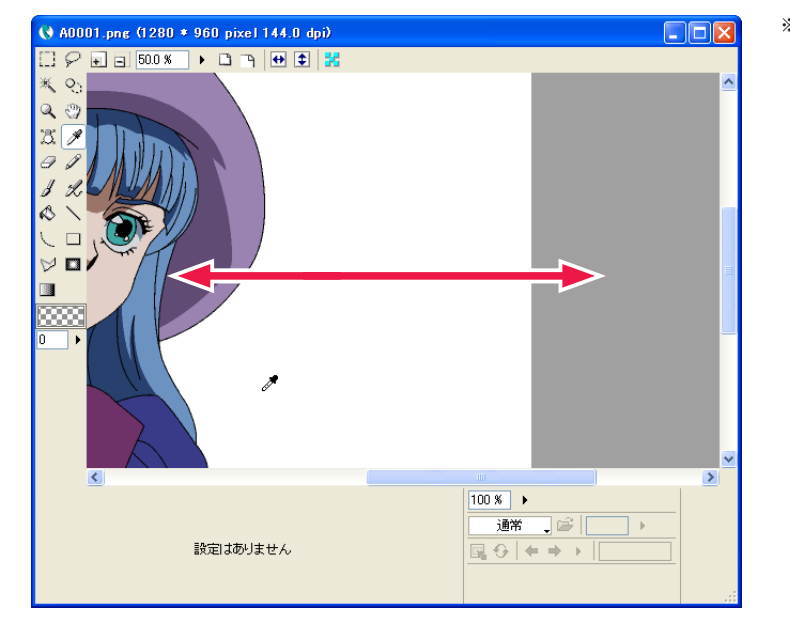

※作例は [ 環境設定 ] ダイアログで [ 画像の外側ま でスクロールする ] をオンにしている場合のもの です。詳しくは第 7 章『応用編・設定』→『Step:01 環境設定』→『セル』(⇒ P.503)を参照してく ださい。

### ■ 1 ドットで描き足す:鉛筆ツール 2

[ 描画色 ] を 1 ドットのサイズで描くことができます。クリックで点を描画、ドラッグで線を引きます。細かい修正に適したツールです。

※ツールオプションはありません。

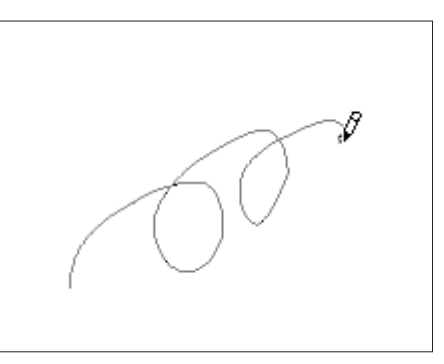

#### オートイレース機能

[ 鉛筆 ] ツールは、すでに [ 描画色 ] で塗られている部分から描き始めると、逆に線を消していきます。[ 消しゴム ] ツールに切り替えること なく作業ができる機能です。ドラッグ中は同じ状態が続きます。[Shift] キーを押している間は機能がオフになり、普通に線を描き足すこと ができます。

### 線を消す:消しゴムツール

消しゴムツールを選択してドラッグすると、描画した線を消すことができます。

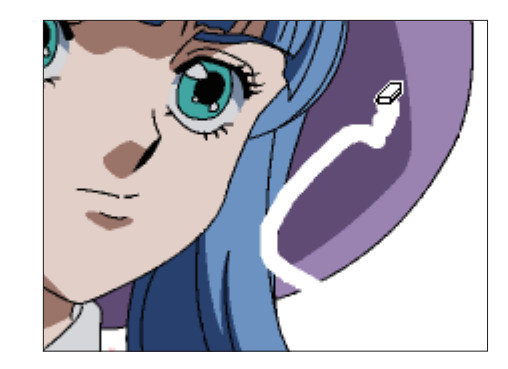

### 図形の描画:直線ツール

始点から終点までドラッグすることによって直線が引けます。マウスから手を離すと直線が確定します。 ([Shift] キーで直線の角度を 45 度ごとにスナップ)

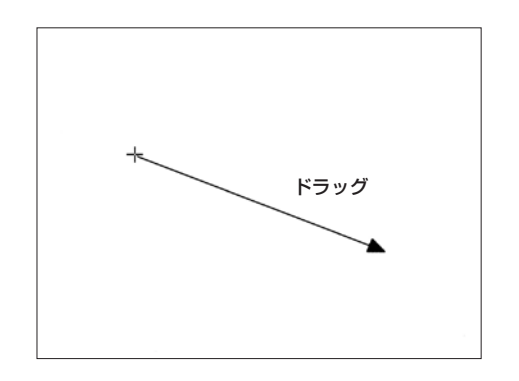

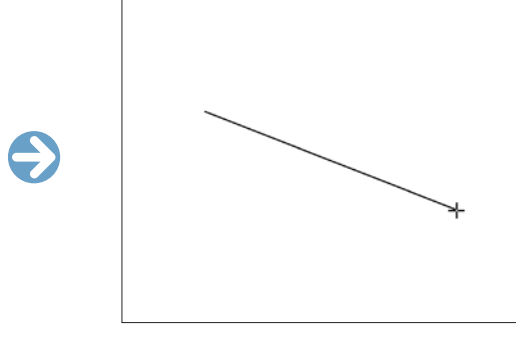

■ 図形の描画:曲線ツール

曲線を引くことができます。([Shift] キーで曲線の角度を 45 度ごとにスナップ)

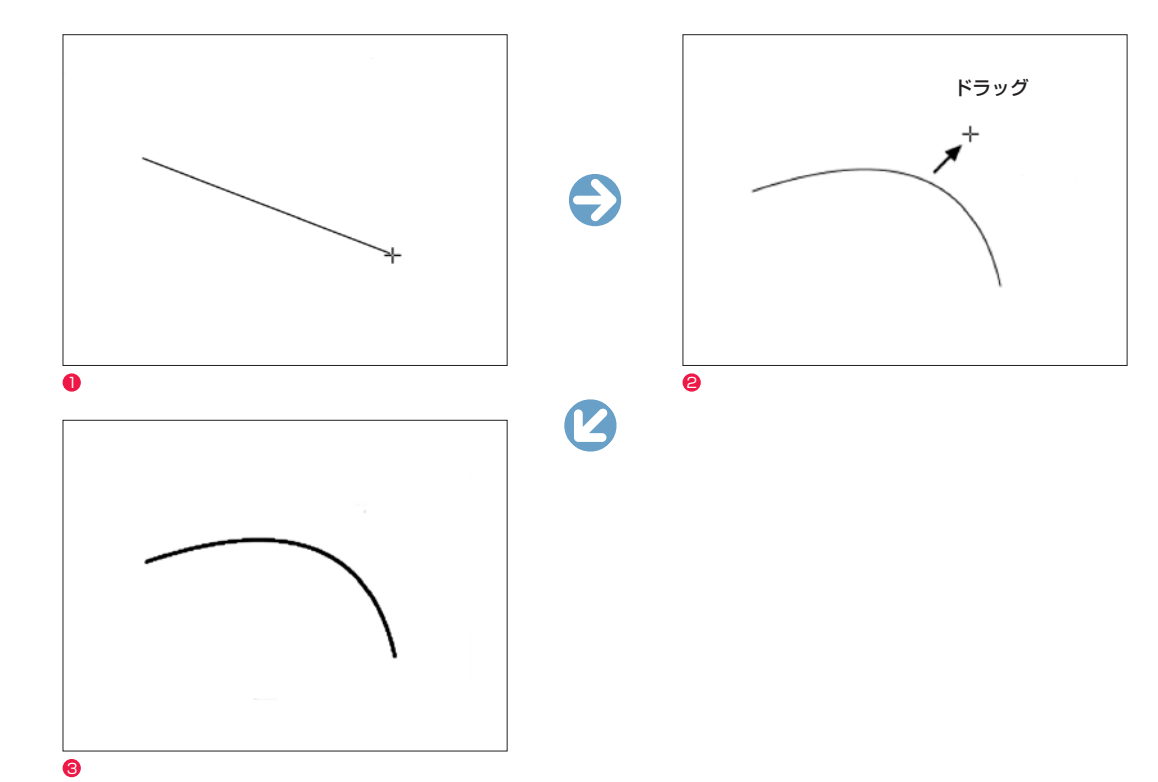

始点から終点までドラッグすると長方形、楕円、多角形を描くことができます。マウスから手を離すと図形が確定します。 [Shift] キーで直線の角度が 45 度ごとにスナップします。

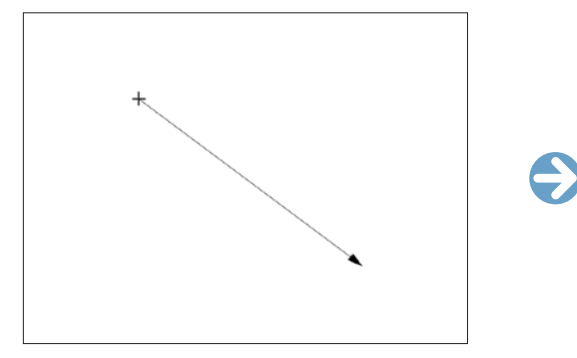

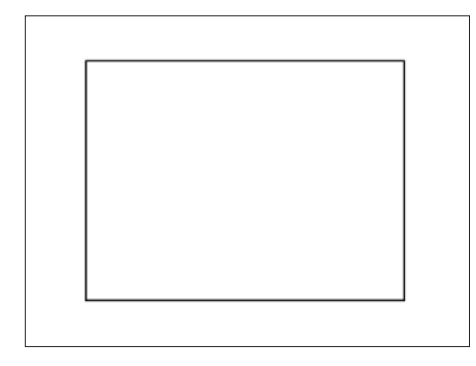

User Guide

[ 長方形 ]([Shift] キーで正方形に固定します)

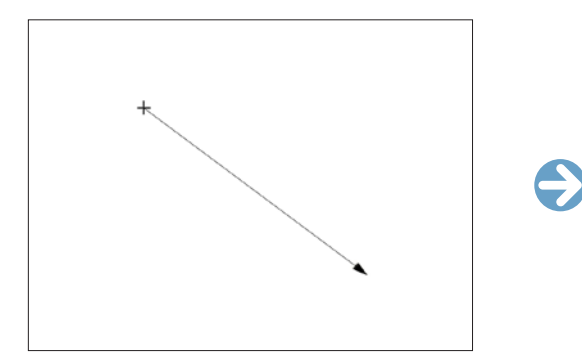

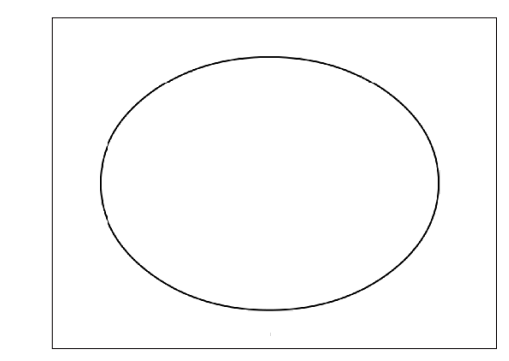

[楕円] ([Shift] キーで正円に固定します)

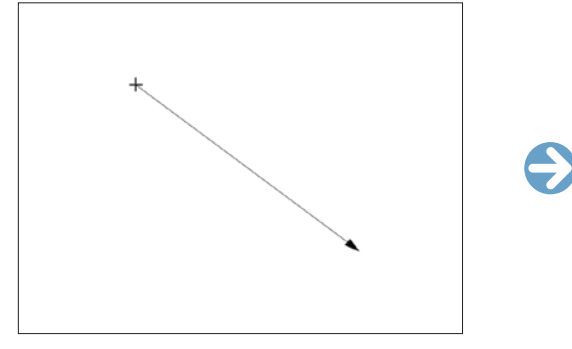

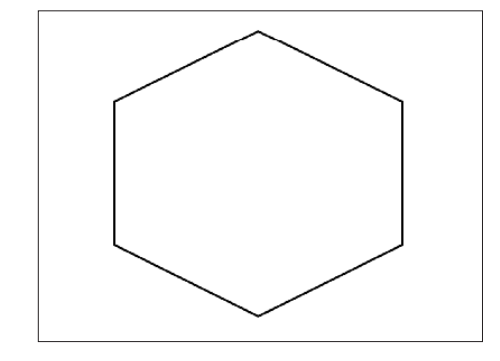

[ 多角形 ]([Shift] キーで正多角形に固定します)

● 始点から終点までドラッグします。

● 一旦マウスから手を離し、もう一度マウスまたはタブレットペンで操作して曲線を調整します。

454

<sup>3</sup> クリックすると曲線が確定します。

### 図形の描画:折れ線ツール ♡

始点から終点までクリックを繰り返すことによって折れ線が引けます。([Shift] キーで折れ線の角度を 45 度ごとにスナップ)

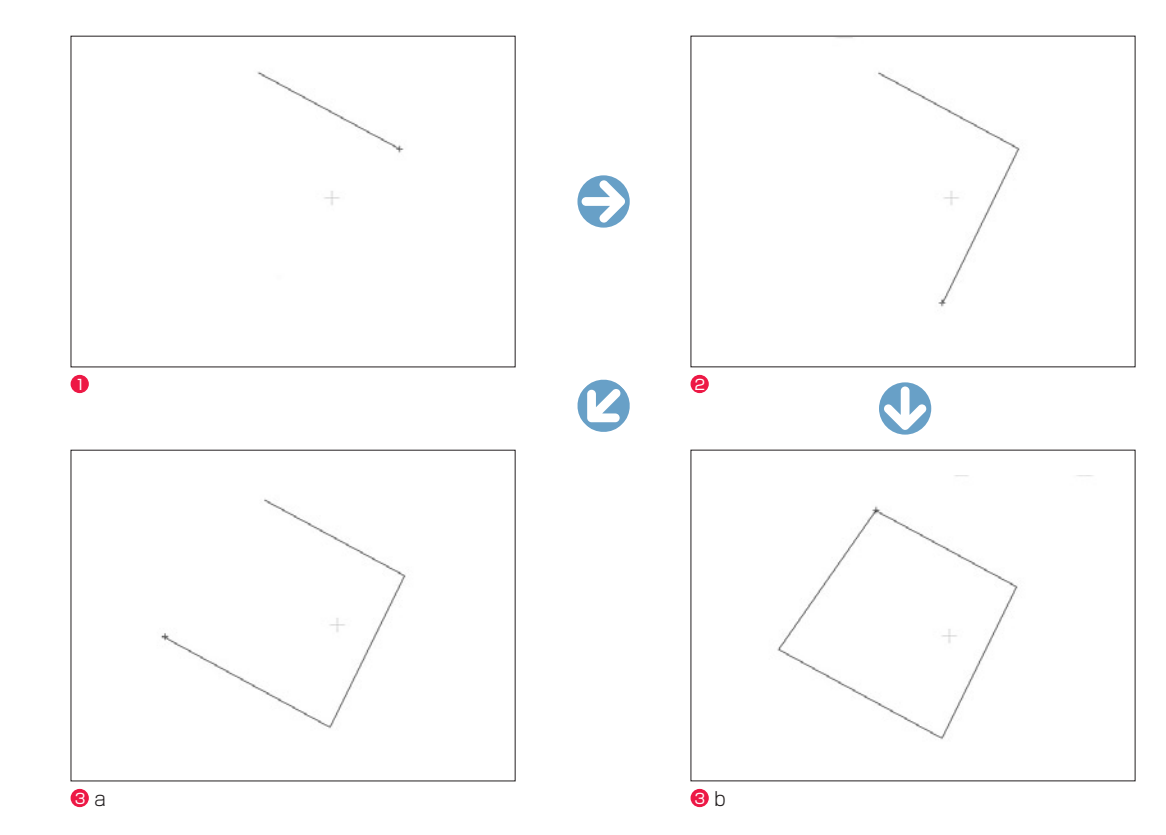

#### ● 始点をクリックし、次点をクリックすると直線が引けます。

- さらに次点をクリックすると折れ線になります。
- **❸a ダブルクリックすると確定し、描画完了です。**
- **3** b ツールオプションの [ 始点と終点を結ぶ ] が ON の場合は、始点と結ばれた図形になります。

### 描画ツールオプション

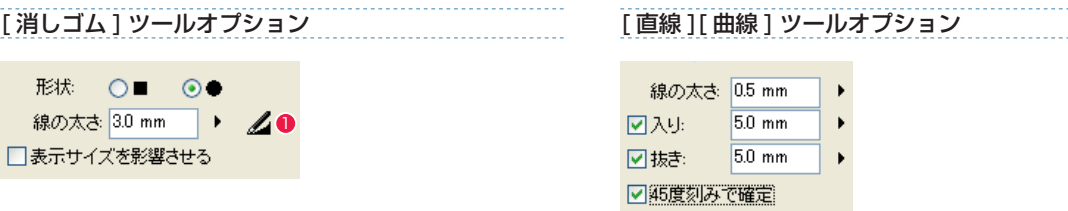

#### [ 図形 ] ツールオプション

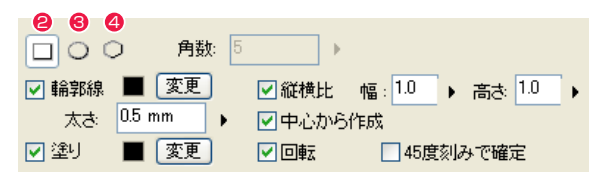

#### [ 折れ線 ] ツールオプション

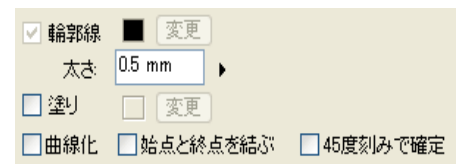

・[ 形状 ] ツールの形状を「四角」(■)と「丸」(●)から選択できます。

・[ 線の太さ ] ツールの太さを設定できます。

● [ 筆圧を線の太さに影響させる ] ペンタブレット入力での筆圧が線の太さに影響します。 ・[ 表示サイズを影響させる ] カーソルに画面のサイズを影響させます。

**2** [ 矩形 ] 図形の形状を [ 矩形 ] にします。

**❸** [ 楕円 ] 図形の形状を [ 楕円 ] にします。

❹ [ 多角形 ] 図形の形状を [ 多角形 ] にします。

・[ 角数 ] [ 多角形 ] を選択した場合、描画する図形の角数を選択できます。

・[ 入り ] 線の書き始めに「入り」の表現を付加できます。

・[ 抜き ] 線の書き終わりに「抜き」の表現を付加できます。

#### ・[ 輪郭線 ]

図形の輪郭線の [ 描画色 ][ 太さ ] を設定できます。[ 変更 ] ボタ ンを押すと輪郭線の [ 描画色 ] を [ 描画色 ] ボタンで設定されて いる色に変更できます。

・[ 塗り ] 描画時に図形内部の塗りつぶしおよび、[ 描画色 ] を設定できま す。[ 変更 ] ボタンを押すと塗りの [ 描画色 ] を [ 描画色 ] ボタ ンで設定されている色に変更できます。

・[ 縦横比 ] 描画する図形の [ 幅 ] と [ 高さ ] の比率を設定できます。

- ・[ 中心から作成 ] 始点を中心として図形を描画できます。
- ・[ 回転 ] 図形を描画直後に回転できます。回転後にクリックすると確定 できます。
- ・[ 曲線化 ] クリックした点から次の点までをベジェ曲線で結ぶことができ ます。
- ・[ 始点と終点を結ぶ ] 描画して終点でダブルクリックすると、終点と始点を結びます。
- ・[45 度刻みで確定 ] 図形が 45 度刻みで確定できます。

### | 選択範囲: 矩形選択ツール □

ドラッグの開始点と終了点を対角とする図形領域を選択できます。 ツールオプションで [ 矩形 ] または [ 楕円 ] の形状を選択できます。

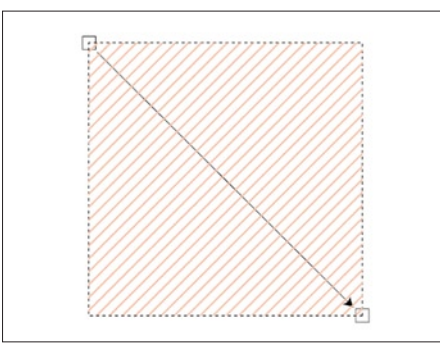

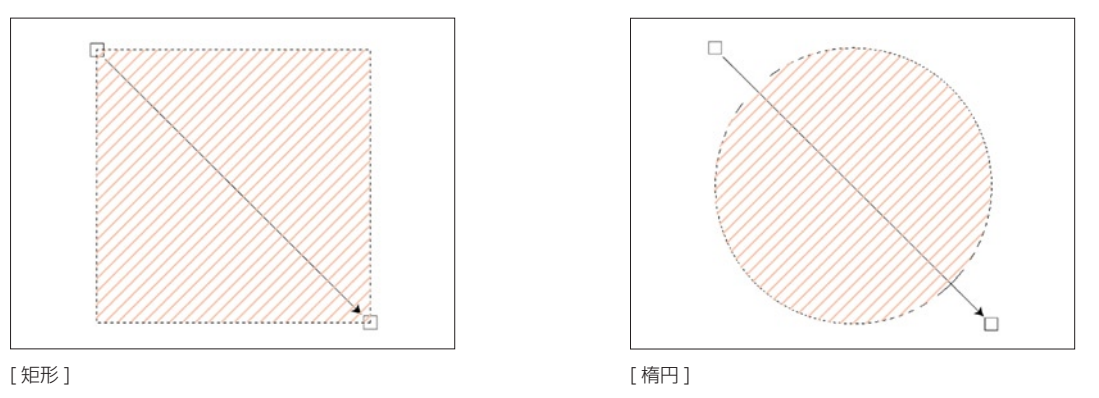

### 選択範囲:投げ縄選択ツール 2

最初にクリックしたポイントを始点にし、カーソルを自在に動かして囲んだ領域がそのまま選択範囲になります。 ツールオプションで [ 投げ縄 ] または [ 折れ線 ] の形状を選択できます。

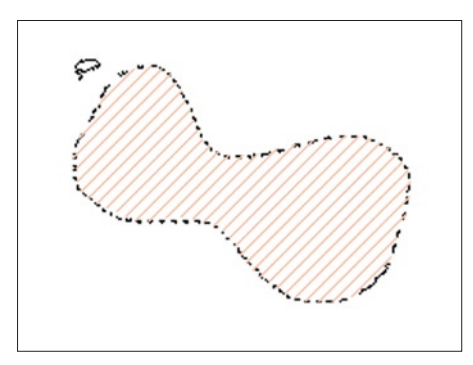

# [ 投げ縄 ] またまな こうしょう こうしょう こうしょう こうしょう [ 折れ線 ]

- ・[ 投げ縄 ] ドラッグして一筆書きで囲んだ自由な形が選択範囲になります。
- 囲む途中で止めると、その位置から始点までが直線で結ばれて選択範囲になります。

#### ・[ 折れ線 ]

移動してクリックする毎にそこを頂点とし、始点に戻ることで多角形の選択範囲になります。 囲む途中の状態でダブルクリックすると、その位置から始点までが直線で結ばれて選択範囲になります。

### ■ 選択範囲: マジックワンドツール ※

クリックしたピクセルと同色のつながった部分を全て選択できます。

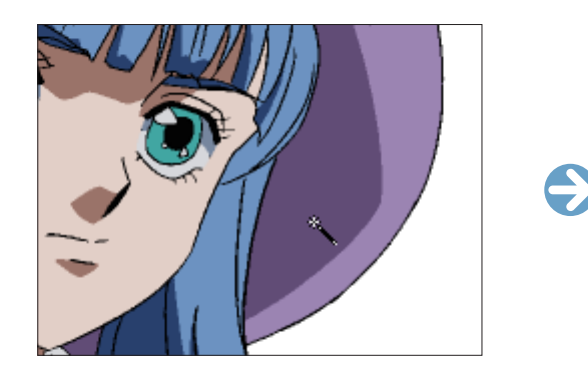

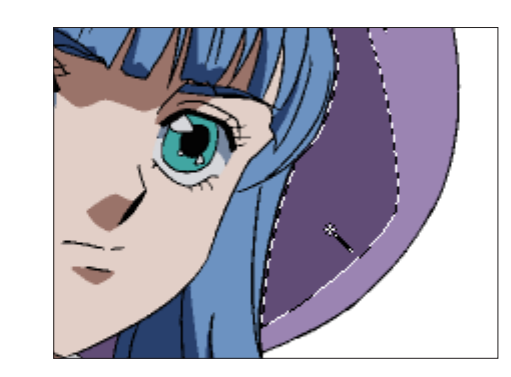

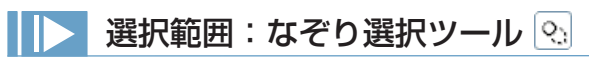

ペン状の指先でなぞった部分がそのまま選択範囲になります。

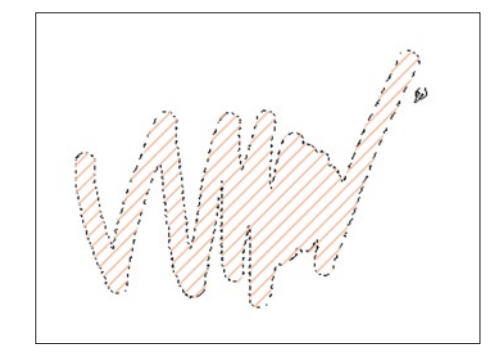

#### CoreRETAS

## 選択範囲ツールオプション [ 矩形選択 ] ツールオプション

 $\Box$ 180000 □画像を移動させる □中心から作成 □縦横比 幅: 1.0 → 高さ: 1.0 口回転 □45度刻みで確定

#### [ マジックワンド ] ツールオプション

#### ner a □画像を移動させる □隙間を閉じる  $105$  mm

色の許容誤差: 0

#### $0$  [ 矩形 ]

選択範囲の形状を [ 矩形 ] にします。

#### **2** [ 楕円 ] 選択範囲の形状を [ 楕円 ] にします。

**3** [ 投げ縄 ] 選択範囲の形状を [ 投げ縄 ] にします。

#### **4 [ 折れ線 ]**

選択範囲の形状を [ 折れ線 ] にします。

#### **6** [ 新規に選択 ]

新たに選択範囲を作成すると、それまでの選択範囲は解除され ます。(初期設定)

#### **6** [ 現在の選択に追加 ]

すでにある選択範囲に、新たに選択範囲を加えます。すでにあ る選択範囲に重ねて作成すると、つながった選択範囲が作成さ れます。 他のツールオプションを選択している状態でも、[Shift] キーを 押している間はこのモードになります。

#### ● [ 現在の選択から削除 ]

すでにある選択範囲に重ねて新たな選択範囲を作成すると、重 なった部分が欠けた形で選択範囲が残ります。 他のツールオプションを選択している状態でも、[Alt/Opt] キー を押している間はこのモードになります。

#### ● [ 現在の選択から選択 ]

すでにある選択範囲に重ねて新たな選択範囲を作成すると、重 なった部分だけが選択範囲として残ります。 他のツールオプションを選択している状態でも、[Alt/ Opt]+[Shift] キーを押している間はこのモードになります。

#### • [形状]

ツールの形状を「四角」(■)と「丸」(●)から選択できます。

#### ・[ 線の太さ ] なぞりの太さを設定できます。

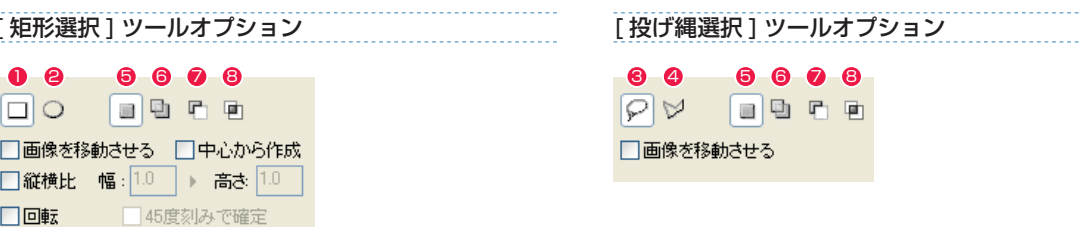

#### [ なぞり選択 ] ツールオプション

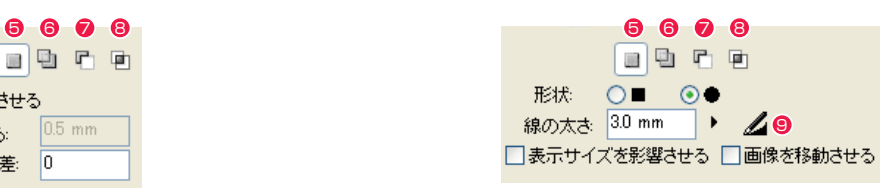

6 [ 筆圧を線の太さに影響させる ] ペンタブレット入力での筆圧が線の太さに影響します。

#### ・[ 表示サイズを影響させる ]

画面を拡大・縮小表示した際でも 100%表示時と同じサイズに なります。

#### ・[ 画像を移動させる ]

選択範囲をドラッグで移動させる際に、選択中の画像も移動さ せます。

#### ・[ 中心から作成 ]

初期設定では左上を始点として図形が作成されますが、チェッ クを入れると始点が図形の中心になります。

#### ・[ 縦横比 ]

作成する長方形や楕円の縦と横のサイズの比率を設定できます。 ・[ 回転 ] 大きさが確定した後にカーソルの動きに合わせて回転させるこ とができ、意図した位置でクリックすると選択範囲が作成され ます。

#### ・[45 度刻みで回転 ]

選択範囲が 45 度刻みで確定します。

#### ・[ 隙間を閉じる ]

フィルなどを行う際の閉領域において、指定幅より小さい隙間 を無視します。

#### ・[ 色の許容誤差 ]

数値を高くするほど、同じ色として許容する近似値の範囲が広 くなります。

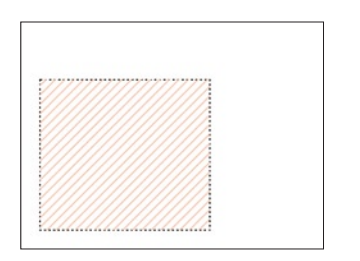

#### [新規に選択] まんない しんしん しんしん しゅうかい しゅうかい しゅうかい きょうしゅう

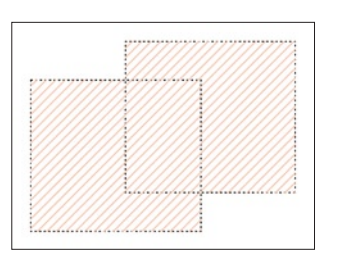

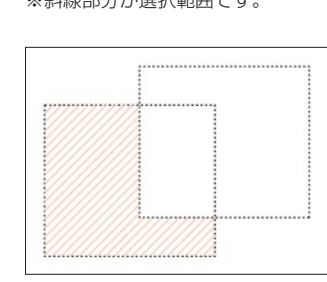

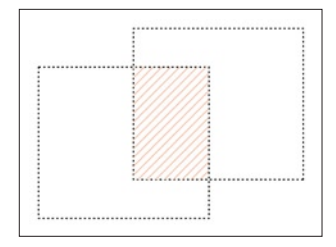

[ 現在の選択に追加 ] [ 現在の選択から削除 ] [ 現在の選択から選択 ]

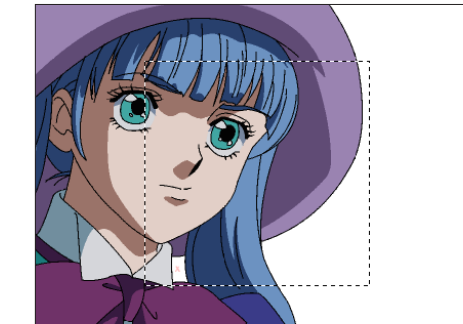

[図形を移動]

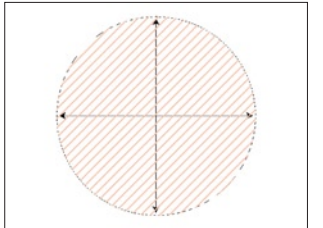

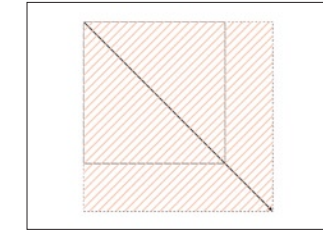

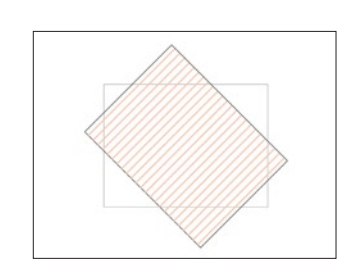

[中心から作成 ] [ [ 縦横比 ] [ [ 回転 ] [ [ 回転 ]

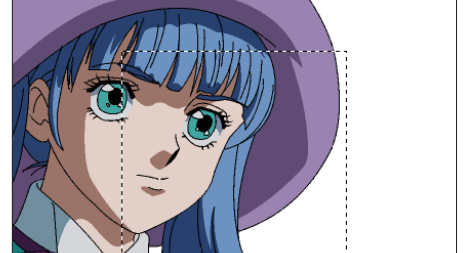

 $\bullet$ 

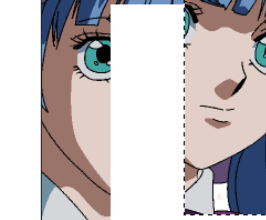

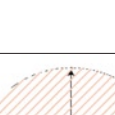

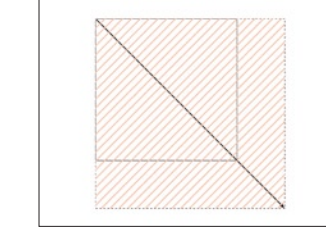

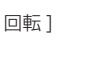

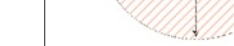

### 描画色を選択

現在の描画色で描画されている部分をすべて選択します。[編集] メニュー→ [ 描画色を選択] を選択すると、[描画表示] エリアの [描画色] の部分が選択範囲になります。

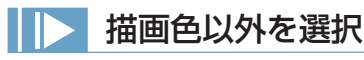

現在の描画色で描画されている部分以外の領域をすべて選択します。[ 編集 ] メニュー→ [ 描画色以外を選択 ] を選択すると、[ 描画表示 ] エ リアの [ 描画色 ] の部分が選択範囲になります。

### 描画色を選択範囲に追加

現在の描画色で描画されている部分を、現在の選択範囲に加えます。[ 編集 ] メニュー→ [ 描画色を選択範囲に追加 ] を選択すると、現在の 選択範囲に、[ 描画表示 ] エリアの [ 描画色 ] の部分が選択範囲になります。

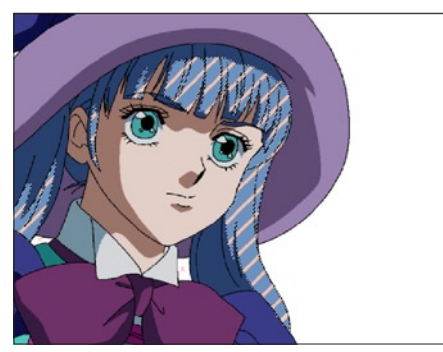

[ 描画色を選択 ] 青い髪が選択されています。

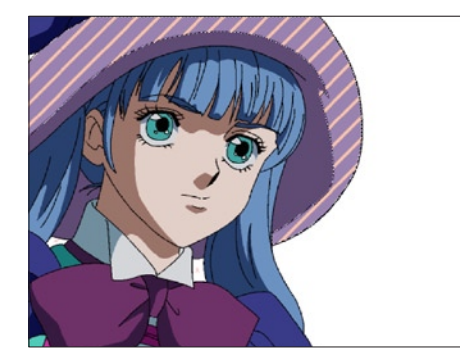

[ 描画色を選択範囲に追加] 帽子の明るい部分が選択されています。 (現在の描画色は髪の色)

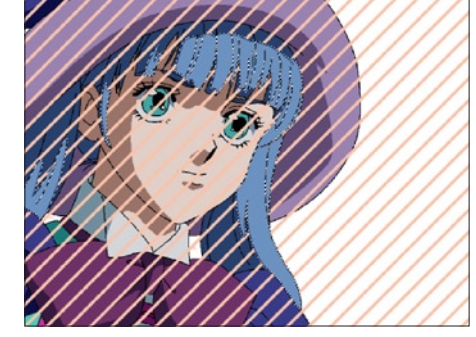

[ 描画色以外を選択 ] 青い髪以外が選択されています。

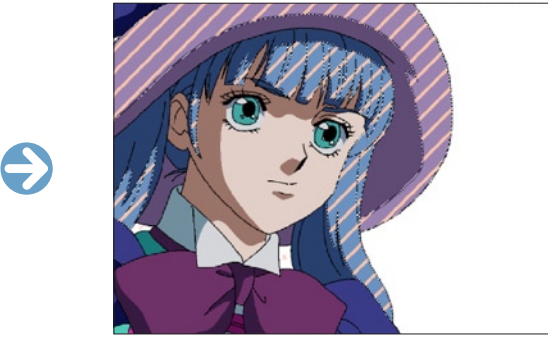

帽子の明るい部分 + 髪の部分が 選択範囲になりました。

### 色領域外を選択

NTSC 規格の以外の色領域を選択します。

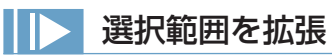

現在の選択範囲を指定の幅分、拡張します。[ 編集 ] メニュー→ [ 選択範囲を拡張 ...] を選択するとダイアログが表示され、[ 拡張幅 ] を指定し、 [OK] ボタンを押すと、選択範囲が拡張されます。

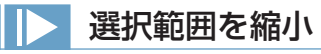

現在の選択範囲を指定の幅分、縮小します。[ 編集 ] メニュー→ [ 選択範囲を縮小 ...] を選択するとダイアログが表示され、[ 縮小幅 ] を指定し、 [OK] ボタンを押すと、選択範囲が縮小されます。

 $\ominus$ 

 $\bigodot$ 

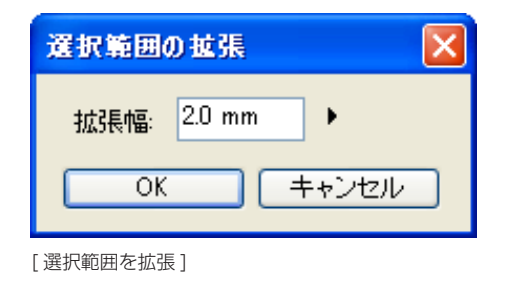

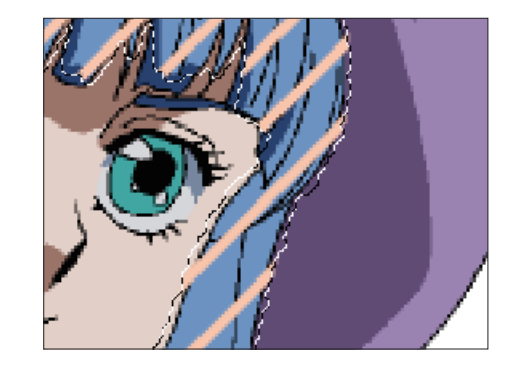

選択範囲の縮小 縮小幅: 20 mm  $\blacktriangleright$  $OK$ キャンセル [選択範囲を縮小]

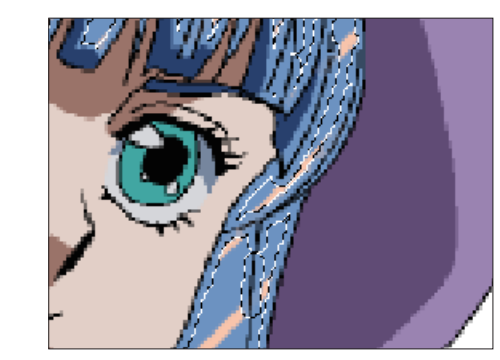

### ▶ 全てを選択

画像全体を選択します。[ 編集 ] メニュー→ [ 全てを選択 ] を選択すると、[ 描画表示 ] エリア全体を選択します。

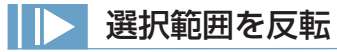

選択範囲を反転させます。[ 編集 ] メニュー→ [ 選択範囲を反転 ] を選択すると、現在選択されていない領域が選択範囲となり、逆に選択さ れていた領域は選択範囲外となります。

### 選択範囲を解除

選択範囲を解除します。[編集]メニュー→[選択範囲を解除]を選択すると、現在の選択範囲を無効にし、何も選択されていない状態にします。

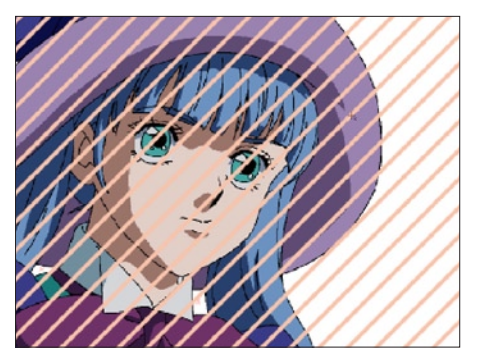

[全てを選択]

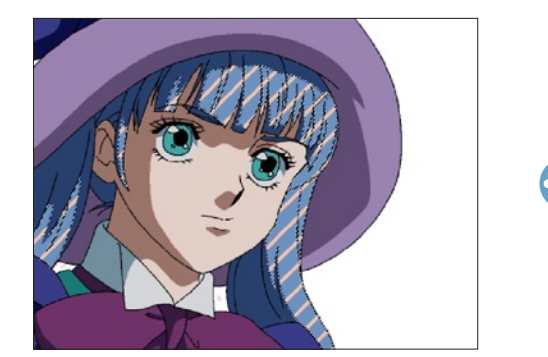

[ 選択範囲を反転 ]

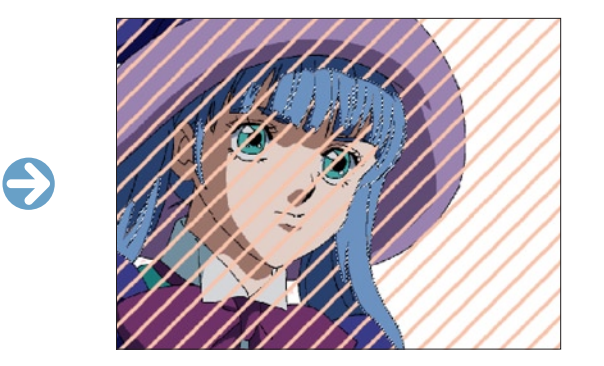

選択範囲内の画像データを変形させます。[編集] メニュー→ [変形] → [拡大·縮小 ...] および [回転 ...] のメニューで画像の選択範囲を行っ ている部分を変形できます。ダイアログでの数値入力もできます。

 $\bigodot$ 

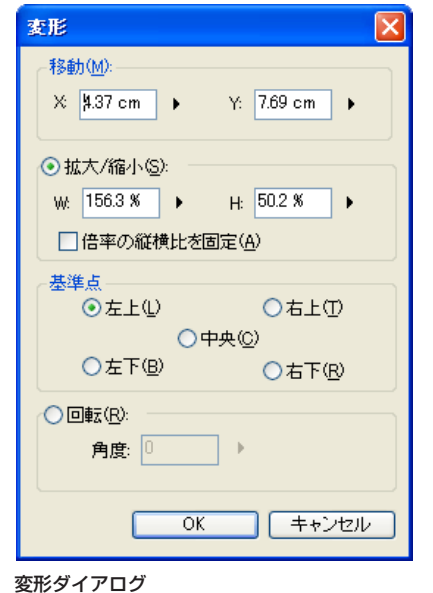

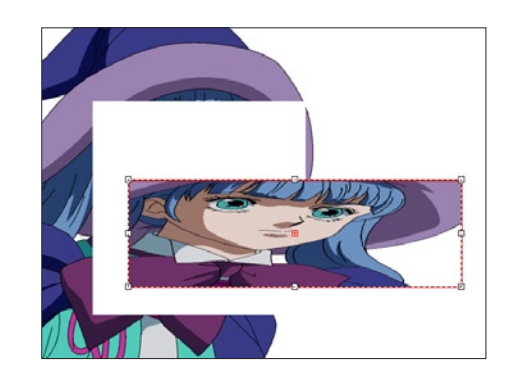

#### ・[ 移動 ]

移動の横方向の位置(X)と縦方向の位置(Y)を指定できます。

#### ・[ 拡大・縮小 ]

[W]( 幅 ) と [H]( 高さ ) の拡大率を%で設定できます。

#### ・[ 倍率の縦横比を固定 ]

チェックを入れると幅と高さの数値が連動して指定の比率を保ったまま大きさを変えられます。

#### ・[ 基準点 ]

変形させる際の基準点の位置を [ 左上 ]、[ 右上 ]、[ 中央 ]、[ 左下 ]、[ 右下 ] から選択できます。

・[ 回転 ]

回転の角度を指定できます。

### 左右反転

選択範囲内の画像を左右反転します。[ 編集 ] メニュー→ [ 変形 ] → [ 左右反転 ] を選択します。

### 上下反転

選択範囲内の画像を上下反転します。[編集] メニュー→ [変形] → [上下反転] を選択します。

### ■彩色:スポイトツール 2

クリックした場所の色を、描画色として設定するツールです。 [ スポイト ] ツールで拾った色は、[ 描画色 ] ボタンに [ 描画色 ] として設定されます。

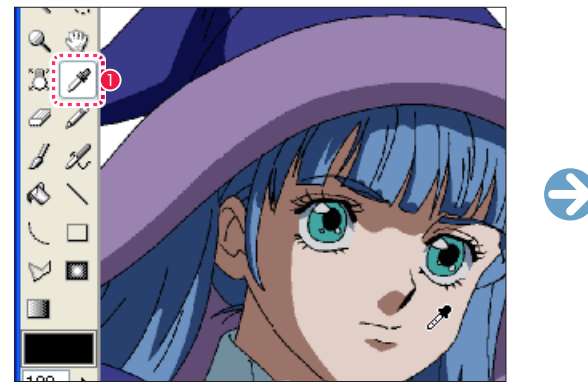

 $\bigcirc$  [ スポイト ] ツールで色を拾います。 2 [ 1 ] 2 [ 1 ] [ 描画色 ] ボタンに色が拾われます。

※ツールオプションはありません。

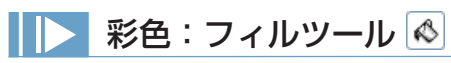

クリックされたピクセルと同じ色の閉領域を [ 描画色 ] ボタンの [ 描画色 ] で塗りつぶします。

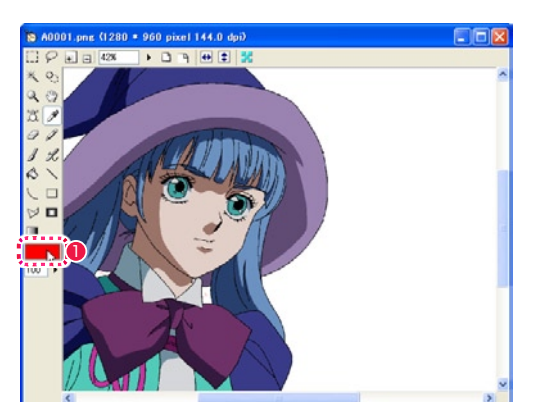

● [ 描画色 ] ボタンをクリックし、[ 色の設定 ] ダイアログで色を 選択します。

#### ツールオプション

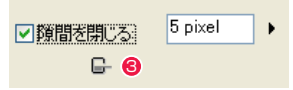

・[ 隙間を閉じる ] 指定幅以内の隙間を無視して塗りつぶしを実行します。

#### <sup>3</sup> [塗りあふれたら中断]

塗りつぶしの際に、色が溢れ出したところで自動的に中断します。

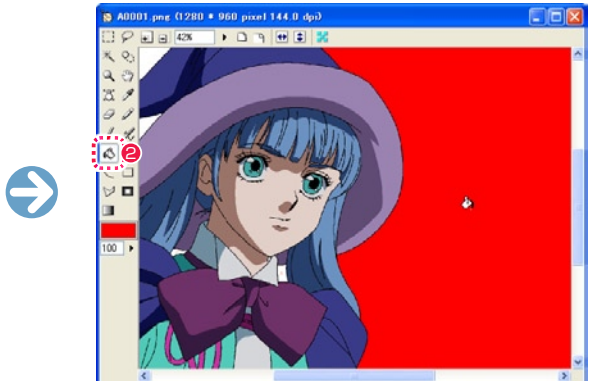

2

Q -9

Ŋ - 92

 $\infty$ 

∖  $\vee$   $\blacksquare$ 

Ħ

 $\Box$ 

 $34$  $\mathscr Q$ 

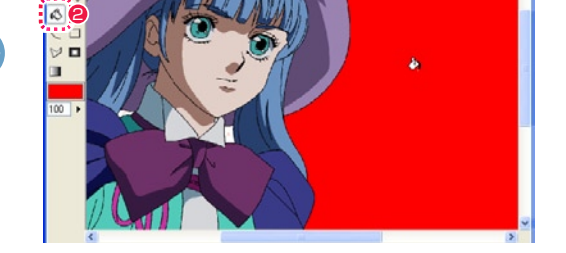

● [ フィル ] ツールを選択し、画像表示エリアをクリックすると彩 色されます。

選択範囲の閉領域を描画色で塗りつぶします。使用方法は [ フィル ] ツールと同じ機能です。 [ 編集 ] メニュー→ [ フィル ] で選択します。

#### 塗りあふれたら中断

[ フィル] ツールオプションパレットで [ 隙間を閉じる ] や [ 塗りあふれたら中断 ] にチェックを入れると、線のわずかな隙間から色が漏れ て広がってしまうのを防ぐことができます。

#### 隙間を閉じる

数値入力やスライダーによって指定したピクセル数に近い隙間を、閉じているものとみなして塗り止まります。

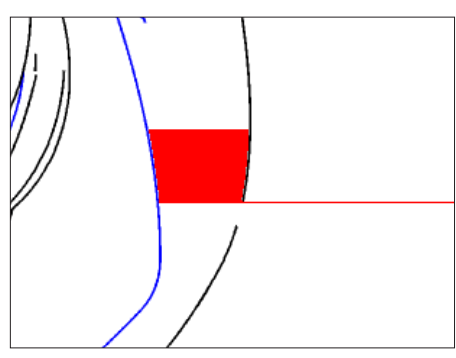

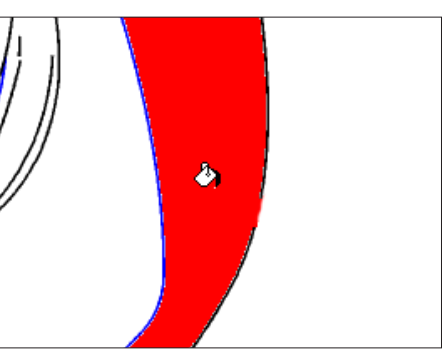

「塗りあふれたら中断 ] [ 節目 ] [ 節目を閉じる ]

### **FOINT EXE**

隙間を閉じる

[ 隙間を閉じる ] を常に ON にしていると、塗ったときに狭い部分で塗り止まりしやすいので注意が必要です。

### 彩色:線を色換え(メニュー)

選択範囲内の透明部分以外の描画色部分の色を [ 描画色 ] ボタンに指定されている色に置換します。 [ 編集 ] メニュー→ [ 線を色換え ] で選択します。

 $\bullet$ 

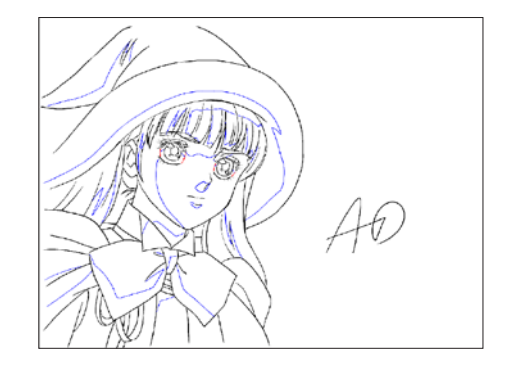

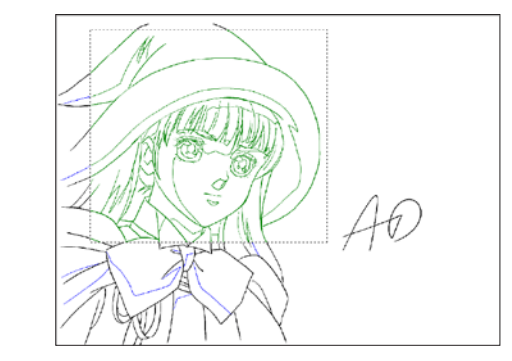

ドラッグすることで、筆を使うように彩色することができます。

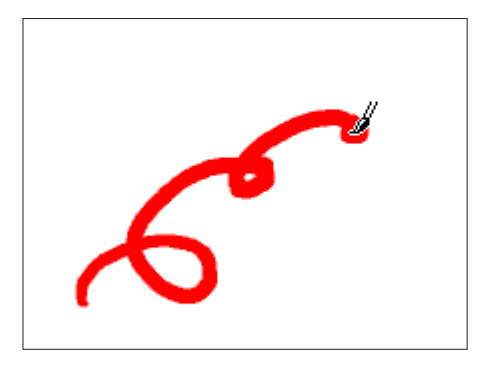

#### ツールオプション

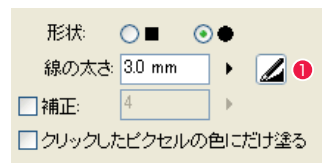

- ・[ 形状 ] 筆先の形状を「四角」(■)と「丸」(●)から選択できます。
- ・[ 線の太さ ] ブラシの線の太さを設定できます。
- ・[ 補正 ] 描いた線をなめらかに矯正します。
- ・[ クリックしたピクセルの色にだけ塗る ] クリックしたピクセルの色にだけ描画します。部分的な色置換に便利です。
- ●「筆圧を線の太さに影響させる1 ペンタブレットで描いた筆圧が線の太さに影響します。

### ■ 特殊効果:エアブラシツール 2

エアブラシ状の描画が行えます。

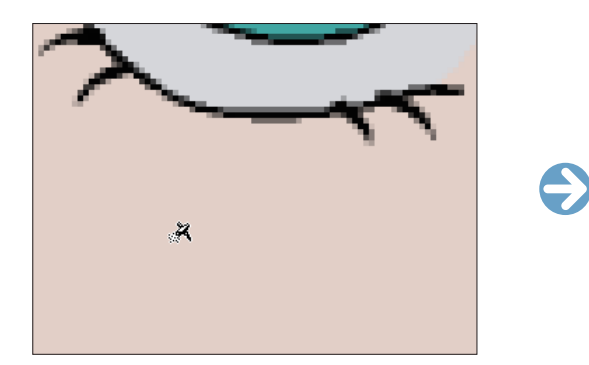

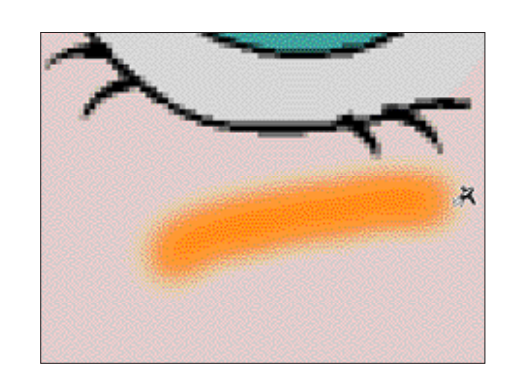

#### ツールオプション

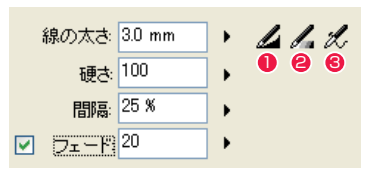

- ・[ 線の太さ ] 吹き付けの線の太さを設定します。
- ・[ 硬さ ] 吹き付けの硬さを設定します。
- ・[ 間隔 ] 吹きつけと吹き付けの間隔を設定します。
- ・[ フェード ] 徐々に消える線を描画します。
- ●「筆圧を線の太さに影響させる1 ペンタブレットで描いた筆圧が線の太さに影響します。
- [ 筆圧を不透明度に影響させる ] ペンタブレットで描いた筆圧が線の不透明度に影響します。
- [ 連続吹き付けを有効にする ] ドラッグ中、カーソルを動かさなくても連続して吹きつけを行います。

User Guide

### POINT

#### クリックしたピクセルの色にだけ塗る

[ クリックしたピクセルの色にだけ塗る ] は PaintMan Ver.5 の [ ブラシ 2] ツールにあたります。

### 特殊効果: エアブラシ効果ツール ■

クリックで指定した数箇所の色の境界に、エアブラシを吹いたようなグラデーションをかけることができます。

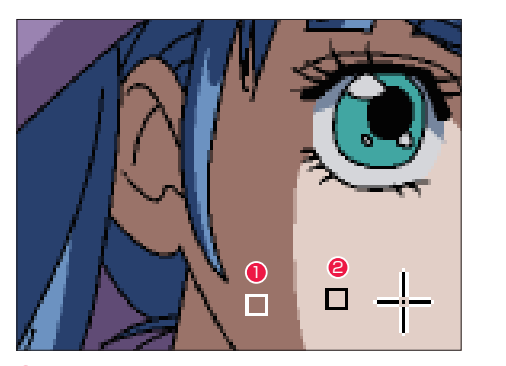

2 色の境界を越えた箇所でダブルクリックします。

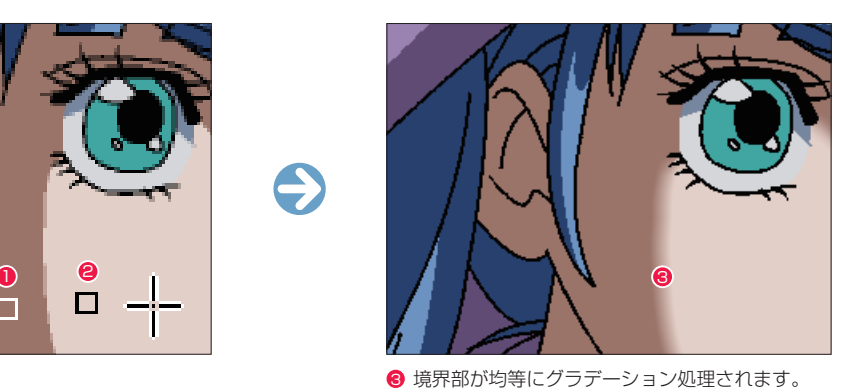

❶ クリックします。

#### ツールオプション

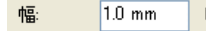

```
・[ 幅 ]
```
色の境界にかかるエアブラシ効果の [ 幅 ] を設定します。

### エアブラシ効果(メニュー)

選択範囲に含まれる色と色の境界に、エアブラシを吹いたようなグラデーションをかけることができます。グラデーションの幅は、「エアブ ラシ効果 ] ツールのツールオプションで設定できます。[ 編集 ] メニュー→ [ エアブラシ効果 ] で選択します。

### 特殊効果:グラデーションツール ■

透明度を含めたグラデーション、3 色以上の色を使用したグラデーションを描画できます。また、直線状のグラデーションに加えて放射状 のグラデーションを描画することもできます。

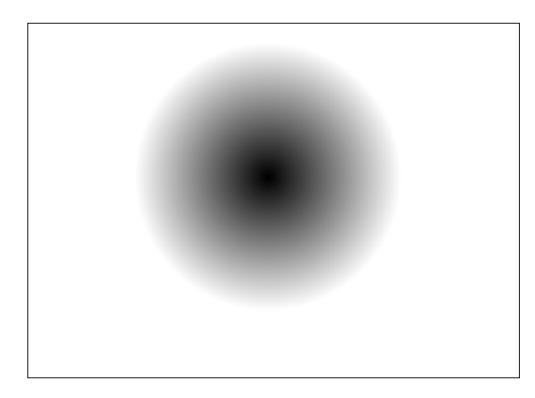

#### ツールオプション

**❶** [ 直線 ] ボタン

**2** [ 楕円 ] ボタン

正円になります。 ・[45 度刻みで確定 ]

<sup>3</sup> グラデーションスケール

図形が 45 度刻みで確定します。

の外へ上下にドラッグします。

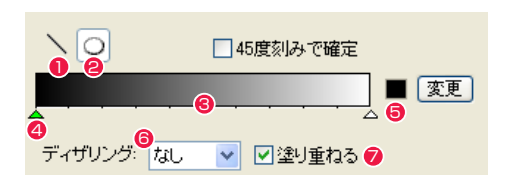

ドラッグした直線の方向にグラデーションがかかります。

使用される各色を割り当てたポインタの位置を移動させ、作成 するグラデーションを調整します。目盛りの下の何もない所を クリックすると新たなポインタができ、複数の色を使用したグ ラデーションの作成が可能になります。ポインタの位置変更は 左右にドラッグ、削除は [ グラデーション ] ツールオプション

● ポインタ 選択中は、緑になります。

#### ドラッグしてできた楕円の範囲に合わせて放射状にグラデー ションがかかります。楕円を描画中に [Shift] キーを押すと、 **5** グラデーション [ 描画色 ] 表示・[変更 ] ボタン

描画時に図形内部の塗りつぶしおよび、[ 描画色 ] を設定できま す。[ 変更 ] ボタンを押すとポインタのある場所の色を [ 描画色 ] ボタンで設定されている色に変更できます。

#### 6 ディザリング

設定した色の中間色を表現するために、ピクセルをばらつかせ る強度を指定します。

#### ■ 塗り重ねる

透明度のあるグラデーションを描画するときの動作を指定しま す。オンの場合、元からある画像と合成します。オフの場合、 元からある画像に上書きします。

#### POINT EXX

#### エアブラシ効果とぼかしの違い

[ エアブラシ効果 ] は、指定された色と色の境界を自動認識し、境界部分のみにグラデーションを施す機能です。 エアブラシ効果は境界部分のみを処理しますが、通常のぼかし処理では特定の色を認識せず全体をぼかすので、同等の効果を実現することはできません。 エアブラシ効果の効果

[ エアブラシ効果 ] は、選択範囲を作成していなくても使用できます。その場合は画像全体に適用されます。

#### **POINT EXX**

複数のグラデーション効果を作成したい場合や、部分的にグラデーションをかけたい場合 複数のグラデーション効果を作成したい場合や、部分的にグラデーションをかけたい場合は、選択範囲で指定してください。

470

### [ セル ] ウィンドウ(ライトテーブルモード)

[ モード切替 ] メニューをクリックするとライトテーブルモードに切り替わります。

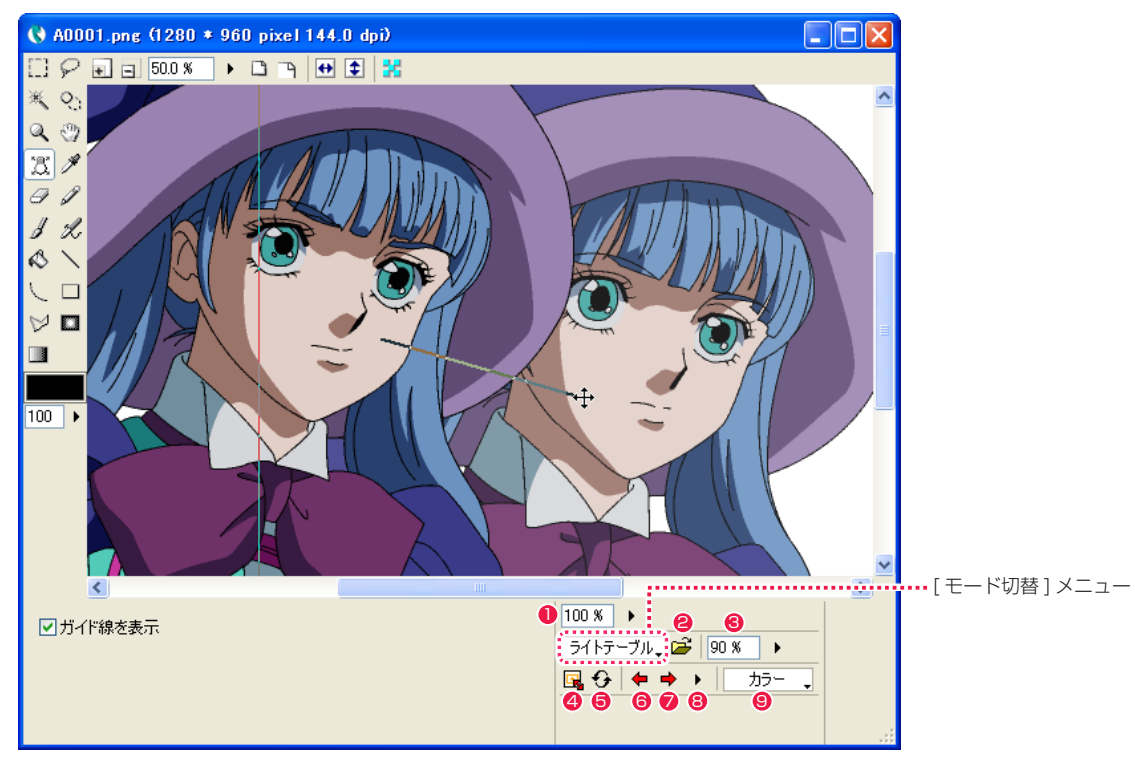

#### **1 [ 不透明度 ] ボタン**

[ 通常モード ] の編集画像の不透明度を調節します。

#### **2 [ 画像ファイルをライトテーブルに登録 ...] ボタン**

ライトテーブルに登録する画像を、レイヤー、セルバンク、画像ファイルから選択できます。

#### 6 [ ライトテーブル不透明度 ] メニュー

選択中のライトテーブルの登録画像の不透明度を調節します。

#### **4** [ 表示設定 ...] ボタン

[ 画像表示 ] エリアの画像の表示位置を [ ライトテーブル表示設定 ] ダイアログで詳細に設定できます。

**❺** [更新] ボタン

ライトテーブルに登録した元画像を再読み込みし、画像を更新します。

6 [ 前のセル ] ボタン

セルレイヤー(セルフォルダ)のセル画像またはレンダリング画像をライトテーブルに使用した場合に、一つ前のセルを表示します。

#### ● [ 次のセル ] ボタン

セルレイヤー(セルフォルダ)のセル画像またはレンダリング画像をライトテーブルに使用した場合に、一つ後のセルを表示します。

#### 8 [ セル一覧 ] ボタン

プルダウンメニューにセルの一覧が表示され、任意のセルを選択すると選択したセルを表示します。

#### ● [ 表示方法 ] プルダウンメニュー

ライトテーブル登録画像の表示方法を [ カラー ][ モノトーン ][ ハーフトーン ] から選択できます。

### ライトテーブル表示設定ダイアログ

[ 画像編集 ] ウィンドウで [ 表示設定 ...] ボタンを押すと表示されます。

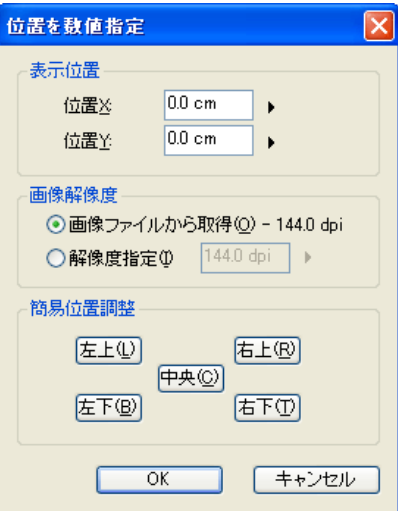

#### [ 表示位置 ]

数値入力によってそれぞれ横方向、縦方向の位置指定ができます。

#### [ 画像解像度 ]

・[ 画像ファイルから取得 ] ・[ 解像度指定 ] それぞれ画像ファイルから、数値入力で指定できます。

[ 簡易位置調整 ]

各位置のボタンをクリックすると、基準フレームを基準にして位置を決定し、配置されます。

### ライトテーブルツール 因

[ プレビュー ] 上をドラッグすることで登録画像を移動させることができます。

[ ガイド線を表示 ]

オンに設定すると、ドラッグした際にガイド線を表示します。

### [ セル ] ウィンドウ(アルファ編集モード)

[ モード切替 ] メニューをクリックするとアルファ編集モードに切り替わります。 画像の透明度やマスクを編集できます。

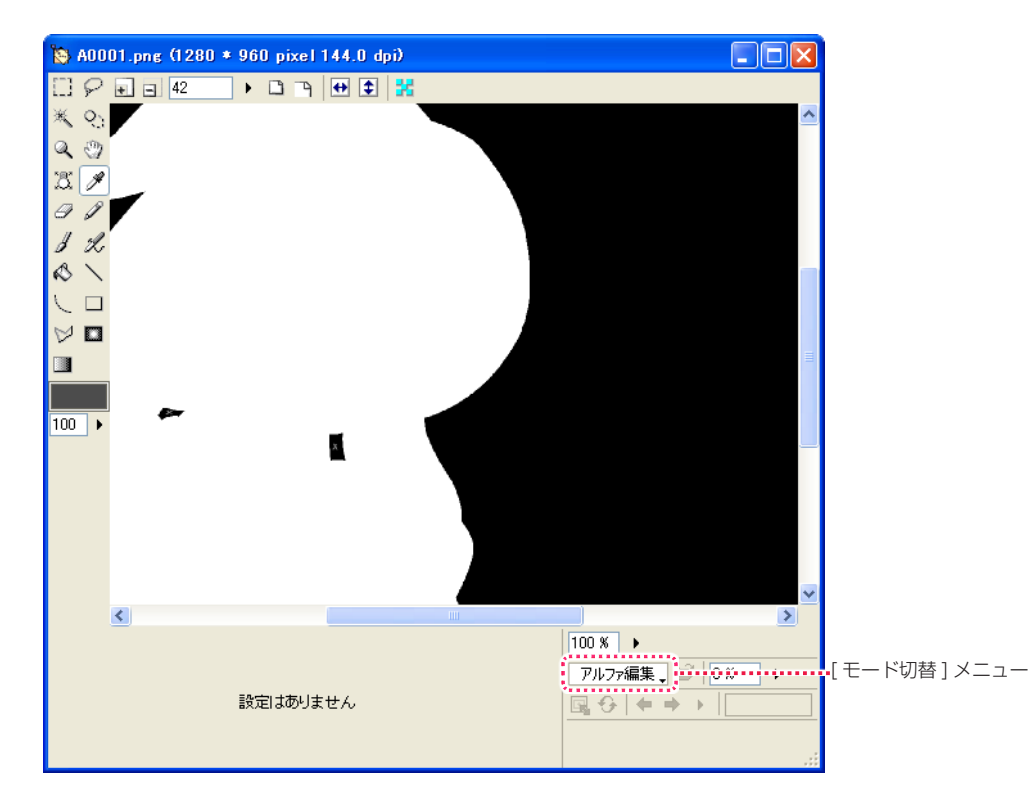

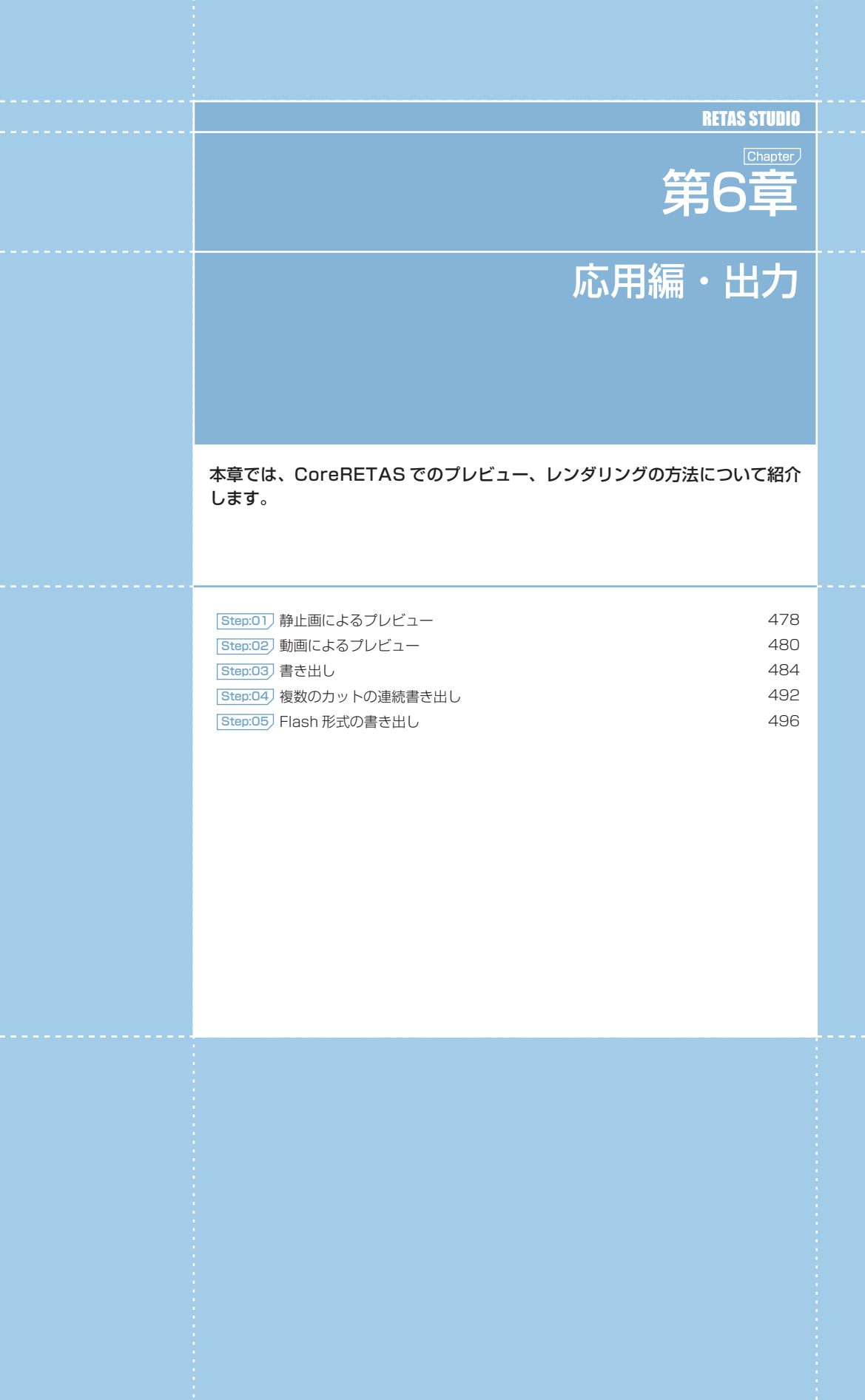

### **:** 静止画によるプレビュー 01

ここでは、[ 描画 ] ウィンドウでの、静止画としてのプレビューの方法を説明します。

### ■■■ カレントフレームの描画でプレビューを行う

#### 1. プレビューしたいフレームを選択する

CoreRETAS

[ ファイルブラウザ ] などでカットフォルダを選択し、[ タイムシート ] を開きます。

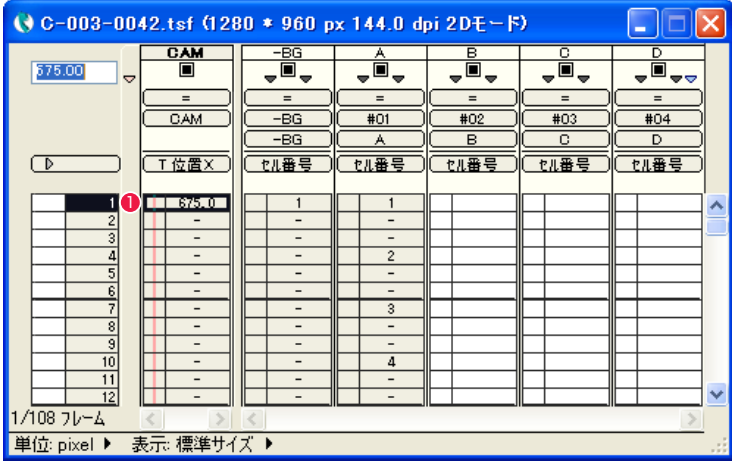

1 タイムシート上で、プレビューしたいフレームを選択します。

#### 2. コマンドを実行する

[ レンダリング ] メニューの [ カレントフレームのレンダリング ] を選択すると、[ 描画 ] ウィンドウが表示され、プレビューが実行されます。

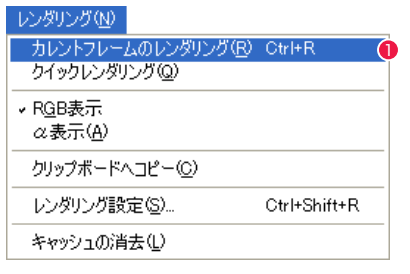

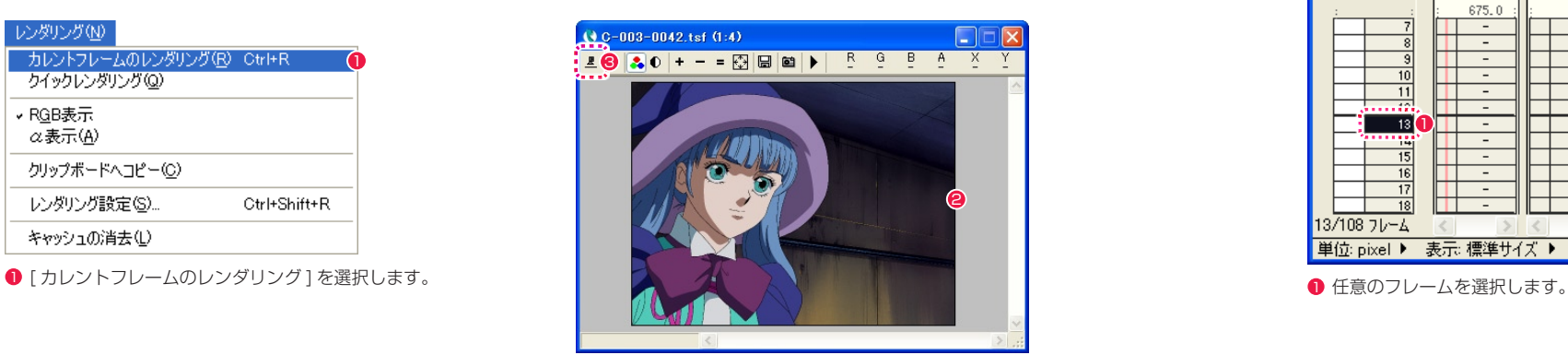

<sup>2</sup> 静止画がプレビュー表示されます。

3 [ レンダリング ] ウィンドウの [ レンダリング ] ボタンをクリッ クしても同様の結果を得ることができます。 その他、タイムシートの [ フレーム番号表示エリア ] をダブル クリックする方法もあります。

### ■▶ クイックレンダリングでプレビューを行う

クイックレンダリングは、フレームの移動やシートの編集を行ったときに自動的にレンダリングを行ってくれる機能です。

#### 1. クイックレンダリングを選択する

[ レンダリング ] ウィンドウの [ クイックレンダリング ] ボタンを選択します。 -<br>[レンダリング] メニュー→ [ クイックレンダリング] コマンドを実行する方法もあります。

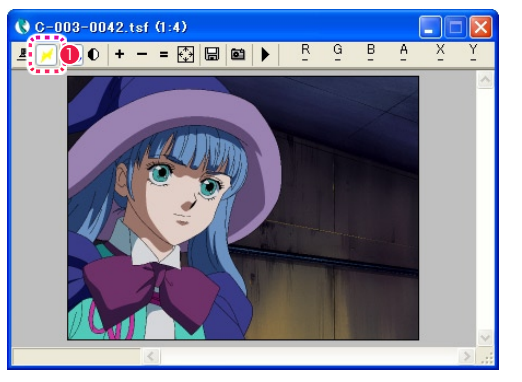

**❶ [ クイックレンダリング ] ボタンを押して ON の状態にします。** 

#### 2. クイックレンダリングを実行する

[ カレントフレームのレンダリング ] を実行しなくても、タイムシートまたは [ ステージ ] ウィンドウで選択したフレームがすぐにレンダリ ングされ、[ レンダリング ] ウィンドウに表示されます。

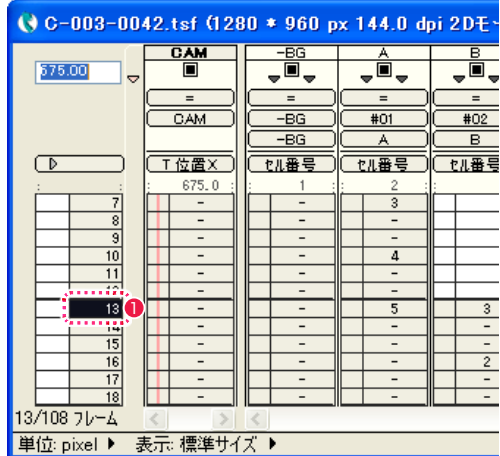

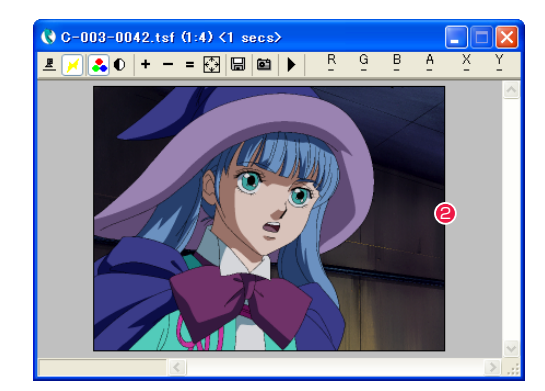

● フレームを選択した瞬間に、静止画がプレビュー表示されます。

#### CoreRETAS

### **:** 動画によるプレビュー 02

ここでは、[RAM プレビュー ] コマンドによる、動画としてのプレビューの方法を説明します。

### **IDE RAM プレビューでプレビューを行う**

[RAM プレビュー ] は、QuickTime 、AVI 等のムービーファイルの書き出しを行うことなく、メモリー (RAM) 上に展開した動画のデータ を使用して動きの確認 ( プレビュー ) を行なう機能です。ムービーファイルの出力時に発生する、「画像の圧縮」や「ファイル書き出し」の 時間が必要ないため、動きの確認までに要する時間を短縮できます。また、再生の際はタイムシートで指定した正確なタイミングで再生を 行ないます。

#### 1. 対象のカットフォルダを選択する

[ ファイルブラウザ ] などでカットフォルダを選択し、[ タイムシート ] を開きます。

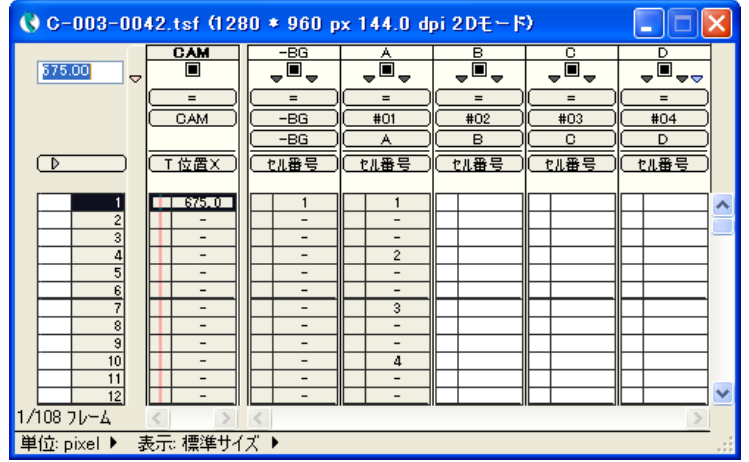

#### 2. コマンドを実行する

[ ファイル ] メニュー→ [RAM プレビュー ] → [ 実行 ] で、RAM プレビューを実行します。再生終了後も、ループ再生を行ないます。RAM プレビューの実行を中止するには、[Esc] キーを使用します。

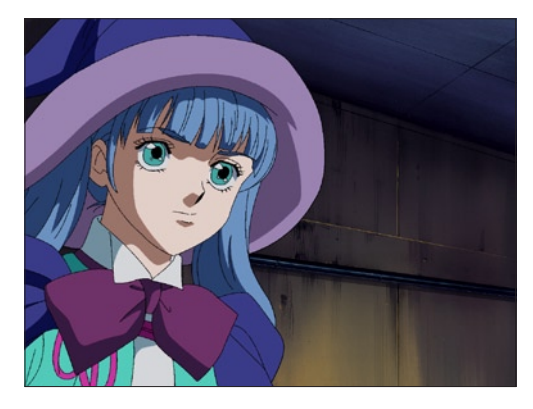

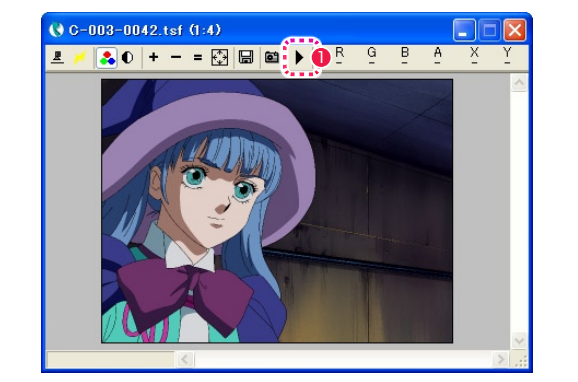

**❶** [ レンダリング ] ウィンドウの [RAM プレビュー ] ボタンをク リックする方法もあります。

### 選択した範囲のみ RAM プレビューを行う

タイムシート上で選択した特定のフレーム間のみの [RAM プレビュー] を実行することができます。尺の長い(再生時間の長い)カットの 一部分のみ確認がしたい場合などに行います。

#### 1. 対象のカットフォルダを選択する

[ ファイルブラウザ ] などでカットフォルダを選択し、[ タイムシート ] を開きます。

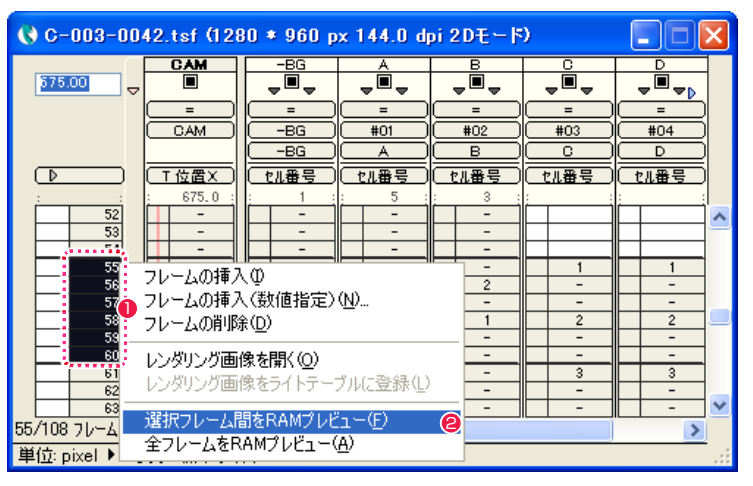

**1 RAM プレビュー表示したい範囲のフレームを選択します。** 

**2** 右クリック (Mac OS X では [Ctrl]+ クリック) すると表示さ れるコンテキストメニューから、[ 選択フレーム間を RAM プレ ビュー ] を選択します。

#### 2. コマンドを実行する

[RAM プレビュー ] を実行します。再生範囲を再生終了後も、ループ再生を行ないます。RAM プレビューの実行を中止するには、[Esc] キー を使用します。

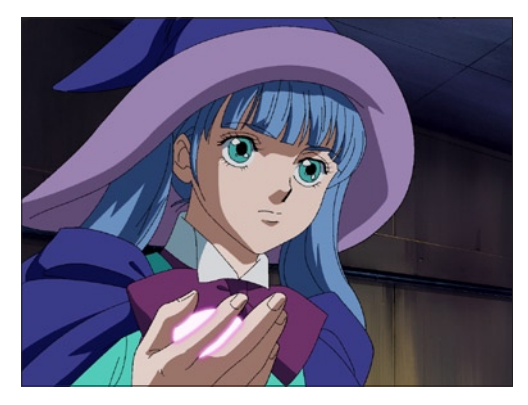

#### POINT EXX

・[ スペース ] キーを押すと、レンダリングが終わっているところま で RAM プレビューを実行することができます。 ・コンテキストメニューから [ 全フレームを RAM プレビュー ] を選 択すると、タイムシートで選択した範囲だけでなく、全てのフレー ムを RAM プレビューの対象にします。

### ムービーに書き出す

[ファイル]メニュー→[RAMプレビュー]→[ムービー書き出し...]を実行すると、RAMプレビュー時に作成したキャッシュのデータを、ムー ビーファイルとして書き出します。RAM プレビューコマンドの実行の結果、既にキャッシュが作成されている場合には、キャッシュのデー タを利用して(レンダリングを省略して)書き出しを行ないますので、高速に書き出しを行なうことができます。キャッシュが作成されて いない場合には、新たにレンダリングを行ないながら、書き出しを行ないます。

#### ムービー書き出し可能形式:

- ・Flash(拡張子:swf)
- ・QuickTime(拡張子:mov)
- ・Video for Windows(拡張子:avi)

※ [RAM プレビュー ] → [ ムービー書き出し ...] コマンドで書き出される Flash は、ラスター形式です。詳細は「Flash 形式の書き出し」 を参照してください。

### キャッシュを消去する

[ファイル]メニュー→[RAMプレビュー]→[キャッシュの消去]を実行すると、RAMプレビューの結果作成されたキャッシュを消去します。

#### POINT EXP

#### RAM プレビューとメモリの関係

[RAM プレビュー ] コマンドを実行すると、まず [ レンダリング ] ウインドウ内で、プレビュー範囲の全てのフレームをレンダリング します。レンダリングされた画像は、メモリー上にキャッシュされ ていきます。したがって、搭載されたメモリーが少ない場合にはプ レビュー可能な再生時間やプレビュー画像の大きさが制限される場 合があります。

使用できる実メモリーの量を超えるキャッシュが必要な場合には、 CoreRETAS がキャッシュを仮想メモリに配置しますので、正しい タイミングでの再生が保証されない場合があります。

### RAM プレビューの設定

[ ファイル ] メニュー→ [RAM プレビュー ] → [ 設定 ...] を実行すると、[RAM プレビュー設定 ] ダイアログが表示されます。

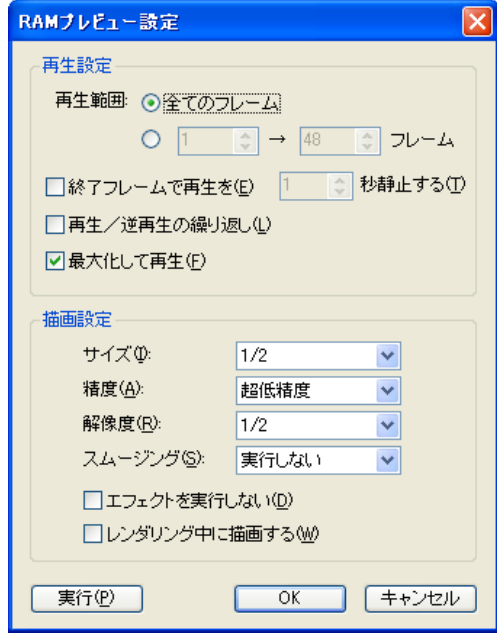

#### [ 再生設定 ]

再生に関する設定を行います。

- ・[ 再生範囲 ] RAM プレビュー機能によって再生される範囲を設定します。
- ・[ 全てのフレーム ] タイムシートの全フレームを再生します。
- ・[ □→□フレーム ] 指定された範囲のフレームを再生します。
- ・[ 終了フレームで再生を□秒静止する ]

ループ再生の繰り返し部分で、指定された秒数だけ終了フレー ムの画像を静止表示させます。

・[ 再生 / 逆再生の繰り返し ]

RAM プレビューで、選択範囲の最後のフレームまで表示が終 了したら、逆転再生を行ないます。交互に正転・逆転再生をく り返すオプションです。

#### ・[ 最大化して再生 ]

このチェックボックスをオンにすると、RAM プレビュー再生 時に、デスクトップおよび他のウインドウ、パレットを消した 状態で、画面の中央で RAM プレビュー画像を再生することが できます。 このチェックボックスを OFF にすると、描画ウインドウの中で

RAM プレビュー再生を行ないます。また、その際は、描画ウ インドウのタイトルバーに FPS( 実測値 ) が表示されます。

#### [ 描画設定 ]

描画に関する設定を行います。

・[ サイズ ]

RAM プレビュー再生時の画像サイズを [1/1 ] 〜 [1/4 ] の範 囲で設定可能です。

・[ 精度 ]

RAM プレビュー再生時の描画精度を [ 超低精度 ] 〜 [ 高精度 ] の 5 段階で選択可能です。 設定内容は、[ 描画設定 ] ダイアログと同じです。

#### ・[ 解像度 ]

RAM プレビュー再生時の解像度を [1/1] 〜 [1/4] の範囲で選 択可能です。解像度を下げると、RAM プレビューを開始する までの時間が短縮されます。

#### ・[ スムージング ]

RAM プレビュー再生時のスムージングを [設定に従う ][ 自動 実行][全て実行する][実行しない]の4種類から選択可能です。 設定内容は、[ 描画設定 ] ダイアログと同じです。

・[ エフェクトを実行しない ]

ON に設定すると、RAM プレビュー再生時に [ 特殊効果 ] フィ ルター ( エフェクトレイヤー ) の効果を無視します。

#### ・[ レンダリング中に描画する ]

ON に設定すると、RAM プレビューのためのレンダリングの途 中経過を [ レンダリング ] ウィンドウに表示します。

### CoreRETAS

03

# **:** 書き出し

ここでは、[ 書き出し ] コマンドによる、静止画および動画ファイルの書き出し方法を説明します。

### ■ ● 静止画を書き出す

タイムシートの設定に従って、ハードディスクなどに静止画を書き出すことができます。 [ ファイル ] メニュー→ [ 書き出し ] を選択すると、[ 書き出し ] ダイアログが表示されます。

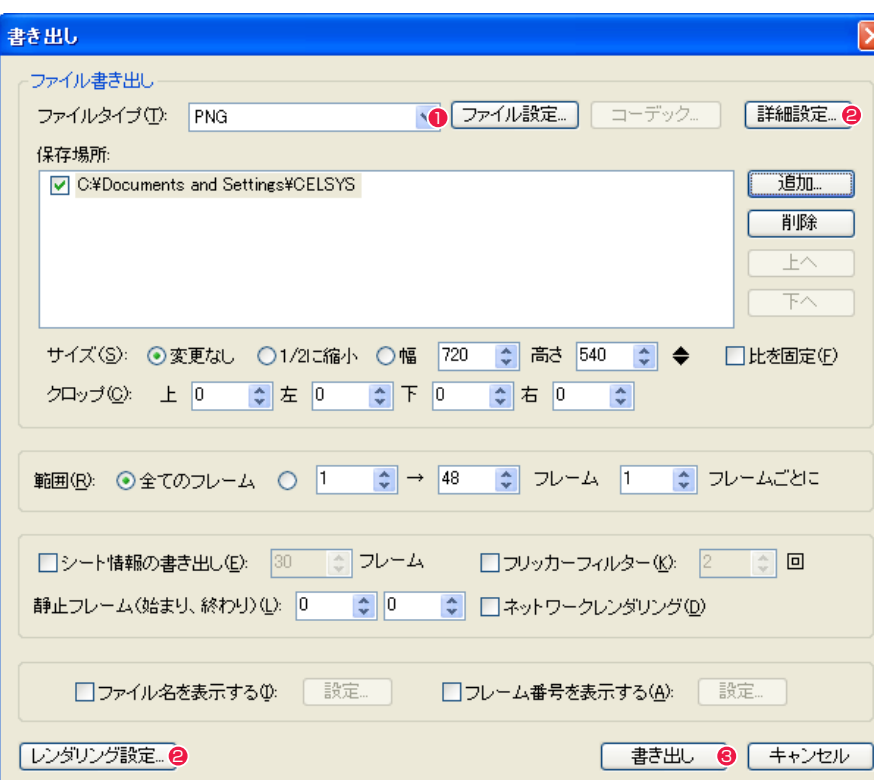

● [ファイルタイプ] から静止画の画像形式を選択します。

- 2 必要に応じて 「詳細設定 ...] (静止画書き出しダイアログ)、 「レ ンダリング設定 ...](レンダリング設定ダイアログ)、その他の 設定を行います。
- 6 [ 書き出し ] ボタンをクリックすると、書き出しが実行され、静 止画のレンダリングが行われます。

### 動画を書き出す

タイムシートの設定に従って、ハードディスクなどに動画を書き出すことができます。 [ ファイル ] メニュー→ [ 書き出し ] を選択すると、[ 書き出し ] ダイアログが表示されます。

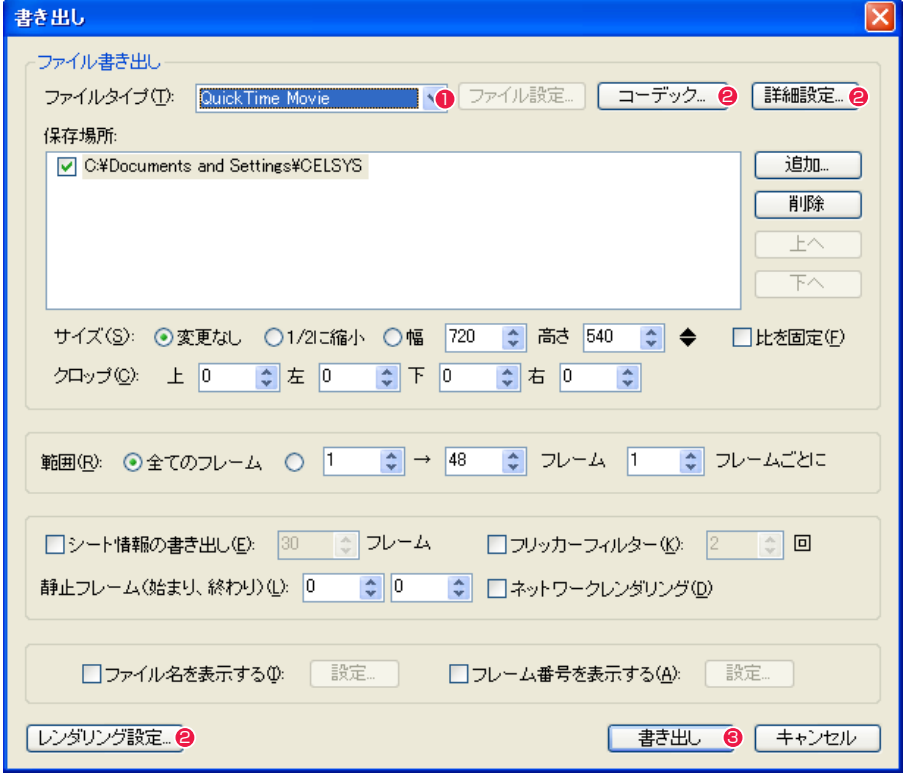

1 [ ファイルタイプ ] から動画の画像形式を選択します。

● 必要に応じて [ コーデック ...] (ビデオの圧縮ダイアログ)、[詳 細設定 ...] (動画設定ダイアログ)、[レンダリング設定 ...](レ ンダリング設定ダイアログ)、その他の設定を行います。

6 [ 書き出し ] ボタンをクリックすると、書き出しが実行され、動 画のレンダリングが行われます。

### ■ 書き出しダイアログ

[ ファイル ] メニュー→ [ 書き出し ] を選択すると、[ 書き出し ] ダイアログが表示されます。

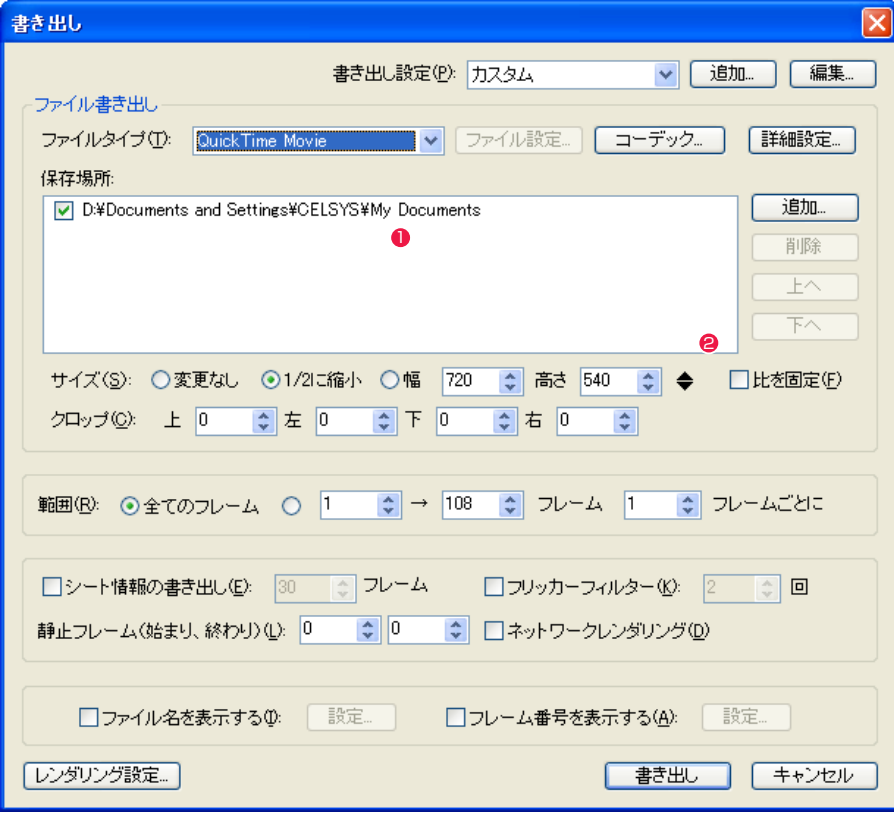

#### [ 書き出し設定 ]

[ 書き出し ] ダイアログの設定内容を登録できます。登録した設 定はメニューから選択できます。

・[ 追加 ...] 新規の書き出し設定を名前を付けて追加できます。

・[ 編集 ...]

書き出し設定の削除、順番の変更、名前の変更ができます。

[ ファイル書き出し ]

ファイルの書き出しに関する設定を行います。

・[ ファイルタイプ ] 書き出す画像のファイル形式を選択します。

・[ ファイル設定 ...] オプション設定を持つファイル形式の設定を行います。

・[ コーデック ...] コーデック設定を持つファイル形式の設定を行います。

#### ・[ 詳細設定 ...]

QuickTime Movie、AVI、Flash Movie 以外を選択した場合、 [ 静止画書き出し ] ダイアログが表示されます。 QuickTime Movie、AVI、Flash Movie を選択した場合、[ 動 画書き出し ] ダイアログが表示されます。

#### [ 保存場所 ]

● [ フォルダパス表示 ] エリア [ ファイル選択 ] ダイアログで、画像ファイルの保存場所を指定

・[ 保存場所 ]

します。

複数の保存場所を指定可能です。チェックボックスが ON に設 定されているフォルダの一番上が書き出し対象になります。1 つ目の [ 保存場所 ] のディスクが一杯になった場合には、自動 的に書き出し先を [ 保存場所 ] の 3 つ目、4 つ目の順に切り替 えながら書き出しを行います。

・[ 追加 ...] ボタン [ 保存場所 ] をリストに追加します。

#### ・[ 削除 ] ボタン

リスト上で選択されている [ 保存場所 ] を削除します。

・[ 上へ ] ボタン

[ フォルダパス表示 ] エリアのリストの上下を変更します。 ・[ 下へ ] ボタン

[ フォルダパス表示 ] エリアのリストの上下を変更します。

#### [ サイズ ]

・[ 変更なし ] カメラサイズの大きさで書き出します。

• [1/2 に縮小1 カメラサイズの縦横 1/2 のサイズに縮小して書き出します。

• [ 幅 ] [ 高さ ] 数値入力フィールドに入力されたサイズで書き出します。代表 的なサイズであれば、ポップアップメニューから選択すること も可能です。

・[ 比を固定 ] カメラサイズを調整する際、幅と高さの比率を固定します。

2 ポップアップメニュー カメラサイズを選択できます。

[ クロップ ] ・[ 上 ] [左] [下] [右] [サイズ](カメラサイズ)から指定の幅を切り取ります。

#### [ 範囲 ]

書き出しを行う範囲を指定します。 ・[ 全てのフレーム ] タイムシートの全フレームを書き出します。

・[ □□ → □□ フレーム ] 指定されたフレームだけを書き出します。タイムシートの一部 だけを書き出したい場合に使用します。

・[ □□ フレームごとに ]

間をとばして書き出したいときに使用します。 大雑把にカメラワークの確認をしたい場合に使用すると、書き 出し時間が短くて済みます。 なお、CoreRETAS は、間を空けて書き出しを行った QuickTime Movie、AVI、Flash Movie でも、タイムシート で指定された通りの再生時間になるので、正しいタイミングで カメラワークをチェックできます。

#### ・[ シート情報の書き出し ]

ON になっている場合には、書き出される画像の先頭に、[ タイ ムシート ] メニュー→ [ シートの設定 ] → [ 情報 ...] で設定され た内容を、指定のフレーム数だけ書き出します。

#### ・[ フリッカーフィルター ]

横方向の細い線がある場合に CRT ディスプレイに生じる画面 のちらつき(フリッカー)を軽減します。

#### [ 静止フレーム ]

カットの最初と終わりに「止め」が必要な場合に便利な機能です。 ・[ 始まり ] 最初のフレーム (1 フレーム目 ) を指定のフレーム数だけハード

ディスクに記録した後で、それに続けて通常の書き出しを行い ます。

・[ 終わり ]

最後のフレームを指定のフレーム数だけハードディスクに記録 した後で、書き出しを終了します。

・[ ファイル名を表示する ] ファイル名を表示します。

・[ ネットワークレンダリング ]

- ・[ フレーム番号を表示する ] フレーム番号を表示します。
- ・[ レンダリング設定 ...] ボタン [ レンダリング設定 ] ダイアログが表示され、レンダリングの詳 細な設定が行えます。
- ・[ 書き出し ] ボタン 設定に従って書き出しを実行します。

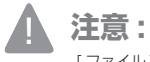

「ファイル〕 メニュー→ [書き出し] コマンドを使用して書き出 しを行った Flash はラスター形式の動画になります。

#### POINT EXX

[書き出し設定]で登録した設定は、[書き出しキュー]ダイアログ の [ メニュー表示 ] ボタンを押すと表示されるメニューから選択で きます。[ 書き出しキュー ] ダイアログの詳細は、第 8 章『リファ レンス』→『Step02 ウィンドウ』→『書き出しキューウィンドウ』 ( ⇒ P.554) を参照してください。

### 静止画書き出しダイアログ

[ 書き出し ] ダイアログで、画像形式として静止画 (QuickTime、AVI、Flash 以外 ) を選択し、[ 詳細設定 ...] ボタンを押すと、[ 静止画書き出し ] ダイアログを表示します。

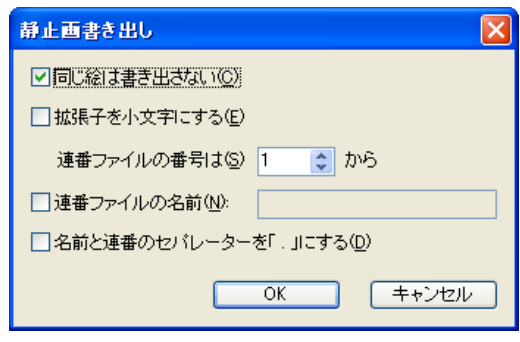

### ・[ 同じ絵は書き出さない ]

タイムシート上で同じ絵が連続している部分を書き出しません。

・[ 拡張子を小文字にする ] 書き出されるファイルの拡張子を小文字にします。

#### ・[ 連番ファイルの番号は ]

画像を連番の静止画ファイルとして書き出す場合に、ファイル につける連番をいくつから数え始めるか、を設定します。 デフォルトでは 1 から始まります。特別な理由が無い限りは、 変更しないでください。

#### ・[ 連番ファイルの名前 ]

連番ファイルの書き出し時に、画像のファイル名を [ 任意の文 字列 ]+[\_( アンダーバー )]+[ 連番 ]+[ 拡張子 ] に設定可能です。 チェックボックスをオンにし、テキスト入力フィールドに任意 の文字列を入力してください。

ファイル名の例 :ABC\_0001.TGA ( 任意の文字列として [ABC ] を入力した場合 )

#### ・[ 名前と連番のセパレータを [.] にする ]

ファイルの名前と連番のセパレータを [.] にします。

### 動画書き出しダイアログ

[ 書き出し ] ダイアログで、画像形式として動画 (QuickTime、AVI、Flash) を選択し、[ 詳細設定 ...] ボタンを押すと、[ 動画書き出し ] ダ イアログを表示します。

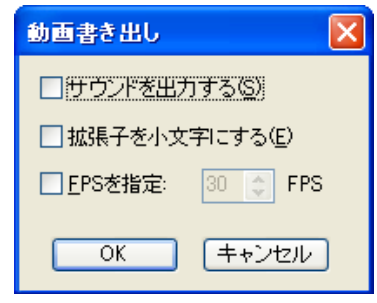

#### ・[ サウンドを出力する ]

サウンドレイヤーに音声が登録されている場合には、音声付き のムービーを書き出すことができます。

#### ・[ 拡張子を小文字にする ]

書き出されるファイルの拡張子を小文字にします。

#### ・[FPS を指定 ]

動画のフレームレート(FPS)を設定することができます。

### ■ レンダリング設定ダイアログ

[ レンダリング ] メニュー→ [ レンダリング設定 ...] を実行すると [ レンダリング設定 ] ダイアログが表示され、描画に関する設定を行うこと ができます。

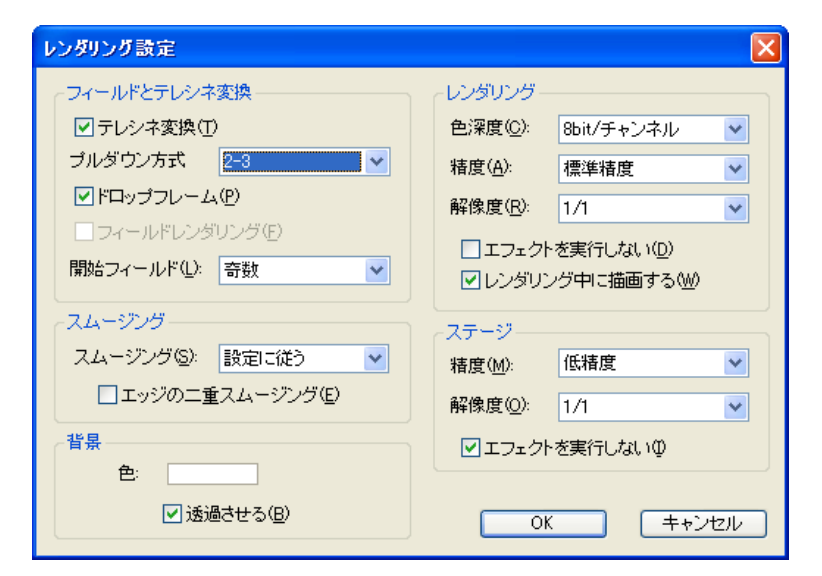

#### [ フィールドとテレシネ変換 ]

テレシネ変換に関する設定を行います。

#### ・[ テレシネ変換 ]

24 コマ / 秒 (24FPS)のタイムシートを使って書き出しを行 う際に、フィールドを使用して 30 コマ / 秒 (30FPS)のフレー ムレートに変換します。

・[ プルダウン方式 ] テレシネ変換を行う際のプルダウン方式を指定します。

#### ・[ ドロップフレーム ]

テレシネ変換を行う際に、ドロップフレームを設定します (「書 き出し ] ダイアログの [ ファイルタイプ ] で [QuickTimeMovie] 形式を選択したときのみ有効です )。

#### ・[ フィールドレンダリング ]

 1 フレームあたり 2 つのインターレースされたフィールドで画 像をレンダリングします。30 コマ / 秒(30FPS)の映像では、 60 フィールドを使用します。

#### ・[ 開始フィールド ]

 [ テレシネ変換 ] または [ フィールドレンダリング ] を行う際に、 偶数フィールド、奇数フィールドのいずれから開始するかを選 択します。

#### POINT EXX

[ レンダリング設定 ] ダイアログは、[ 書き出し ] ダイアログの [ レ ンダリング設定 ...] ボタンをクリックして表示することもできます。

#### 「スムージング1 スムージングに関する設定を行います。

#### ・[ 設定に従う ]

「レイヤー設定1パレットによって設定された、各レイヤーごと の設定に従います。

#### ・[ 自動実行 ]

セルの配置や拡大縮小等により、レイヤーごとにスムージング した方がきれいにレンダリングできる場合は、自動的にスムー ジングが行われます。

#### ・[ 全て実行する ]

強制的に全てのレイヤーでスムージングが行われます。[レイ ヤー設定 ] パレットによる個別の設定は無視されます。

#### ・[ 実行しない ]

全てのレイヤーに対してスムージングを実行しません。[ レイ ヤー設定 ] パレットによる個別の設定は無視されます。

#### ・[ エッジの二重スムージング ]

通常はスムージング処理を行わない、書き出した画像の RGB プレーンにもスムージング処理を行います。

#### [ 背景 ]

背景に関する設定を行います。

#### $\cdot$ [色]

背景の色を設定します。通常一番下に位置する [-BG] レイヤー よりさらに後ろにある、単一の色で塗りつぶされたベタ平面で す。[ 表示色 ] ボックスをクリックするとダイアログが表示され、 色を変更することができます。

#### ・[ 透過させる ]

背景色を透過させます。

「レンダリング] レンダリングに関する設定を行います。

・[ 色深度 ] レンダリング時の色深度を、8bit/ チャンネルまたは 16bit/ チャンネルから選択できます。

・[ 精度 ] 描画時の精度を設定します。通常は「標準精度」を推奨します。

・[ 解像度 ] [ 描画 ] ウィンドウへの書き出し解像度を設定します。

・[ エフェクトを実行しない ] レンダリングの際にエフェクトを実行しません。

#### ・[ レンダリング中に描画する ] ON に設定すると、レンダリングの途中経過を [ レンダリング ] ウィンドウに表示します。OFF に設定すると、わずかにレンダ リングの所要時間を短縮することができます。

「 ステージ1 「ステージ1ウィンドウに関する設定を行います。

・[ 精度 ] 描画時の精度を設定します。

・[ 解像度 ] [ ステージ ] ウィンドウへの書き出しの解像度を設定します。

POINT EXX

#### [ 解像度 ] のスレッド数

[解像度 1は、1CPU の PC であれば 1 スレッド、2CPU (または デュアルコア CPU)の PC であれば 2 スレッドのように、CPU(ま たはコア)の数とスレッド数を同じにするのが効果的です。1CPU の PC で 2 スレッド、4 スレッドを選択しても、レンダリング速度 の高速化の効果はありません。

#### POINT EXXX

映像信号と変換に関連する用語集です。

#### **NTSC**

日本やアメリカで採用されているアナログテレビジョン方式です。インターレースフレームで構成されています。

ー<br>用しない場合が多いです(ドロップフレーム:OFF)。

### フレームレート

1 秒当たりのフレーム数のことです。NTSC 方式のフレームレートは、モノクロの場合は 1 秒間に 30 フレーム(30FPS)、カラーの場合は 29.97 フレーム (29.97FPS)です。

#### テレシネ

「テレビジョン」と「シネマ(映画)」の合成語で、フィルム映像をテレビ映像信号に変換する装置のことです。変換作業のことも「テレシネ」と呼びます。フィ ルム映像は一般的に24コマ/秒にて撮影されており、それをテレビ映像の30フレーム(コマ)/秒に変換することです。後述の2-3プルダウンという方法によっ て不足の 6 コマを作り出し、コマ数の整合性をもたせています。

#### 2-3 プルダウン

NTSC テレビ映像信号は 30 フレーム / 秒で、各フレーム 2 フィールドで構成されており、30×2 = 60 フィールド / 秒で成り立っています。フィルム映像 の 24 コマは正真正銘の 24 コマ / 秒なので、NTSC 信号に変換する場合「テレシネ」の工程を経て 24 コマを 60 フィールドに割り当てる必要があります。 フィルム映像を NTSC 信号に変換する場合、フィルムの 1 コマ目を 2 フィールド、2 コマ目を 3 フィールド、3 コマ目を 2 フィールド、4 コマ目を 3 フィー ルド、……以降 24 コマ目まで 2-3-2-3 を繰り返すことにより 60 フィールドを作り出すことから「2-3 プルダウン」と呼ばれます。

#### フィールド

NTSC の場合、1/30 秒毎の 1 つのフレームを 2 つに分け、最初の 1/60 秒間は奇数段目の走査線だけを、後の 1/60 秒間は偶数段目の走査線だけを映しま す。それぞれを「奇数フィールド」、「偶数フィールド」と呼びます。次のフレームまでの間に画像が動いていれば、2 つのフィールドを静止画として重ねると ずれることになりますが、動画では動きがなめらかになります。

#### 走査線

アナログテレビジョン方式は画像を横方向の細かい線に分け、左から右へ、上から下へ順番になぞり 1 つの画像情報にします。この分けられた細かい線を走査 線と言い、NTSC 方式では 525 本です。走査線の数よりも細かい表現はできないため、垂直方向の解像度は走査線の数で決まります。

#### ドロップフレーム

NTSC 方式によるカラー映像の信号は1秒が 29.97 フレームで構成されているため、1秒を 30 フレームで書き出すと実時間とのズレが生じます。例えば1 時間では 108 フレーム (3.6 秒) の誤差が生じます。そのため、実時間と合わせるために 0, 10, 20, 30, 40, 50 分を除く毎正分の開始から2つのフレー ム番号(0,1) をカウントせず飛ばして、誤差を自動的に補正する働きが「ドロップフレーム」です。

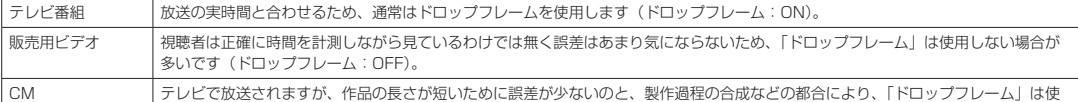

#### インターレース

1 回の画面表示を奇数段目と偶数段目の 2 回に分けて飛び越し走査を行なう方式です。動画を表示する際にちらつきを抑えられるため、アナログテレビジョン 方式で採用されています。

プログレッシブ 1 回の画面表示を 1 回の走査で行なう方式です。コンピュータのディスプレイは静止画や文字を表示することが多く、インターレース方式だとちらつきやにじ ーー・ニュー - ニュー・ニュー・・・・・・・・・・・・・・・・・・・・・・・・・・・。<br>みが生じるため、プログレッシブ方式が採用されています。

### **:** 複数のカットの連続書き出し 04

CoreRETAS

### ■ 複数のカットの連続書き出しを行う

[ファイル] メニューから [連続書き出し ...] を選択すると、[連続書き出し] ダイアログが表示されます。

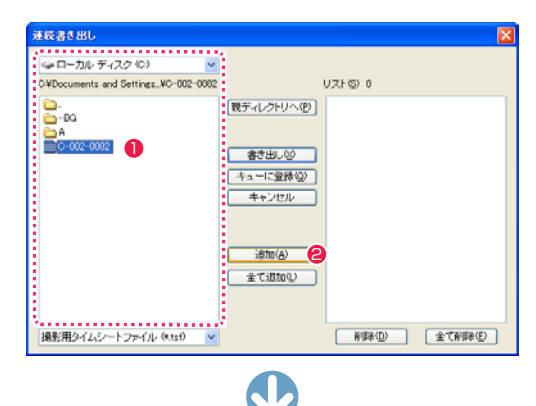

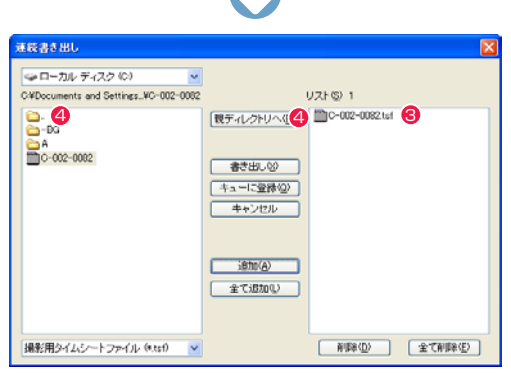

ファイル名 C-002-0082.tsf 3 (追加 ) (全て追加) 削除) (全て削除) (キューに登録) (キャンセル) (書き出し) (新規フォルダ) [Mac OS X 版の場合 ]

1

 $-0082.$ mn

 $\left| \bullet \right|$   $\left| \bullet \right|$ 

名前 C-002-0<br>082.tsf

連続書き出し

 $C - 002 - 0082$ 

 $\mathbb{R}$  $F = 10$ 

 $-BC$ 

DA B

 $\Box$   $\Box$  $C-002-0082$ .mn6

n<sub>c</sub>

 $000$ 

 $\boxed{4 + \leftarrow} \boxed{\equiv m}$ 

● ネットワーク

■■ デスクトップ

A アプリケーション

書き出しリスト

CELSYS

 $\frac{1}{\sqrt{2}} \Delta - \frac{1}{2}$ 

E ビクチャ

 $6 = 1 - 399$ 

Macintosh HD

- st æ o → ローカル ディスク(C) Sat LI-73/b T 4.X27 (03)<br>CWDocuments and Settings..WO-001-0068  $UZFGJ3$ **戦ディレクトリへの また の2-002-002 tdf**  $B_{10}$  $-80$ Though cost we  $\frac{60 \text{ A}}{100 - 001 - 0068}$ <mark>まき出し⊗ ●</mark><br>|キューに登録② - キャンセル  $\overline{\text{Bto}}$ 全てiB加(L) |撮影用タイムシートファイル (\*.tsf) | v|
- 6 同様の手順を繰り返し、書き出しを行う「撮影用タイムシート ファイル ] を複数 [ 連続書き出しリスト ] に登録します。

このリストに登録されているすべてのタイムシートファイルが 書き出しの対象となります。

6 [ 書き出し ] ボタンをクリックすると、[ 書き出し ] ダイアログ が表示されます。

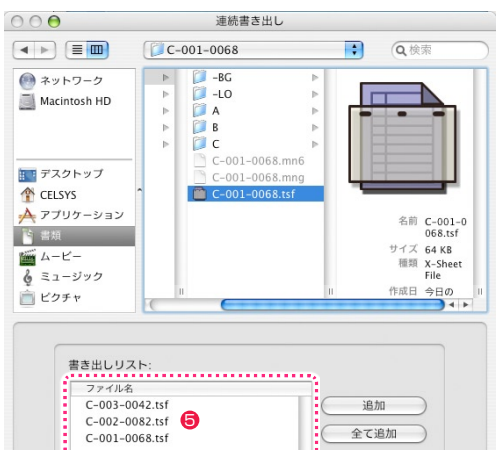

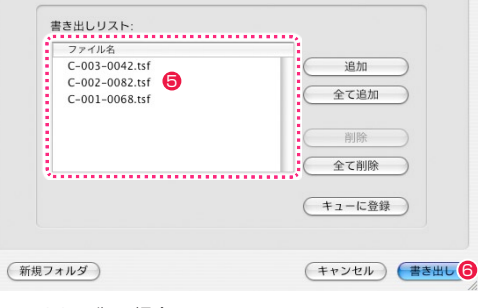

[Mac OS X 版の場合 ]

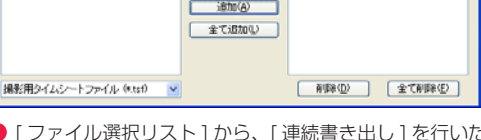

- [ ファイル選択リスト ] から、[ 連続書き出し ] を行いたい [ 撮 影用タイムシートファイル ](\*.tsf) を選択します。
- [ 追加 ] ボタンをクリックします。
- <sup>3</sup> 選択した [ 撮影用タイムシートファイル ] が、[ 連続書き出しリ スト ] に登録されます。(このリストに登録したタイムシートが 書き出しの対象になります)
- 4 [ ファイル選択リスト ] の一番上にある「..」フォルダのアイコ ンをダブルクリックするか、[ 親ディレクトリへ ] ボタンをク リックすると、1 つ上のディレクトリへ戻ることができます。 (Windows のみ)

POINT

#### タイムシートファイルのダブルクリック

[ファイル選択リスト]上で、[撮影用タイムシートファイル]のアイコンやファイル名をダブルクリックすると、 Windows 版では選択したファイルが [ 連続書き出しリスト ] へ追加されます([ 追加 ] ボタンを押すのと同じ操作です)。 Mac OS X版では [書き出しリスト]の全ファイルが書き出し対象となり、[書き出し] ダイアログが表示されます ([書き出し] ボタンを押すのと同じ操作です)。

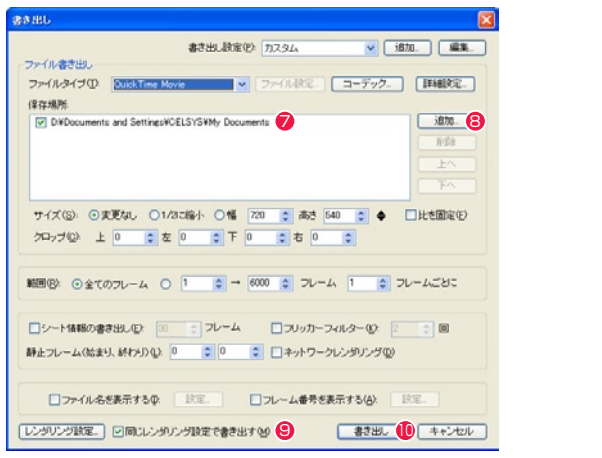

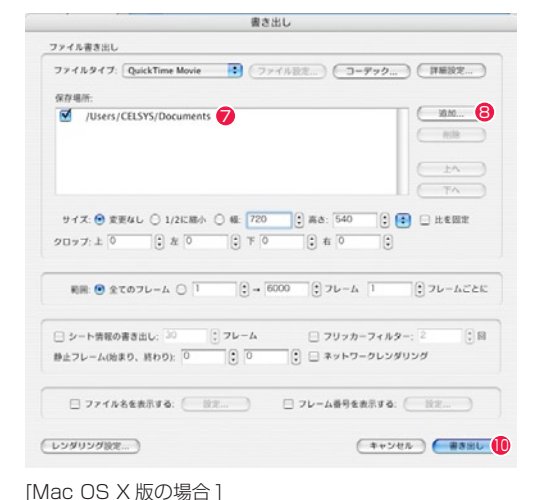

**⑦** [ 保存場所 ] リストから書き出し先を選択します。チェックボックスを ON の状態にした一番上の [ 保存場所 ] に書き出しが行われます。

(書き出し先の容量がいっぱいになった場合は、チェックボックスが ON になっている次の書き出し先に自動的に切り替わって書き出し が継続されます)

- 希望の書き出し先が [ 保存場所 ] にない場合は [ 追加 ] ボタンから追加します。
- [同じレンダリング設定で書き出す ] をオンに設定すると、連続書き出しする際に [レンダリング設定 ] ダイアログの設定を [連続書き出し] ダイアログで登録したファイルに共通で適用します。 オフの場合は各ファイルの設定が適用されます。
- 10 各種設定を行った後、「書き出し1ボタンをクリックすると、「書き出しキュー1ウィンドウにタイムシートが登録され順次書き出しが行 われます。

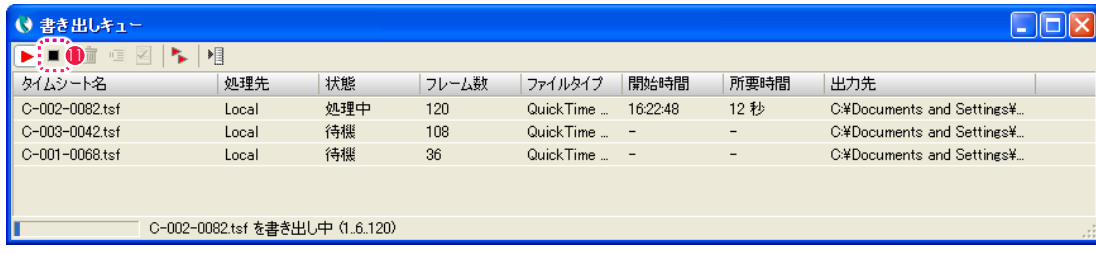

**●「書き出しキュー1ウィンドウの「停止1ボタンが ON になっている場合は、書き出しは開始されません。詳細は「書き出しキュー」ウィ** ンドウを参照してください。

### 連続書き出しダイアログ

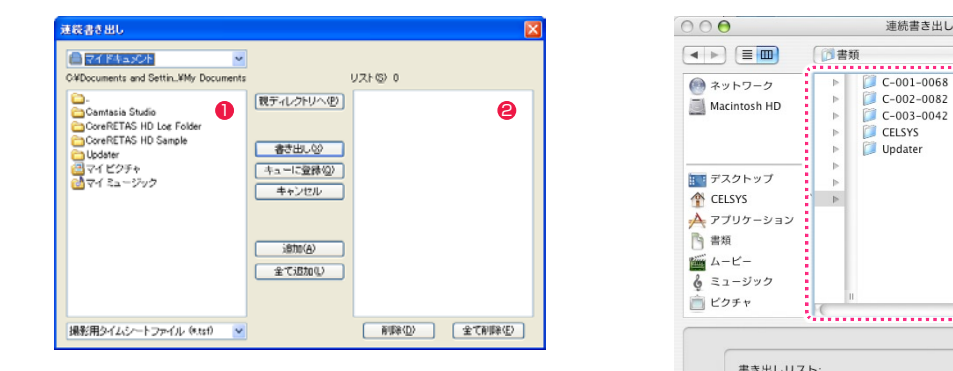

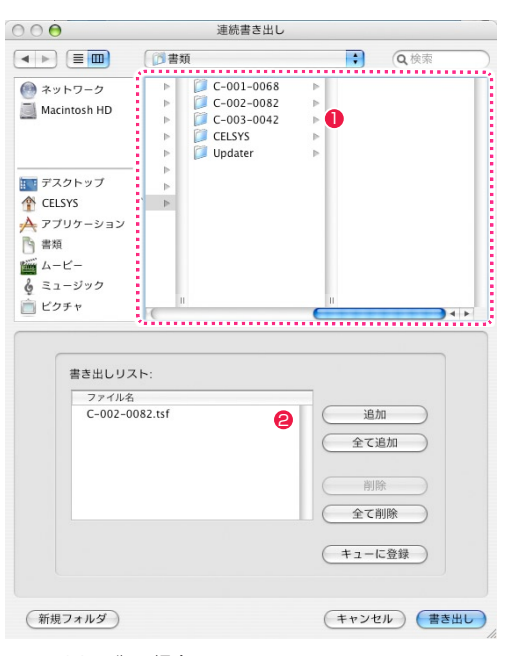

User Guide

[Mac OS X 版の場合 ]

#### ●「ファイル選択リスト1

[ 連続書き出し ] を行いたい [ 撮影用タイムシートファイル ](\*.tsf) を選択します。

#### ● [ 連続書き出しリスト]

[ 連続書き出し ] の対象となる [ 撮影用タイムシートファイル ] のリストです。

#### ・[ 親ディレクトリへ ] ボタン (Windows のみ)

現在 [ ファイル選択リスト ] で開いている場所から、1 つ上の階層へと移動します。

・[ 書き出し ] ボタン

[ 連続書き出しリスト ] に登録されているすべてのファイルを書き出し対象として確定し [ 書き出し ] ダイアログを表示します。

#### ・[ キューに登録 ] ボタン

[連続書き出しリスト ] に登録されているすべてのファイルを、[書き出し ] ダイアログを介さずに直接 [書き出しキュー ] ウィンドウへ 待機状態で登録します。各種設定はその時点での [ 書き出し ] ダイアログの設定に従います。

#### ・[ 追加 ] ボタン

[ファイル選択リスト]で選択している[撮影用タイムシートファイル]を、[連続書き出しリスト]へと追加します。フォルダを選択して[追 加 ] ボタンを押すと、そのフォルダ内の全てのシートを登録します。

#### ・[ 全て追加 ] ボタン

「ファイル選択リスト1で開かれているフォルダ内のすべての「撮影用タイムシートファイル1を、「連続書き出しリスト1へと追加します。

#### ・[ 削除 ] ボタン

[ 連続書き出しリスト ] で選択しているファイルを削除します。

#### ・[ 全て削除 ] ボタン

[ 連続書き出しリスト ] に登録されているすべてのファイルを削除します。

### CoreRETAS CoreRETAS**:** Flash 形式の書き出し 05

ここでは、Flash 形式の書き出しについて説明します。

### Flash 形式の書き出しを行う

ベクター形式で作画および彩色した作品は、Flash形式のムービーファイル(\*.swf)で書き出すことができます。任意の[撮影用タイムシート] (\*.tsf)を開いている状態、もしくはファイルブラウザ上で選択している状態で、[ ファイル ] メニューから [SWF 書き出し ...] を選択すると、 [SWF 書き出し ] ダイアログが表示されます。

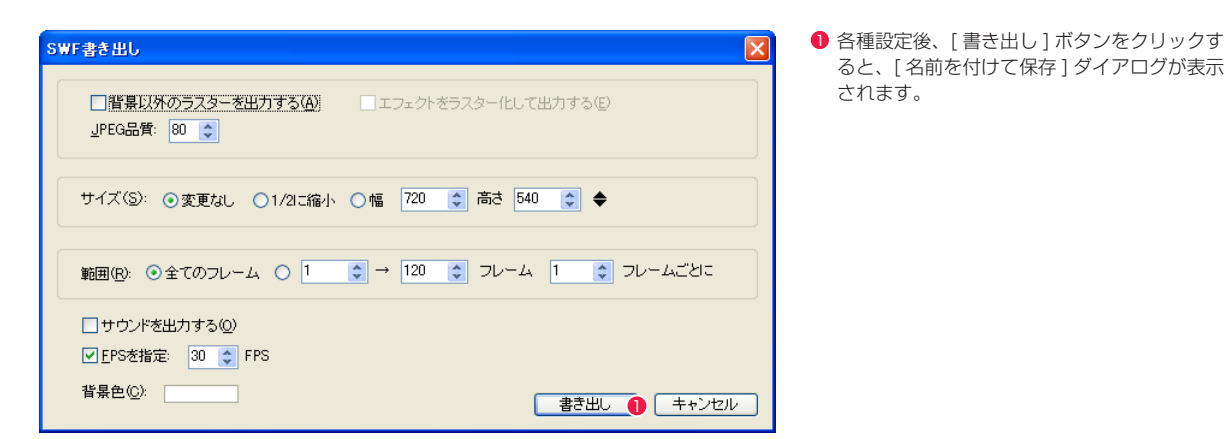

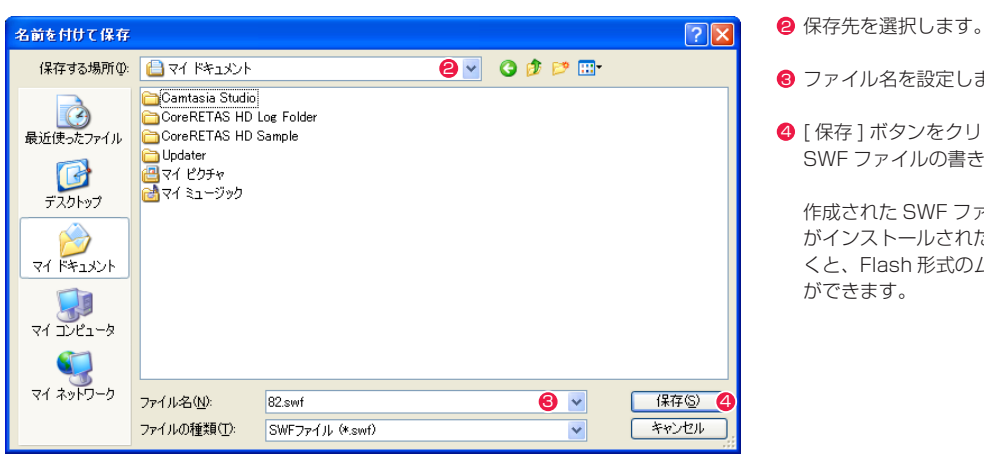

### 6 ファイル名を設定します。

● [ 保存 ] ボタンをクリックすると、指定場所に SWF ファイルの書き出しが開始されます。

作成された SWF ファイルを Flash Player がインストールされたアプリケーションで開 くと、Flash 形式のムービーを再生すること ができます。

#### **POINT EXXX**

#### ベクター形式の Flash 書き出し

Flash の書き出しには、以下の 2 種類の方法が有ります。 (1) [ ファイル ] → [SWF 書き出し ...] コマンドを使用する方法 .<br>(2) [ ファイル ] → [ 書き出し ...] コマンドを使用して、書き出し形式に [Flash Movie] を選択する方法 素材 ( セル ) に、ベクターの CEL 形式画像を使用し、[ ファイル ] → [SWF 書き出し ...] コマンドを使用して書き出した場合にのみ、ベクター形式の Flash を 作成することができます。 [SWF 書き出し ...] コマンドを使用しても、素材がベクター画像で無い場合にはベクター形式の Flash を書き出すことはできません。また、素材がベクター画 像であっても、[ 書き出し ...] コマンドを使用してベクター形式の Flash を書き出すことはできません。

ベクター形式の Flash はベクターの利点を活かしつつ容量も小さくすることができます。

#### CoreRETAS 同梱のサンプルの例 ※ラスター作画のサンプル「C-002-0082」を書き出した SWF ファイルの容量 → 16.8 MB ※ベクター作画のサンプル「C-002-0082」を書き出した SWF ファイルの容量 → 732 KB

#### [ 背景以外のラスターを出力する ]

背景(BG レイヤー)以外の「ラスター形式で作画された画像」も、 書き出しの対象にします。

SWF 書き出しダイアログ

サイズ(S): ⊙変更なし ○1/2に縮小 ○幅 720 ☆ 高さ 540 ☆ ◆

範囲(B): ⊙全てのフレーム ○ 1 | 0 | → |96 | → |フレーム | 1 | → | フレームごとに

#### [ エフェクトをラスター化して出力する ]

[ エフェクト ] を使用した特殊効果は、通常ベクターでは表現する ことができません。ON にすると、そのような [ エフェクト ] を ラスター形式に変換して出力します。

#### [JPEG 品質 ]

SWF 書き出し

JPEG品質: 80

□サウンドを出力する(0) ■ FPSを指定: 30 ↓ FPS

背景色(C): 「

ラスター形式の画像(背景を含む)の圧縮の品質を「1」~「100」 の範囲で設定します。 初期値は「80」に設定されています。

[ サイズ ] Flash ムービーのサイズを設定します。

#### ・[ 変更なし ]

[ 撮影用タイムシート ] の [ カメラサイズ ] の大きさで書き出し ます。

#### ・[1/2 に縮小 ]

[ 撮影用タイムシート ] の [ カメラサイズ ] の縦横 1/2( 面積 1/4) のサイズで書き出します。

#### • [ 幅 ] [ 高さ ]

指定されたサイズで書き出します。代表的なサイズは、右側の ポップアップメニューから選択することも可能です。

#### [ 範囲 ]

書き出しを行うフレームの範囲を設定します。

#### ・[ 全てのフレーム ] タイムシートの全フレームを書き出します。

・[ □□→ □□ フレーム ] 指定された範囲のフレームだけを書き出します。

・[ □□フレームごとに ] 間を飛ばして書き出したい時に使用します。 大雑把にカメラワークの確認をしたい場合に使用すると、書き 出し時間が短くて済みます。

#### User Guide

[サウンドを出力する]

[FPS を指定 ]

■ 書き出し ■ キャンセル

[ 背景色 ]

[ 書き出し ] ボタン

ビーとして書き出します。

Flash ムービーの背景色を設定します。

Flash ムービーの書き出しを実行します。

サウンドレイヤーに音声が登録されている場合、音声付きのムー

フレームの表示スピードを「4」~「60」の範囲で設定します。 初期値は「30」FPS で、チェックが ON になっています。

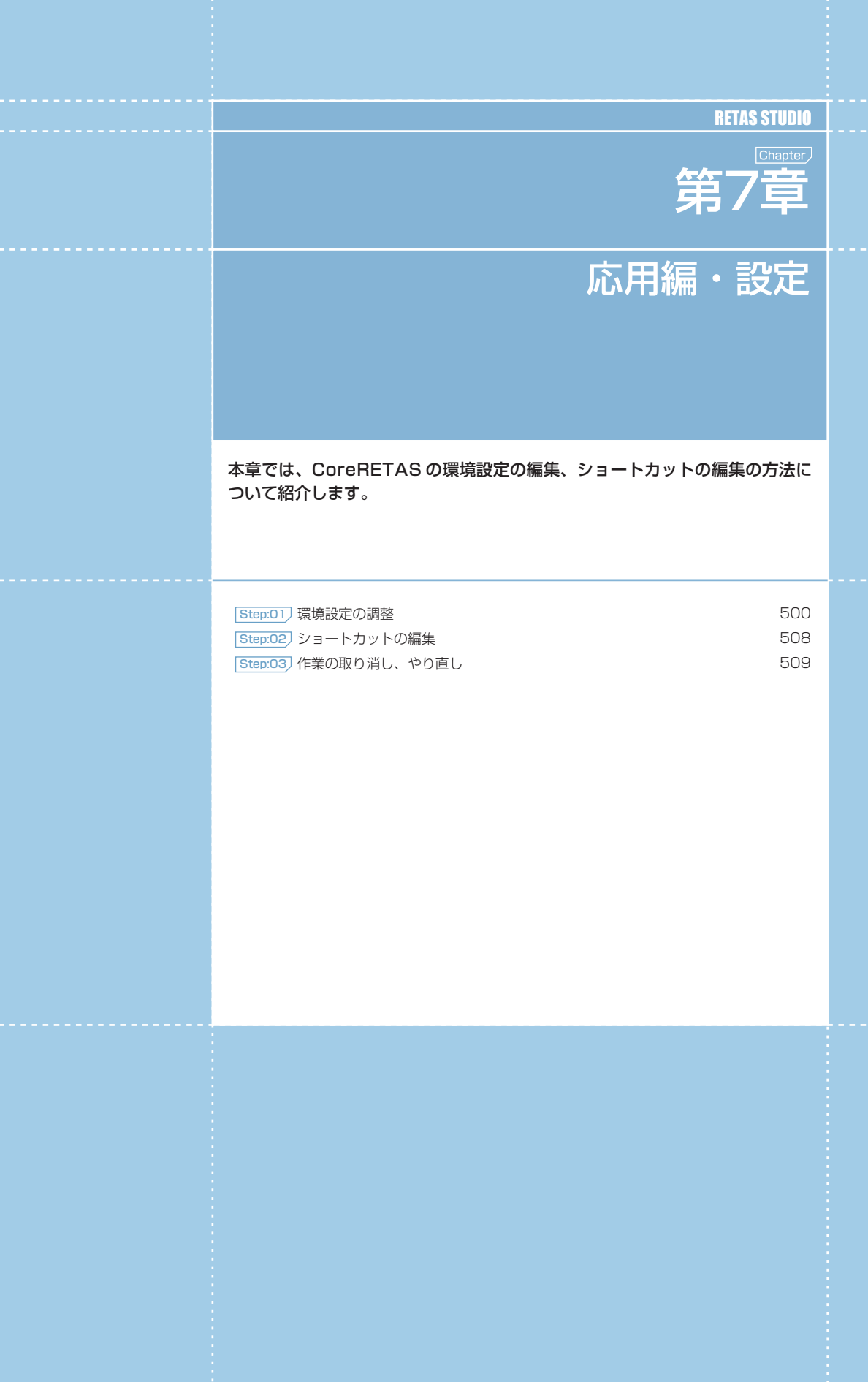

#### CoreRETAS

01

### **:** 環境設定

#### [編集]メニュー→[設定]→[環境設定...](Windows版)、またはアプリケーションメニューの[環境設定...](Mac OS X版) で表示されるダイアログで、各種設定を変更することができます。

### 書き出し

書き出しに関する設定を行います。

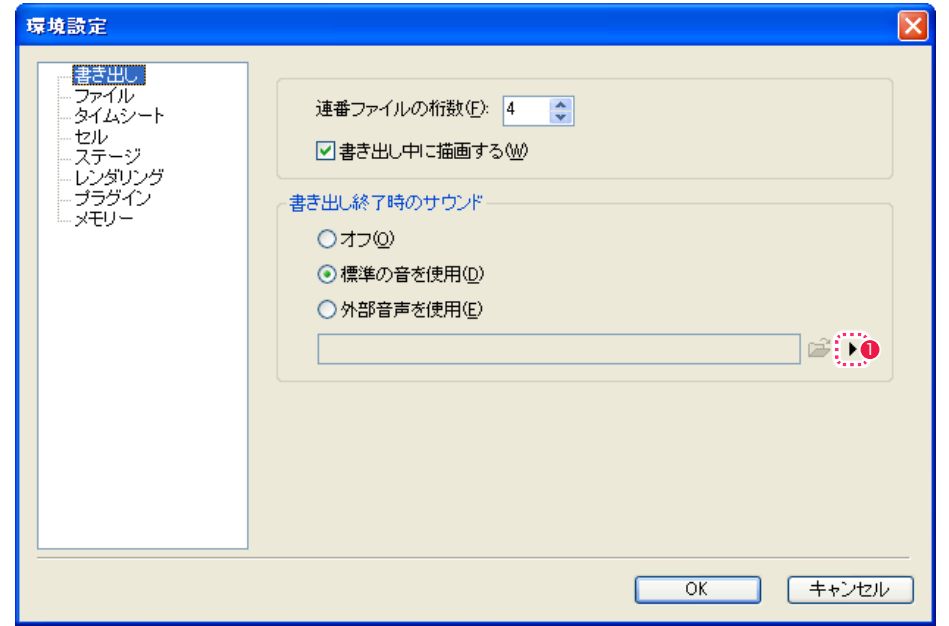

#### ・[ 連番ファイルの桁数 ]

連番ファイルを書き出す際の数字のケタを設定します。初期設 定は 4 ケタです。

・[ 書き出し中に描画する ]

ON に設定すると、レンダリングの途中経過を [ レンダリング ] ウィンドウに表示します。OFF に設定すると、わずかにレンダ リング時間を短縮できます。 [書き出し終了時のサウンド]

書き出し終了時の告知音について設定します。

・[ オフ ]

書き出し終了時に何も告知音を鳴らしません。

#### ・[ 標準の音を使用 ]

書き出し終了時に CoreRETAS 標準の告知音を鳴らします。

#### ・[ 外部音声を使用 ]

書き出し終了時に外部の音声ファイルを告知音として鳴らしま す。 使用可能な音声ファイルは [wav][AIFF] 形式です。

#### **1 再生ボタン**

[ 外部音声を使用 ] で選択した [wav] ファイルを再生して告知 音を確認します。

### ファイル

ファイルに関する設定を行います。

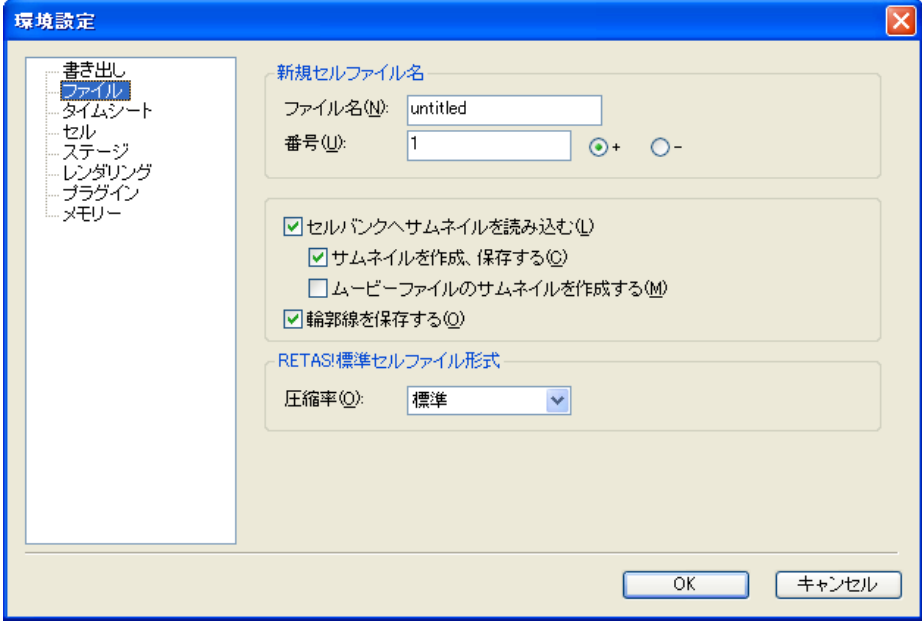

[新規セルファイル名 ] 新規 [ セル ] を作成する際のデフォルトのファイル名を設定します。

[RETAS! 標準セルファイル形式 ] RETAS! 標準セルファイル形式の圧縮率を選択できます。

### ・[ ファイル名 ]

任意の名称を入力します。

#### ・[ 番号 ]

新規 [ ファイル名 ] に付く、連番の最初の数字を設定します。

 $\cdot$  [ + ]

新規 [ セル ] を作成するたびに、[番号] で設定した数字から 1 つずつ数字が増えて [ ファイル名 ] に付属します。

 $\cdot$  [  $-$  ] 新規 [ セル ] を作成するたびに、[番号] で設定した数字から 1 つずつ数字が減って [ ファイル名 ] に付属します。

- ・[ セルバンクへサムネイルを読み込む ] セルバンクへ画像を登録する際に、サムネイルも読み込んで表 示します。
- ・[ サムネイルを作成、保存する ] セルバンクに画像を登録する際に、自動的にサムネイルを作成 します。
- ・[ ムービーファイルのサムネイルを作成する ] セルバンクにムービーファイルを登録する際に、自動的にサム ネイルを作成します。

・[ 輪郭線を保存する ] [ステージ]ウィンドウで表示するためのセルの輪郭線データ を、画像に付加し保存します。 輪郭線を保存しておくと、[ 輪郭線表示 ] を 2 回目以降は素早 く行うことができます。

User Guide

### タイムシート

タイムシートに関する設定を行います。

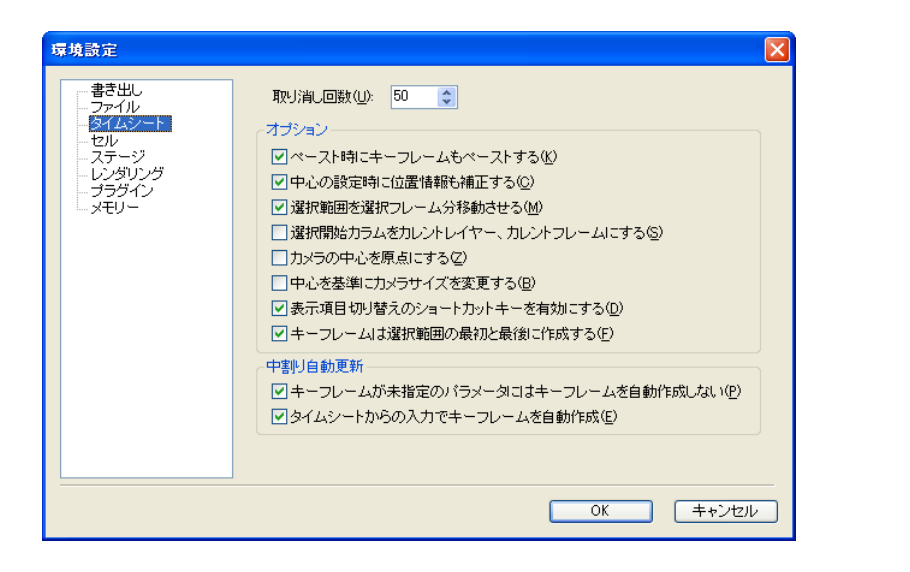

#### [ 取り消し回数 ]

[編集] メニューの [取り消し] ([Ctrl/Cmd]+[Z]) で遡ることが できるタイムシート上の操作を 1 ~ 100 回の範囲で設定します。 初期値は 50 回です。

#### [ オプション ]

チェックボックスで各種設定の ON と OFF を切り替えます。

#### ・[ ペースト時にキーフレームもペーストする ]

カットやコピーをしたパラメータを貼り付ける際に、キーフレー ムも同時に貼り付けます。

#### ・[ 中心の設定時に位置情報も補正する ]

「タップの中心」や「レイヤーの中心」の変更時に、ステージ上 の画像位置も動いてしまわないように、「位置 X」「位置 Y」の 値を自動的に修正します。

#### ・[ 選択範囲を選択フレーム分移動させる ]

ON に設定すると、矢印キーで選択範囲を移動させる場合に選 択範囲のフレーム数と同じ数だけ移動します。OFF に設定する と、1 フレーム単位で移動します。

#### ・[ 選択開始カラムをカレントレイヤー、カレントフレームにする ] 複数のデータセルをドラッグで選択したとき、選択を開始した (最初にクリックした)フレームをカレントフレームにします。

#### ・[ カメラの中心を原点にする ]

新規タイムシート作成時に、カメラの中心をステージの原点(T 位置 X = 0, Y=0) に設定します。

#### ・[ 中心を基準にカメラサイズを変更する ]

ON に設定すると、[ タイムシート ] メニュー→ [ シートの設 定 ] → [ 一般 ...] コマンドを使用してカメラサイズを変更した際 にカメラの中心点を基準にカメラサイズを変更します。OFF に 設定すると、カメラの左上を基準にカメラサイズを変更します。

#### ・[ 表示項目切り替えのショートカットキーを有効にする ] タイムシートの表示項目を切り替えるショートカット操作を有 効にします。

#### ・[ キーフレームは選択範囲の最初と最後に作成する ]

ON に設定すると、タイムシートで複数フレームを選択してい るときに [ キーフレーム設定 ] ボタンを押す(または、[ タイム シート] メニュー→ [キーフレーム] コマンドを使用する)と、 選択範囲の最初と最後だけにキーフレームが作成されます。 OFF に設定すると、選択範囲のすべてのフレームにキーフレー ムが作成されます。

#### [ 中割り自動更新 ]

タイムシートのパラメータの数値を変更する際に [ 中割り ] パ レットの [ 自動更新 ] ボタンをオンにした場合の、キーフレー ム自動作成の動作を設定します。 詳しくは第 4 章『応用編・撮影』→『Step:02 キーフレーム』

→『自動的にキーフレームを設定する』(⇒P.216)を参照し てください。

#### ・[ キーフレームが未指定のパラメータにはキーフレームを自動作 成しない1

オンに設定すると、[ 中割り ] パレットの [ 自動更新 ] ボタンが オンの場合に以下のような動作になります。 ・タイムシートのパラメータにキーフレームが設定されていな い場合

- →任意のフレームの数値を変更してもキーフレームは自動作 成されない。
- ・タイムシートのパラメータにキーフレームが設定されている 場合
- →キーフレーム以外のフレームの数値を変更するとキーフ レームが自動作成される。

オフに設定すると、いずれの場合もキーフレーム以外のフレー ムの数値を変更するとキーフレームが自動作成されます。

#### ・[ タイムシートからの入力でキーフレームを自動作成 ] オンに設定すると、タイムシートの任意のフレームの数値を変

更するとキーフレームが自動作成されます。 オフに設定すると、タイムシートの任意のフレームの数値を変 更してもキーフレームが自動作成されません。[ ステージ ] ウィ ンドウで数値を変更すると自動的にキーフレームが作成されま す。

### セル

[セル]ウィンドウの表示に関する設定を行います。

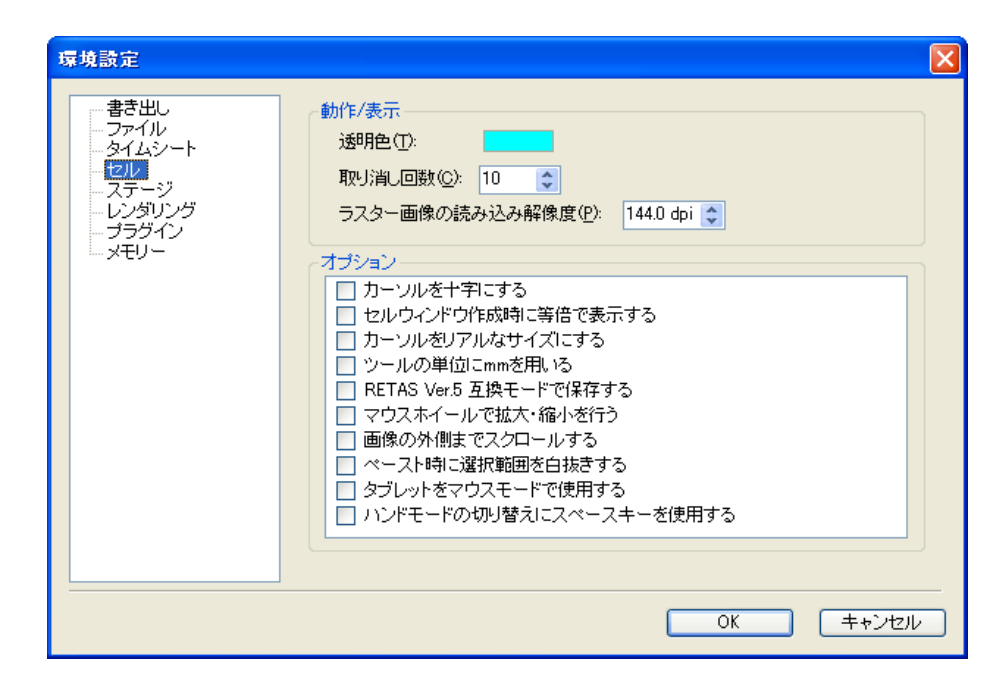

#### [ 動作 / 表示 ]

[セル]ウィンドウの動作・表示に関する設定を行います。

#### ・[ 透明色 ]

透明色として表示する色を選択します。通常は水色(R:0 G:255 B:255)に設定されています。

#### ・[ 取り消し回数 ]

[編集] メニューの [取り消し] ([Ctrl/Cmd]+[Z]) で遡ること ができる操作を 1 ~ 20 回の範囲で設定します。初期値は 10 回です。

#### ・[ ラスター画像の読み込み解像度 ]

TGA 形式、BMP 形式など、DPI 情報を持たないラスター画像 を読み込む際の解像度を 37.5 ~ 1440.0dpi の範囲で設定し ます。初期値は 144.0dpi です。

#### 「オプション1

[ ヤル ] ウィンドウの画像表示エリアについての設定を行いま す。

#### ・[ カーソルを十字にする ] 描画領域上のカーソル表示を常に十字の形にします。

・[ セルウィンドウ作成時に等倍で表示する ] [ セル ] ウィンドウを 100%の大きさで表示します。

### ・[ カーソルをリアルなサイズにする ]

[セル]ウィンドウで設定したツールの形状や大きさを、拡大 縮小に応じて実寸表示します。

#### ・[ ツールの単位に mm を用いる ]

ツールの単位に mm を使用します。OFF にしているときは pixel を使用します。

・[RETAS Ver.5 互換モードで保存する ] [ セル画像 ] を RETAS!PRO Ver.5 互換モードで保存します。

#### ・[ マウスホイールで拡大・縮小を行う ]

マウスホイールを上方向に回すと拡大表示、下方向に回すと縮 小表示します。 OFF にしているときは、マウスホイールは上下方向のスクロー ルに対応します。

#### ・[ 画像の外側までスクロールする ] オンに設定すると、[ セル ] ウィンドウの画像表示エリアで、セ ル画像の外側までスクロールするようになります。

・[ ペースト時に選択範囲を白抜きする ]

オンに設定すると、[ セル ] ウィンドウの画像表示エリアで、選 択範囲を作成してコピーまたはカットした画像をペーストする 際に、ペースト画像の白い部分を選択範囲から削除します。

- ・[ タブレットをマウスモードで使用する ] タブレットをマウスモード ( 認識エリア上で動かすとその分移 動する、相対座標で検出するモード ) で使用する場合に選択し ます。
- ・[ ハンドモードの切り替えにスペースキーを使用する ] 描画ツールを使用しているときに [space] キーを押すと [ 手の ひら] ツール (ハンドモード) に切り替わります。
## ステージ

[ ステージ ] ウィンドウに関する設定を行います。

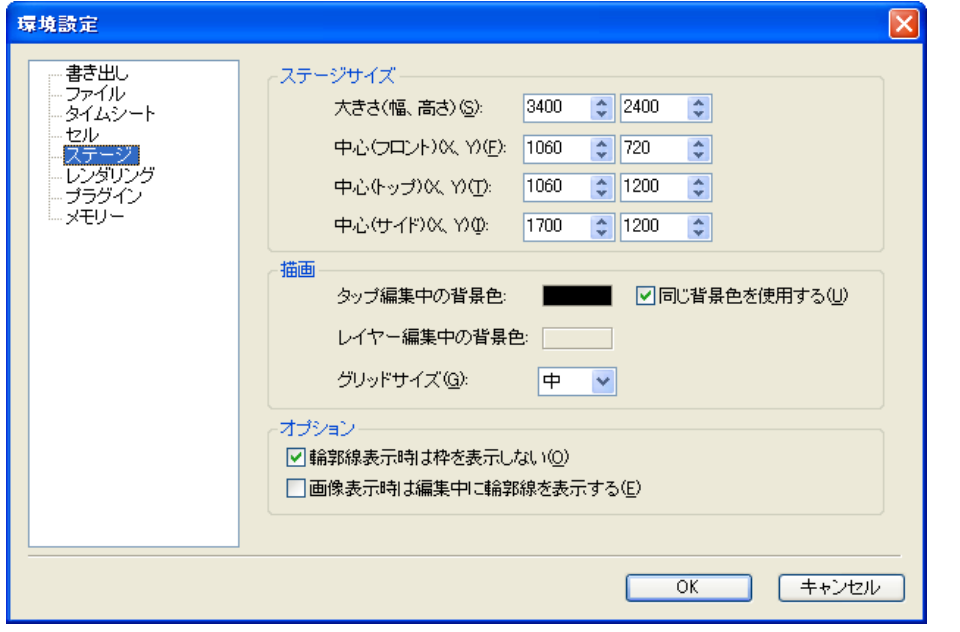

### [ ステージサイズ ]

ステージの大きさと中心点を pixel 単位で設定します。 「ステージの中心」は (「タップの中心」「レイヤーの中心」以外の) あらゆる座標の原点(グローバル座標における原点)となります。

- ・[ 大きさ ( 幅、高さ )] 左のボックスでステージの [ 幅 ](3400 ~ 20000)、右のボッ
- クスで [ 高さ ](2400 ~ 20000)を設定します。 初期値は [ 幅 ] が 3400pixel、[ 高さ ] が 2400pixel です。
- ・[ 中心(フロント)(X、Y)] [ フロントビュー ] での中心となる座標を 0 ~ 20000pixel の 範囲で設定します。 左のボックスで横方向の座標 [X] を、右のボックスで縦方向の 座標 [Y] を設定します。 初期値は [X] が 1060pixel、[Y] が 720pixel です。
- ・[ 中心(トップ)(X、Y)]
- [ トップビュー ] での中心となる座標を 0 ~ 20000pixel の範 囲で設定します。 左のボックスで横方向の座標 [X] を、右のボックスで縦方向の 座標 [Y] を設定します。 初期値は [X] が 1060pixel、[Y] が 1200pixel です。
- ・[ 中心(サイド)(X、Y)] [ サイドビュー ] での中心となる座標を 0 ~ 20000pixel の範 囲で設定します。 左のボックスで横方向の座標 [X] を、右のボックスで縦方向の 座標 [Y] を設定します。 初期値は [X] が 1700pixel、[Y] が 1200pixel です。

## [ 描画 ]

[ ステージ ] ウィンドウのステージエリアの背景色についての設 定を行います。

## ・[ タップ編集中の背景色 ]

タップ編集時の、[ ステージ ] ウィンドウのステージエリアの背 景色を変更します。

## ・[ 同じ背景色を使用する ]

[ タップ編集中の背景色 ] で選択した色と同じ色を [ レイヤー編 集中の背景色 ] に使用します。

## ・[ レイヤー編集中の背景色 ]

レイヤー編集時の、[ ステージ ] ウィンドウのステージエリアの 背景色を変更します。

### ・[ グリッドサイズ ]

ステージに表示されるグリッドのマス目の大きさを [ 大 ][ 中 ] [ 小 ] から選択します。

## [ オプション ]

[ ステージ ] ウィンドウのステージエリアの表示についての設定 を行います。

## ・[ 輪郭線表示時は枠を表示しない ]

オンに設定すると、[ ステージ ] ウィンドウが [ 輪郭線表示 ] の ときに、セル画像が接続されているタップ以外が選択されてい る場合、セル画像の外側の枠を非表示にします。

## ・[ 画像表示時は編集中に輪郭線を表示する ]

オンに設定すると、[ ステージ ] ウィンドウが [ 画像表示 ] のと きに、セル画像が接続されているタップが選択されている場合、 編集作業中にセル画像の輪郭線を表示します。

レンダリングに関する設定を行います。

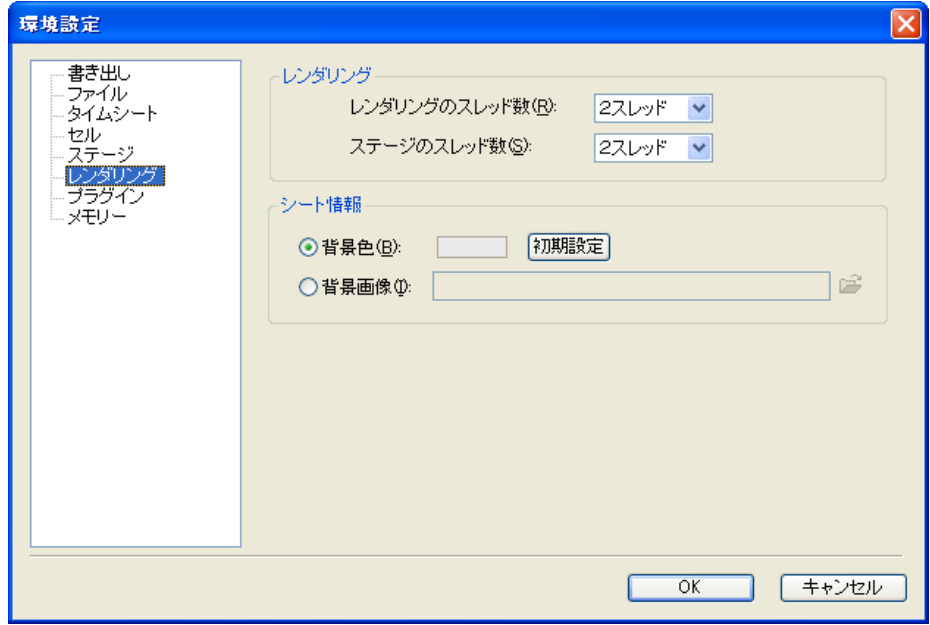

## [ レンダリング ]

レンダリング処理のスレッドに関する設定を行います。 [1 スレッド ][2 スレッド ][4 スレッド ] の中から選択します。 一般的には、2CPU またはデュアルコア CPU のパソコン使用時 には [2 スレッド ]、4CPU のパソコン使用時に [4 スレッド ] を 選択すると最も良い結果となり、高速にレンダリング処理ができま す。

## ・[ レンダリングウィンドウのスレッド数 ]

レンダリングの計算処理をいくつのスレッドに分割するのかを 設定します。

## ・[ ステージのスレッド数 ]

ステージの計算処理をいくつのスレッドに分割するのかを設定 します。

## [ シート情報 ]

タイムシートのシート情報(ボールド)の背景に関する設定を行い ます。

## ・[ 背景色 ]

ボールドの背景に表示する色を選択します。

## ・[ 初期設定 ] ボタン

ボールドの [ 背景色 ] が、初期設定(RGB=235,235. 235) に戻ります。

## ・[ 背景画像 ]

画像ファイルを読み込んでボールドの背景として使用します。

## メモリ

メモリに関する設定を行います。変更した内容は、CoreRETAS を再起動したときに有効となります。

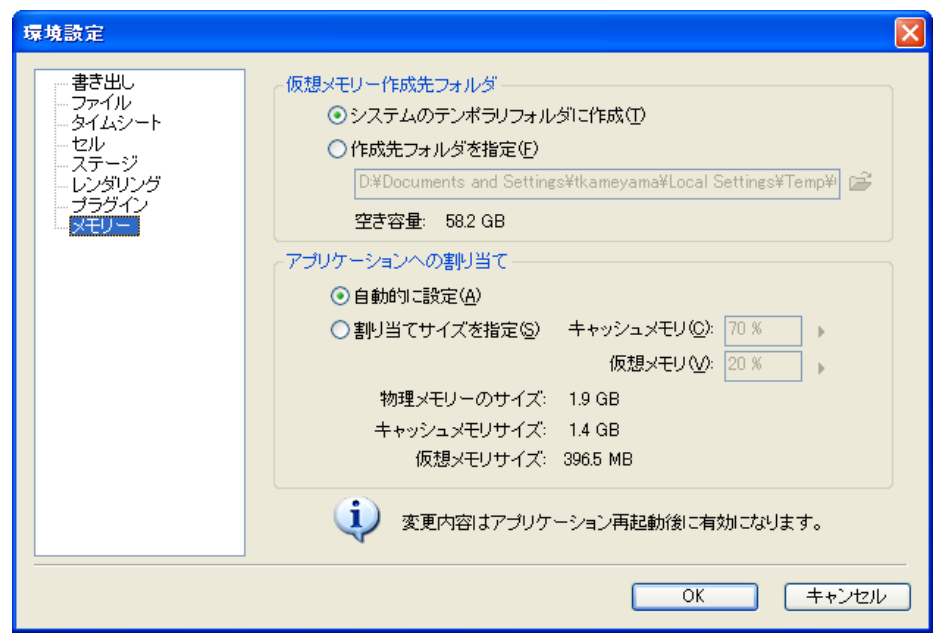

[ 仮想メモリ作成先フォルダ ] 物理メモリ(実メモリ)が不足した場合に使用する仮想メモリの作 成先として設定している HD ドライブを選択します。

- ・[ システムのテンポラリフォルダに作成 ] OS が作成するテンポラリ(一時)フォルダに仮想メモリを設 定します。
- ・[ 作成先フォルダを指定 ]

システムテンポラリフォルダとは異なる、任意のフォルダに仮 想メモリを設定します。

・[ 空き容量 ] 仮想メモリの作成先として設定している HD ドライブの残り容 量が表示されます。

[ アプリケーションへの割り当て ] アプリケーションへのメモリの配分を設定します。

・[ 自動的に設定 ] メモリの割り当てを自動的に行います。(推奨)

・[ 割り当てサイズを指定 ] メモリ配分の設定を手動で行います。

・[ キャッシュメモリ ] CoreRETAS へ割り当てるキャッシュメモリを 20 ~ 80%の 範囲で入力します。

・[ 仮想メモリ ] CoreRETAS へ割り当てる仮想メモリを 20 ~ 80%の範囲で 入力します。

・[ 物理メモリのサイズ ] 現在使用できる物理メモリの容量です。

- ・[ キャッシュメモリサイズ ] 現在使用できるキャッシュメモリの容量です。
- ・[ 仮想メモリサイズ ] 現在使用できる仮想メモリの容量です。

(POINT EXX)

## メモリのサイズに注意

[割り当てサイズを指定 ] する場合は、「物理メモリのサイズ ] - [割 り当てサイズ ] のメモリ容量が、極端に少なくならないようにしま しょう。メモリの割り当てを極端に大きくした場合は動作が不安定 になることがあります。

ハードディスクの空き容量に注意

仮想メモリ指定先の [ 空き容量 ] は、充分に確保しましょう。指定 した HD ドライブに充分な空き容量がない場合は動作が不安定にな ることがあります。

プラグイン

RetasStudio シリーズでは、画像ファイルの読み書きやエフェクトがプラグイン形式になっています。プラグインファイルの保存場所を設 定します。

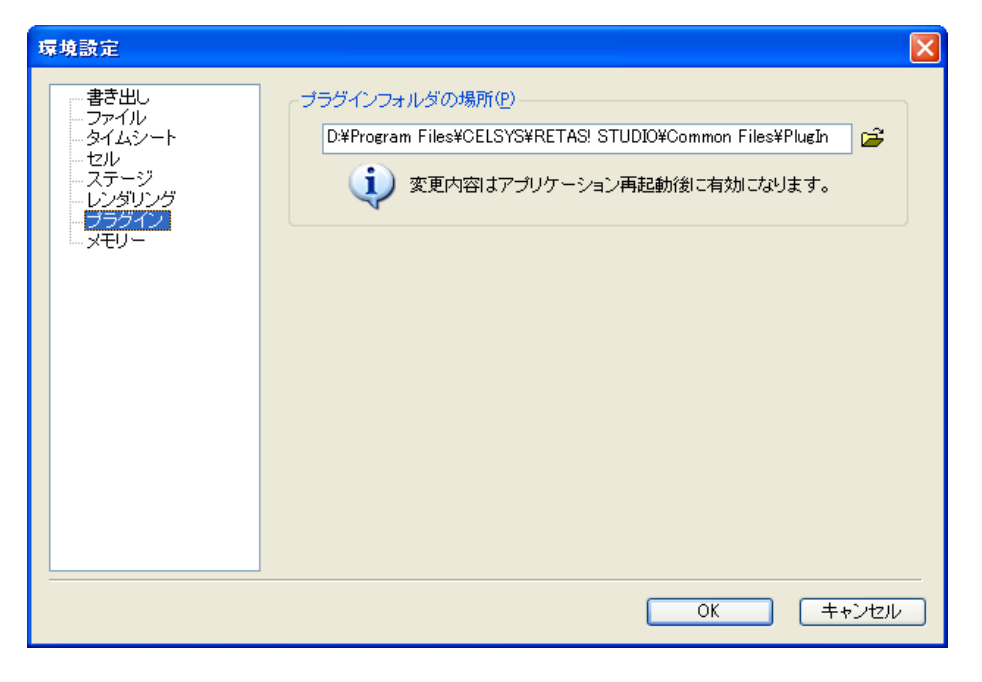

[ プラグインフォルダの場所 ] プラグインフォルダの場所を指定します。 変更は、アプリケーションの再起動後に有効となります。

POINT EXX

プラグインフォルダの場所 プラグインフォルダの場所は、必要ない限り変更しないでください。

## **:** ショートカットの編集 CoreRETAS 02

[ メニュー ] のショートカットを編集することができます。

## ショートカットの割り当て

[ 編集 ] メニューから [ 設定 ] → [ ショートカット ...] を選択すると [ ショートカット設定 ] ダイアログが表示されます。

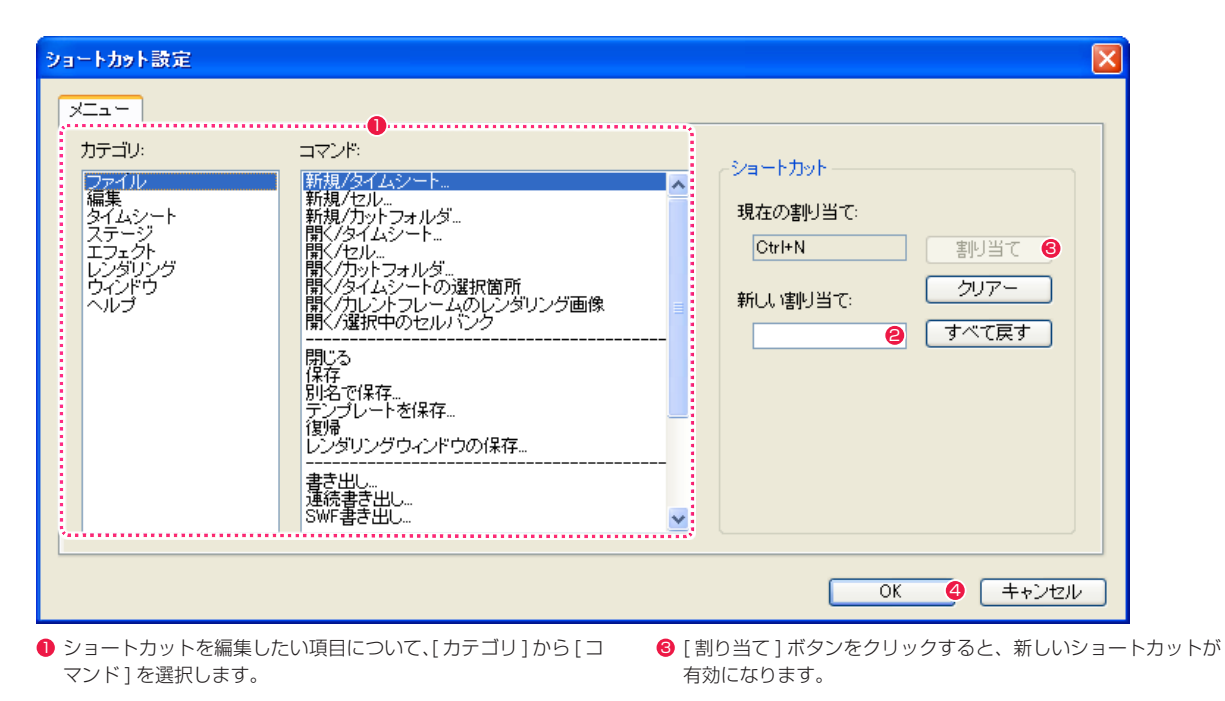

- [新しい割り当て]欄をクリックして、キーボードから新しい ショートカットキーを入力します。
- **4** [OK] ボタンをクリックすると、ダイアログが閉じます。

## ショートカットのリセット

[ すべて戻す ] ボタンをクリックすると、編集したすべてのショートカットがインストール直後のものに戻ります。

## CoreRETAS

## **:** 作業の取り消し、やり直し

03

ここでは、作業の取り消し、やり直しについて説明します。

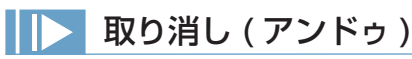

行った操作を取り消しできます。複数回の操作を取り消すことができます。( 最大 20 回、[ タイムシート ] ウィンドウのみ 100 回)操作によっ ては取り消し不可能な場合があります。

## やり直し(リドゥ)

「取り消し1た操作を元に戻します。複数回の操作をやり直すことができます。(最大20回、「タイムシート1ウィンドウのみ 100回)操 作によってはやり消し不可能な場合があります。

## コマンドの選択

[ 編集 ] メニューから [ 取り消し ] または [ やり直し ] を選択します。

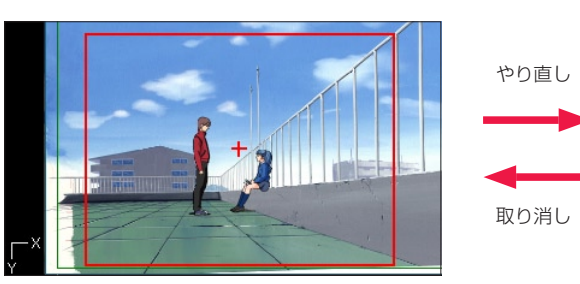

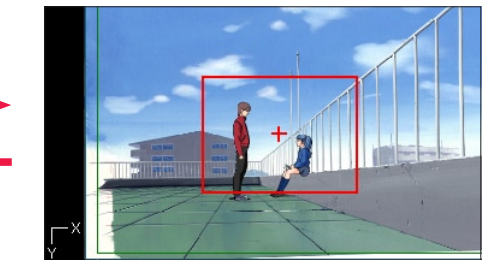

やり直し 取り消し

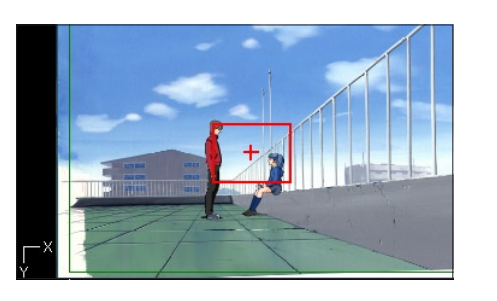

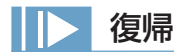

最後に保存した内容に戻します。操作を間違えたり、行ったすべての操作を無効にしたい場合に使用します。 [ ファイル ] メニューから [ 復帰 ] を選択します。

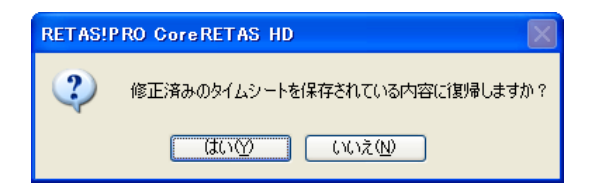

POINT EXXX

割り当て(ショートカット)が既に別のコマンドに割り当てられている場合

使用しようとする割り当て(ショートカット)が既に別のコマンドに割り当てられている場合は、既に割り当てられている別のメニューからそのショートカッ トが削除されます。

# リファレンス SHO三

RETAS STUDIO

この章では、CoreRETAS のコマンドおよびユーザーインターフェイスの機 能一覧を中心として紹介します。

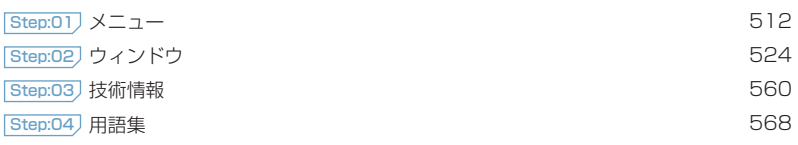

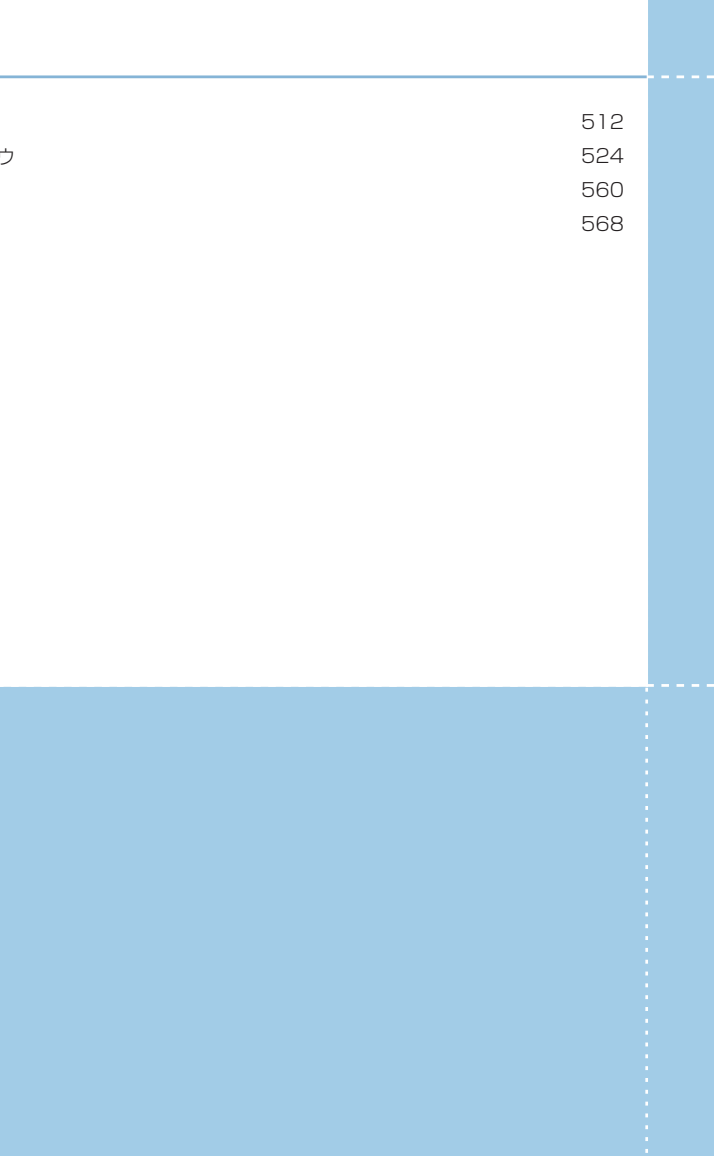

#### CoreRETAS

01

**:** メニュー

## ファイルメニュー

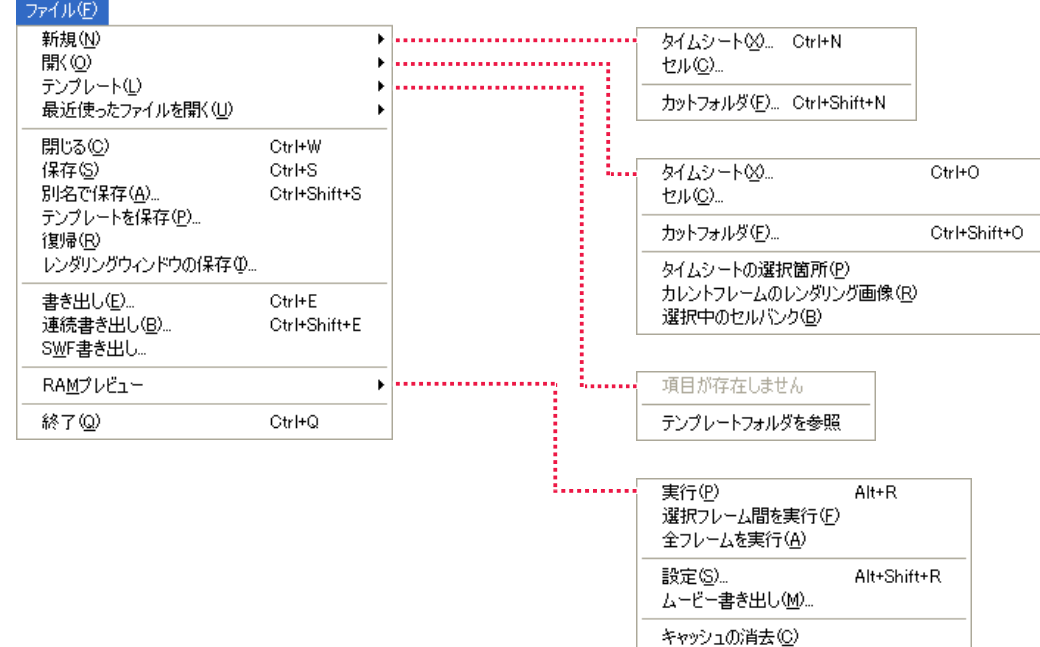

- ・「新規 ] → [ タイムシート ...] 新しい撮影用タイムシートを作成します。
- ・[ 新規 ] → [ セル ...] 新しいセルを作成します。
- ・[ 新規 ] → [ カットフォルダ ...] 新しい彩色カットフォルダを作成します。
- ・「開く ] → [ タイムシート ...] 保存されている撮影用タイムシートファイル(\*.tsf)を読み込 みます。
- ・「開く ] → [ セル ...] 保存されているセル画像を読み込みます。
- ・[ 開く ] → [ カットフォルダ ...] 保存されているカットフォルダを読み込みます。
- ・[ 開く ] → [ タイムシートの選択箇所 ] タイムシートで選択されている箇所のセル画像を開きます。
- ・[ 開く ] → [ カレントフレームのレンダリング画像 ] カレントフレームのレンダリング画像を開きます。
- ・[ 開く ] → [ 選択中のセルバンク ] セルバンクで選択されているセル画像を開きます。
- ・[ テンプレート ] → [ テンプレート項目 ] 任意のテンプレート項目を開きます。
- ・[ テンプレート ] → [ テンプレートフォルダを参照 ] テンプレートフォルダを参照します。
- ・[ 最近使ったファイルを開く ] 最近使用したファイルを開きます。
- ・[ 閉じる ] 開いているウィンドウを閉じます。
- ・[ 保存 ] 開いている撮影用タイムシートやセル画像を保存します。
- ・[ 別名で保存 ...] 開いているタイムシートやセル画像を新しいファイルで保存し ます。
- ・[ テンプレートを保存 ...] タイムシートをテンプレートとして保存します。
- ・[ 復帰 ] 開いているウィンドウを最後に保存した内容に戻します。
- ・[ レンダリングウィンドウの保存 ...] 開いている [ レンダリング ] ウィンドウの内容を、画像ファイ ルとして保存します。

・[ 書き出し ...]

タイムシートの設定にしたがって、書き出しを行います。

- ・[ 連続書き出し ...] 保存されている複数のタイムシートの連続での書き出しを行い ます。
- ・[SWF 書き出し ...] タイムシートの設定にしたがって、SWF形式(フラッシュ形 式)で書き出しを行います。
- ・[RAM プレビュー ] → [ 実行 ] タイムシートの設定にしたがって、動画でのプレビューを行い ます。
- ・[RAM プレビュー ] → [ 選択フレーム間を実行 ] タイムシートの選択したフレーム間で、動画でのプレビューを 行います。
- ・[RAM プレビュー ] → [ 全フレームを実行 ] タイムシートの全てのフレームで、動画でのプレビューを行い ます。
- ・[RAM プレビュー ] → [ 設定 ...] RAMプレビューの設定を行います。
- ・[RAM プレビュー ] → [ ムービー書き出し ...] タイムシートの設定にしたがって、ムービー書き出しを行いま す。
- ・[RAM プレビュー ] → [ キャッシュの消去 ] 読み込んだRAMプレビューのデータを削除します。
- ・[ 終了 ] CoreRETAS を終了します。

・[ 設定 ] → [ ショートカット ...]

・[ 設定 ] → [ 環境設定 ...] (Mac OS X 版の場合:

環境設定を行います。

ショートカットのキー割り当てを編集します。

[ アプリケーション ] メニュー→ [ 環境設定 ...])

・[ 設定 ] → [ ネットワークレンダリング設定 ...] ネットワークレンダリングの設定を行います。

#### 編集メニュー 編集(E) 即m消し(J) Ctrl+Alt+Z 1段階戻る(U) Ctrl+Z Ctrl+Shift+Z 1段階進む(R) Ctrl+X カット(T) コピー(C) Ctrl+C  $R - \lambda F(P)$ Ctrl+V 特定ペースト(S)... Ctrl+Shift+V 挿入ペーストの クリアー(L) 全てを選択(A) Ctrl+A コピー範囲分選択(O) Ctrl+Shift+A -<br>選択範囲を解除(D) 選択範囲を反転い 描画色を選択(F) 描画色を選択範囲に追加(L) 描画色以外を選択(H) 色領域外を選択(S) 拡大·縮小(S) 選択範囲を拡張(E)。 回転(R)... 選択範囲を縮小(K). 左右反転(H) フィル(E) 上下反転W エアブラシ効果(B) 線を色換え(G) タイムシートの選択箇所の カレントフレームのレンダリング画像(R) 変形(M) 選択中のセルドンク(C) ライトテーブルに登録(エ) 設定図 ショートカット(S). 環境設定(P)... Ctrl+K

#### ・[ 取り消し ] (アンドゥ)

直前の作業のみを取り消します。一度コマンドを実行した場合、 [ やり直し ] に切り替わり、他の作業を行わない限り [ やり直し ] はアクティブになりません。

#### ・[ やり直し ] (リドゥ)

直前に実行された [ 取り消し ] をキャンセルします。一度コマ ンドを実行した場合、[ 取り消し ] に切り替わり、他の作業を行 わない限り [ やり直し ] はアクティブになりません。

#### ・[1 段階戻る ]

作業を前の段階まで、選択した回数だけ元に戻せます。

・[1 段階進む ]

#### 取り消した作業を、選択した回数だけキャンセルできます。

・[ カット ] 選択範囲の内容を消去し、クリップボードへ転送します。

- ・[ コピー ] 複製した選択範囲の内容をクリップボードへ転送します。
- ・[ ペースト ] [ カット ][ コピー ] で、クリップボードに転送されている内容を、 選択範囲に貼り付けます。
- ・[ 特定ペースト ...] 特定のパラメータのみをペーストします。
- ・[ 挿入ペースト ] ペーストの際に、クリップボードにコピーされたフレームの数 だけフレームを挿入してペーストします。
- ・[ クリアー ] 選択範囲の内容を消去します。
- ・[ 全てを選択 ] すべてのデータセルを選択します。選択範囲に応じて、「すべて のデータセル」の意味は変化します。
- ・[ コピー範囲分選択 ] クリップボードに入っているコピー範囲分の領域を選択します。
- ・[ 選択範囲を解除 ] 選択範囲を解除します。
- ・[ 選択範囲を反転 ] [ 画像編集 ] ウィンドウの画像上で、選択範囲を反転します。
- ・[ 描画色を選択 ] [ 画像編集 ] ウィンドウの画像上で、描画色を選択します。
- ・[ 描画色を選択範囲に追加 ] [ 画像編集 ] ウィンドウの画像上で、選択範囲に描画色の範囲を 追加します。

## ・[ 描画色以外を選択 ]

[ 画像編集 ] ウィンドウの画像上で、描画色以外の範囲を選択範 囲にします。

## ・[ 色領域外を選択 ]

[ 画像編集 ] ウィンドウの画像上で、NTSC 規格の色域を超え る部分を選択範囲にします。

## ・[ 選択範囲を拡張 ...]

[ 画像編集 ] ウィンドウの画像上で、選択範囲を指定幅で拡張し ます。

#### ・[ 選択範囲を縮小 ...]

[ 画像編集 ] ウィンドウの画像上で、選択範囲を指定幅で縮小し ます。

・[ フィル ]

[ 画像編集 ] ウィンドウの画像上で、選択範囲を描画色で塗りつ ぶします。

#### ・[ エアブラシ効果 ]

[ 画像編集 ] ウィンドウの画像上で、選択範囲にエアブラシ効果 をかけます。

- ・[ 線を色替え ] [ 画像編集 ] ウィンドウの画像上で、選択範囲の透明以外の描画 部分を [ 描画色 ] の色に変換します。
- ・[ 変形 ] → [ 拡大・縮小 ...] [ 画像編集 ] ウィンドウの画像上で、選択範囲に拡大または縮小 の変形効果をかけます。

### ・[ 変形 ] → [ 回転 ...] [ 画像編集 ] ウィンドウの画像上で、選択範囲に回転の変形効果 をかけます。

- ・[ 変形 ] → [ 左右反転 ] [ 画像編集 ] ウィンドウの画像上で、選択範囲に左右反転の変形 効果をかけます。
- ・[ 変形 ] → [ 上下反転 ] [ 画像編集 ] ウィンドウの画像上で、選択範囲に上下反転の変形 効果をかけます。
- ・[ ライトテーブルに登録 ] → [ タイムシートの選択箇所 ] タイムシートの選択箇所をライトテーブルに登録します。
- ・[ ライトテーブルに登録 ] → [ カレントフレームのレンダリング画像 ] カレントフレームの描画画像をライトテーブルに登録します。
- ・[ ライトテーブルに登録 ] → [ 選択中のセルバンク ] 選択中のセルバンクをライトテーブルに登録します。

#### タイムシートメニュー タイムシート⊠ 挿入(D) 挿入(数値指定)(N)... 効果設定(P) Ctrl+T 削(除(D) セル番号の自動入力(N)... Ctrl+J セルの自動配置(A) Ctrl+L  $Ctr|+I$ 挿入①. フレーム(F) 削除(D) Ctrl+D レイヤー(Y) 複製(C). タップ(B) 名前の変更(<u>R</u>).. セルトンク(C) . . . . . . . . . . . . . . . . . リセット(E) サウンド(S) . Little in the contract 編集(T)... キーフレーム(K) **Notes and State Street** 自動中割り(Q)  $CtrF$ 挿入(0. 中割りの実行①  $Ctr$ H-B 削除(D) 中割りの自動更新(R) Ctrl+@ キーフレームからモーションパスの作成(T) 名前の変更(R). 値の演算(U). 編集①... シート反転の 中心合わせ団 Ctrl+M . E. . . . . 插入① 削除(D) 最初のフレームへ(M)  $Al++$ 最後のフレームへ(L) Alt+> 名前の変更(R). フレーム呼び出し(1). Ctrl+F セル番号の変更(N)... カレントフレームの呼び出し(E) Ctrl+Shift+F レイヤー画像の選択(L)。 シート表示(M) . . . . . . 全てのレイヤー画像の選択(A)... シートをたたむ(0) 編集①… シートを展開する☆ 平面の登録(S). シートの設定(G) 平面の設定(U). 解像度設定(E)。 登録(M). .<br>. . . . . . . . . . . 削除(D) 再生(P)  $\mathrm{Ctrl}\text{+G}$ 停止(S) オフセット(O)... 情報(D... . . . . . . . . . . . . . . 連続キーフレームの設定(C) 非連続キーフレームの設定(N) 連続キーフレームの設定(全て)(K) 非連続キーフレームの設定(全て)(E) 解除(U) XYZの解除80 -<br>- ............................. 標準サイズ(N) 小サイズ(S)  $-\frac{R}{2}$ (G) カメラクリッピング設定(C). 情報(D.

・[ 効果設定 ...] [ 効果設定 ] ダイアログで、タップおよびレイヤーの各種パラ メータを一括で設定します。

・[ セル番号の自動入力 ...] タイムシートの選択範囲に対して、セル番号を自動的に入力し ます。

・[ セルの自動配置 ] 画像ファイルに振られたフレームナンバーを使用して、セルバ ンクに登録された画像を自動的にタイムシートに配置します。

・[ フレーム ] → [ 挿入 ] タイムシートに、選択しているフレーム数だけ挿入します。

・[ フレーム ] → [ 挿入 ( 数値指定 )...] タイムシートにフレーム数を指定してフレームを挿入します。

・[ フレーム ] → [ 削除 ] タイムシートから選択しているフレームを削除します。

・[ レイヤー ] → [ 挿入 ...] タイムシートにレイヤーを挿入します。

・[ レイヤー ] → [ 削除 ] タイムシートからレイヤーを削除します。

・[ レイヤー ] → [ 複製 ...] タイムシートのレイヤーを複製します。

・[ レイヤー ] → [ 名前の変更 ...] タイムシートのレイヤーの名前を変更します。

・[ レイヤー ] → [ リセット ] タイムシートのレイヤーの各パラメータの値をデフォルト値に 戻します。

・[ レイヤー ] → [ 編集 ...] [ レイヤーの編集 ] ダイアログが表示され、レイヤーの追加、削 除、重ね順の変更、名前の変更ができます。

・「 タップ ] → [ 挿入 ...] タイムシートにタップを挿入します。

・[ タップ ] → [ 削除 ] タイムシートからカレントタップを削除します。

・[ タップ ] → [ 名前の変更 ...] タイムシートのカレントタップの名前を変更します。

・[ タップ ] → [ 編集 ...] [ タップの編集 ] ダイアログが表示され、タップの追加、削除、 重ね順の変更、名前の変更ができます。

・[ セルバンク ] → [ 挿入 ...] カレントセルバンクの前後に新規セルバンクを挿入します。

・[ セルバンク ] → [ 削除 ] カレントセルバンクを削除します。

・[ セルバンク ] → [ 名前の変更 ...] カレントセルバンクの名前を変更します。

・[ セルバンク ] → [ セル番号の変更 ...] セルバンクで選択しているセルのセル番号を変更します。

・[ セルバンク ] → [ レイヤー画像の選択 ...] セルバンクの PSD 画像を選択します。

・[ セルバンク ] → [ 全てのレイヤー画像の選択 ...] セルバンクのすべての PSD 画像を選択します。

・[ セルバンク ] → [ 編集 ...] 「セルバンクの編集1ダイアログが表示され、セルバンクに登録さ れたセルの追加、削除、順番の変更、名前の変更ができます。

・[ セルバンク ] → [ 平面の登録 ...] セルバンクに色平面を登録します。

・[ セルバンク ] → [ 平面の設定 ...] セルバンクに登録した色平面の設定を行います。

・[ セルバンク ] → [ 解像度設定 ...] セルバンクに登録するレイヤー画像の解像度の設定を行います。

・[ サウンド ] → [ 登録 ...] タイムシートのサウンドレイヤーに音声ファイルを登録します。

・[ サウンド ] → [ 削除 ] タイムシートのサウンドレイヤーから音声ファイルを削除しま す。

・[ サウンド ] → [ 再生 ] タイムシートのサウンドレイヤーに登録した音声ファイルを再 生します。

・「サウンド1→「停止1 タイムシートのサウンドレイヤーに登録した音声ファイルの再 生を停止します。

・[ サウンド ] → [ オフセット ...] タイムシートのサウンドレイヤーに登録した音声ファイルの再 生開始フレームをずらし (オフセット)ます。

・[ サウンド ] → [ 情報 ...] タイムシートのサウンドレイヤーに登録した音声ファイルの情 報を表示します。

**メモ(M)..** 

Ctrl+8

 $Ctr[+9]$ 

 $Ctr<sub>1+0</sub>$ 

 $CtrH$ <sup>- $\hat{}$ </sup>

Ctrl+Shift+LL

 $Ctr$ HU

- ・[ キーフレーム ] → [ 連続キーフレームの設定 ] タイムシートで選択されているデータセルに対して [ 連続キー フレーム ] を設定します。
- ・[ キーフレーム ] → [ 非連続キーフレームの設定 ] タイムシートで選択されているデータセルに対して [ 非連続 キーフレーム ] を設定します。
- ・「 キーフレーム ] → [ 連続キーフレームの設定 (全て) ] タイムシートで選択されているデータセルすべてのパラメータ に [ 連続キーフレーム ] を設定します。
- ・「キーフレーム ] → [ 非連続キーフレームの設定 (全て) ] タイムシートで選択されているデータセルすべてのパラメータ に 「非連続キーフレーム 1 を設定します。
- ・[ キーフレーム ] → [ 解除 ] タイムシート上で選択されているデータセルに設定されている キーフレームを解除します。
- ・[ キーフレーム ] → [XYZ の解除 ] 同じカテゴリの各撮影パラメータに設定したキーフレームを同 時に解除します。
- ・[ 自動中割り ] タイムシートの編集対象の区間が [ 自動中割り区間 ] になり、 自動的に中割りを実行します。
- ・[ 中割りの実行 ] 設定にしたがって、キーフレーム間の中割りを行います。
- ・[ 中割りの自動更新 ]
- オンに設定すると、タイムシートの中割りを自動的に更新しま す。
- ・[ キーフレームからモーションパスの作成 ]
- タイムシートで選択されている区間内のキーフレームをつなぐ モーションパスを作成します。
- ・[ 値の演算 ...]
- 選択されたデータセルのパラメータに対して、任意の値を演算 することができます。
- ・[ シート反転 ]

選択されたデータセルのパラメータを時間軸に対して反転させ ます。

- ・[ 中心合わせ ]
- タップの中心を画像の中心位置に設定します。
- ・[ 最初のフレームへ ]

タイムシートの最初のフレームに、カレントフレームを移動し ます。

・[ 最後のフレームへ ]

タイムシートの最後のフレームに、カレントフレームを移動し ます。

・[ フレーム呼び出し ...]

タイムシートの指定したフレームに、カレントフレームを移動 します。

- ・[ カレントフレームの呼び出し ]
- タイムシートの中央にカレントフレームを表示します。
- ・[ シート表示 ] → [ 標準サイズ ][ 小サイズ ] タイムシートの表示サイズを選択します。
- ・[ シートをたたむ ]
- 現在タイムシート上で展開されているすべての [ サブセルレイ ヤー ][ エフェクトレイヤー ][ サウンドレイヤー ] を閉じた状態 にします。
- ・[ シートを展開する ] 現在たたまれているタイムシートの [ サブセルレイヤー ][ エ フェクトレイヤー ][ サウンドレイヤー ] から、入力されている レイヤーのみ展開します。

・[ シートの設定 ] → [ 一般 ...] タイムシートに関する一般的な情報を設定します。

・[ シートの設定 ] → [ カメラクリッピング設定 ...] タイムシートのカメラクリッピング位置を設定します。

・[ シートの設定 ] → [ 情報 ...] タイムシートのボールド(録画時のカット頭に表示される情報) に表示する情報を設定します。

・[ シートの設定 ] → [ メモ ...] タイムシートに簡単なメモを記録することができます。 ステージメニュー

## ステージ(S)

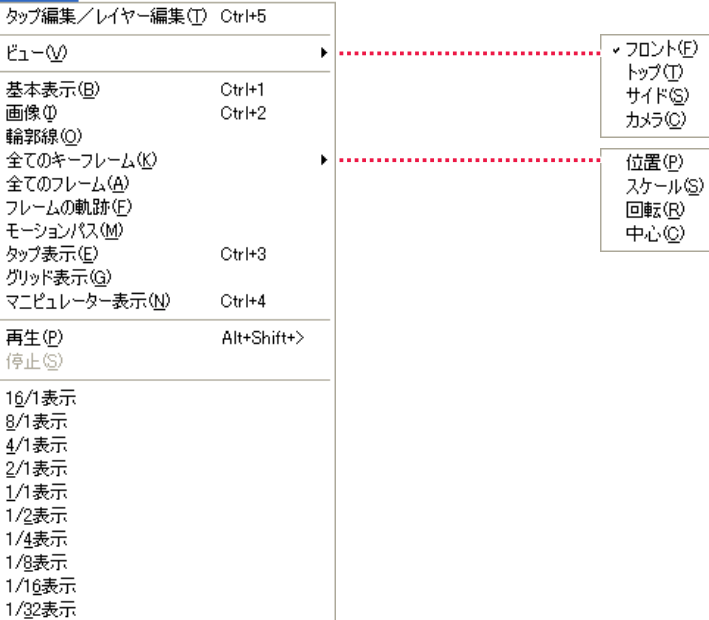

- ・[ タップ編集 / レイヤー編集 ] [ステージ]ウィンドウの編集モードが切り替えられます。
- ・[ ビュー ] → [ フロント ][ トップ ][ サイド ][ カメラ ] カレントフレームで配置されている各レイヤーの表示アングル を切り替えます。

・[ 基本表示 ] [ ステージ ] ウィンドウ上の各表示を初期状態に戻します。

## ・[ 画像 ]

1/64表示

カレントフレームでレイヤーに登録されている画像を、[ ステー ジ 1 ウィンドウ上で表示します。

・[ 輪郭線 ]

カレントフレームでレイヤーに登録されている画像の輪郭線を [ ステージ ] ウィンドウ上で表示します。

・[ 全てのキーフレーム ] → [ 位置 ][ スケール ][ 回転 ][ 中心 ] [ ステージ ] ウィンドウ上に、カレントタップまたはカレントレ イヤーの持つ、選択したサブコマンドの条件の、すべてのキー フレームを表示します。

・[ 全てのフレーム ] 「ステージ1ウィンドウ上に、カレントタップまたはカレントレ イヤーのすべてのフレームを表示します。

・[ フレームの軌跡 ] [ ステージ ] ウィンドウ上に、カレントタップまたはカレントレ イヤーのすべての軌跡を表示します。

・[ モーションパス ] [ ステージ ] ウィンドウ上に、モーションパスを表示します。

## ・[ タップ表示 ]

[ ステージ ] ウィンドウ上の、カレントタップまたはカレントレ イヤーの枠外に、上下を示すタップのマークが表示されます。

- ・[ グリッド表示 ] [ ステージ ] ウィンドウ上に、グリッドを表示します。
- ・[ マニピュレーター表示 ] 「ステージ1ウィンドウ上に、マニピュレータを表示します。
- ・[ 再生 ] [ ステージ ] メニューの設定にしたがって、[ ステージ ] ウィン ドウ上で画像を再生します。
- ・[ 停止 ] [ ステージ ] ウィンドウ上の、画像の再生を停止します。
- ・[16/1 表示 ] [8/1 表示 ] [4/1 表示 ] [2/1 表示 ] [1/1 表示 ] [1/2 表示 ] [1/4 表示 ] [1/8 表示 ] [1/16 表示 ] [1/32 表示 ] [1/64 表示 ] [ ステージ ] ウィンドウ上の表示を、選択した倍率で拡大、縮小 します。

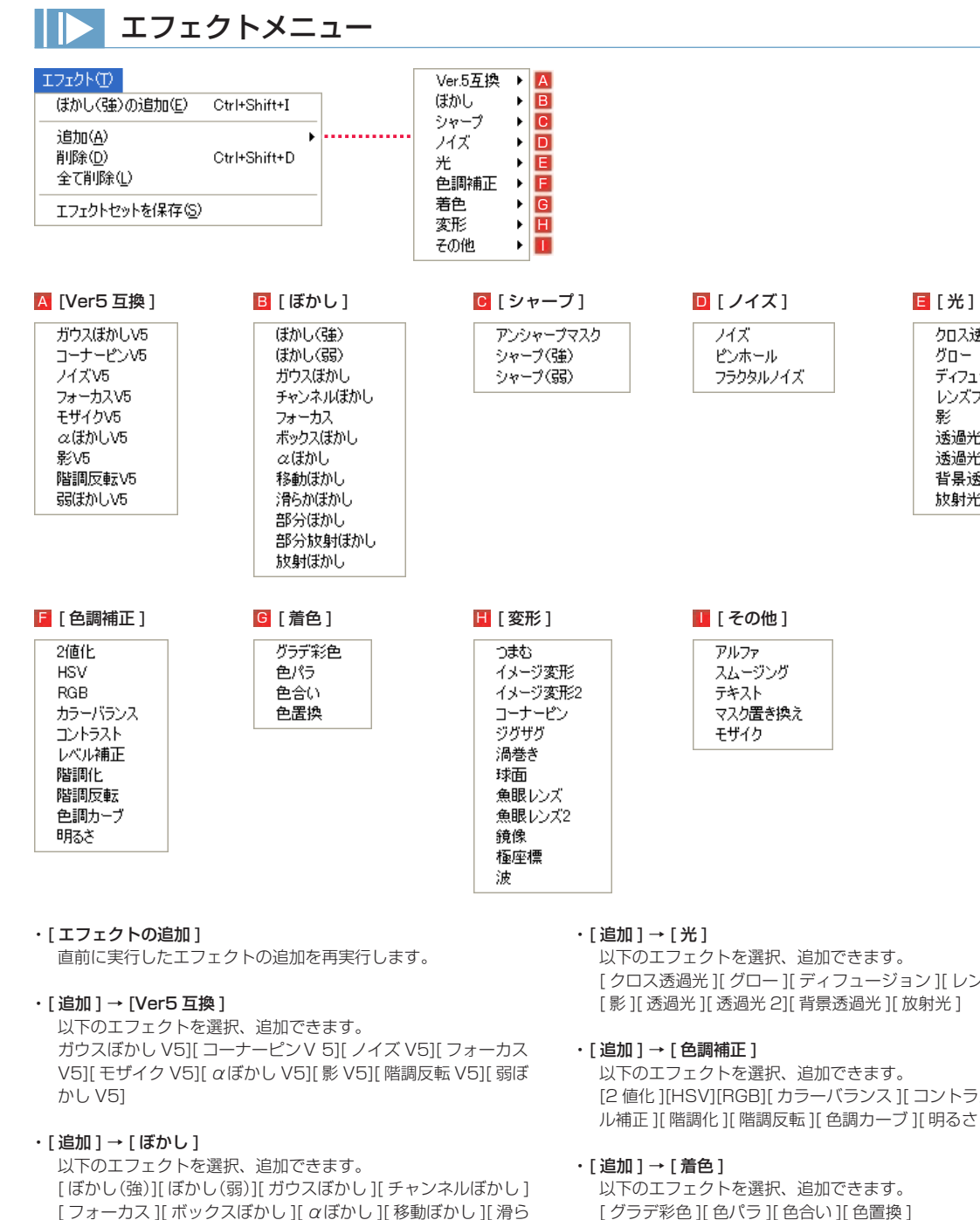

#### ・[ 追加 ] → [ シャープ ]

以下のエフェクトを選択、追加できます。 [アンシャープマスク][シャープ(強)][シャープ(弱)]

かぼかし ][ 部分ぼかし ][ 部分放射ぼかし ][ 放射ぼかし ]

#### ・「追加 ] → [ ノイズ ]

以下のエフェクトを選択、追加できます。 [ ノイズ ][ ピンホール ][ フラクタルノイズ ]

[クロス透過光 ][ グロー ][ ディフュージョン ][ レンズフレア ] [ 影 ][ 透過光 ][ 透過光 2][ 背景透過光 ][ 放射光 ]

クロス透過光

ディフュージョン

レンズフレア

グロー

影

透過光

透過光2

放射光

背景透過光

[2 値化 ][HSV][RGB][ カラーバランス ][ コントラスト ][ レベ ル補正 ][ 階調化 ][ 階調反転 ][ 色調カーブ ][ 明るさ ]

[ グラデ彩色 ][ 色パラ ][ 色合い ][ 色置換 ]

## • [ 追加 ] → [ 変形 ]

以下のエフェクトを選択、追加できます。 [ つまむ ][ イメージ変形 ][ イメージ変形 2][ コーナーピン ][ ジ グザグ ][ 渦巻き ][ 球面 ][ 魚眼レンズ ][ 魚眼レンズ 2][ 鏡像 ][ 極 座標 ][ 波 ]

## • [ 追加 ] → [ その他 ]

以下のエフェクトを選択、追加できます。 [ アルファ ][ スムージング ][ テキスト ][ マスク置き換え ][ モザ イク ]

#### ・[ 削除 ]

・[ エフェクトセットを保存 ]

シートに登録されているエフェクトセットレイヤーを、エフェ クトセットとしてパレットに保存します。

・[ 全て削除 ]

ヤー)を削除します。

タイムシートから、すべてのエフェクト(エフェクトレイヤー) を削除します。

カレントレイヤーから、選択したエフェクト(エフェクトレイ

## レンダリングメニュー

#### レンダリング(N)

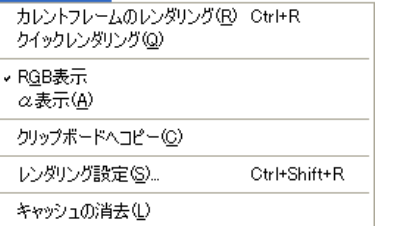

・[ カウントフレームのレンダリング ]

カレントフレームに登録されている画像データを、タイムシー トの設定にしたがって合成し、[ レンダリング ] ウィンドウに描 画(レンダリング)します。

#### ・[ クイックレンダリング ]

チェックを入れておくと、タイムシートの設定を変更した時点 で、カレントフレームに登録されている画像データを、タイム シートの設定にしたがって合成し、[ レンダリング ] ウィンドウ に表示します。

## ・[RGB 表示 ]

[ レンダリング ] ウィンドウに描画された画像を RGB で表示し ます。

#### ・[ α表示 ]

[ レンダリング ] ウィンドウに描画された画像のアルファチャン ネルを表示します。

#### ・[ クリップボードへコピー ]

「レンダリング1ウィンドウに描画された画像をクリップボード へコピーします。

### ・[ レンダリング設定 ...]

[レンダリング] ウィンドウへの描画(レンダリング)に関する 設定を行います。

#### ・[ キャッシュの消去 ]

[レンダリング] ウィンドウへの描画(レンダリング)により生 成されたキャッシュを消去します。

## ウィンドウメニュー

## ウィンドウ(W)

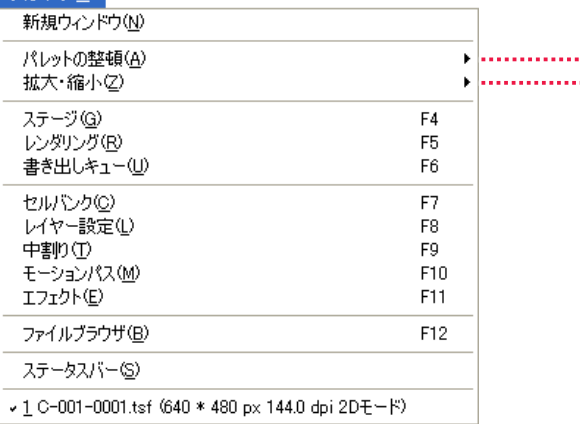

- ・[ 新規ウィンドウ ] 同一のタイムシートを、複数の [ タイムシート ] ウィンドウで 開いて表示します。
- ・[ パレットの整頓 ] → [ 整頓 ] 各種パレットを [ 現在の位置を保存 ] で保存した位置に戻しま す。
- ・[ パレットの整頓 ] → [ 位置を初期化 ] 各種パレットを初期設定の位置に戻します。
- ・[ パレットの整頓 ] → [ 現在の位置を保存 ] 各種パレットの現在位置を保存します。
- ・[ 拡大・縮小 ] → [ 拡大表示 ] 拡大して表示します。
- ・[ 拡大・縮小 ] → [ 縮小表示 ] 縮小して表示します。
- ・[ 拡大・縮小 ] → [ 全体表示 ] 全体を表示します。
- ・[ 拡大・縮小 ] → [ 等倍表示 ] 等倍で表示します。
- ・[ ステージ ] [ ステージ ] ウィンドウを表示します。

## 整頓(A) ...... 位置を初期化(D) H. 現在の位置を保存(S) 拡大表示(D) Ctrl+Num + 縮小表示(0) Ctrl+Num -全体表示(S) Ctrl+Num \* 等倍表示(N) Ctrl+Num /

- ・[ レンダリング ] [ レンダリング ] ウィンドウを表示します。
- ・[ 書き出しキュー ] [ 書き出しキュー ] ウィンドウを表示します。
- ・[ セルバンク ] [ セルバンク ] パレットを表示します。
- ・[ レイヤー設定 ] [ レイヤー設定 ] パレットを表示します。
- ・[ 中割り ] [ 中割り ] パレットを表示します。
- ・[ モーションパス ] [ モーションパス ] パレットを表示します。
- ・[ エフェクト ] [ エフェクト ] パレットを表示します。
- ・[ ファイルブラウザ ] [ ファイルブラウザ ] を表示します。
- ・[ ステータスバー ](Windows) [ ステータスバー ] を表示します。
- ・[ プログレスバー ](Mac OS X) [ プログレスバー ] を表示します。

## ヘルプメニュー (Windows)

## ヘルプ(H) バージョン情報(V)...

・[ バージョン情報 ...] CoreRETAS を構成する各モジュールのバージョン情報やデー タサイズ、シリアル番号、セルシスホームページへのリンクなど が表示されます。

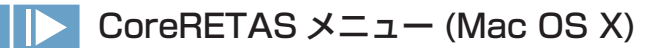

#### ・[CoreRETAS について ...] CoreRETAS のスプラッシュが表示されます。

・[ バージョン情報 ...] CoreRETAS を構成する各モジュールのバージョン情報やデー タサイズ、シリアル番号などが表示されます。

## CoreRETAS

ここでは、CoreRETAS のウィンドウについて説明します。

## レイヤー設定パレット

[ レイヤー設定 ] パレットは、各レイヤーが持つ固有の属性を設定します。

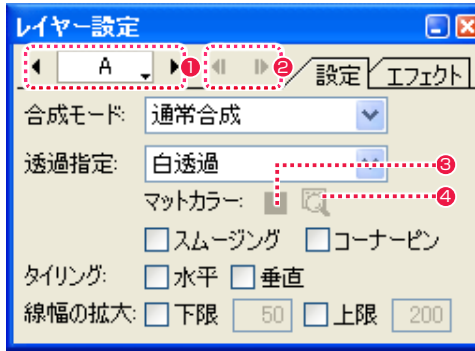

## ● [レイヤー選択] ボタン

レイヤー名の部分をクリックするとポップアップメニューが表 示され、操作対象となるレイヤーを切り替えることができます。 左右の矢印ボタンでも、同様に対象のレイヤーを切り替えるこ とができます。

## ● [ エフェクト切り替え ] ボタン

カレントレイヤーに複数エフェクトが登録されている場合、エ フェクトタブのエフェクト設定を切り替えます。

## ・ [ 設定 ] タブ

[ エフェクト ] タブが選択されている場合、[ 設定 ] タブに切り 替えます。

## ・[ エフェクト ] タブ

タイムシートのレイヤーに各種エフェクトを設定した際に設定 を行います。

#### ・[ 合成モード ] メニュー レイヤーの合成モードを設定します。

サブセルレイヤーは、親となるセルレイヤーの合成モードの適 用を受けるため、親となるレイヤーと異なる合成モードを適用 することはできません。

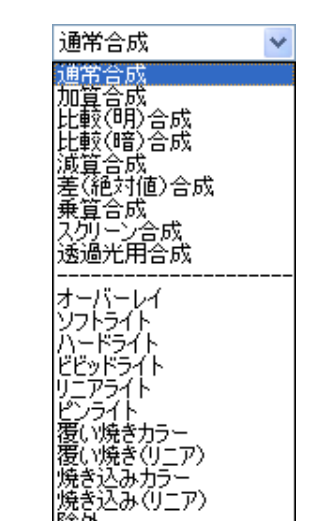

・[ 透過指定 ] メニュー レイヤーに対する透過の指定をします。

除外

合成マスク1<br>合成マスク2

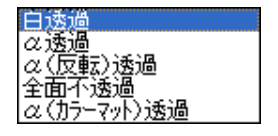

#### 6 [ マットカラーの選択 ] ボタン

カラーパネルからマットカラーとして使用したい色を選択しま す。

## ● [ マットカラーの検出 ] ボタン

選択中のレイヤーのセルバンクに登録されている先頭の画像か ら自動的にマットカラーを検出します。

## ・[ スムージング ]

レイヤーに対して線のギザギザ(ジャギー)を補正して滑らか な階調をもった線に変換します。一般的には「アンチエイリアス」 処理と呼ばれています。

## ・[ コーナーピン ]

.<br>「ステージ ] ウィンドウ上に表示されたコントロールポイント (画像の四隅の頂点)をドラッグして、画像を変形させることが できます。 [ タイリング ] 選択時は使用できません。

## ・[ タイリング ]

レイヤーの画像を水平方向、あるいは垂直方向に対して繰り返 し並べるのと同じ効果(タイリング)を得ることができます。 主に、流れる背景などに使用します。[コーナーピン ] 選択時は 使用できません。

## ・[ 線幅の拡大 ]

レイヤーの画像の線幅を拡大する際の度合いの下限と上限を設 定します。(ベクターのみ)

## User Guide

POINT XXX

[ 透過指定 ]、[ 合成モード ] についての詳細は、第 4 章『応用編・ 撮影』の『Step:08 透過指定』(⇒ P.272)、『Step:09 合成モード』 (⇒ P.276) を参照してください。

## セルバンクパレット

タイムシートのレイヤー(セルレイヤー)単位で画像ファイルの登録、サムネイルの表示を行うパレットです。 [ ウインドウ ] メニューの [ セルバンク ] で、表示 / 非表示を切り替えることができます。[ セルバンク ] ウィンドウの [ セルバンク選択 ] ボ タンによって操作対象となっているセルバンクをカレントセルバンクと言います。

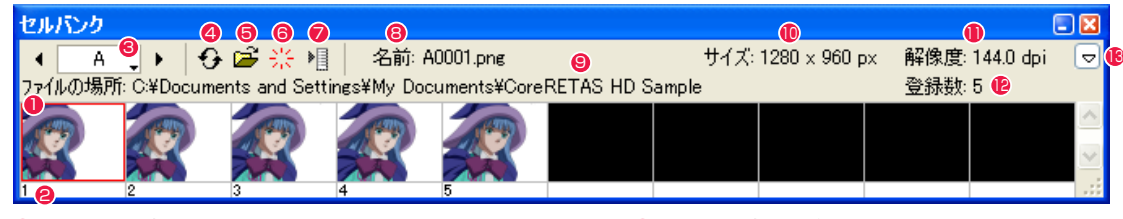

## ● [ サムネイル表示 ] エリア

セルバンクに登録された画像のサムネイルを表示します。サム ネイルの画像をクリックすると、選択したサムネイルに赤い枠 が表示され、選択されたファイルの情報を確認することができ ます。

#### 8セル番号

サムネイルの左下にセル番号が表示されています。このセル番 号は、指定したフォルダ内の画像に付けられる通し番号であっ て、ファイル名とは直接関係ありません。

### <sup>3</sup> [ セルバンク選択 ] ボタン

レイヤー名の部分をクリックするとポップアップメニューが表 示され、セルバンクの対象となるレイヤーを切り替えることが できます。左右の矢印ボタンを使用しても、同様に対象レイヤー を切り替えることができます。

[ タイムシート ] ウィンドウ、[ ステージ ] ウインドウ、[ レイヤー 設定 ] パレットのレイヤー選択ボタンとは連動しません。

#### **4 [ 更新 ] ボタン**

セルバンクに登録された画像の情報を最新の物に更新します。 CoreRETAS を使用中に PaintMan を起動して、画像に対す る修正を行った場合などに、直ちに修正結果を反映することが できます。

#### **❺** [ 登録 ...] ボタン

現在選択されているセルバンクに対して画像を登録します。一 つのセルバンクに複数のレイヤーを接続することによって、簡 単に共有することもできます。

#### **❺** [解除] ボタン

現在選択されているセルバンクに登録された画像を解除します。

## ● [ メニュー表示 ] ボタン

[ セルバンク ] メニューを表示します。

## 8ファイル名表示

選択された画像のファイル名を表示します。

## **9ファイルパス表示**

選択された画像のファイルパスを表示します。

#### <sup>10</sup>画像サイズ表示

選択された画像のサイズを表示します。( 単位 pixel)

#### <sup>11</sup>解像度表示

選択された画像の解像度を表示します。( 単位 dpi)

#### <sup>12</sup>登録数表示

表示中のセルバンクに登録されている画像の数を表示します。

## 6 [ セルバンクの拡大 / 縮小 ] ボタン

ボタンをクリックすると、セルバンクが下に縮んで、サムネイ ル表示エリアが見えなくなります。もう一度クリックすると、 元に戻ります。

## ファイルを開くダイアログ

[ セルバンク ] ウィンドウで、[ 登録 ] ボタンを押すと表示されます。

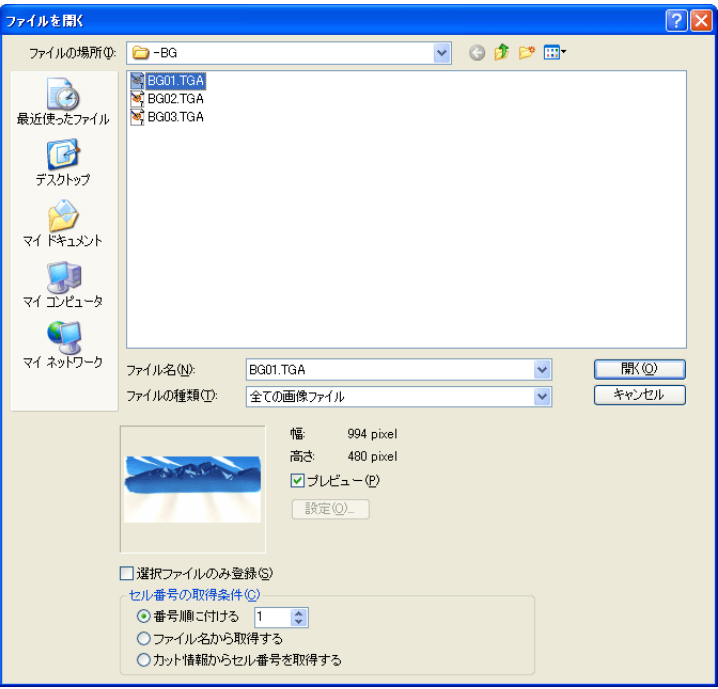

#### ・[ プレビュー ]

画像ファイルのプレビュー画像の表示、非表示を切り替えます。

・[ 選択ファイルのみ登録 ] 選択された画像のみをセルバンクに登録します。

#### ・[ セル番号の取得条件 ]

セル番号の取得条件を以下の中から選択します。 [番号順に付ける ] 番号順にセル番号を付けます。 [ ファイル名から取得する ] ファイル名からセル番号を付けます。

 [ カット情報からセル番号を取得する ] カット情報からセル番号を付けます。

## ・[ ファイルの種類 ]

ポップアップメニューから、登録する画像のファイル形式を指 定します。 ファイルリストには、ポップアップメニューで指定した形式の 画像ファイルのみが表示されます。

#### ・[ 全ての画像ファイル ]

CoreRETAS が読み込める全ての画像形式のファイルが表示さ れます。

### ・[ 開く ]

選択された画像を含むフォルダ内のすべての画像をセルバンク に登録し、[ ファイルを開く ] ダイアログを閉じます。 ([ 選択ファイルのみ登録 ] が ON の場合は、選択したファイル のみが登録されます)

### セルバンクメニュー

画像を開く(0) 画像をライトテーブルに登録(M)

セルバンクの挿入の... セルバンクの削除(D)

## 名前の変更(R)...

セル番号の変更(N)...

#### レイヤー画像の選択(L) 全てのレイヤー画像の選択(A)...

- 平面の登録(S)...
- 平面の設定(U).

## 解像度設定(<u>E</u>)...

・[ 画像を開く ] セルバンクの画像を [ セル ] ウィンドウで開きます。

#### ・[ 画像をライトテーブルに登録 ]

セルバンクの画像を [ セル ] ウィンドウのライトテーブルに登 録します。

#### ・[ セルバンクの挿入 ...]

カレントセルバンクの前後に新規セルバンクを挿入します。

## ・[ セルバンクの削除 ]

カレントセルバンクを削除します。

## ・[ 名前の変更 ...]

カレントセルバンクの名前を変更します。

#### ・[ セル番号の変更 ...]

セルバンクで選択しているセルのセル番号を変更します。

## ・[ レイヤー画像の選択 ...]

セルバンクの PSD 画像を選択します。

## ・[ 全てのレイヤー画像の選択 ...]

セルバンクのすべての PSD 画像を選択します。

## ・[ 平面の登録 ...]

セルバンクに色平面を登録します。

#### ・[ 平面の設定 ...] セルバンクに登録した色平面の設定を行います。

## ・[ 解像度設定 ...]

セルバンクに登録するレイヤー画像の解像度の設定を行います。

## セルバンク解像度設定ダイアログ

セルバンクに登録されている画像の解像度を設定します。

[ セルバンク ] パレット上 (の文字表記欄以外) で右クリック、もしくは [ メニュー表示 ] ボタンをクリックして、[ セルバンク ] メニューを 表示させます。メニューから [ 解像度設定 ...] を選択すると、[ 解像度 ] ダイアログが表示されます。 ([ タイムシート ] メニューから [ セルバンク ] → [ 解像度設定 ...] を選択しても、[ 解像度 ] ダイアログが表示されます)

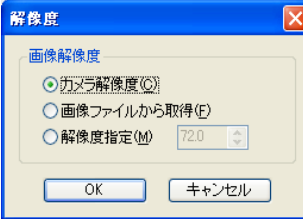

・[ カメラ解像度 ]

[ タイムシート設定 ] ダイアログで指定されている解像度を使用します。

#### ・[ 画像ファイルから取得 ]

画像ファイル自身に記録されている解像度(DPI)を使用します。

## ・[ 解像度指定 ]

解像度(DPI)を数値入力します。

## 撮影用タイムシートウィンドウ

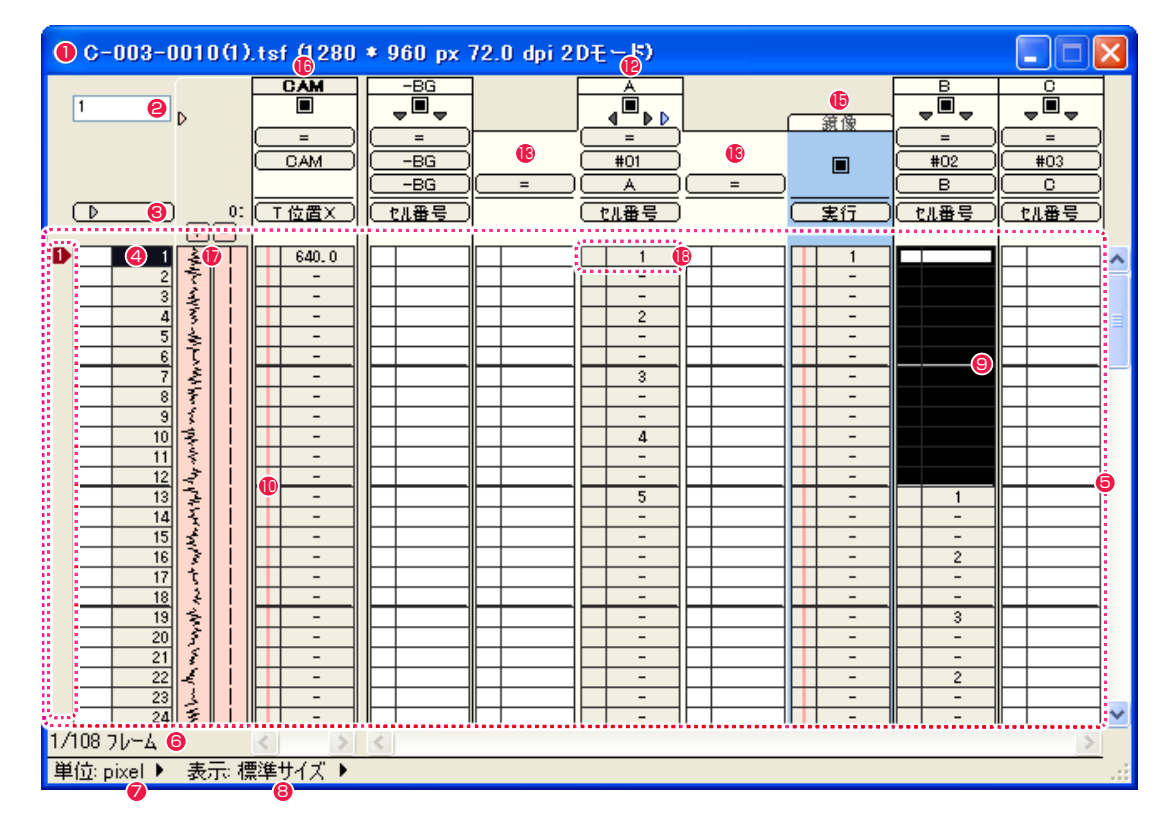

#### ❶ タイムシート名 ( タイトルバー)

タイムシート名は、ディスクに保存されているタイムシートファ イルの名称です。 タイムシートは、メモリーの許す限り、何枚でも開くことがで きます。

#### 2 パラメータ入力フィールド

パラメータの数値を入力するフィールドです。 入力に使用できるのは、半角数字と小数点のみです(「セル番号] の場合は他の文字も入ります)。 入力した数値は、[Enter] キーで確定します。 キーボードの上段の、横一列に並んでいる数値キーは、キーボー ドの入力モードによっては全角数字が入力される場合がありま すので、タイムシートへの入力には、テンキーを使用してくだ さい。

#### 8 連動ボタン

このボタンがオンになっている場合には、任意のレイヤーの [ 入 力パラメータ選択メニュー ] を変更すると、他のレイヤーの入 力パラメーター選択メニューも連動して切り替わります。 但し、[ カメラレイヤー ] は [ セル番号 ] と [ 透明度 ] の各パラメー ターを持たないので、他のレイヤーでこれらのパラメーターが 選択されても連動しません。また、[ エフェクトレイヤー ] も連 動しません。

## 4 フレームナンバー表示エリア

フレームナンバーを表示します。 ステージウインドウで操作対象となるフレームを [ カレントフ レーム ] と呼び、反転表示されます。 フレームナンバーの表示は、[ 秒数 + フレーム ][ フィート ][ フ レームナンバ− ][ ページ、フレームナンバ− ] の 4 種類の中か ら選択できます。

## 5 シートエリア

入力欄が並んでいるエリアです。

#### 6 カレントフレーム情報 例 :1/108 フレーム

タイムシートの総フレーム数が 108 フレームで、カレントフ レームが 1 フレーム目を表します。

## ■ 単位情報メニュー

座標パラメータの単位を [pixel][mm][inch] から選択すること ができます。

## 8 表示サイズメニュー

撮影タイムシートの表示サイズを以下から選択することができ ます。 ・標準サイズ

・小サイズ

#### 9 選択範囲

シートのデータエリアを選択し反転表示させた領域。複数行、 複数列を選択することができます。 入力ボックスからの入力および、自動中割り、カット&ペース トの対象領域となります。矢印キーで選択範囲を移動させるこ とができます。

## <sup>10</sup> キーフレームエリア

キーフレームを表示するエリアです。キーフレームエリアは、 それだけを選択することはできず、必ず隣り合ったデータセル と一緒に選択されます。

## ● マーカー表示エリア

マーカーを表示します。 マーカーは、タイムシートのフレーム数をマーキングするため に使用されます。 1 〜 0 までの 10 種類のマーカーを使用することができます。

#### <sup>12</sup> セルレイヤー

動画 ( セル ) を登録するレイヤーです。

#### <sup>13</sup> サブセルレイヤー

[ セルレイヤー ] に従属するレイヤーです。 主に、合成動画の登録に使用します。 [ セルレイヤー ] に対して左側のサブセルレイヤーを [ 下セル ]、 右側を [ 上セル ] と呼びます。 [ サブセルレイヤー ] は、セル番号以外のパラメータを持つこと ができないので、[ 入力パラメータ選択メニュー ] を使用するこ とはできません。

#### <sup>14</sup> BG( 背景 ) レイヤー

[BG レイヤー ] は名称が異なるだけで、機能は [ セルレイヤー ] と全く同様です。 通常は、透過指定を [ 全面不透過 ] にして使用します。

#### <sup>15</sup> エフェクトレイヤー

[ セルレイヤー ](BG レイヤー )・[ カメラレイヤー ] に対して、 画像処理を行うためのレイヤーです。

#### <sup>16</sup> カメラレイヤー

カメラワークをコントロールするためのレイヤーです。 [ セルレイヤー ] と違い、[ セル番号 ][ 透明度 ] のパラメータを 持ちません。

## ■ サウンドレイヤー

音声を登録するためのレイヤーです。。

### <sup>18</sup> データセル

データを入力する最小単位の領域です。

#### 撮影用タイムシートウィンドウ要部

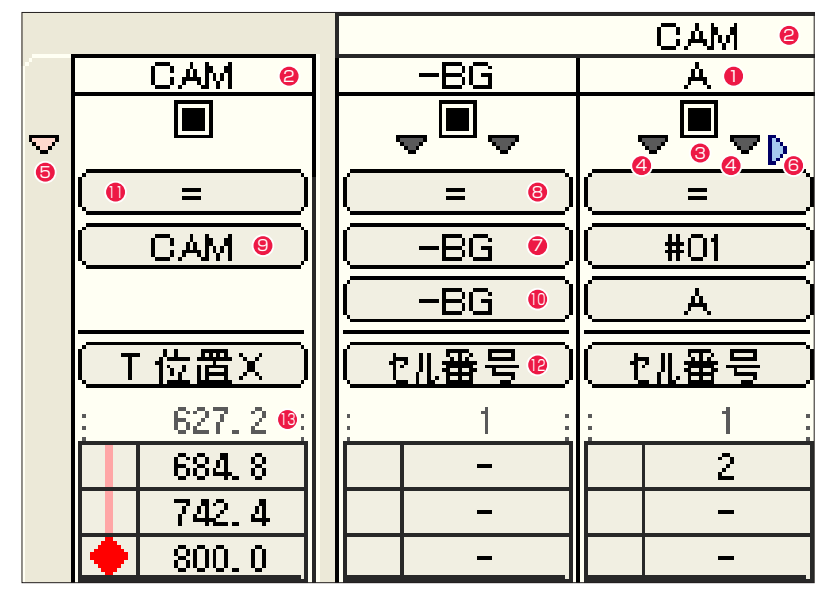

## 1 レイヤータイトルバー

レイヤーの名称を表示します。 レイヤータイトルバーをクリックすると、クリックされたレイ ヤーがカレントレイヤーになります。

#### 2 カメラタイトルバー

[ カメラレイヤー ] を複数作成した場合、各セルレイヤーの上に、 撮影対象となる [ カメラレイヤー ] 名を表示します。

#### 3 セルレイヤースイッチ

[ セルレイヤー ]( または [BG レイヤー ]) の場合は、セルレイヤー スイッチをオフにすることによって、そのレイヤーを描画の対 象から外します。[ エフェクトレイヤー ] の場合には、フィルタ の効果をオフにします。

#### 4 サブセルレイヤースイッチ

このスイッチをクリックすると、[ サブセルレイヤー ]( 上セル・ 下セル ) を左右に開いて表示します。もう一度クリックすると、 [ サブセルレイヤー ] を閉じます。

#### 5 サウンドレイヤースイッチ

このスイッチをクリックすると、[ サウンドレイヤー ] を開いて 表示します。もう一度クリックすると、[ サウンドレイヤー ] を 閉じます。[ サウンドレイヤー ] には、登録されている音声の波 形が表示されます。

#### 6 エフェクトレイヤースイッチ

このスイッチをクリックすると、[ エフェクトレイヤー ] を右に 開いて表示します。もう一度クリックすると、[ エフェクトレイ ヤー ] を閉じます。

#### ■ タップ選択メニュー

レイヤーがどのタップに接続されるかを選択します。「タップ」 は、レイヤーをグループ化するために使用されます。 同じレイヤーに接続されているレイヤーは、T 位置 X、T 位置 Y、T 位置 Z、T スケール X、T スケール Y、T 回転、T 中心 X、 T 中心 Y、の各値を共有します。従って、タップが移動すると、 同じタップに接続されたレイヤーは連動して動きます。

#### 8 親タップ選択メニュー

タップが子タップとしてどの親タップに接続されるかを選択し ます。

子タップは、親タップの相対座標に変換され、親タップへの接 続を解除したとき、絶対座標に戻ります。

#### 9 カメラタップ

カメラタップは、新規にタイムシートを作成した際に [ カメラ レイヤー ] に接続されているタップです。

他のタップとは名称が異なるだけで、機能には違いが有りませ んので、[ カメラレイヤー ] を、カメラタップ以外のタップにつ なぎ変える事も出来ますが、混乱しやすくなるので、特別な理 由が無い限りは、カメラタップには [ カメラレイヤー ] を接続 するようにしてください。いずれの場合も、カメラのクリッピ ング領域 ( 最終的に描画ウインドウに反映する範囲 ) は、[ カメ ラレイヤー ] が接続されているタップによって決定されます。

#### <sup>10</sup> セルバンク選択メニュー

レイヤーが、どのセルバンクに接続されるかを選択します。 レイヤーに入力された [ セル番号 ] は、接続先のセルバンクで セルに割り振られた番号と一対一で対応しています。

#### ● 空セルバンク

空 ( から ) セルバンクは、あらかじめ用意されている、[ 全く画 像が登録されていないセルバンク ] です。「=」( イコール ) で 表示されます。

空セルバンクに接続されたレイヤーは、「セル番号」が入力され ていたとしてもステージに表示されず、描画の対象からも外さ れます。 サブセルレイヤー ( 上セル、下セル ) と [ エフェクトレイヤー ] ( セルバンクを使用するもの ) は、デフォルトでは空セルバンク

に接続されています。

#### **● 入力パラメーター選択メニュー**

各々のタップまたはレイヤーに対して、どのパラメーターを入 力するかを切り替えます。

#### 6 直前値表示エリア

タイムシートでは、同じ値が連続している場合、「-」( ハイフン ) で表示されます。 直前表示エリアでは、シートエリアの一番上に表示されている フレームの一つ前のフレームの値を確認することができます。 「- 」が連続している場合でも、シートを上にスクロールさせる ことなく数値の確認ができるので便利です。

## ステージウィンドウ

「ステージ1ウインドウは撮影台に相当し、カレントフレームのカメラやセルの位置、スケールなどを確認したり、その変更を行うことがで きます。ステージエリアに表示されている縦横軸の交点がステージ座標系(ワールド座標系)の原点になります。 縦横軸は [ 編集 ] メニューの [ 設定 ] → [ 環境設定 ...] → [ ステージ ] → [ ステージサイズ ] で動かすことができます。

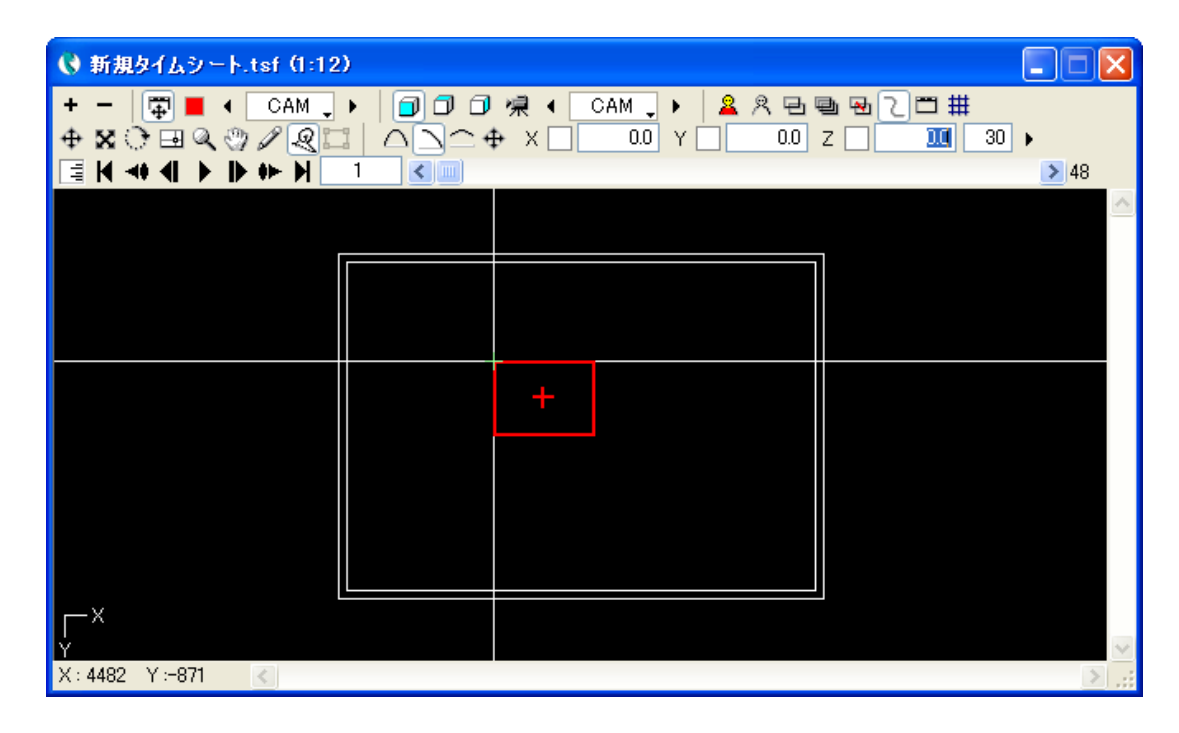

## 画面表示メニュー

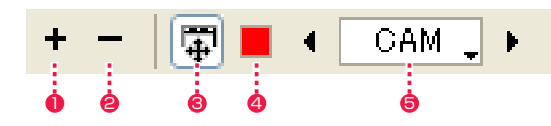

 $\bigcirc$  [ 拡大表示 ] [ ステージ ] ウインドウの表示を拡大します。

## 2 [ 縮小表示 ]

[ ステージ ] ウインドウの表示を縮小します。

## 6 [ タップ編集 / レイヤー編集 ] 切り替えボタン

[ タップ ][ レイヤー ] のうち、どちらが操作対象になるかを切 り替えます。 RETAS!PRO では「タップ」の概念が導入され、レイヤー ( セ ル ) のグループ化を基本としています。 特別な理由のない限りは、必ず「タップ」を選択した状態でカ メラワークを行ってください。 「レイヤー」は、タップに対してレイヤーの位置をずらしたい ( オ フセットしたい ) 場合に用いる、特別な操作方法です。 「レイヤー」は、「レイヤー」のオフセット機能を用いなければ 処理できないカット以外では使用しないでください。

#### ▲ 「カラー選択 1 ボックス (「タップ」選択時のみ)

操作対象のタップに接続されたレイヤー ( 画像 ) は、カラー選 択ボックスで設定された色付きの枠で囲まれてステージ上に表 示されます。カラー選択ボックスをクリックすると、カラーピッ カーが表示され、色を変更することができます。

#### 5 [ タップ / レイヤーの選択 ] ボタン

操作対象となる「タップ」(タップ編集時)、あるいは「レイヤー」 ( レイヤー編集時 ) を選択します。 ボタンをクリックすると、ポップアップメニューが表示される ので、目的のタップまたはレイヤーを選択します。太字で表示 されているのは、「カレントタップ」に接続されているレイヤー です。なお、「サブセルレイヤー」「エフェクトレイヤー」などは、 オフセット値を持つことができないので、このボタンで選択す ることはできません。

## 3D カメラアングル選択ボタン

3D カメラワークを操作する際に、ステージビューを切り替えてカメラやセルの位置関係を確認することができます。

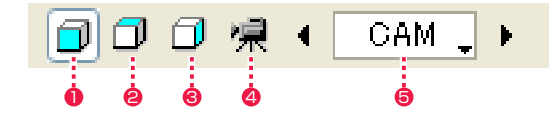

 $0$  [  $7$ ロントビュー ] 正面から見た視点で表示します。(XY 平面図)

 $Q$  [  $\vdash y$   $\mathcal{I}$   $\mathcal{I}$   $\mathcal{I}$   $\vdash$   $\vdash$   $\vdash$ 真上から見た視点で表示します。(XZ 平面図)

 $\bigcirc$  [ サイドビュー] 真横から見た視点で表示します。(YZ 平面図) ● [カメラビュー]

カメラのスクリーンに投影された結果を、カメラ領域でクリッ ピングせずに表示します。(セル / カメラの移動方向はカメラ座 標の X、Y、Z 方向)

5 [ カメラビュー ] リスト [ カメラビュー ] の対象となるカメラを選択します。

#### 表示モード選択ボタン

ステージ上の表示モードを切り替えます。

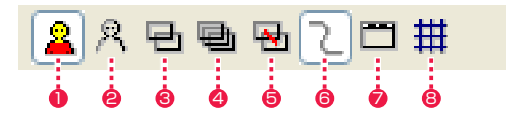

#### **❶** [画像] ボタン 各レイヤーに登録されている画像を、[ ステージ ] ウインドウに 表示します。

**2** [輪郭線] ボタン キャラクターの輪郭線を表示します。

**0~©**の表示モードは、同時に ON にすることはできません。 シートのネスティングを行っている際に、ネストしているタイ ムシートの画像や輪郭線は表示されません。

#### ● [全てのキーフレーム] ボタン

カレントタップまたはカレントレイヤーの持つすべてのキーフ レームを表示します。 選択しているツールによって、表示するパラメータのキーフレー ムが変わります。

### ● [全てのフレーム] ボタン

[ ステージ ] ウインドウにカレントタップまたはカレントレイ ヤーのすべてのフレームを表示します。 **8と4**のボタンは、それぞれもう一方のボタンと同時に ON に することはできません。

#### **❺** [軌跡] ボタン

カレントタップまたはカレントレイヤーの軌跡を表示します。 フレームの軌跡は、カレントタップまたはカレントレイヤーの 中心点をつないだ線として表示されます。

#### 6 [ モーションパス ] ボタン

パス作成ツールで描いた軌跡を表示します。

### ■ [ タップ表示 ] ボタン

カレントタップまたはカレントレイヤーの外枠に、上下を示す タップのマークが表示されます。

## **<sup>3</sup>** [グリッド表示]ボタン

グリッドを表示します。

## ツールボタン

ステージ上で、マウスによる操作の対象となる項目を切り替えます。

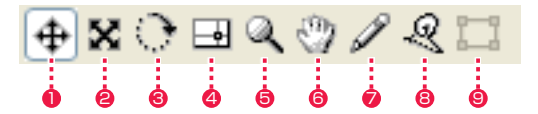

## **❶** [ 移動 ] ボタン

タップ、またはレイヤーの位置の設定を行います。

● [ スケール] ボタン タップ、またはレイヤーのスケール設定を行います。

**❸ [ 回転 ] ボタン** 

タップ、またはレイヤーの回転の設定を行います。

#### **4** [ 中心 ] ボタン

タップ、またはレイヤーの中心位置の設定を行います。 「中心」は、そのタップ、あるいはレイヤーの座標の原点であり、 同時に「回転」や「スケール」の中心となる座標です。

## **5** [ 虫眼鏡 ] ボタン

ステージの拡大表示・縮小表示を行います。 拡大したい部分をクリックすると、クリックした部分を中心に 拡大表示されます。 [Alt]/[Opt] キーを押しながら縮小表示したい部分をクリック すると、クリックした部分を中心に縮小表示されます。

**6** [ ハンド] ボタン 表示エリア上をドラッグすると、スクロールさせることができ ます。

● [ パス作成] ボタン モーションパスの軌跡を描くことができます。

8 [ パスつまみ ] ボタン [ パス作成 ] ツールで描いた軌跡を変形させることができます。

9 [ コーナーピン ] ボタン コーナーピンを設定することができます。

POINT EXX

[ ステージ ] メニューの [ 基本表示 ] を選択すると、ステージ上の表示を初期状態に戻します。

## ツール設定メニュー

[ ステージ ] ウィンドウの [ ツール ] ボタンを選択すると表示されます。

[ 移動・ツール設定 ] メニュー

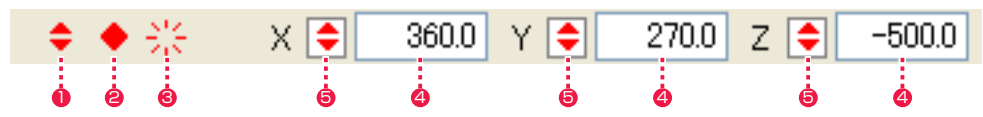

[ スケール・ツール設定 ] メニュー

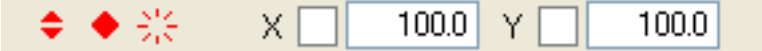

[ 回転・ツール設定 ] メニュー

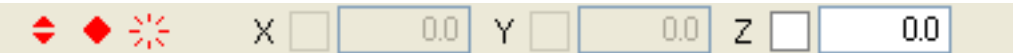

[ 中心・ツール設定 ] メニュー

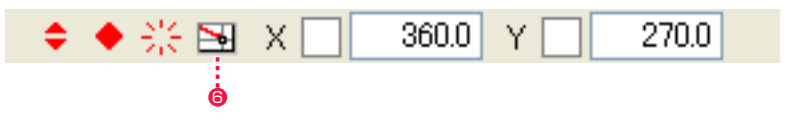

[ パス作成・ツール設定 ] メニュー

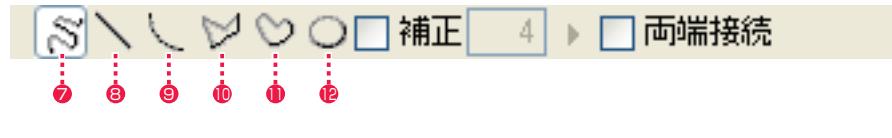

[ パスつまみ・ツール設定 ] メニュー

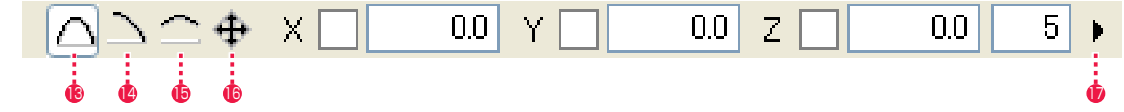

※ [ 虫眼鏡 ] ツール、[ 手のひら ] ツール、[ コーナーピン ] ツ-ルは、ツール設定メニューはありません。

#### ● [ 非連続キーフレーム設定 ] ボタン

カレントフレームに対して [ 非連続キーフレーム ] を設定しま す。

● [ 連続キーフレーム設定 ] ボタン カレントフレームに対して [ 連続キーフレーム ] を設定します。

#### **❸ 「キーフレーム解除1ボタン**

カレントフレームに対して設定されているキーフレームを解除 します。

## 4 数値入力フィールド

操作対象のタップまたはレイヤーに対して、位置 (X 、Y 、Z)、 スケール (X 、Y)、回転、中心の各数値を直接入力することが できます。入力フィールドをクリックして入力待ち状態にし、 キーボードから数値を入力します。[Enter] キーで数値を確定 します。 [Tab] キーを使用すると、次の入力フィールドに移動すること

ができます。[Shift]+[Tab] キーで、一つ前の入力フィールド に戻ることができます。

#### 5 キーフレーム表示フィールド

入力フィールド左側の入力欄は、キーフレームの入力フィール ドです。ただし、キーフレームの入力フィールドだけを、直接 選択することはできません。

## 6 [ 中心の相対表示 ] ボタン

変更前の中心位置に対する相対位置を表示します(中心ツール)。

## **⑦** [ 自由曲線 ] ボタン

パス作成時に、自由曲線を描画します。

## **8「直線1ボタン**

パス作成時に、直線を描画します。

## **9** [曲線] ボタン

パス作成時に、曲線を描画します。

**10 [折れ線] ボタン** パス作成時に、折れ線を描画します。

**11 連続曲線 1 ボタン** 

パス作成時に、連続曲線を描画します。

**42 [ 楕円 ] ボタン** パス作成時に、楕円を描画します。

・[ 補正 ] パス作成時に、自由曲線に補正をかけます。

・[ 両端接続 ] パス作成時に、線の両端を接続します。

<sup>13</sup> [ 両端固定 ] ボタン パスつまみ時に、線の両端を固定します。

● [ 一方の端を固定 ] ボタン パスつまみ時に、線の一方の端を固定します。

<sup>15</sup> [ 両端自由 ] ボタン パスつまみ時に、線の両端を自由にします。

## POINT EXX

<sup>16</sup> [ 線全体を平行移動 ] ボタン

●「つまみの強さ1ボタン

ともできます。

パスつまみ時に、線全体を平行移動します。

パスつまみ時の強さを設定します。右側のボタンで選択するこ

キーフレームの設定・解除について 通常は [ 中割り ] パレットの [X・Y・Z] 連動選択ボタンで選択され ているものすべてのキーフレームが設定 ( 解除 ) されます。 [Shift] キーを押しながら数値入力フィールドを選択して、ボタンを クリックすると、現在選択されている項目だけにキーフレームが設 定 ( 解除 ) されます。 これによって、「X の値だけにキーフレームを設定する」といった使 い方が可能になります。

## カレントフレームを制御するパネルです。

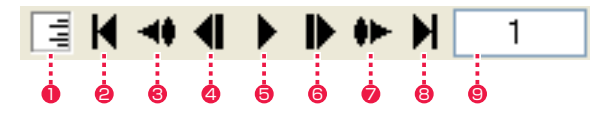

- インジケーター
- [ ステージ ] ウィンドウの再描画の進行状況を緑のメーターで表 示します。本インジケーターが動作中は、CoreRETAS が [ ス テージ ] ウィンドウの再描画中です。描画が終了するまでその ままお待ちください。
- [ 最初のフレームへ ] ボタン 最初のフレームに移動します。
- 6 [1 つ前のキーフレームへ ] ボタン 1 つ前のキーフレームに移動します。
- ◆ [1 つ前のフレームへ] ボタン 1つ前のフレームに移動します。
- **6** [ 再生 / 停止 ] ボタン フレームの連続表示を再生 / 停止します。
- 6 [1 つ後のフレームへ ] ボタン 1 つ後のフレームに移動します。
- [1 つ後のキーフレームへ] ボタン 1 つ後のキーフレームに移動します。
- 8 [ 最後のフレームへ ] ボタン 最後のフレームに移動します。
- [カレントフレーム表示] エリア
	- カレントフレームのフレーム番号を表示します。クリックする と数値を入力することが可能で、目的のフレームを直接呼び出 すことができます。[Enter]キーで確定します。 「64 」と入力すると、64 フレーム目に移動します。 「秒 + フレーム」表示の場合、「5+10 」と入力すると、5 秒 10 コマ目に移動します。

## フレームスライダー

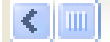

カレントフレームを連続的にコントロールするスライダーです。 スライダーをドラッグすると、ドラッグに応じてカレントフレームが移動します。 スライダーを一番左側に移動させると、タイムシートの先頭のフレームに移動します。 スライダーを一番右側に移動させると、タイムシートの最後のフレームに移動します。

## $> 148$

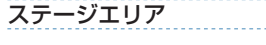

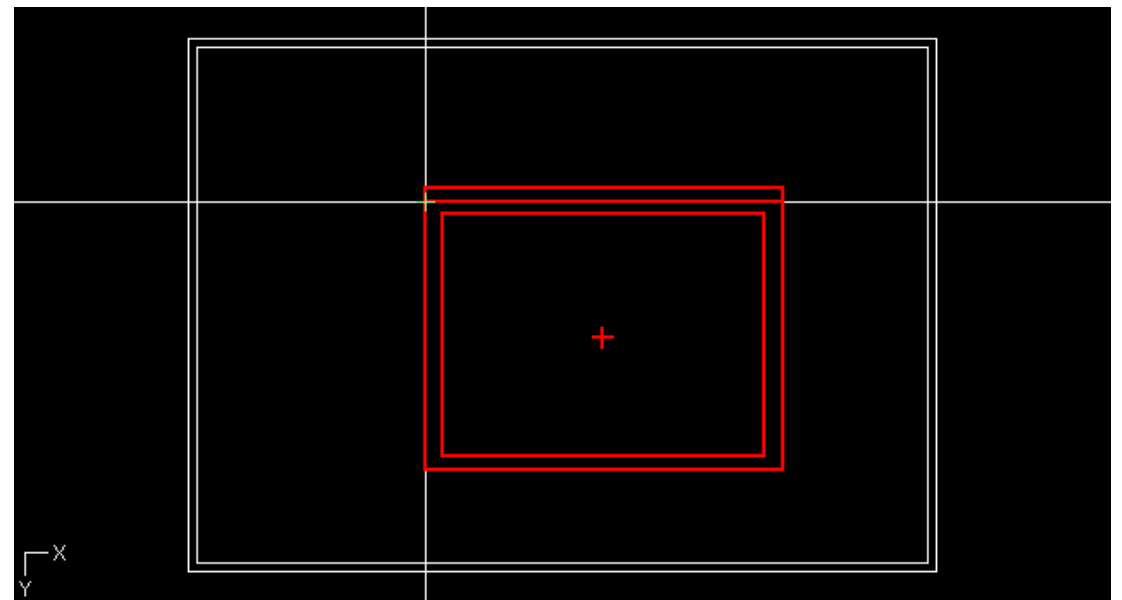

タップおよびレイヤーの配置状況が表示される領域です。 各々のレイヤー ( 画像 ) の外枠は、色付きの線で囲まれた矩形 領域として表示されます。 外枠の色は、「カラー選択ボックス」で変更することができます。

#### ・「タップ」選択時

同じタップに接続されているレイヤーは、すべて同じ色の枠で 表示されます。

「タップ / レイヤー選択 1ボタンで選択されている (操作対象の) タップに接続されているすべてのレイヤーは、外枠が明るく太 い枠線で囲まれます。

[タップ / レイヤー選択] ボタンで選択されていない (操作対象 ではない ) タップに接続されているすべてのレイヤーは、外枠 が暗く細い枠線で囲まれます。

・「レイヤー」選択時

同じタップに接続されているレイヤーは、すべて同じ色の枠で 表示されます。

[タップ / レイヤー選択]ボタンで選択されている (操作対象の) レイヤーは、外枠が明るく太い枠線で囲まれます。 [タップ / レイヤー選択] ボタンで選択されていない (操作対象 ではない ) レイヤーは、外枠が暗く細い枠線で囲まれます。

#### ・中心表示

カメラやセルの中心は+印で表示されます。

## 中割りパレット

[ ウィンドウ ] メニューの [ 中割り ] を選択すると、[ 中割りパレット ] が表示されます。

 $\bigoplus$ 

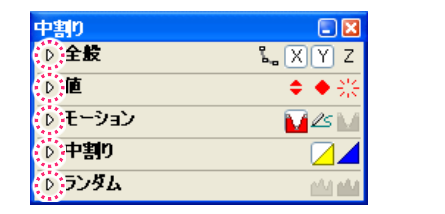

三角をクリックすると各ペインが展開します。

[ 全般 ] ペイン

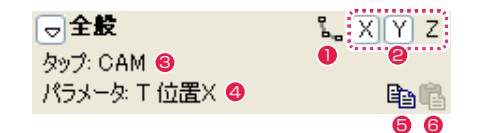

 $\bigcirc$  [ 自動更新 ] ボタン 自動更新の ON/OFF を選択します。

## **2 [X・Y・Z] 連動選択ボタン**

X・Y・Z 各パラメータを連動して変化させるか、個別に中割り するかを選択します。

 $0$   $[$   $\nu$   $+$   $\nu$   $]$ 現在編集可能なレイヤー名が表示されます。

● [ パラメータ] 現在選択中のパラメータの種類が表示されます。

- [ 中割り設定のコピー ] ボタン 中割りの設定をコピーします。
- 6 [ 中割り設定のペースト ] ボタン 中割りの設定をペーストします。

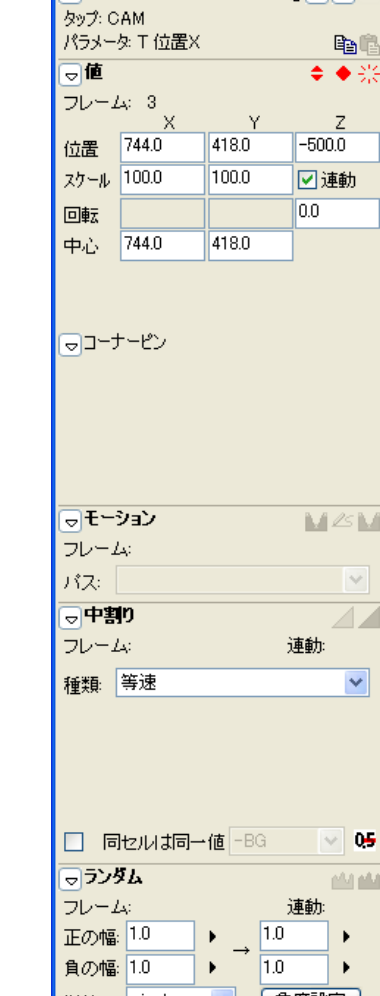

中割りパレット

同全版

 $\Box$ 

 $\sqrt{X|Y}Z$ 

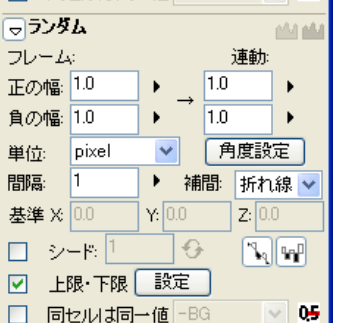

## [ 値 ] ペイン

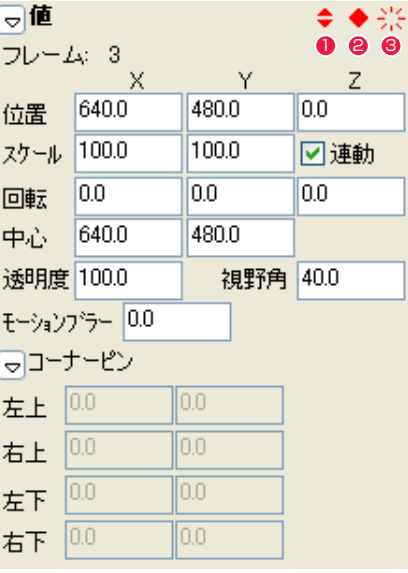

・[ 透明度 ]

 (※ [T( タップ )] 以外のパラメータ選択時) 現在選択中のフレーム画像の透明度が表示されます。数値入力 して設定することもできます。

## ・[ モーションブラー ]

(※ [T( タップ )] 以外のパラメータ選択時) 移動による一方向への動きの振れ表現の度合いが表示されます。 数値入力して設定することもできます。

## ・[ 視野角 ]

(※ [3D タイムシート ] でのカメラレイヤー選択時) カメラが据えることのできる範囲が表示されます。「10」 ~ 「170」度の間で数値入力して設定することもできます。

※ コーナーピンのパラメータは、[ レイヤー設定 ] パレットの [ コー ナーピン ] が ON になっている場合のみです。

### ●「非連続キーフレーム設定 1 ボタン

タイムシートで [ データセル ] を選択しているレイヤーのフレー ムに対して [ 非連続キーフレーム ] を設定します。

## ● [ 連続キーフレーム設定 ] ボタン

タイムシートで [ データセル ] を選択しているレイヤーのフレー ムに対して [ 連続キーフレーム ] を設定します。

## <sup>3</sup> [ キーフレーム解除 ] ボタン

タイムシートで [ データセル ] を選択しているレイヤーのフレー ムに対して設定されているキーフレームを解除します。

・[ フレーム ]

現在選択中のレイヤーのフレームナンバーが表示されます。 例 : 現在 3 フレーム目が選択されているので、[3] と表示され ています。

## ・[ 位置 ]

現在選択中のフレームの位置座標が表示されます。ここから数 値入力して移動させることもできます。

## ・[ スケール ]

フレームのサイズが表示されます。数値入力して設定すること もできます。

## ・[ 連動 ]

縦横比率が維持されたままフレームのサイズを変更します。

## ・[ 回転 ]

回転の角度が表示されます。数値入力して設定することもでき ます。

## ・[ 中心 ]

現在選択中のフレームの中心座標が表示されます。数値入力し て移動することもできます。

## ● POINT → > > キーフレーム表示

タイムシートでキーフレームが設定されている [ データセル ] を選 択しているときに、[ 中割り ] パレットの [ 値 ] にある各項目の数値 を表示する枠の左側に「キーフレーム表示」が表示されます。 -<br>緑 : 「非連続キーフレーム] 赤 :[連続キーフレーム]

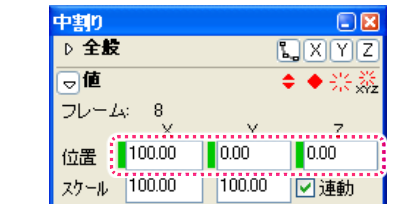

## - 「モーション ] ペイン [ 中割り ] ペイン ていしょう [ 中割り ] ペイン

同モーション MEM 0 8 6 フレーム: 1-48 げえ:  $\sim$ 

※ 1と2の各ボタンはクリックすると ON/OFF を選択できます。

### ● [ 自動スプライン ] ボタン

2 つの [ 非連続キーフレーム ] ではさまれた区間をひとつのス プライン区間にし、途中の [ 連続キーフレーム ] の前後を滑ら かにつなげます。

## **@ [ モーションパス ] ボタン**

2 つの [ 非連続キーフレーム ] ではさまれた区間をひとつのモー ションパス区間にし、[ モーションパスパレット ] で作成したパ スに沿って位置の中割りを行います。

### <sup>6</sup> [ スプライン中割り実行 ] ボタン

タイムシートで選択した 2 つの [ 非連続キーフレーム ] ではさ まれた区間をひとつのスプライン区間にし、中割りを実行しま す。

### ・[ フレーム ]

[ 非連続キーフレーム ] が設定されている、最初から最後までの 範囲を表示します。

### ・[ パス ]

[ モーションパス ] ボタンが ON の時に、[ モーションパスパレッ ト ] で作成したパスを選択することができます。

### [ ランダム ] ペイン

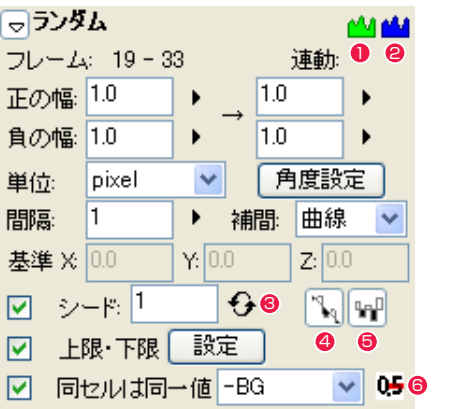

中割りの軌跡に対してランダムな効果をかけることができます。 キーフレームとは関係なく区間を指定可能で、他の区間と重複 します。

## 1 [ 自動ランダム中割り 1 ボタン

ON にすると、編集対象の区間が [ 自動ランダム区間 ] になりタ イムシート上の値が変化します。OFF にすると [ 自動ランダム 区間 1 が解除されます。

## ● [ ランダム中割り実行 ] ボタン

 [ 自動ランダム中割り ] ボタンが OFF のとき、編集対象の区間 に対してランダム中割りを実行しタイムシート上の値を変化さ せます。

### ・[ フレーム ]

[ 自動ランダム区間 ] が設定されている範囲を表示します。[ 非 連続キーフレーム1および [ 連続キーフレーム ] は関係ありませ ん。

## ・[ 連動 ]

現在連動している座標パラメータを表示します。

## ・[ 正の幅 ]

[ ランダム区間 ] の最初と最後での正方向のぶれ幅を設定しま す。

### ・[ 負の幅 ]

[ ランダム区間 ] の最初と最後での負方向のぶれ幅を設定しま す。

## ・[ 単位 ]

単位は pixel、mm、inch から選択できます。

## ・[ 角度設定 ] ボタン

クリックすると [ 角度設定 ] ダイアログを表示します。XYZ で 連動する設定になっているとき、方向によらずにランダムにす るか、ある方向のみに振るかの設定と、その方向を設定します。 ※ [ 角度設定 ] ダイアログについては [ 中割り / フォロー ] の項目

### ・[ 間隔 ]

[ ランダム区間 ] のぶれ幅の間隔を指定します。

## ・[ 補完 ]

[ ランダム区間 ] のぶれの補完方法を指定します。

## ・[ 基準 ]

基準点の位置を XYZ の座標で表示、設定します。[ 自動ランダ ム中割り ] ボタンが ON の時に表示されます。

・[ シード ]

以前と同じ値を入力すると、同じ乱数を発生するようになりま す。OFF にすると毎回異なる乱数を発生します。

## 6 [ シード値のランダム指定 ] ボタン

クリックするたびに異なるシード値を発生させます。

## **4 「相対入力1ボタン**

現在の値にランダム値を足しこむか、このランダム値をそのま まタイムシートに記入します。[ 自動ランダム中割り ] ボタンが OFF の時のみ有効です。

### ● [ 正負を交互に発生 ] ボタン

ランダム値の正負を交互に発生させます。OFF にすると正負が 偏る場合があります。

## ・上限・下限 [ 設定 ] ボタン

クリックすると [ 上限・下限設定 ] ダイアログを表示します。

### ・[ 同セルは同一値 ]

自動中割り後、同じセル番号が連続しているフレームでは同じ 値になります。チェックを入れると、参照先のレイヤーを選択 できます。

### 6 [ 小数点以下を四捨五入 ] ボタン

座標数値の小数点以下を四捨五入して整数にします。

## ・[ 上限・下限設定 ] ダイアログ

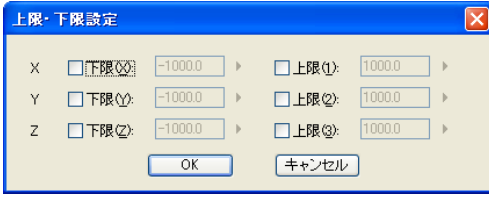

・X,Y,Z[ 下限 ]

[ 自動ランダム区間 ] の振れの下限を設定します。

## $\cdot$  X, Y, Z[ 上限 ]

[ 自動ランダム区間 ] の振れの上限を設定します。

## を参照してください。 [ 自動スプライン ] ボタンと [ スプライン中割りの実 行 1 ボタン

POINT HEEL

[ 自動スプライン ] ボタンは、[ 連続キーフレーム ] で挟まれた区間 ごとに設定を保存して中割りを行います。何度中割りを行っても [ 連 続キーフレーム ] の位置は変わりませんが、[ スプライン中割りの実 行 ] ボタンは中割りの設定を保存せず、途中に [ 連続キーフレーム ] がいくつあっても [ 中割り ] ペインの設定で [ 非連続キーフレーム ] 間の中割りを行い、中割りのたびに [ 連続キーフレーム ] の位置が 変わります。

※ 1と8はクリックすると ON/OFF を選択できます。

ON にすると編集対象の区間が [ 自動中割り区間 ] になり、自動

**連軌: 928** 

**ZZ** 

 $\checkmark$ 

 $\sim$  050

 [ 自動中割り ] ボタンが OFF のとき、ボタンを押すとタイムシー ト上で編集対象になっている箇所の数値が変化します。[ 自動中

2 つのキーフレームが設定されている範囲を表示します。[ 非連 続キーフレーム ] および [ 連続キーフレーム ] は区別しません。

プルダウンメニューから、中割りの種類を選択します。デフォ

自動中割り後、同じセル番号が連続しているフレームでは同じ 値になります。チェックを入れると、参照先のレイヤーを選択

座標数値の小数点以下を四捨五入して整数にします。

割り ] ボタンが ON のときは、中割り再実行します。

現在連動している座標パラメータを表示します。

**1 百動中割り 1 ボタン** 

同中割り

種類: 等速

フレーム: 1-120

**2** [ 中割り実行 ] ボタン

ルトは [ 等速 ] です。

6 「 小数点以下を四捨五入 1 ボタン

・[ 同セルは同一値 ]

できます。

・[ フレーム ]

・[ 連動 ]

・[ 種類 ]

的に中割りを実行します。

□ 同セルは同一値 - BG =

#### CoreRETAS

## 中割り種類メニュー

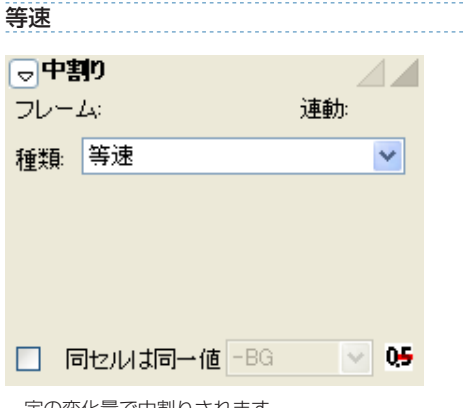

一定の変化量で中割りされます。

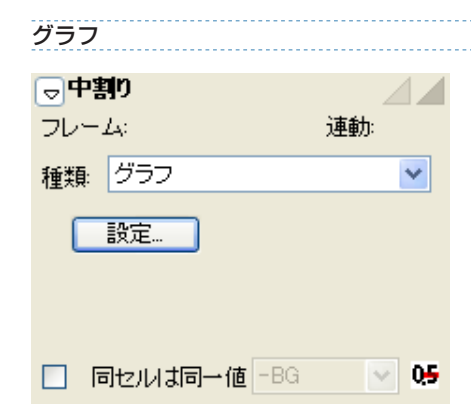

グラフを編集することによって、変化量を自由に設定できます。

・[ 設定 ...] ボタン

クリックすると [ グラフ中割り設定 ] ダイアログを表示します。

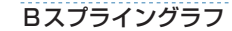

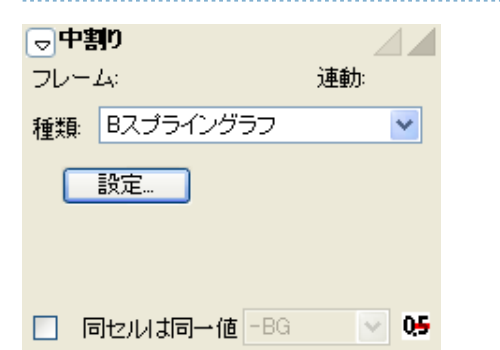

B スプライングラフを編集することによって、変化量を自由に設定 できます。

・[ 設定 ...] ボタン

クリックすると [ グラフ中割り設定 ] ダイアログを表示します。

・[ グラフ中割り設定 ] ダイアログ

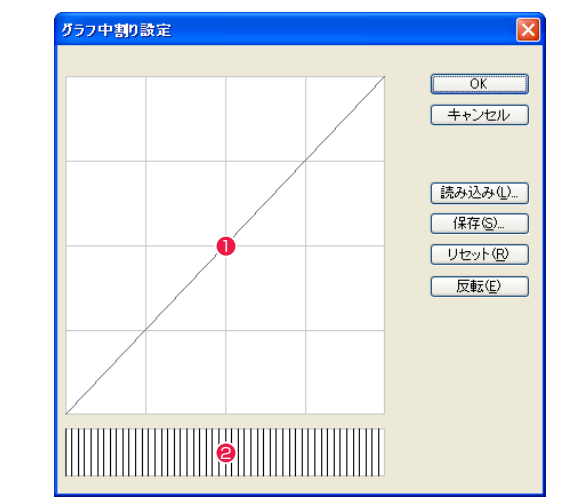

・[ 読み込み ...] ボタン

[ 中割りグラフ ] ファイル ( 拡張子 \*.ibf6) として保存した [ グ ラフ設定 ] を読み込みます。

・[ 保存 ...] ボタン

現在の設定を [ 中割りグラフ ] ファイル ( 拡張子 \*.ibf6) として 保存します。

- ・[ リセット ] ボタン 全てのコントロールポイントを削除して等速の状態に戻します。
- ・[ 反転 ] ボタン

設定したカーブを反転させます。加速の設定を行った場合、反 転すると全く同じ割合で減速します。

・[ キャンセル ] ボタン

設定を無効にして、このダイアログを閉じます。

・[OK] ボタン 設定を終了します。

## ❶ グラフエリア

変化量グラフを編集します。横軸は時間を示し、縦軸は変化量 を示しています。グラフの初期設定 ( リセット状態 ) は、右上 がりの直線になっています。これは [ 等速 ] を表します。任意 の点をクリックすることでコントロールポイントが追加されま す。コントロールポイントをドラッグすることによってカーブ を変更することができます。

● スピード確認表示 ([グラフ]のみ) 行った設定の加減速の具合をわかりやすい形に表示します。

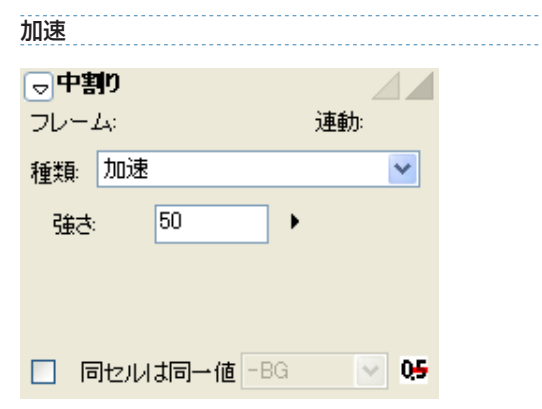

変化量が増加していきます。主に、カメラやセルの動き始めのフェ アリングに使用します。

#### ・[ 強さ ]

中割りの変化量の設定を行います。

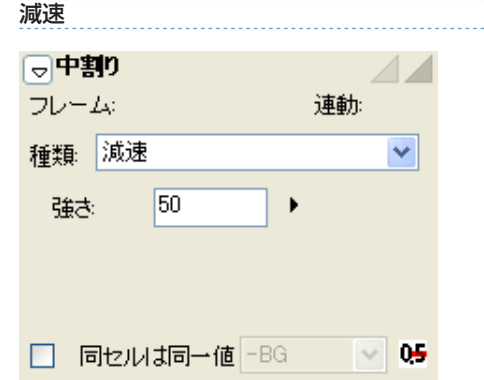

加速→減速 同中割り  $\angle$   $\angle$ フレーム 連軌 種類: 加速→減速  $\checkmark$ 50 強さ □ 同セルは同一値 - BG | | | 0<del>5</del>

動き始めのフレームから中間のフレームまでは変化量が増加しま す。中間のフレームから最後のフレームまでは変化量が減少します。 主に PAN に使用します。

## ・[ 強さ ] 中割りの変化量の設定を行います。

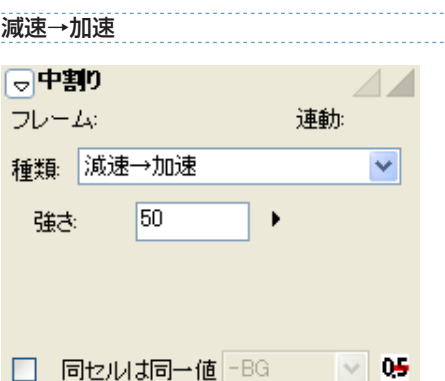

変化量が減少していきます。主に、カメラやセルが停止する時のフェ アリングに使用します。

・[ 強さ ] 中割りの変化量の設定を行います。 動き始めのフレームから中間のフレームまでは変化量が減少しま す。中間のフレームから最後のフレームまでは変化量が増加します。 中間が詰まった感じの中割りになります。この設定はカメラワーク などの中割りよりも、透明度の変化などに使用します。

・[ 強さ ] 中割りの変化量の設定を行います。

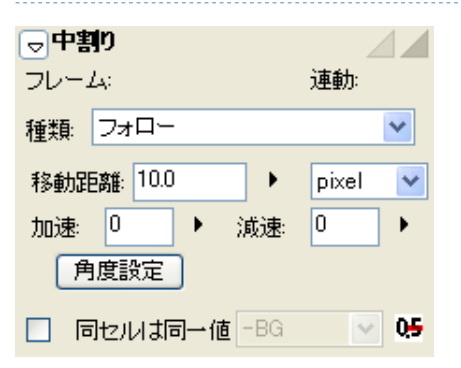

位置は始点だけ指定し、終点の位置は指定しません。移動距離、移 動角度、加速フレーム数、減速フレーム数を設定すると、加速・ 減速フレーム以外は毎フレーム [ 移動距離 ] ぶんだけ移動します。 XYZ 方向ベクトルと距離の組み合わせで指定します。

・[ 移動距離 ]

中割りの移動距離の設定を行います。単位は pixel、mm、inch から選択できます。

・[ 加速 ]

加速フレーム数の設定を行います。

- ・[ 減速 ] 減速フレーム数の設定を行います。
- ・[ 角度設定 ] ボタン クリックすると [ 角度設定 ] ダイアログを表示します。

## 加減速付き等速 スケール比例

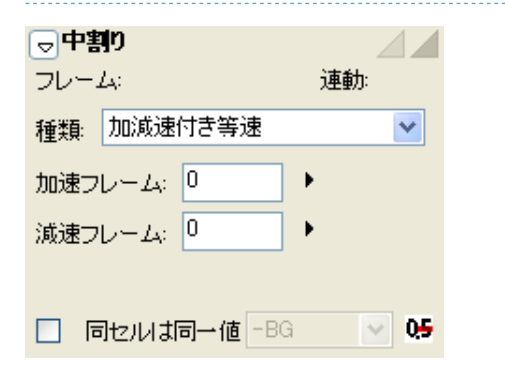

加速フレーム数と減速フレーム数を指定したうえで、始点と終点の 間を均等に割ります。始点と終点の速度は 0 になります。

・[ 加速フレーム ] 加速フレーム数の設定を行います。

・[ 減速フレーム ] 減速フレーム数の設定を行います。

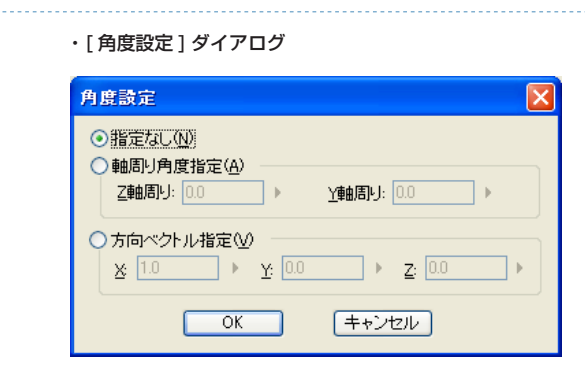

・[ 指定なし ] 角度設定を指定しません。

・[ 軸周り角度指定 ]

Z 軸周りおよび Y 軸周りの角度指定を行います。

・[ 方向ベクトル指定 ] X、Y、Z の各ベクトル方向の指定を行います。-20.0 ~ 20.0 の範囲で設定します。

・[OK] ボタン 設定を終了します。

- ・[ キャンセル ] ボタン 設定を無効にして、このダイアログを閉じます。
- 同中割り  $\triangle \angle$ フレーム 連動: | 種類: スケール比例  $\checkmark$ 参照先:◎多ップ ○セル ○カメラ ICAM.  $\checkmark$ スケールバラメータ ◎× ○Y □ 同セルは同一値 -BG マ | 0<del>5</del>

速度が拡大率に比例します。拡大率が大きいときは大きく変化し、 小さいときは小さく変化します。Z 方向の移動を2次元カメラで擬 似的に行う場合のほか、カメラのズームに対しても用いることがで きます。

- ・[ 参照先 ]
- タップ、セル、カメラから、それぞれ選択します。
- ・[ スケールパラメータ ] X または Y から、選択します。

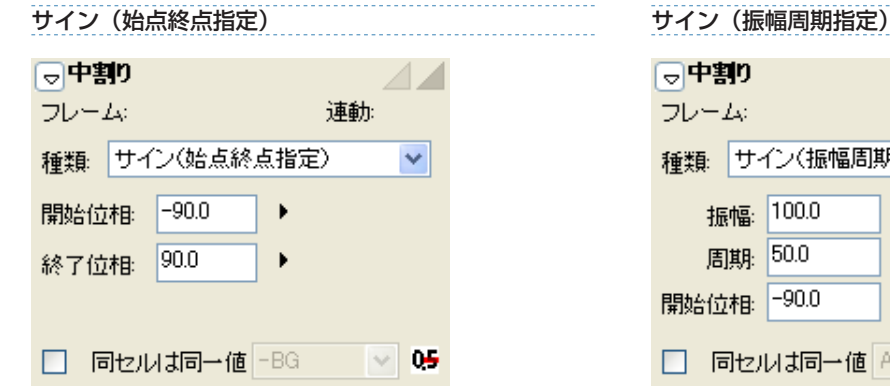

加速度のグラフに、始点と終点の位相を元にしたサイン関数を適用 します。

- [ 開始位相 ] 始点の位相を設定します。
- ・[ 終了位相 ] 終点の位相を設定します。

多方式一个

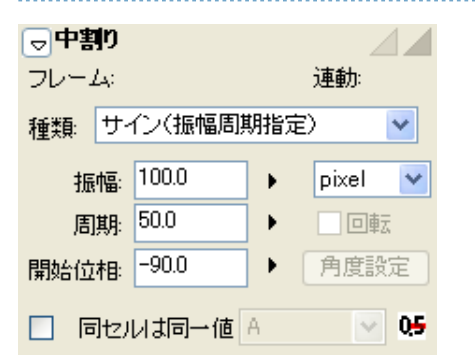

サインカーブに基づく、一定の振れ幅と周期性を持った中割りを行 うことができます。フレーム位置は始点だけ指定し、終点の位置は 設定により決定されます。

・[ 振幅 ]

振れ幅を設定します。単位は pixel、mm、inch から選択します。 例 :「1000」pixel に設定すると、「ー 500」~「+500」 pixel の範囲で振れ幅が変化します。

- ・[ 周期 ] サインカーブの位相が一周するまでの周期をフレーム単位で設 定します。 例 :「100」に設定すると、「100」フレームで位相が一周します。
- ・[ 開始位相 ]
- 始点の位相を設定します。

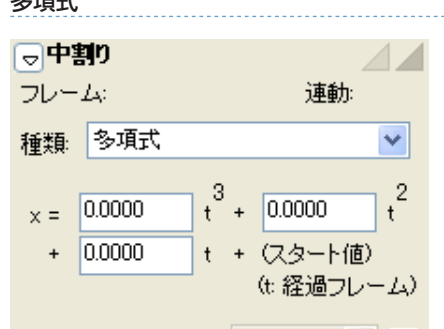

□ 同セルは同一値 A × 0<del>5</del>

中割りを開始するキーフレームの値を d、そのキーフレームからの フレーム数を t としたときに、  $x = at^3 + bt^2 + ct + d$ となるような x を中割り結果として値に代入します。

例えば a = 0、b = y、c = 10 なら、x = -t<sup>2+1</sup>0t+d となり、 いったん進んで途中で止まり、その後は後ろ向きに急加速をする動 きになります。

## モーションパスパレット

カメラやタップなどの移動の軌跡をステージ上に曲線を描いて設定し、保存することができます。その曲線を [ モーションパス ] と呼び、タ イムシートごとに複数保持できます。[ モーションパス ] パレットは [ モーションパス ] を管理します。

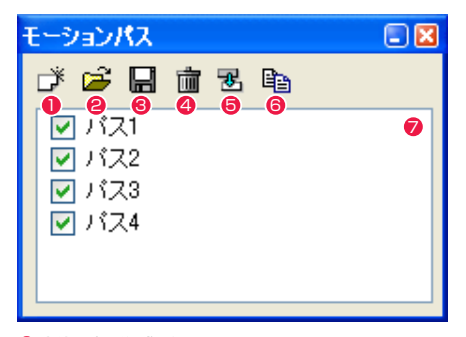

## 1 新規パス作成ボタン

新規パスを作成します。作成されたパスは表示欄にリスト表示 されます。

<sup>2</sup> [ パスをファイルから読み込む ] ボタン

[ モーションパス ] ファイル (\*.mtp6) からパスデータを表示 欄に読み込みます。

6 [ パスをファイルに保存 ] ボタン

表示欄で選択したパスデータを [ モーションパス ] ファイル (\*.mtp6)に保存します。

## ▲ 「パスをリストから削除1ボタン

不要なパスを表示欄から削除します。

## **❺** [ パス名変更 ] ボタン

選択中のパスの名称を変更します。

#### 6 「 パスを複製 1 ボタン

選択中のパスを複製します。

#### ● パス表示欄

作成されたパスをリスト表示します。チェックが入っているパ スは [ ステージウィンドウ ]([ モーションパス ] ボタンが ON の場合)に表示されます。

## エフェクトパレット

[エフェクト]パレットとは、各種フィルタや「エフェクトセット」を一元管理するパレットです。複数のフィルタをひとまとめにした「エフェ クトセット」を作成したり、タイムシートに対してフィルタを登録することができます。

[ エフェクト ] パレットは、[ ウィンドウ ] メニューから [ エフェクト ] を選択して開きます。

 $\bullet$ 

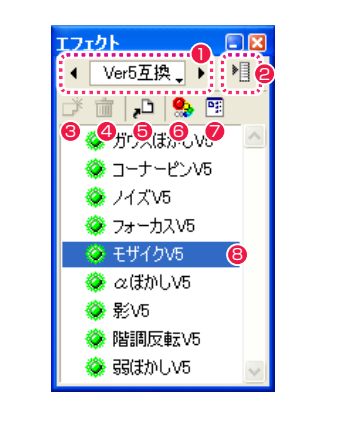

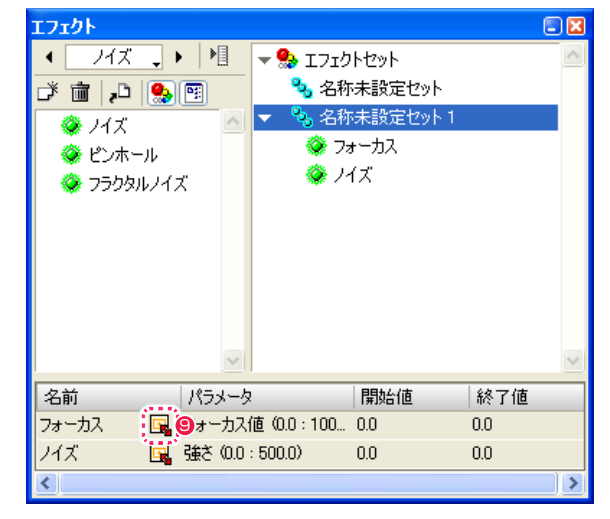

※エフェクトセットビューおよびリストビュー表示状態

#### ■「エフェクトカテゴリ選択1

各エフェクトカテゴリを切り替えて選択することができます。 カテゴリ表示部をクリックするとメニューから選択できます。

**2** [ メニュー表示 ] ボタン エフェクトセットのためのメニューを表示します。

#### 6 [ 新規エフェクトセット] ボタン 新しいエフェクトセットを作成します。

● [ 選択項目の削除 1 ボタン エフェクトセットビューに登録されたエフェクトフィルタおよ びエフェクトセットを削除します。

## ● [ シートにエフェクトを登録 ] ボタン

エフェクトフィルタを選択してからクリックすると、タイムシー トで選択されているレイヤーに登録します。

## 6 [ エフェクトセットの表示 / 非表示 ] ボタン エフェクトセットビューの表示 / 非表示を切り替えます。

● [ リストビューの表示 / 非表示 ] ボタン リストビューの表示 / 非表示を切り替えます。

## 8 エフェクトフィルタ表示

カテゴリごとにエフェクトフィルタが一覧表示されます。フィ ルタを選択してタイムシートのレイヤーへドラッグ & ドロップ すると登録できます。

#### ● [ エフェクト設定 ] ボタン 各エフェクトの設定ダイアログが表示されます。

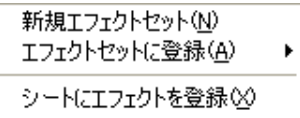

## 削除(D) エフェクトセット名の変更(R)

▼ エフェクトセットの表示(S) ▼リストビューの表示(L)

「エフェクトセット1ダイアログで [ メニュー表示 ] を選択すると 表示されます。

・[ 新規エフェクトセット ] 新しいエフェクトセットを作成します。

・[ エフェクトセットに登録 ]

エフェクトフィルタを選択してからクリックすると、エフェク トセットにエフェクトフィルタを登録します。

・[ シートにエフェクトを登録 ] エフェクトフィルタを選択してからクリックすると、タイムシー トで選択されているレイヤーに登録します。

・[ 削除 ]

エフェクトセットビューに登録されたエフェクトフィルタおよ びエフェクトセットを削除します。

・[ エフェクトセット名の変更 ]

エフェクトセットビューに登録されたエフェクトセットの名称 を変更します。

・[ エフェクトセットの表示 ] エフェクトセットビューの表示 / 非表示を切り替えます。

## ・[ リストビューの表示 ]

リストビューの表示 / 非表示を切り替えます。

## ■▶ レンダリングウィンドウ

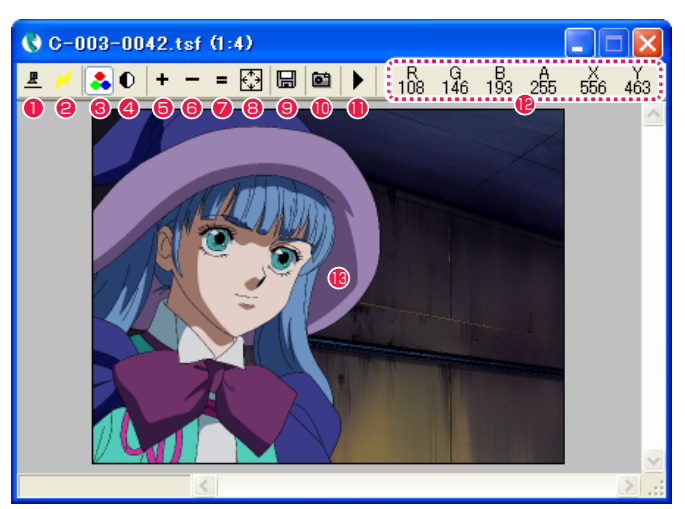

● [ レンダリング ] ボタン カレントフレームを描画します。

● [ クイックレンダリング ] ボタン 選択しておくと、[カレントフレームを描画]を実行しなくても、 常時リアルタイムでプレビューを実行します。

**6 [RGB 表示 ] ボタン** [ アルファ表示 ] 時に通常の画像表示に戻す際に使用します。

**4** [ アルファ表示] ボタン 表示画像のアルファチャンネルが表示されます。

**5** [拡大表示] ボタン 表示中の画像を拡大表示します。

**6** [ 縮小表示 ] ボタン 表示中の画像を縮小表示します。

●「等倍表示1ボタン 表示中の画像をピクセル等倍で表示します。

8 [ 全体表示 ] ボタン 表示中の画像全体が [ 画像表示 ] エリアに入るよう表示します。

● [ 画像の保存 ] ボタン 現在、[ 描画 ] ウィンドウに表示されている画像をハードディス クに保存します。ボタンをクリックすると、ダイアログが表示 されますので、ファイル形式と保存先を指定してください。

<sup>10</sup> [ クリップボードへコピー ] ボタン 現在、[ 描画 ] ウィンドウに表示されている画像をクリップボー ドにコピーします。 他のアプリケーションに画像をコピー & ペーストする場合に使 用します。

**11 [BAM プレビュー実行 ] ボタン** 映像を実際のタイミング通りに再生する [RAM プレビュー ] を 実行します。

<sup>12</sup> [ 情報表示 ] エリア カーソルが示すピクセルの情報を表示します。

 $\cdot$  R, G, B: カーソルが示す位置のピクセルの RGB 値です。

・A: カーソル位置のピクセルのアルファチャンネル値です。

・X、Y: カーソルが示すピクセルの X 座標、Y 座標です。

**6** [ 画像表示 ] エリア 描画された画像が表示される領域です。

POINT EXX

クリック部分を中心に拡大表示

[ 画像表示 ] エリア内をクリックすると、クリック部分を中心に拡大 表示されます。

クリック部分を中心に縮小表示 [Alt/Opt]キーを押しながら[画像表示]エリア内をクリックすると、 クリック部分を中心に縮小表示されます。 画面表示をスクロール

[ 画像表示 ] エリアがウィンドウより大きい場合、[Ctrl/Cmd] キー を押しながら [ 画像表示 ] エリア内をドラッグすると、画面表示を ー・・・・・・・・・・・・・・・・<br>スクロールできます。

## 書き出しキューウィンドウ

CoreRETAS で [ 書き出し ][ 連続書き出し ] コマンドを実行すると、書き出し対象となったタイムシートは [ キュー ] と呼ばれるリストに 追加されます。

キューに投入されたタイムシートは、キューの順番に従って順次書き出されます。

キューの項目は、レンダリング途中であっても停止させたり、削除することができます。

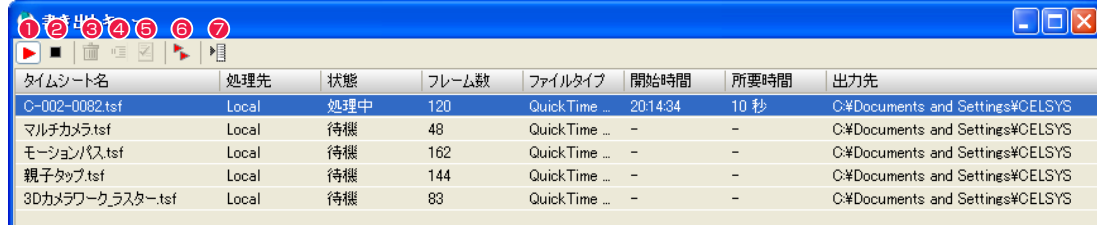

#### G-002-0082.tsf を書き出し中 (1.9.120)

- $\bigcirc$  [ 開始 ] ボタン 書き出し(書き出しキューの処理)を開始します。通常、キュー の先頭の項目から順次書き出しが行われます。
- **2** [ 停止 ] ボタン 書き出し(書き出しキューの処理)を停止します。
- **❸** [ 項目を削除 ] ボタン [ 書き出しキュー ] の中の、選択した項目を削除します。
- [ 項目を待機状態にする ] ボタン [ 書き出しキュー ] の中の、選択した項目を待機状態にします。 書き出し実行中は使用できません。
- 5 [ 書き出し設定の変更 ] ボタン [ 書き出し ] ダイアログを表示し、書き出しの設定を変更します。 書き出し実行中は使用できません。
- **6** [ 連続書き出し ] [ 連続書き出し ] ダイアログを表示し、連続書き出しの対象とな るタイムシートを選択します。
- [ メニュー表示 ] [書き出しキュー1メニューを表示します。
- ・[ タイムシート名 ]
- 書き出すタイムシートの名前を表示します。
- ・[ 処理先 ] 書き出し(レンダリング)を行うコンピュータの種類を表示し ます。
- ・[ 状態 ] キューの各項目の現在の状態を表示します。
- ・[ フレーム数 ] 書き出すタイムシートの総フレーム数を表示します。
- ・[ ファイルタイプ ] [ 書き出し ] で設定した書き出し画像のファイル形式が表示され ます。
- 

書き出しを開始した時間が表示されます。

- ・[ 所要時間 ] 書き出しの所要時間が表示されます。
- ・[ 出力先 ] [ 書き出し ] ダイアログの [ 保存場所 ] で設定した出力先が表示 されます。

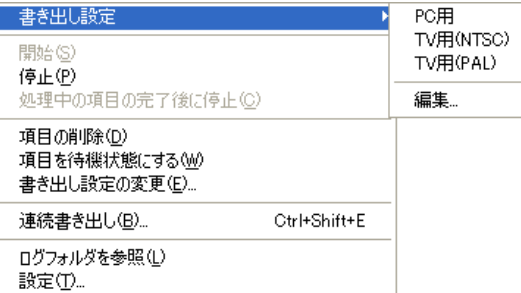

[ 書き出しキュー ] ウィンドウの、[ メニュー表示 ] を選択すると表 示されます。

#### ・[ 書き出し設定 ]

[ 書き出し ] ダイアログの [ 書き出し設定 ] で登録した設定を表 示し、選択すると [ 書き出しキュー ] ウィンドウに反映されます。

#### ・[ 編集 ...]

[ 書き出し設定の編集 ] ダイアログが表示され、書き出し設定の 削除、順番の変更、名前の変更ができます。

・[ 開始 ]

書き出し(書き出しキューの処理)を開始します。通常、キュー の先頭の項目から順次書き出しが行われます。

・[ 停止 ] 書き出し(書き出しキューの処理)を停止します。

- ・[ 処理中の項目の完了後に停止 ] 実行中の書き出しを完了後に、[ 書き出しキュー ] の処理を停止 します。
- ・[ 項目を削除 ]
- [ 書き出しキュー ] の中の、選択した項目を削除します。
- ・[ 項目を待機状態にする ]

[ 書き出しキュー ] の中の、選択した項目を待機状態にします。 書き出し実行中は使用できません。

・[ 書き出し設定の変更 ...] [ 書き出し ] ダイアログを表示し、書き出しの設定を変更します。

書き出し実行中は使用できません。

・[ 連続書き出し ...]

参照してください。

POINT HYY

[ 連続書き出し ] ダイアログを表示し、連続書き出しの対象とな るタイムシートを選択します。

[書き出し] ダイアログは [書き出し設定の変更] ボタンを押すと表 示されます。[ 書き出し ] ダイアログの詳細は、第 6 章『応用編・出力』 →『Step03 書き出し』→『書き出しダイアログ』( ⇒ P.486) を

## ・[ 書き出しキュー設定 ] ダイアログ

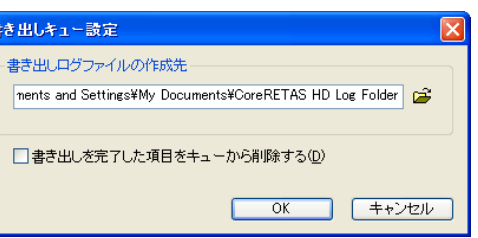

- ・[ ログフォルダを参照 ] 書き出しログフォルダが保存されているフォルダ(ログフォル ダ)を画面に表示します。
- ・[ 設定 ...] [書き出しキュー]ダイアログを表示します。
- ・[ 書き出しログファイルの作成先 ] 書き出しログファイルの作成場所(フォルダ)を指定します。
- ・[ 書き出しを完了した項目をキューから削除する ] 書き出しが完了した項目はキューから削除されます。

## ・[ 書き出し設定の編集 ] ダイアログ

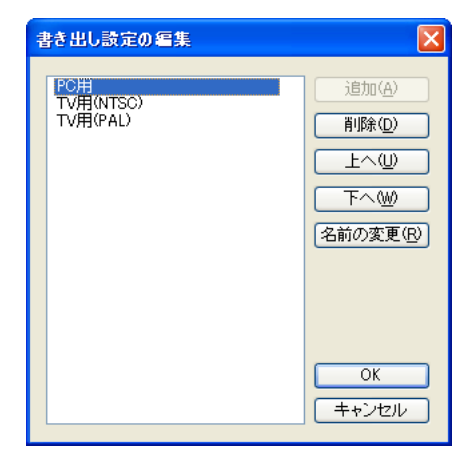

## 設定リスト セルバンクがリスト表示されます。

・[ 追加 ] リスト項目を追加できます。

- ・[ 削除 ] リスト項目を削除できます。
- $\cdot$ [ $\pm$  $\sim$ ] リスト項目を上へ移動できます。
- $\cdot$ [ $\sqrt{5}$ リスト項目を下へ移動できます。
- ・[ 名前の変更 ] リスト項目の記載内容を書き直せます。
- 
- 

## ・[ 開始時間 ]

## ファイルブラウザ

ファイルブラウザは [ ウィンドウ ] メニューから [ ファイルブラウザ ] を選択すると表示されます。

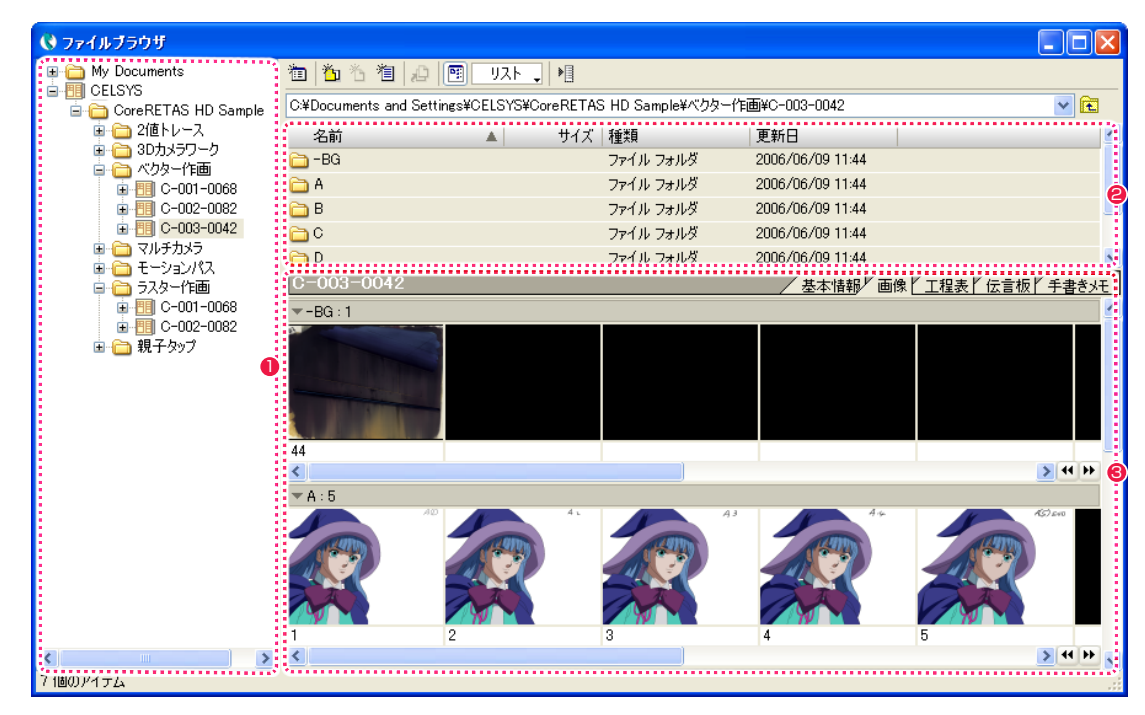

## ❶ ツリービュー

カットフォルダの保存場所と位置関係がツリー状に表示されま す。

#### 2 ファイルビュー

ツリービューで選択されたフォルダ内のファイルが表示されま す。

## <sup>6</sup> 情報ビュー

ツリービューで選択されたカットフォルダの [ 基本情報 ][ 画像 ] [ 工程表 ][ 伝言板 ][ 手書きメモ ] の各情報が、タブを切り替え ることで表示されます。

[ 画像 ] タブでは、[ レイアウト ][ 原画 ][ 動画 ][ 背景 ] の画像 がそれぞれ一覧表示されます。

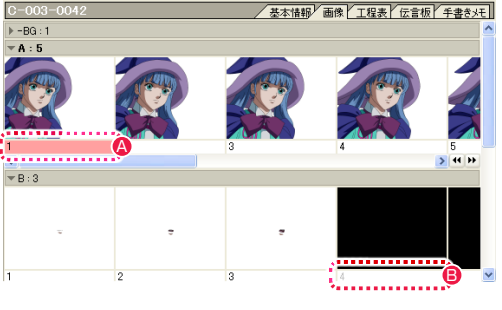

▲ [セル] ウィンドウを表示しているとき、編集中の画像とライト テーブルに登録された画像については、画像表示エリアのセル 番号表示に色が付きます。

赤 : 編集中の画像 黄 : ライトテーブルに登録した画像

■ セル画像がない部分にもセル番号が表示されます。

#### ファイルブラウザのボタンの名称

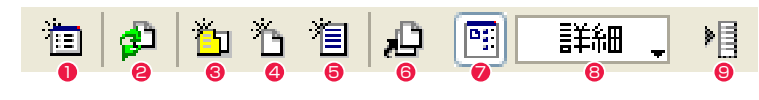

- ■「ブラウザフォルダの編集 ...] ボタン 「ファイルブラウザ1が参照するカットフォルダの保存場所の編 集ができます。
- <sup>2</sup> [ カットフォルダの再読み込み ] ボタン

カットフォルダを開いている際、カットフォルダの内容に変更 があった場合に表示され、クリックするとカットフォルダの再 読み込みができます。

<sup>3</sup> [ 新規カットフォルダ ...] ボタン カットフォルダの新規作成ができます。

**4 [ 新規セル ...] ボタン** [ セルバンク ] の空欄選択時に、作画用紙の新規作成ができます。

6 [ 新規タイムシート ...] ボタン 現在選択中のカットフォルダに対して、タイムシートの新規作 成ができます。

**❺** [ 登録 ...] ボタン 「セルバンク1の空欄に対して、ファイル画像の登録ができます。

- ●「ツリービューの表示 / 非表示 1 ボタン クリックするごとに、ツリービューの表示 / 非表示を切り替え ます。
- 「ファイルビューの表示切り換え ] ファイルビューの表示方法を [ アイコン ][ 詳細 ][ リスト ] から 選択できます。
- [ メニュー表示] ボタン ファイルブラウザメニューが表示されます。

[ メニュー表示 ] ボタンをクリックするとメニューが表示されます。

## ブラウザフォルダの編集(F)...

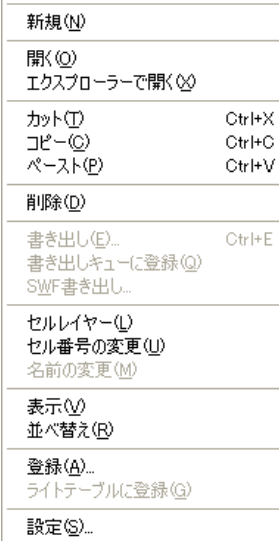

#### ・[ ブラウザフォルダの編集 ...]

クリックすると [ ブラウザフォルダの編集 ] ダイアログが表示 され、[ ファイルブラウザ ] が参照するカットフォルダの保存場 所を登録できます。

#### ・[ 新規 ]

クリックするとそれぞれのダイアログが表示され、[セル]、[カッ トフォルダ ]、[ タイムシート ]、[ フォルダ ] の新規作成ができ ます。

## ·「開く1

選択したフォルダやファイルが開きます。

#### ・[ エクスプローラー /Finder で開く ] 選択したフォルダやファイルが Explorer(Windows 版 )/ Finder(Macintosh 版 ) で開きます。

・[ カット ]

[ ファイルビュー ][ セルバンク ] で選択した画像を、カット ( 切 り取り ) できます。

#### ・[ コピー ]

[ファイルビュー][セルバンク]で選択した画像を、コピー(複 写 ) できます。

### ・[ ペースト ]

[ファイルビュー][セルバンク]で選択した画像を、ペースト(張 り付け ) できます。

#### ・[ 削除 ]

[ ファイルビュー ] で選択したフォルダ、ファイルなどを削除し ます。

#### ・[ 書き出し ]

選択したタイムシートに対して、書き出し処理を行います。

#### ・[ 書き出しキューに登録 ]

選択したタイムシートを、[書き出しキュー]ウィンドウに登録 します。

#### ・[SWF 書き出し ]

選択したタイムシートを、ベクター形式のSWF (フラッシュ) に書き出します。

#### ・[ セルレイヤー ]

セルレイヤーの [ 追加 ]、[ 削除 ]、[ 移動 ]、[ 名前の変更 ] が行 えます。

#### ・[ セル番号の変更 ]

セルバンクで選択したセルの番号を変更できます。複数のセル を選択した場合は、入力した番号からの連番で変更されます。

#### ・[ 名前の変更 ]

ファイルビューで選択したフォルダの名前を変更できます。

#### ・[ 表示 ]

[ ツリービュー ] の表示 / 非表示の選択と、[ ファイルビュー ] の表示方法を [ アイコン ][ 詳細 ][ リスト ] から選択できます。

#### ・[ 並べ替え ]

[ファイルビュー]のフォルダの並び順を[名前][サイズ][種類] [ 更新日 ] から選択できます。

### ・[ 登録 ...]

「セルバンク1の空欄に対して、ファイル画像の登録ができます。

#### ・[ ライトテーブルに登録 ]

「セルバンク1から、レイアウト、原画、動画、背景の画像を 1 番上の [ 画像編集 ] ウィンドウのライトテーブルに登録します。

#### ・[ 設定 ...]

選択すると [ ブラウザ設定 ] ダイアログが表示され、新規画像 ファイルを作成する際の画像形式やレイヤーの種類、ファイル の削除時の扱いなどを設定することができます。

## ブラウザ設定ダイアログ

[ ファイルブラウザ ] の [ メニュー表示 ] から [ 設定 ...] を選択すると [ ブラウザ設定 ] ダイアログを表示させることができます。

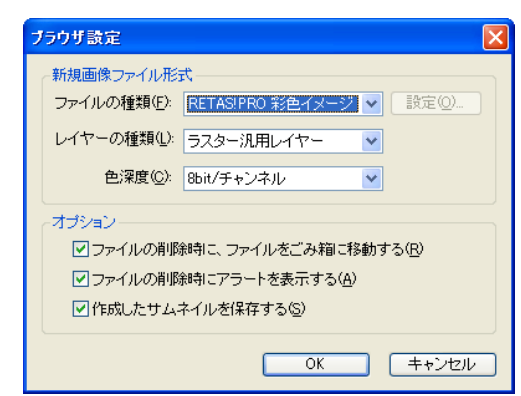

### [ 新規画像ファイル形式 ]

[ ファイルの種類 ] で画像形式が選択できます。

#### ・[ 設定 ...]

[ ファイルの種類 ] で選択した画像形式によっては、圧縮方法な どのオプション設定が可能です。

## ・[ レイヤーの種類 ]

レイヤーが選択できます。

#### ・[ 色深度 ]

[ ファイルの種類 ] で選択した画像形式によっては、色深度設定 が可能です。

#### [ オプション ]

以下の項目について、チェックボックスにチェックを入れると 有効になります。

- ・[ ファイルの削除時に、ファイルをごみ箱に移動する ]
- ・[ ファイルの削除時にアラートを表示する ]
- ・[ 作成したサムネイルを保存する ]

User Guide

## **:** 技術情報 CoreRETAS

03

ここでは、CoreRETAS の技術情報について説明します。

## カット & ペーストに関する注意

1.「カット」「コピー」は、タイムシートの「入力パラメータ選択メニュー」で何が選択されているかに関係なく、全てのパラメータをバッファ へ転送します。

「全てのパラメータ」とは、「入力パラメータ選択メニュー」で選択可能な、下記のパラメータです。

「カット」「コピー」で、バッファにコピーされるパラメータ

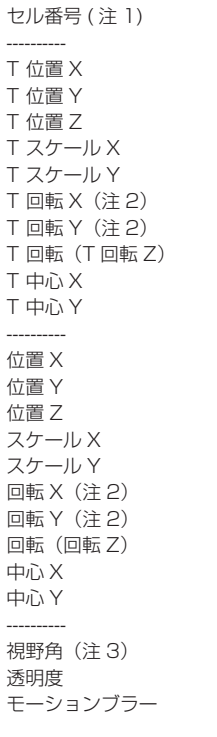

注 1:[ カメラレイヤー ] は [ セル番号 ] を持ちません。 注 2:[3 Dモード] でのみ使用可能です。 注 3:[3 Dモード ] の [ カメラレイヤー ] でのみ使用可能です。

特定のパラメータのみを「カット」または「コピー」することはできません。

## 2.「ペースト」を使用して張り付けを行うと、コピーされた全てのパラメータが上書きされます。

特定のパラメータのみをペーストしたい場合には、「特定ペースト」コマンドを使用してください。

## PaintMan のレイヤー構造について

PaintMan で彩色する動画は複数のレイヤーとプレーンによって構成されていますが、[2 値彩色レイヤー ]、[ 階調彩色レイヤー ]、[ ベクター 彩色レイヤー ] では、それぞれレイヤーの構造が少し異なります。

## 2 値彩色レイヤー

基本的に [ 主線プレーン ] と [ 彩色プレーン ] の 2 種で構成されています。

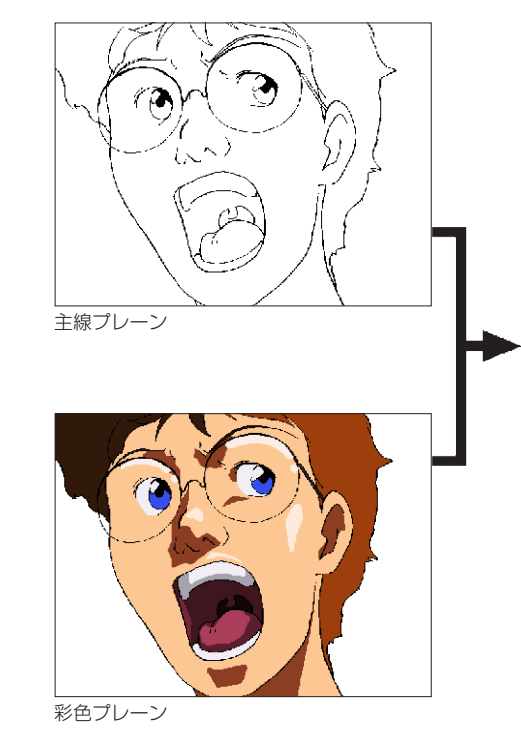

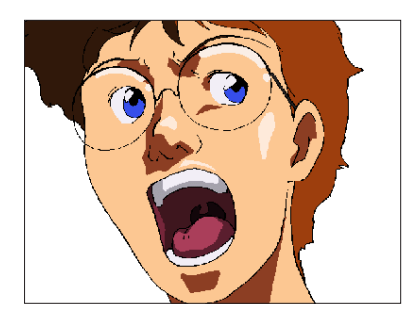

完成画像

・[ 主線プレーン ] 動画の主線が格納されています。

・[ 彩色プレーン ] 色トレース線や彩色した色が格納されています。

・[ ラスタープレーン ] エアブラシなどを別プレーンで作成したい場合に追加します。 基本的に [ 主線プレーン ] と [ 彩色プレーン ] の 2 種で構成されています。

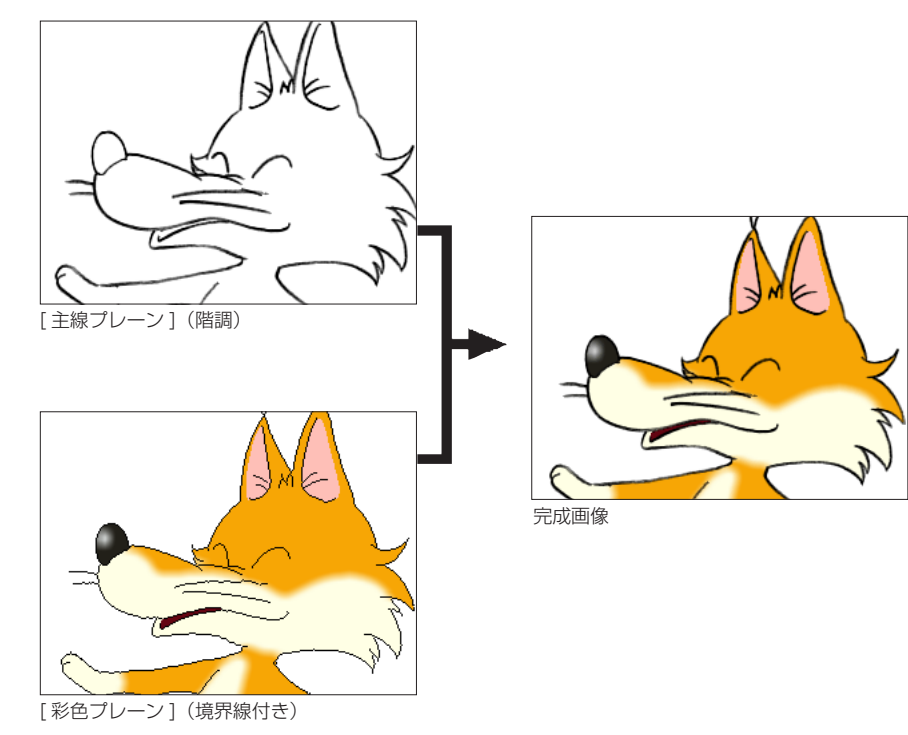

#### ・[ 主線プレーン ]

動画の主線がグラデーションを持つ階調線で格納されています。

### ・[ 彩色プレーン ]

色トレース線や彩色した色の他、さらに塗り分けのための [ 境界線 ] が格納されています。

## ・[ ラスタープレーン ]

エアブラシなどを別プレーンで作成したい場合に追加します。

## ベクター彩色レイヤー

[主線プレーン]と、色トレース線が描かれた [色トレース線プレーン](複数の場合があります)、色を塗るための [塗りプレーン] で構成 されています。

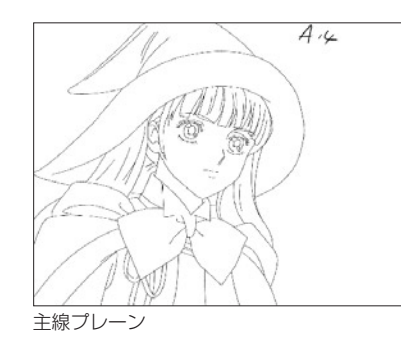

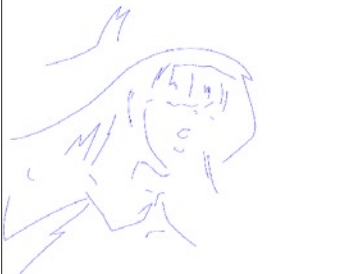

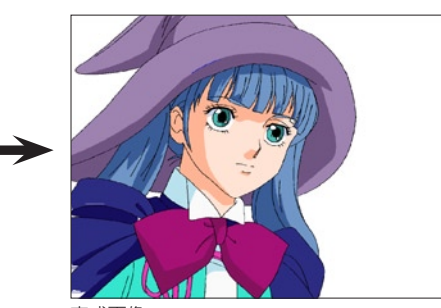

完成画像

色トレース線プレーン 1

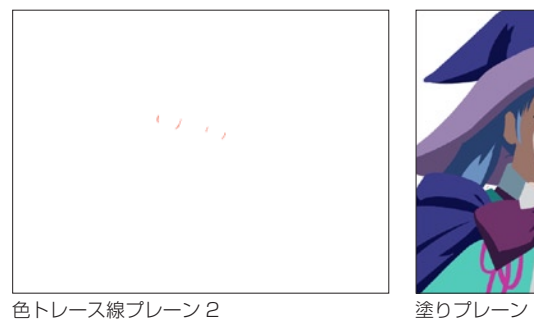

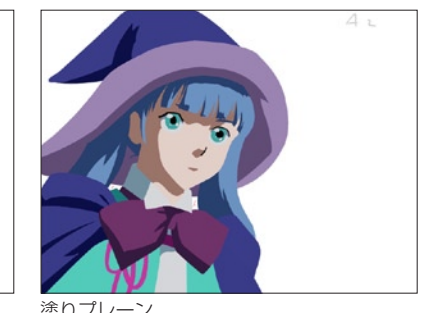

・[ 主線プレーン ]

動画の主線がベクター線で格納されています。

- ・[ 色トレース線プレーン ] ベクター線で描かれた色トレース線が、単色ごとに格納されています。
- ・[ 塗りプレーン ]

彩色した色がベクター形式で格納されています。このプレーンを選択して色を塗ります。

## ・[ ラスタープレーン ]

エアブラシなどを別プレーンで作成したい場合に追加します。

## POINT

#### 階調彩色レイヤーの塗りあふれ

[ 階調彩色レイヤー ] では、[ 主線プレーン ] の階調線がグレーの中間色で構成されているため、[ 彩色プレーン ] の中には「RGB = 0,0,0」のピクセルで [ 境界線 ] が埋め込まれています。そのため [ 階調彩色レイヤー ] では、主線ではなく [ 彩色プレーン ] 内の [ 境界線 ] が切れている場合にのみ、塗りあふれが発生します。

#### CoreRETAS

## 色指定について

## コンピュータでの色指定

コンピュータ上での色の表現方法には、RGB による方法と HSV による方法があります。RETAS SUTUDIO はどちらも扱うことができま すが、ここではより基本的な方法である RGB による色の表現について説明します。

コンピューターにおける「色」は、光の三原色である赤 (R)、緑 (G)、青 (B) を適当な割合で混ぜ合わせることによって表現されます。 例えば、チャンネルあたり 8bit の 24bit フルカラーの場合には、R・G・B それぞれの強さを 0 〜 255 の 256 階調で表現し、例えば 50% の明度を持つグレーは、(RGB : 128、128、128) のように表すことができます。

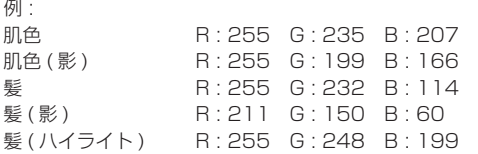

## 表示デバイスによる発色

通常、色を作成する作業は、コンピュータ用のディスプレイ上で行いますが、多くの作品では、最終的に画像を表示するデバイスは、ビデ オモニターまたはフィルムです。

ビデオモニターやフィルムの発色特性は、コンピュータ用ディスプレイと異なりますので、色指定を行う際には、最終的な表示デバイスの 上で色の確認を行ってください。

## 異なる OS 間でのデータのやりとり

異なる OS 間でのデータのやり取りを行う際には、トラブルを未然に防止するため、ファイル名をつける際には以下の点に注意してください。

## ファイル名に以下の文字を使用しない

「/」「:」「?」「\*」「"」「<」「>」「|」「¥」

#### 全角文字を使用しない

全角文字の例 : 漢字/ひらがな/カタカナ/全角数字「1」「2」/全角記号「(」「)」「\」

### 機種依存文字を使用しない

機種依存文字の例 :「①」「②」

#### 半角文字で 32 文字以上の文字を使用しない

### 必ず拡張子を使用する

以上の規則を要約すると、「半角英数字」「半角英記号」のみを使用して、短く簡潔にファイル名をつける、ということになります。

## 他のソフトウェアとのデータのやりとり

RetasStudio で処理した汎用ラスター画像を、他のアプリケーションソフトで開いた場合、RetasStudio によって汎用ラスター画像ファ イルの末尾に記録されたレイヤーの情報を、「不正な情報」と誤認識してしまう場合があり、画像を開くことができない場合があります。

## 保存形式

PaintMan は、アニメーションの動画 ( 線画 ) の彩色に特化し て、複数枚のレイヤーを別々に保持する機能を持っています。 TraceMan がトレース処理を行い、汎用ラスター画像形式で保存 する際に、2 値トレースでは自動的に黒線を主線プレーンに、色ト レース線(赤、青、緑)を彩色プレーンに割り当てます。 主線プレーンなどの情報は、通常は使用されることのない、画像ファ イルの末尾に記録されます。

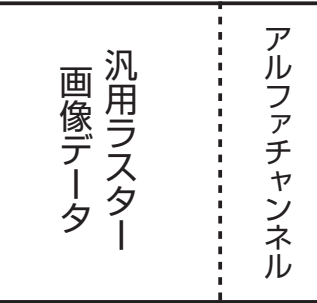

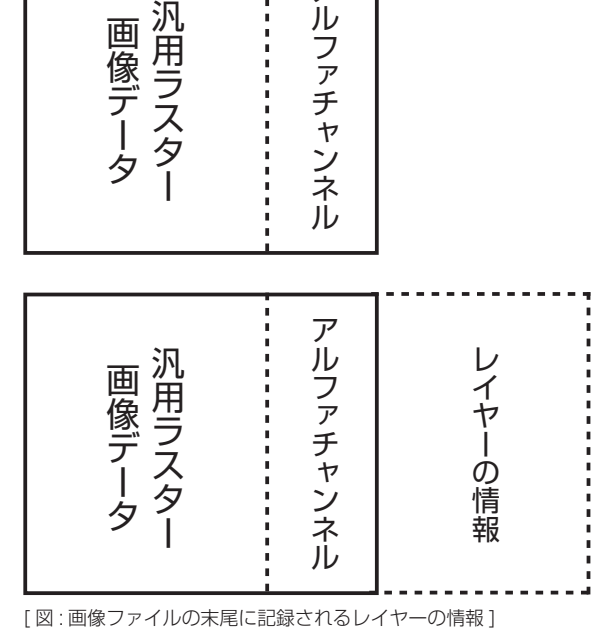

TraceMan でトレースした汎用ラスター画像ファイルを RetasStudio シリーズ以外(※)で読み込み、保存をすると、RetasStudio によっ て付加されていた主線プレーンなどの情報が失われてしまいます。

## 2 値トレースした画像を他のアプリケーションで開いた場合 階調トレースした画像を他のアプリケーションで開いた場合

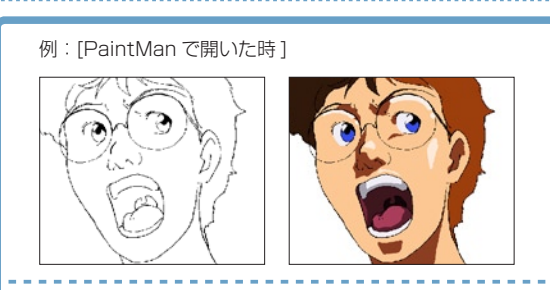

例: 「フォトレタッチソフトなどで開いた時1

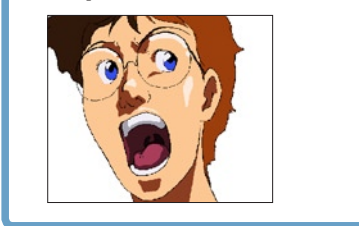

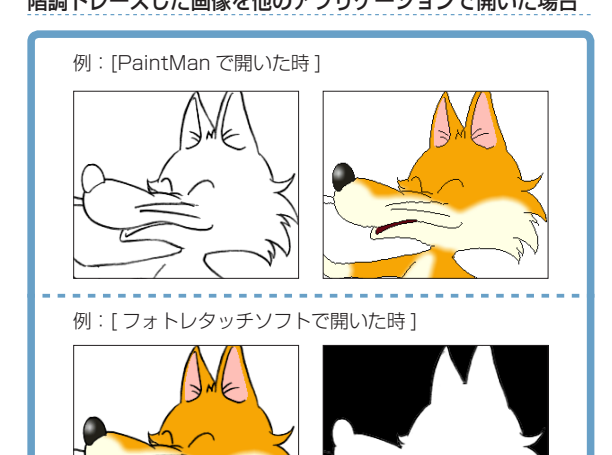

2 値トレース画像であれば、以下のいずれかの方法を使用することによって、再度レイヤーを分離可能です。 (1).PaintMan のバッチパレットの「分離」機能を使用して、主線の色を分離する。 (2).TraceMan で再トレースをかける。

※ CoreRETAS は TraceMan、PaintMan などのように、レイヤー構造を保ったまま画像の編集を行うことはできません。

## タイムシートの互換性

CoreRETAS は、従来の Ver.5 で作成されたタイムシートをそのまま読み込むことが可能です。

CoreRETAS で作成したタイムシートは、Ver.5 形式で保存することによって従来バージョンでも読み込む事が可能です。

※ [3D カメラワーク機能 ] 等、HD/RetasStudio でのみ利用可能な機能を使用したタイムシートを Ver.5.x 用のタイムシートで保存した 場合、保存の時点でそれらの情報は失われます。

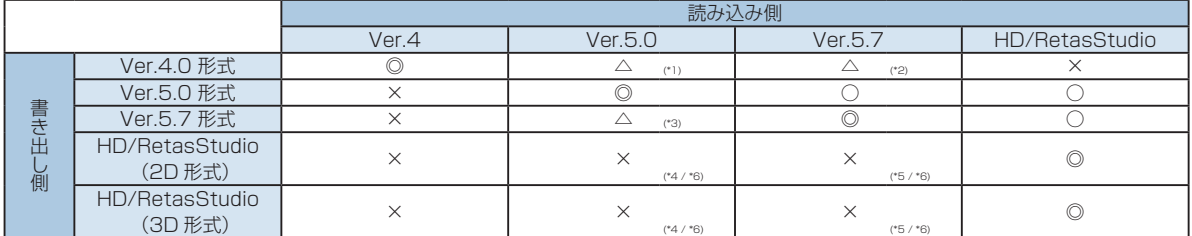

- \*1 「親子レイヤー」の情報は無視されます。 「合成マスク」の実行結果が異なります。
- \*2 「合成マスク」の実行結果が異なります。
- \*3 「セル番号」に添字 ( 例 :「5a」等 ) を使用していた場合、そのセル番号は正しく再現されません。
- \*4 「セル番号」に添字 ( 例 :「5a」等 ) を使用していた場合、そのセル番号は正しく再現されません。
- \*5 「セル番号」に添字 ( 例 :「5a」等 ) を使用していた場合、Ver.5.7 と同じ形式 ( 数値 + 2文字 ) であれば読み込み可能です。それ以外 の場合は正しく再現されません。
- \*6 HD/RetasStudio 形式のタイムシート (\*.tsf) を直接読み込むことはできませんが、Ver.5 形式のタイムシートで保存し直すことによっ て読み込み可能です。また、その際には下記の点に注意してください。
	- ・[ セルバンク ] または [ ファイルブラウザ ] 上で変更されたセル番号は正しく再現されません。
	- ・セルバンクに [ 平面の登録 ] を行なっている場合、その平面はセルバンクから削除されます。
	- ・セルバンクの [ 解像度設定 ] で画像の解像度を変更している場合、その設定は無視されます。
	- ・セルバンクに [CEL 形式 ] や [DGA 形式 ] を登録している場合、これらの画像はセルバンクから削除されます。
	- ・カメラモードを [3D モード ] に設定していた場合、[2D モード ] に置き換わります。
	- ・複数の [ カメラ ] レイヤーを作成していた場合、先頭の [ カメラ ] レイヤーのみが読み込まれます。
	- ・キーフレーム間の中割り設定は削除されます。
	- ・Ver.5.x に装備されていない合成モードは [ 通常合成 ] に置き換わります。
	- ・Ver.5.x に装備されていない [ エフェクト ] レイヤーは削除されます。
	- ・[ エフェクトセット ] を使用した [ エフェクト ] レイヤーは削除されます。
	- ・[ 親タップ ] をリンクしている場合、その情報は削除されます。
	- ・レイヤー設定パレットの [ コーナーピン ] 機能を使用している場合、その情報は削除されます。

CoreRETAS Ver.5.x で読み込み・書き出し可能だった画像フォーマットは CoreRETAS でも同様に利用可能です。

### CoreRETAS Ver.5.x から RetasStudio へ

RetasStudio から CoreRETAS Ver.5.x へ

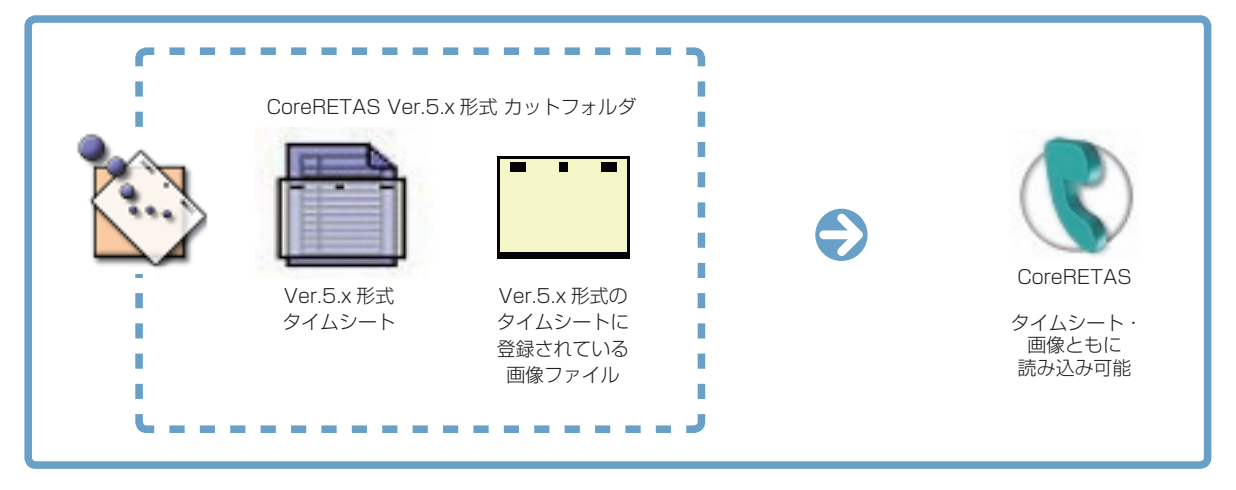

## CoreRETAS Ver.5.x 形式 カットフォルダ  $\bigoplus$ CoreRETAS Ver.5.x Ver.5.x 形式 Ver.5.x 形式の タイムシート タイムシートに 登録されている 画像ファイル-------------※ 1 CEL 形式、DGA 形式は、Ver.5.x では読み込みできません。 ※ 2 セルバンクに [ 色平面 ] が登録されている場合は、Ver.5.x では読み込みできません。 ※ 3 タイムシートの互換性の詳細は、左記を参照してください。

## CoreRETAS

## グラフィック関連

## ベクター形式

画像をすべて点や直線、曲線などの図形やその他においての数値 情報で表現する画像形式の総称です。ベクター画像形式の一般的 な特徴は、

1) ファイルサイズが小さい 2) 出力解像度が自由に設定可能 3) 処理に使用されるメモリがーが少なくてすむ、

## などが挙げられます。

代表的なベクター形式の画像フォーマットとしては、Adobe 社の Illustrator の EPS 形式や、Macromedia 社の Flash の SWF 形式があります。

## 中心線

ベクターの線の中心を通る線です。

#### 端点

ベクターの線の両端の点です。

## ラスター形式

画像を所定の解像度に従い水平垂直方向に分割し、それぞれの点 の色情報の集まりとして表現する画像形式の総称です。ラスター 画像形式の一般的な特徴は、

1) 自然画や水彩画など、緻密な画像を扱うことができる 2) 画像処理効果がかけやすい 3) 汎用性が高い 4) ソフトウェアでの処理が比較的簡易に行える

#### などが挙げられます。

RetasStudio の DGA 形式、CEL 形式ではラスター形式、ベク ター形式を混在で保持できます。

代表的なラスター形式の画像フォーマットとしては、Windows の BMP 形式、主に Macintosh で使用されている PICT 形式、 さまざまなプラットフォームで利用されている TIFF 形式などが あります。 RetasStudio では、ラスター形式の画像として、PNG 形式を 推奨しています。

#### ラスタライズ

ベクター形式の画像データをラスター形式(ビットマップ)に変 換する処理です。

### RGB

光の加法混合法による Red( 赤 )、Green( 緑 )、Blue( 青 ) の 3 原色を用いた色表現のことを指し、それぞれの色の強弱を変化さ せることで、色彩、彩度、明度を表現します。 1 ピクセルあたりの各色の強弱を 8 ビット (256 段階 ) で表わ すと、その組み合わせにより 16,777,216 色 ( 約 1670 万色 ) が表現可能になります。 同様に、各色の強弱を 16 ビット (65536 段階 ) で表わすと、 より多くの色の表現が可能になります。

## **HSV**

Hue( 色彩 )、Saturation( 彩度 )、Value( 明度 ) を用いた色表 現のことを指します。 RGB カラーモデルに比べて、より直感的な色の作り方が行えま す。

### α(アルファ)、αプレーン、

αチャンネル(アルファチャンネル)  $\alpha$  (アルファ) とは画像同士の合成に使用される透明度情報で、 画像ファイルにおいてそれを保持する部分をαプレーンといい ます。

### 解像度

スキャニングされたラスター画像や、印刷、モニターなどの細か さの度合いを指します。単位としては、DPI や Pixel が使用され ます。

#### アンチエイリアス

コンピュータで曲線や図形を描画した際にみられるエッジ部分の ギザギザを滑らかに見せる処理のことです。 CoreRETAS では [ スムージング ] といいます。

## パソコン関連

## サムネイル

画像データの識別を行うために使用される、縦横数十ピクセル程 度に縮小され並べられた複数の画像イメージのことをいいます。

## ダイアログ

ウィンドウシステムにおいて、ユーザにコマンドの設定などの情 報を表示し、設定の入力を行わせるためのインターフェイスです。

### タブ(コントロール)

ウィンドウやダイアログにおいて、表示される情報やコントロー ルが多くて一度に表示しきれない場合などに、それらを種類別に まとめるために使用される GUI です。 タブでまとめられた情報やコントロール群には、通常上部に 2 個以上の見出しがあり、クリックするとダイアログの入力項目の 切り替えをおこなうことができます。

### ポップアップメニュー

ウィンドウやダイアログにおいて、クリックするとポップアップ 表示される、コマンド、オプション、項目の選択をおこなわせる ためのメニューです。

### コンテキストメニュー

ウィンドウやダイアログにおいて、[ 右クリック ] または [Ctrl]+[ クリック ] (Macintosh) でポップアップ表示されるメ ニューです。クリックした箇所に固有のコマンドや設定を選択す るために使用されます。 コンテキストメニューはすべての場所で有効という訳ではありま せん。

## Explorer(エクスプローラー)

Windows に標準で実装される、ファイル管理を行うためのソフ トウェアです。

## 単位関連

インチ 主にアメリカで使用される長さの単位で、1 インチは約 2.54cm(25.4mm) になります。

## FPS

Frame( フレーム ) Per( パー ) Second( セコンド ) の略で、1 秒間におけるフレーム数を表し、動画などのフレームレートの単 位として使用されます。 フィルムは秒 24 枚のフレームから構成されますので 24FPS、 ビデオ (NTSC) は 30FPS になります。

### DPI

Dot( ドット ) Per( パー ) Inch( インチ ) の略で、1 インチ ( の間 ) に何個のドット ( ピクセル ) があるかを表し、スキャニングされ たラスター形式の画像や、印刷、モニターなどの解像度の単位と して使用されます。

Mac OS X に標準で実装される、ファイル管理を行うためのソ フトウェアです。

## ファイルパス

通常、ボリューム名、フォルダ名、ファイル名から構成されるディ スク上でのファイルの保存場所をいいます。ボリューム名、フォ ルダ名、ファイル名の間は [/][\][:] などの記号で区切られます。

例:\stylos\_data\

## 拡張子

通常 3 文字の半角英数字でファイル名の最後に付加され、その ファイルの種類をあらわす符号のことをいいます。

## ショートカット(Windows)/エイリアス(Mac OS X)

ファイルやフォルダの分身のことをいいます。複製と違って実体 ではないので、削除してもオリジナルのファイルが削除されるわ けではありません。マウスでダブルクリックするとオリジナルの ファイルが開きます。

#### ソート

リスト化された情報を指定された条件によって並べ替えを行うこ とをいいます。

## アニメ関連

#### カット

映像を構成する単位です。 通常、30 分のテレビ・アニメーショ ンは 300 から 400 のカットで構成されています。 実写の世界では、ムービーカメラが回り始めてから止まるまでに 撮影されたひと続きの映像のことをいいます。

#### カット袋

アニメーション制作では、カット毎に必要な素材を封筒 (紙袋) に入れて素材の管理を行います。この封筒 (紙袋)のことを「カッ ト袋」と呼びます。

カット袋は、単なる入れ物としてだけでは無く、各作業工程の チェック欄や担当者名、作業指示など、カットに必要なさまざま な情報を記入し、各担当者への情報の伝達手段としても利用され ます。

#### シーン番号

文章における「段落」と同様に、「場面」や「時間の経過」など を区切りにして分類された映像のそれぞれのまとまりを「シーン」 と呼びます。

#### タイムシート / シート

それぞれのセルの重ね順とタイミングを記入したシートです。

#### カラーチャート / チャート

彩色に使用するために用意される、「色の組み合わせ (= セット )」 のことです。

#### 絵コンテ

話の流れに沿って、構図・登場人物・演技内容・セリフ・効果音・ 尺などをシーン・カット順に描き並べた「作品全体の設計図」を いいます。

#### レイアウト

カットの作画作業に先立って、場面・時間・光の方向・キャラクター や背景の配置などを確認するために描かれます。「カット」の設 計図に相当します。

### 原画

動きのキーポイントとなる線画を、「原画」と呼びます。

## 動画

原画と原画の間をつないで、線画が動いて見えるようにする作業 を「中割り」と呼び、「中割り」の結果できた画像を「動画」と 呼びます。

#### セル

元来は、セルロイド ( アセテート ) に線画をトレースし、着色し た画像を指します。 デジタルペイント作業においては、ペイントされた「動画」を指 します。

#### セル番号

原画や動画に付けられる通し番号を指します。通常、コンピュー タ上では原画や動画のファイル名はセル番号が使用されます。

#### 色指定

カット毎に、ペイントに使用する色を指定する作業を「色指定」 と呼びます。 また、ペイントに使用する色に関する指示が記入された指示書を 「色指定」と呼ぶ場合もあります。

#### リテイク(指示)

元来は「撮り直し」(=ReTake) を意味する用語です。アニメ制 作においては、作画・仕上げ・撮影の各工程における「やり直し」 の意味として使用されています。

#### カット表、進行表

アニメ制作の進行状況を把握するために使用される管理表の一種 です。カット毎に、「どの工程まで作業が終了しているのか」「担 当者は誰か」「完成予定日は何日か」「作業枚数は何枚か」などの 情報を読み取る事が可能です。

#### フレーム

(1) 画角を示すための枠を「フレーム」と呼びます。 例:「作画フレーム」「TV( 安全 ) フレーム」「撮影フレーム」「彩 色フレーム」など。

(2) ビデオにおける画像の一コマを「フレーム」と呼びます。 例:5 秒 10 フレーム

#### 100 フレーム(日本)

カメラワークの無いカットにおける、フレームの大きさを「100 フレーム」と呼びます。「100% の大きさを持つフレーム」の意 味です。主に、カメラワーク時の画角を指定する際に使用する用 語です。主に日本で使用されます。 例:50 フレームまで TU する。

#### 12 フィールド(アメリカ)

カメラワークの無いカットにおける、フレームの大きさを「12 フィールド」と呼びます。本来は「横が 12 インチの大きさを持 つフィールド」の意味です。主に、カメラワーク時の画角を指定 する際に使用する用語です。主にアメリカで使用されます。例: 6 フィールドまで TU する。

#### TV フレーム / 安全フレーム

家庭用テレビのブラウン管は、ビデオに記録されている画像を全 て写し出すわけではなく、モニタのマスクなどによって画像の一 部が切れてしまいます。 このため、画面内にかならず写らなければならないものは、端が モニタ上で切れることを想定して、作画する際にある程度内側に 描く必要があります。 必ず TV モニタ上に表示される必要があるものは、作画段階で

TV フレーム (安全フレーム)内に描く必要があります。

#### カゲ指定

光の当たる方向と逆の方向には、カゲになる部分が発生します。 「カゲの部分」は、「光の当たる部分」よりも暗い色で彩色されま すが、動画のどの部分がカゲなのかを示すための書き込みが、「カ ゲ指定」です。一般的にはカゲにしたい部分を緑色の色鉛筆で荒 く塗りつぶします。

#### ヌキ指定

画像のまん中にヌキ ( 透明な部分 ) がある場合には、「ここは画像 の内部だけれどペイントせずに透明のままにしておく」ための指 示を書込み仕上げ担当者に伝える必要があります。これを「ヌキ 指定」と呼びます。一般的にはヌキにしたい部分に手描きで「×」 を記入します。

#### ハイライト指定

光が当たって輝いている部分 (= ハイライト ) は、「ハイライト色」 と呼ばれる特別な色で彩色されます。一般的にはハイライトにし たい部分を黄色の色鉛筆で荒く塗りつぶします。

#### 色トレース(線)

例えば、肌色の「光の当たっている部分 (ノーマル色)」と「力 ゲになっている部分 ( カゲ色 )」などに使用されるペイントの際 の境界線。一般的には黒以外の色鉛筆で描かれます。 最終的には、ノーマル色あるいはカゲ色のどちらかで塗りつぶさ れます。

## 特効

「特殊効果」の略語です。 通常は、什上の際に行われる「エアブラシ」などの作業をいいます。 撮影の工程における、特殊効果のことを指す場合もあります。

#### ライトテーブル

[ セル ] ウィンドウに画像を半透明表示する機能を「ライトテー ブル」と呼びます。 RetasStudio シリーズでは、[ ライトテーブル ] パレット (CoreRETAS にはありません)を使用してコントロールする動 画の中割りなどに使用します。

#### ディレクション

「演出」を意味する用語です。 RetasStudio シリーズでは、作画用タイムシート上部に演出家 がテキストによる指示を入力する欄が用意されています。

#### セル背景

通常の背景は、セルと異なり紙の上にポスターカラーなどの水彩 絵の具を使用して描かれますが、「セル背景」は、線画を元にセ ルと同様の仕上で作成される背景を指します。 背景動画などの際に利用されます。

#### キャラクター表 / キャラ表

作画のお手本として使用される、キャラクターの一覧表です。

#### FIX(フィックス)

カメラワークのひとつです。カメラワークのついていないカット のことです。

#### PAN(パン)

カメラワークのひとつです。実写撮影で、カメラが被写体に対し て位置を変えずに、向きだけを変えるカットのこと。アニメーショ ンでは、そのカメラワークをフレーム指示で代用したカットのこ とです。

## Follow(フォロー)

カメラワークのひとつです。カメラが被写体について移動する カットのことです。

#### T.U.(トラックアップ)

カメラワークのひとつです。実写撮影で、カメラが被写体に近づ くカットのこと。アニメーションでは、そのカメラワークをフレー ム指示で代用したカットのことです。

#### T.B.(トラックバック)

カメラワークのひとつです。実写撮影で、カメラが被写体から遠 ざかるカットのこと。アニメーションでは、そのカメラワークを フレーム指示で代用したカットのことです。

#### F.I.(フェードイン)

カメラワークのひとつです。暗い画面から明るい画面が徐々に現 れるカットのことです。

#### F.O.(フェードアウト)

カメラワークのひとつです。明るい画面から暗い画面が徐々に現 れるカットのことです。

#### O.L.(オーバーラップ)

カメラワークのひとつです。2 つ画面が露出を変化させて徐々に 入れ替わるカットのことです。

#### Wラシ(ダブラシ)/ ディゾルブ

多重露光によって、複数のセルを合わせて撮影することです。そ れぞれが半透明に表現されます。

#### マルチプレーン

撮影技法のひとつです。撮影台に複数の段を使って撮影し遠近感 を出します。デジタルでは、それぞれのセルのフォーカスを変化 させて、同様の効果をつけます。

#### フェアリング

撮影技法のひとつです。カメラまたは被写体が移動する際に、動 き始めと動き終わりを徐々に減速または加速させることを指しま す。

#### 透過光

撮影技法のひとつです。画面内にある光源など、「光」の表現に 使用されます。

## 入斜光

撮影技法のひとつです。画面の端から斜めに差し込んでくる光を 表現したものです。

### BOOK(ブック)

背景の一種。抜きの部分を持ち、他のセルまたは背景の上に置か れます。

#### タップ

レイアウト用紙、作画用紙、セルなどを固定するための器具です。

#### 撮影

アニメーションでは、セルや背景などの素材のコマ撮り撮影(ア ナログ)または合成(デジタル)のこと指します。

#### 撮出し

演出や演出助手が撮影に出す前の素材を最終チェックすることを 指します。

## 22  $\equiv$ Г. Þ.

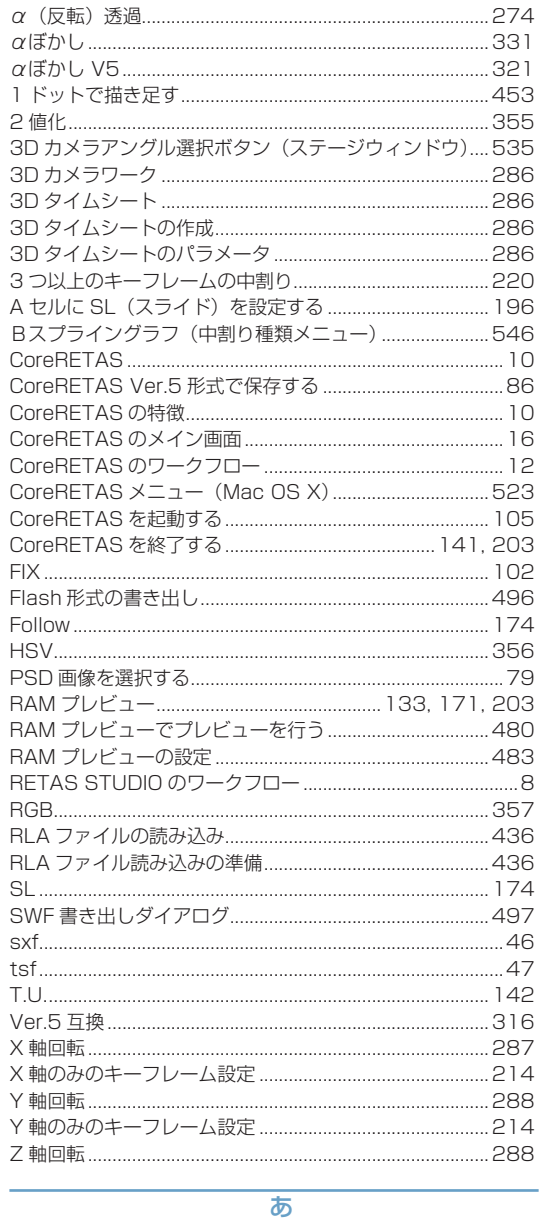

数字・アルファベット

275

273

 $\alpha$ 诱過………………………………………………………………………

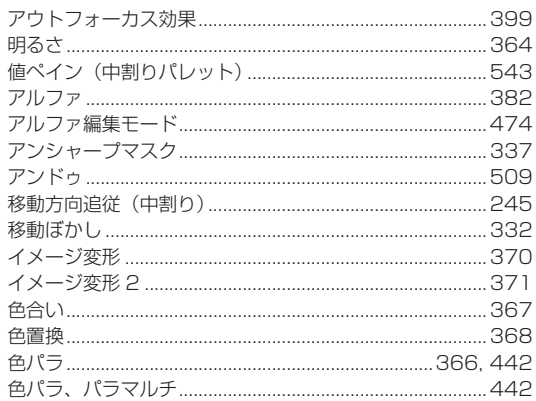

L.

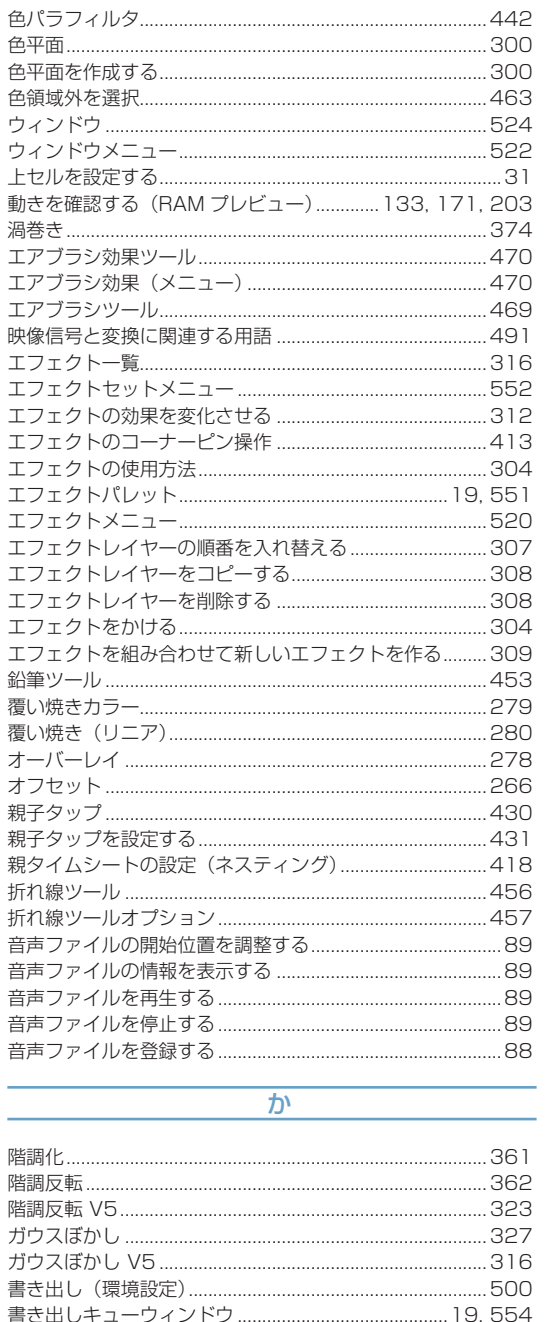

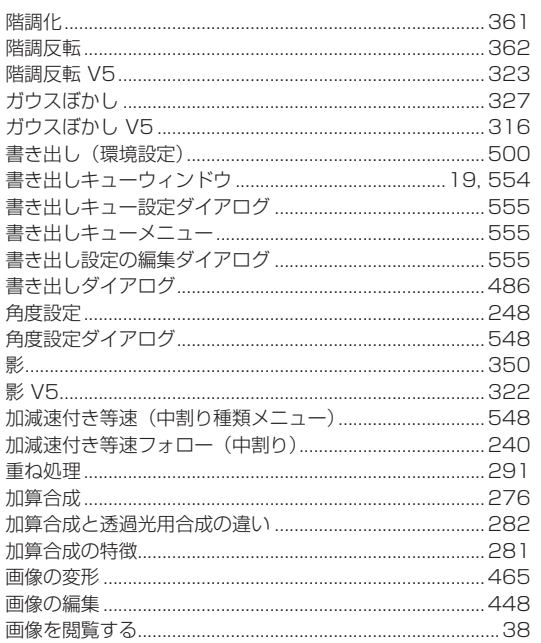

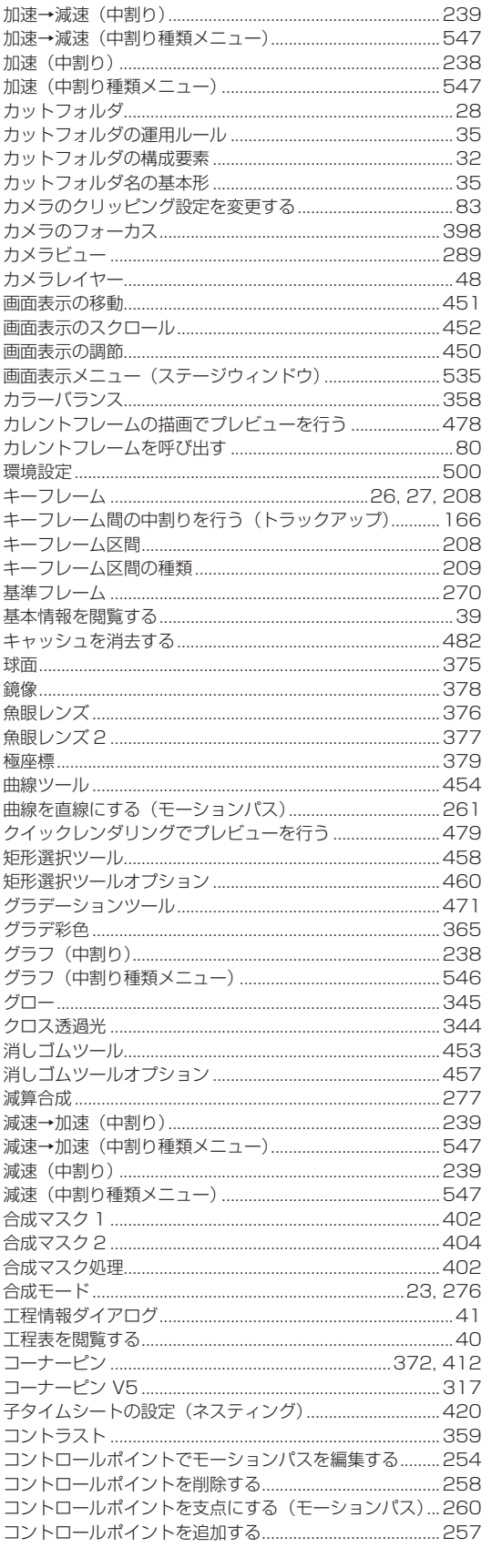

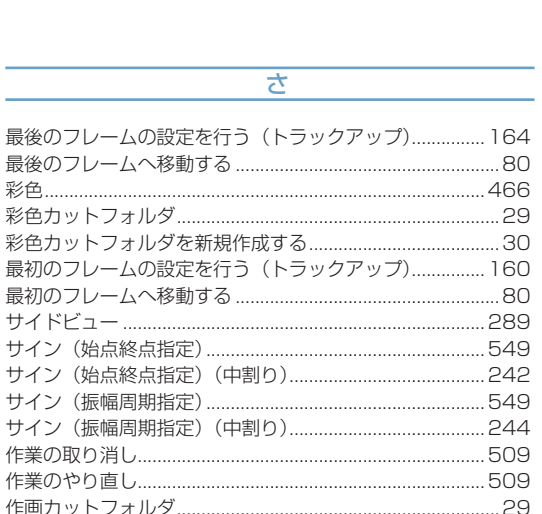

.30

.46

...84

.277

.206

.303

さ

最後のフレームの設定を行う(トラックア

最後のフレームへ移動する .............................

彩色カットフォルダを新規作成する........

最初のフレームへ移動する .........................

サイン (始点終点指定) (中割り) ...............

サイン (振幅周期指定) ...................................

サイン (振幅周期指定) (中割り)...............

作画カットフォルダを新規作成する.............

作品情報 (ボールド) を設定する.................................

作画用タイムシートを撮影用タイムシートに変換する........56

作画カットフォルダ............................

作業のやり直し..........................

撮影用タイムシート.....................

撮影用タイムシートウィンドウ ..........

撮影用タイムシートウィンドウ要部...

下セルを設定する...................................

除外…………………………………………………………………

自動更新 ..................

乗算合成 .............

自動中割り区間...................

シャープ (強) .......................

彩色............

撮影効果 ......

彩色カットフォルダ.........

サイドビュー .........................

サイン (始点終点指定) ............

## - 2 پ п. ×

**RETAS STUDIO** 

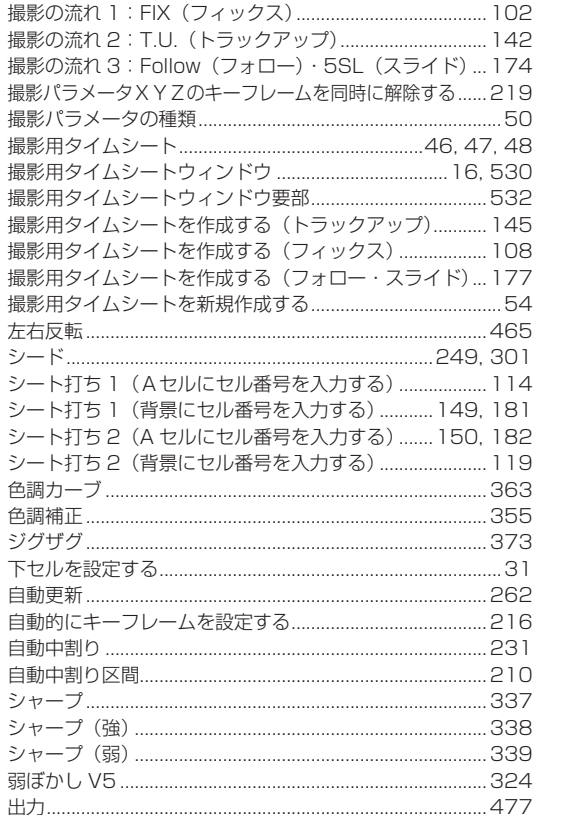

.224

.465

.249

.277

.249

.508

.508

.280

.272

 $....41$ 

..277

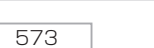

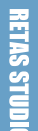

図形ツール .......

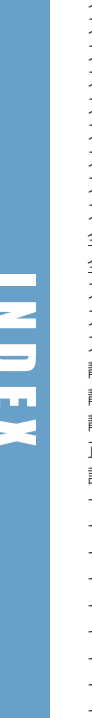

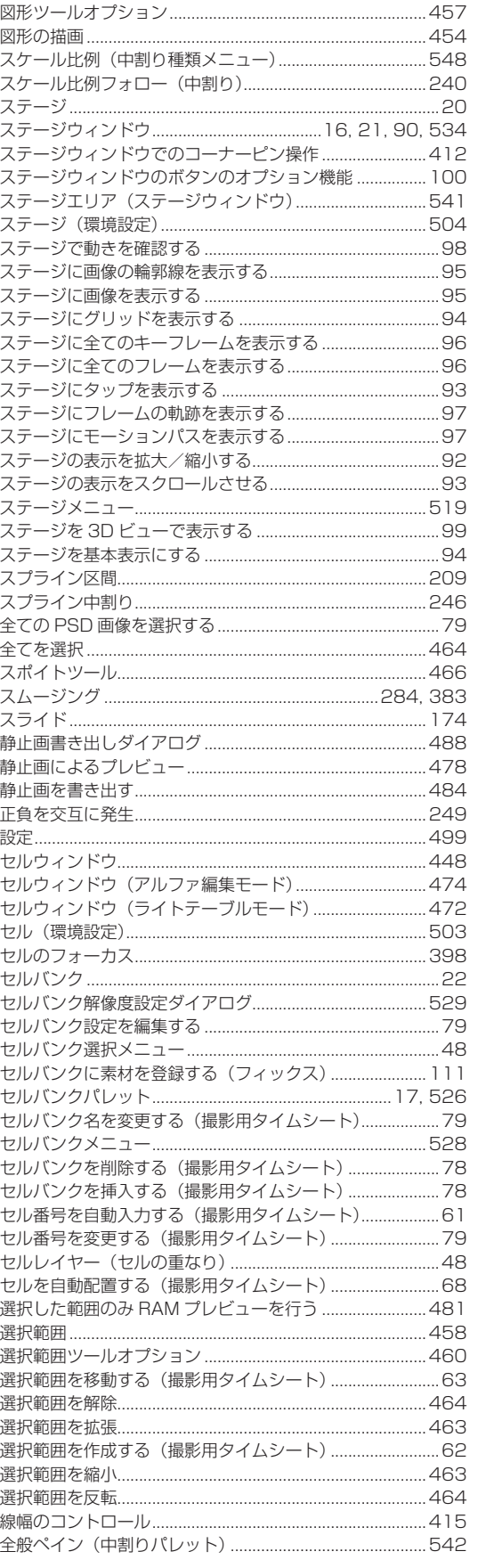

...455

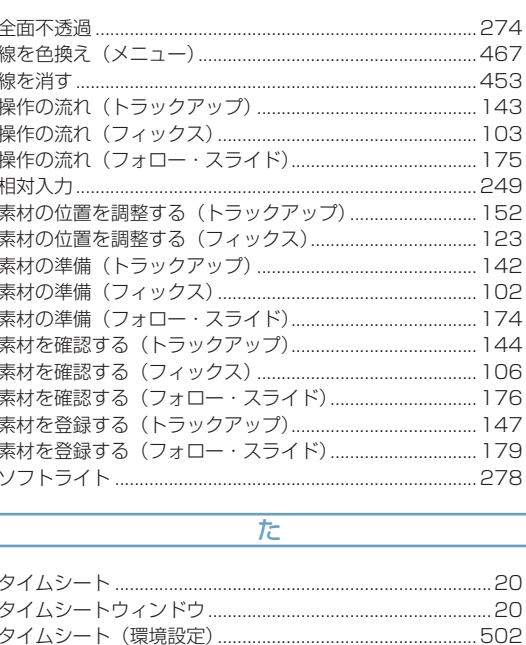

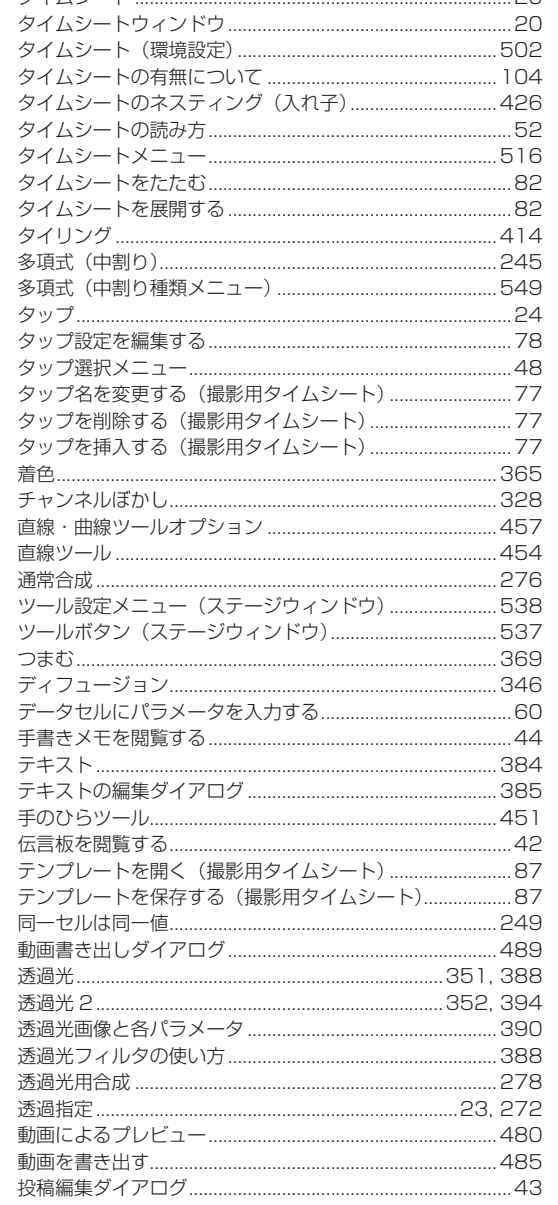

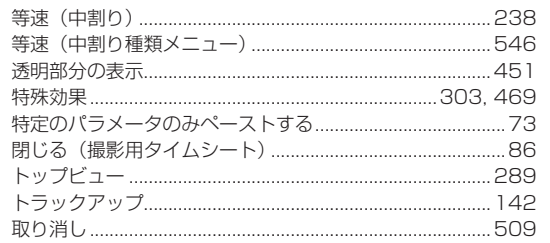

## $\overline{\pi}$

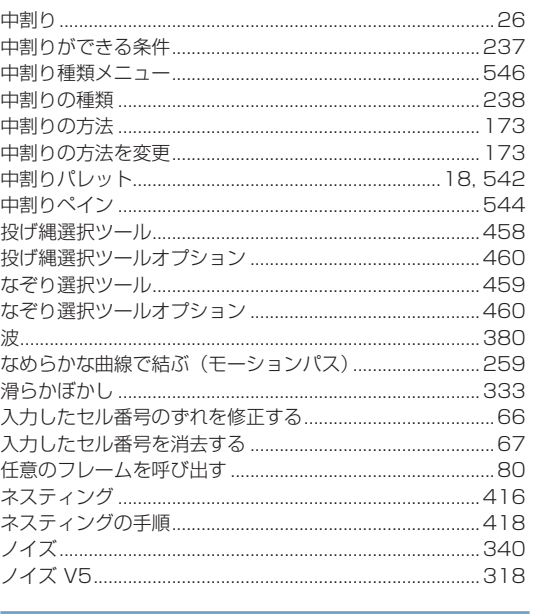

## $\overline{a}$

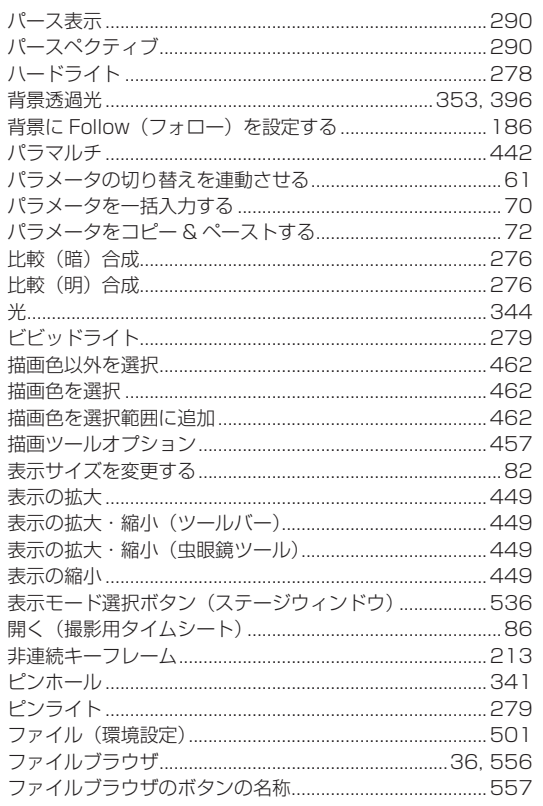

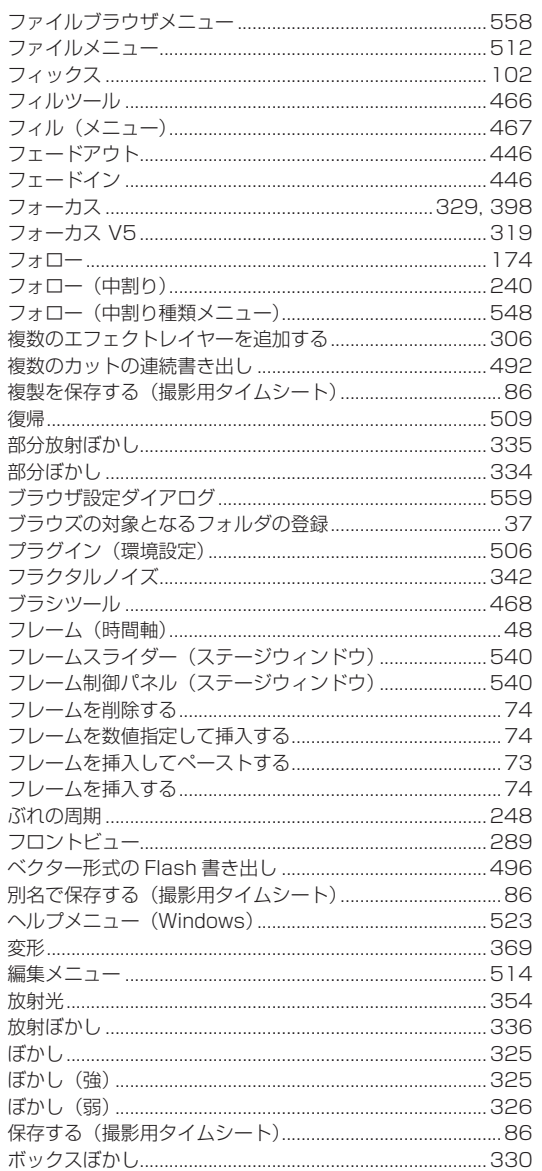

## $\overline{\mathbf{r}}$

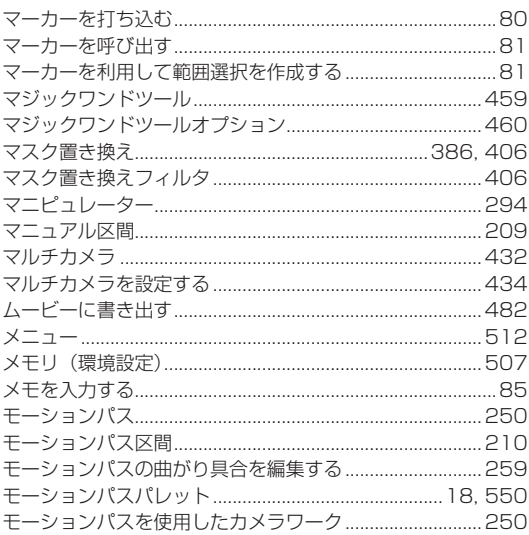

Ŧ E

東
**INDEX** 

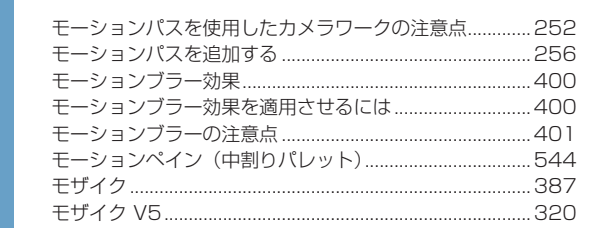

## ヤ・ら・わ

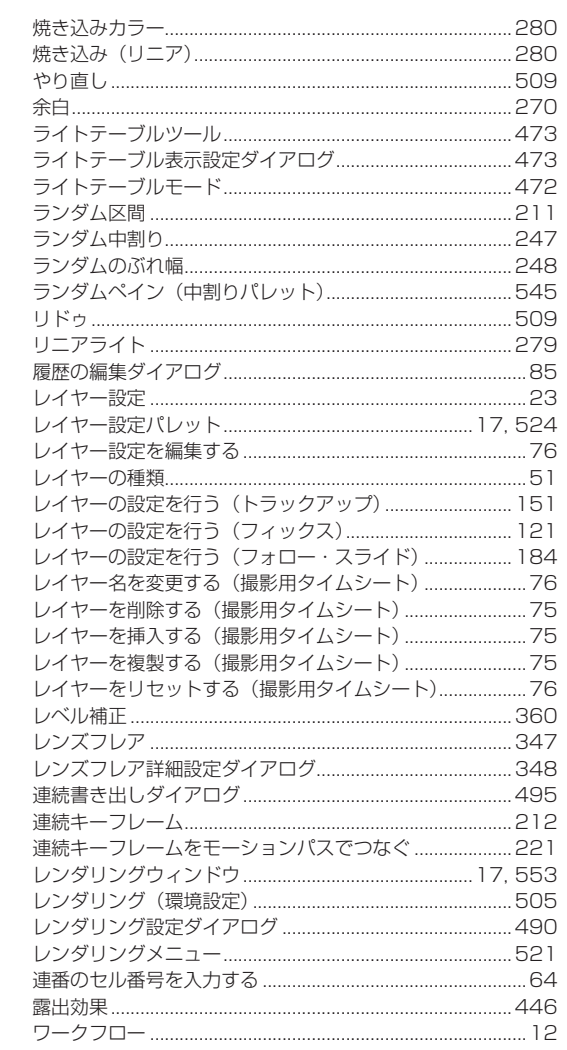

● RetasStudio など、弊社ソフトウェアに関するお問い合わせは、下記お問い合わせ窓口までご連絡ください。

(お問い合わせ窓口) 株式会社セルシス 営業部 〒 160-0023 東京都新宿区西新宿 4-15-7 パシフィックマークス新宿パークサイド2F TEL:03-5304-0855 e-mail: info@celsys.co.jp

●落丁・乱丁本は、お取替えいたします。お手数ですがお問い合わせ窓口までご連絡ください。

<sup>●</sup>本書(データである場合も含む)は、法律の定めのある場合または権利者の承諾のある場合を除き、いかなる方法においても複製・複写 することはできません。

<sup>●</sup>本書(データである場合も含む)は、2008 年 10 月現在の製品プログラムをもとに執筆編集されており、実際の製品プログラムの仕様 と異なっている場合があります。

<sup>●</sup> CELSYS、RetasStudio、CoreRETAS は、株式会社セルシスの商標または登録商標です。

<sup>●</sup>その他、記載されております会社名または製品名は、各社の商標または登録商標です。 

CoreRETAS User Guide Copyright CELSYS,Inc. All Rights Reserved.

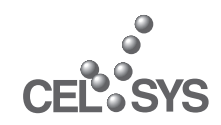

RetasStudio.net http://www.retasstudio.net/

2008 年 12 月 第 4 版発行

発行者・発行所 株式会社セルシス 〒 160-0023 東京都新宿区西新宿 4-15-7 パシフィックマークス新宿パークサイド2F

制作 株式会社セルシス